# DIAMOND

# ALL-IN-ONE DIGITAL RADIOGRAPHY **SYSTEM**

# **Operation Manual**

Digitally signed by Bolea Petru Date: 2024.04.21 10:29:01 EEST Reason: MoldSign Signature Location: Moldova

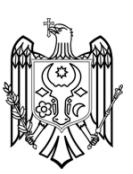

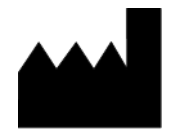

**DRGEM Corporation**

7Fl, E-B/D Gwangmyeong Techno-Park, 60 Haan-ro, Gwangmyeong-si, Gyeonggi-do, 14322, Korea TEL: +82-2-869-8566, FAX: +82-2-869-8567 **D/N: RMD0911-004, Rev. 0**

 $C \epsilon_{\scriptscriptstyle 2460}$ 

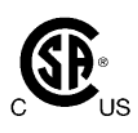

(This page intentionally left blank)

# **REVISION HISTORY**

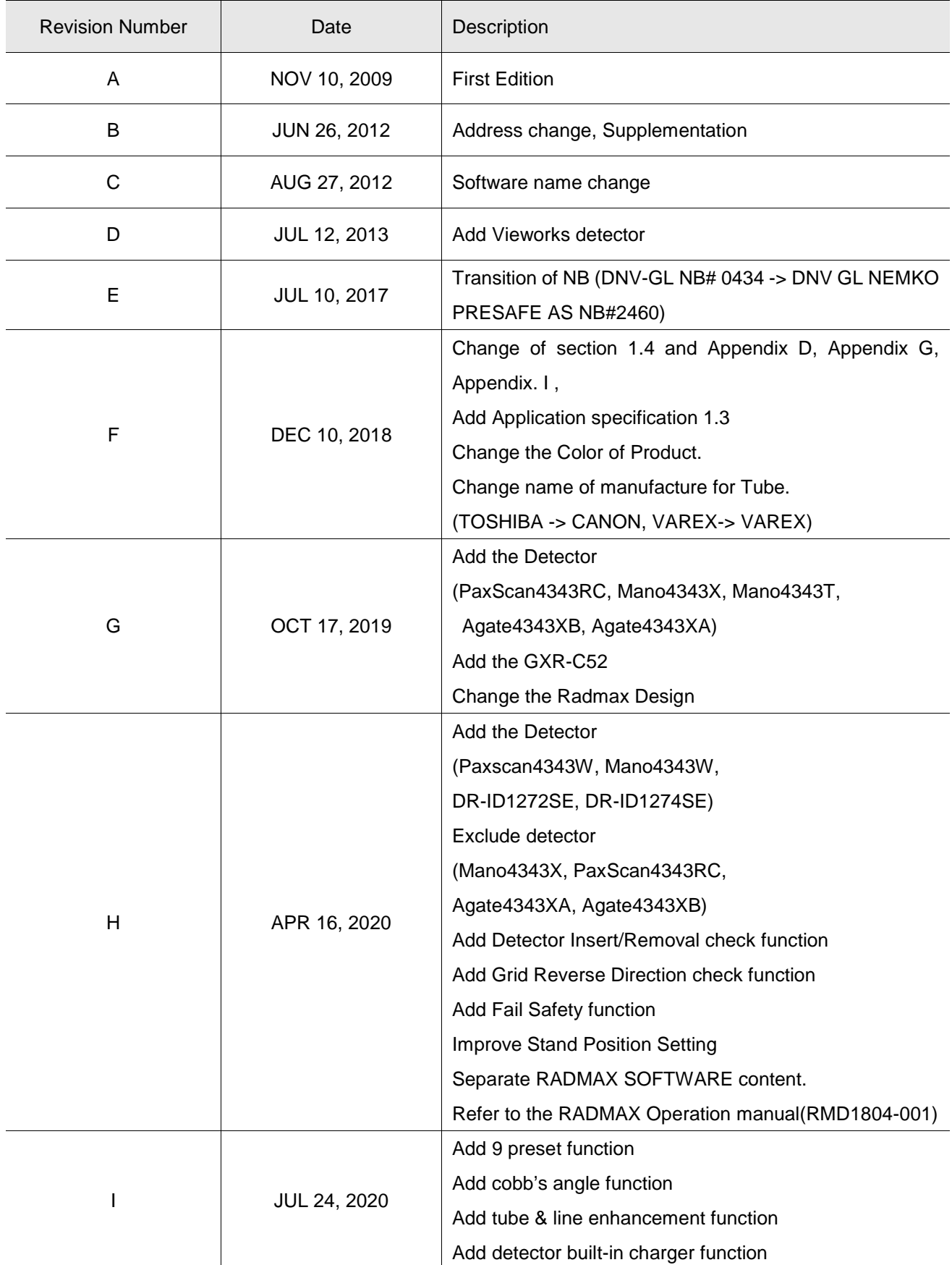

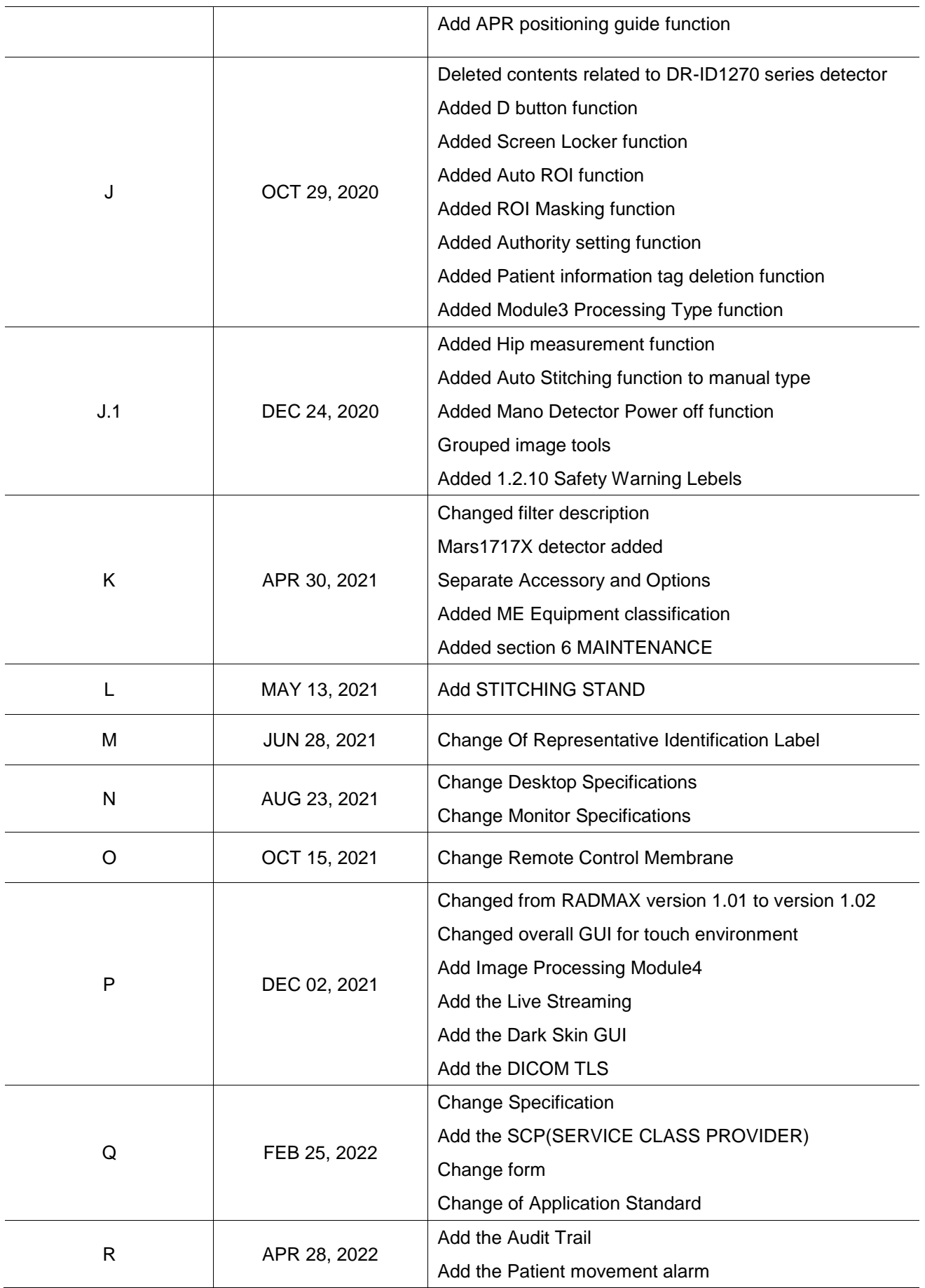

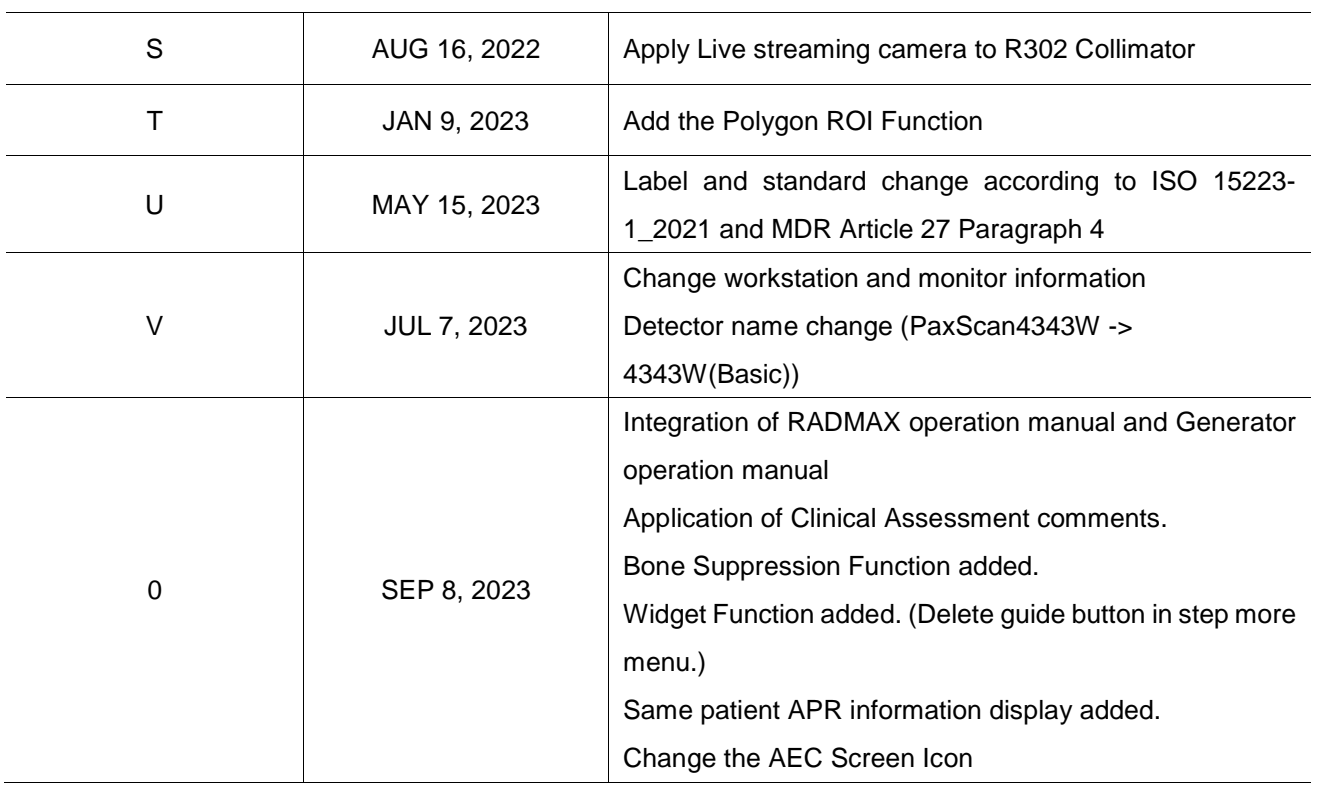

(This page intentionally left blank)

# **ABOUT THESE INSTRUCTIONS FOR USE**

The following advisory symbols are used throughout this manual. Their application and meaning are described below.

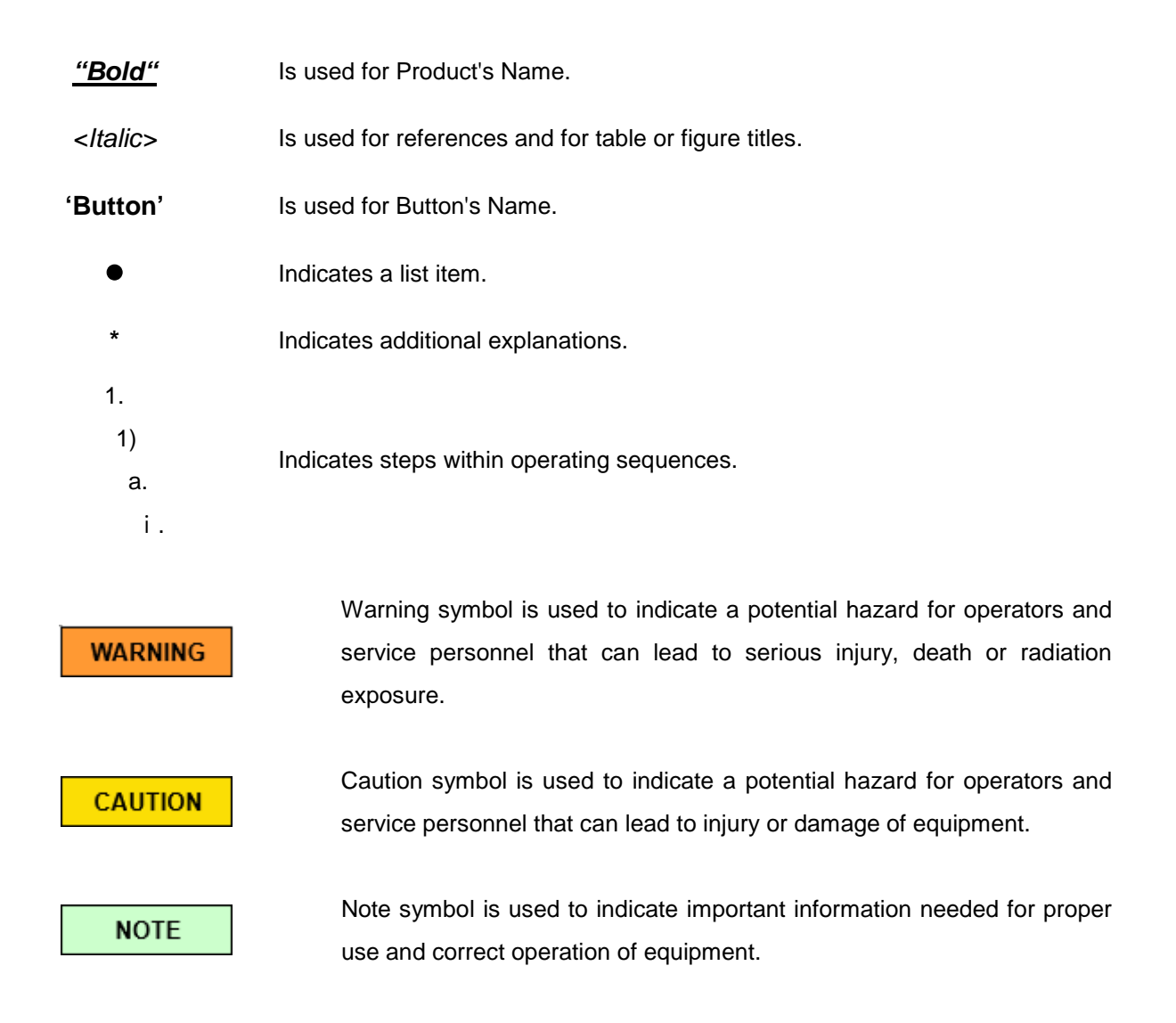

Copyright **DRGEM Corporation**. All rights reserved.

This document is the property of **DRGEM Corporation** and contains confidential and proprietary information owned by **DRGEM Corporation**. Any unauthorized copying, use or disclosure of it without the prior written permission of **DRGEM Corporation** is strictly prohibited.

#### **NOTE**

Keep this Manual with the equipment at all times, and review the important information whenever required.

(This page intentionally left blank)

# **TABLE OF CONTENTS**

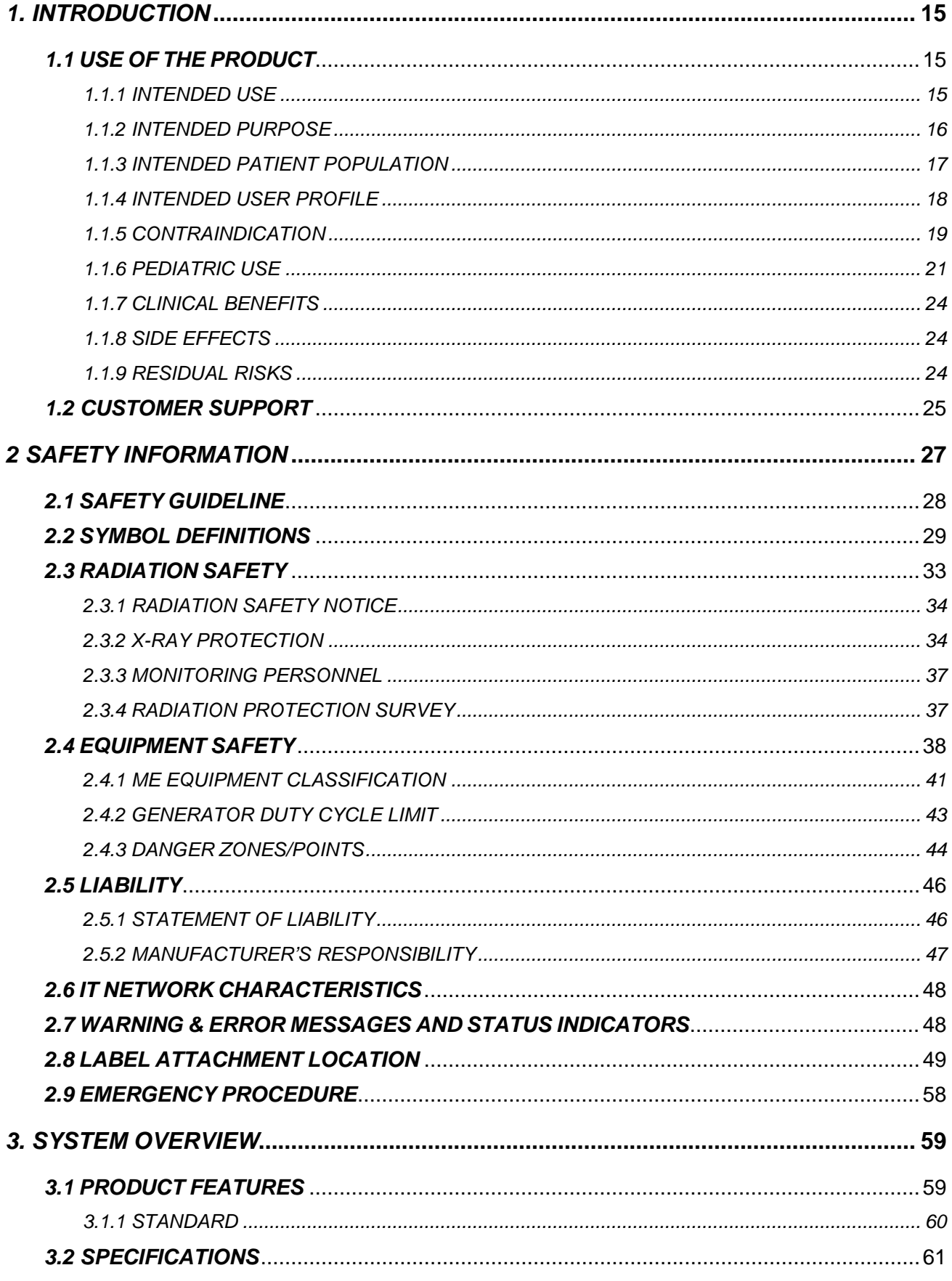

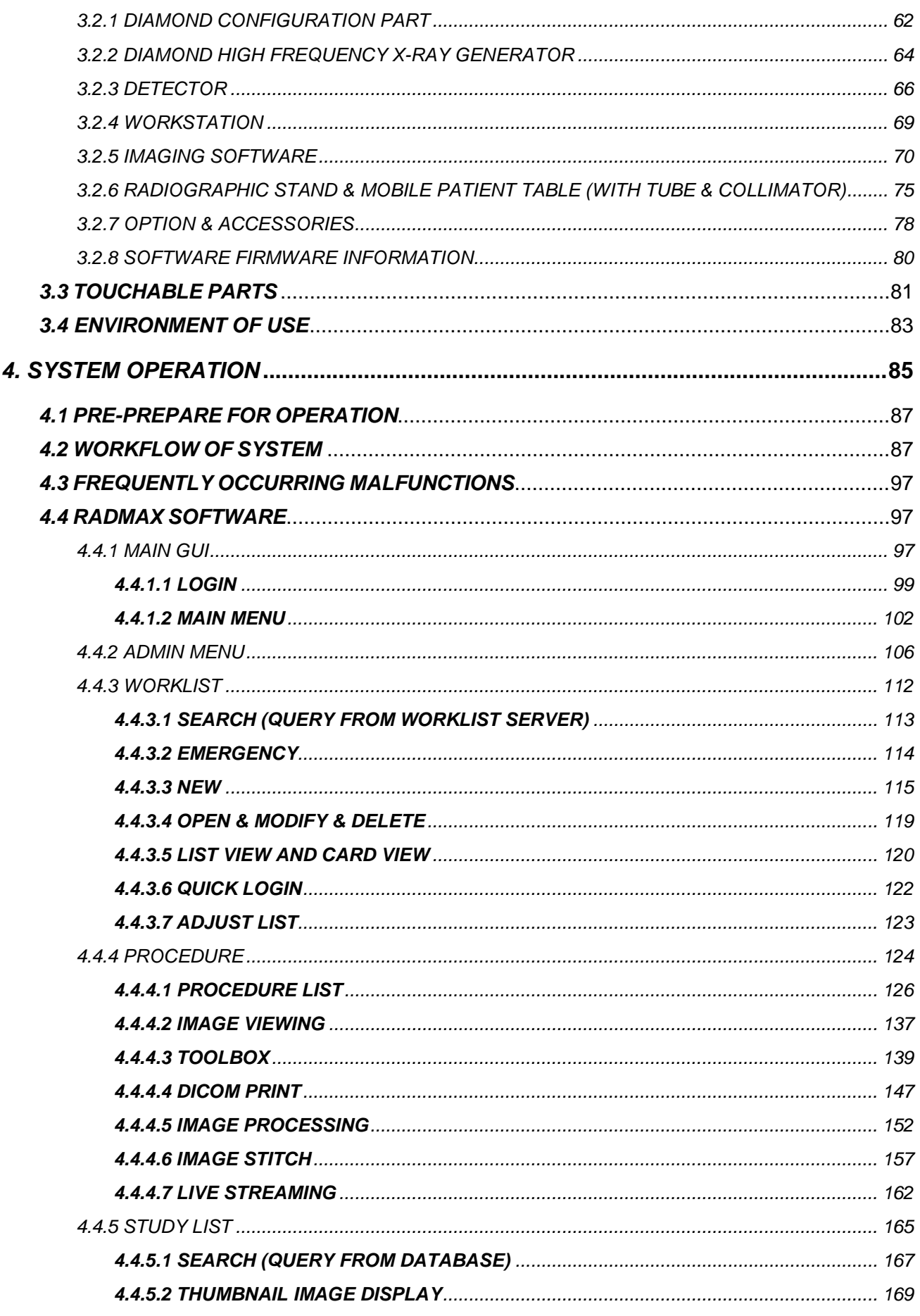

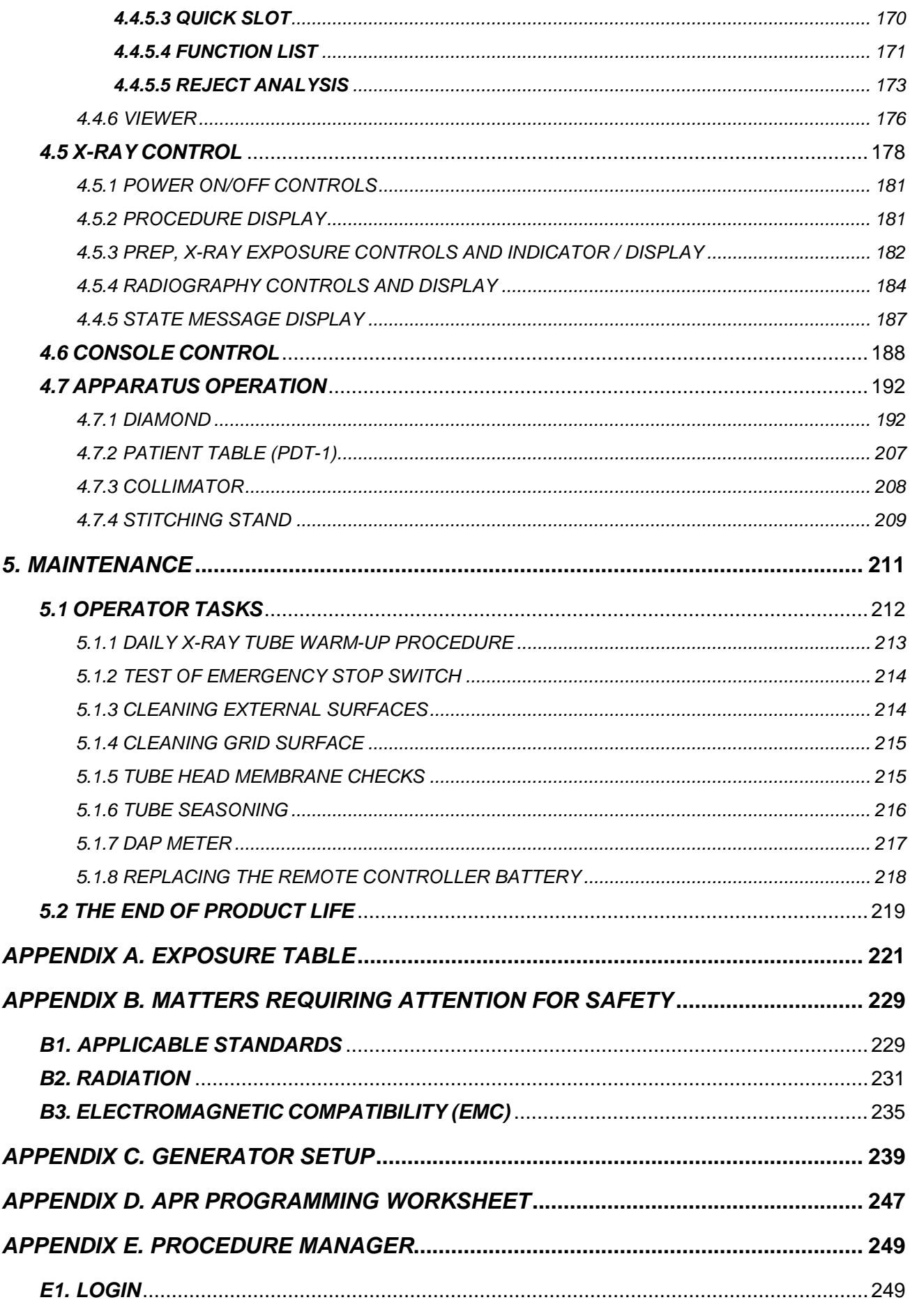

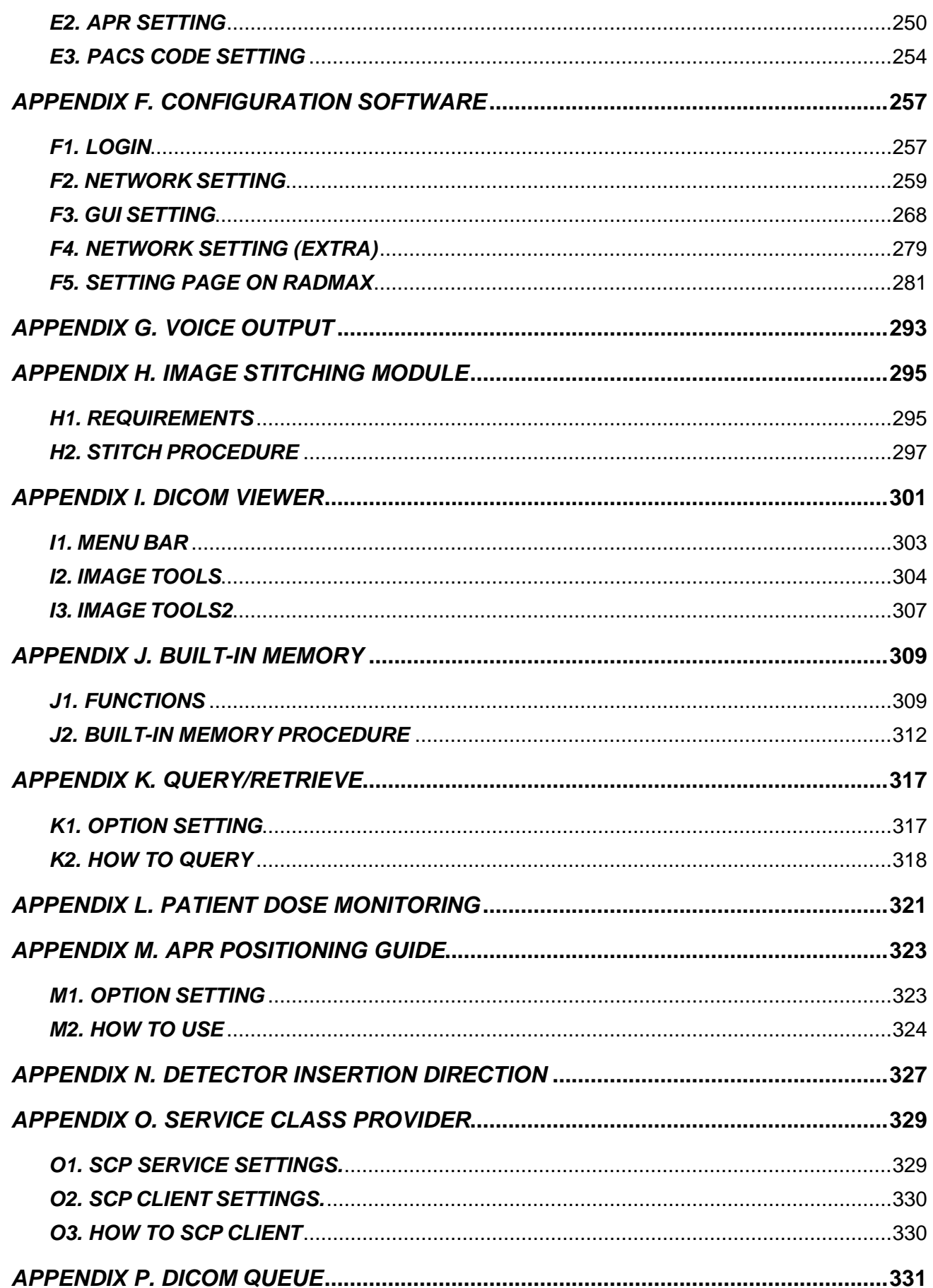

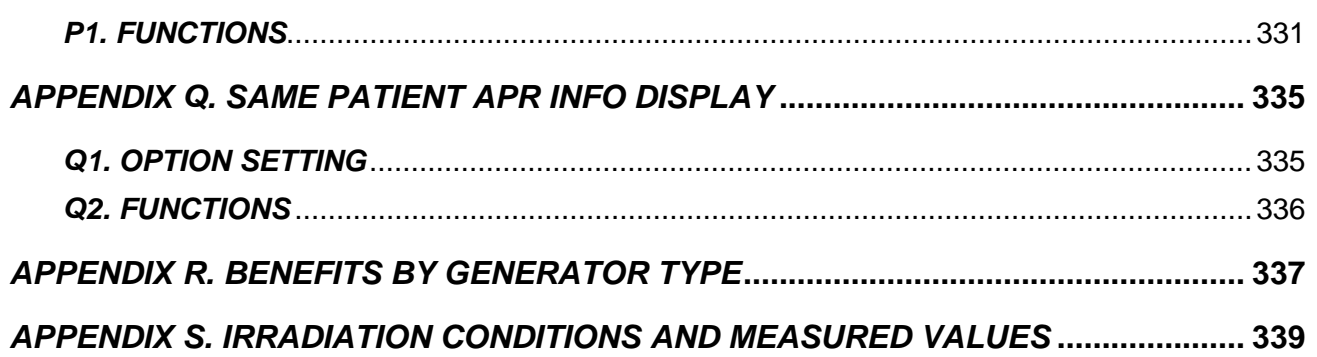

(This page intentionally left blank)

# <span id="page-14-0"></span>*1. INTRODUCTION*

This manual contains the necessary instructions for proper operation of *"DIAMOND"* DR System. All persons operating this equipment need to have read this manual beforehand. You must have a thorough understanding in the proper use of this product before you make any radiographic exposures.

# <span id="page-14-1"></span>*1.1 USE OF THE PRODUCT*

Radiology can refer to two sub –field, diagnostic radiology and therapeutic radiology. Diagnostic radiology is concerned with the use of various imaging modalities to aid in the diagnosis of disease. Therapeutic radiology or, as it is now called, radiation oncology uses radiation to treat diseases such as cancer using a form of treat diseases such as cancer using a form of treatment called radiation therapy.

Commonly used techniques for diagnostic radiology includes.

- Computed tomography (CT)
- Magnetic resonance imaging (MRI)
- **Ultrasound**
- X-ray
- Nuclear imaging techniques.

This All-In-One Digital Radiography System is designed to diagnose human body by providing radiographic xray image with anatomical structure.

This *"DIAMOND"* DR System is for use by medical professionals

# <span id="page-14-2"></span>*1.1.1 INTENDED USE*

The *"DIAMOND"* DR System is indicated for use in generating radiographic images of human anatomy. The All-In-One Digital Radiography System consisting of a high voltage (HV) generator, a tube support unit, an Xray beam limiting device, patient table, Flat Panel Detector, Workstation, and a tube, operates on a highfrequency inverter method, and is primarily used in a hospital for diagnosis of diseases in skeletal, respiratory and urinary systems. Such as the skull, spinal column, chest, abdomen, extremities, and other body parts. Applications can be performed with the patient sitting, standing, or lying in the prone or supine position.

# **WARNING**

This isn't intended to use in fluoroscopy, angiography, mammography and bone density. If you take an X-ray, you can't make an accurate diagnosis.

.

# <span id="page-15-0"></span>*1.1.2 INTENDED PURPOSE*

Intended purpose of this device can be divided into intended medical indication and intended part of the body or type of tissue applied to or interacted with.

1) intended medical indication

X-rays are generally used to produce radiographic images of human anatomy. This is the most simple, cost-effective and readily accessible imaging technique available. It provides excellent imaging details of bones, joints and areas of the body where there is substantial soft tissue differences in X-ray absorption. For example, there is a chest with significant X-ray differences between bones, lungs, and soft tissues.

Figure 1 is X-ray images for various purposes.

Typical X-rays(simple chest photography) Images of fracture.

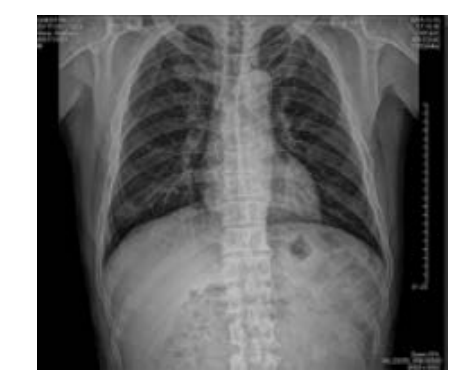

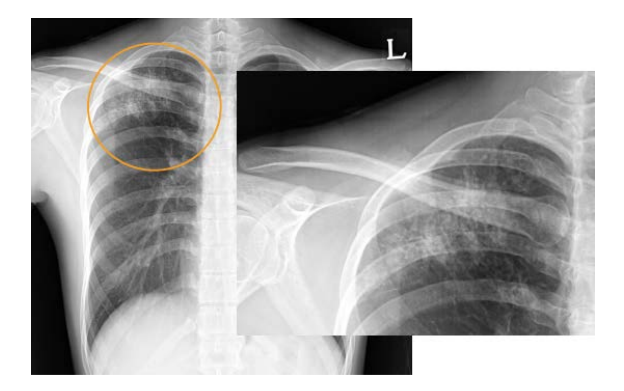

Figure 1 - X-ray images for various purposes

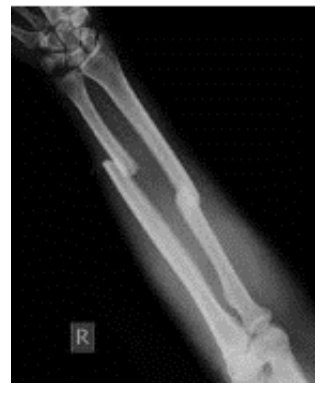

Images of pneumonia Image of intestinal obstruction.

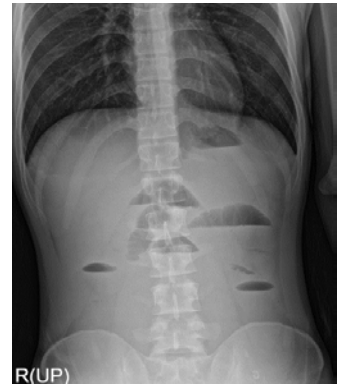

2) intended part of the body or type of tissue applied to or interacted with

It can be used for fracture diagnosis in Clavicle, Humerus, Elbow, Rib, Hand, wrist, Pelvic, hip, Femur, Patella, Growth plate, shinbone, feet and ankles.

Our equipment cannot be used to diagnose facial fractures.

You can diagnose pneumonia by photographing the lungs and finding inflammation in the lungs.

An X-ray shows an expanded bowel area, which can diagnose intestinal obstruction.

It can also show air around or below the intestinal or abdominal and thoracic layers (phren).

Chest X-rays are applied to the heart, lungs, blood vessels, ribs, spine, airway, thorax and bone, body fluids in the lungs or main walls, and surrounding air.

# <span id="page-16-0"></span>*1.1.3 INTENDED PATIENT POPULATION*

The intended patient population can be divided into general adults and pediatric except for pregnant. Normal adult patient population is below.

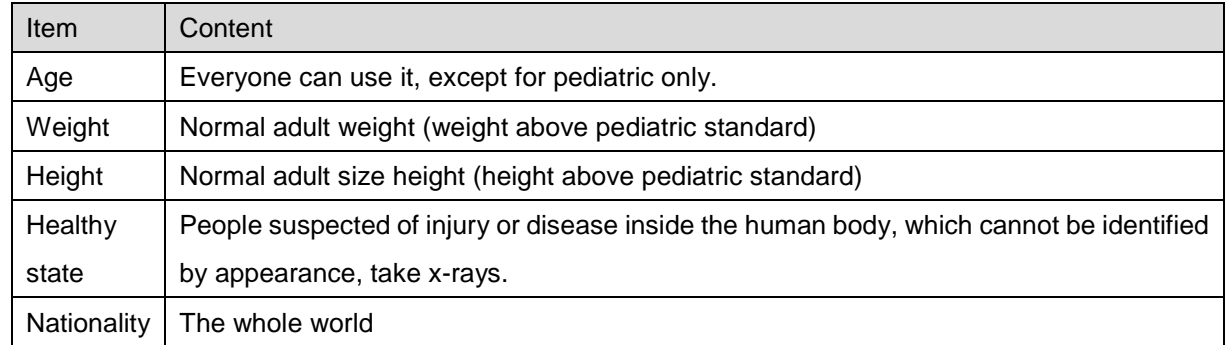

Normal pediatric patient population is below.

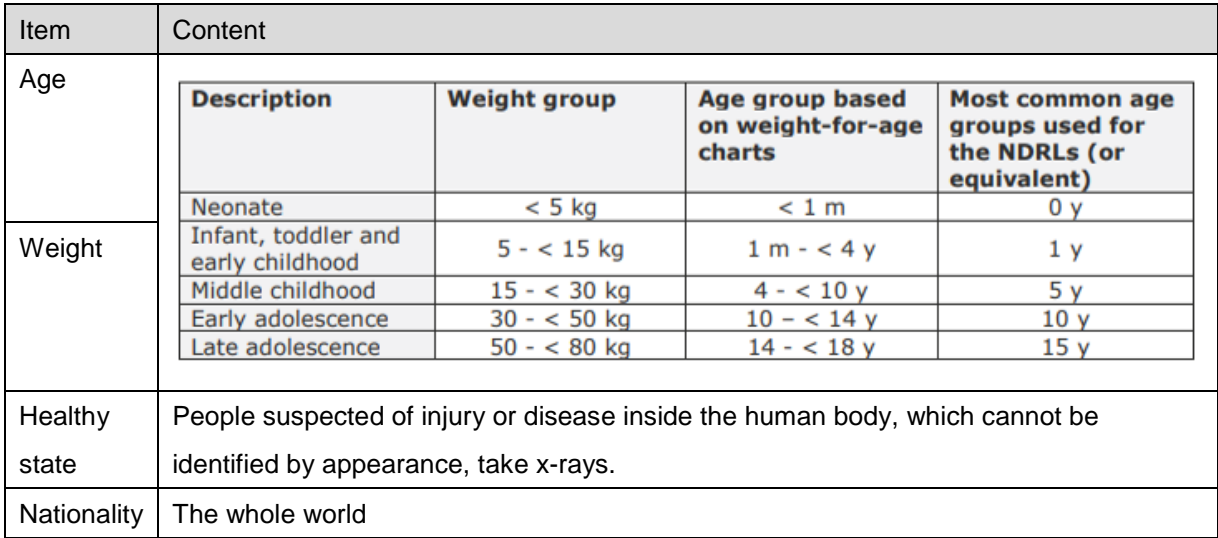

# <span id="page-17-0"></span>*1.1.4 INTENDED USER PROFILE*

This system is intended for use by suitably trained and experienced personnel who have received specific training in the operation and use of the equipment. Medical staff must be suitably qualified to comply with applicable country-specific regulations for the use of x-ray equipment. This requires operating personnel to be familiar with the Operation Manual. This manual must be studied thoroughly prior to starting up the system. Special attention must be paid to general safety information.

The intended users are:

- **Radiologists**
- Radiographers (Technicians)
- Qualified trained nurses or doctors

#### **NOTE**

It is the responsibility of the system operator to ensure that operating personnel are professionally and properly instructed. Instruction is to be repeated at appropriate intervals. We recommend simulating emergency conditions during training so that appropriate conduct can be taught.

#### **NOTE**

The specific qualifications required to operate an X-Ray system are defined by local legal regulations.

#### **WARNING**

Federal law (USA) restricts this device for sale or use by or on order of a physician or properly licensed practitioner.

#### **WARNING**

The *"DIAMOND"* DR System produces ionizing radiation. Operators must meet all state and local requirements and regulations.

### **WARNING**

Only qualified personnel may operate *"DIAMOND"* DR System. Operation of the equipment by persons who have not been trained or who are unfamiliar with the *"DIAMOND"* DR System may cause serious injury to the patient, serious injury to the operator, or equipment damage.

# <span id="page-18-0"></span>*1.1.5 CONTRAINDICATION*

#### • **Contraindication**

This System is not intended to use of fluoroscopy, angiography, mammography and bone density This System is not suitable for operation in the presence of a flammable anesthetic mixture with air, oxygen, or nitrous oxide.

#### • **Precaution**

There are no medical conditions that would make having an X-Ray unsuitable. However, for women who are or might be pregnant, it is advised that certain X-Rays are not undertaken other than in emergency situations. This is because radiation from X-rays causes changes in fetal cell development, which can increase the risk of birth defects or cancer in later life. This risk depends on the gestational age of the fetus and the amount of radiation exposure.

When the chaperone and the patient enter the x-ray room together and have an X-ray exposure, make sure that the chaperone has the means of protection.

Over-sensing associated with the lack of a few pulses may occur in pacemakers under radiation exposed. Since the duration of the over-sensing under the radiation was very short and included transient episodes, this sensing failure, therefore, induced by radiation exposure would not affect the health of pacemaker recipients. But it is recommended that caution be exercised in direct exposure to the pacemaker.

Skin ulcers may be caused by diagnostic x-rays in patients with radiation implants who are obese and diabetic. It is recommended that caution be exercised in exposure to patients with radiation implants.

For patients with pacemaker implants or radioactive implants, use protective devices for the area. (Use a copper sheet of 2.0 mm thickness)

Our equipment cannot be used for the following intended purposes.

- If the ligament is stretched or broken, it is not possible to identify the nerve or the disc that compresses the nerve.
- Soft tissue such as brain and tumor cannot be photographed.
- The range of soft tissue cancers such as breast cancer, liver cancer, ovarian cancer, and cervical cancer cannot be identified.
- Malignant tumors, epilepsy, Alzheimer's disease, and inflammatory diseases cannot be diagnosed.
- Bone density cannot be determined by normal X-ray images.
- It cannot be used for counterfeit English writing purposes.
- It cannot be used as a dental X-ray.
- It cannot be used for perspective purposes.
- The system does not use fluoroscopy, angiography, mammography, and bone density tests.
- The system recommend to be used in the presence of flammable anesthetics mixed with air, oxygen or nitrous oxide.

In addition, table is Symptoms of effective doses when X-rays are received throughout the body at once.

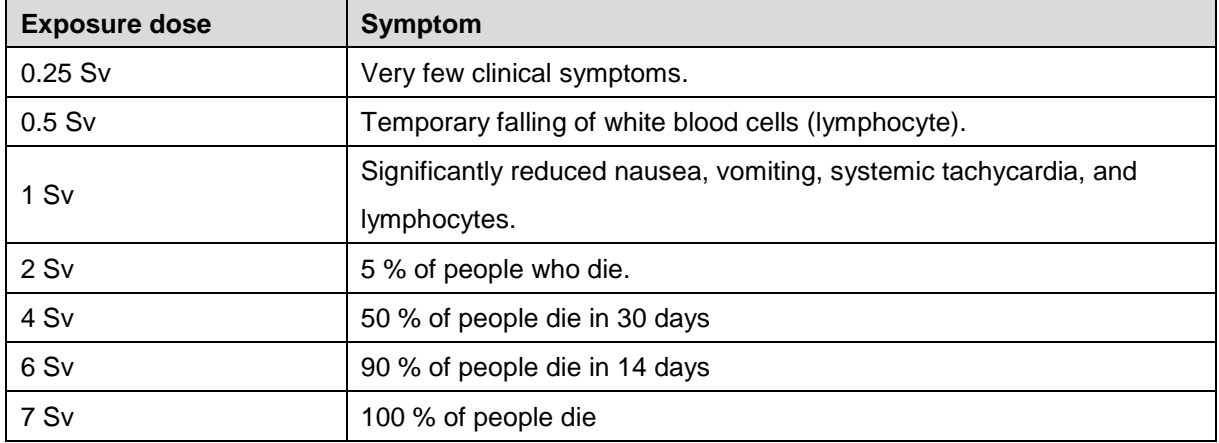

# **References**

- Oda N, Nakajima H, Abe H, Koyama S, Kakeda S, Kourogi Y. [Effect of diagnostic X-rays on implantable cardiac pacemakers and implantable cardioverter defibrillators, and its management]. Nihon Hoshasen Gijutsu Gakkai Zasshi. 2008 Jul 20;64(7):805-13. Japanese. doi: 10.6009/jjrt.64.805. PMID: 18719297.
- Thomadsen BR, Paliwal BR, Petereit DG, Ranallo FN. Radiation injury from x-ray exposure during brachytherapy localization. Med Phys. 2000 Jul;27(7):1681-4. doi: 10.1118/1.599036. PMID: 10947273.

# <span id="page-20-0"></span>*1.1.6 PEDIATRIC USE*

# **General Information:**

Normally, pediatric are growing and their reactions to x-rays are different from those of normal adults.

Therefore, special care must be taken when X-raying pediatric patients.

Exposure to ionizing radiation is of particular concern in pediatric patients because:

- For certain organs and tumor types, younger patients are more radiosensitive than adults (i.e., the cancer risk per unit dose of ionizing radiation is higher for younger patients);
- Use of equipment and exposure settings designed for adults of average size can result in excessive and unnecessary radiation exposure of smaller patients; and
- Pediatric has greater risk from exposure to radiation because of the many years of life ahead of them during which they could develop radiation-induced cancer.
- The younger the pediatric, the more severe the above characteristics, special attention shall be paid to newborns and infants.

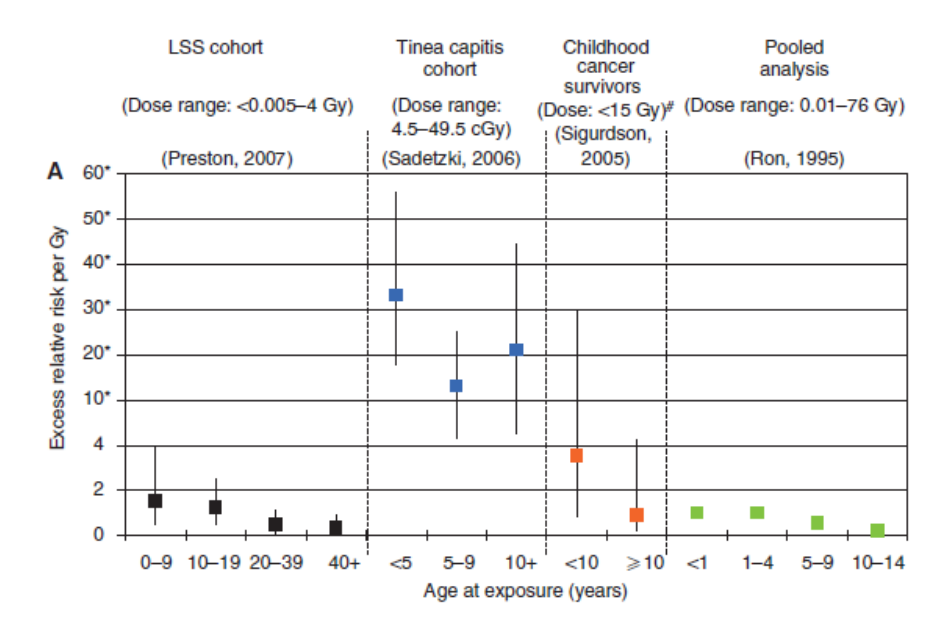

<Relative risk of thyroid cancer by age>

#### **References for pediatric dose optimization:**

Referring to the European Union's age classification of pediatric, five ranges of pediatric were assigned according to body weight as follows:

> Table 7.2. Approximate equivalence of weight and age groups for the purpose of comparing weightbased DRLs with age-based DRLs.

| <b>Description</b>                     | Weight group   | Age group based on<br>weight-for-age charts | Most common age<br>groups used for the<br><b>NDRLs</b> (or<br>equivalent) |
|----------------------------------------|----------------|---------------------------------------------|---------------------------------------------------------------------------|
| Neonate                                | $<$ 5 kg       | < 1 m                                       | 0 <sub>y</sub>                                                            |
| Infant, toddler and<br>early childhood | $5 - < 15$ kg  | $1 m - 4 y$                                 | 1 y                                                                       |
| Middle childhood                       | $15 - < 30$ kg | $4 - 10v$                                   | 5v                                                                        |
| Early adolescence                      | $30 - 50$ kg   | $10 - < 14y$                                | 10y                                                                       |
| Late adolescence                       | $50 - 80$ kg   | $14 - 18y$                                  | 15y                                                                       |

<European Guidelines on DRLs for Pediatric Imaging>

The concept of Diagnostic Reference Level (DRL) has been introduced to assist in the process of optimizing medical exposure to patients. The picture below compares the resulting DOSE with the DRL values recommended by NRPB [5] and Europe [6] using exposure condition values of similar equipment described in reference papers.

We selected the exposure condition values of 'Chest PA', 'Pelvis AP', and 'Skull AP' from the other company's experimental conditions and conducted the test under the same conditions on our equipment.

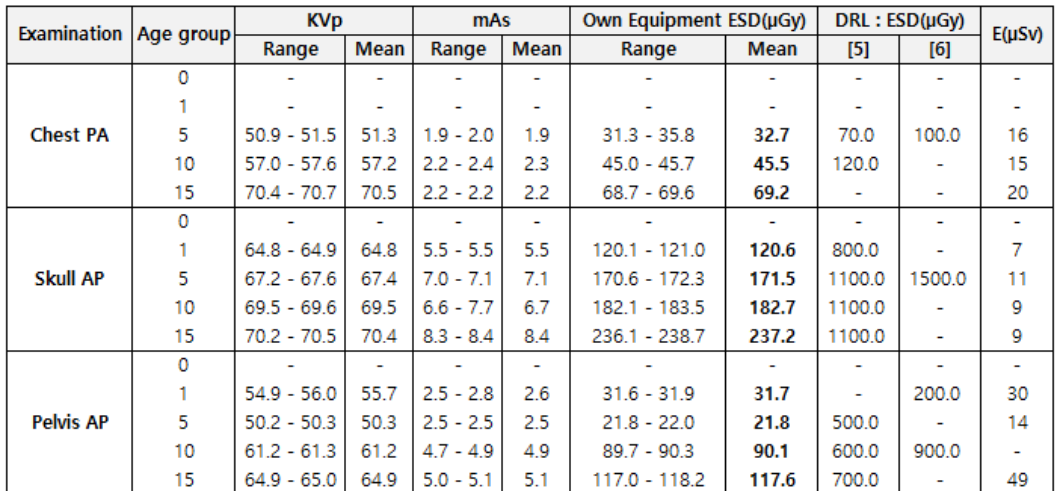

<Exposure condition values, DRGEM dose values, and comparative dose values according to pediatric patients>

Depending on the exposure conditions, when taking X-rays with our equipment, we confirmed that it came out similar or lower than DRL values recommended by NRPB [5] and Europe [6]. Therefore, if a doctor takes a

picture with appropriate exposure conditions for a pediatric, it can be confirmed that it is safe because it generates a dose that is equal to or less than the recommended DRL for pediatric.

### **Recommendations for pediatric radiography:**

IAEA recommends the following for pediatric radiography.

- If the posture of pediatric patients is properly fixed and the exposure time is reduced, reradiographing can be lowered, thereby reducing the X-ray radiation dose.
- The X-ray radiation dose shall be reduced by increasing the tube voltage and lowering the tube current as much as possible.
- Pediatric patients have a small body size and can obtain sufficient image information even with scattering lines, so the X-ray radiation dose shall be lowered by removing anti-scatter grid.
- Protective equipment of various types and sizes shall be used to protect against unnecessary radiation exposure.
- Infants and young children usually do not need to use anti-scatter grids or other anti-scatter means because the exposure volume (mass) is relatively low in scatter radiation. Optimally, grids are usually only needed for older children over the age of 8 (Schneider et al., 2000).
- Since the difference in physique of pediatric patients is greater than that of adults, AEC should be optimized accordingly. (AEC Publication 121)

The following resources provide information about pediatric imaging radiation safety and/or radiation safety for general radiography devices:

- FDA's website provides radiation safety information references from a variety of groups including the Image Gently Alliance: Pediatric X-ray Imaging[;http://www.fda.gov/Radiation](http://www.fda.gov/Radiation-EmittingProducts/RadiationEmittingProductsandProcedures/ucm298899.htm)  [mittingProducts/RadiationEmittingProductsandProcedures/ucm298899.htm](http://www.fda.gov/Radiation-EmittingProducts/RadiationEmittingProductsandProcedures/ucm298899.htm)
- And Medical X-ray Imaging [\(http://www.fda.gov/Radiation-](http://www.fda.gov/Radiation-EmittingProducts/RadiationEmittingProductsandProcedures/MedicalImaging/MedicalX-Rays/default.htm)[EmittingProducts/RadiationEmittingProductsandProcedures/MedicalImaging/MedicalX-](http://www.fda.gov/Radiation-EmittingProducts/RadiationEmittingProductsandProcedures/MedicalImaging/MedicalX-Rays/default.htm)[Rays/default.htm\)](http://www.fda.gov/Radiation-EmittingProducts/RadiationEmittingProductsandProcedures/MedicalImaging/MedicalX-Rays/default.htm).
- In addition, FDA's Pediatric X-ray Imaging Website [\(https://www.fda.gov/radiation](https://www.fda.gov/radiation-emittingproducts/radiationemittingproductsandprocedures/medicalimaging/ucm298899.htm)[emittingproducts/radiationemittingproductsandprocedures/medicalimaging/ucm298899.htm\)](https://www.fda.gov/radiation-emittingproducts/radiationemittingproductsandprocedures/medicalimaging/ucm298899.htm)
- Jeung Seung Hun, Han, Beom Hul, & Jung, Hong Ryang (2017). Evaluation of image quality when using grid during child chest x-ray examination. Journal of Radiological Science and Technology, 40(3), 371-376.
- Gogos KA, Yakoumakis EN, Tsalafoutas IA, Makri TK. Radiation dose considerations in common pediatric X-ray examinations. Pediatr Radiol. 2003 Apr;33(4):236-40. doi: 10.1007/s00247-002- 0861-x. Epub 2003 Feb 7. PMID: 12709751.
- Childhood exposure to external ionising radiation and solid cancer risk (2009) British Journal of **Cancer**

# <span id="page-23-0"></span>*1.1.7 CLINICAL BENEFITS*

X-ray imaging exams are recognized as a valuable medical tool for a wide variety of examinations and procedures. The *"DIAMOND"* DR System is primarily used in a hospital for diagnosis of diseases in skeletal, respiratory and urinary systems, such as the skull, spinal column, chest, abdomen, extremities, and other body parts. Generic clinical benefits of radiographic examinations within the intended use are applicable for this system.

# <span id="page-23-1"></span>*1.1.8 SIDE EFFECTS*

Most diagnostic X-rays will not have an adverse effect. Procedures with higher doses such as CT, interventional procedures or multiple exposures could lead to biological effects in some cases. A higher absorbed dose means a higher risk for adverse effects – the relationship is almost linear. Adverse effects could include skin redness, infertility, cataracts and hair loss. There are no reports of radiation exposure in diagnostic and interventional procedures causing infertility or cataracts. Patients undergoing interventional procedures that require fluoroscopy that lasts one hour or more could in very rare cases experience radiation induced skin injuries (erythema). Diagnostic X-rays and nuclear medicine examinations lead to a slightly increased risk of cancer. This risk increases with the magnitude of the dose and with the number of procedures.

# <span id="page-23-2"></span>*1.1.9 RESIDUAL RISKS*

The overall residual risk was reviewed and assessed. And Despite the overall acceptable residual risk, we have provided information such as NOTE, CAUTION and WARNING in the operating to reduce the risk of patients and operators.

# <span id="page-24-0"></span>*1.2 CUSTOMER SUPPORT*

Address any questions regarding *"DIAMOND"* DR System to:

# *DRGEM Corporation*

**7Fl, E-B/D Gwangmyeong Techno-Park, 60 Haan-ro, Gwangmyeong-si, Gyeonggi-do, 14322, Korea TEL: +82-2-869-8566, FAX: +82-2-869-8567 E-mail: cs@drgem.co.kr Web-site**: **http://www.drgem.co.kr**

# **In USA,**

**Contact** *DRGEM USA Inc.* **7018 NW 50TH Terrace, Gainsville, Florida, 32653, USA TEL: 201-370-6672, FAX: 352-337-1271 E-mail: drgemusa@gmail.com**

# **In Central & South America, 2400 East Devon Ave., Suite 210, Des Plaines, IL 60018, USA TEL: +1-224-567-9012, FAX: +1-847- 699-8487 E-mail: drgemxray@gmail.com**

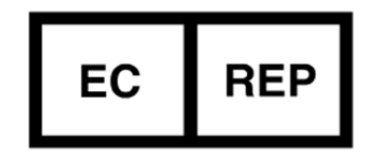

**Obelis s.a., Bd.Général Wahis 53,1030 Brussels, Belgium Tel) +32.2.732.59.54, Fax) +32.2.732.60.03**

(This page intentionally left blank)

# <span id="page-26-0"></span>*2 SAFETY INFORMATION*

The policy of DRGEM Corporation is to manufacture X-ray equipment that meets high standards of performance and reliability. We enforce strict quality control techniques to eliminate the potential for defects and hazards in our products. The intended use of this equipment is to acquire the purpose of acquiring X-ray images of the desired parts of a patient's anatomy. Use of this equipment in any other fashion may lead to serious personal injury. The safety guidelines provided in this section of the manual are intended to educate the operator on all safety issues in order to operate and maintain *"DIAMOND"* DR System in a safe manner.

The following warnings and cautions are specific to *"DIAMOND"* DR System. Read them carefully - some of them are not obvious to typical use.

# **NOTE**

According to Medical Devices Regulation (EU) 2017/745, any serious incident that has occurred in relation to the device should be reported to the manufacturer and the competent authority of the EU Member State in which the user and/or patient is established. Contact our official dealer or DRGEM Representative. (Refer to the section 1.2)

# **NOTE**

This manual contains important safety information.

An understanding of this information is critical to the safe operation of your equipment.

Please ensure that you read the warning notices before using the equipment.

# <span id="page-27-0"></span>*2.1 SAFETY GUIDELINE*

The following are general safety precautions:

- Only qualified personnel may use this equipment.
- Do not defeat or bypass built-in equipment safety features.
- Observe all warnings and cautions, stated or implied, in the procedures.
- Follow all safety labels on the equipment.
- Pediatric patients are more radiosensitive than adults (i.e., the cancer risk per unit dose of ionizing radiation is higher). Use of equipment and exposure settings designed for adults may result in excessive radiation exposure if used on smaller patients. Pediatric patients have a longer expected lifetime, putting them at higher risk of cancer from the effects of radiation exposure.
- To protect the system and data from Virus, Spam, spoofing, Phishing, Pharming, Spyware, Keylogging, Adware, Botnets, Worms, Trojan, Denial-Of-Service such as online attack and etc., it is important to install the proper Anti-Virus software in the workstation.

No practical design can incorporate complete protection for operators or service personnel who do not take adequate safety precautions. Only authorized and properly trained service and operating personnel should be allowed to work with this X-ray generator equipment. The appropriate personnel must be made aware of the inherent dangers associated with the servicing of high voltage equipment and the danger of excessive exposure to X-ray radiation during system operation.

#### **WARNING**

This x-ray unit may be dangerous to patient and operator unless safe exposure factors and operating instructions are observed.

#### **CAUTION**

Observe all safety precautions recommended by the accessory equipment manufacturer in the user documentation provided with the equipment. Failure to do so may result in injury or equipment damage to the patient or user.

#### **WARNING**

Do not install components or accessories that were not intend for use by the system. Failure to comply could result in damage to the equipment or injury to personnel.

#### **WARNING**

In the event of a fire in or around the system, shut down the system immediately. Also, do not use water, use a fire extinguisher to ignite.

# <span id="page-28-0"></span>*2.2 SYMBOL DEFINITIONS*

The table below defines the meaning of various symbols used on labels on the machine.

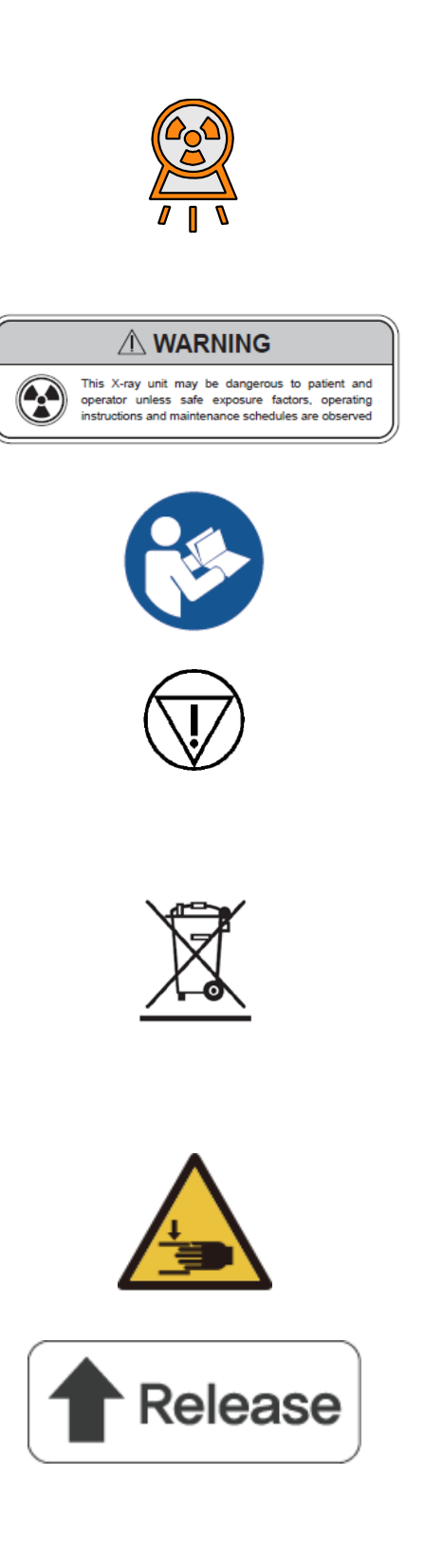

Radiation exposure symbol used on operator console. Lights to indicate that an exposure is in progress. This is accompanied by an audible tone from the console.

Radiation warning message on console. Never allow unqualified personnel to operate the X-ray generator.

Consult accompanying documents (Required to consult for Safety)

### Emergency Stop

This symbol means that the product and battery should be recycled separately from household waste. When this product reaches its end of life, follow the local laws and regulations of disposal. The improper disposal of waste electronic equipment from the consumer may be subject to fines.

Hand jam caution label

Detector release switch

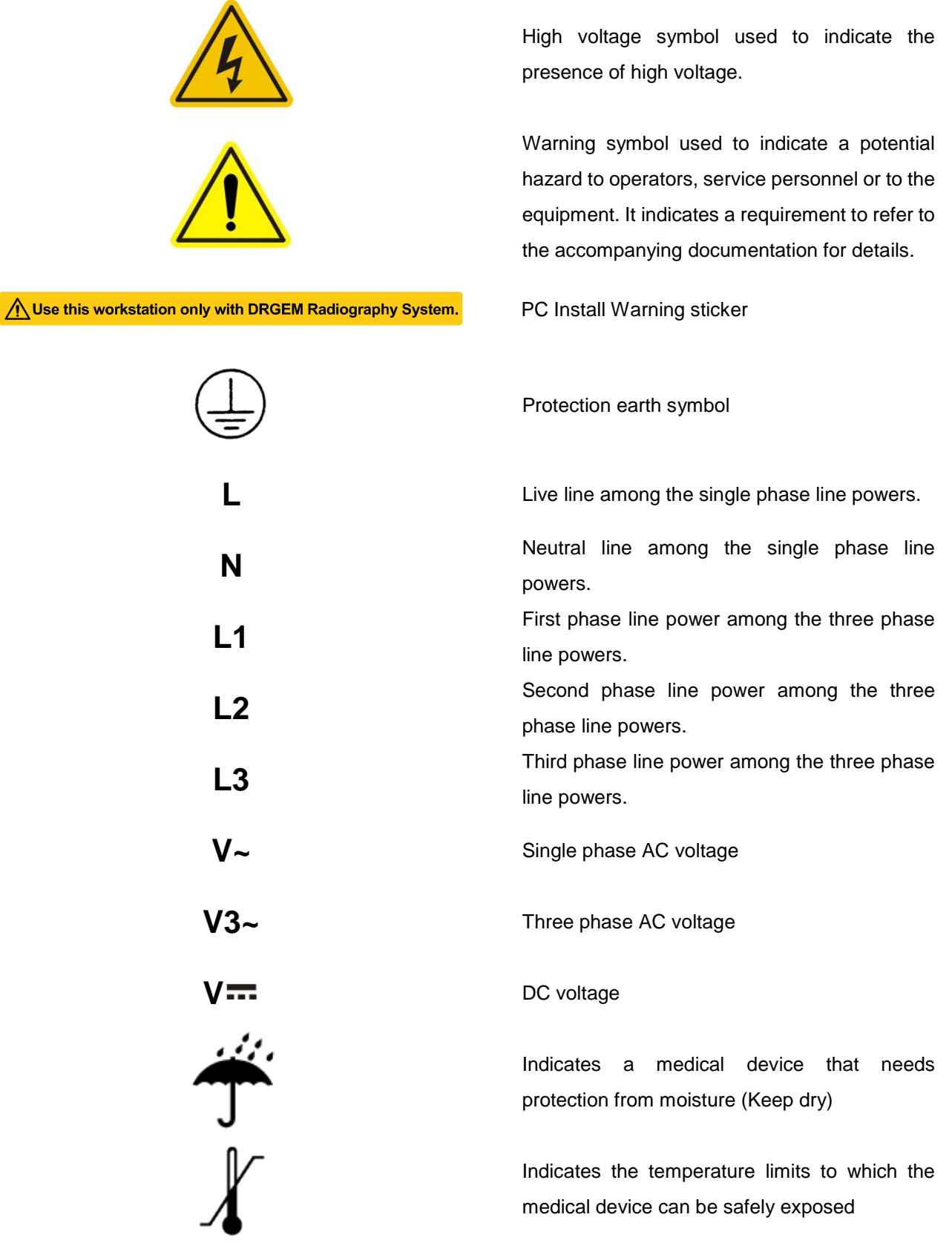

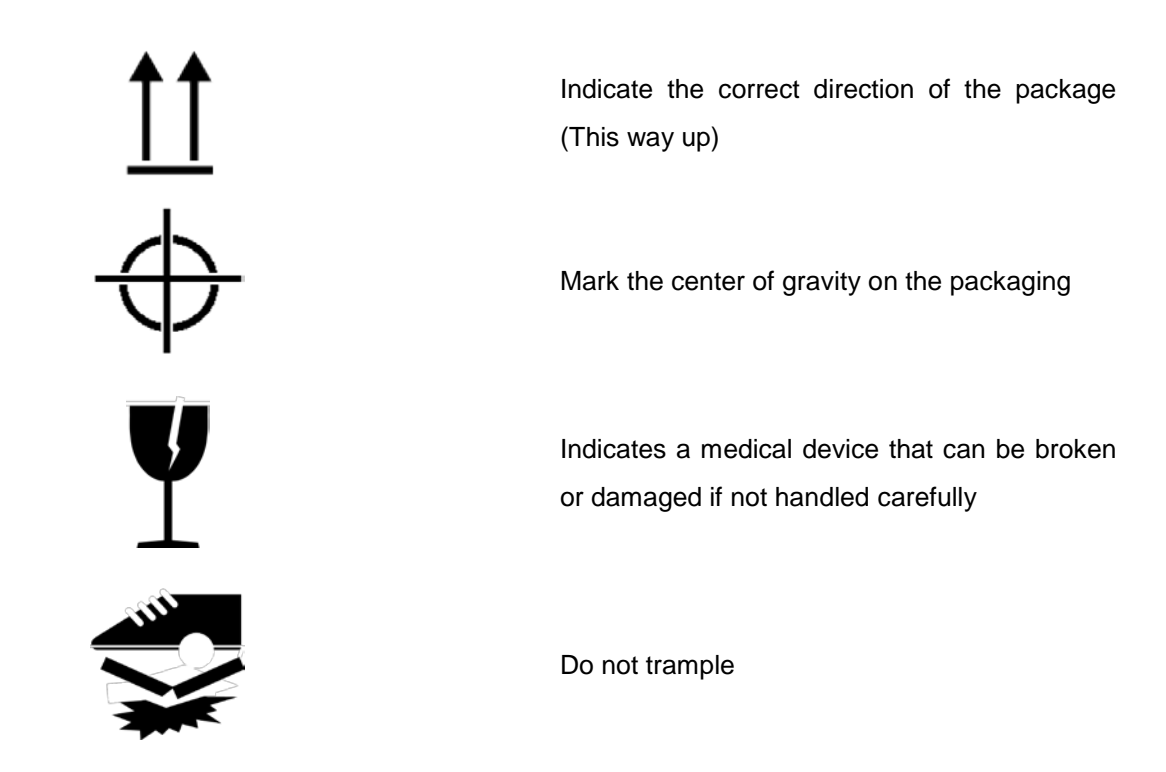

This subsection defines the safety labels used inside and outside the *"DIAMOND"* DR System cover.

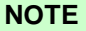

These labels and warnings are provided to alert service personnel that serious injury will result if the hazard identified is ignored.

This information is provided to help you establish safe operating conditions for both you and your X-ray generator. Do not operate this X-ray generator except in accordance with these instructions, and any additional information provided by the X-ray generator manufacturer and / or competent safety authorities.

#### **HEAVY WEIGHT WARNING LABEL**

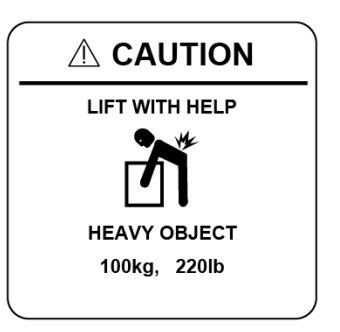

This label is attached to the outside of the radiographic stand and generator cabinet. This label states the approximate weight. Do not attempt to lift this unit without proper assistance. (Example)

# **DANGER HIGH VOLTAGE LABEL**

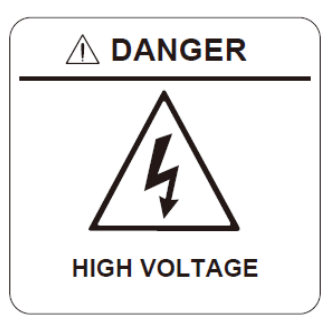

This label is attached to the main fuse cover, main noise filter cover and power stack cover of the generator.

Mains voltage is present inside the generator cabinet whenever the main disconnect is switched on. Additionally, the DC bus capacitors will remain charged for up to 3 minutes after the AC mains is disconnected or the console is switched off.

# **IDENTIFICATION LABEL – HIGH TENSION TANK**

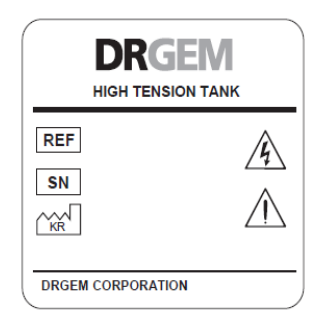

This label is attached to side of the High Tension Tank inside of the generator main cabinet. (Example)

# **IDENTIFICATION LABEL – POWER STACK**

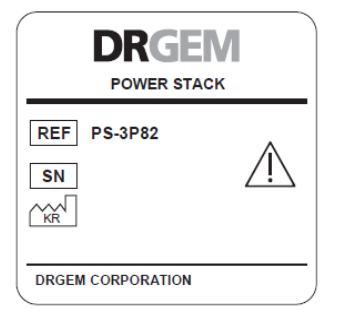

This label is attached to side of the POWER STACK inside of the generator main cabinet. (Example PS-3P82)

# <span id="page-32-0"></span>*2.3 RADIATION SAFETY*

Everyone associated with X-ray work must be familiar with the recommendations of the Center for Devices and Radiological Health (CDRH), the National Institute for Standards and Technology (NIST), the National Council on Radiation Protection (NCRP), and the International Committee on Radiation Protection (ICRP).

Be sure that all personnel authorized to operate the X-ray system are familiar with the established regulations of the authorities named above. All personnel should be monitored to ensure compliance with recommended procedures.

Current sources of information include:

- National Council on Radiation Protection Report No. 33 ("Medical X-ray and gamma ray Protection for Energies up to 10 MEV-Equipment Design and Use").
- National Bureau of Standards Handbook No. 76 ("Medical X-ray Protection up to Three Million Volts"). Refer to NCRP Report No. 33.
- Current recommendations of the International Committee on Radiation Protection.

Although X-radiation is hazardous, X-ray equipment does not pose any danger when properly used. Be certain all operating personnel are properly educated concerning the hazards of radiation. Persons responsible for the system must understand the safety requirements and special warnings for X-ray operation. Review this manual and the manuals for each component in the system to become aware of all safety and operational requirements.

# **WARNING**

Ensure exposure parameters are properly adjusted within safety limits. Failure to do so may result in unnecessary exposure to the patient, causing tissue damage.

#### **CAUTION**

Incorrect positioning of the X-ray tube and collimator may result in X-ray fields. Misaligned with the detector, resulting in an unacceptable image that may require reshooting.

# **CAUTION**

When sold in European countries, use with products that have RDSR (Radiation Dose Structured Report) function added according to DICOM regulations.

# <span id="page-33-0"></span>*2.3.1 RADIATION SAFETY NOTICE*

X-ray radiation exposure may be damaging to health, with some effects being cumulative and extending over periods of many months or even years. **X-ray operators should avoid any exposure to the primary beam** and take protective measures to safeguard against scatter radiation. Scatter radiation is caused by any object in the path of the primary beam and may be of equal or less intensity than the primary beam that exposes the film.

#### **WARNING**

X-rays generate a potential risk for both patients and operators. For this reason, the application of X-rays for a given medical purpose must aim at the minimization of radiation exposition to any persons. Those persons responsible for the application must have the specific knowledge according to legal requirements and regulations and must establish safe exposure procedures for this kind of systems. Those persons responsible for the planning and installation of this equipment must observe the national regulations.

# <span id="page-33-1"></span>*2.3.2 X-RAY PROTECTION*

X-ray equipment may cause injury if used improperly. The instructions contained in this manual must be read and followed when operating the *"DIAMOND"* DR System. The *"DIAMOND"* DR System provides a high degree of protection from unnecessary radiation. However, No practical design can provide complete protection nor prevent operators from exposing themselves or others to unnecessary radiation. Personal radiation monitoring and protective devices are available. You are urged to use them to protect against unnecessary radiation exposure.

Serious unfavorable health effects can result from short term exposure to high levels of ionizing radiation (such as X-rays) as well as from long term exposure to low levels. Personnel who operate the *"DIAMOND"* DR System should familiarize themselves with both the short term and the long term effects of radiation exposure and take appropriate measures to minimize the amount of radiation to which they are exposed while performing their duties. Some effects of X-radiation are cumulative, and may extend over a period of months or years. The best safety rule for X-ray operators is to avoid exposure to the primary beam at all times.

Ionizing radiation occurs naturally in the environment. It is generated by astronomical radiation sources such as the sun and the stars, and by the soil under our feet. The atmosphere filters radiation from astronomical sources. As a result, the radiation level from these sources is much lower at sea level than on the summit of high mountains. Radiation generated in the soil varies greatly from place to place depending on the composition of the soil. For example, areas rich in granite r*o*ck have a higher level of radiation than other areas.

Any materials placed in the path of the beam absorb natural as well as man-made radiation, such as the X-rays used in the *"DIAMOND"* DR System.

Materials with a high atomic number, such as tungsten, lead, and uranium, absorb X-rays much more effectively than materials with a low atomic number such as hydrogen, aluminum, or beryllium. Therefore, lead is used for shielding the radiologist's workstation in most X-ray facilities, including ones using the *"DIAMOND"* DR System. If there are windows in the partition separating the operator from the patient, these windows are typically glazed with lead glass and provide effective protection against ionizing radiation.

To minimize dangerous exposure, use movable lead screens, lead-impregnated gloves, and lead-impregnated aprons. These protective devices must contain 0.35 millimeter thickness of lead or the equivalent. Use such protective devices for all operators, observers, and/or servicing personnel exposed to radiation fields of five or more milli-Roentgens per hour.

- Wear protective clothing. Protective aprons with an equivalent of a minimum of 1/64" (0.35 mm) of lead are recommended.
- To protect the patient against radiation, always use radiation protection accessories in addition to devices which are fitted to the X-ray equipment.
- Keep as large a distance as possible away from the object being exposed and the X-ray tube assembly.
- Operator should be behind the shielding board when X-ray is irradiation.
- The Operator exposure the X-ray at least 2m away from the X-ray tube and wear the lead apron. 2m away exposure requirement is specified in IEC60601-2-54,203.13.3. Exposure hand switch is for this purpose. When making an exposure operator can expand hand switch curl cord from 2m to 5m upon request. *"DIAMOND"* DR System must have over 2m exposure distance by exposure hand switch or remote controller.

The shielding provided for a typical X-ray facility's operator workstation is generally quite effective and reduces the residual radiation from diagnostic X-rays to a level that is comparable to or lowers than natural background radiation. If the operator abandons the protected environment of the workstation, he or she may be exposed to a significantly higher level of radiation. For a single exposure this may still not lead to serious health effects, but repeated carelessness in this regard may lead to serious consequences.

Any object in the path of the primary beam produces scattered radiation. In the absence of proper precautions, scattered radiation can result in a substantial radiation dose to the operator or any other personnel in the facility. Moveable screens may be used to shield occupied areas from scattered radiation.

The X-ray Generator/host system used to power the *"DIAMOND"* DR System only produces X-rays when high voltage is applied to the X-ray tube. When the high voltage is removed, X-ray emission ceases without delay.

- X-ray Protection for the patient
	- If possible, protect the patient's thyroid gland during x-rays exposure. (use thyroid shield)
	- For patients with pacemaker implants or radioactive implants, use protective devices for the area. (Use a copper sheet of 2.0 mm thickness)
	- Use a collimator to keep the radiation field as small as possible without reducing the active measuring field.
	- If possible, remove all radiopaque material from the radiographic field.
	- Consider the image quality and set the tube voltage as high as possible.
	- Set the appropriate SID for each examination.

#### **WARNING**

Proper use and safe operating practices with respect to *"DIAMOND"* DR System are the responsibility of users. DRGEM corporation provides information on its products and associated hazards, but assumes no responsibilities for after-sale operating and safety practices.

#### **WARNING**

Check the condition of the product through regular maintenance. Failure to do so may result in injury or equipment damage to the patient or user.

The manufacturer accepts no responsibility for any *"DIAMOND"* DR System not maintained or serviced according to this manual, or for any *"DIAMOND"* DR System that has been modified in any way.

#### **WARNING**

Keep as large a distance as possible away from the object being exposed and x-ray tube assembly. Failure to do so may result in unnecessary exposure to the patient or user, causing tissue damage.
## *2.3.3 MONITORING PERSONNEL*

Monitoring personnel to determine the amount of radiation to which they have been exposed provides a valuable crosscheck to determine whether or not safety measures are adequate. This crosscheck may reveal inadequate or improper radiation protection practices and/or serious radiation exposure situations.

The most effective method of determining whether the existing protective measures are adequate is the use of instruments to measure the exposure (in rads). This measurement should be taken at all locations where the operator, or any portion of the operator's body, may be inadequately shielded during exposure. Exposure must never exceed the accepted tolerable dose.

A frequently used, but less accurate, method of determining the amount of exposure is placement of film at strategic locations. After a specified period of time, develop the film to determine the amount of radiation. Fluorescent screens (used in a darkened room) may also be used to detect excessive radiation.

A common method of determining whether personnel have been exposed to excessive radiation is the use of film badges. These are X-ray sensitive film enclosed in a badge that incorporates metal filters of varying degrees of transparency to X-ray radiation. Even though this device only measures the radiation reaching the area of the body on which it is worn, it does provide an indication of the amount of radiation received.

# *2.3.4 RADIATION PROTECTION SURVEY*

A radiation protection survey must be made by a qualified expert after every change in equipment or change in operating conditions which might significantly increase the probability of personnel receiving more than the maximum permissible dose equivalent.

# *2.4 EQUIPMENT SAFETY*

- Never operate this X-ray equipment in areas where there is a risk of explosion. Detergents and disinfectants, including those used on patients, may create explosive mixtures of gases. Please observe the relevant regulations.
- The equipment and PC interface module, or anything electrically connected to it, must never be used within 6 ft (1.8 m) of the patient environment.
- Do not place liquids (coffee, beverages, flowers, etc.) on the equipment, PC interface module or generator main cabinet.
- Always ensure adequate ventilation around the equipment, PC interface module and generator main cabinet. Do not operate the equipment near curtains, drapes, etc. which may block the ventilation slots.
- Do not operate the PC interface module or generator main cabinet in direct sunlight or near any heat sources.
- Do not operate the equipment and PC interface module near strong magnetic fields (microwave ovens, speakers, etc.), and avoid routing the console cables near these devices.
- The equipment, PC interface module and generator main cabinet must be operated in locations that are clean (free of excess dust, dirt, debris, etc), stable (free of vibration), and secure such that the PC interface module cannot slip or tip.
- Only trained maintenance staff may remove the covers of the equipment, generator cabinet and the PC interface module.
- Don't connect more than one multiple socket-outlet.

The user is responsible for ensuring that the application and use of the *"DIAMOND"* DR System does not compromise the patient contact rating of any equipment used in the vicinity of, or in conjunction with, the system.

## **CAUTION**

Apply the specified voltage.

Failure to do so may result in damage to the equipment.

## **CAUTION**

Incorrect connections or use of unapproved equipment may result in injury or equipment damage.

## **CAUTION**

Do not exceed the tube maximum operating limits.

Intended life and reliability will not be obtained unless generators are operated within published specifications, and may result in injury to the patient or user or damage to the equipment.

#### **WARNING**

All of the movable assemblies and parts of this equipment should be operated with care and routinely inspected in accordance with the manufacturer's recommendations contained in this manual. Only properly trained and qualified personnel should be permitted access to any internal parts. Live electrical terminals are deadly; be sure line disconnect switches are opened and other appropriate precautions are taken before opening access doors, removing enclosure panels, or attaching accessories. For all components of the equipment, protective earthing means must be provided in compliance with the national regulations.

#### **WARNING**

The *"DIAMOND"* DR System includes no user serviceable parts. For service assistance, contact DRGEM Corporation or service provider. Repair by an unqualified user may result in injury to the user or damage to the equipment.

#### **WARNING**

The *"DIAMOND"* DR System and associated cables must not be operated in the presence of moisture or dusty areas. Failure to do so may result in an image that is not acceptable and may require re-imaging, or the patient or user may be electrocuted.

## **WARNING**

Do not let liquids seep into the openings of the system (e.g. air openings, gaps between covers). Electric shock or equipment damage may occur when liquid is introduced.

#### **WARNING**

Ensure that the earth grounding connections between the *"DIAMOND"* DR System and its power source is maintained at all times. Otherwise, the patient or user may be electrocuted.

#### **WARNING**

To avoid risk of electric shock and noise, this equipment must only be connected to a supply mains with protective earth.

## **WARNING**

Due to the risk of fire, the *"DIAMOND"* DR System is not suitable for operation in the presence of a flammable anesthetic mixture with air, oxygen, or nitrous oxide.

## **WARNING**

Keep your hands and fingers away from the Parking Hole as it can incur injury.

## **WARNING**

Do not modify this equipment without authorization of the manufacturer. Failure to do so may result in personal injury or equipment damage

#### **WARNING**

Use of this equipment adjacent to or stacked with other equipment should be avoided because it could result in improper operation. If such use is necessary, this equipment and the other equipment should be observed to verify that they are operating normally.

## **CAUTION**

When the equipment is moved, be careful of collisions between equipment and other things.

Failure to do so may result in injury or equipment damage to the patient or user.

## **CAUTION**

Do not touch the tube directly as this may cause burns. Refer to the enclosed tube manual to check the normal operating range of the tube housing temperature.

## **WARNING**

Do not look directly at the LEDs or lasers. This can cause damage to your eyes.

## **CAUTION**

This system has a part that generates vibration and noise due to motor movement, so operator is advised to pay attention when using it. Failure to do so may result in retakes and delays in diagnosis.

## **WARNING**

Contact the manufacturer in the event of a problem.

## **WARNING**

Prepare spare equipment that can be used when the system is inoperative in the emergency room, operating room, etc. Otherwise, if this equipment fails, X-rays cannot be taken.

## **CAUTION**

Do not touch the light source, the socket, or the light bracket with your finger. They can be very hot and cause severe burns.

## **WARNING**

Use at least four qualified people when moving equipment in order to prevent injury or strain.

## *2.4.1 ME EQUIPMENT CLASSIFICATION*

The main components of *"DIAMOND"* DR System comply with the regulatory requirements and design standards in this section as follows:

- Degree of protection against electric shock: Type B
- Operation Mode: Non-continuous
- Type of protection against electric shock: Class 1
- Degree of protection against liquid penetration: IPX0
	- **Detector**

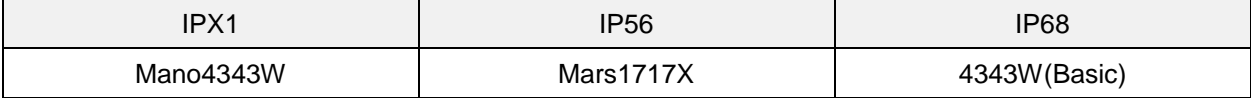

- Method of sterilization: Not applicable
- Suitability for use in an OXYGEN RICH ENVIRONMENT: Not applicable

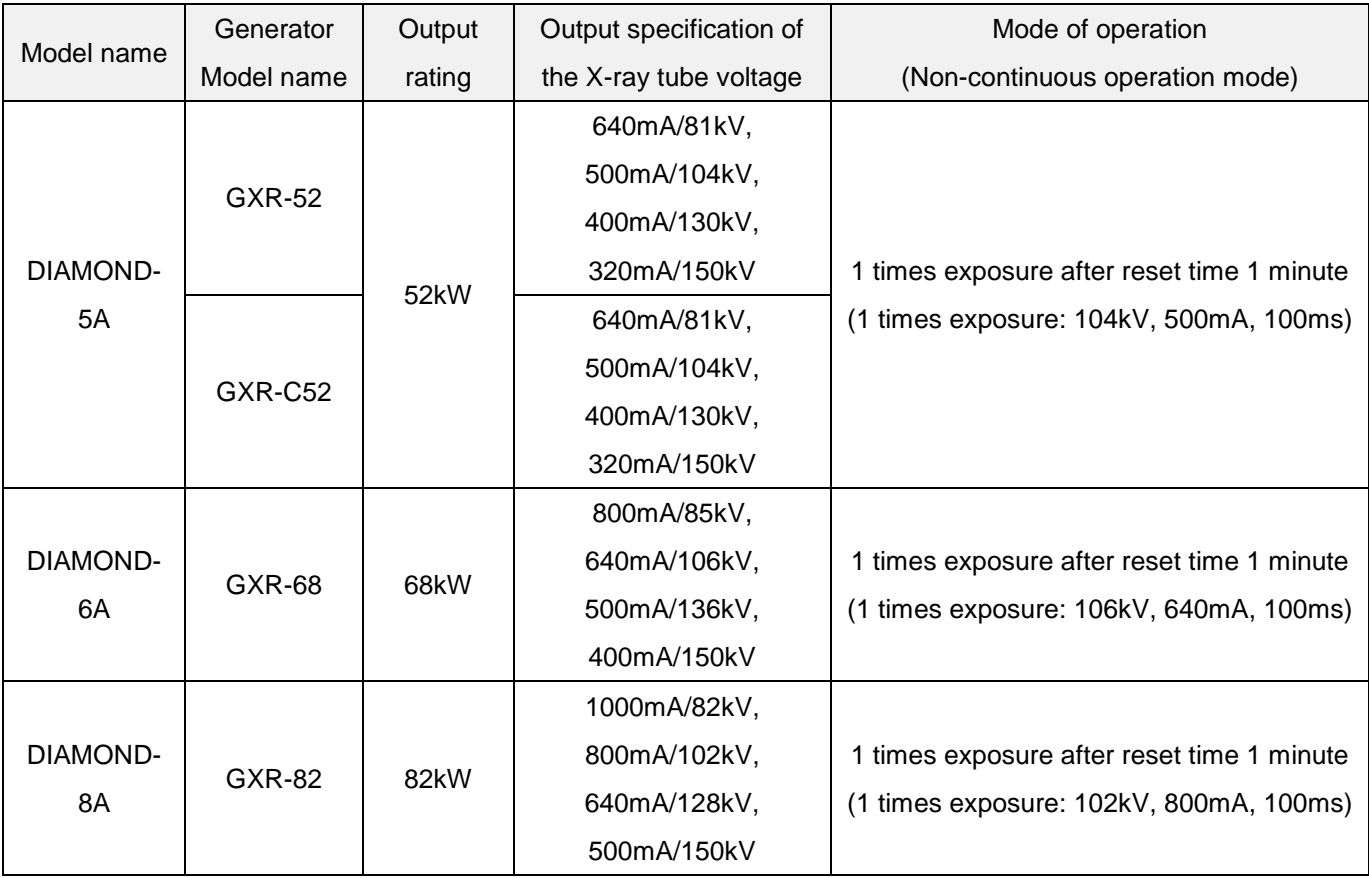

# *2.4.2 GENERATOR DUTY CYCLE LIMIT*

## **NOTE**

The following section contains important information. Please read and understand this material before continuing.

Internal X-ray generator components will heat up during normal use of the generator. This is similar to X-ray tube heating during normal generator operation. The amount of heat produced is proportional to the product of kV, mA, and time.

Modern X-ray generators are designed to operate with the majority of X-ray tubes over their rated power ranges. They are designed for operating duty cycles **consistent with practical patient examination routines that allow for reasonable cooling intervals between X-ray exposures**. Insufficient cooling time between exposures may lead to excessive heat build - up in the generator, which may cause serious generator damage.

## **CAUTION**

This x-ray generator has temperature monitoring of power-stack to protect the excessive heat build-up.

If the generator detects the over-heat of power-stack, an error code "e04" or "e05" will be displayed. Exposure will be inhibited when this message is displayed, and it should be understood that continuing to make exposures might cause generator damage due to overheating. The generator should be allowed to cool sufficiently such that this message is no longer displayed.

# *2.4.3 DANGER ZONES/POINTS*

The locations and areas shown in the following figures indicate hazardous areas where patient or operator injury could result from collision or crushing.

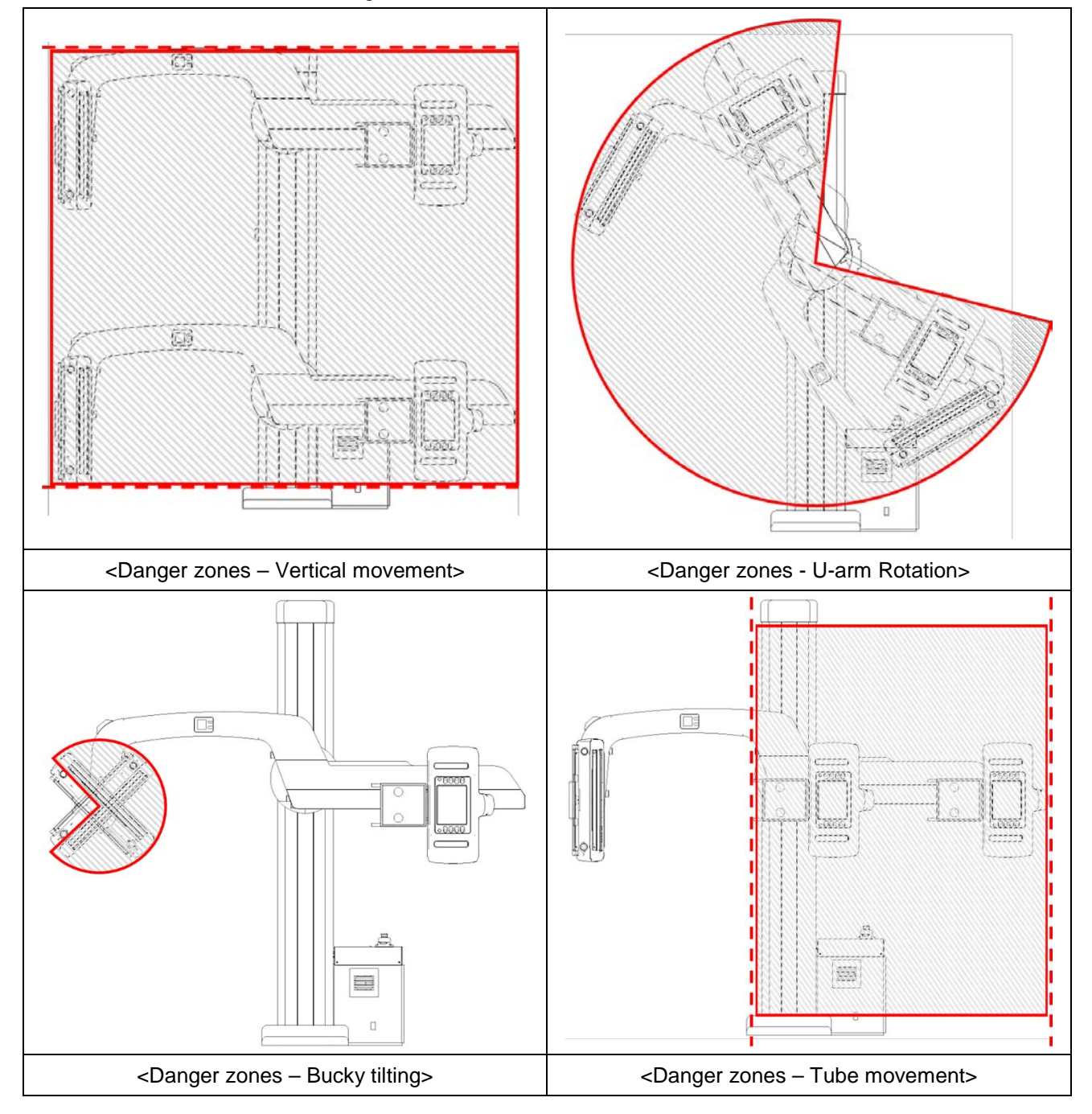

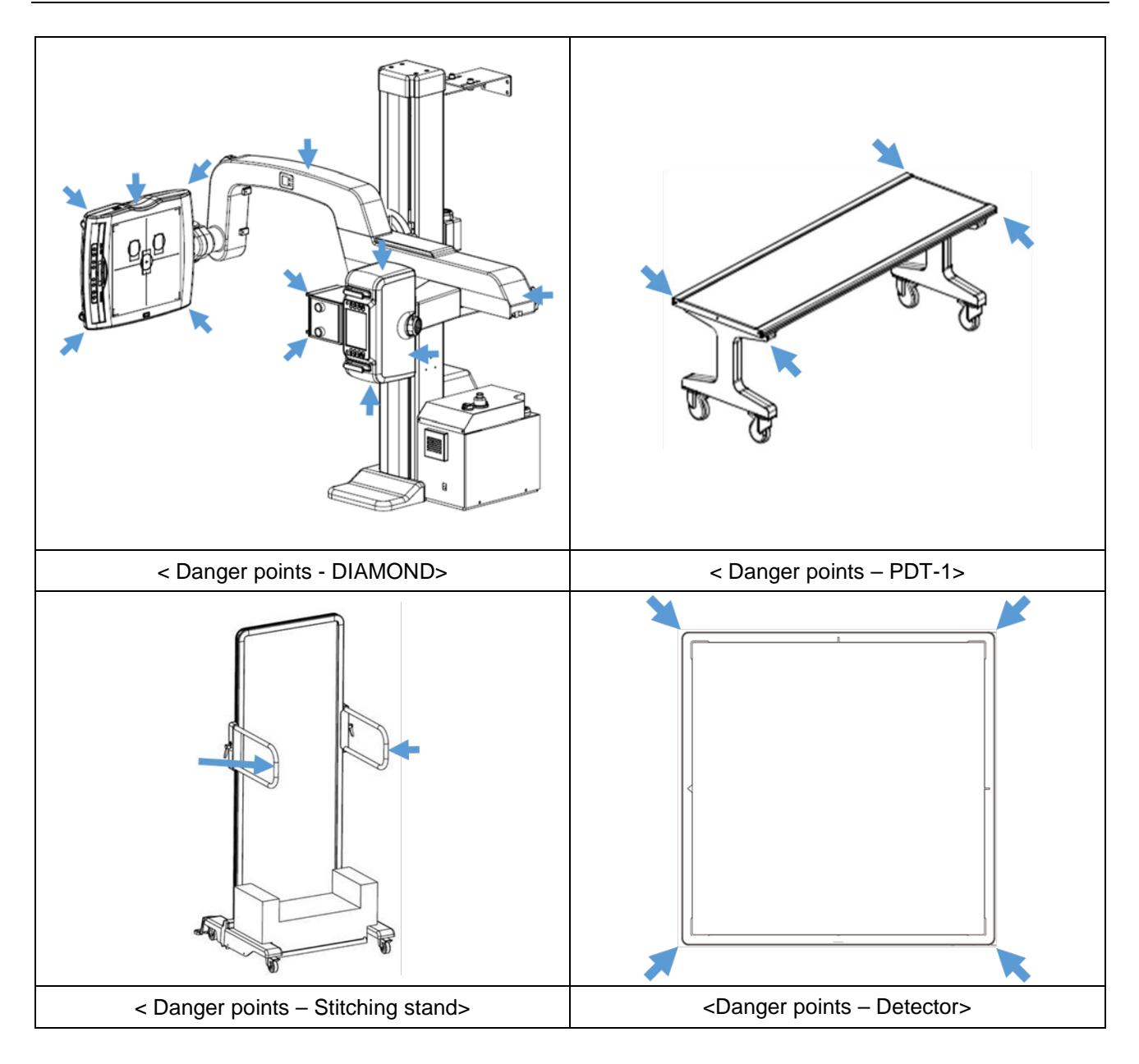

- There is a risk of injury in certain areas due to the operation of DIAMOND.
- Make sure that there are neither persons nor objects in the vertical or rotation range of the U-arm.
- Make sure there are neither persons nor objects in the tilting movement of the bucky.
- Be careful when moving the U-arm.
- Be careful when moving the PDT-1.
- Be careful when moving the handle bar in stitching stand.
- Avoid standing or sitting immediately adjacent to the system.

# *2.5 LIABILITY*

# *2.5.1 STATEMENT OF LIABILITY*

To prevent excess radiation exposure to patient and operator from either primary or secondary radiation, this *"DIAMOND"* DR System must be operated and serviced by trained personnel who are familiar with the safety precautions required. While this *"DIAMOND"* DR System has been designed for safe operation, improper operation or carelessness may result in serious injury or damage to equipment. The manufacturer or its agents and representatives assume no responsibility for the following:

- Injury or danger to any person from x-ray exposure.
- Overexposure due to poor technique selection.
- Injury or danger from improper use of the function.
- Problems or hazards resulting from failure to maintain the equipment as specified in the Installation chapter.
- Equipment which has been tampered with or modified. DRGEM Corporation is not liable for any damage or injury arising from failure to follow the instructions and procedures provided within the manuals or associated informational material, or from user failure to use caution when installing, operating, adjusting, or servicing this equipment. DRGEM Corporation is not liable for damage or injury arising from the use of this product for any other use than that intended by the manufacturer.

## *2.5.2 MANUFACTURER'S RESPONSIBILITY*

Although this equipment incorporates protection against X-radiation other than the useful beam, practical design does not provide complete protection. Equipment design does not compel the operator or assistants to take the necessary precautions; nor does it prevent the possibility of improper use (authorized or unauthorized persons carelessly, unwisely, or unknowingly exposing themselves or others to direct or secondary radiation). Allow only authorized, properly trained personnel to operate this equipment.

Be certain that all individuals authorized to use the equipment are aware of the danger of excessive exposure to X-radiation.

This equipment is sold with the understanding that the manufacturer, its agents, and representatives, do not accept any responsibility for overexposure of patients or personnel to X-radiation.

Furthermore, the manufacturer does not accept any responsibility for overexposure of patients or personnel to X-radiation generated by the equipment used in conjunction with the *"DIAMOND"* DR System as a result of poor operating techniques or procedures.

No responsibility is assumed for any unit that has not been serviced and maintained in accordance with the Manual, or which has been modified or tampered with in any way.

## **WARNING**

Proper use and safe operating practices with respect to x-ray generators are the responsibility of the users of such generators.

Manufacturer provides information on its products and associated hazards, but assumes no responsibilities for after-sale operating and safety practices.

Manufacturer accepts no responsibility for any generator not maintained or serviced according to the service manual or any generator that has been modified in any way.

Manufacturer also assumes no responsibility for x-ray radiation overexposure of patients or personnel resulting from poor operating techniques or procedures.

# *2.6 IT NETWORK CHARACTERISTICS*

*"DIAMOND"* DR System may only be run in an environment approved or authorized by the manufacturer.

The manufacturer requests a firewall and an antivirus program preinstalled in user's workstation according to the institution's regulation.

*"DIAMOND"* DR System provides the user interface for user access that the user can be authorized by entering valid User Name and/or Password.

DICOM communication for receiving/ sending data is made through the Ethernet port on a workstation. Optionally WIFI network can be used.

# *2.7 WARNING & ERROR MESSAGES AND STATUS INDICATORS*

The system displays warnings and error messages status on the system.

## **NOTE**

Warnings and error messages status are displayed in *"RADMAX"* imaging software and UTS-AU.

It gives information on what to problem.

For further details refer to the Service Manual of the *"DIAMOND"* DR System.

# *2.8 LABEL ATTACHMENT LOCATION*

## **Label Attachment Location**

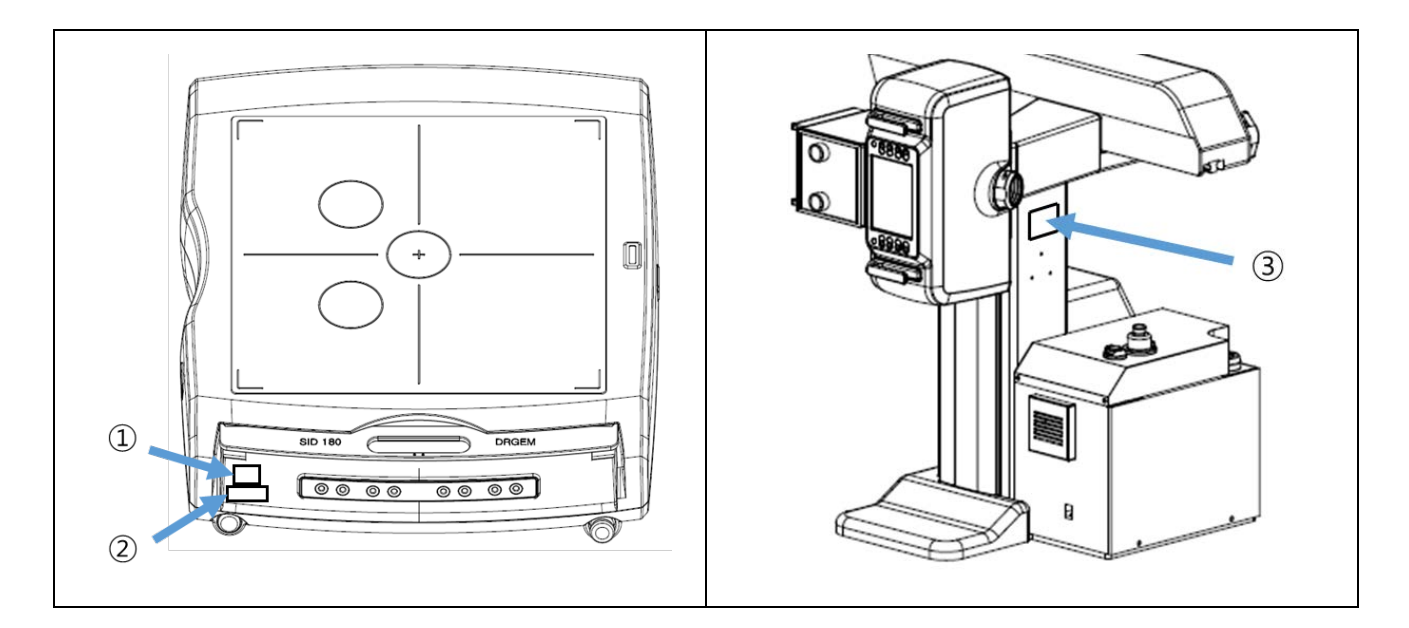

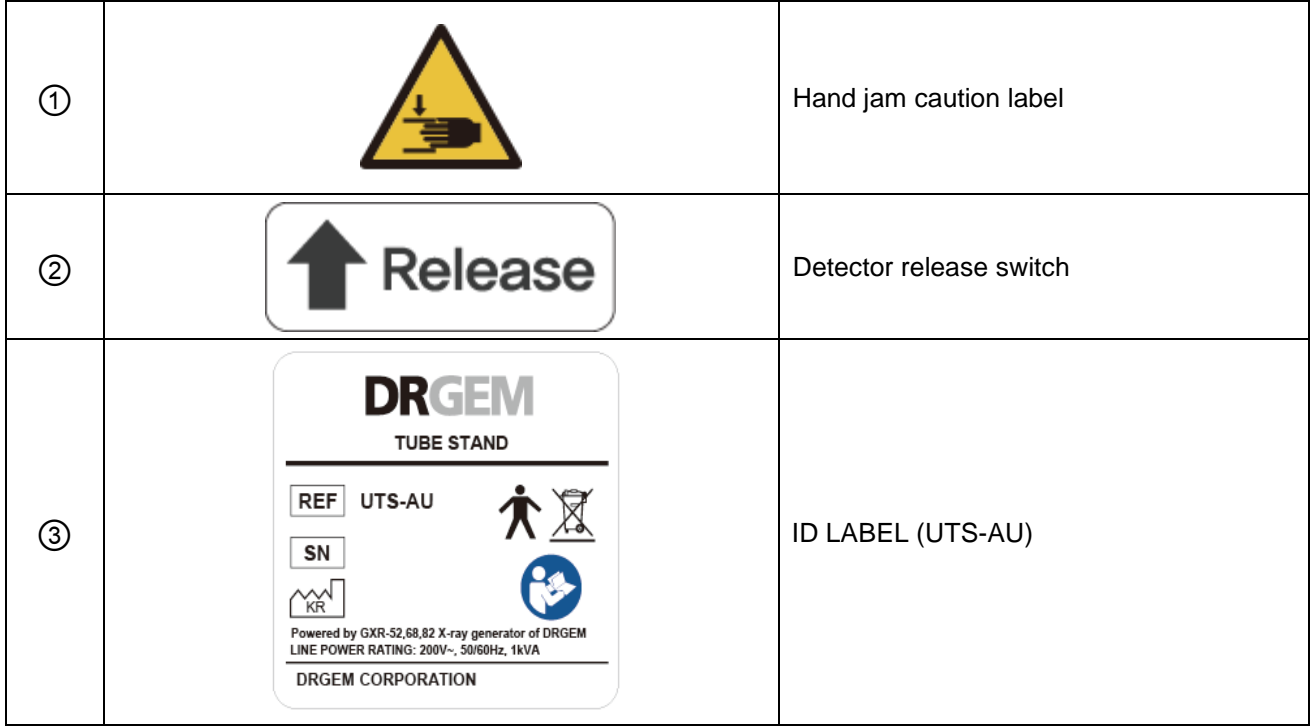

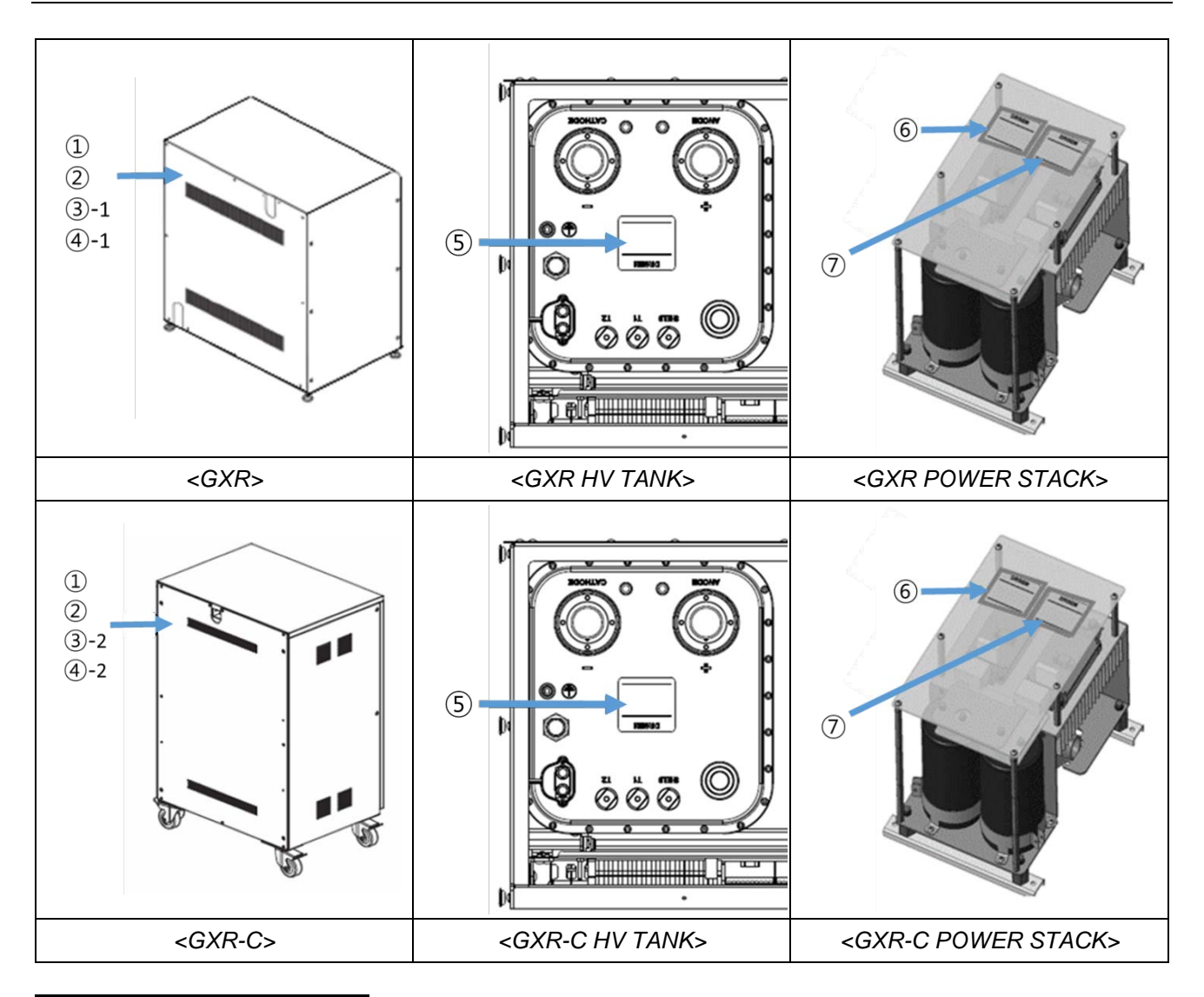

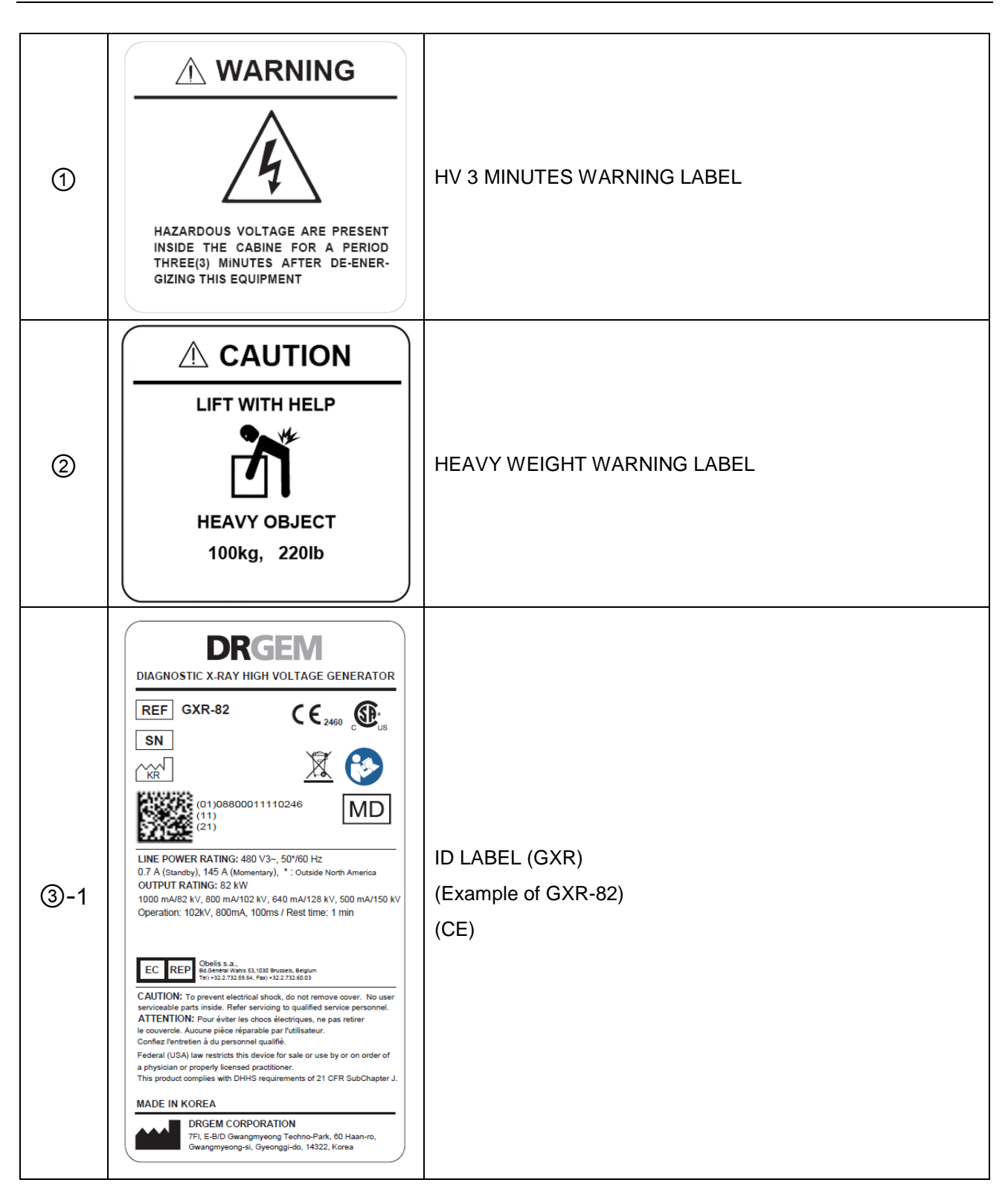

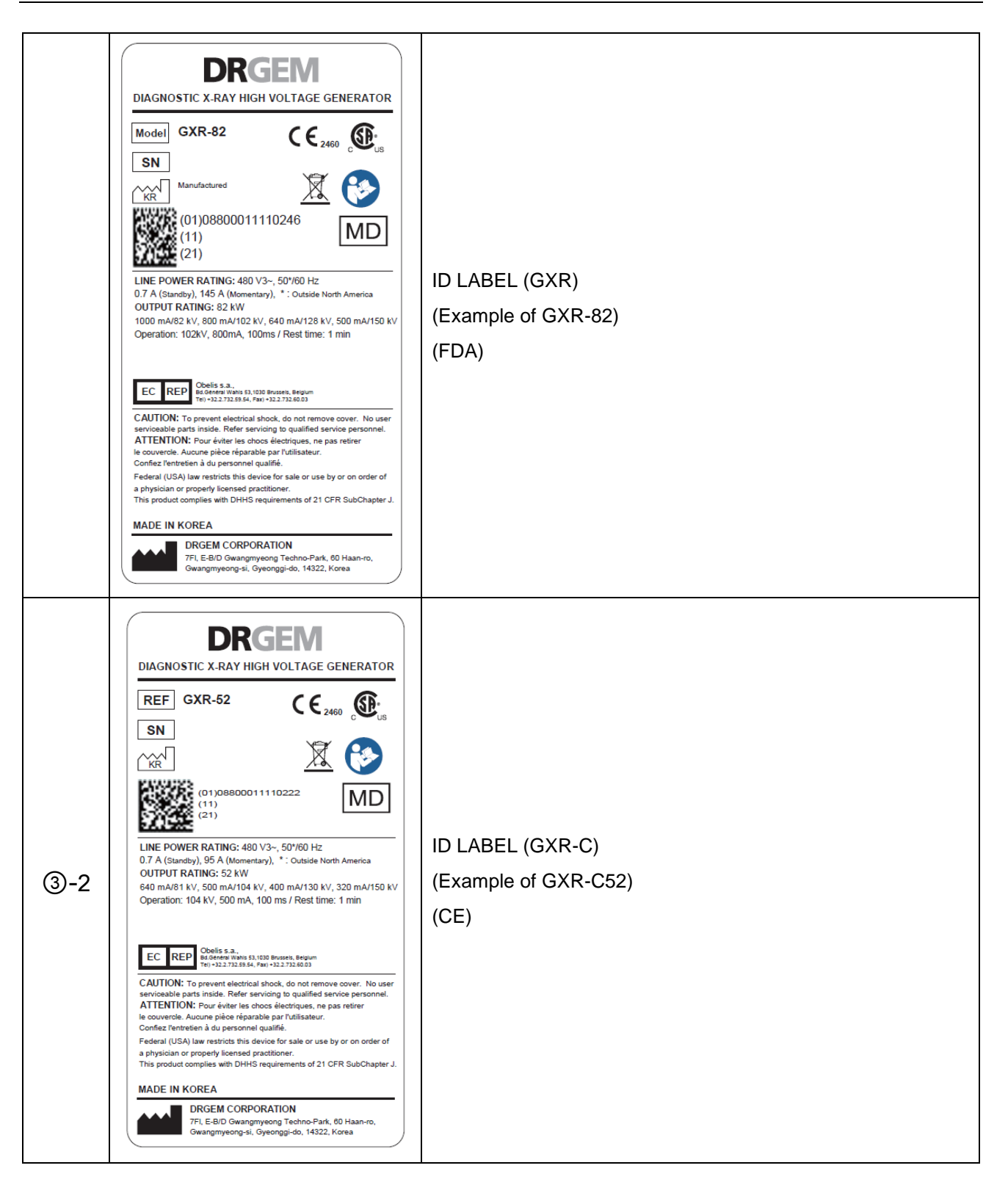

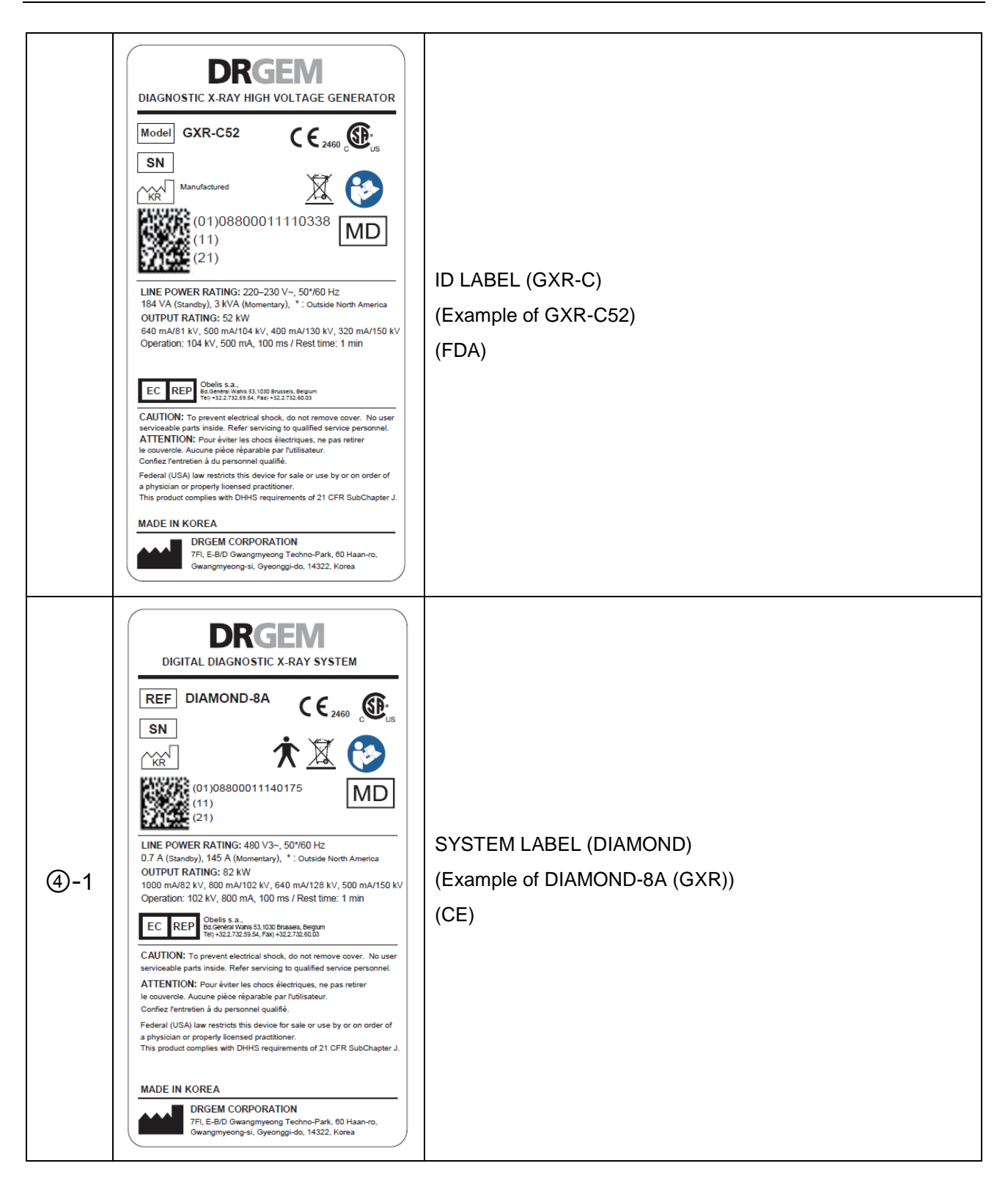

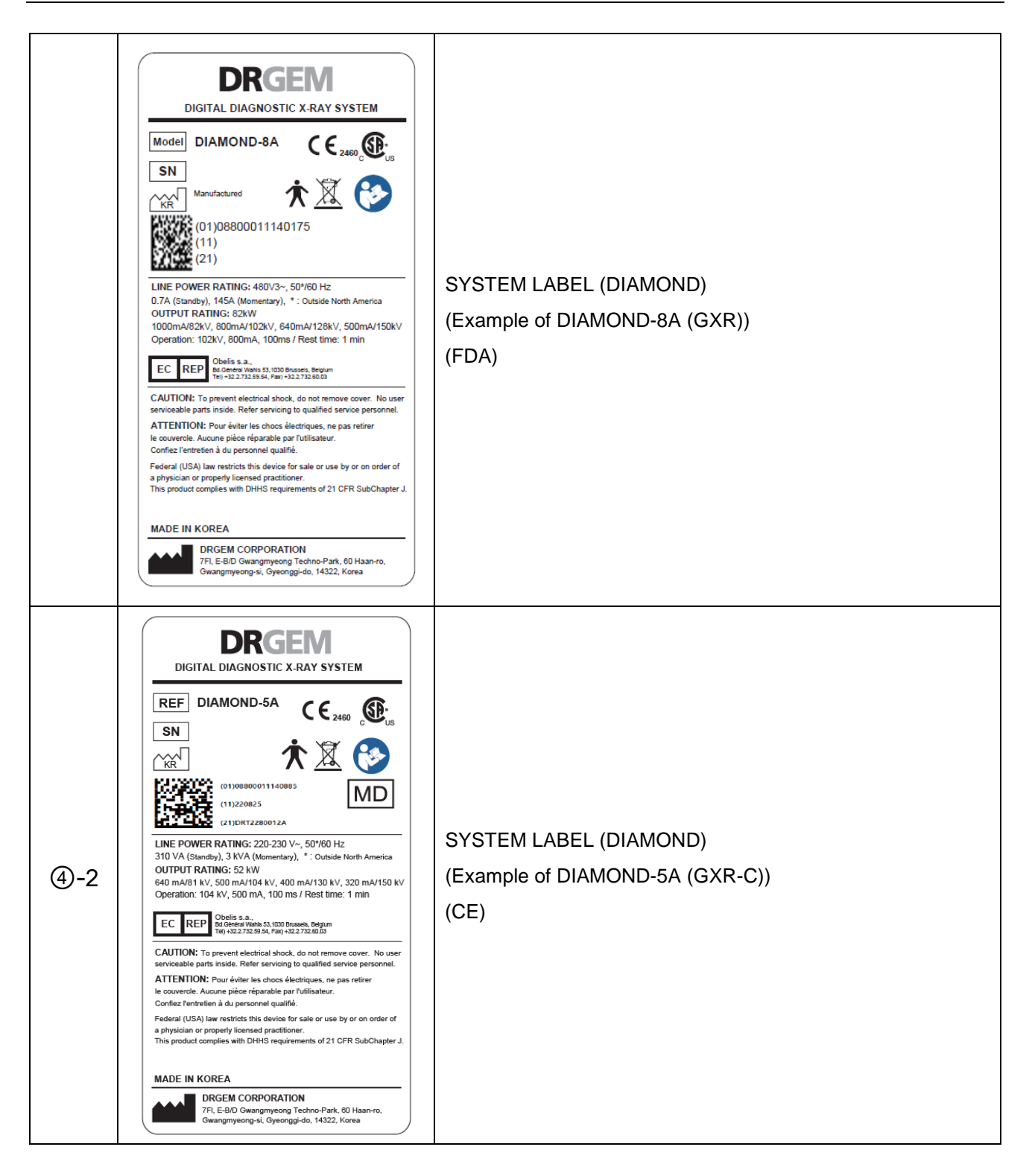

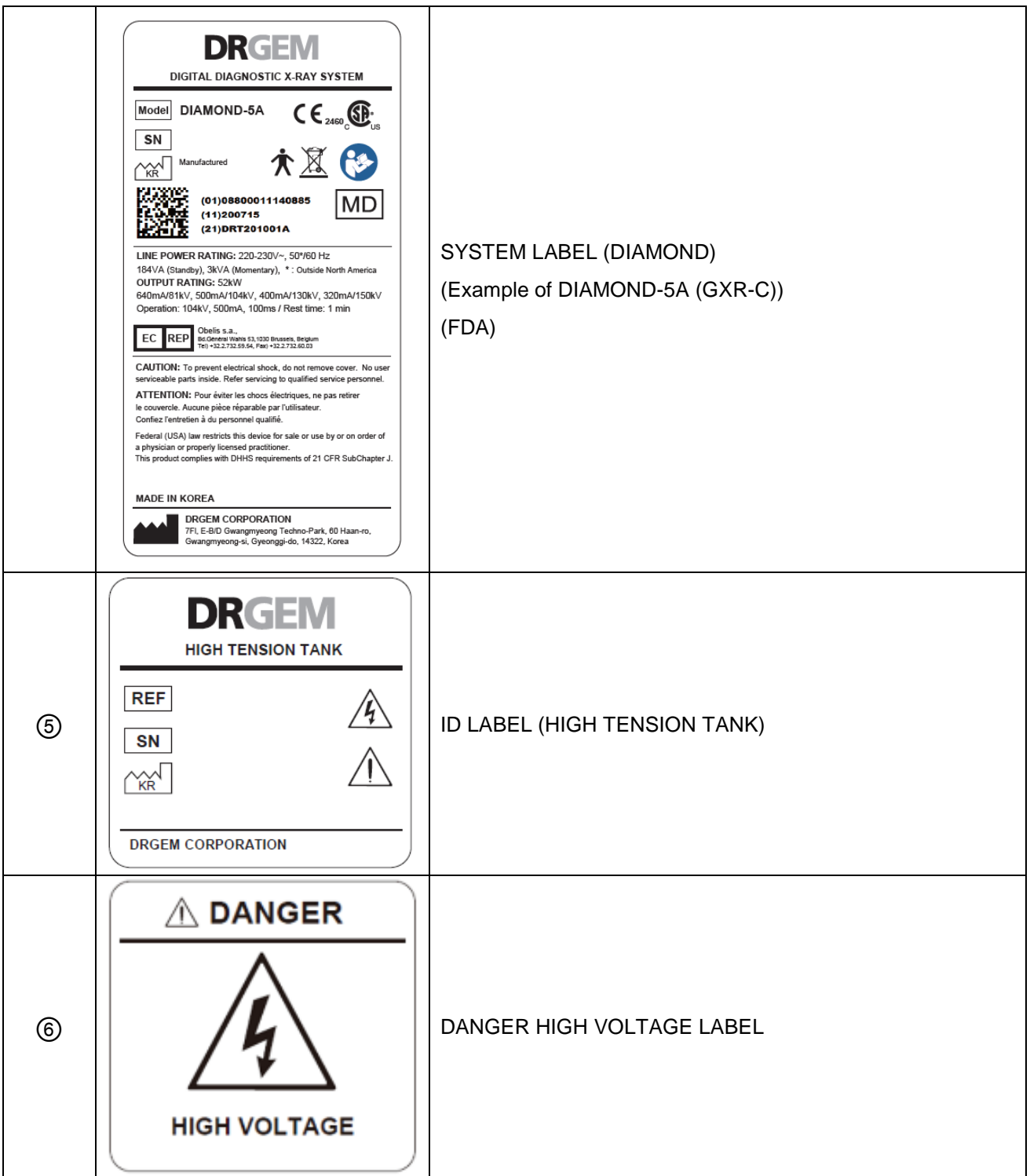

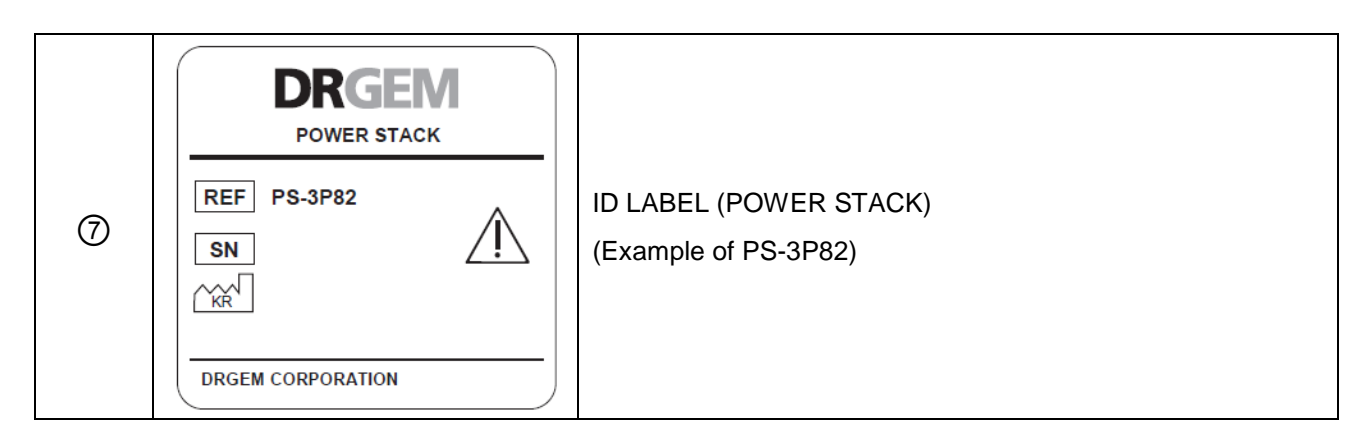

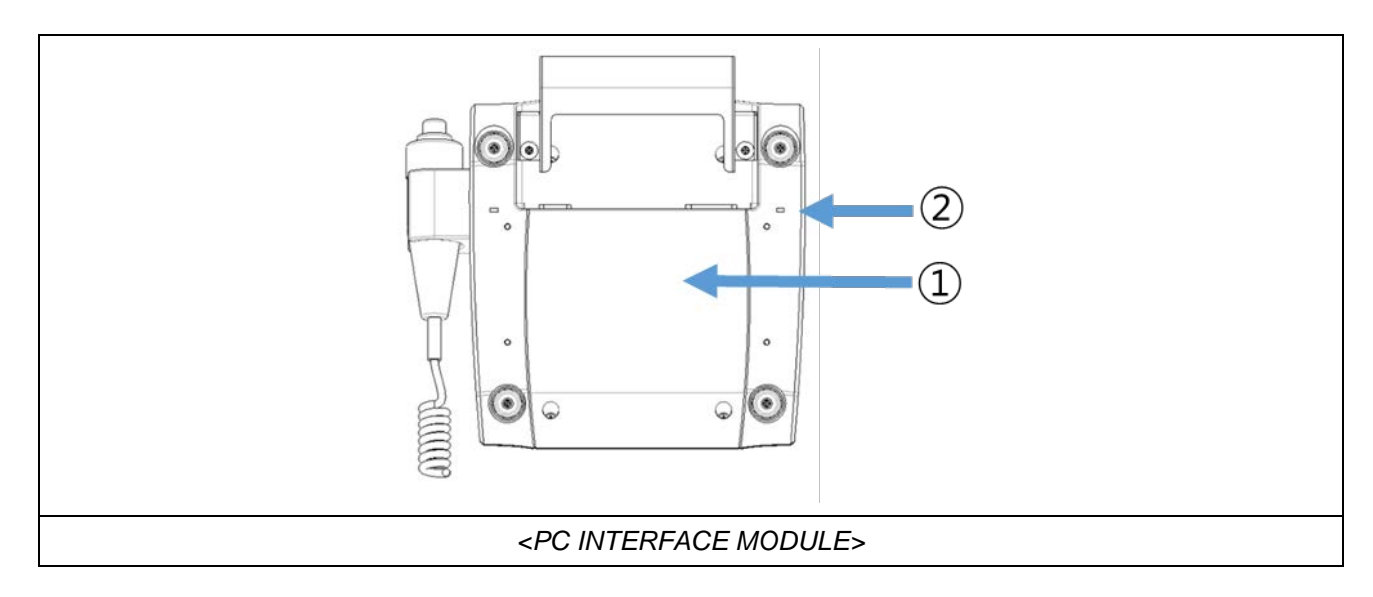

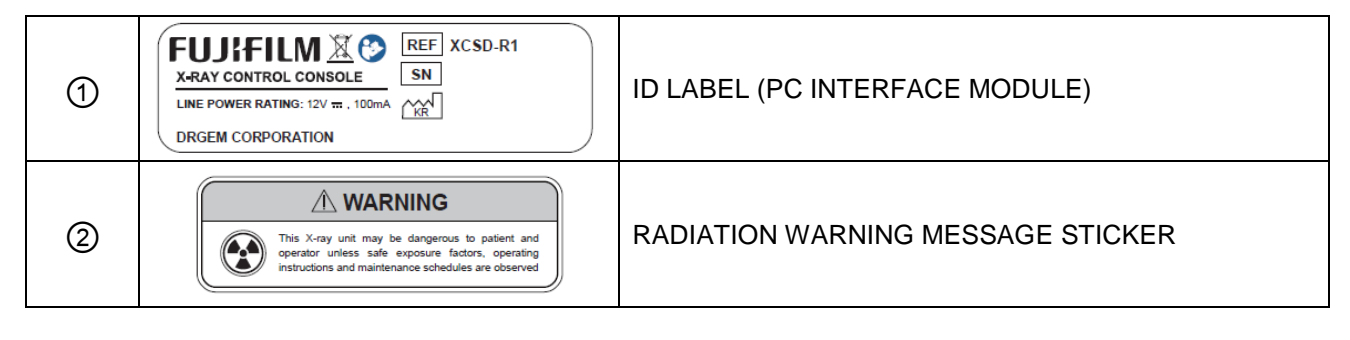

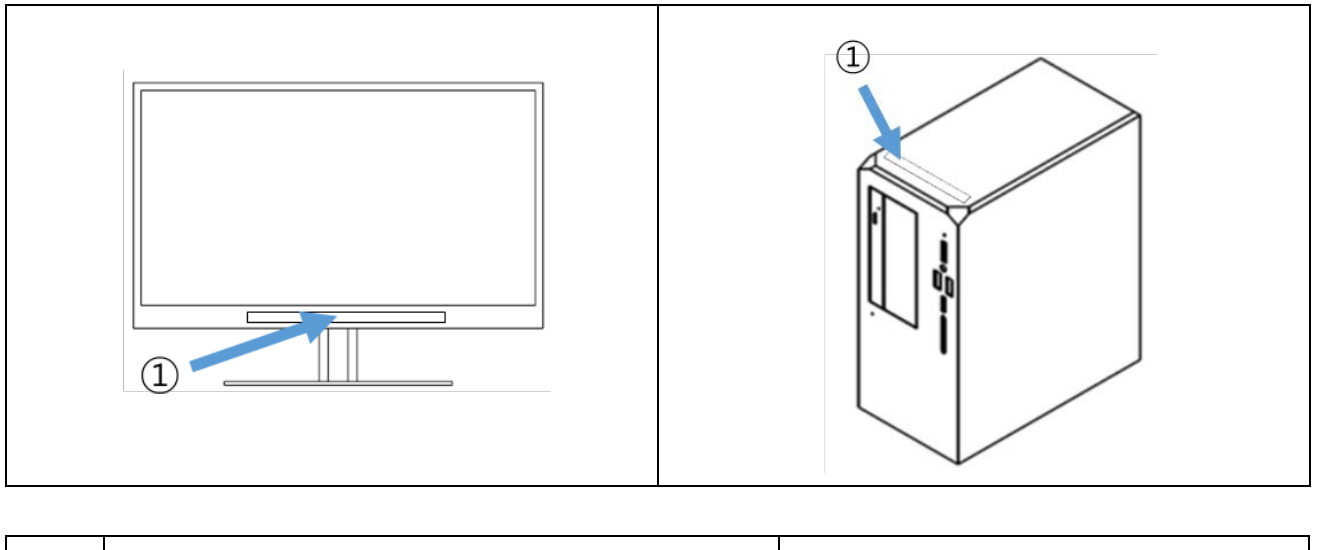

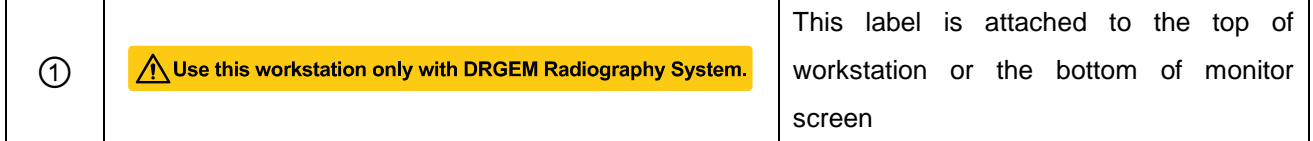

# *2.9 EMERGENCY PROCEDURE*

Press the Emergency Stop Switch immediately if the device does not operate as intended and risk of collision, injury to the patient or operator, or risk of damage to the system.

All system drives are shut down and movements are stopped immediately.

If necessary, turn off key switch.

Only when the cause of the danger has been unequivocally identified and remedied, should the emergency STOP button be disengaged.

Turn the emergency stop switch clockwise to release.

# **CAUTION** The location of the Emergency Stop Switch is as follows. Use the emergency switch only in emergency situations. B (د)

## **WARNING**

Before operating *"DIAMOND"* DR System, operators must familiarize themselves with the location of the room's main power switch or the generator's main switch in order to enable immediate shutdown of the x-ray tube in the event of unintended motion or other catastrophic equipment failure.

# *3. SYSTEM OVERVIEW*

# *3.1 PRODUCT FEATURES*

The *"DIAMOND"* DR System is a fully automatic digital radiographic system providing state-of-the-art image quality, image processing and user interface; making the system easy to use and reliable while providing high quality digital radiographic images with reduced dose.

The "DIAMOND" DR System incorporates the digital flat panel detector technology, along with an automatic motorized U-arm radiographic stand and mobile patient table that can fit into smaller rooms without the need of ceiling support structures for X-Ray tube suspensions.

Direct radiography via flat panel detector improves your workflow, exam speed and comfort with efficiency. Digital flat panel detector with CsI screen provides excellent spatial resolution, MTF, DQE and stability based on fine pixel pitch. A 3-field ion-chamber is provided for AEC function.

The core part of x-ray source adopts high quality tube assembly (VAREX, SIEMENS and CANON), motorized x-ray collimator, HV cable assembly and DRGEM's high frequency x-ray generator which has worldwide reputation on excellent performance, lifetime and stability. Touch screen LCD based x-ray control console provides user-friendly interface and easy technique selection. Automatic collimator supports high accuracy for selected x-ray field size over any SID.

Selection of an anatomical study on the imaging software automatically sets up the x-ray generator's preprogrammed exposure technique setting, motorized radiographic stand positioning, x-ray collimation and post image processing for selected study. Also, removable high resolution grids which have 100 and 180cm (40 and 72 inch) focal distance supplies excellent image quality per each SID.

Thanks to the integrated touch screen console located in tube side, operator can easily controls the radiographic techniques and stand positioning. Furthermore, operator can verify the digital x-ray image on this screen. The GUI is automatically rotates corresponds to rotation angle of U-arm.

Radiographic stand has four motorized joints, and automatic positioning can be accomplished by preprogrammed data which can be easily reprogrammed by operator. Total of seven safety sensors are located over U-arm, detector and tube side to protect against collision with patient or obstacles to control the speed or stop the positioning. Also, a mobile patient table with heavy patient load is provided for radiographic study which needs table. The remote-control is provided for remote motorized control of stand, and the movement stops as soon as you lift your finger from the key by dead-man control type.

A high performance imaging workstation and software serves you a convenient interface and easy operation. Anatomical view-based digital image processing automatically optimizes and enhances the quality of the captured images. Automatic image storage and print with DICOM 3.0 networking capability increases exam throughput and decreases examination time. Remote diagnosis function enables fast and accurate diagnosis on problems and saves service cost and system downtime.

The types of *"DIAMOND"* Diagnostic X-ray System are divided into DIAMOND-5A, DIAMOND-6A, and DIAMOND-8A according to maximum power and mA. The higher the maximum output, the wider the mA range to choose from, giving the user more technical options to choose from.

## **NOTE**

The following section contains important information. Please read and understand this material before continuing.

# *3.1.1 STANDARD*

- Digital Flat-panel Detector
- High Frequency X-ray Generator
- X-ray Tube Assembly
- Motorized Automatic Collimator
- Motorized Radiographic Stand
- Mobile Patient Table
- 26ft (8m) Claymount High Voltage Cables and stator cable
- AEC sensor
- Removable High Resolution Grids (100/180cm SID)
- Imaging Software and Workstation

# *3.2 SPECIFICATIONS*

The hardware specified for use with the *"DIAMOND"* DR System has been selected, tested, and verified by DRGEM Corporation to meet the intended applications. All specified hardware meets applicable regulatory agency requirements for those countries where it is offered for sale with respect to its intended applications.

In DIAOND-5A/6A/8A, only the maximum output for each model is different, and there is no clinical benefit. This is because the image quality is determined by the detector and the film quality.

## **WARNING**

Do not operate this system except in accordance with information included in this section, and any additional information provided by the manufacturer and / or competent safety authorities. Failure to do so may result in injury or equipment damage to the patient or user.

## **NOTE**

The product life of the *"DIAMOND"* DR System is 10 years.

## *3.2.1 DIAMOND CONFIGURATION PART*

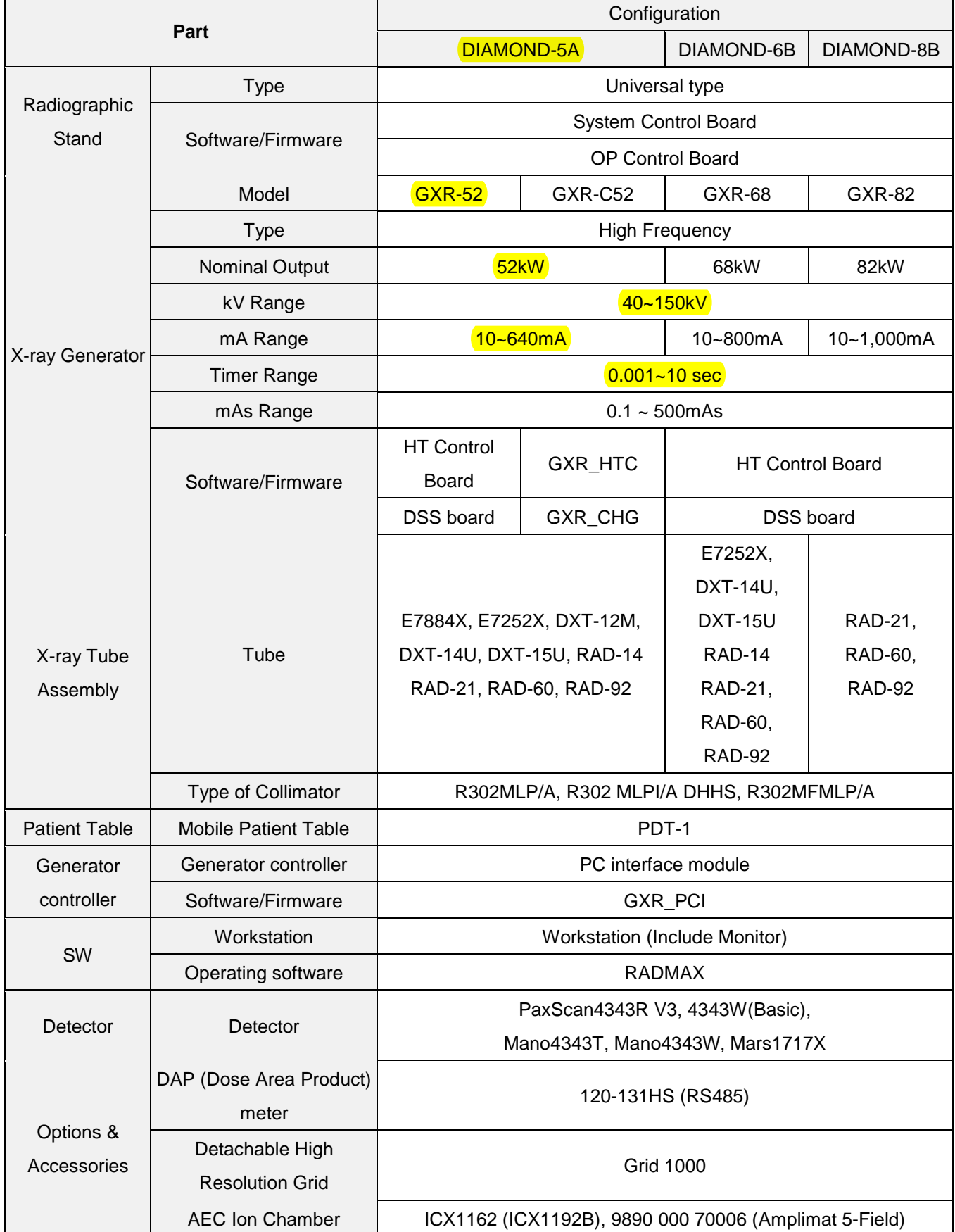

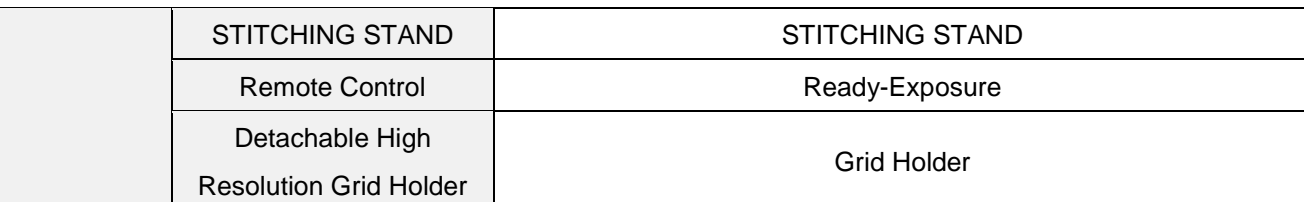

## **NOTE**

For detailed specifications, please refer to the detailed specifications of the model below.

## **NOTE**

Collimators and tubes can be used in any combination

## **CAUTION**

When sold in European countries, use with products that have RDSR (Radiation Dose Structured Report) function added according to DICOM regulations.

#### **CAUTION**

Use a detector that provides an imaging calibration program. Otherwise, the quality of the Xray image may be lowered.

# *3.2.2 DIAMOND HIGH FREQUENCY X-RAY GENERATOR*

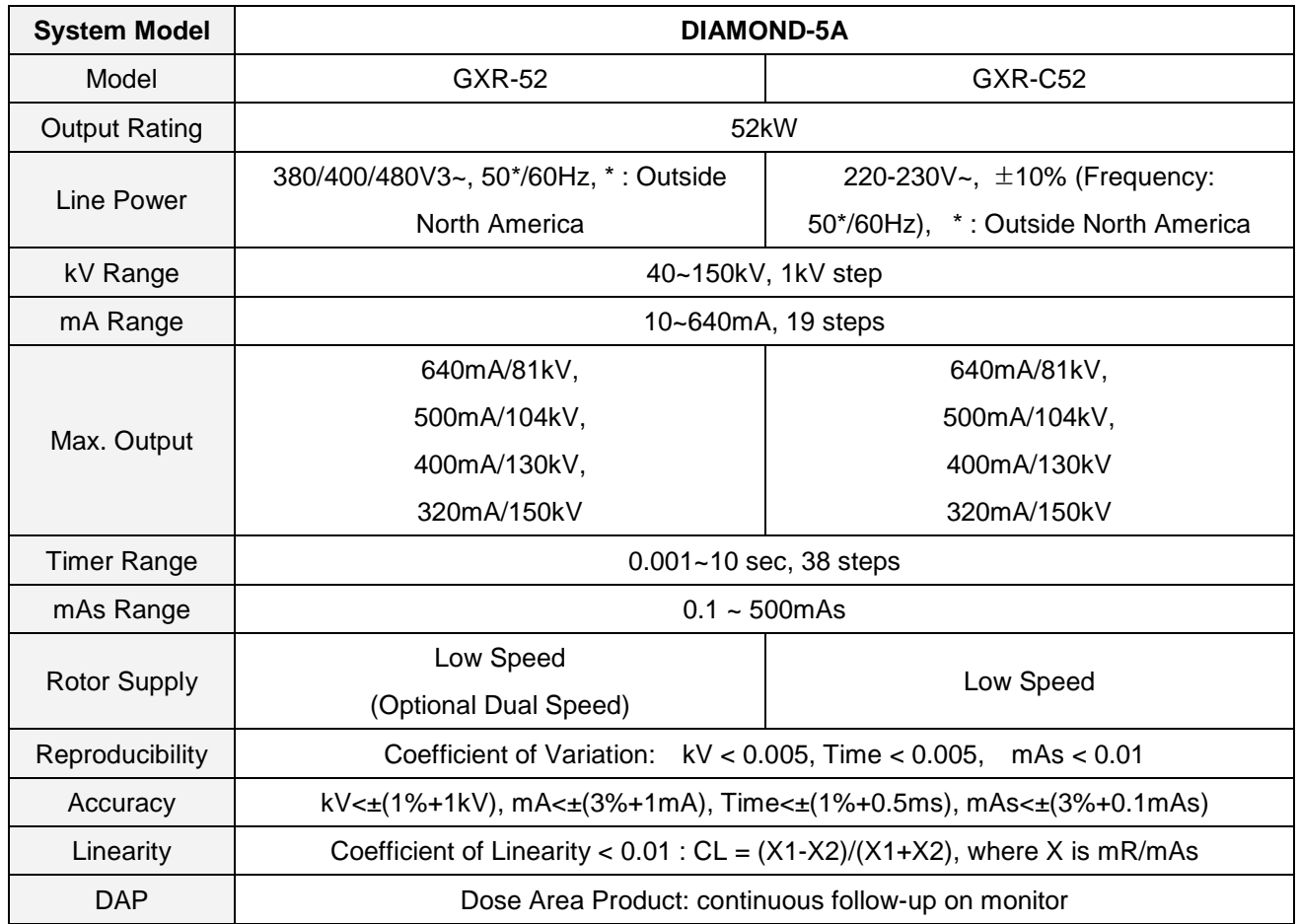

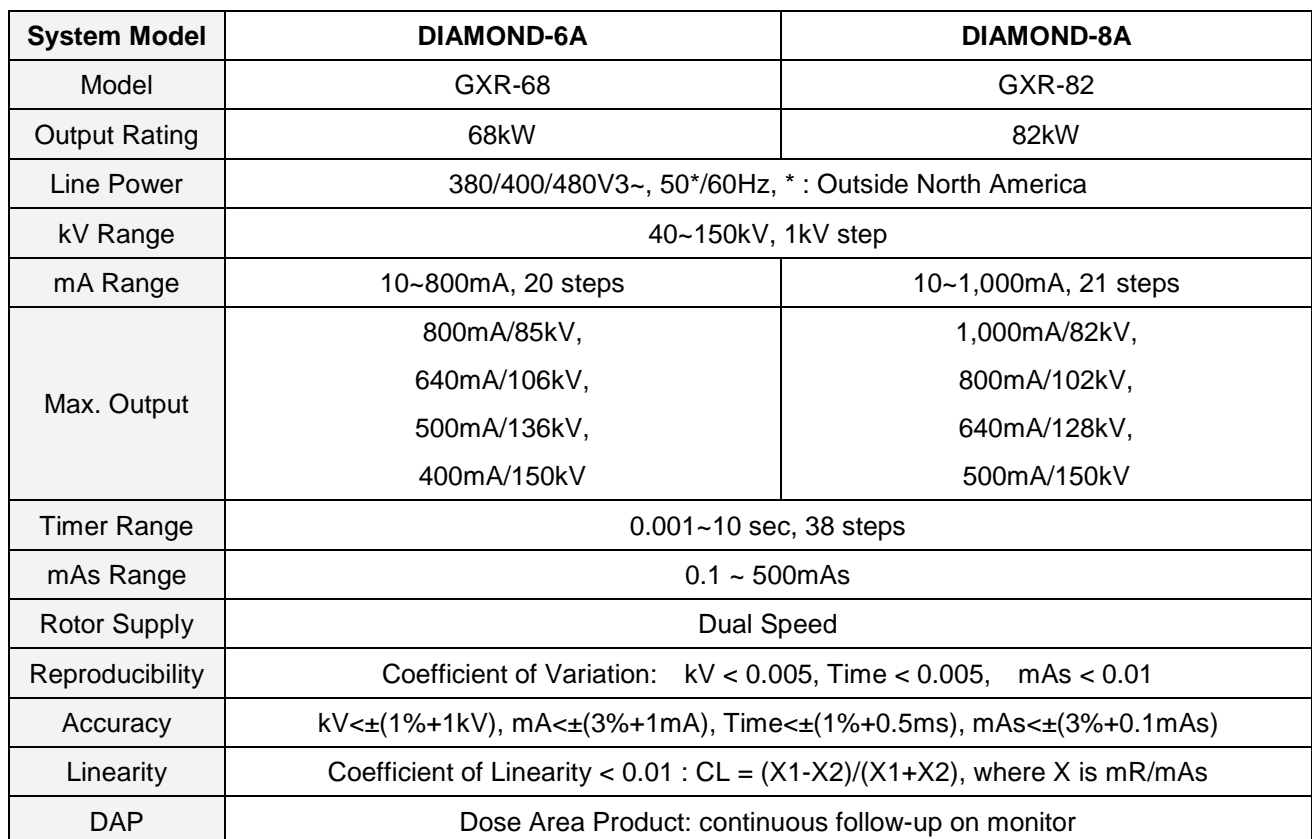

# *3.2.3 DETECTOR*

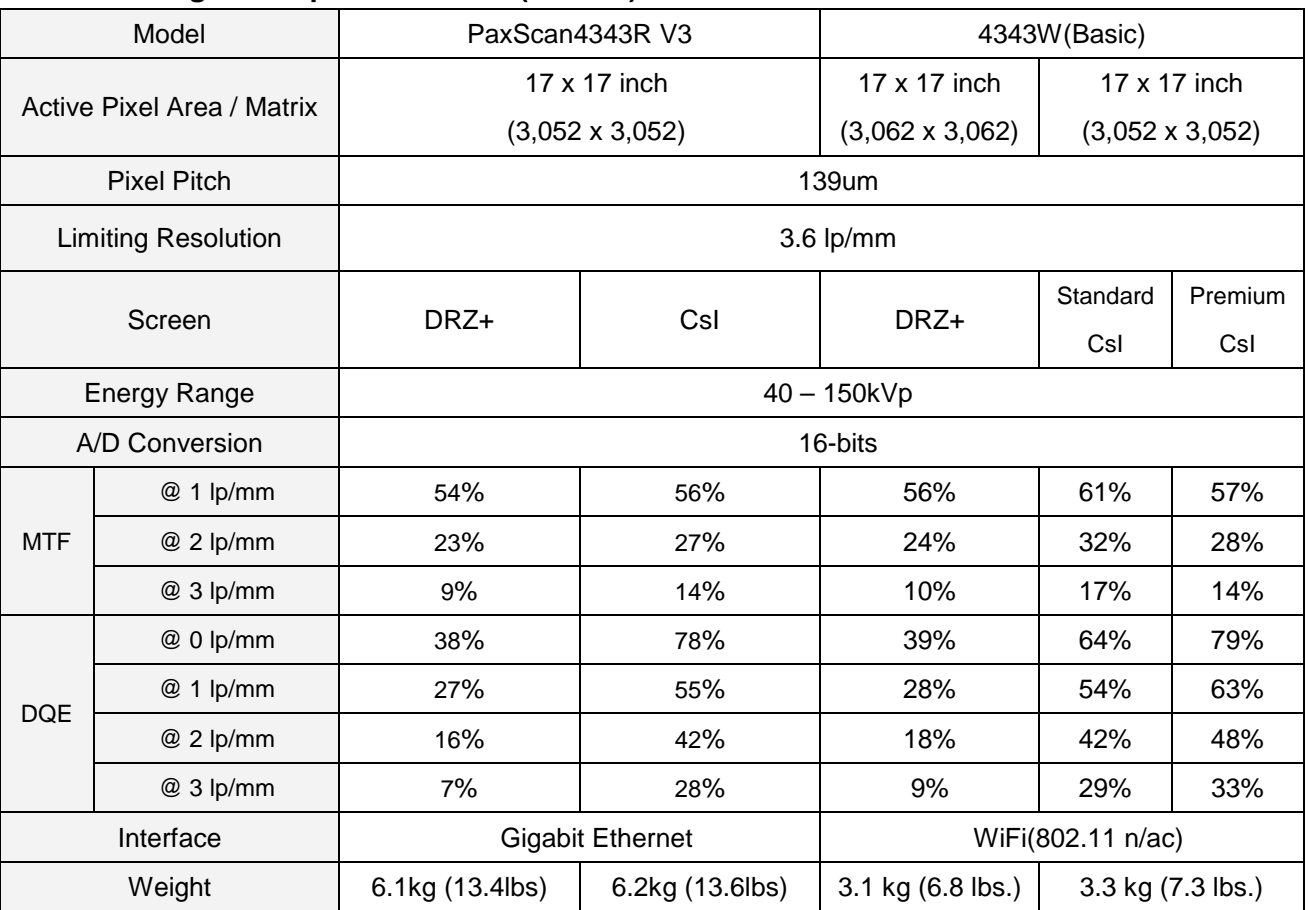

## • **Digital flat panel detector (VAREX)**

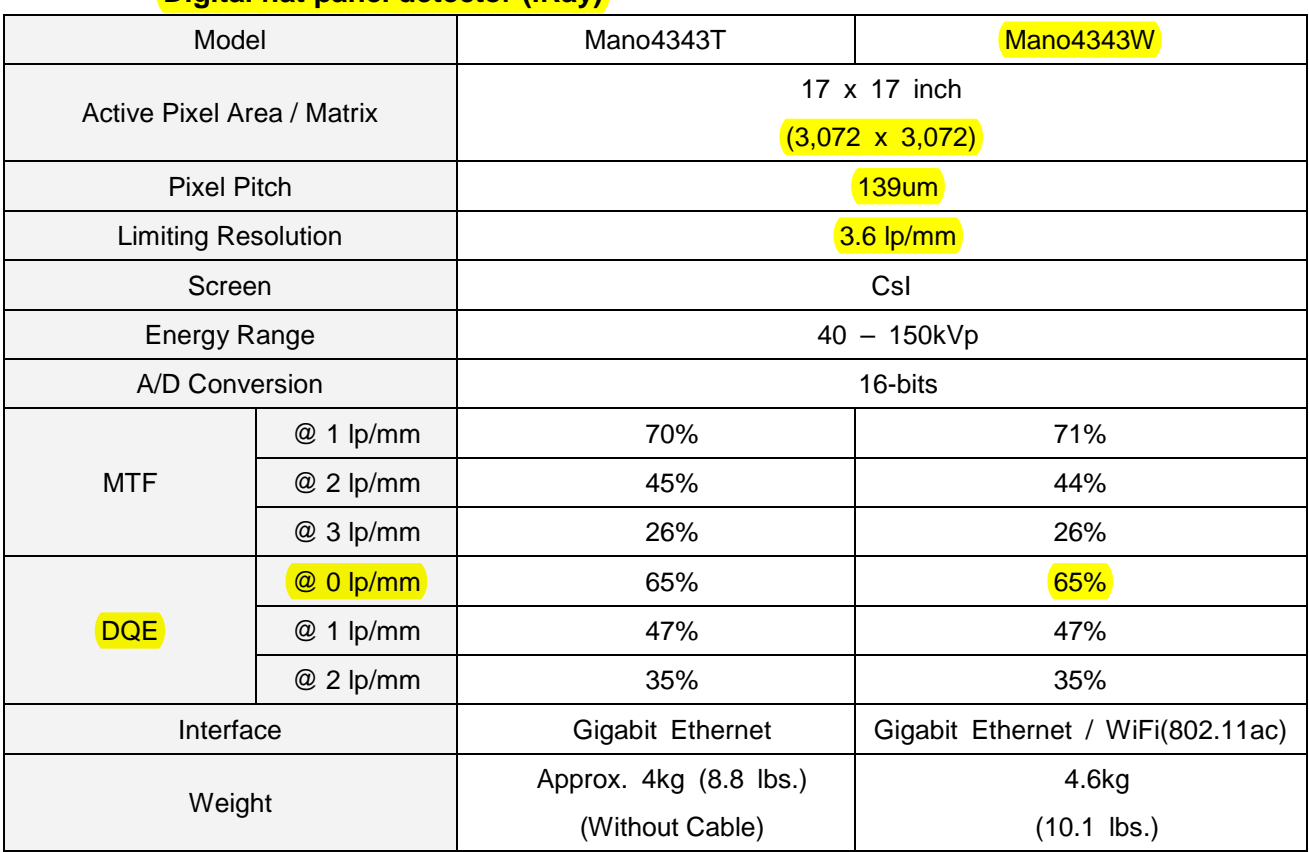

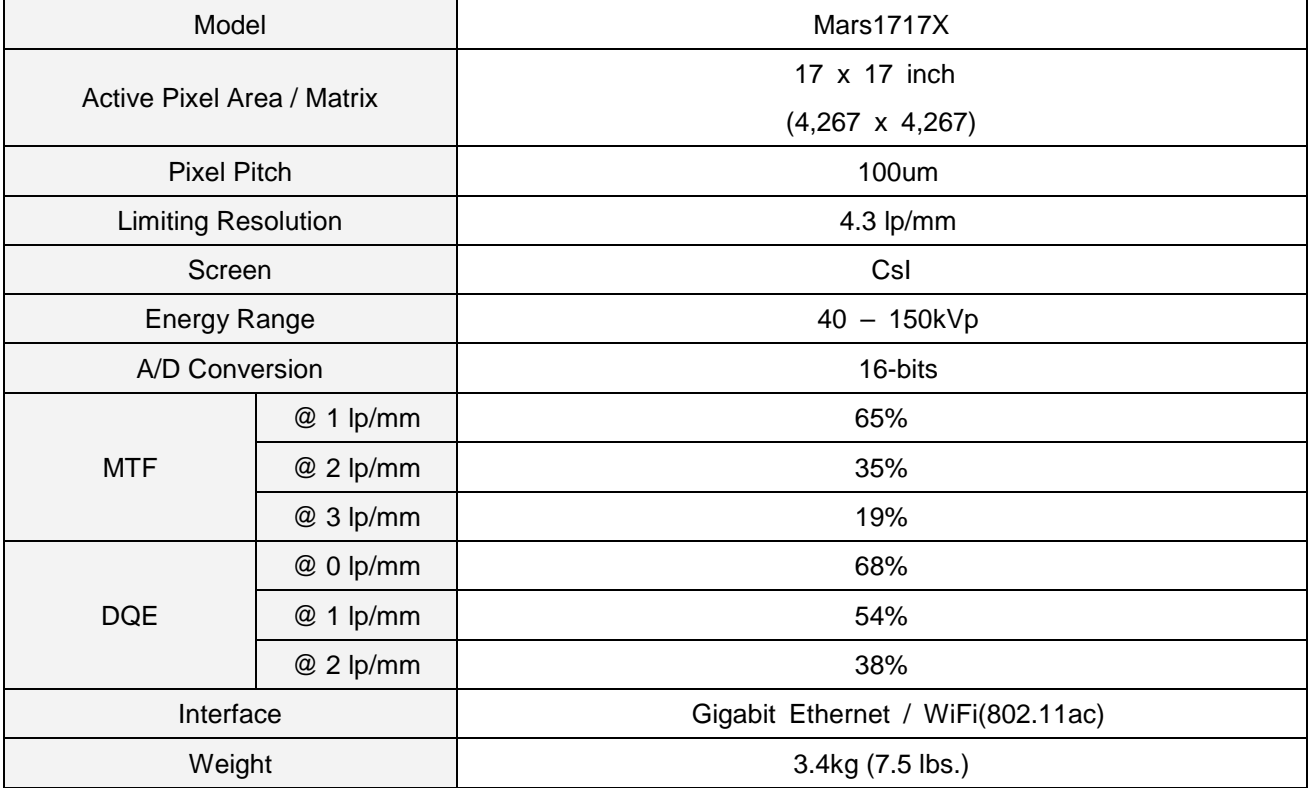

## • **Digital flat panel detector (iRay)**

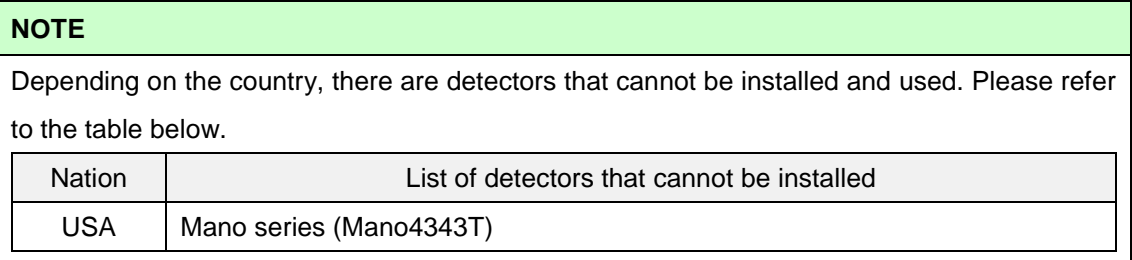

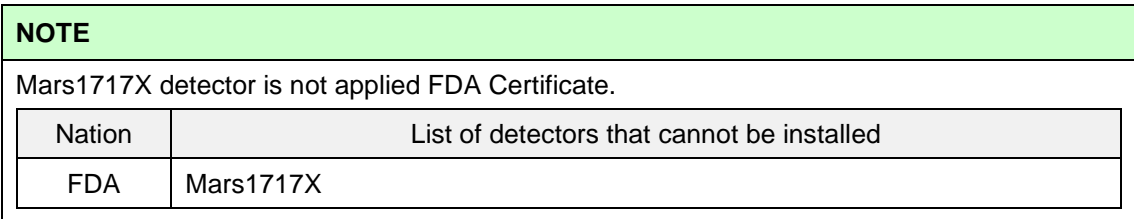

# *3.2.4 WORKSTATION*

## • **Workstation**

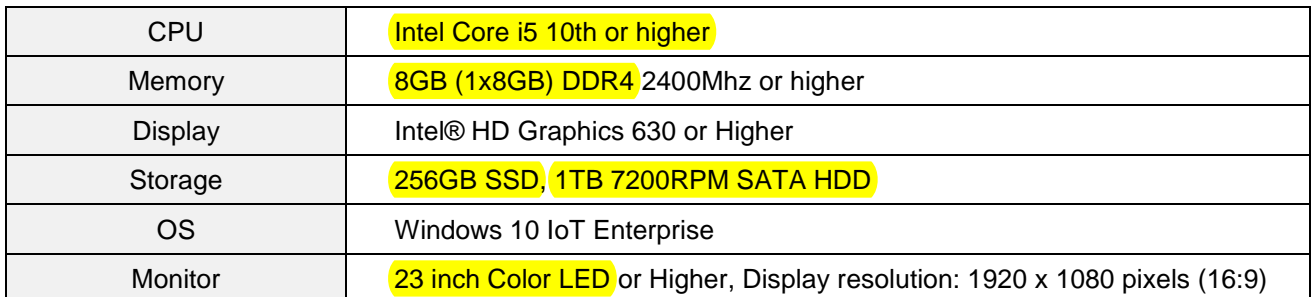

## • **AP (Access Point)**

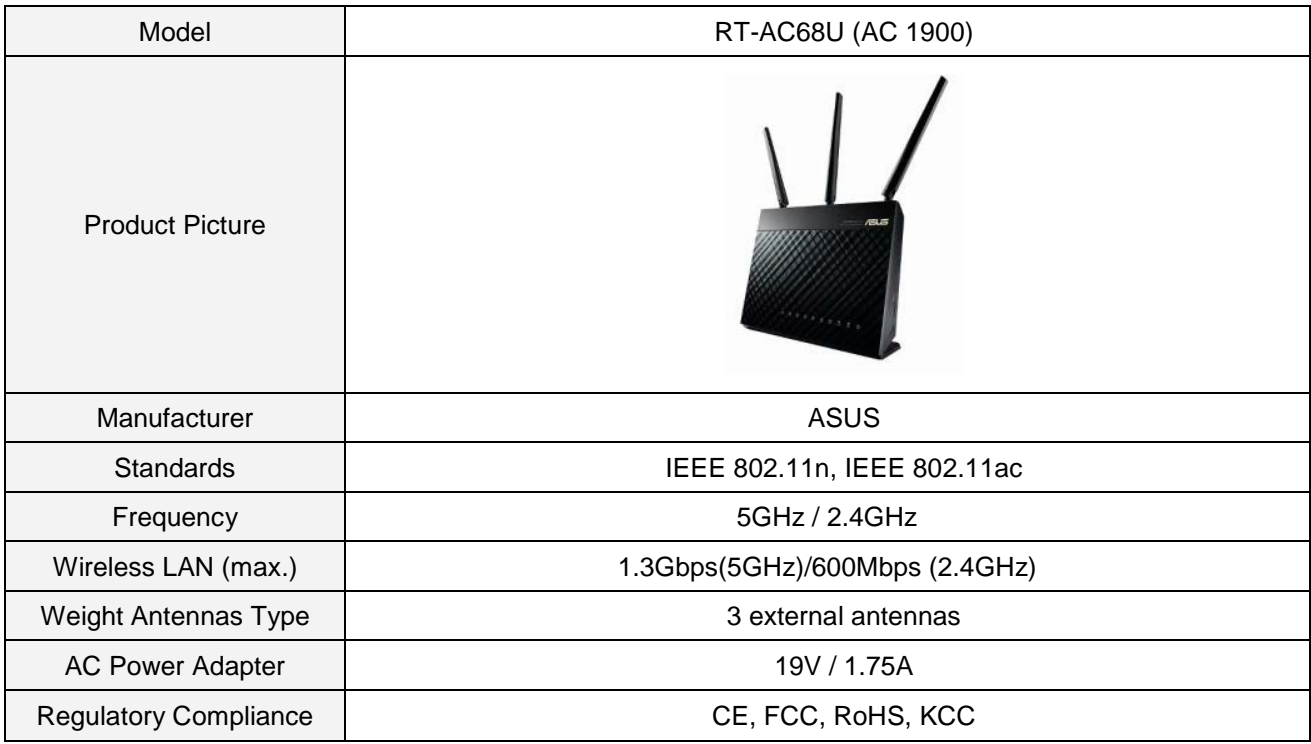

## *3.2.5 IMAGING SOFTWARE*

- 1) General Features
	- Windows OS based graphic user interface
	- Multi-image display ( $1x1 4x4$ )
	- Multi-image selection
	- Auto display layout changing function
	- X-ray generator control panel
	- $\bullet$  Unlimited procedure step
	- Quick step add feature and image maintenance feature by popup menu
	- ROI feature ( support the creation of ROI for each APR by user )
	- Maker feature ( support the creation of maker for each APR by user )
	- Multi-language support
	- EXCEL sheet for language support ( only possible on Microsoft Office automation environ ment )
	- DAP meter ( Optional )
	- Unlimited PACS code ( CPT code )
	- Unlimited Anatomically programmed radiography (APR) support
	- Support DICOM Worklist SCU, DICOM Storage SCU and transfer function
	- **•** Support DICOM Multi-transfer function
	- High-performance post-processing feature
	- Copy & Move Images
	- Dose monitoring function
	- Built-in memory function
	- **•** Grid line suppression function
	- Reject analysis function
	- 9 Preset function
	- Cobb's angle function
	- Tube & Line Enhancement function
	- **•** Detector Built-in Charger function
	- **APR Positioning Guide function**
	- Auto ROI function
	- **•** Screen Locker function
	- ROI Masking function
	- Authority setting function
	- Patient information tag deletion function
	- Auto Stitching function to manual type
	- MANO Detector power off function
- Live Streaming function
- Blue and Dark Skin GUI
- **•** Support SCP(SERVICE CLASS PROVIDER)
- **•** Support Audit Trail
- Support Period Setting
- Support DICOM Send Monitoring
- Support DICOM Tag Matching
- **•** Support Scatter Reduction image processing parameter
- Support C-Store SCP function
- Support Widget function
- **•** Support Bone Suppression function
- 2) Post processing parameters
	- MODULE 1
		- $\triangleleft$  Edge Enhancement: 0 ~ 50
		- Contrast Factor : 1 ~ 200
		- Image Frequency :  $0 \sim 20$
		- Image Latitude : -10 ~ 10
		- Sharpness :  $0 \sim 100$
	- MODULE 2
		- ◆ Histogram Optimization : -100 ~ 100
		- Skin line Weight : -100 ~ 100
		- Latitude Compression : -100 ~ 100
		- Contrast Enhancement : -100 ~ 100
		- Edge Enhancement : -100 ~ 100
		- Noise Suppression : -100 ~ 100
		- Gamma : -20 ~ 20
	- MODULE 3
		- $\blacklozenge$  Global Brightness : -100 ~ 100
		- Global Contrast : -100 ~ 100
		- Latitude Compression : -100 ~ 100
		- $\bullet$  S-Structure Enhancement : -100 ~ 100
		- Noise Suppression : -100 ~ 100
		- Gamma : -20 ~ 20
- MODULE 4
	- $\triangleleft$  Global Brightness : -20 ~ 20
	- Global Contrast : -20 ~ 20
	- $\triangleleft$  Local Contrast : 0 ~ 20
	- $\triangle$  Small Enhancement :  $0 \sim 20$
	- ◆ Latitude Reduction : -20 ~ 20
	- $\blacklozenge$  Noise Suppression : 0 ~ 20
	- Gamma : -20 ~ 20
- 3) Image Maintenance ( All functions are supported by the pop-up menu )
	- ROI : Support the creation of up to 30 of ROI by user
	- ROI Shape : Support the shape of rectangle, circle and polygon
	- MARK : Support the creation of up to 30 of MARKER by user ( User preset support )
	- Arrow Marker
	- Overlay Display On/Off
	- Horizontal Flip
	- Vertical Flip
	- Rotate CW
	- Rotate CCW
	- Fine Rotation : Rotate the image with fine angle (1,2,3,45 degree)
	- Line Rotation: Rotate the image by the line angle.
	- Inverse (Black or White)
	- **•** Text Annotation
	- Ruler : Distance tool
	- **•** Angle : Angle measurement tool
	- Zoom : Image zoom in/out
	- Magnify : Image magnify glass window
	- Pan : Image panning
	- Fit Image : Auto fitting to window size
	- 1:1 View : Display 1:1 mapped image between monitor pixels and detector pixels or the re al size on screen
	- Image Crop : Image crop function / Supported by left double-click mouse
	- Image Recovery : Recover the original image
	- Image Bright/Contrast control : Supported by right-click mouse
	- Module3 Processing Type function (Soft, Standard, Strong)
	- Hip Measurement
- 4) CD Burning
	- DICOMDIR based CDR data generation
	- Support CD/DVD Recording
	- Include internal DICOM Viewer
	- Support multi-study data
- 5) DICOM Features : DICOM PRINT
	- DICOM 3.0 compatible
	- **•** Support Print Preview
	- **•** Support Film Orientation : Portrait / Landscape
	- Support Film Size : 8X10 / 10X12 / 10X14 / 11X14 / 14X14 / 14X17 / 24X24 / 24X30 / 25X30
	- Support Film Layout : 1:1 / 1:2 / 2:1 / 2:2 / 3:1 / 1:3 / 3:3 / 4:4
	- Support Real size printing
	- **•** Support image swap in layout
- 6) DICOM Feature : STORAGE
	- DICOM 3.0 compatible
	- Support DX/CR modality ( can be extended for DR and other )
	- Support RDSR(Radiation Dose Structured Report)
	- Support the modification of Transfer Syntax
- 7) DICOM Feature : MPPS
	- **•** Support Modality Performed Procedure Step feature
	- Provides only three state : FAILED / IN PROGRESS / COMPLETED
- 8) DICOM Feature : WORKLIST
	- **•** Support DICOM Modality Worklist Standard
	- **•** Support DICOM Query/Retrieve
	- Support Search Filter ( ID / Name / Access Number )
	- Support Import Filter
- 9) DICOM Feature : STORAGE COMMITMENT
- 10) DICOM Feature : QUERY/RETRIEVE
- 11) DICOM Feature : VERIFICATION
- 12) DICOM Feature : TLS
- 13) Overlay Display on image
	- **•** Projection description
	- Patient Name / Sex / Age
	- kV / mA / Time / mAs
	- Feed-back mAs / Feed-back Time for AEC
	- EI(Exposure Index) / DI(Deviation Index)
	- Window Width / Level
	- Overlay can be set by user

14) Image Stitching

- Stitches whole spine/long bone images to single image
- Support  $2 \sim 5$  images stitching
- Support zoom in/out of all images simultaneously
- Moves single image or all images simultaneously
- Support automatic stitching using 2 point
- Support image clipping
- Automatically remove non-exposure area
- Adjust window level of single image or all images simultaneously
- **•** Provide full-spine imaging apparatus

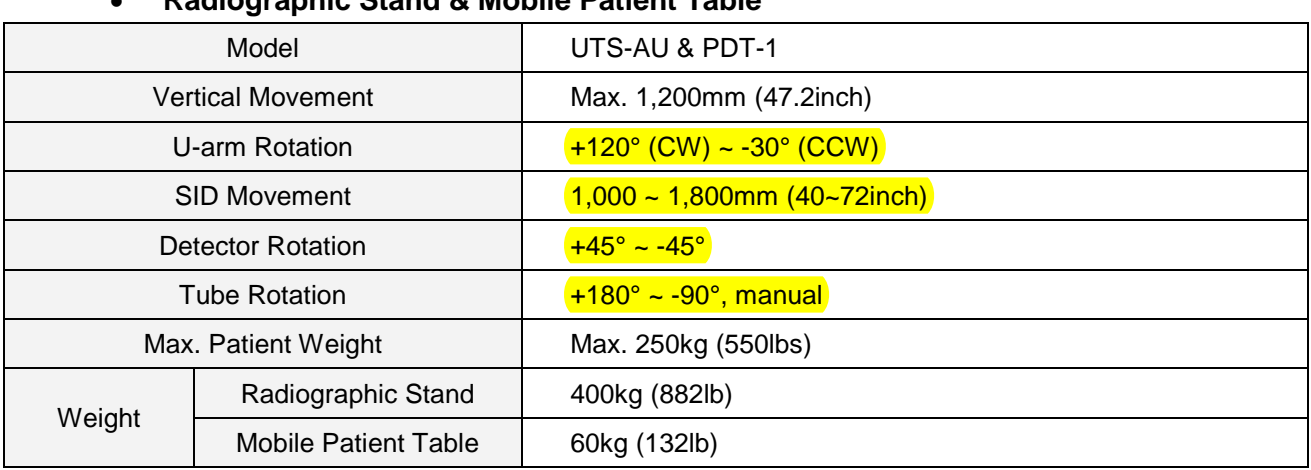

# • **Radiographic Stand & Mobile Patient Table**

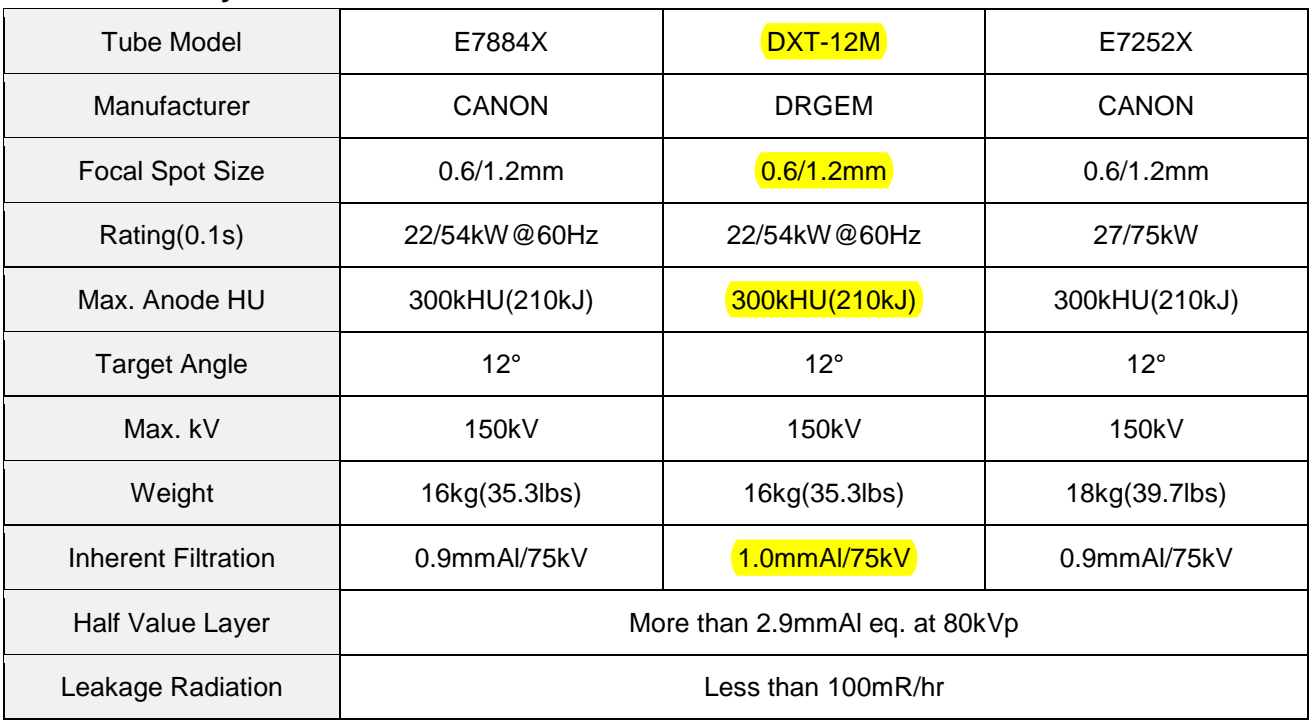

# • **X-ray Tube**

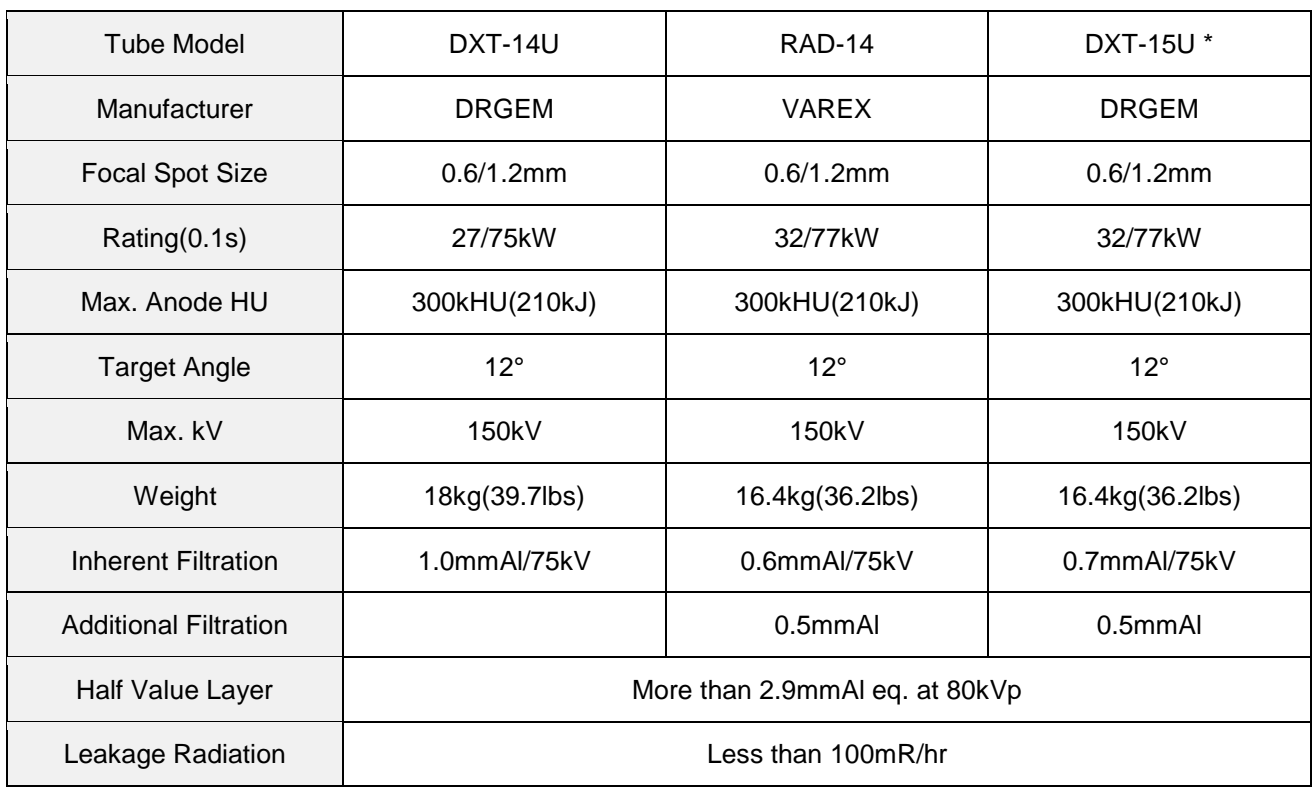

\*Adopting VAREX RAD-14 Insert.

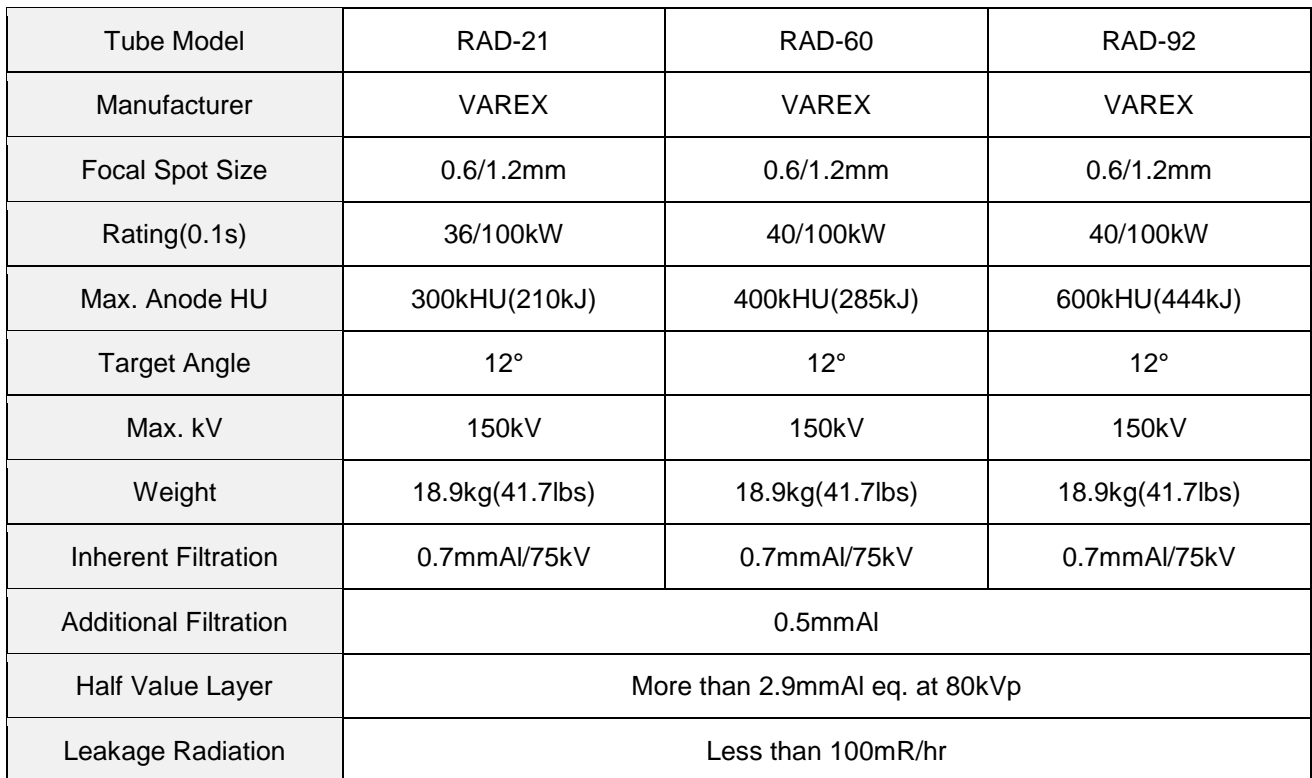

## **NOTE**

Total filtration including X-ray tube assembly and collimator will be matched by appropriate additional filters to within the range from 3.0 to 3.2mmAl. eq.

### • **Collimator**

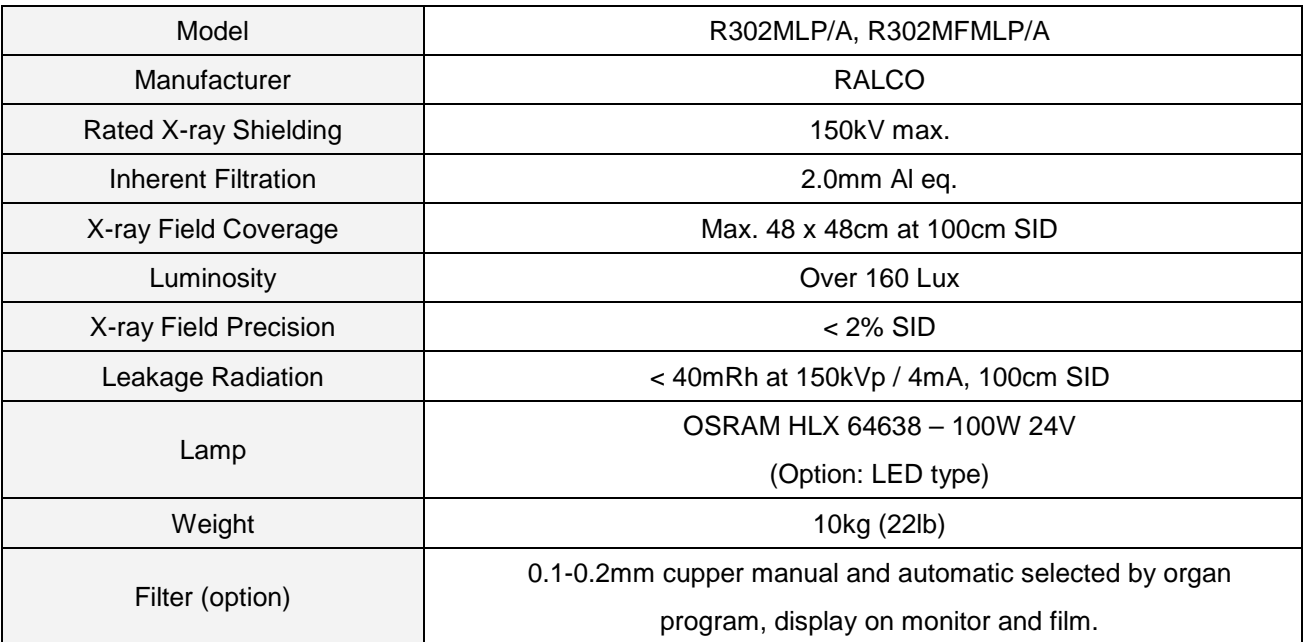

# *3.2.7 OPTION & ACCESSORIES*

## • **Option**

AEC Ion Chamber

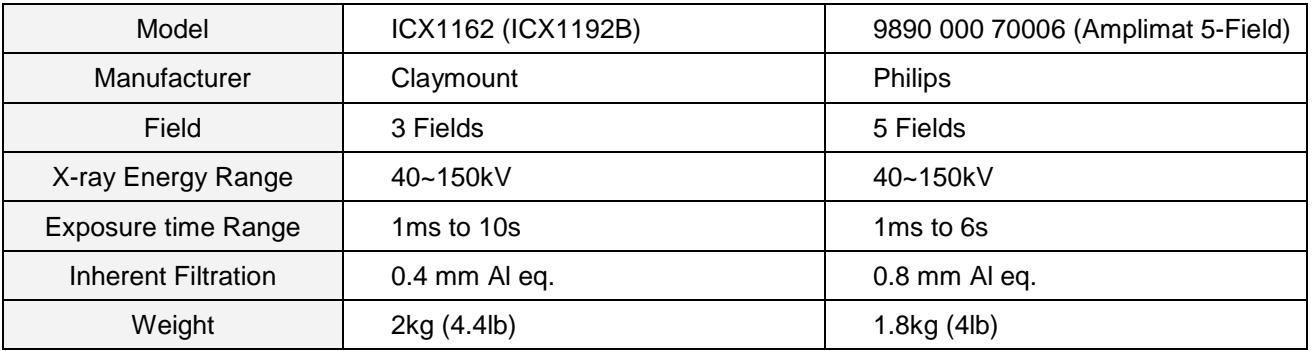

### Stitching Stand

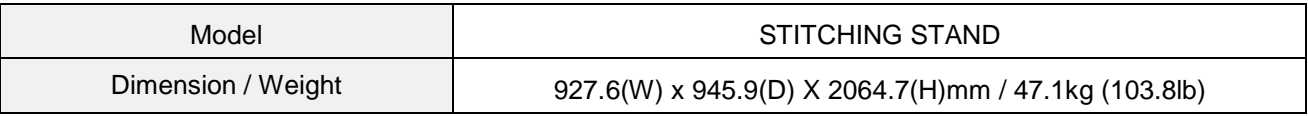

### Live streaming camera

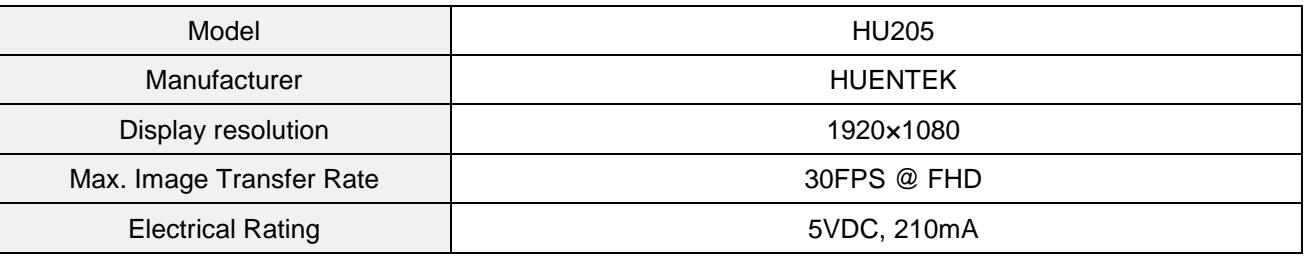

## **NOTE**

Live streaming camera images are used only for reference.

- Touch Screen Console for X-ray Generator
- Diagnostic Monitor (Monochrome, Color)
- Image stitching software with an apparatus for whole spine imaging
- UPS for Imaging Workstation

## • **Accessory**

- DAP (Dose Area Product) meter

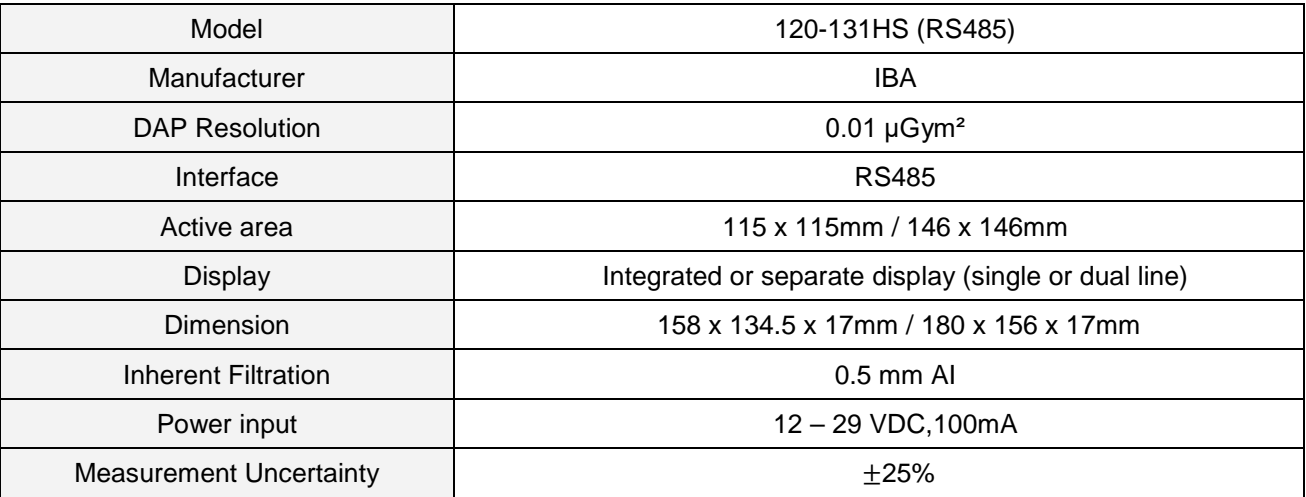

- Detachable High Resolution Grid

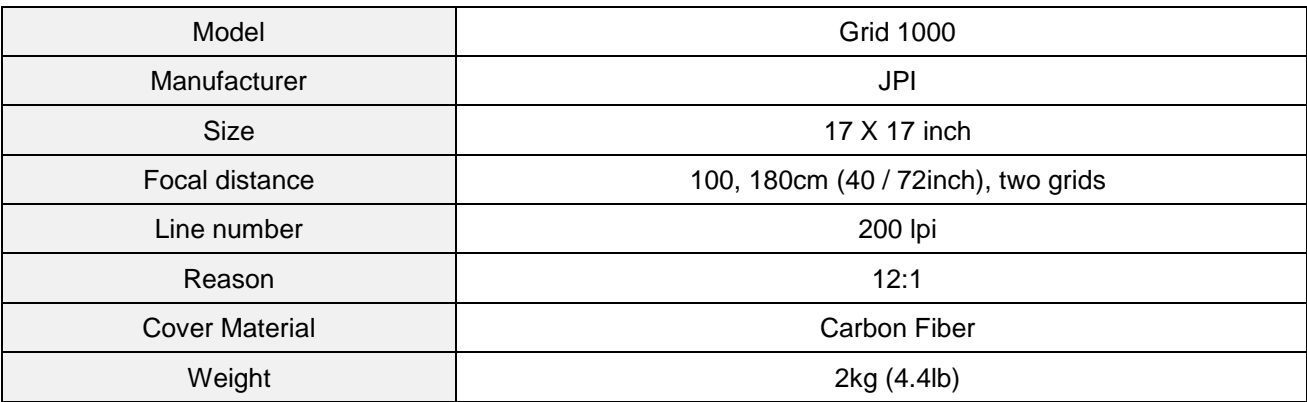

- DAP (Dose Area Product) meter with display
- Detachable High Resolution Grid Holder

# *3.2.8 SOFTWARE FIRMWARE INFORMATION*

## • **Software Version**

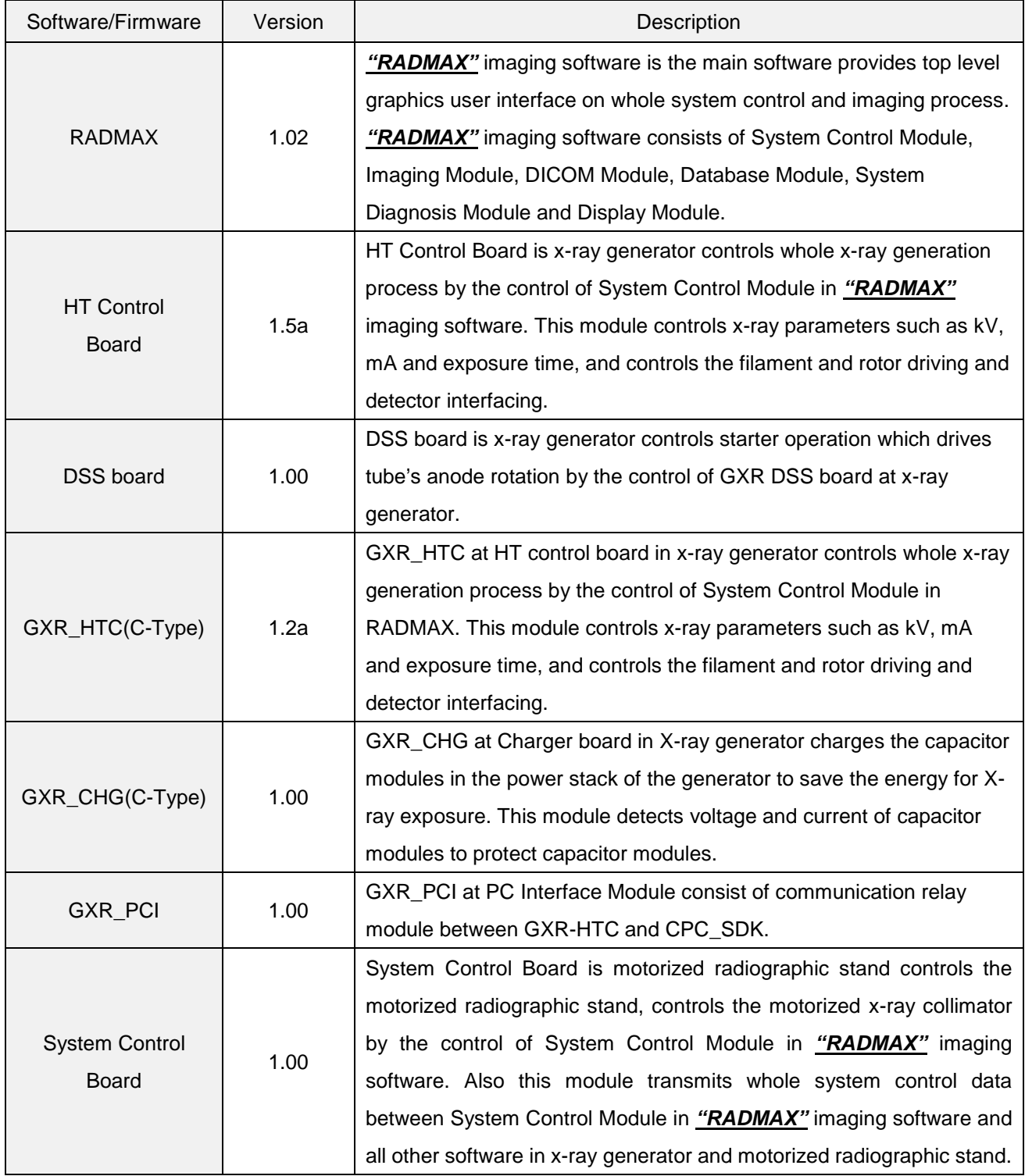

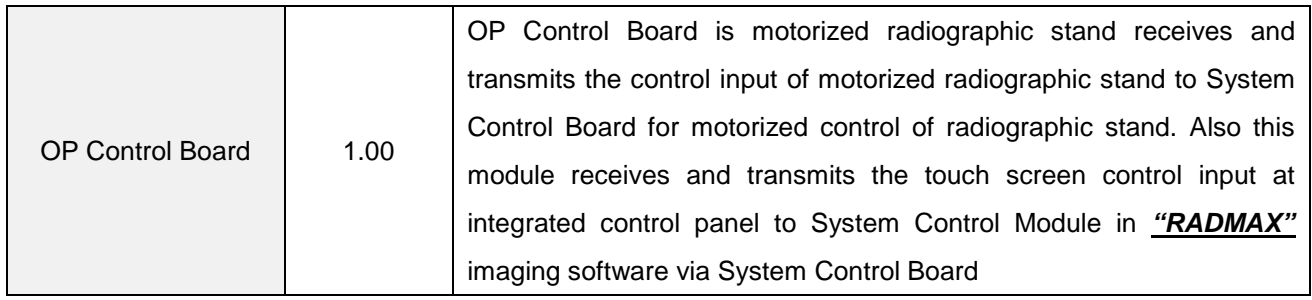

# *3.3 TOUCHABLE PARTS*

The applied parts of patients and users in *"DIAMOND"* DR System are as follows.

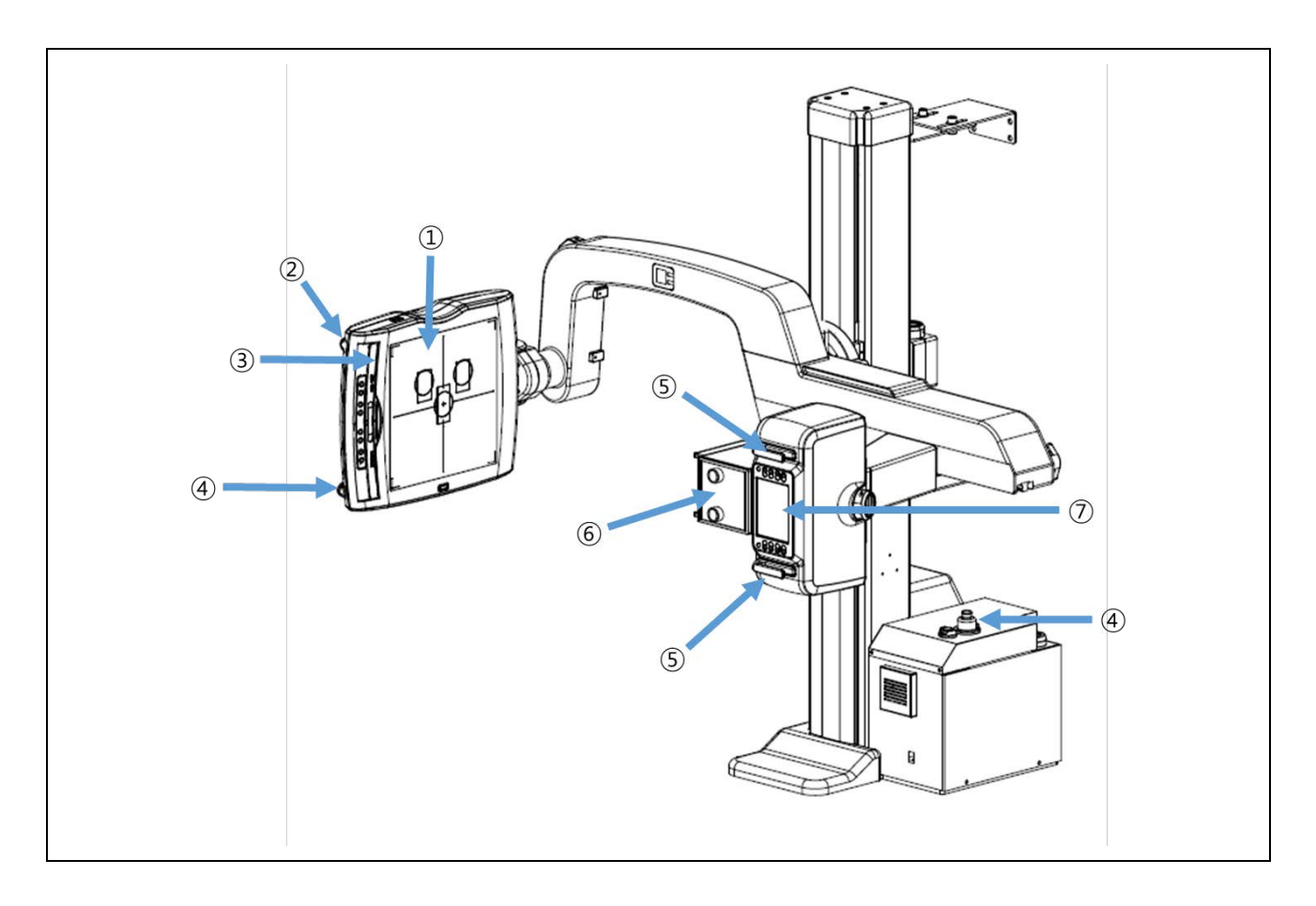

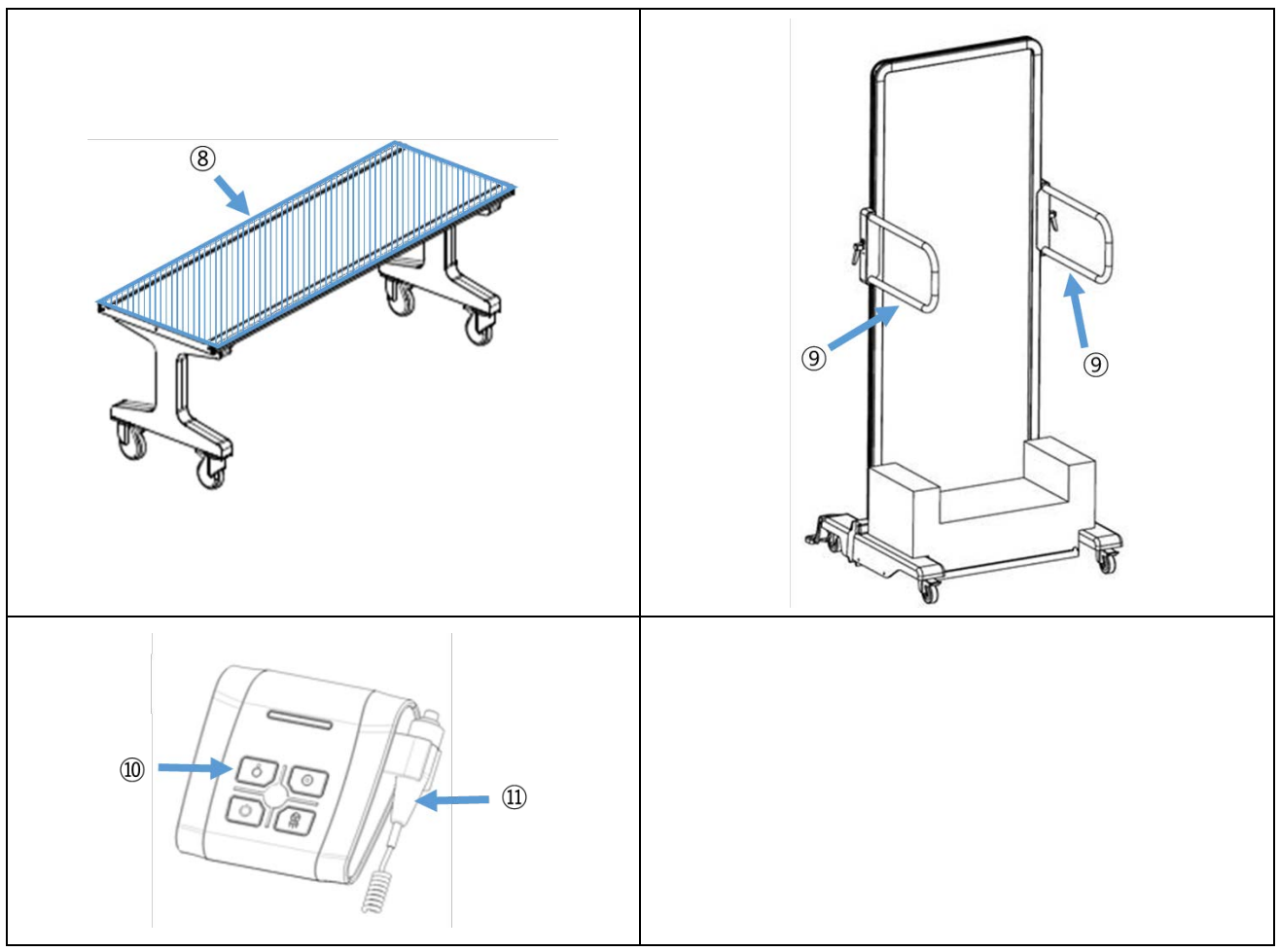

# • Operator applied parts

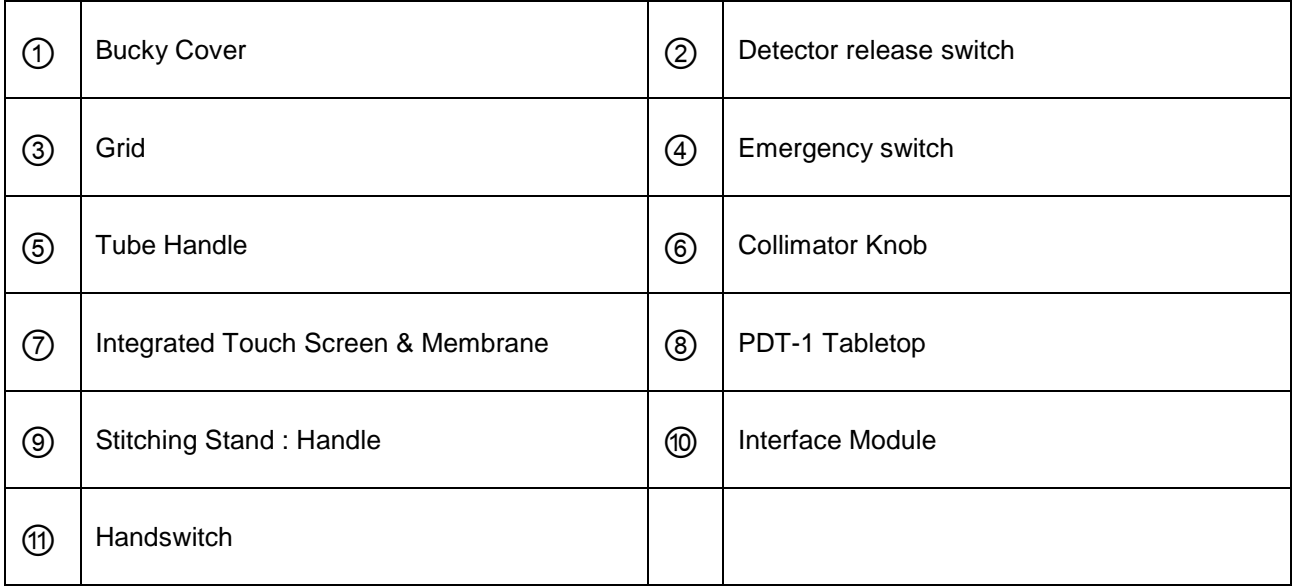

## • Patient applied parts

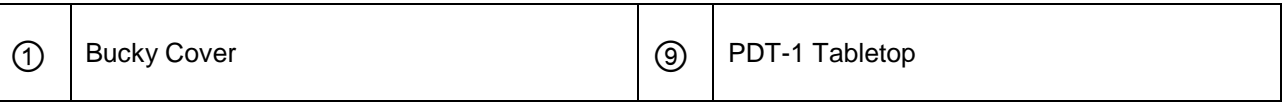

### **WARNING**

Do not contact the patient with the marked area at the same time. Failure to do so may result in an electric shock.

- X-ray tube
- Control console
- Collimator
- Handle bar on the tube stand
- USB Port
- LAN Port

# *3.4 ENVIRONMENT OF USE*

### **OPERATING ENVIRONMENT**

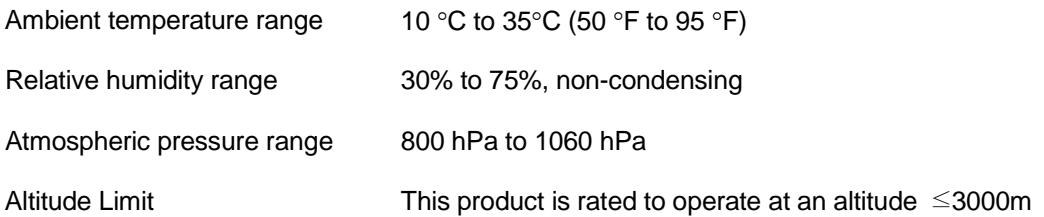

### **TRANSPORT AND STORAGE**

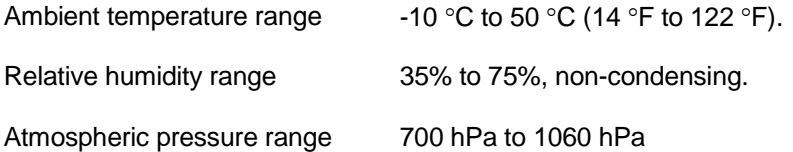

(This page intentionally left blank)

# *4. SYSTEM OPERATION*

- Operating principle and Mode
	- Exposure Mode

The Exposure mode is a mode for X-ray exposure.

When an electrode with a negative charge is heated with electricity, electrons are emitted and energy is generated.

Motorized Mode

The column part of DIAMOND moves using a motor.

#### **NOTE**

Refer to the manuals of X-ray generator that accompany this unit for information on operating the X-ray generator.

### **WARNING**

No foreign objects which can attenuate or scatter the X-ray beam are allowed between x-ray tube and tabletop during exposure.

Failure to follow this may result in serious injury.

## **WARNING**

The tube stand and patient table is intended to be used as part of a system for the intended generation of X-rays for diagnostic use.

X-rays generate a potential risk for both patients and operators.

For this reason, the application of X-rays for a given purpose must aim at the minimization of radiation exposure to any persons.

Those persons responsible for the application must have the specific knowledge according to legal requirements and regulations and must establish safe exposure procedures for this kind of systems.

Those persons responsible for the planning and installation of this equipment must observe the national regulations.

### **NOTE**

If the booting of generator is not completed, the *"DIAMOND"* DR System will not work.

#### **WARNING**

Before control the positioning of radiographic, remove any obstacles including mobile patient table to prevent the collision by motorized moving. Failure to do so may result in injury to the patient or user. The radiographic stand has total seven safety sensors around its apparatus, but this may be insufficient to prevent the collision on some cases.

### **NOTE**

The LCD screen on the *"DIAMOND"* DR stand is supplied electric power from X-ray generator after generator is booting up.

### **CAUTION**

Be careful when handling the equipment as there is a risk of breakage.

### **CAUTION**

If the exterior of the contact area is damaged, do not touch the damaged area (do not use it), contact the service engineer. Failure to do so may result in skin damage.

### **CAUTION**

Be careful not to hit the corners of the *"DIAMOND"* DR stand. Otherwise, patient or user injury may result.

## **CAUTION**

If the temperature of the tube exceeds a certain level, exposure is prohibited.

### **WARNING**

Be careful if your fingers get caught in the following positions as it may cause injury.

- Detector and Grid insertion inlet
- Patient table accessory movement gap
- Stitching stand handle movement gap

### **NOTE**

A communication buffer is applied to prevent loss of communication data. When pressing buttons, do not press them in quick succession. If it does not work normally, stop using the remote control and contact a service engineer.

# *4.1 PRE-PREPARE FOR OPERATION*

For stable equipment operation, perform the following procedures before using the equipment every day. Refer to the maintenance section for detailed preparation methods.

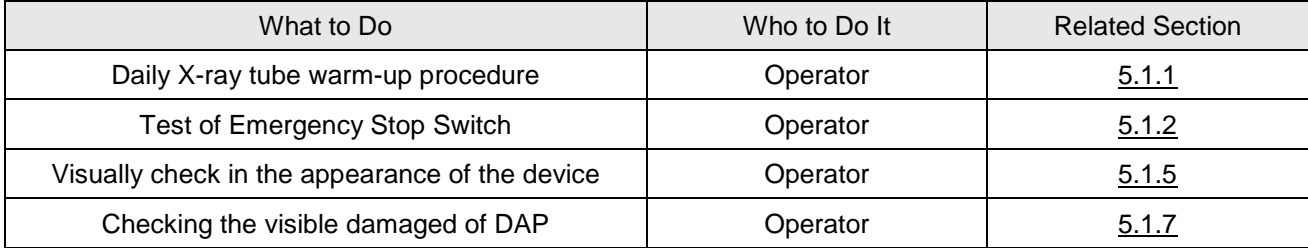

### **NOTE**

Refer to the manuals of X-ray generator that accompany this unit for information on that part of the generator.

# *4.2 WORKFLOW OF SYSTEM*

- 1. Turn on the monitor and Imaging Workstation.
- 2. Press ON  $\textcircled{2}$  of PC interface module to turn on the *"DIAMOND"* DR System.
- 3. Run the *"RADMAX"* imaging software.

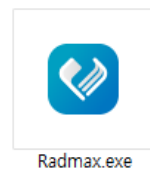

### **NOTE**

DB is automatically backed up.

### **NOTE**

Both RADMAX and the software provided by RADMAX are not run in duplicated. Also, if the license key is not recognized, it will not run.

4. Wait until generator and detector booting sequences are finished.

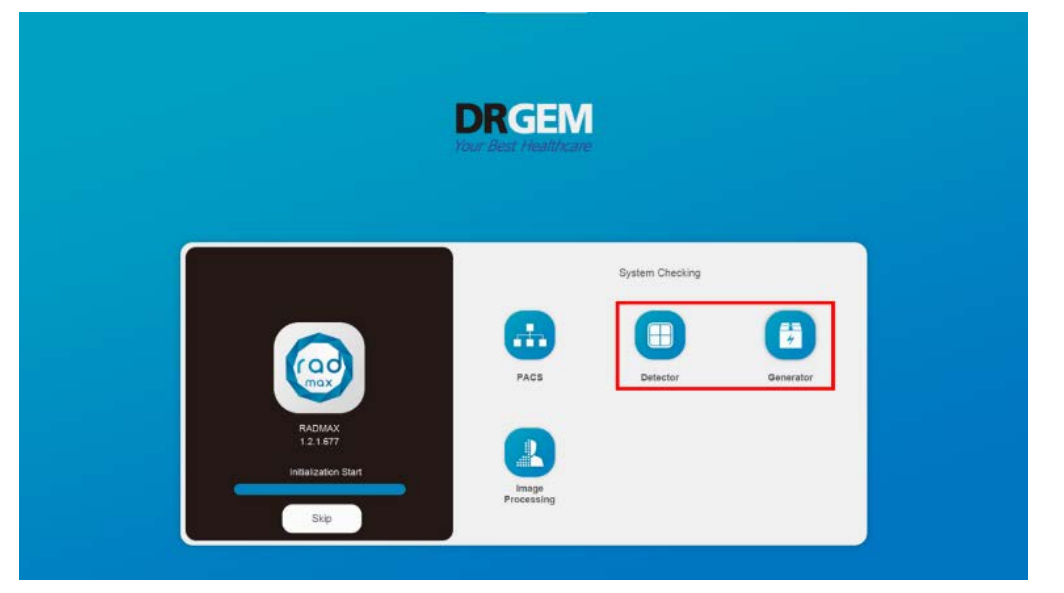

### **NOTE**

The software version is displayed at the top of the boot gauge.

5. Select the account and Log on

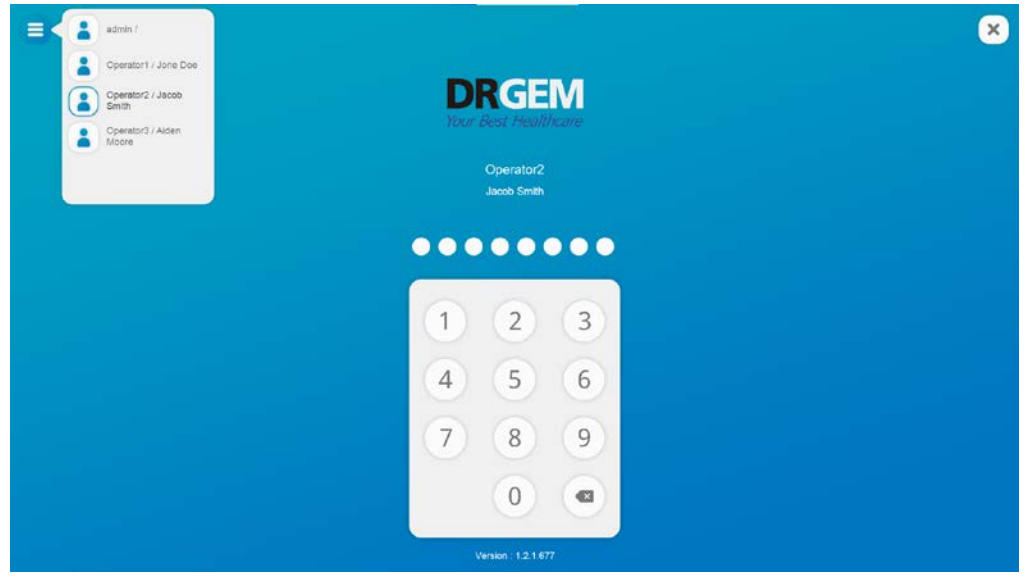

6. Check the generator interlock and detector communication status.

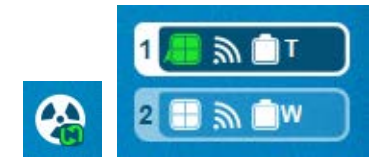

- 7. Open the patient information.
	- 1) Press WORKLIST to select the patient to be taken and press open. (Check DB and MODALITY) (Refer to the 4.4.3.1 Search)

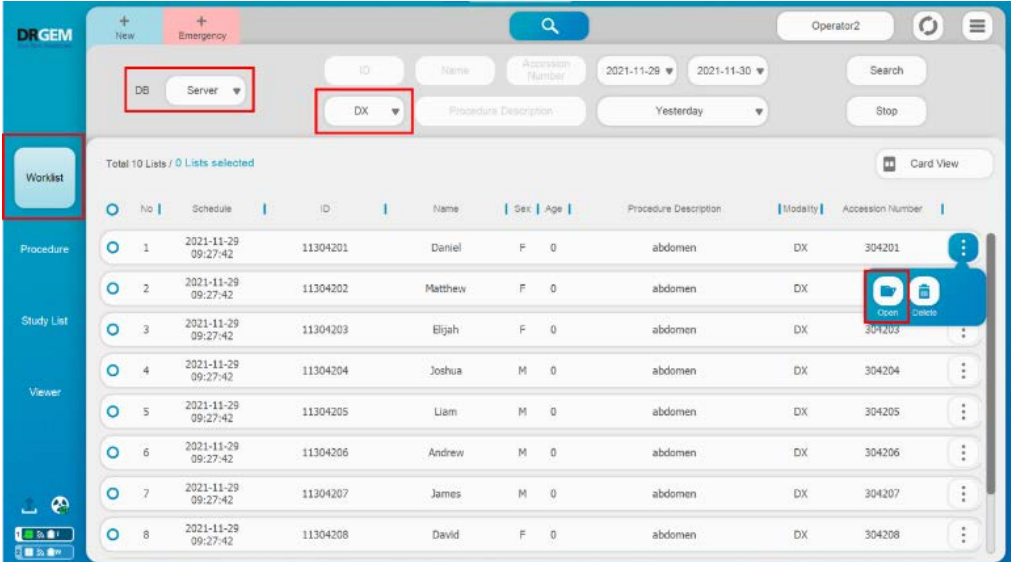

# **NOTE**

If RIS-CODE is not registered, Click **'Yes'** button on the Notice dialog to add new step for the procedure.

Please refer to the '4.4.4.1 Procedure List, 'Study More Menu' RIS-CODE' section.

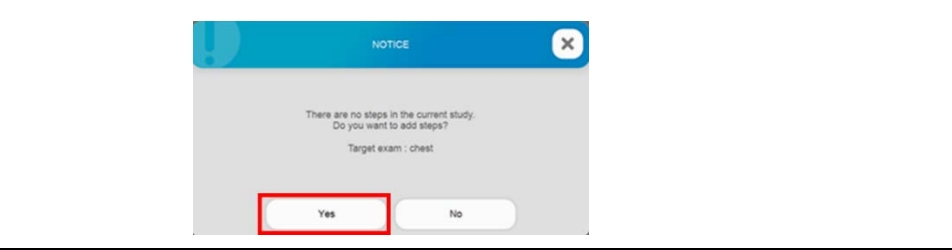

2) The user registers the patient. If patient information of the same patient ID is registered, all relevant studies are opened.

(Refer to the '4.4.3.3 New' section.)

8. Set up the program and equipment according to the patient's examination method. If necessary, adjust control the X-ray condition. (Refer to the '4.4.4 Procedure' section.)

### **NOTE**

In the case of pediatric, X-rays should not be examined under the same conditions as adults because they are highly sensitive to radiation and their cells divide very quickly. Images with high diagnostic value should be examined under minimal examination conditions. In order to minimize radiation exposure, the inspection must be performed considering various factors, such as not using a grid and using AEC as a necessity.

### **CAUTION**

If there are foreign objects in the table top and bucky cover, use it after cleaning. Otherwise, there is a risk of retake or infection or equipment breakdown.

9. X-ray exposure conditions and sizes are determined according to the size and condition of the patient. Set the investigation condition value parameter or select the APR value.

However, basic survey conditions are not provided for pediatric imaging. Refer to the pediatric X-ray recommended amount described in Section 1.1.6 and set the exposure condition value parameters according to the doctor's judgment.

(Refer to Section 4.5.4 RADIOGRAPHY CONTROLS AND DISPLAY and 4.7.1 DIAMOND)

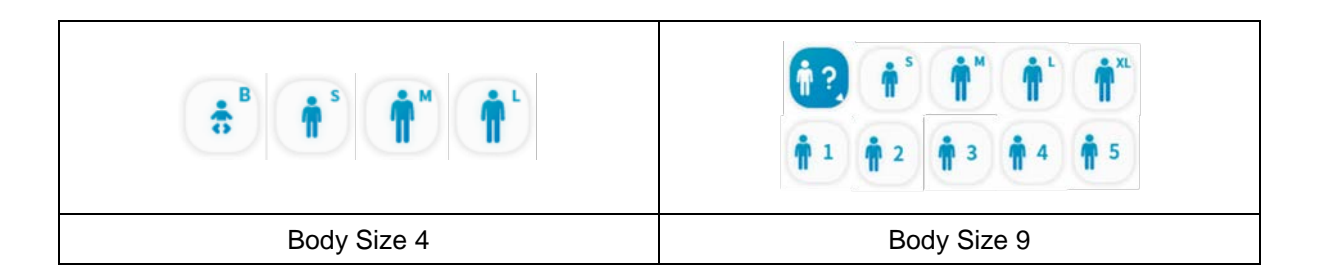

- 10. Set up the program and equipment according to the patient's examination method. If necessary, AEC and Grid can be additionally used.
	- < When using AEC (optional)>
	- 1) When using AEC mode , select sensitivity and field

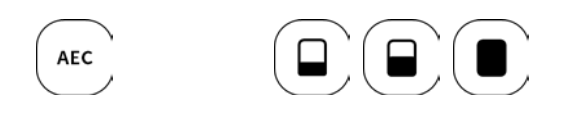

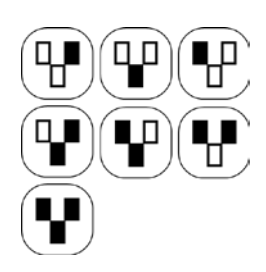

< When using Grid (optional)>

1) To use the Removable High Resolution Grid, put the Grid in bucky.

#### **NOTE**

In the case of pediatric, X-rays should not be examined under the same conditions as adults because they are highly sensitive to radiation and their cells divide very quickly. Images with high diagnostic value should be examined under minimal examination conditions. In order to minimize radiation exposure, the inspection must be performed considering various factors, such as not using a grid and using AEC as a necessity.

#### **CAUTION**

If there are foreign objects in the detector, use it after cleaning. Otherwise, there is a risk of retake or infection or equipment breakdown.

11. Select the bucky you want to examination in the Bucky selection & indicator.

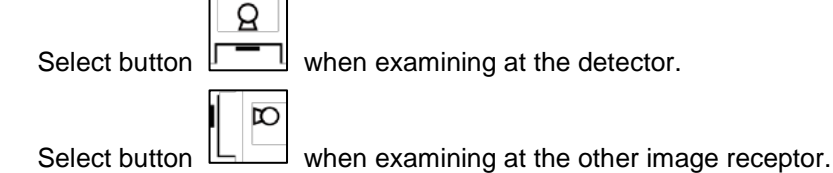

12. Set up additional filters. (R302 only)

Turn on the collimation lamp and confirm the x-ray field. Change the collimation size by manually.

<When using R302 additional filter (optional)>

For pediatric, an additional filter must be set

An optional additional filter (auto filter) makes it easy to replace the various filters.

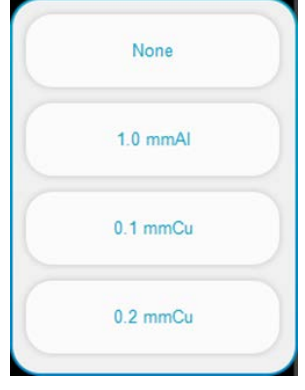

#### **WARNING**

Take extra care when imaging patients outside the normal adult size range (ex) pediatric). Use a collimator to keep the radiation field as small as possible without reducing the active measuring field. Failure to do so may result in unnecessary exposure to the patient, causing tissue damage

### **CAUTION**

The temperature of the collimator will increase when it is used due to the operation of the lamp. According to Table 24 of the general IEC 60601-1 standard, contact with the collimator cover must be less than 1 minute for the operator and failure to comply may result in burns. Refer to the enclosed collimator manual to check the normal operating range of the collimator temperature.

13. Run the auto positioning or manually set the radiographic stand positioning.

Place the patient table if required.

(Refer to the section 4.7 Apparatus Operation)

#### **CAUTION**

Secure the table casters before the patient sits down. Otherwise, the patient may be injured.

14. Make the exposure. Press the **'Exposure hand switch'** halfway and keep it pressed halfway, the Xray tube will enter the prep mode. When the X-ray tube is ready and the patient is in correct position, press the switch all the way to make the exposure.

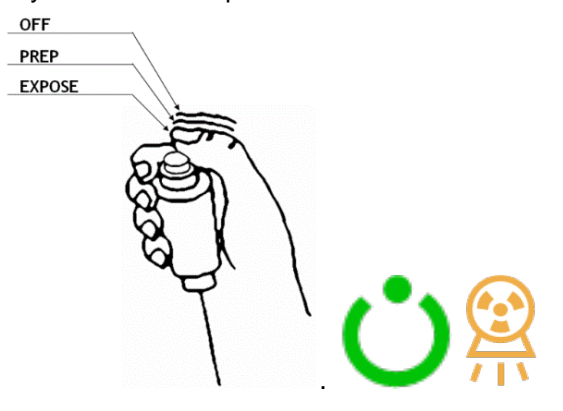

#### **WARNING**

For pregnant or likely pregnant women, it is not recommended to take specific X-rays except in emergencies. Failure to do so may result in a possible mutation.

#### **WARNING**

For patients wearing pacemakers or radioactive implants, doctors should be careful before Xray exposure. Use protective devices such as a copper sheet of 2.0 mm thickness for the implant area. Otherwise, the pacemaker may malfunction or cause cancer.

#### **WARNING**

Wear protective equipment if the scope of the X-ray includes the thyroid gland. Otherwise, it can cause thyroid microcancerous disease or tissue damage.

#### **WARNING**

Remove all radiopaque material from the radiographic field. Otherwise, an unacceptable image may be created and may need to be retaken.

#### **WARNING**

Have the patient take a fixed posture and do not let the patient touch parts unnecessarily. If the patient touches connectors or switches, it may result in electric shock or malfunction.

15. Adjust the contrast and density by dragging up, down, left and right with the right mouse on the acquired image after make the exposure

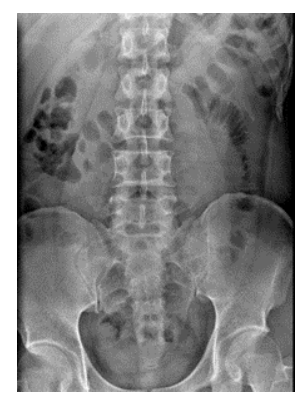

- Left-right drag: Contrast adjustment
- Top-down drag: Concentration adjustment

#### **NOTE**

Unselected detector do not acquire image even when exposed to X-ray.

### **NOTE**

When using the Last Image Hold function, if you select STEP without an image, the Last Image is displayed.

### **NOTE**

If image quality is not good, user must adjust image processing parameter.

16. You can change the marker on the image or adjust the ROI size using the tool box, and also the image direction change.

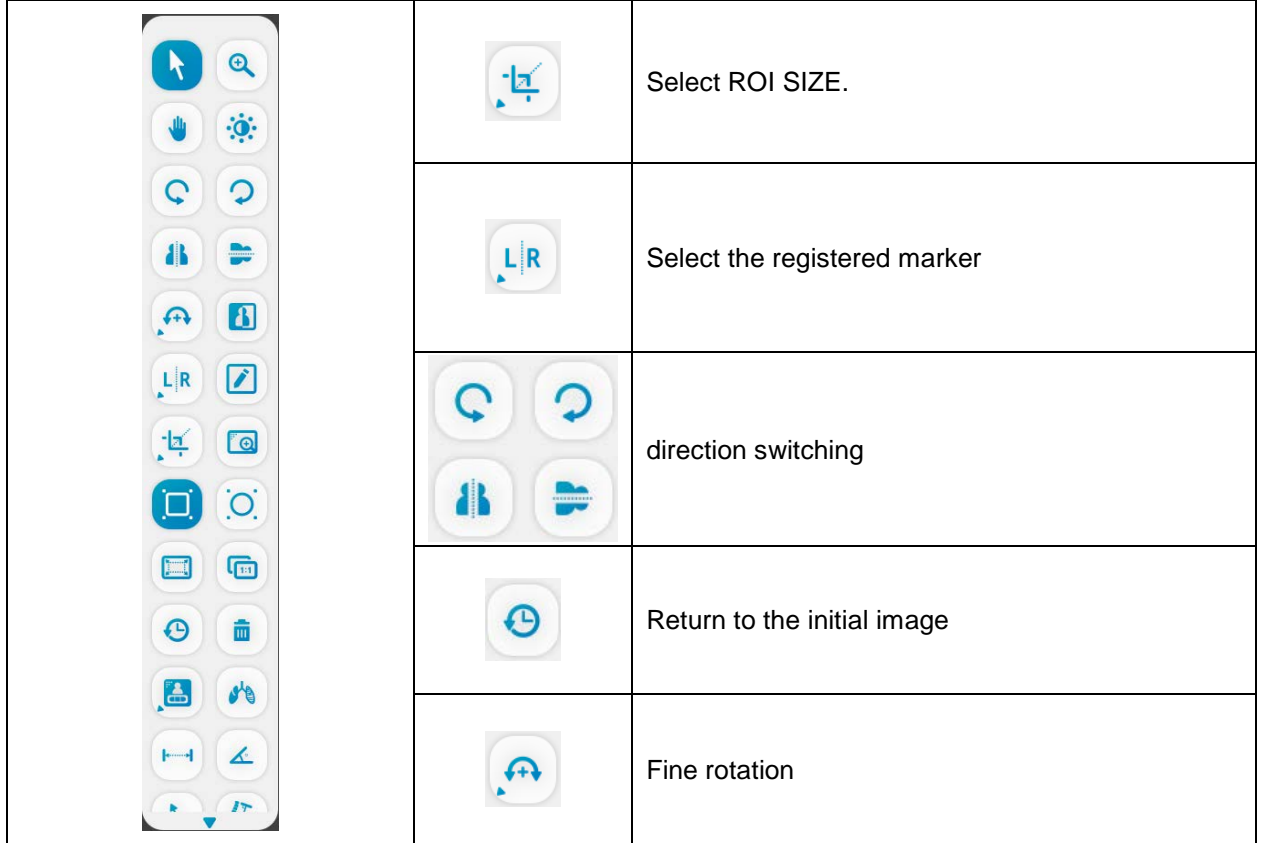

17. Make sure that the ROI and marker are correctly entered before image transmission.

### **CAUTION**

Errors in diagnosis can occur if ROIs and markers are not entered correctly. Make sure ROIs and markers are correct before transfer.

18. Press the send button to send the image to PACS.

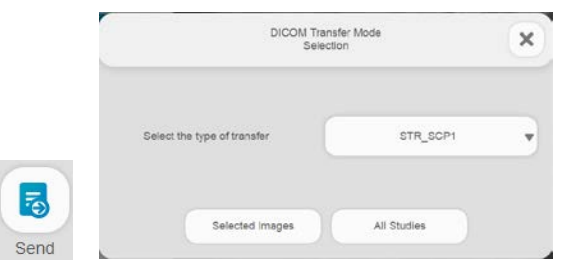

# **NOTE**

Please check the network status before sending the image to PACS. If necessary, connect to the in-hospital network via LAN line.

### **CAUTION**

Do not expose X-ray while data transmission is running with LAN, DVD-player and USB memory stick.

It may cause reason of false operation.

- 19. Recorded images can be checked in the STUDY LIST.
- 20. If additional tests are taken for a patient who has already been exposure, select the patient again and open to enter test mode.

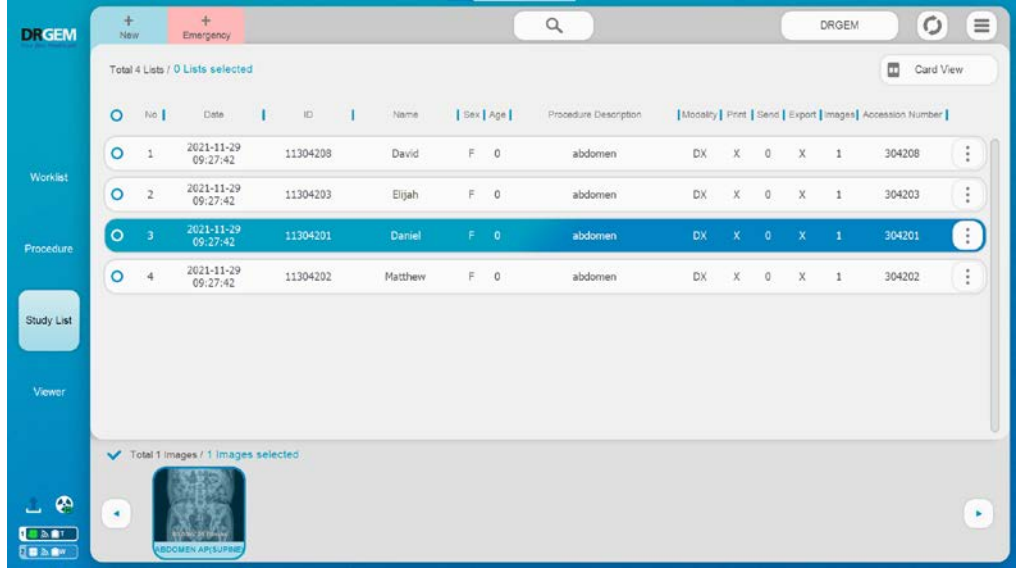

21. When make the exposure is complete, click the DRGEM button in the upper left and click the exit button

in the upper right to exit the *"RADMAX"* imaging software.

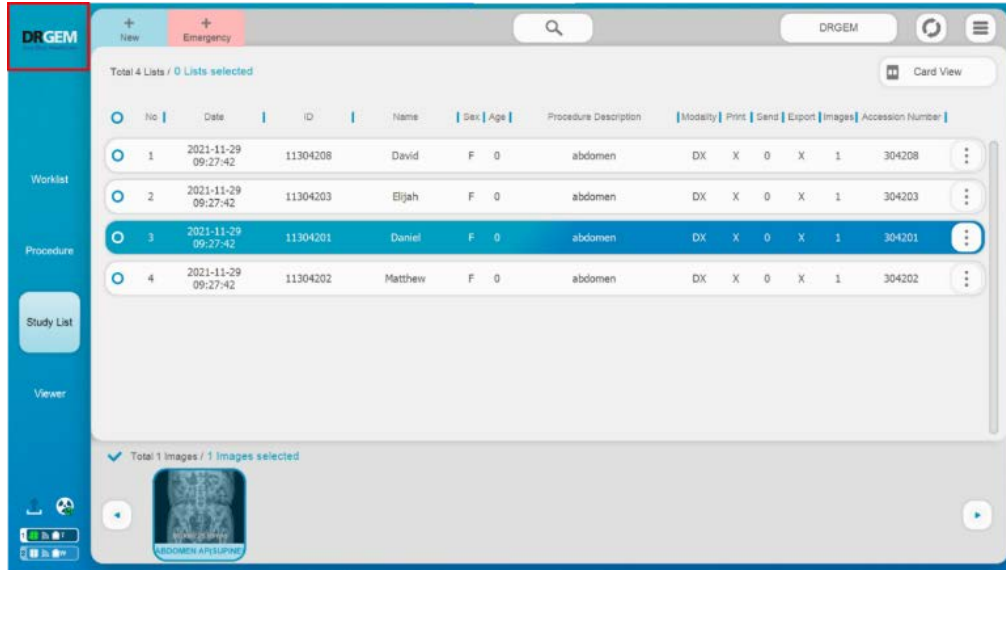

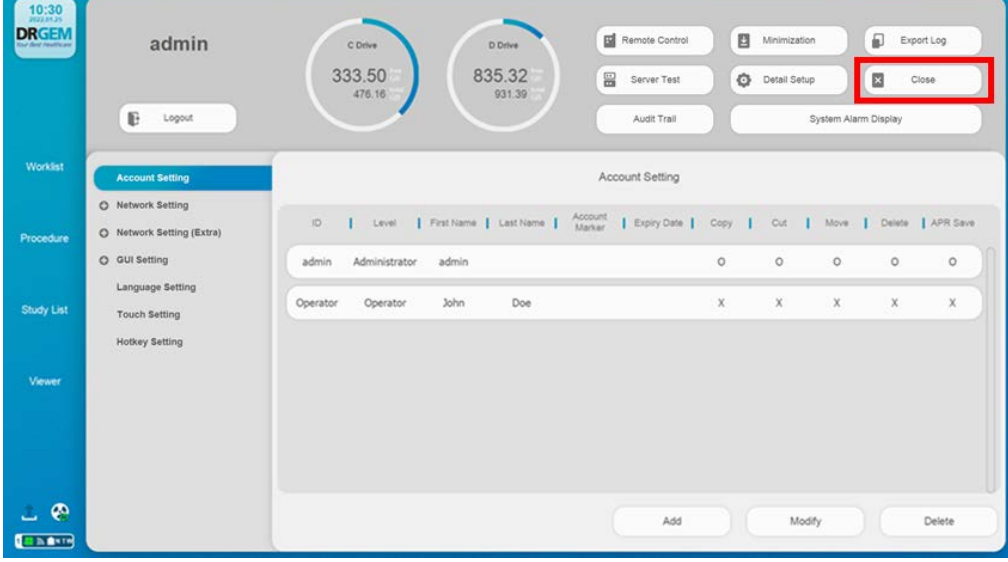

- 22. Press OFF  $\bigcirc$  of PC interface module to turn off the *"DIAMOND"* DR System.
- 23. Click on the **'Exit'** menu on the *"RADMAX"* imaging software.
- 24. Shutdown the Imaging Workstation.

# *4.3 FREQUENTLY OCCURRING MALFUNCTIONS*

The following problems can be solved by simple confirmation.

Please contact the service engineer if the following does not solve the problem.

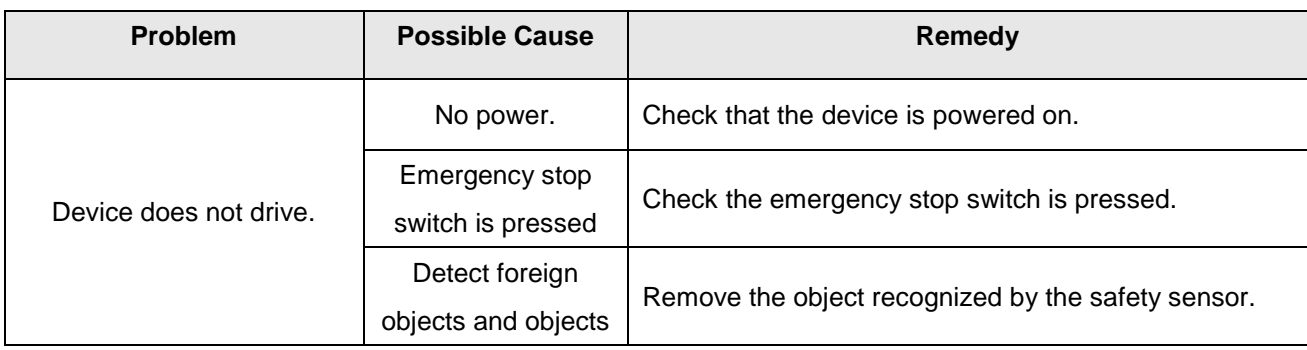

# *4.4 RADMAX SOFTWARE*

# *4.4.1 MAIN GUI*

The *"RADMAX"* imaging software offers graphical user interface (GUI) like below. There are 4 main menus (Worklist, Procedure, Study List, Viewer) on the left side of the software.

The system control buttons and indicators in Procedure menu are depends on the model of X-ray system.

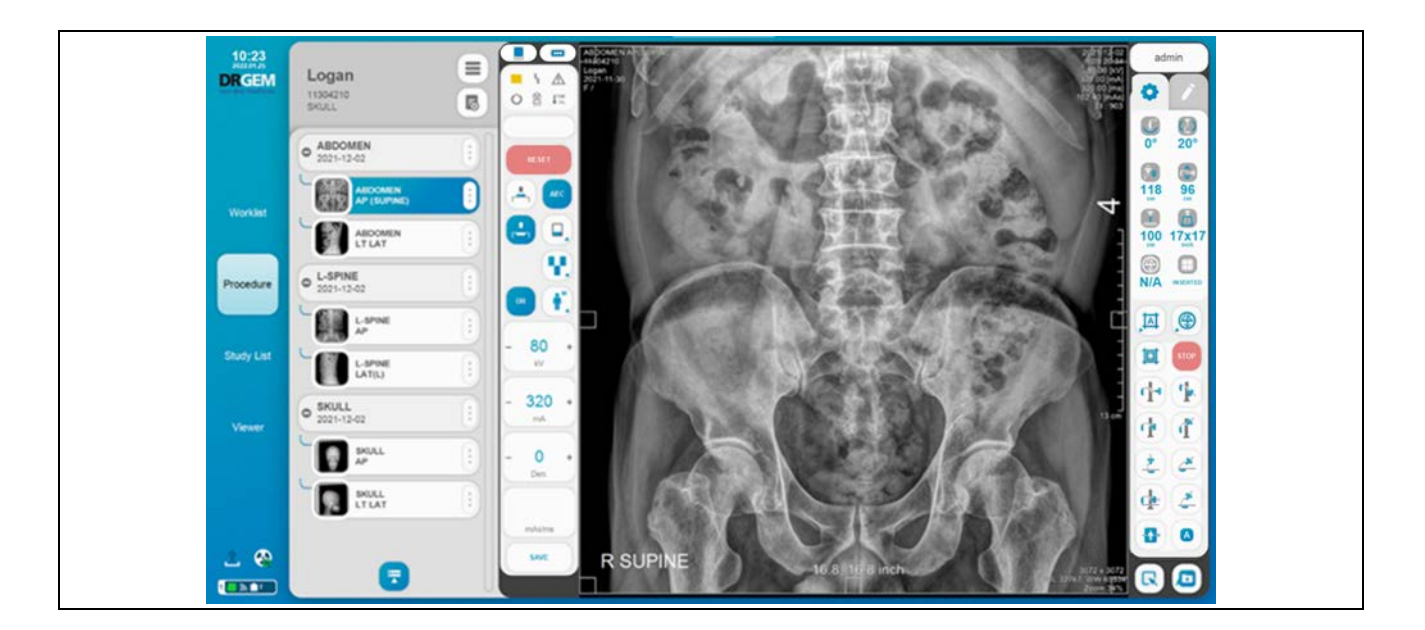

There are two types of GUI skin color (Blue and Dark mode). *"RADMAX"* imaging software will show differently by user selection. Please refer to the 'APPENDIX F5 Setting Page On RADMAX' for the GUI skin color setting.

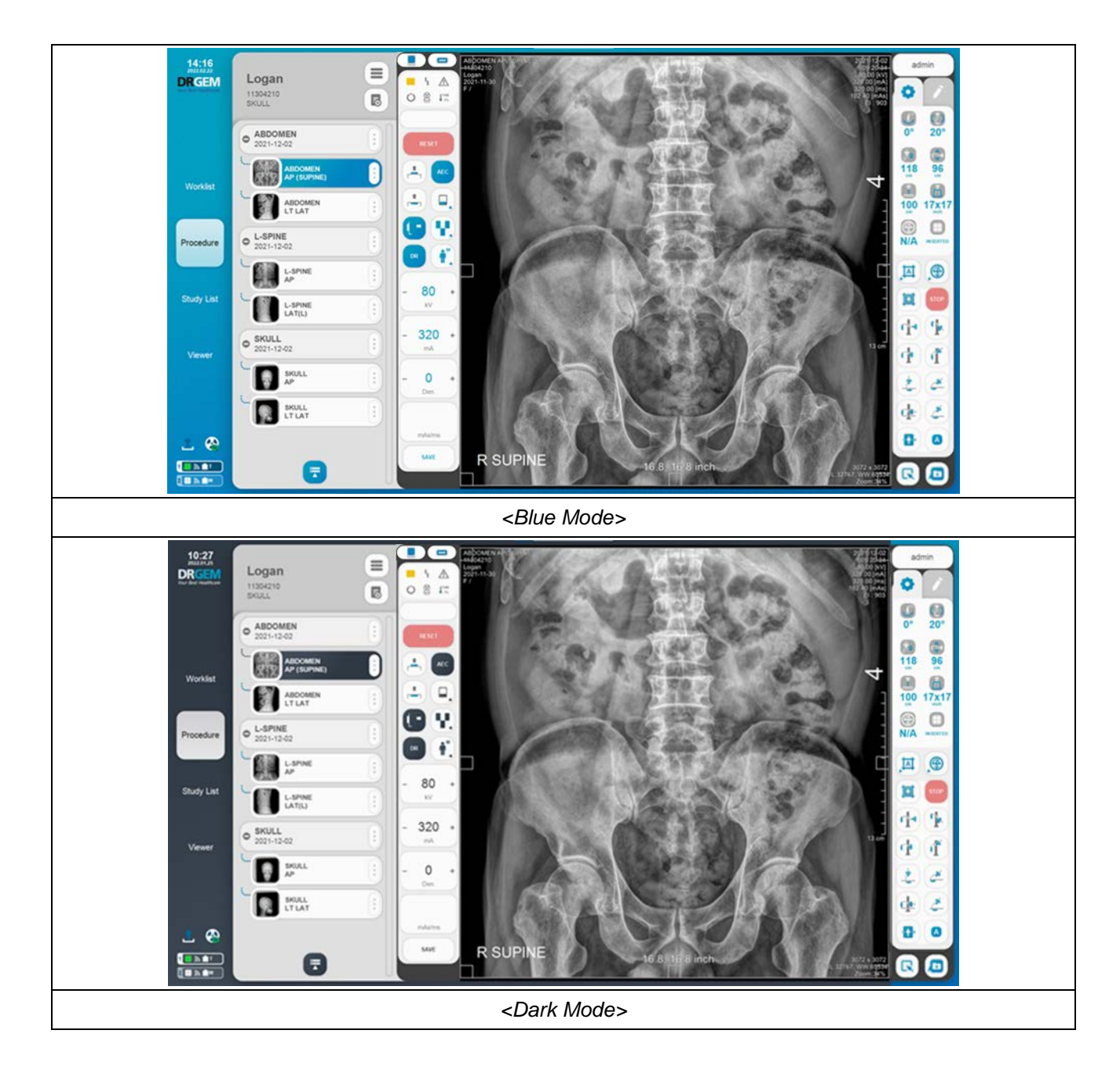

# **4.4.1.1 LOGIN**

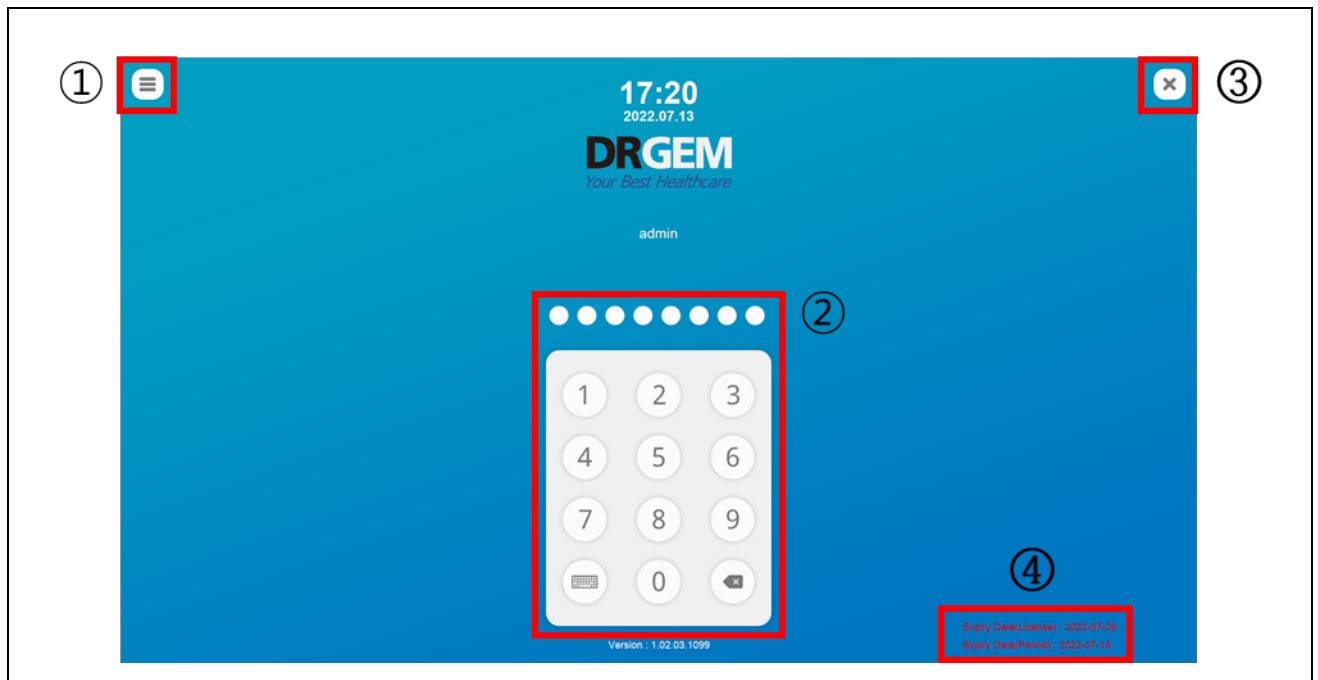

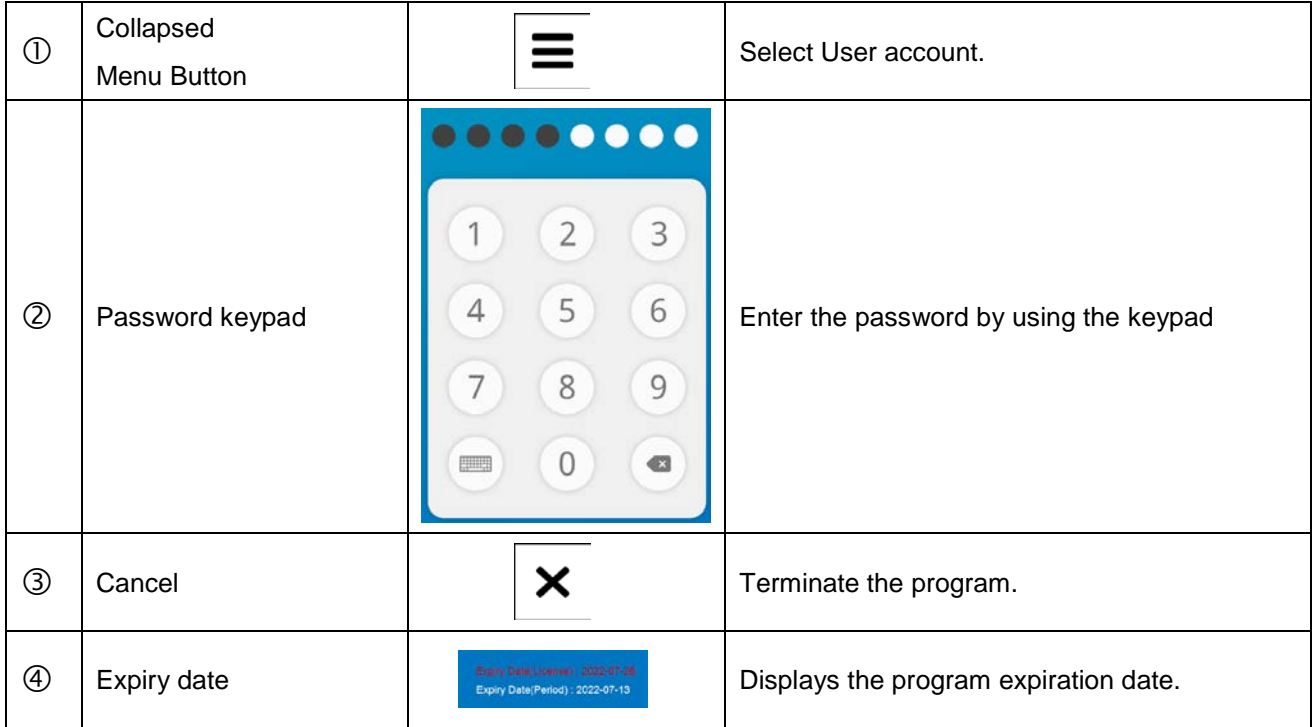

# **NOTE**

If it is not used for a certain period, it returns to the login screen.

### **NOTE**

After installing the program, the default ID and password are 'admin'.

The account type for 'admin' is administrator.

To register an account, please refer to the 'APPENDIX F5. Setting Page On RADMAX' section.

# **NOTE**

The expiration date is displayed only when license expiration or period expiration are set.

• Enter the key if the period has expired.

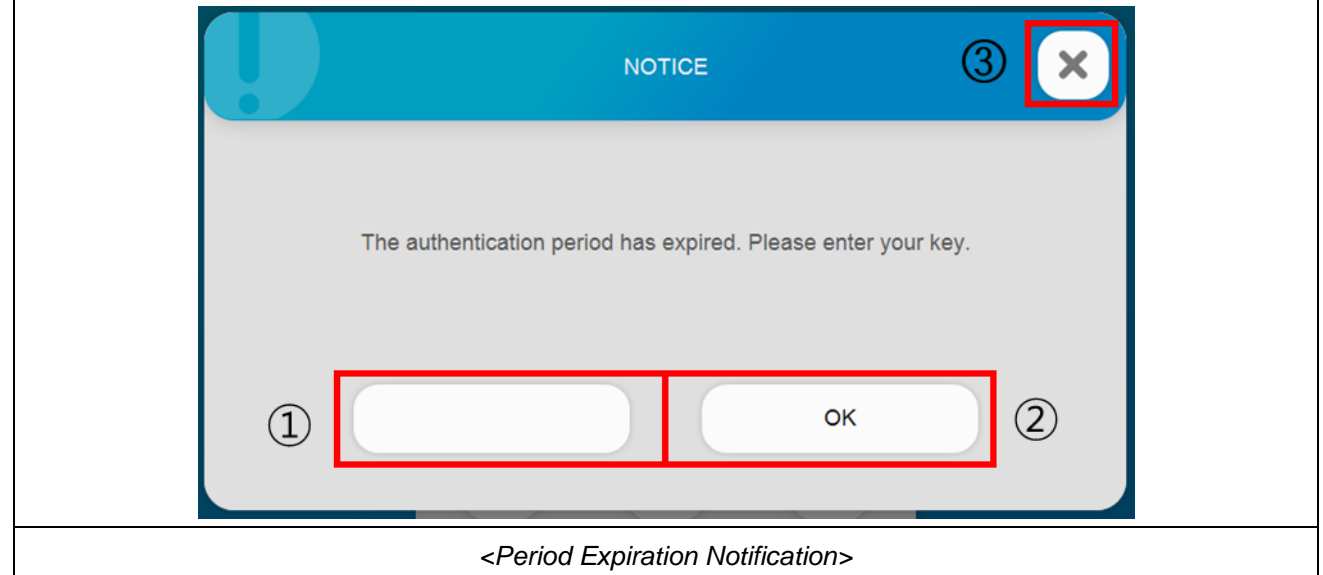

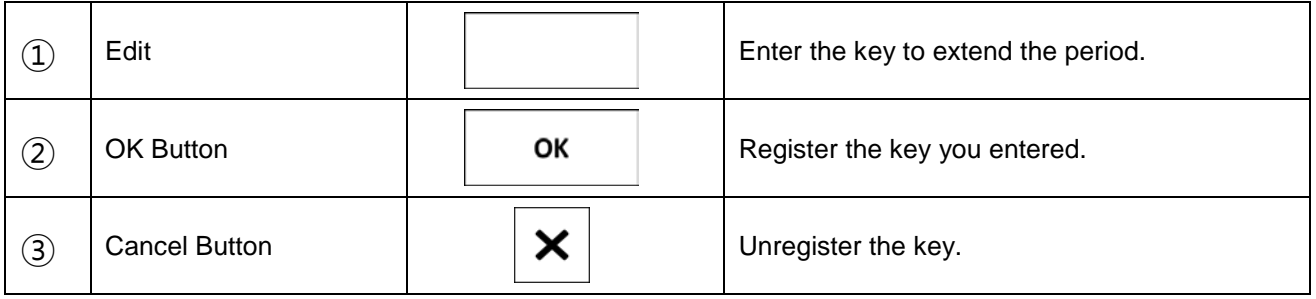

# **NOTE**

When the period expires, RADMAX is not available.

× • When using the Mano detector, press the button.

In the case of Mano detector, *"RADMAX"* imaging software guides whether user would like to power off the Mano detector or not via the dialog message as shown below. When user exit the *"RADMAX"* imaging software and user forget to turn the power off of the detector, after then by continuously exhausting the battery, the battery life can be shortened.

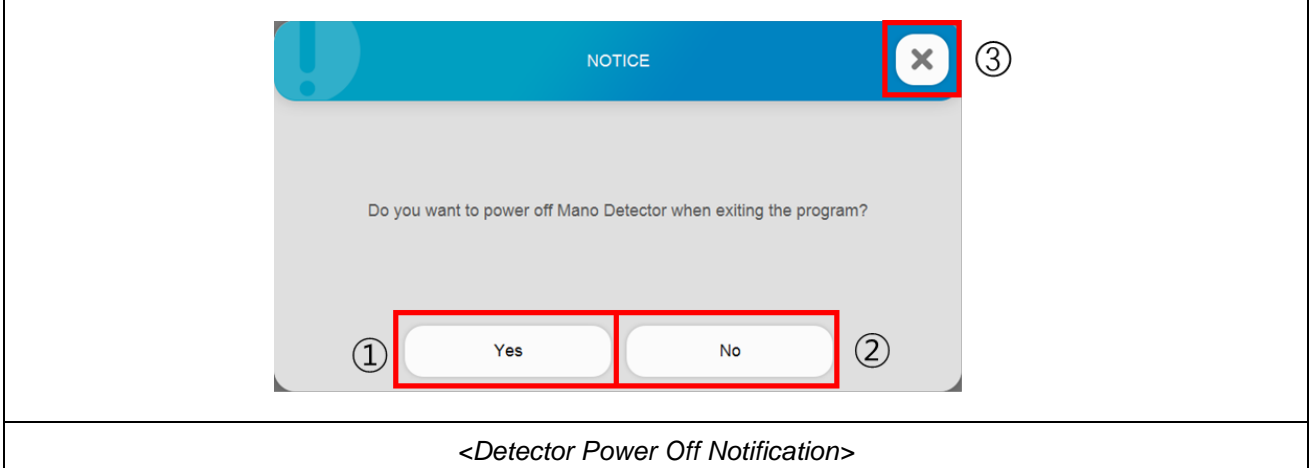

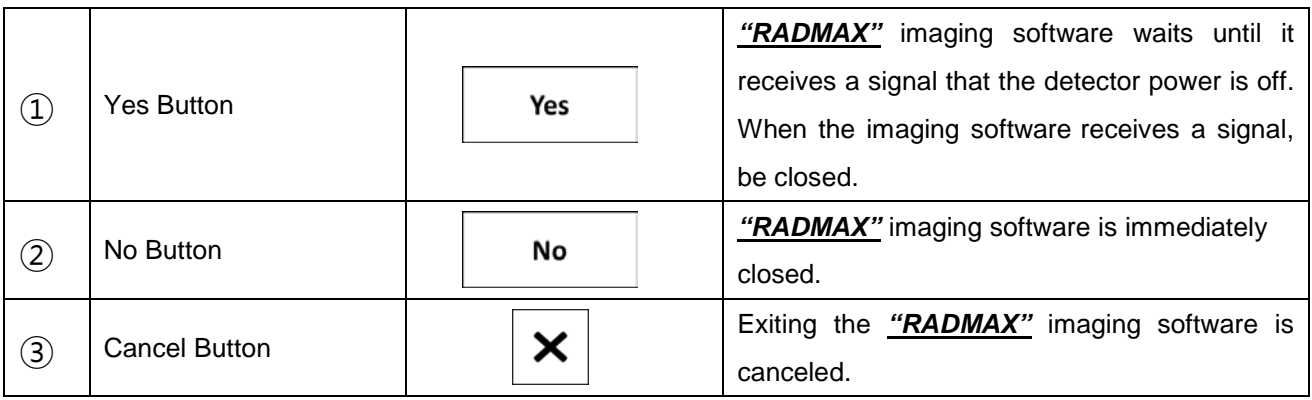

### **NOTE**

To use this function, please refer to the '4.3.9.2 Optional Function Setting' section in the *"DIAMOND"* Service Manual.

# **4.4.1.2 MAIN MENU**

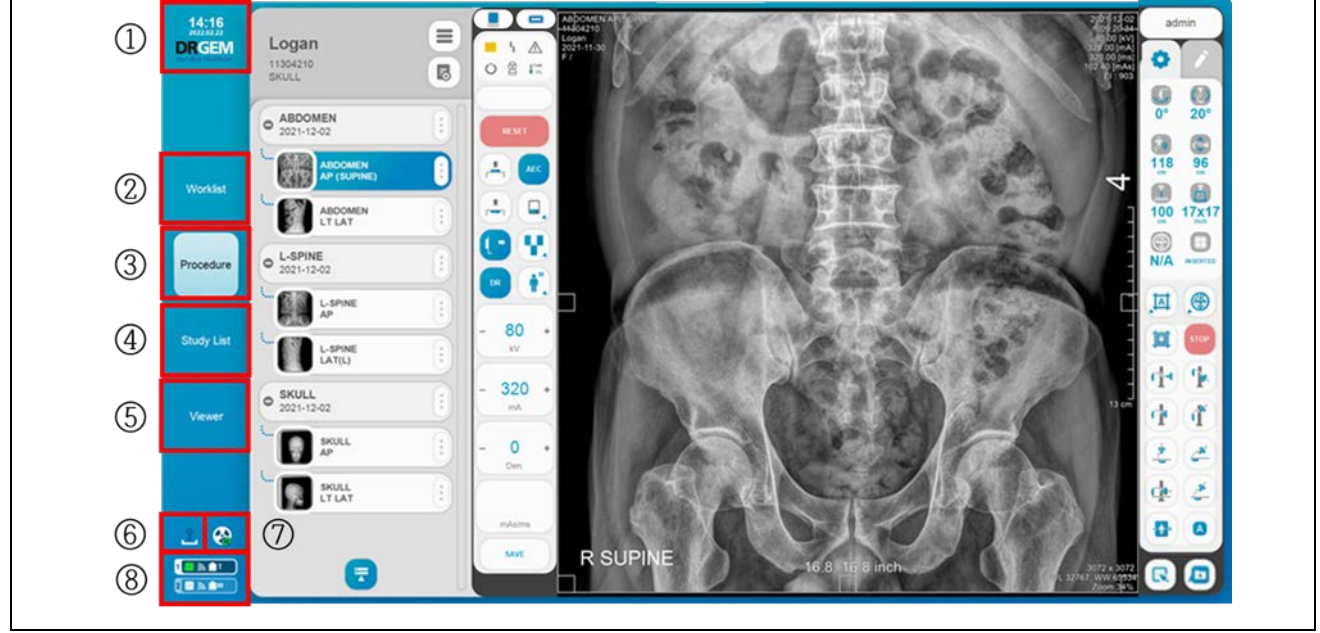

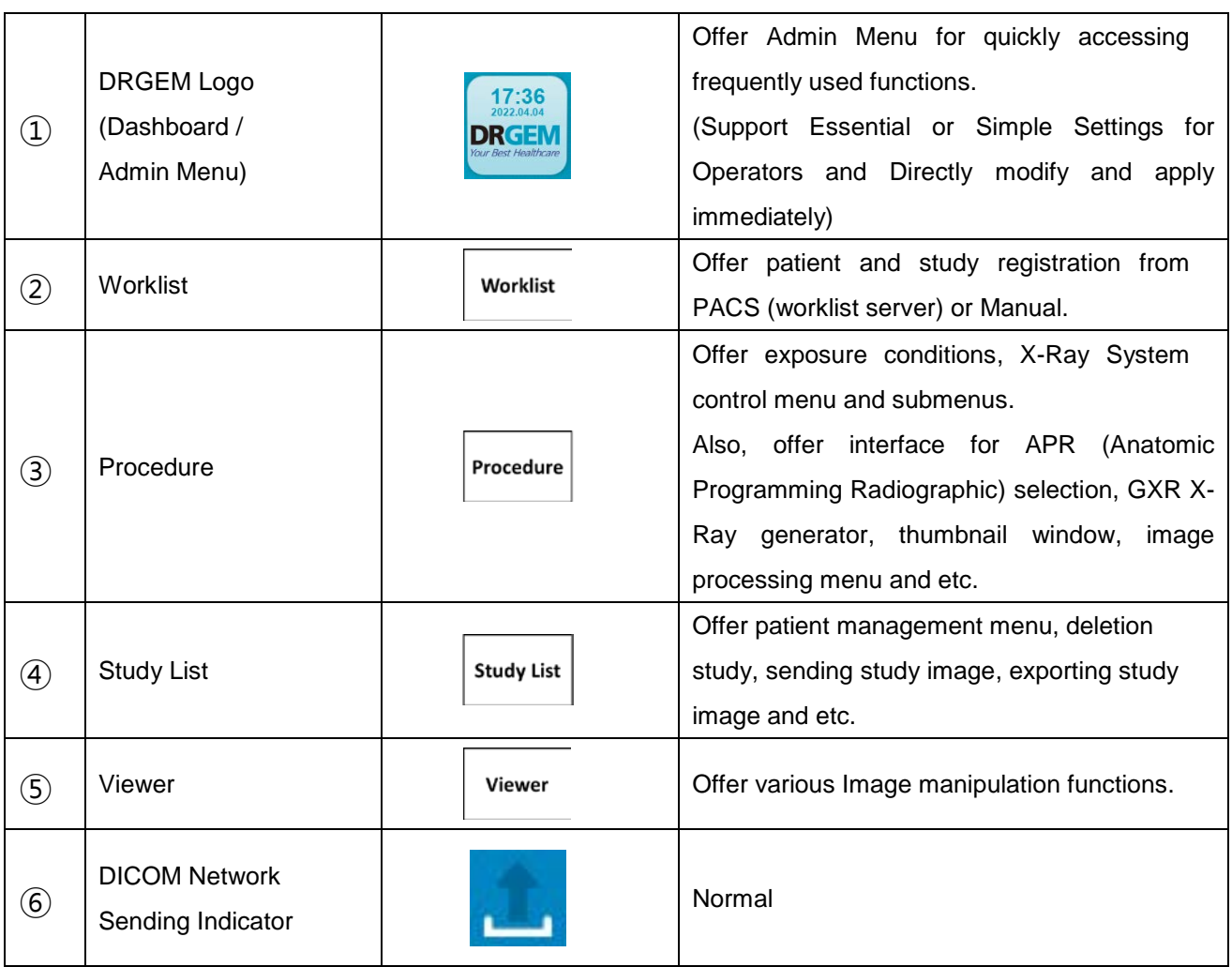

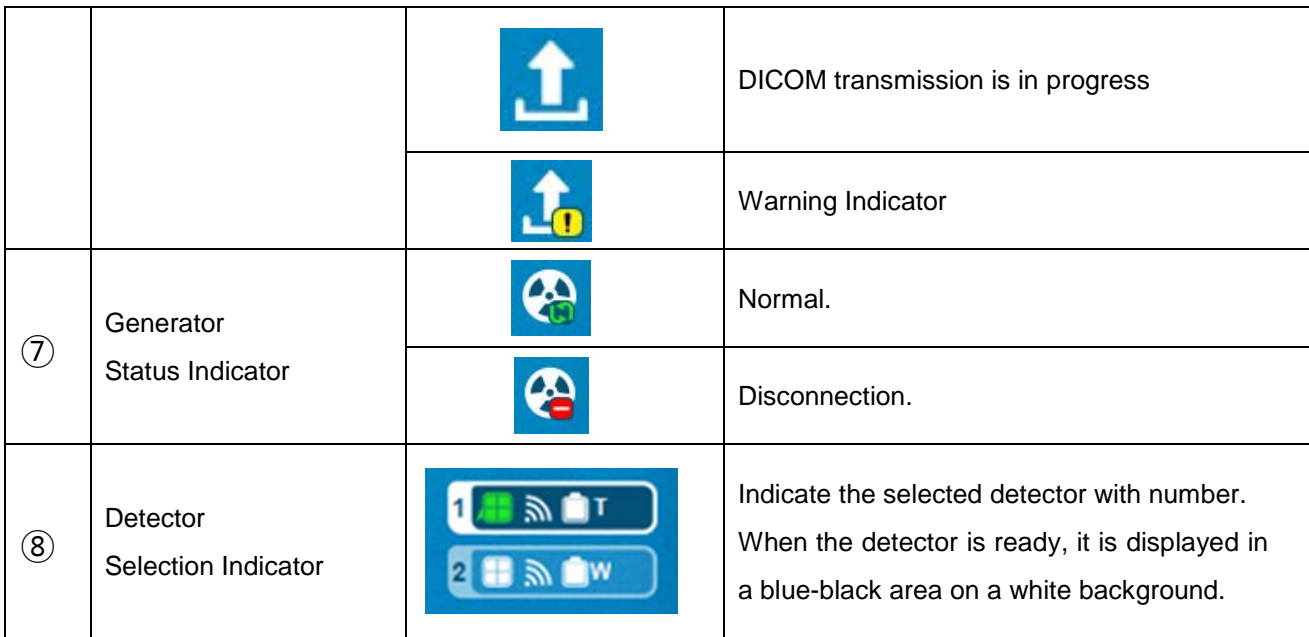

## **NOTE**

DICOM Network Sending Indicator also works as a **'DICOM Queue'** button.

Please refer to 'APPENDIX P. DICOM QUEUE' Section for more detail information.

## • Detector Selection Indicator

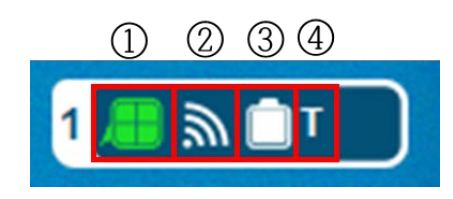

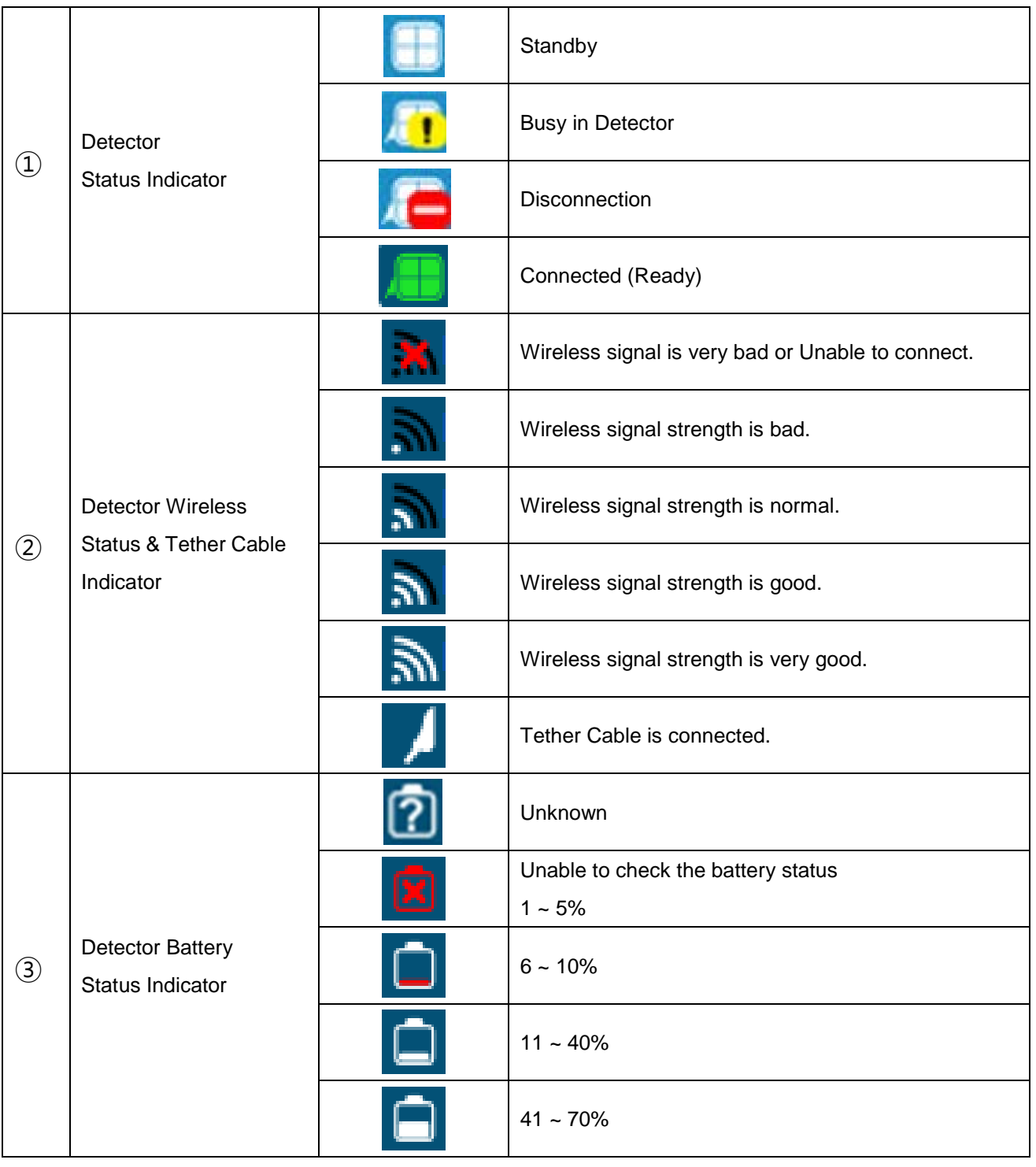

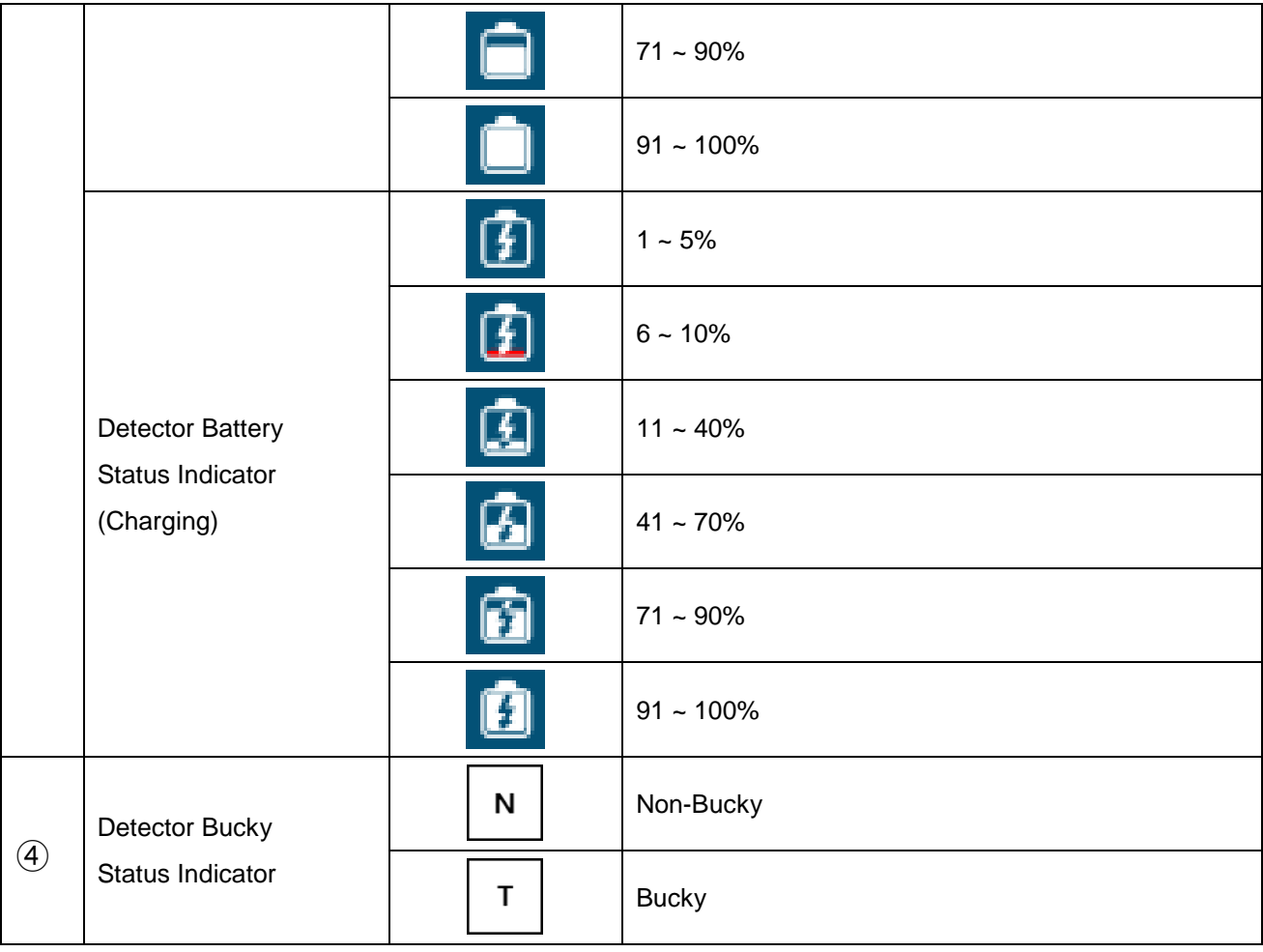

# *4.4.2 ADMIN MENU*

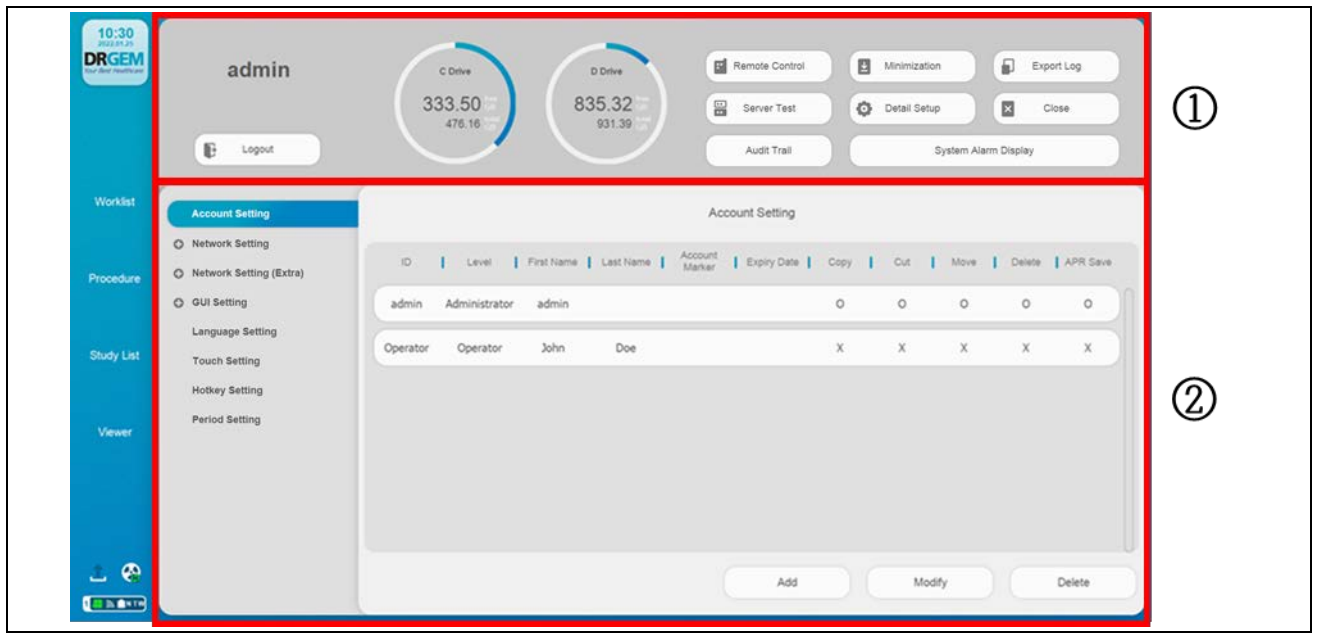

Admin Menu provide software information, setting and utility functions.

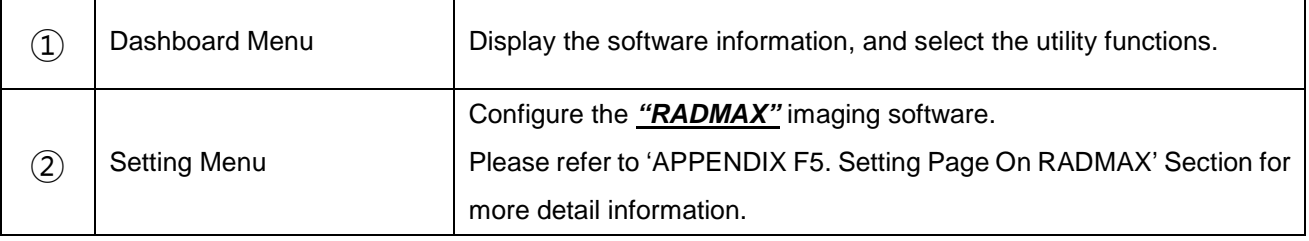

• Dashboard Menu

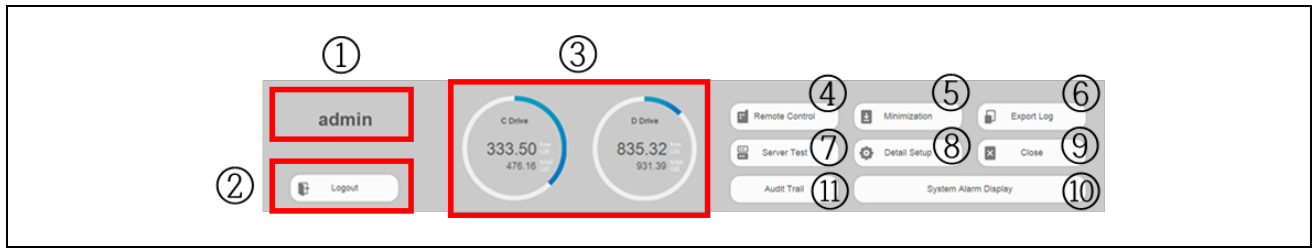

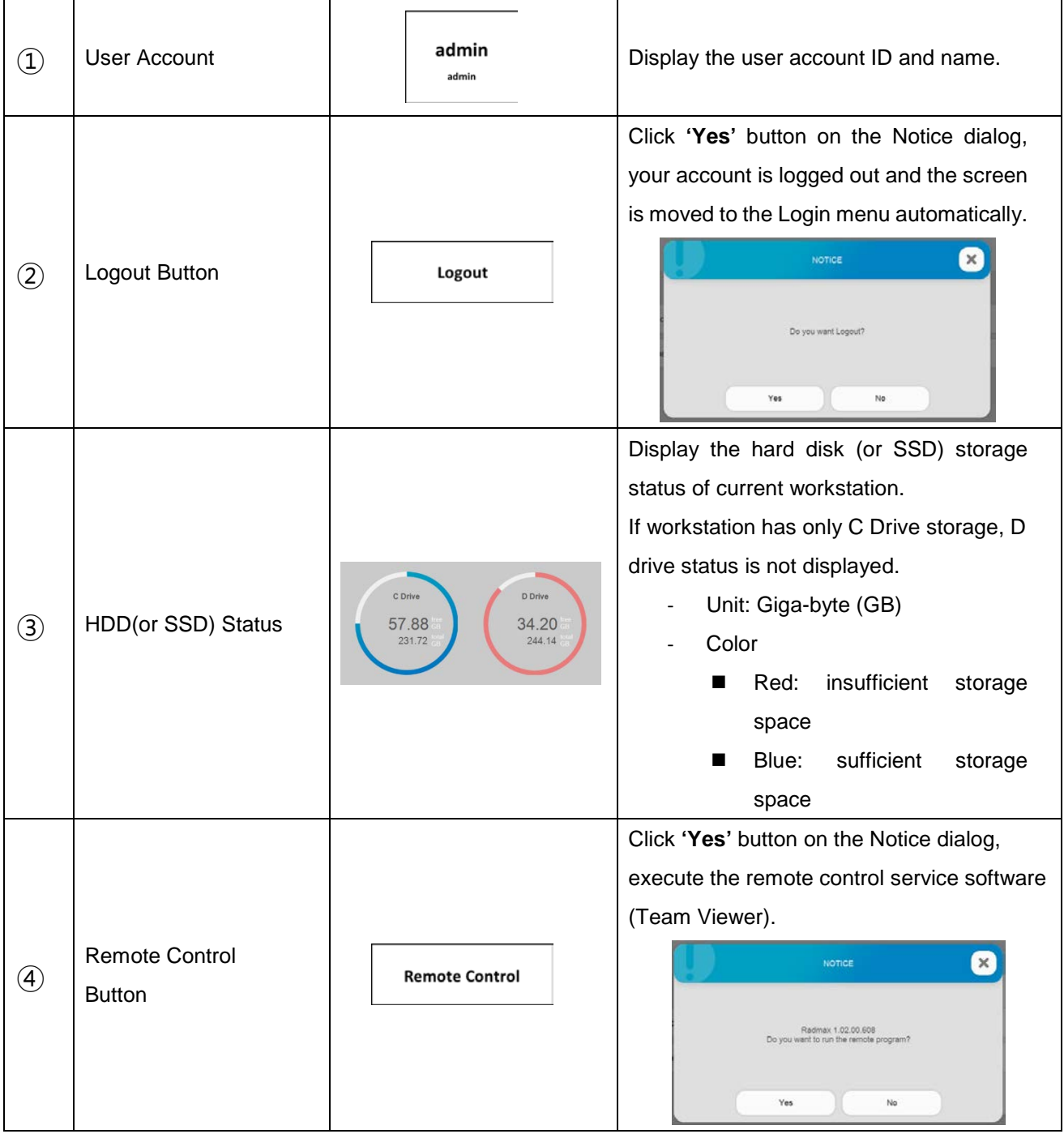

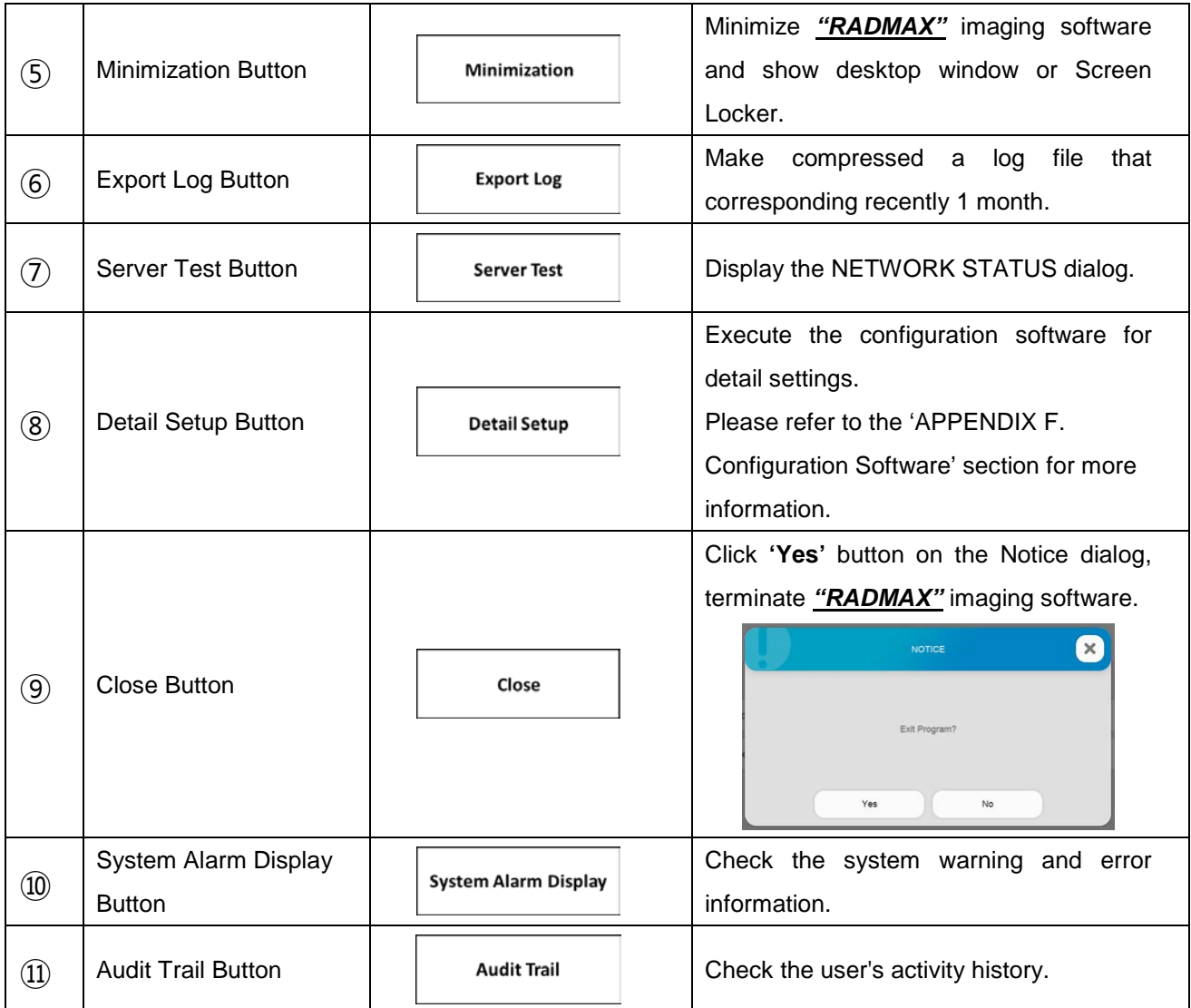

## **NOTE**

The following functions are available only in the Administrator account type.

- **'Minimization'**, **'Close', 'System Alarm Display'** and **'Audit Trail'** function
### 1) NETWORK STATUS dialog

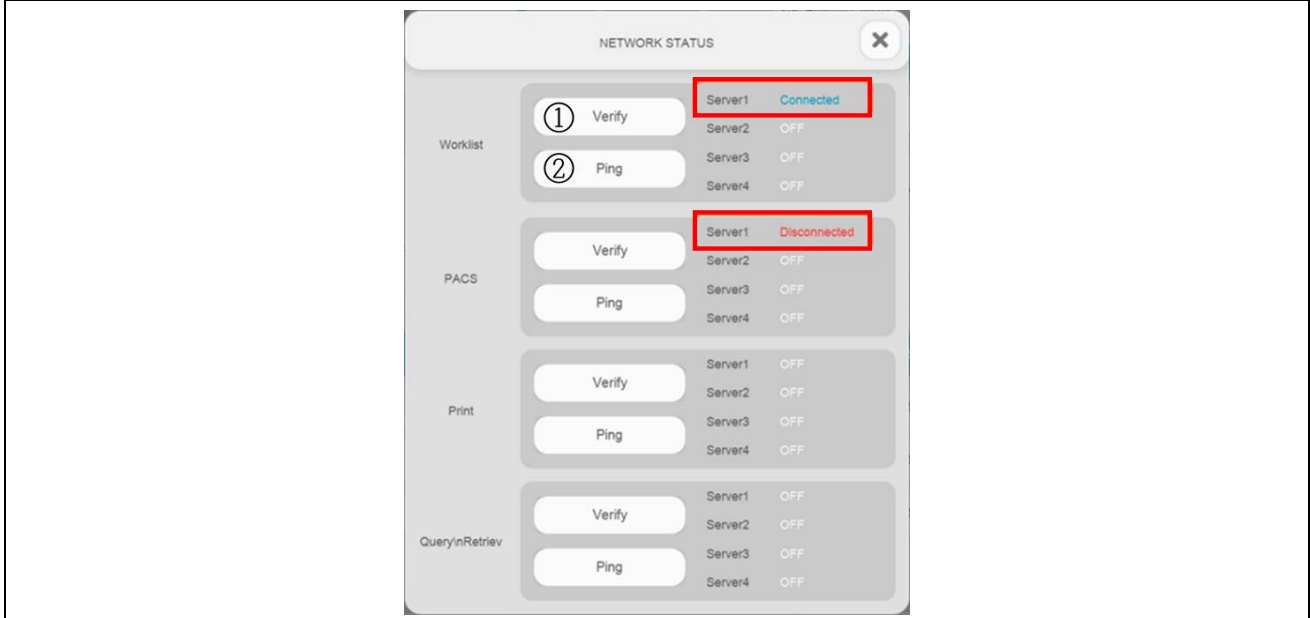

### Press the **'Server Test'** button, display the NETWORK STATUS dialog.

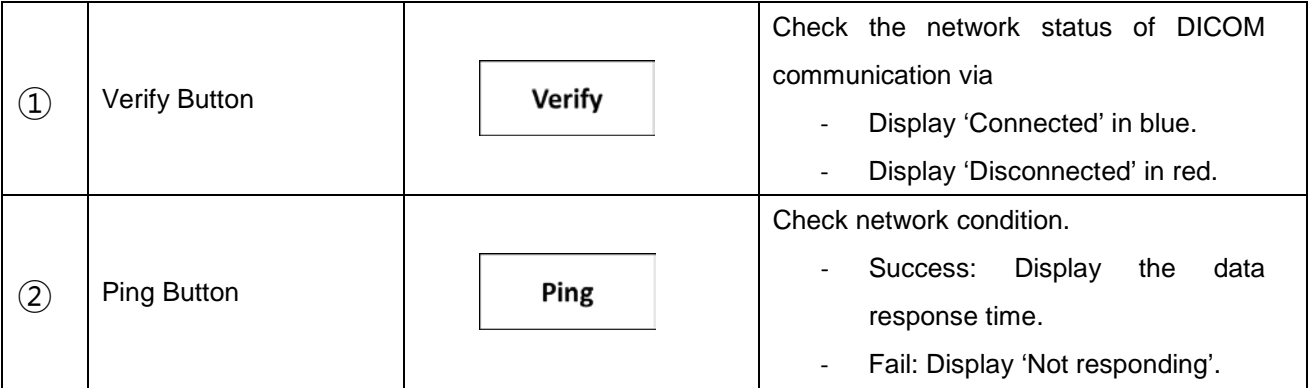

2) System Warning and Error Information

Press the **'System Alarm Display'** button, display the system warning and error information.

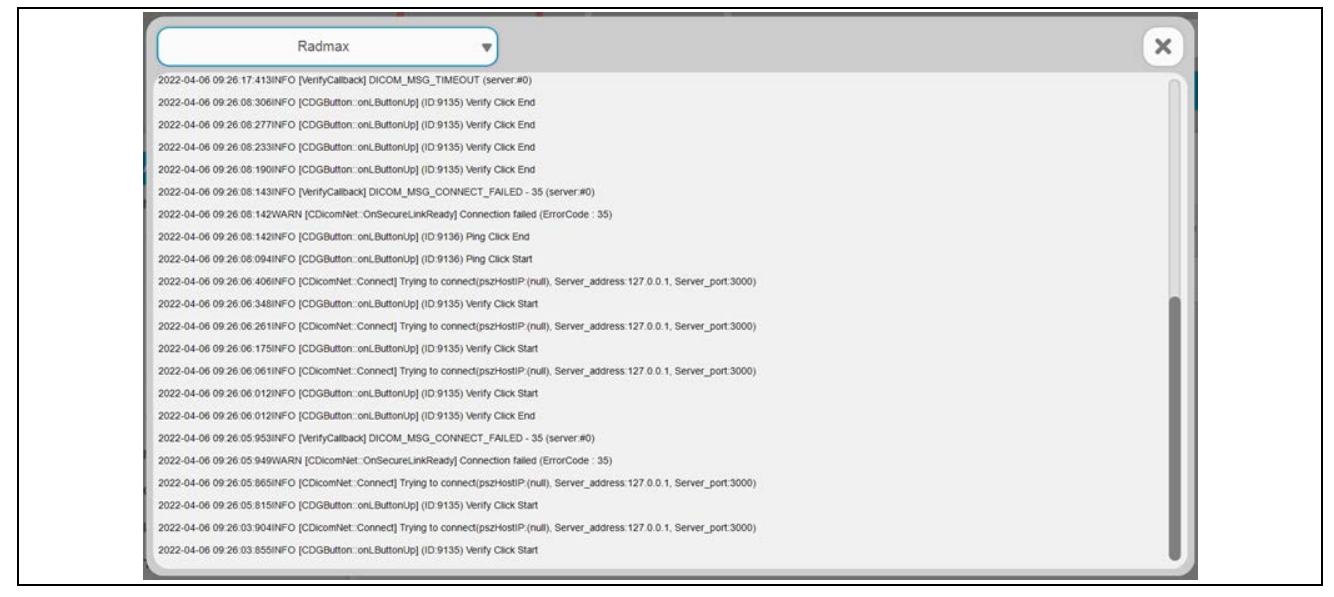

### 3) Audit Trail

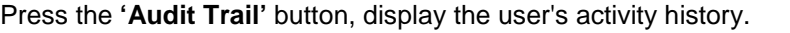

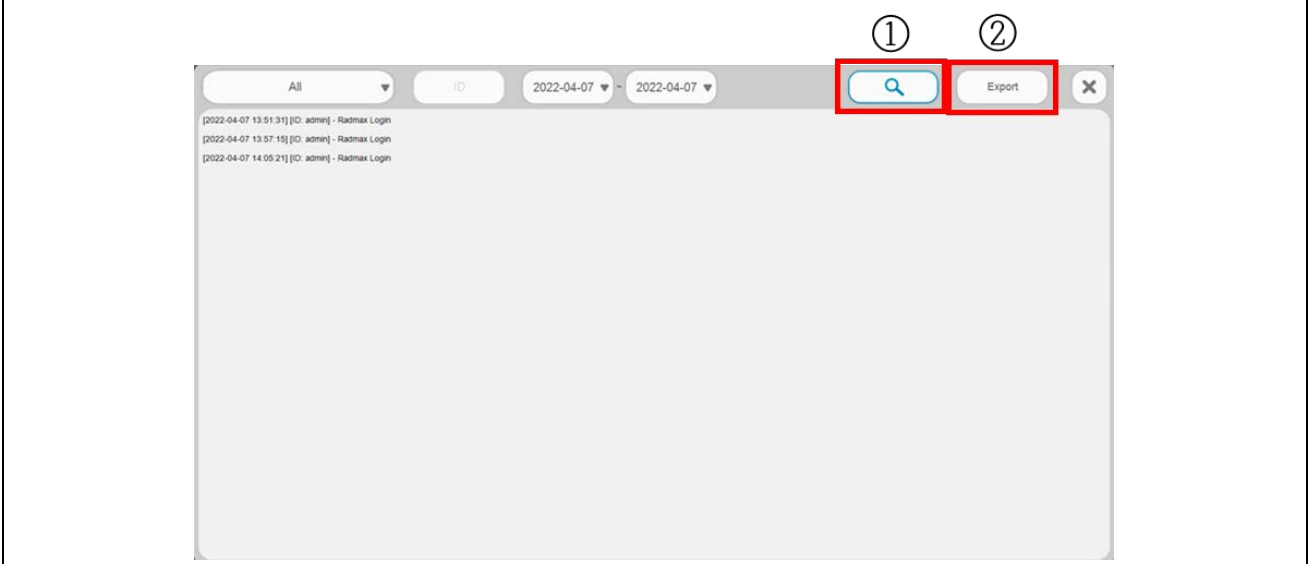

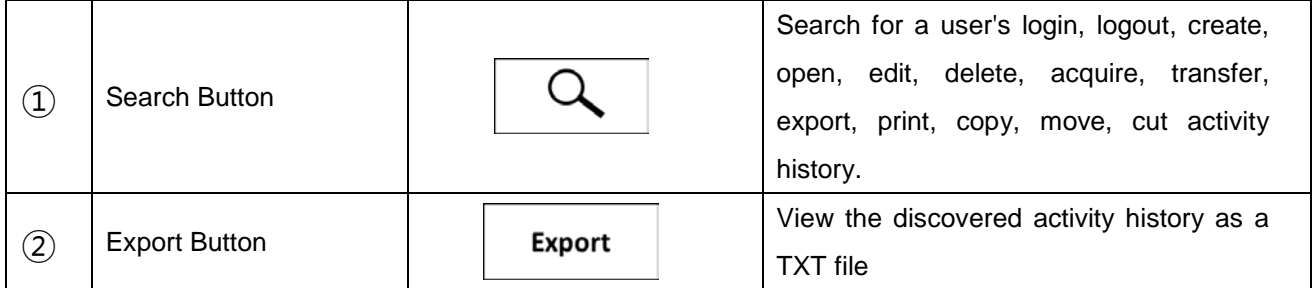

# *4.4.3 WORKLIST*

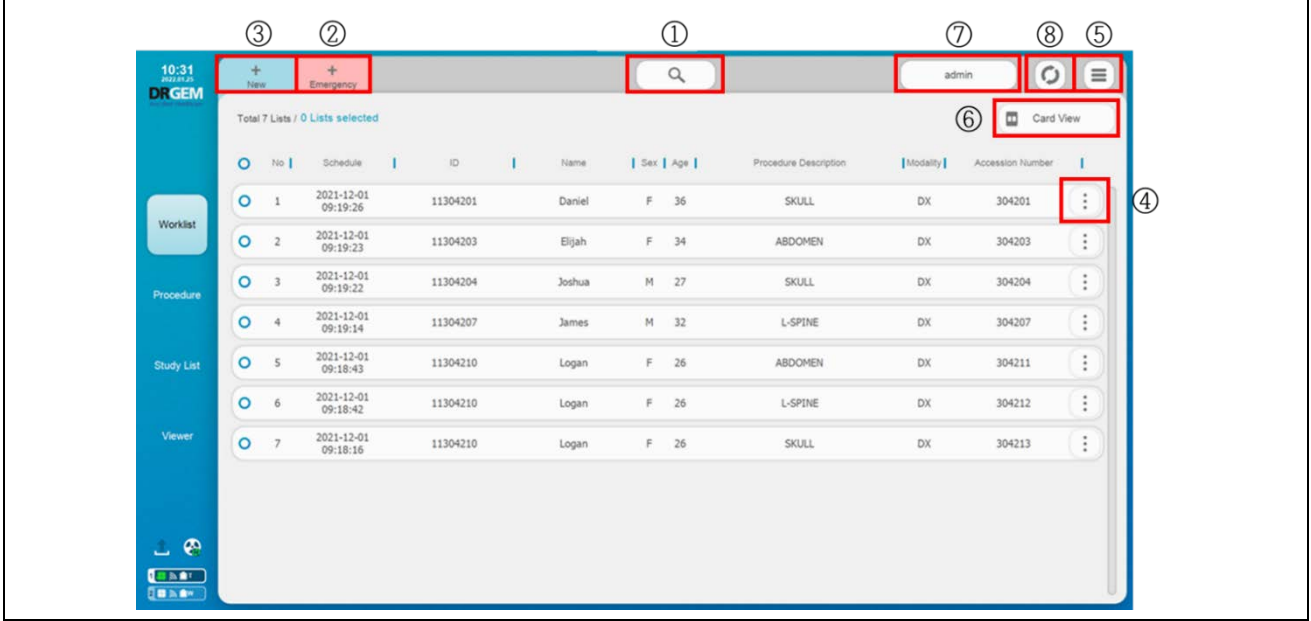

Worklist menu offers patient registration from worklist server (PACS) or Manual.

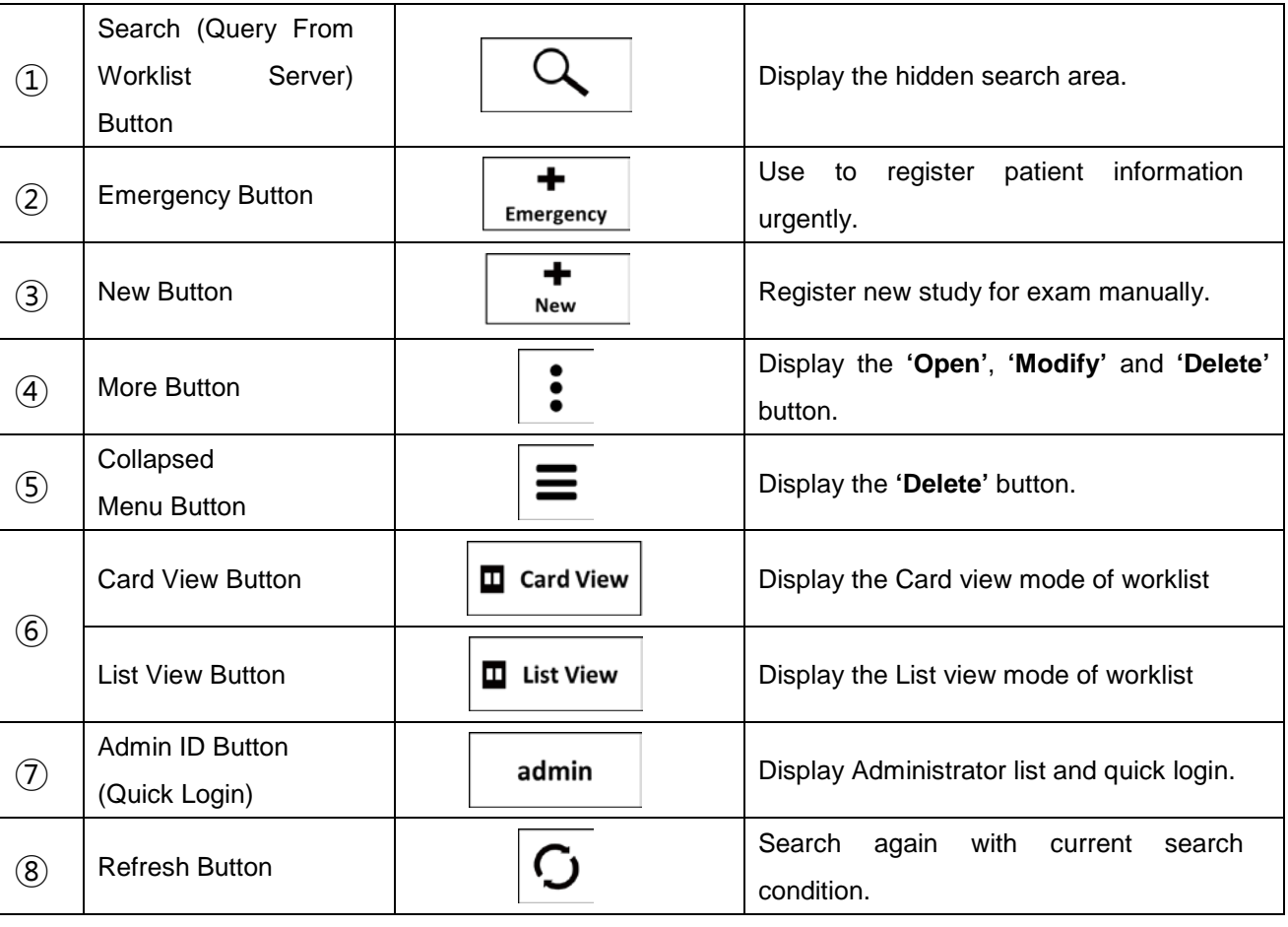

# **4.4.3.1 SEARCH (QUERY FROM WORKLIST SERVER)**

Q Click  $\leftarrow$  button to display the hidden search area.

The search area has 8 search filters like below.

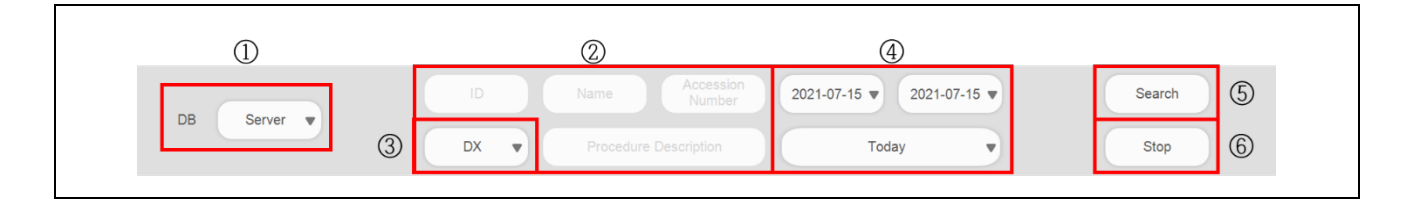

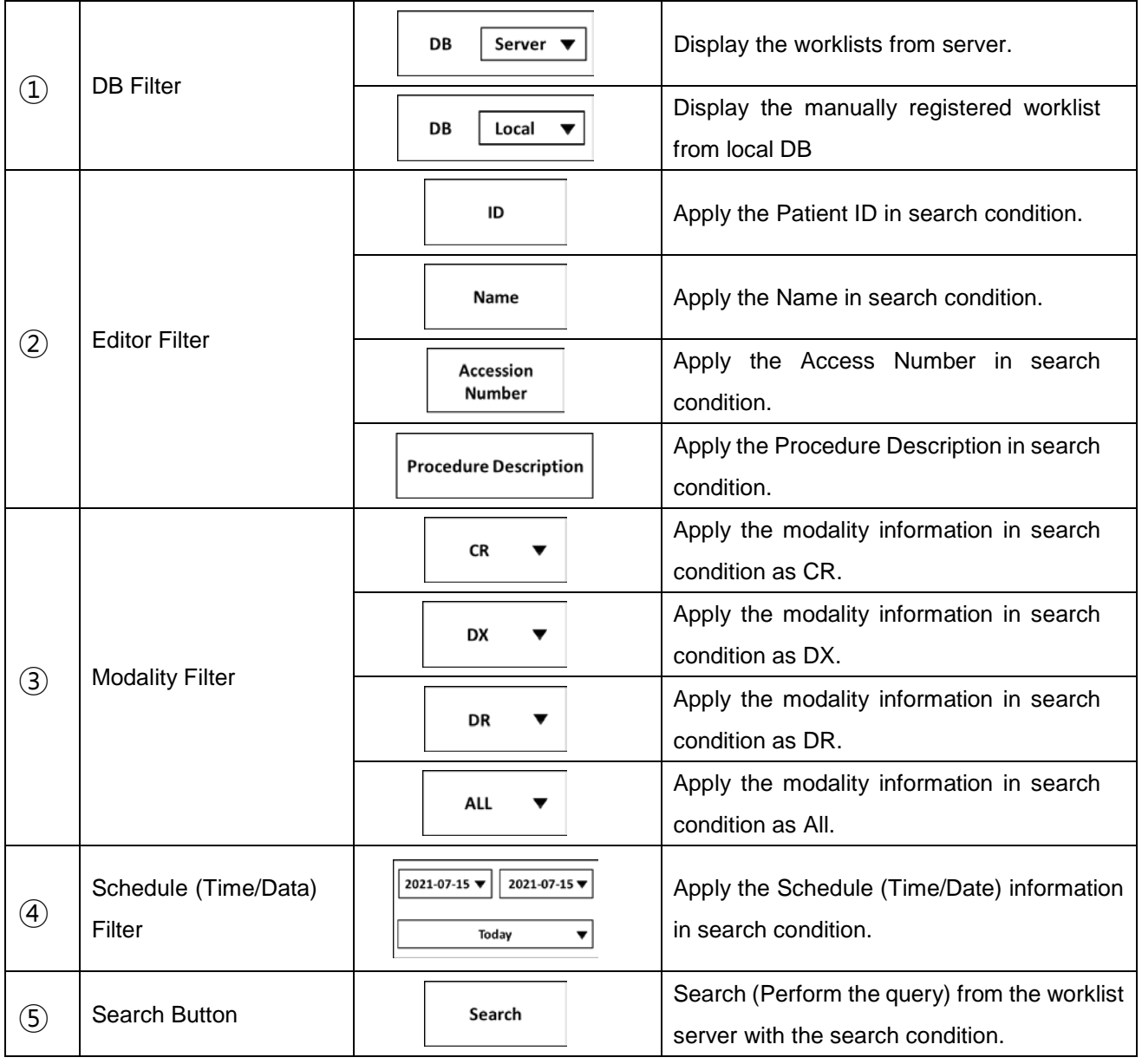

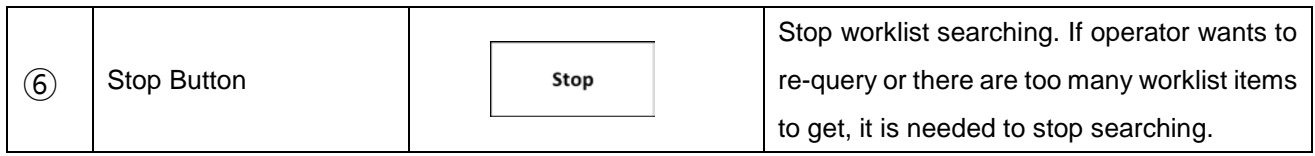

### **4.4.3.2 EMERGENCY**

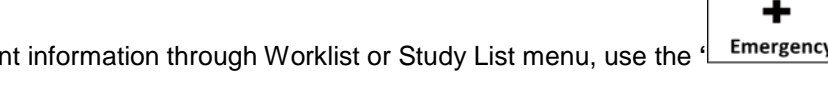

If there is no time to register patient information through Worklist or Study List menu, use the <sup>{</sup> Emergency } button.

New study for emergency is registered and the current menu is moved to Procedure menu automatically.

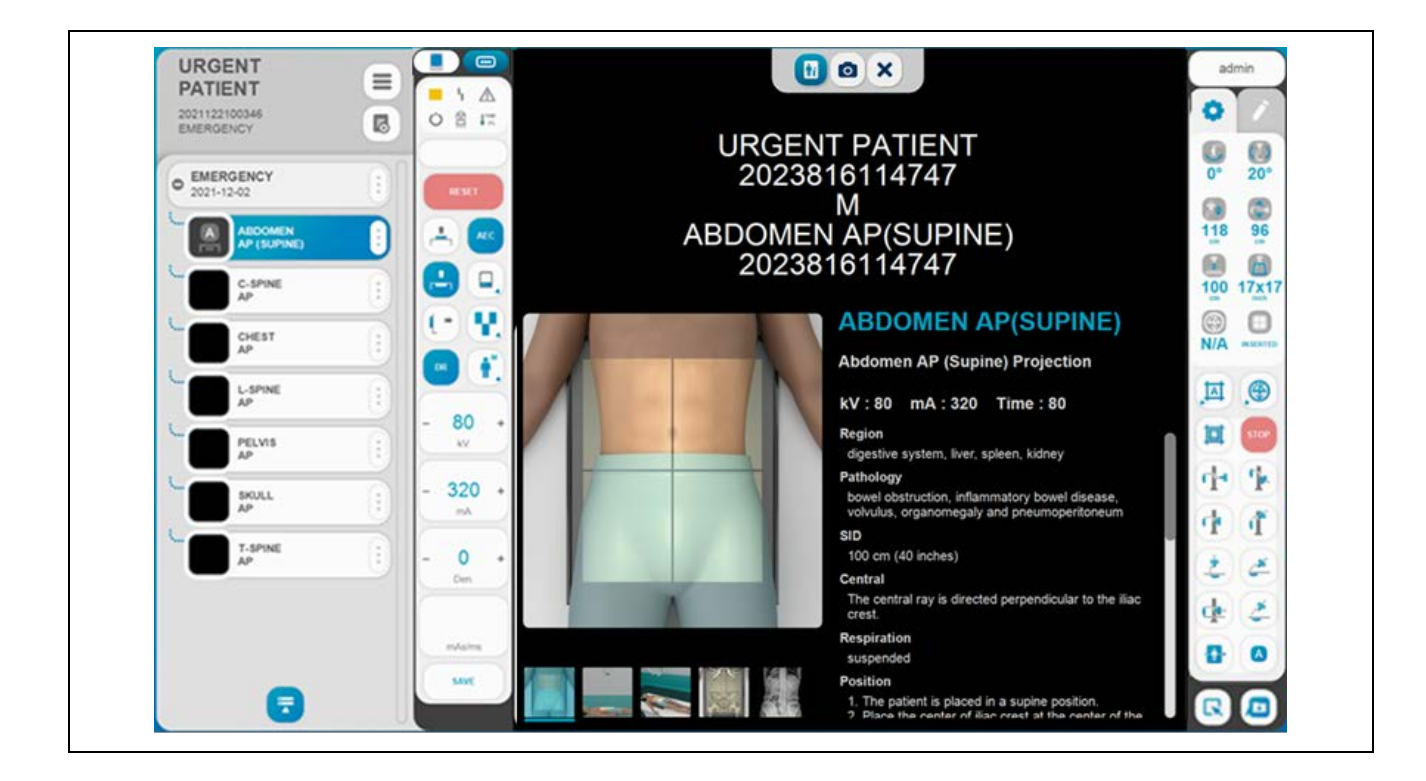

## **4.4.3.3 NEW**

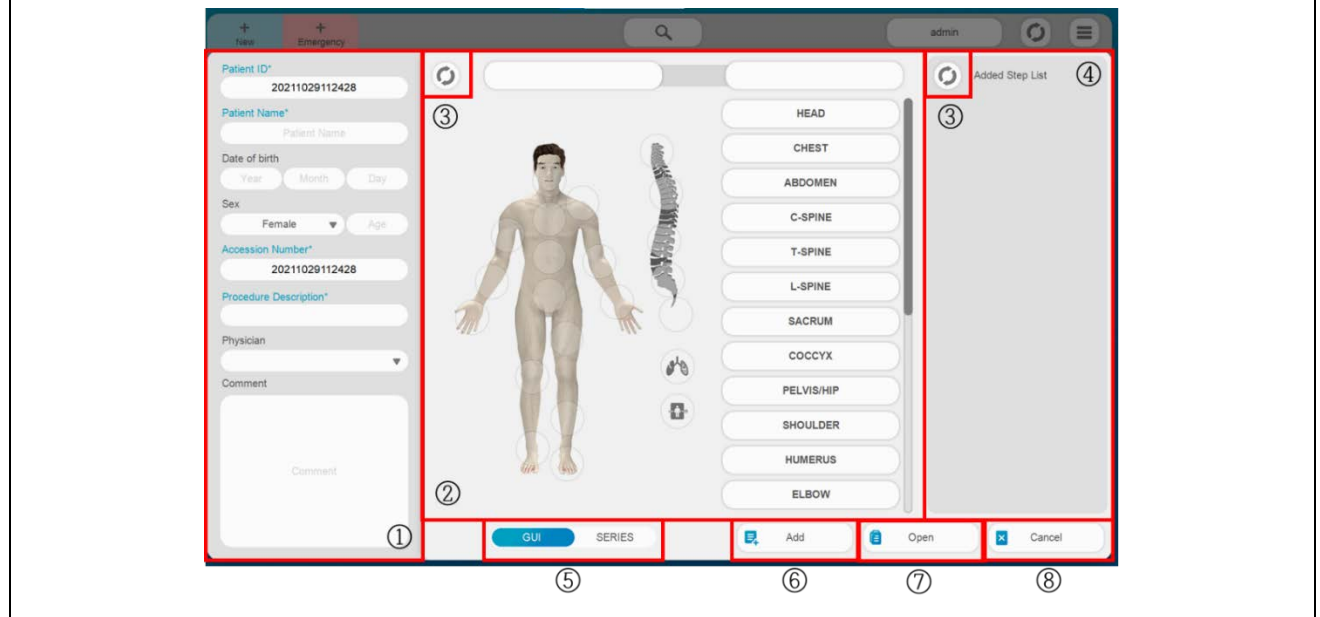

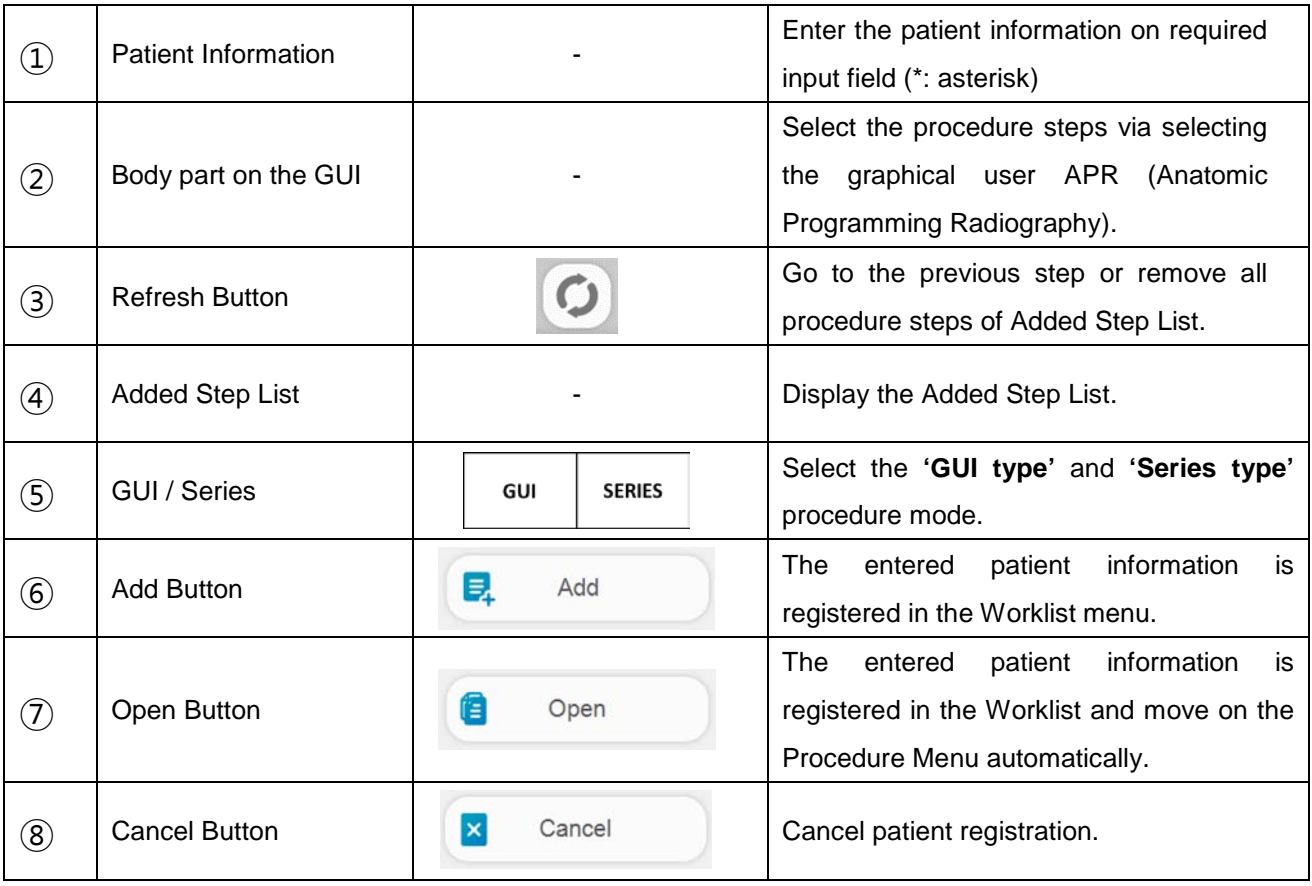

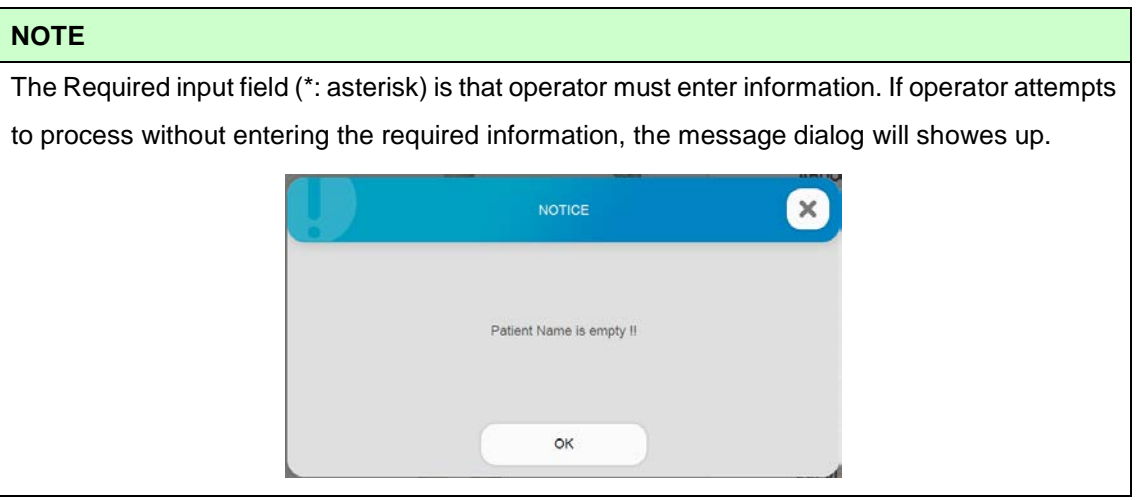

### **NOTE**

Age is calculated automatically when operator enter the date of birth.

• GUI / Series Type procedure mode & Added Step List

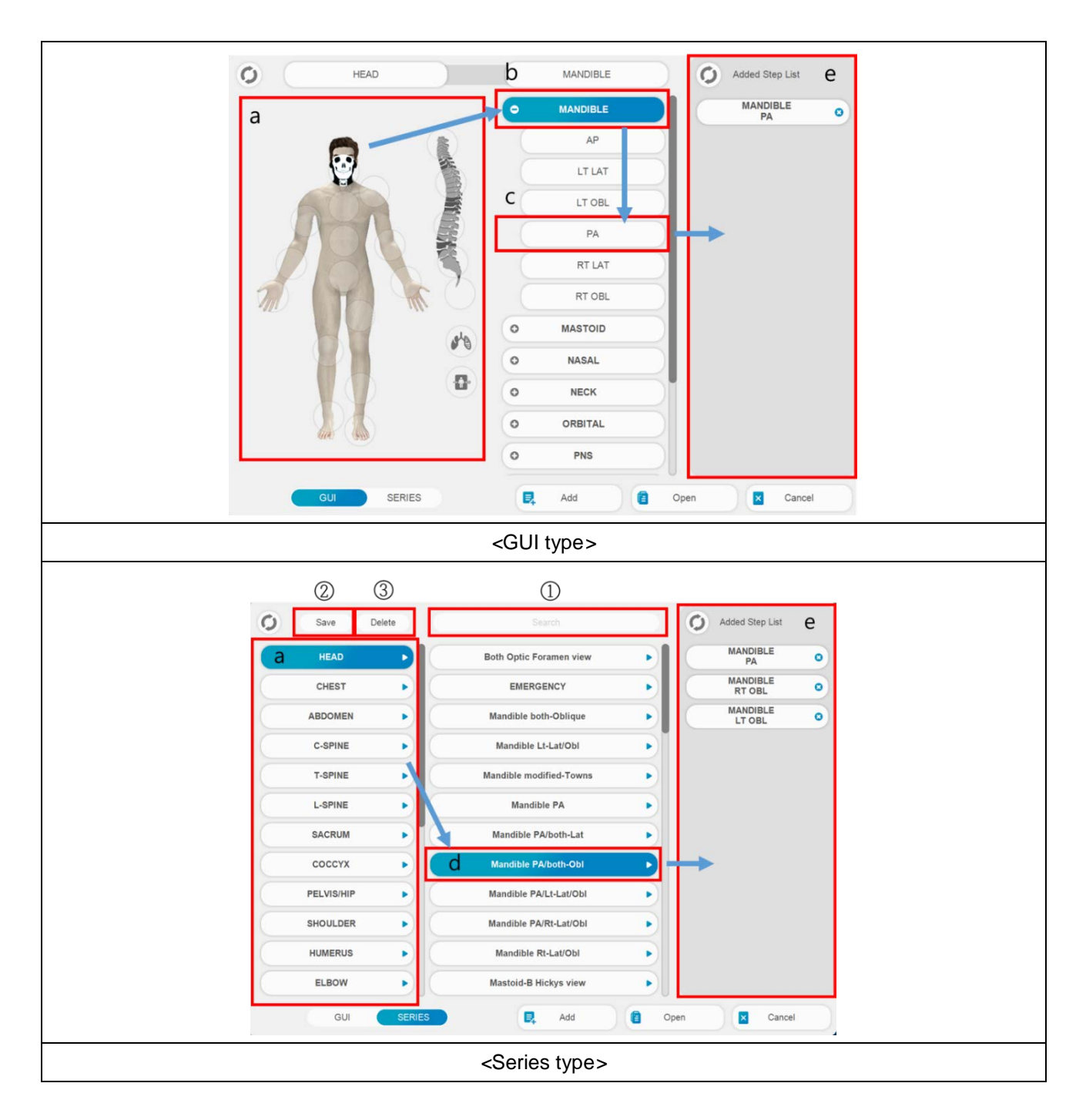

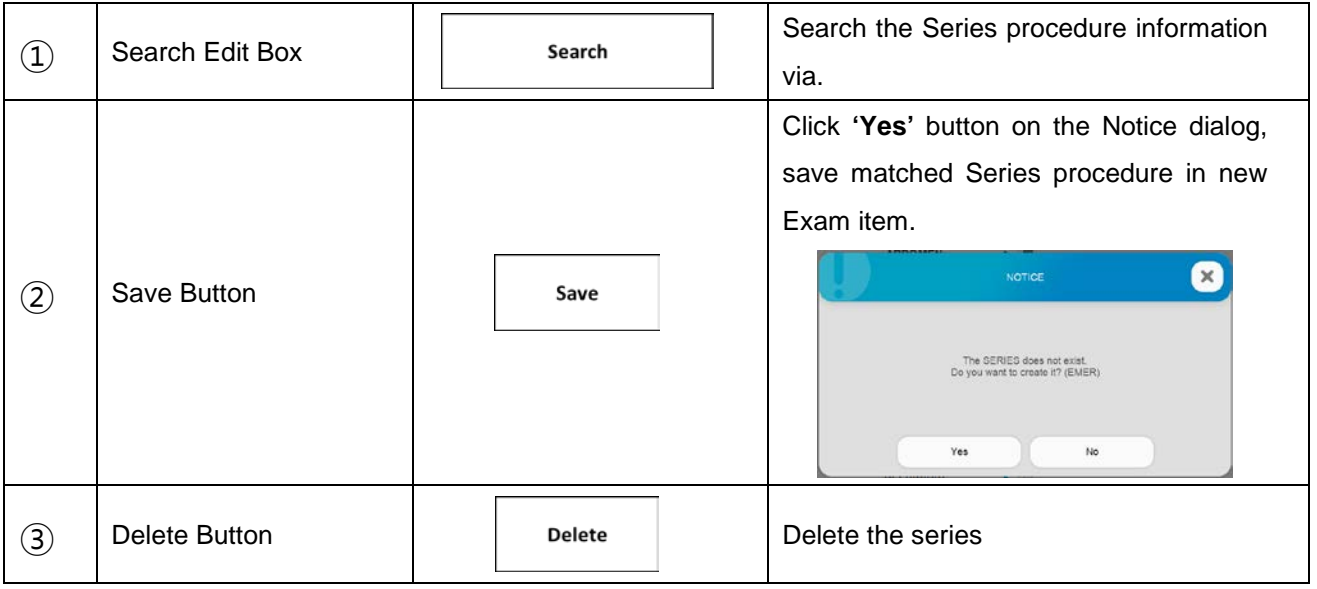

- 1. Select the GUI type procedure mode.
	- a) Select the Body part on the GUI (a)
	- b) Select the examination. (b)
	- c) Select the procedure steps (c)
	- d) Display the selected procedure steps on Added Step List. (d)
- 2. Select the Series type procedure mode.
	- a) Select the Body part. (a)
	- b) Select the Series procedure steps. (d)
	- c) Display the selected Series procedure steps on Added Step List. (e)

# **4.4.3.4 OPEN & MODIFY & DELETE**

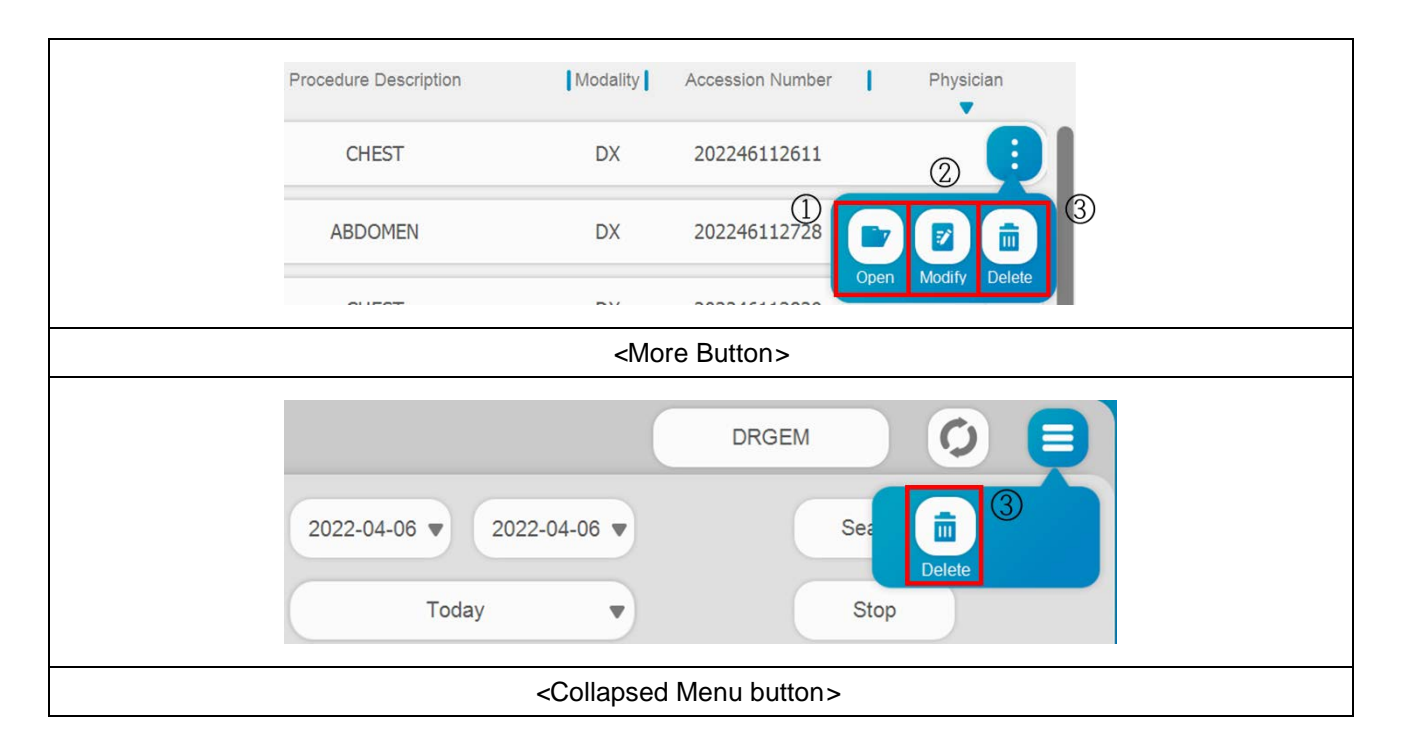

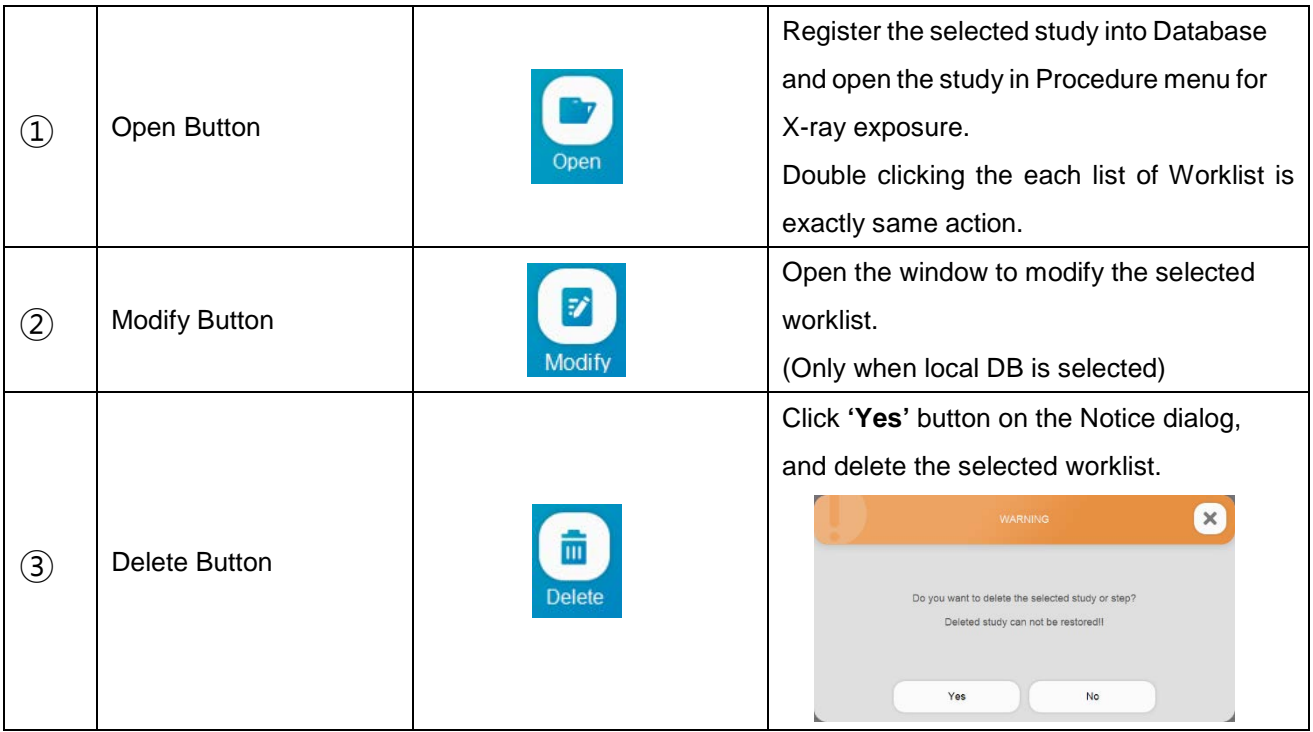

### **NOTE**

If there are same patient studies on the Worklist currently searched, it will be opened together.

## **NOTE**

You must log in as the Administrator account type to use Delete function.

# **4.4.3.5 LIST VIEW AND CARD VIEW**

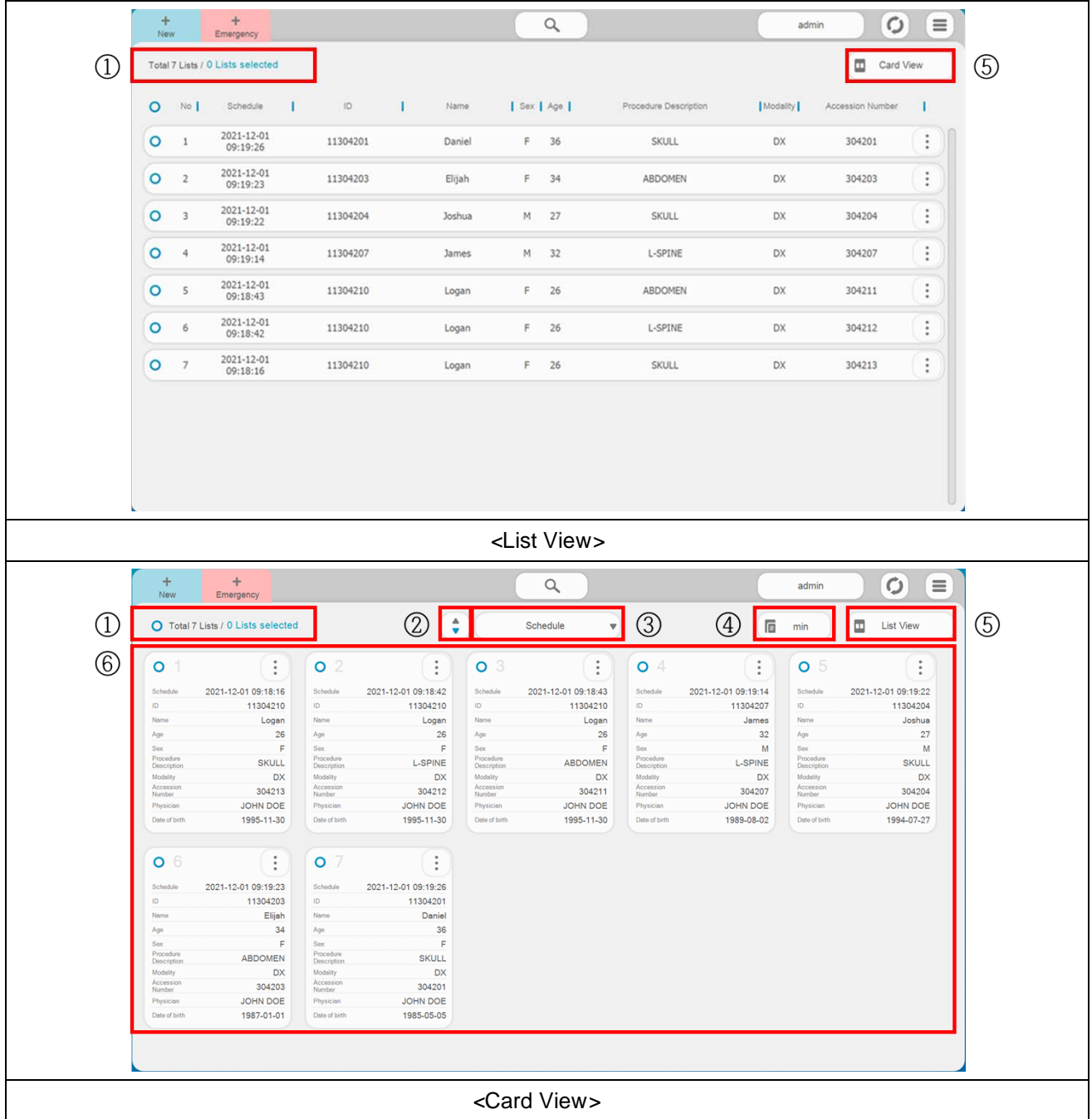

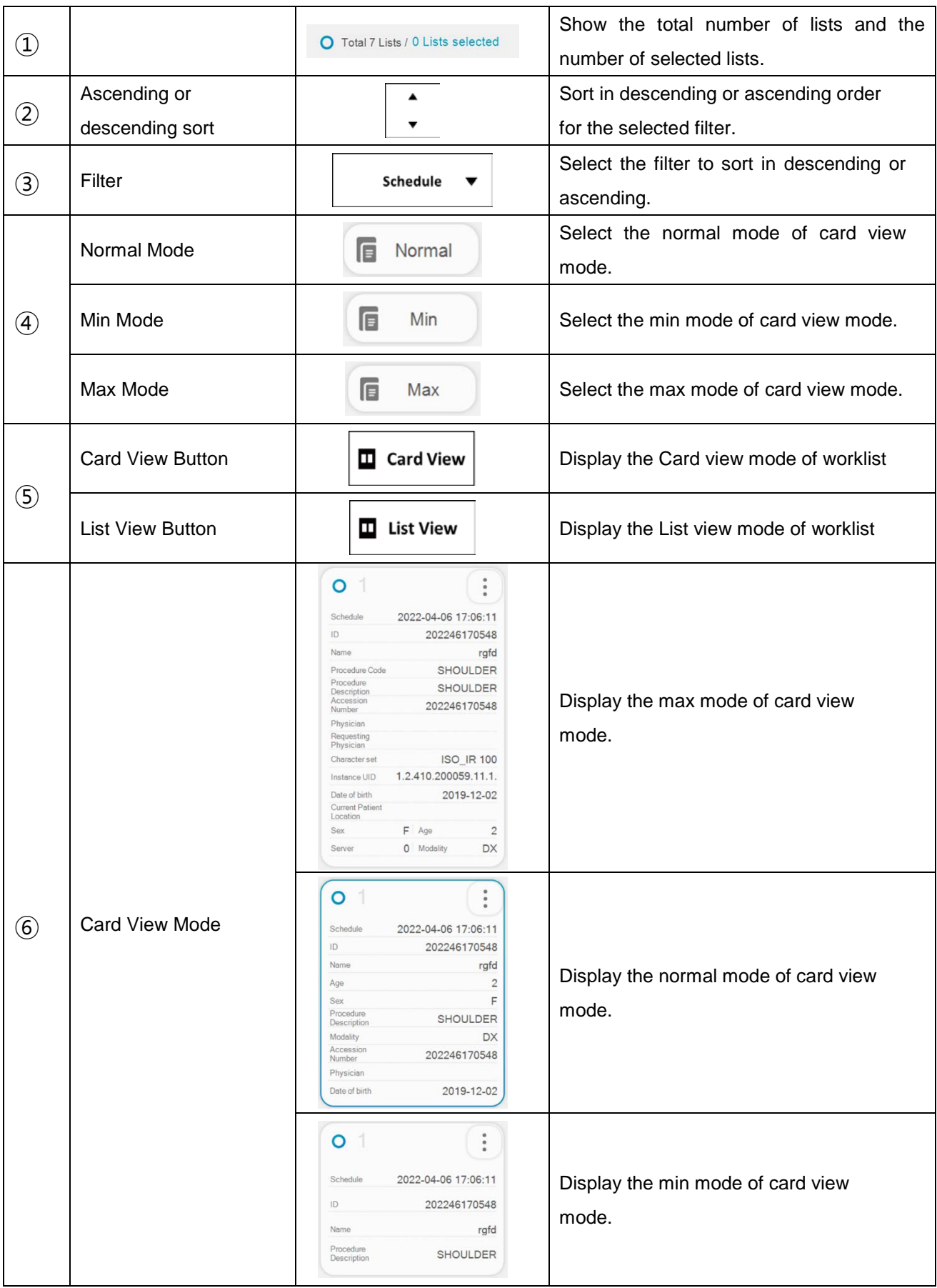

# **4.4.3.6 QUICK LOGIN**

admin

Click **' '** button to see Administrator list and quick login. User can login their own account ID with this quick login screen. There are same button and function on Procedure menu, Study List, Viewer panel for quick login function.

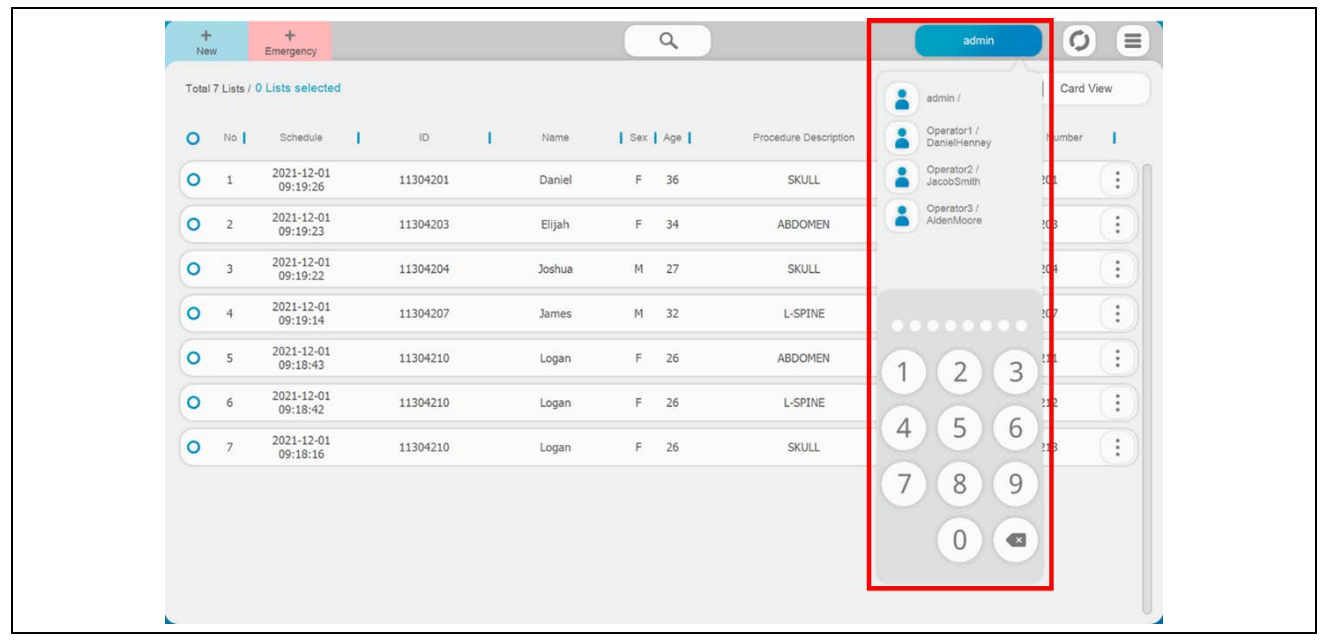

# **4.4.3.7 ADJUST LIST**

The following functions are commonly used in Worklists and Study Lists.

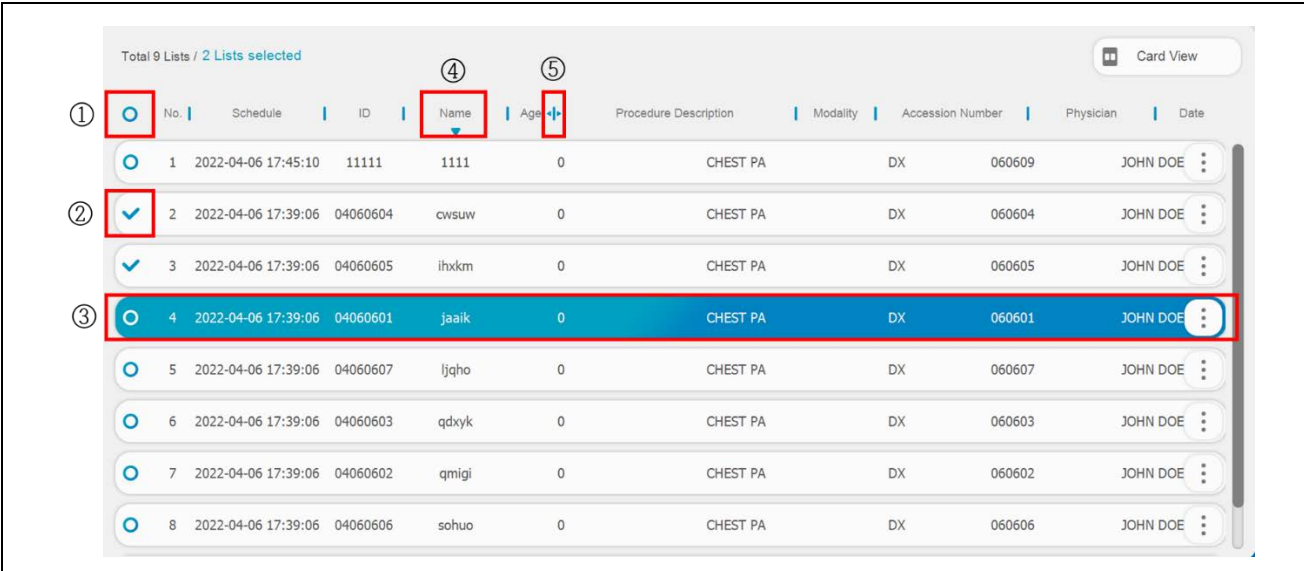

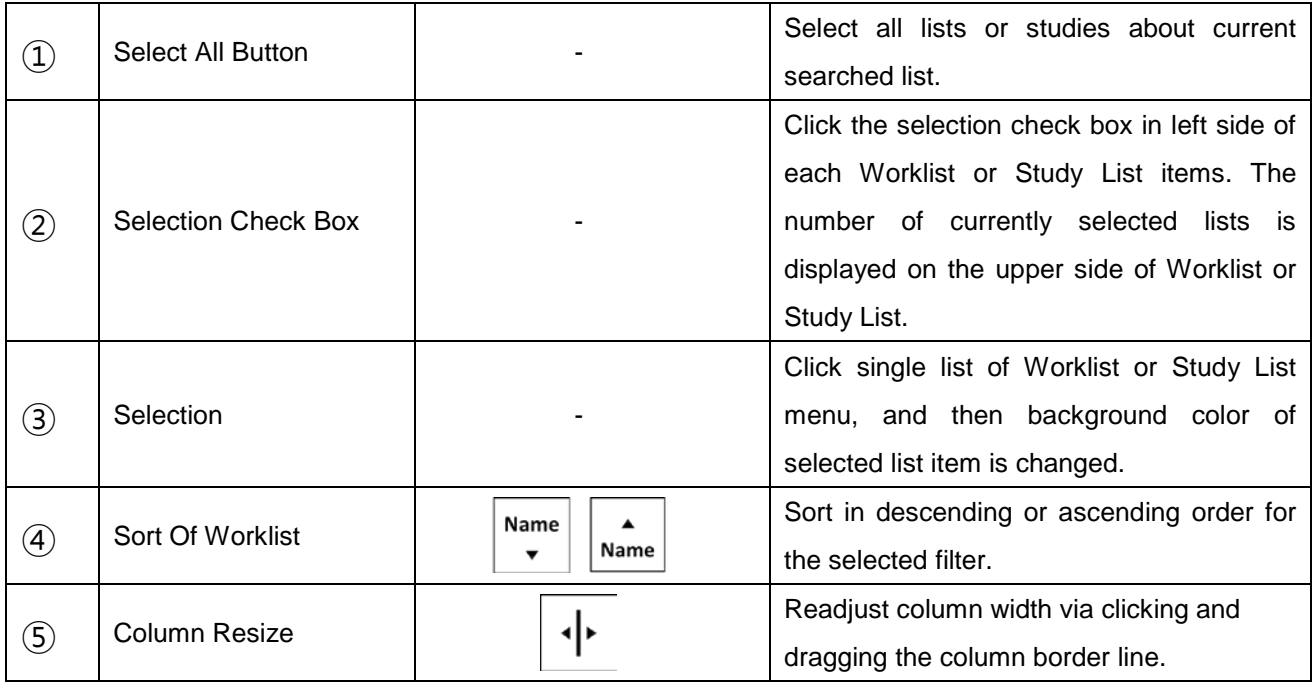

# *4.4.4 PROCEDURE*

This menu is used to acquire X-ray image from detector and apply the image processing with image. This menu offers X-Ray System control menu, submenus, interface for APR selection, GXR X-Ray generator control menu and etc.

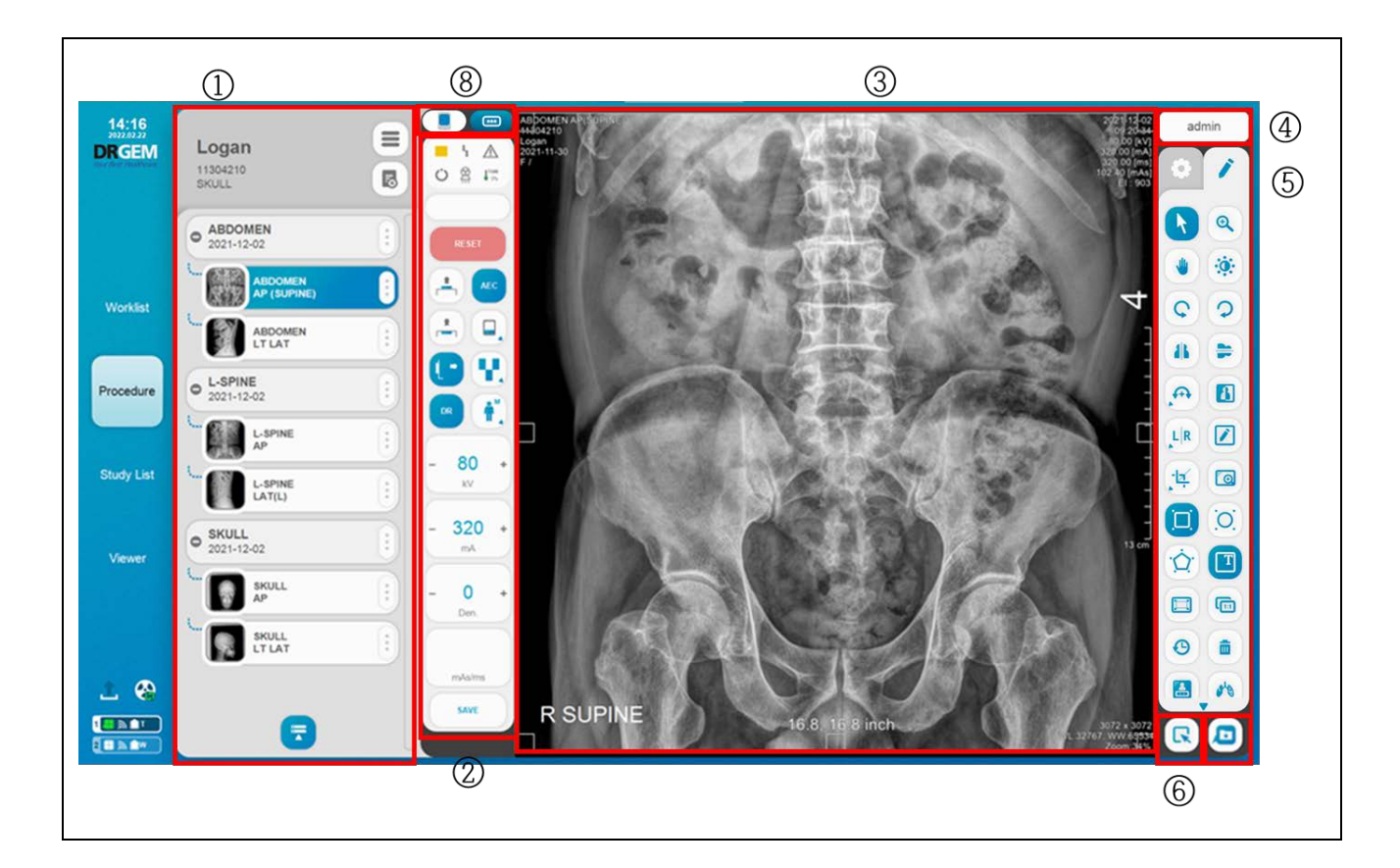

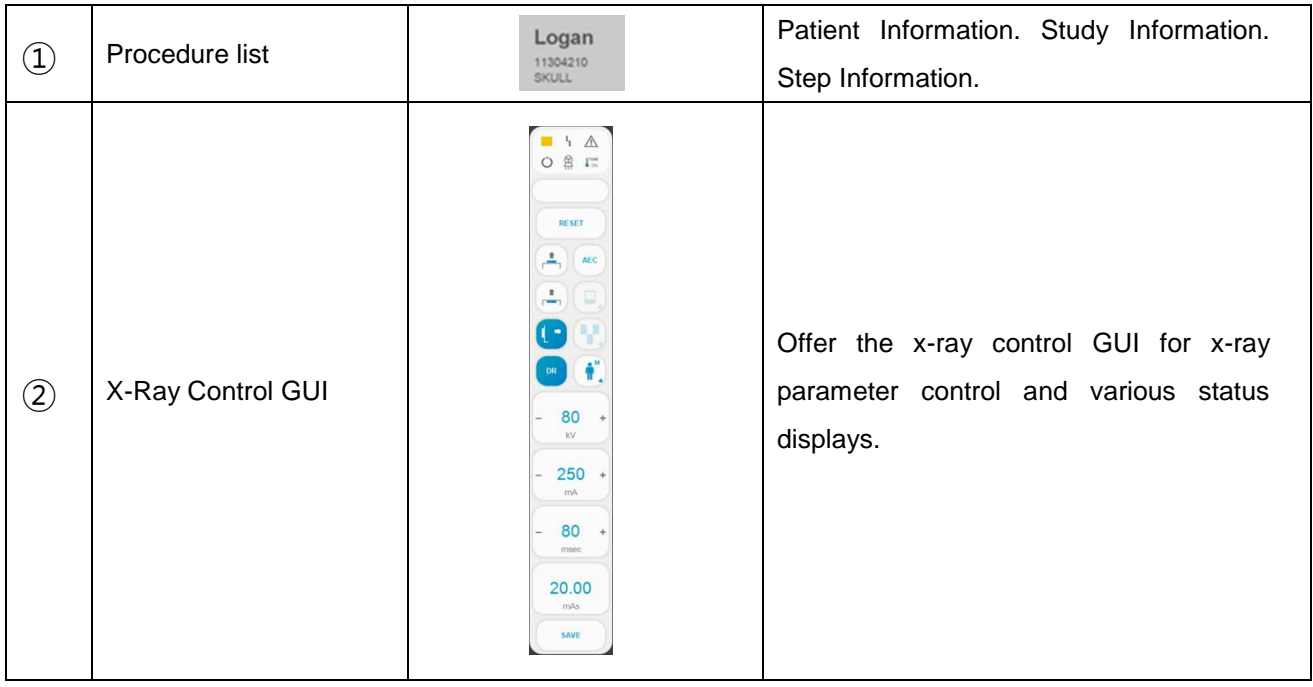

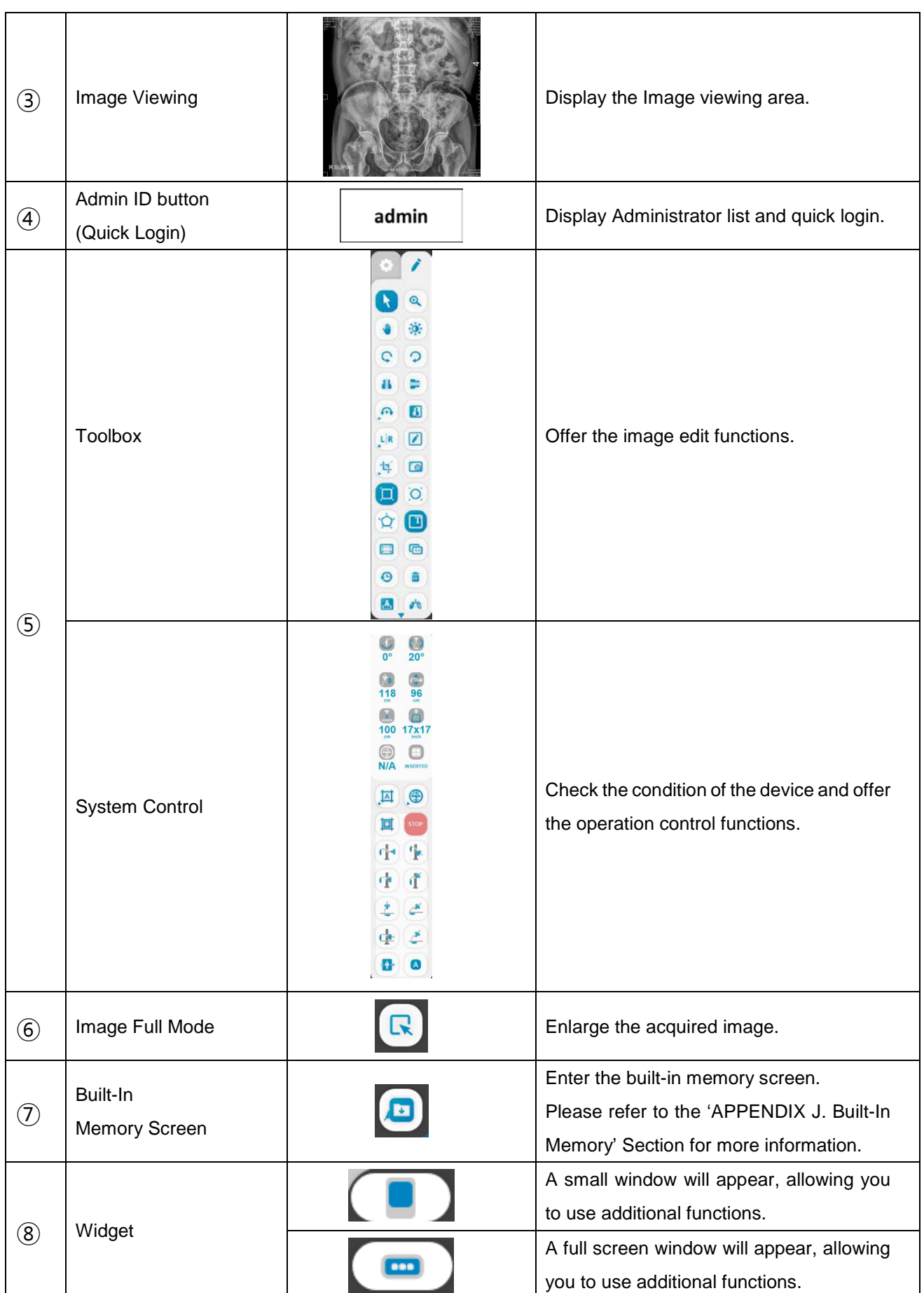

### **NOTE**

When you click on the **'Widget'** icon, it provides the following three additional functions.

- 1) APR Positioning Guide (Please refer to the 'APPENDIX M. APR Positioning Guide' section.)
	- 2) Live Streaming (Please refer to the '4.4.4.7 Live Streaming' Section for more information.)

### **NOTE**

To use 'Same Patient APR Info Display' function, please refer to the 'APPENDIX Q. SAME PATIENT APR INFO DISPLAY' section

## **4.4.4.1 PROCEDURE LIST**

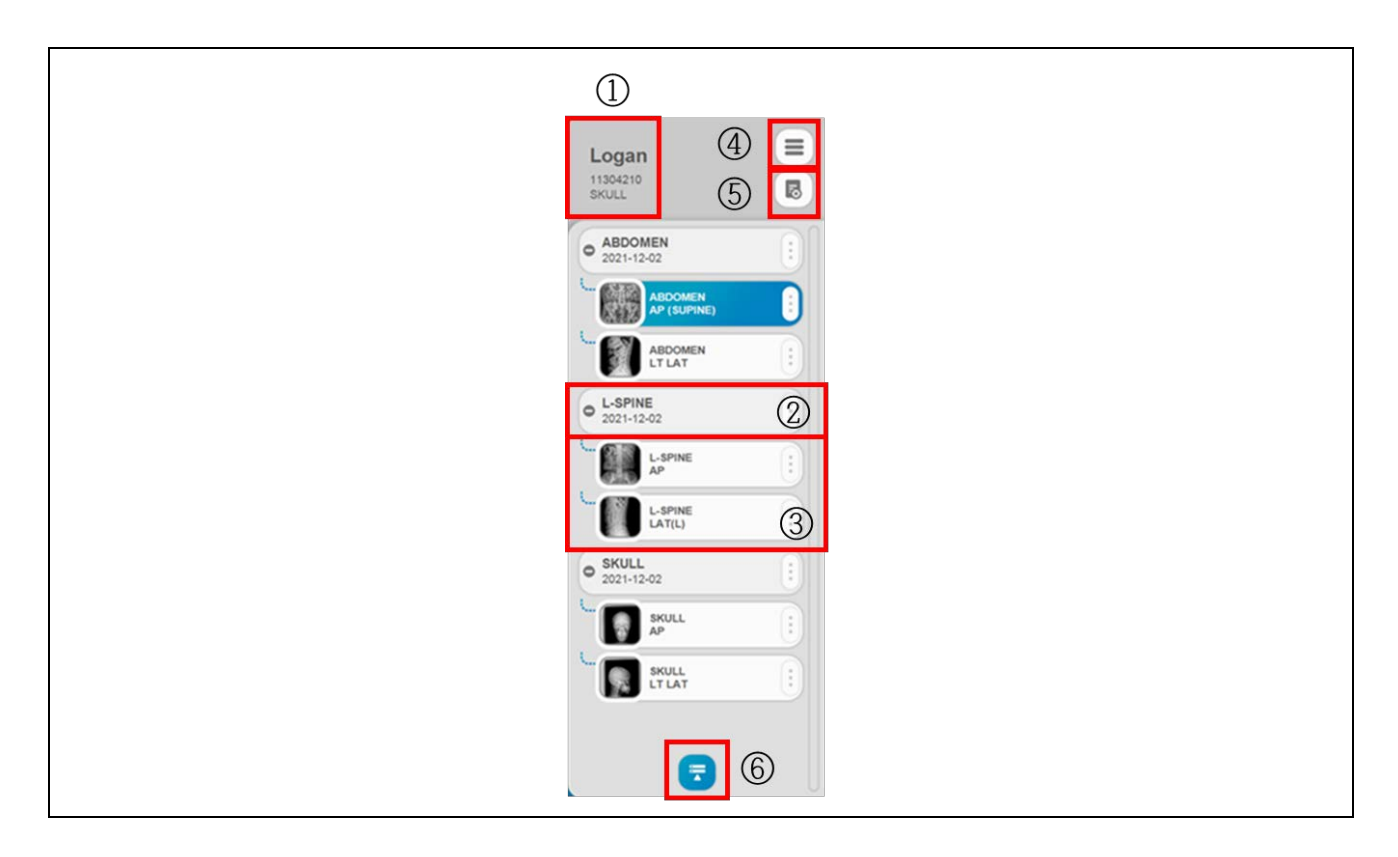

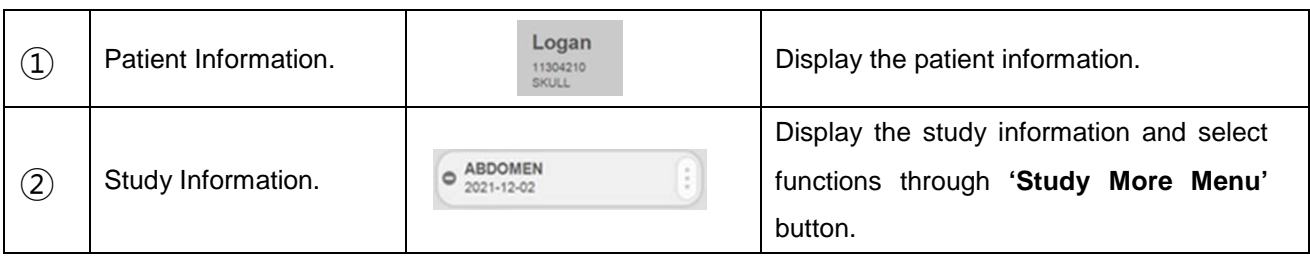

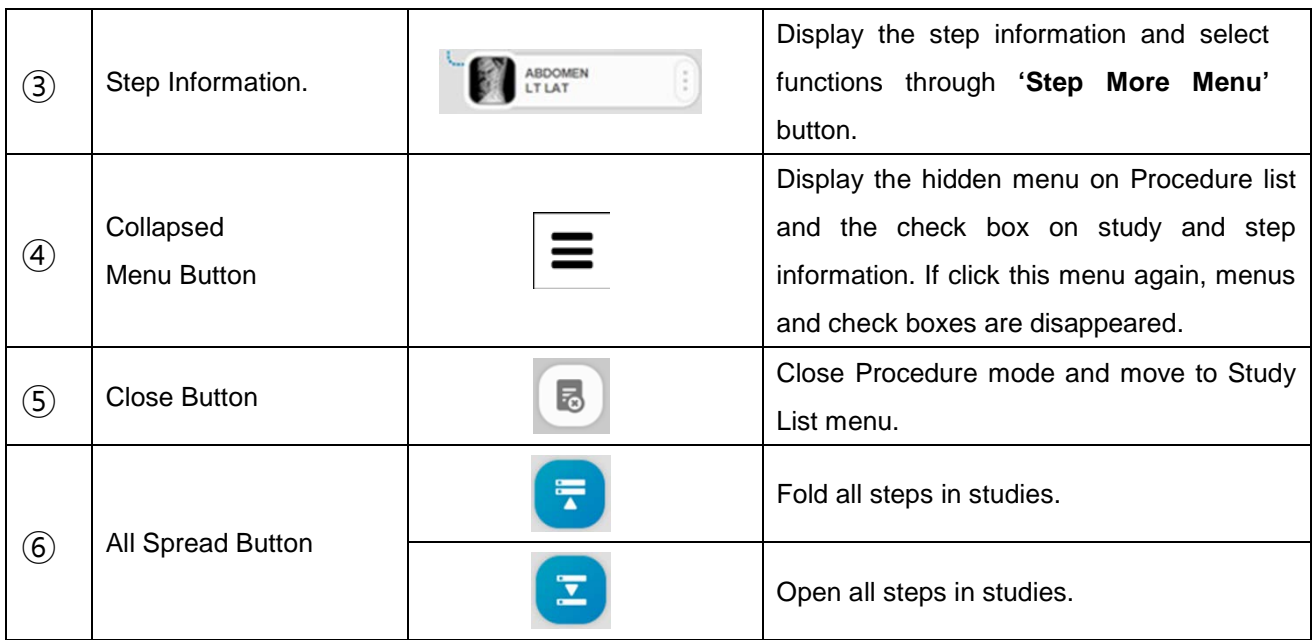

• Procedure Collapsed Menu

Those buttons are only work with checked (Checkbox) steps.

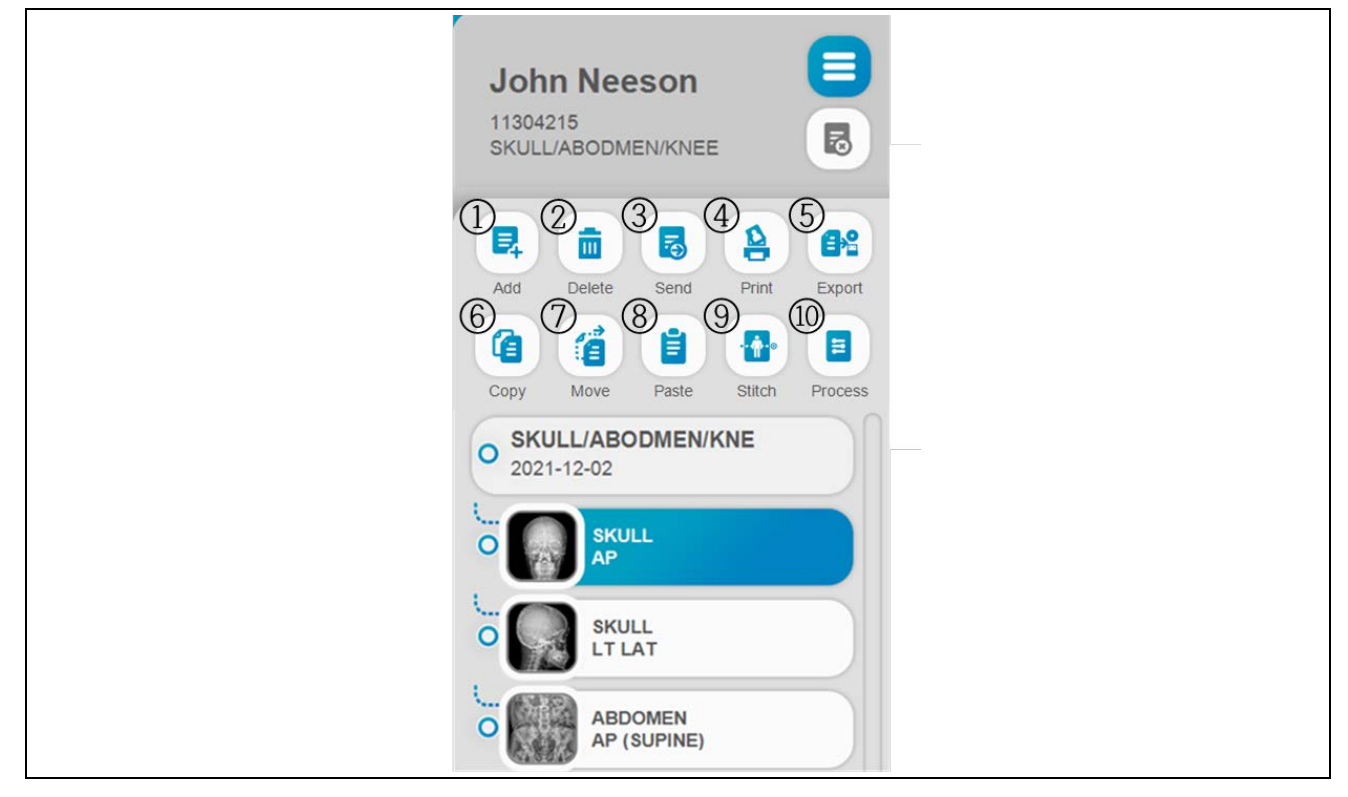

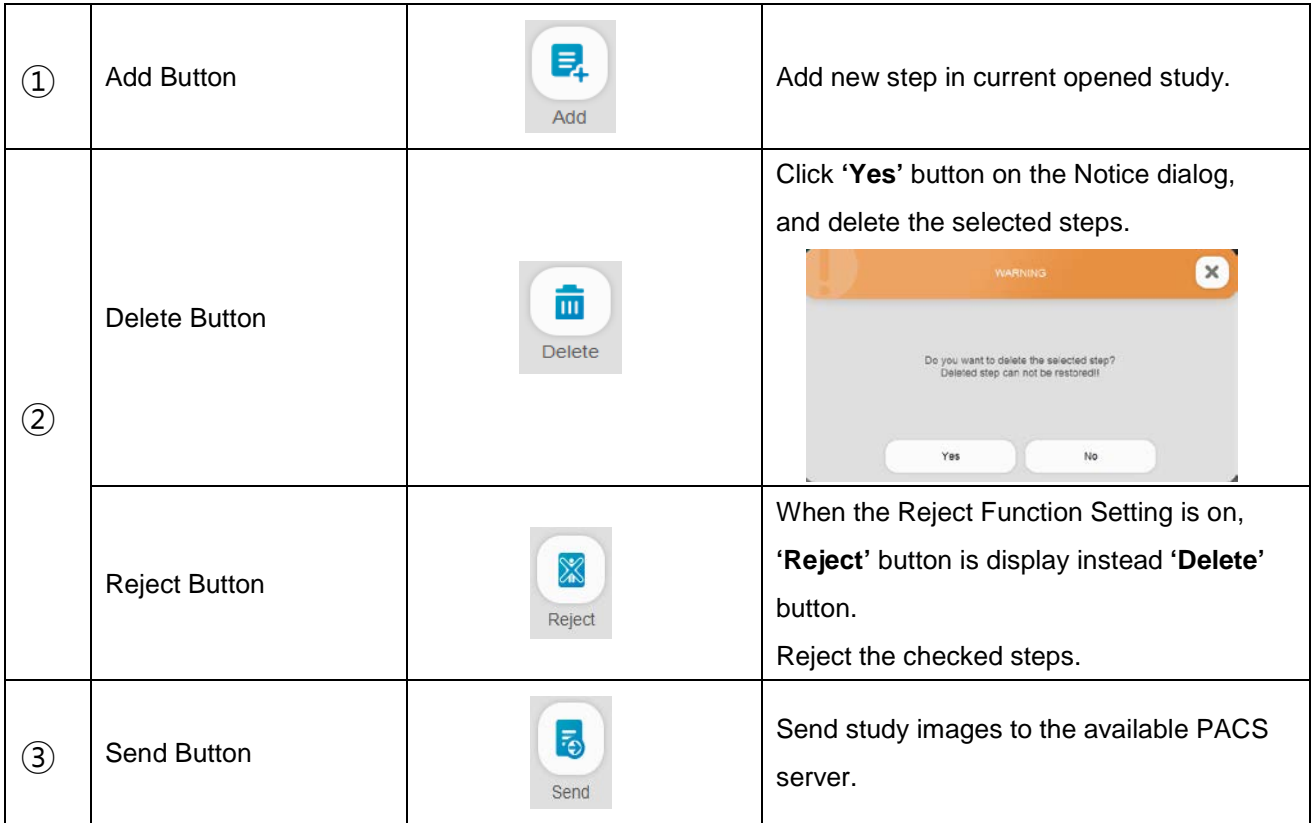

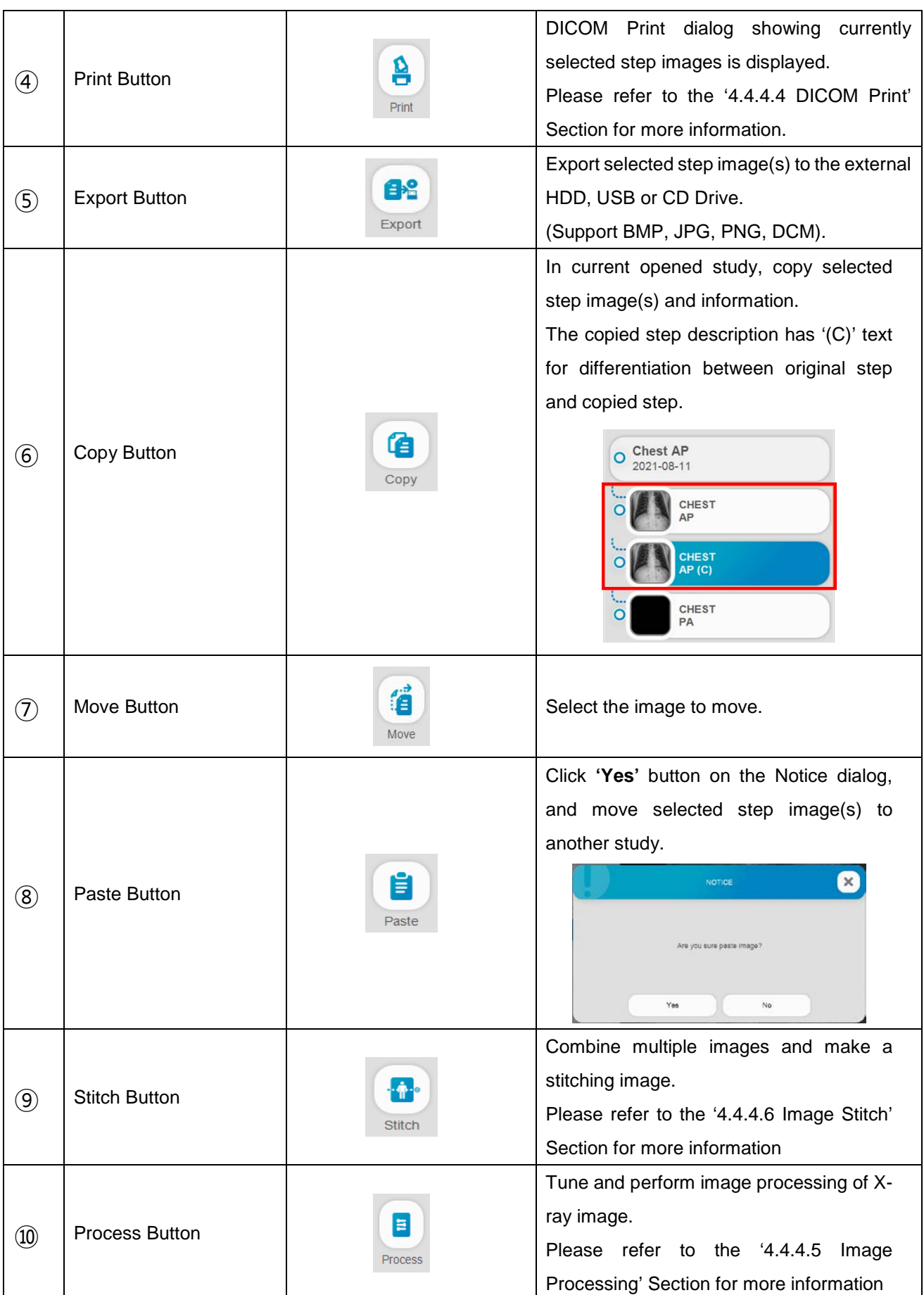

### 1. Send

Click check box(es) of step(s), and then click **'Send'** button to send image(s) to PACS server. Select target server, and then choice 'Selected images' or 'All studies' on dialog window.

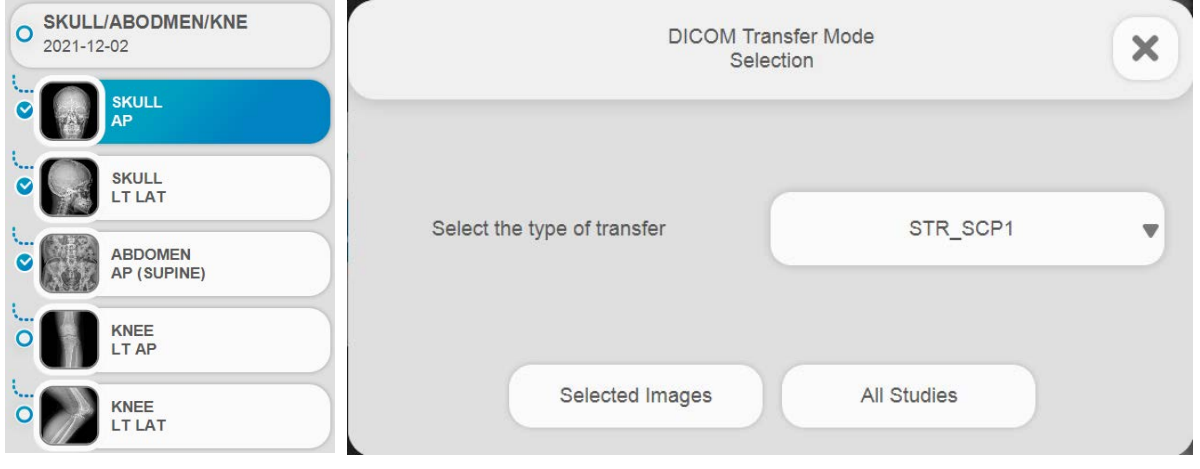

After then, *"RADMAX"* imaging software sends selected image(s) to PACS server. During the DICOM sending process, DICOM Network Sending Indicator and Step Information's border are noticing (changing icon) until it is over.

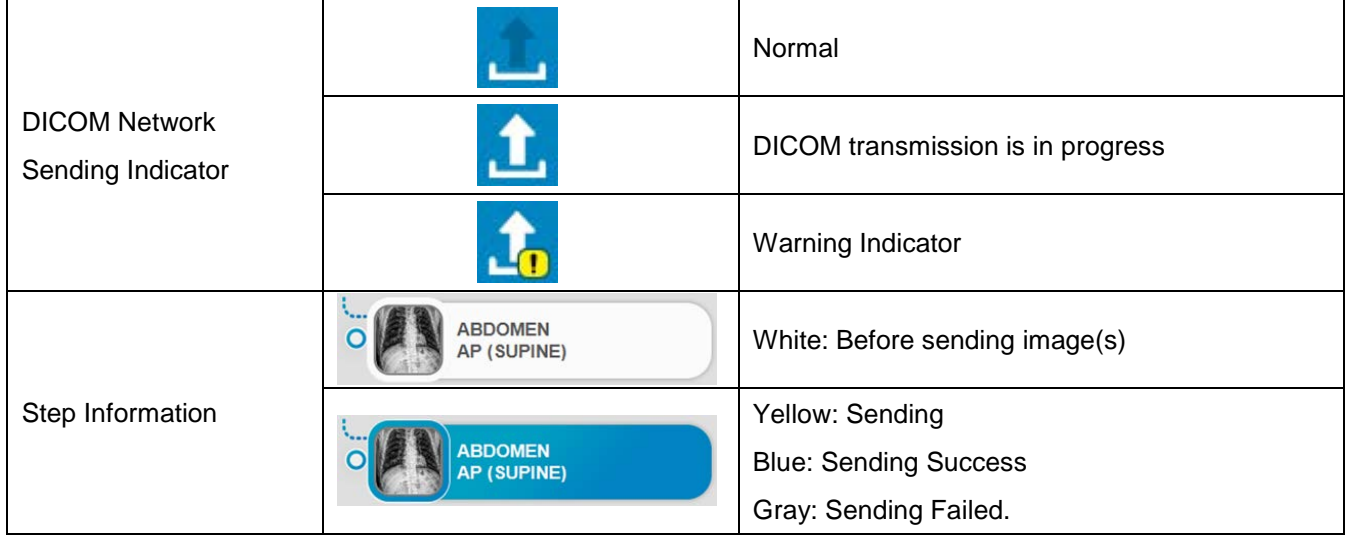

## 2. Export

Select check box on the Study List or thumbnail window. After then click '**Export'** button and select **'Hard Disk'**, **'USB Disk'** or **'CD/DVD'** Button.

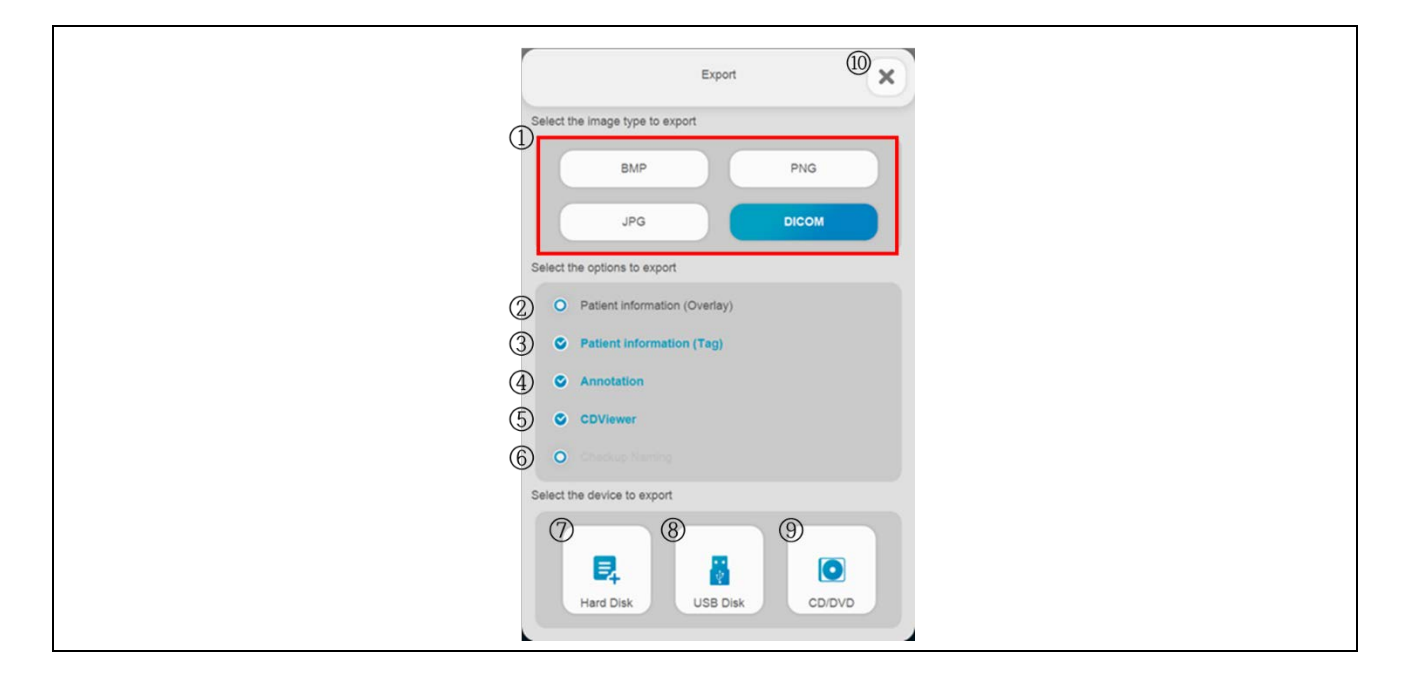

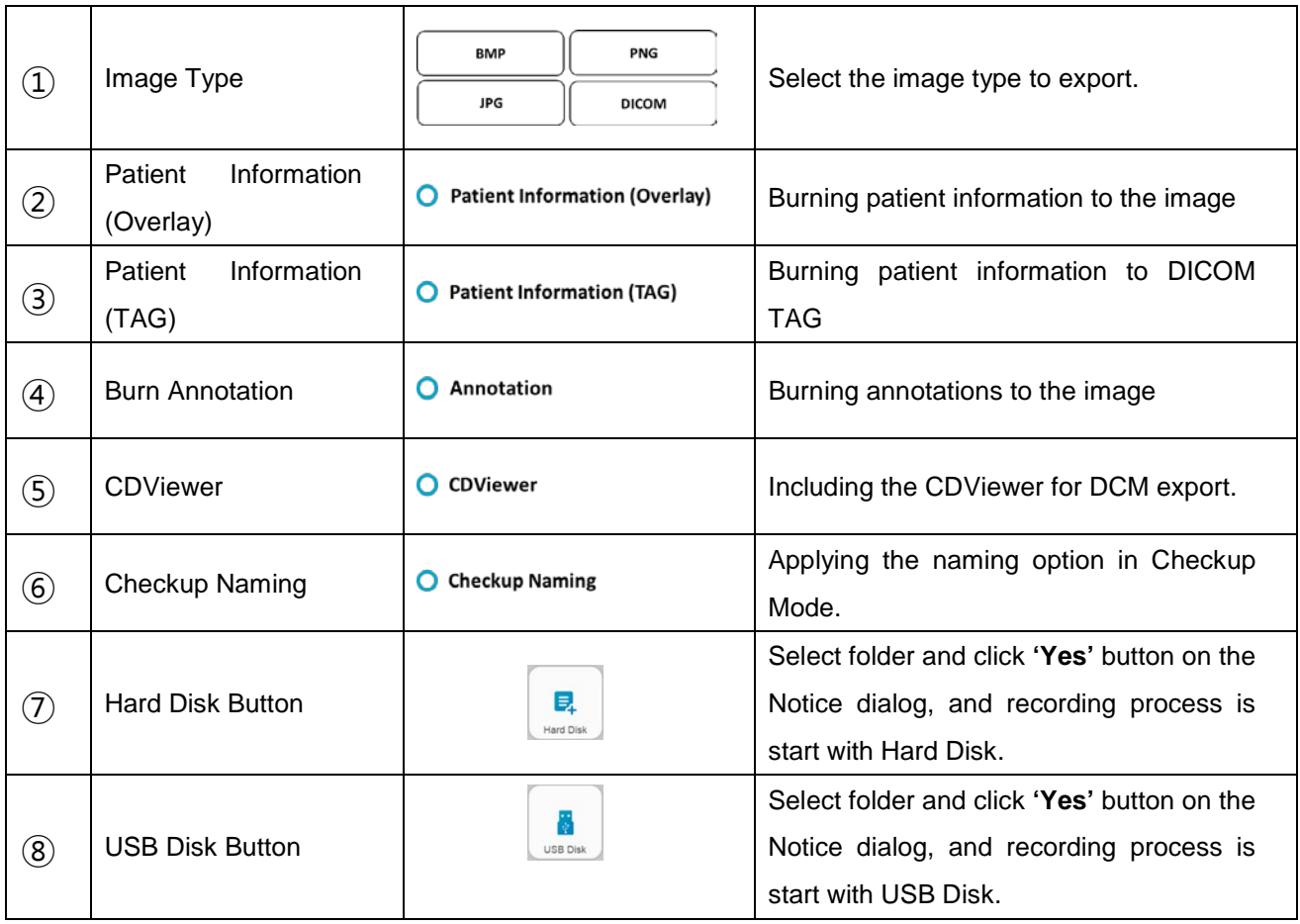

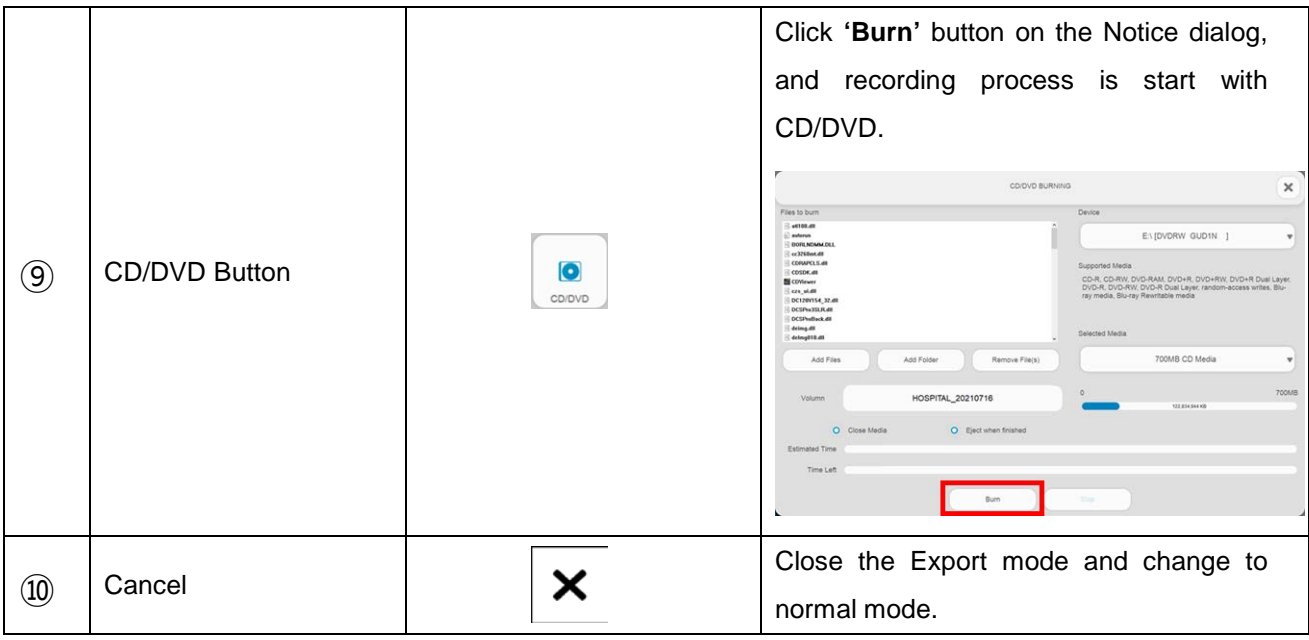

### **NOTE**

DICOM viewer will be included automatically on HDD, USB or CD/DVD for operator.

#### 3. Move & Paste

Click check box(es) on the step(s), and then click **'Move'** button. Select another study to move selected step image, and then click **'Paste'** button.

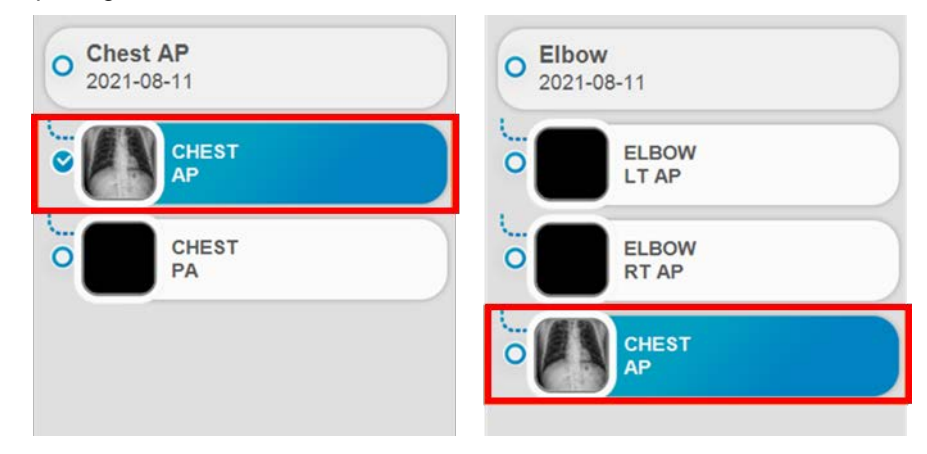

## 4. Reject

To use reject function, click image, and then Reject Registration dialog will be showed up to enter or select reason.

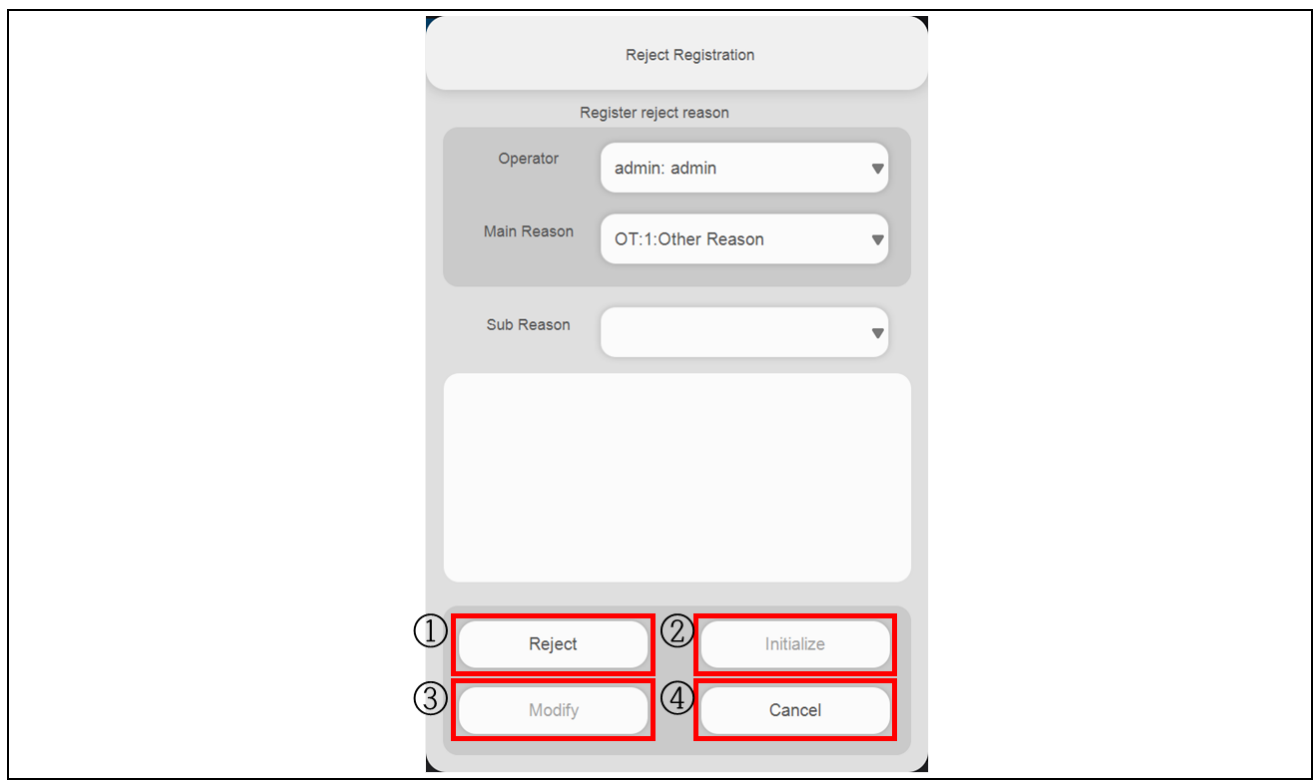

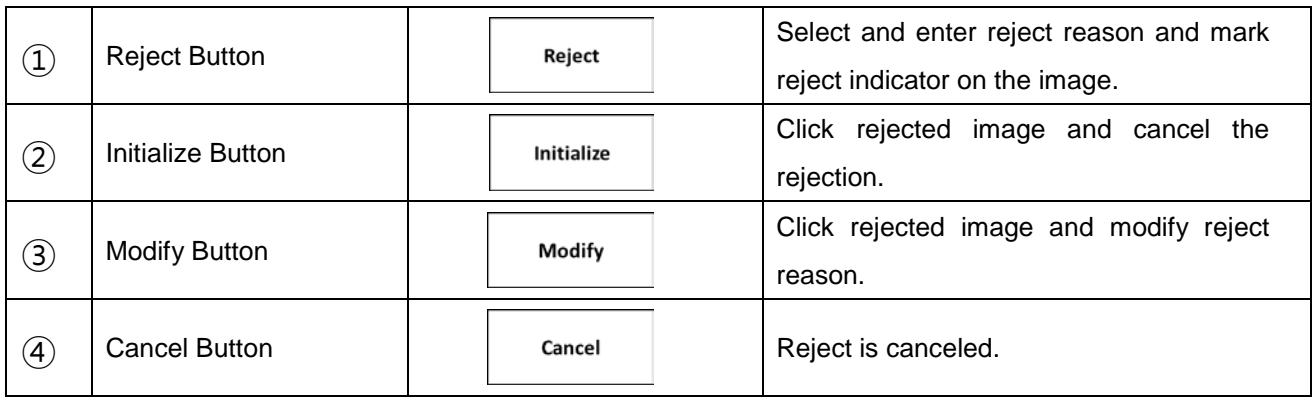

• Study More Menu

**Click <b>Click Click Click Click Click Click Click Click Click CL** 

Operation method of each functions is same as functions in Procedure Collapsed menu.

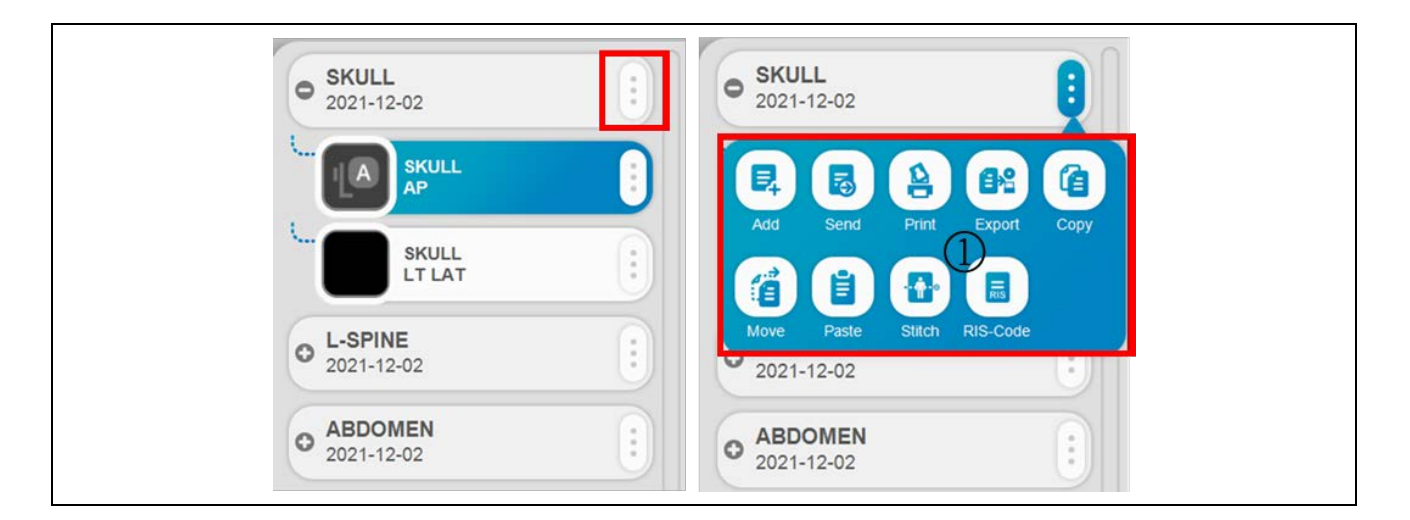

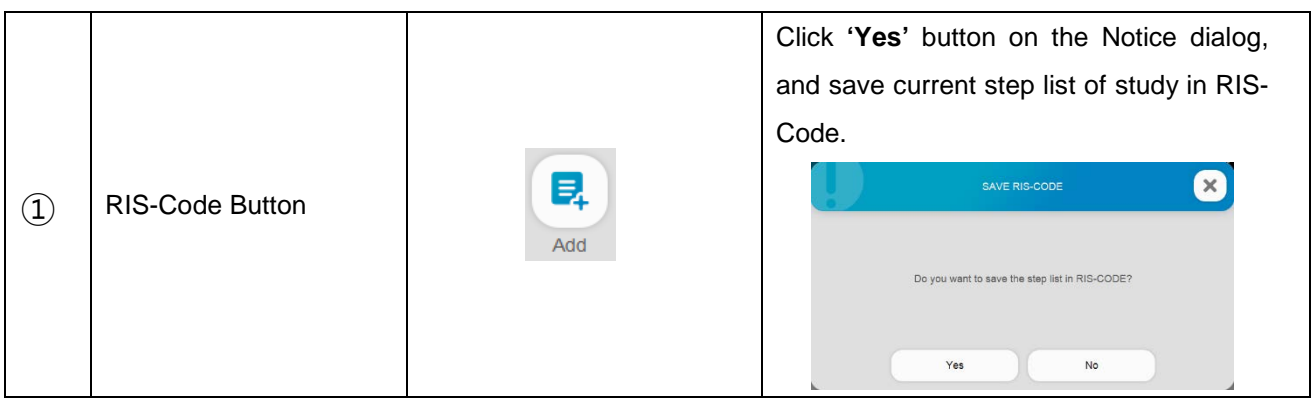

• Step More Menu

**Click <b>Click** is button to display hidden menu of study.

Operation method of each functions is same as functions in Procedure Collapsed menu.

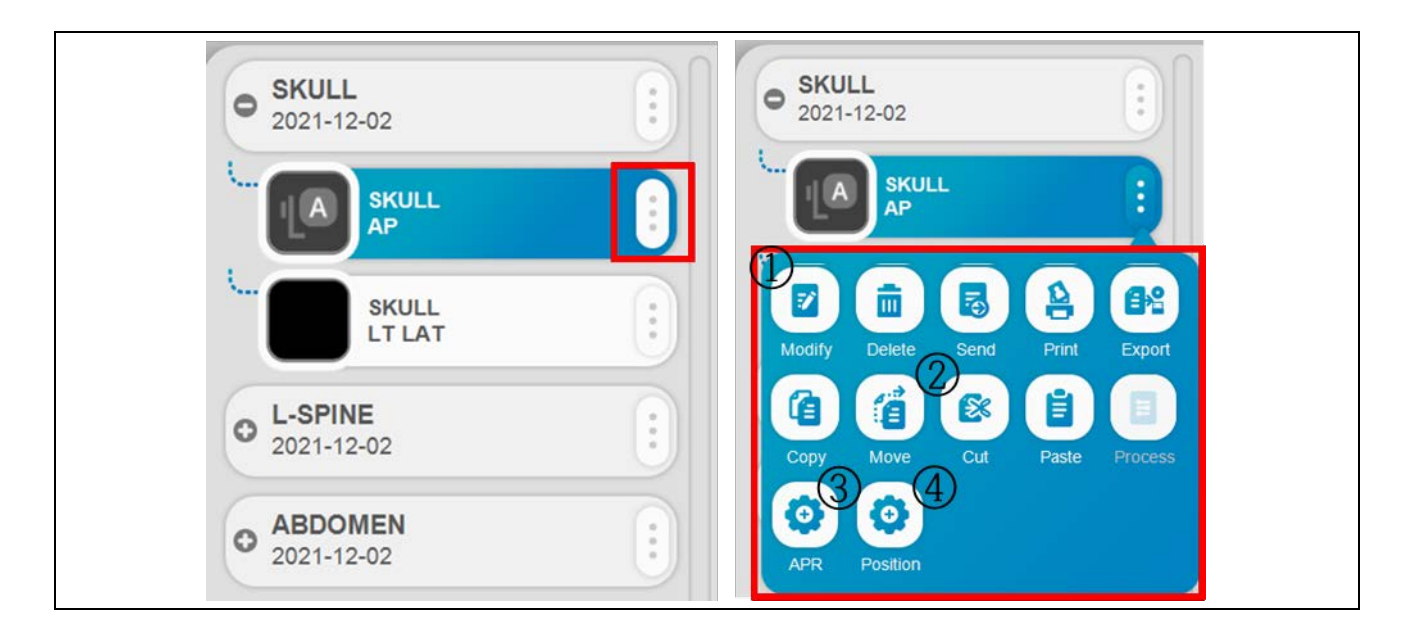

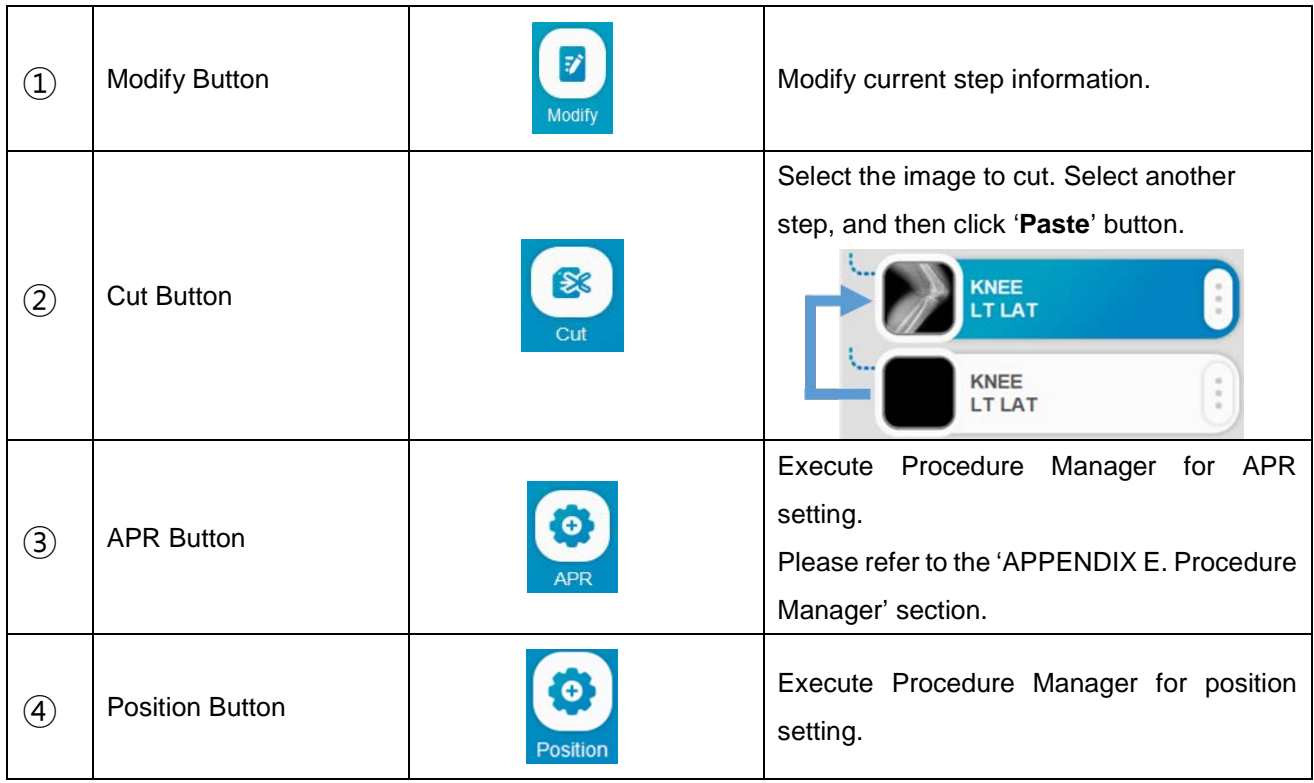

• Step Order Change

Move to step order via drag & drop in same study.

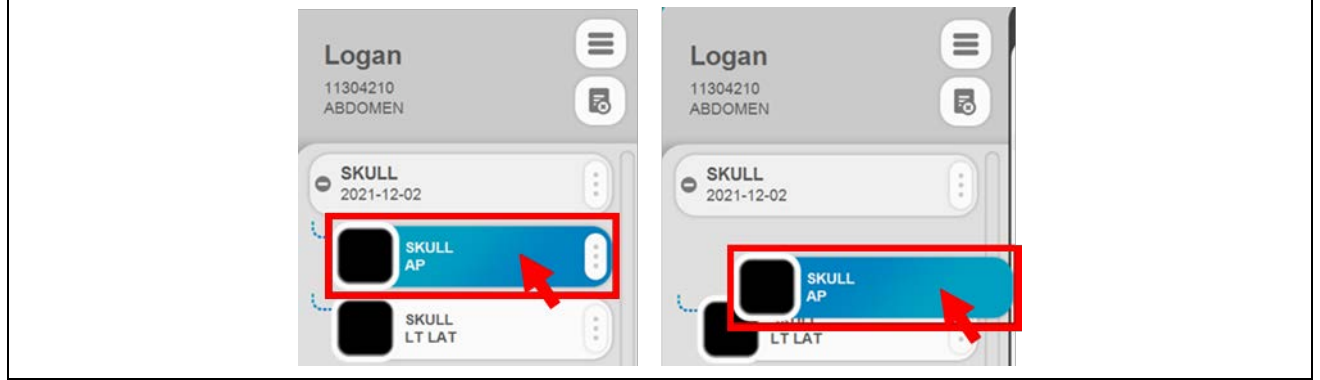

### **NOTE**

When you use touch monitor or touch devices, please press and hold step to use drag & drop function for more than 1 second.

# **4.4.4.2 IMAGE VIEWING**

• Before Acquisition

Before X-ray image acquisition, patient and step information is displayed on viewing area.

(Patient ID, Name, gender, Bodypart and projection, Accession number)

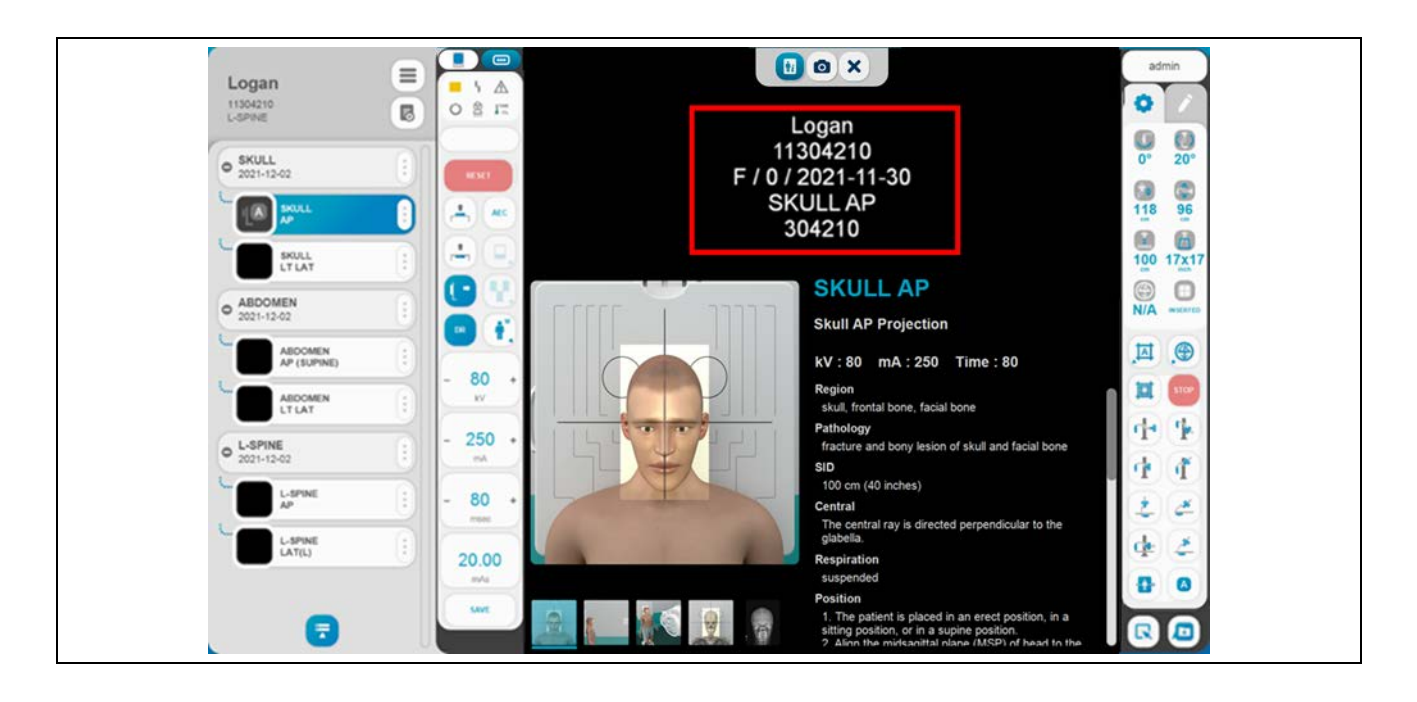

## • Contrast/Brightness Control

Adjust contrast & brightness by holding down the right mouse button and moving as shown below. At that time, the histogram information will be displayed at the right bottom side of the image. When the right mouse button is released, the histogram information will be hidden automatically.

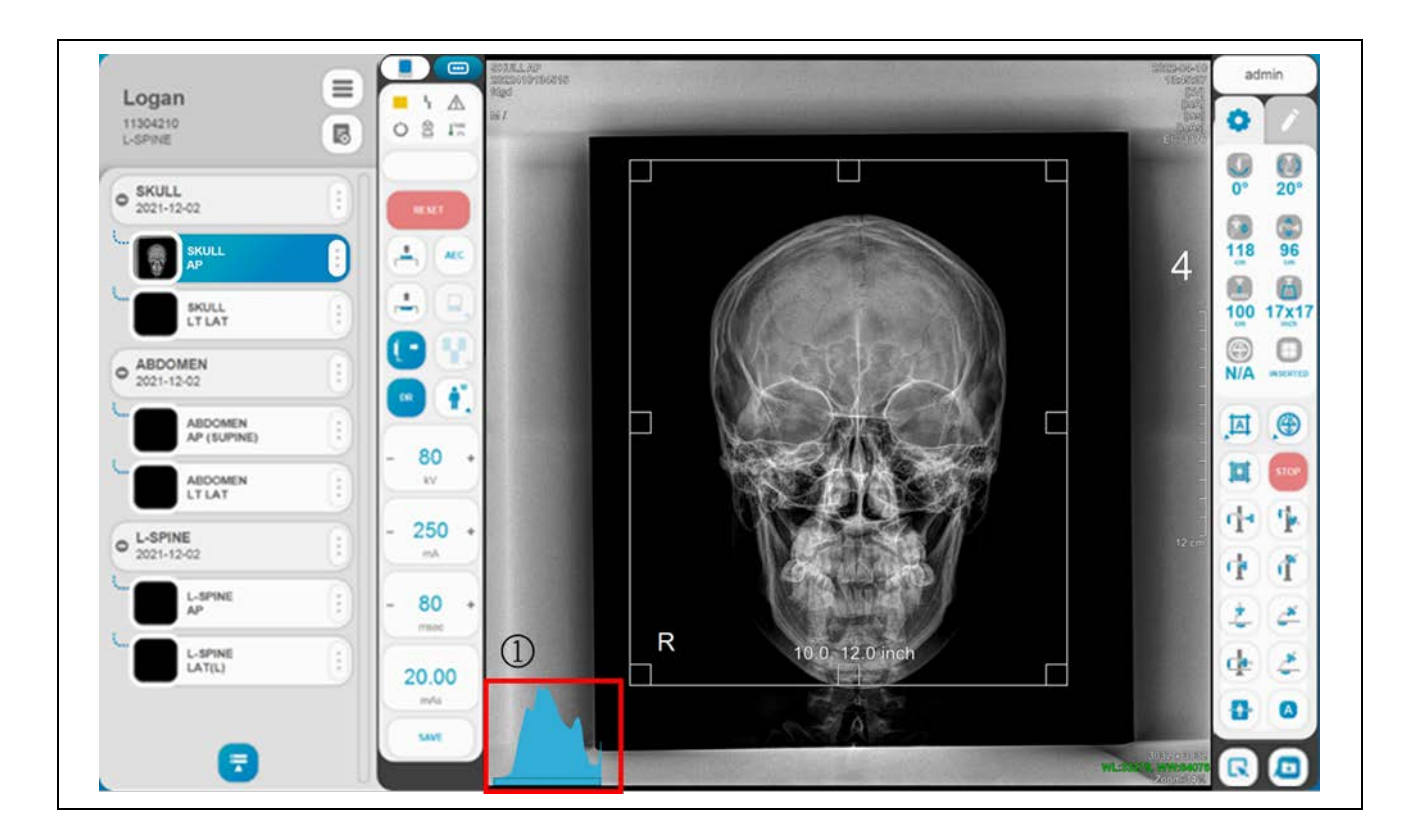

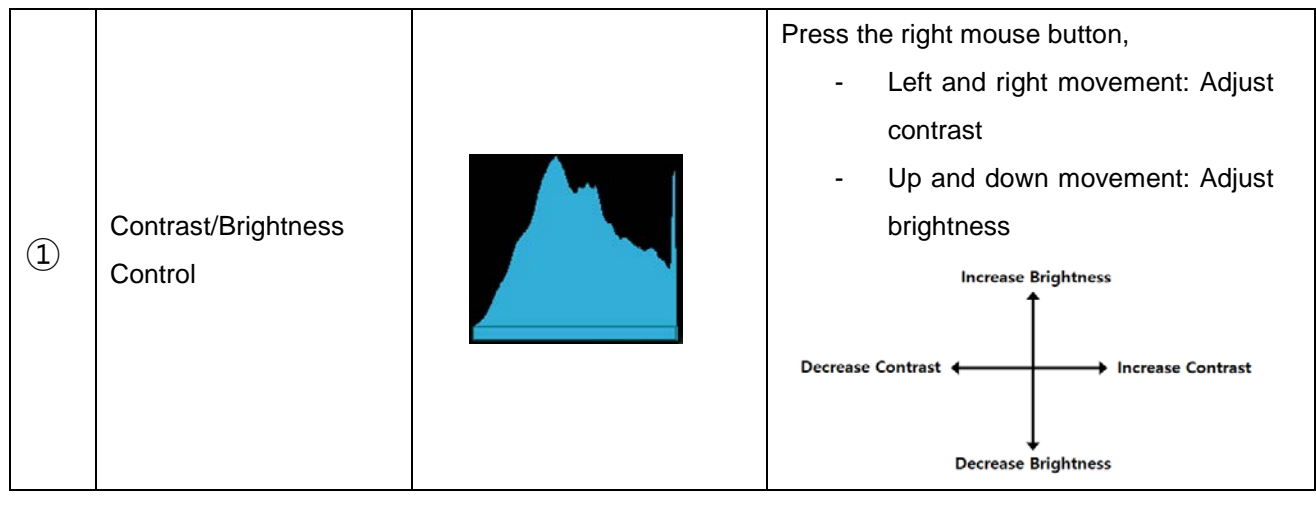

# **4.4.4.3 TOOLBOX**

The Toolbox offers the following functions.

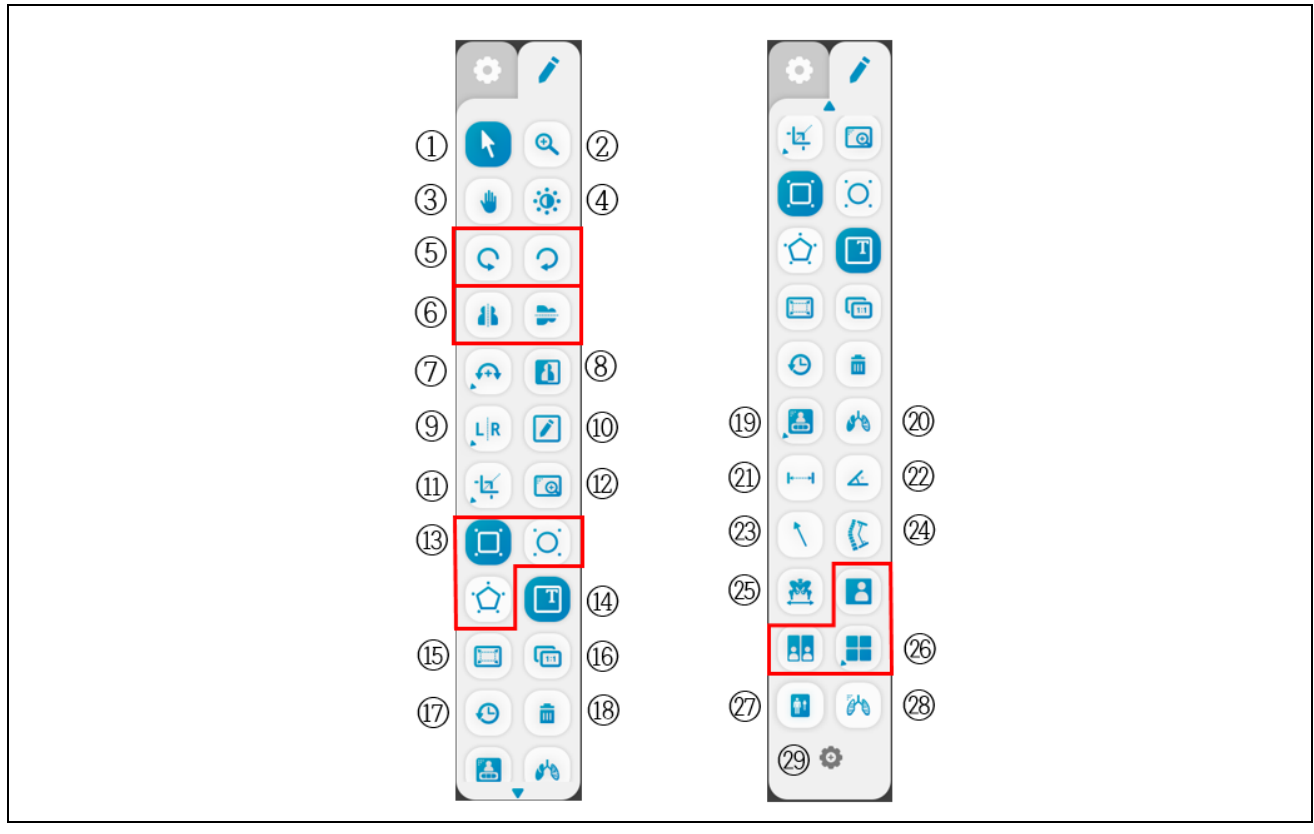

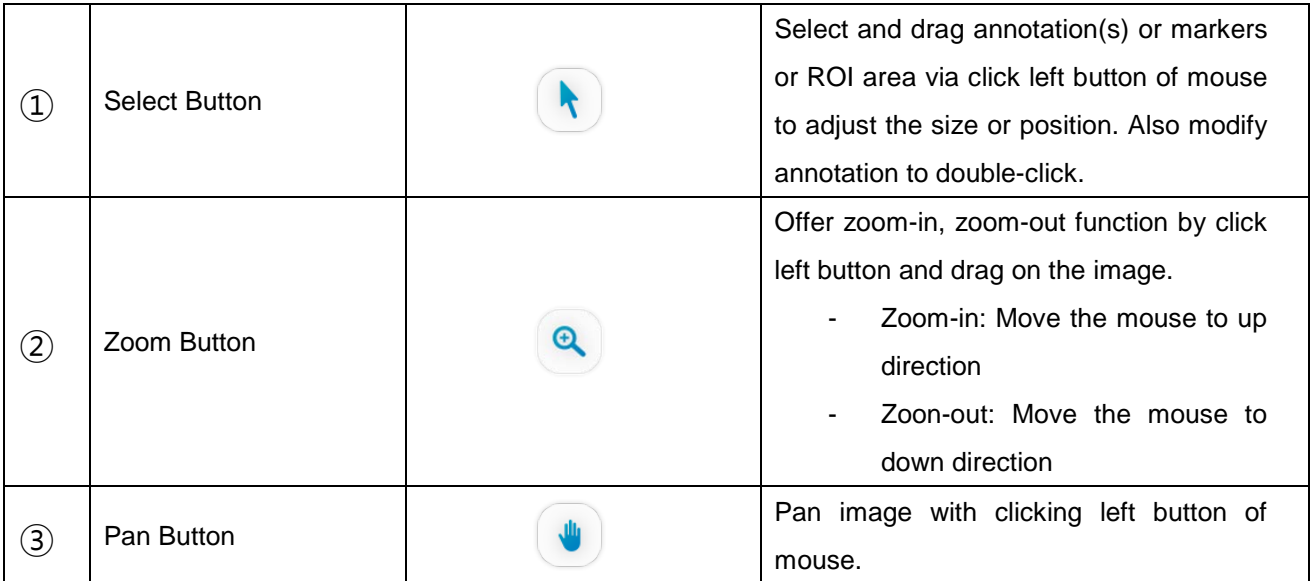

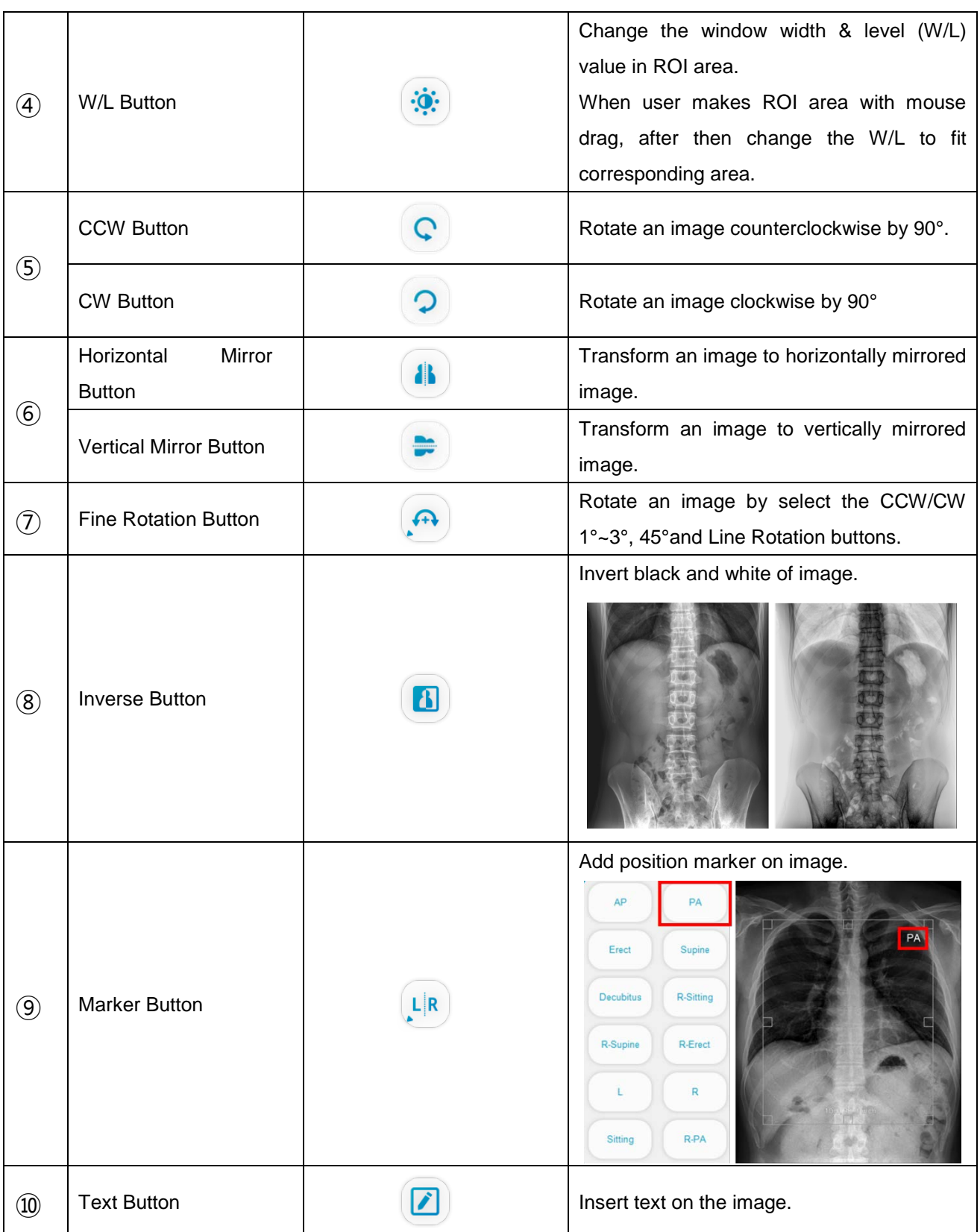

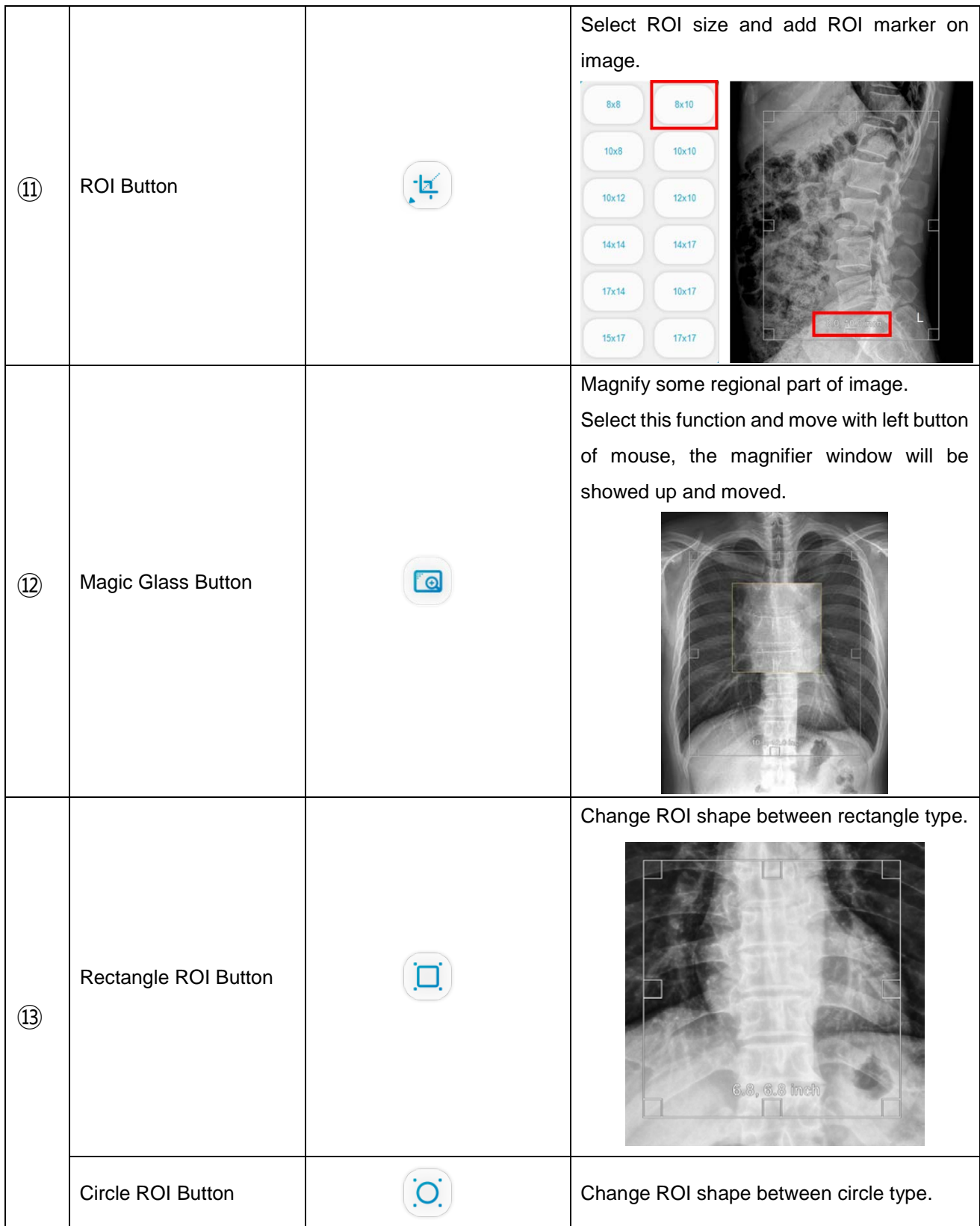

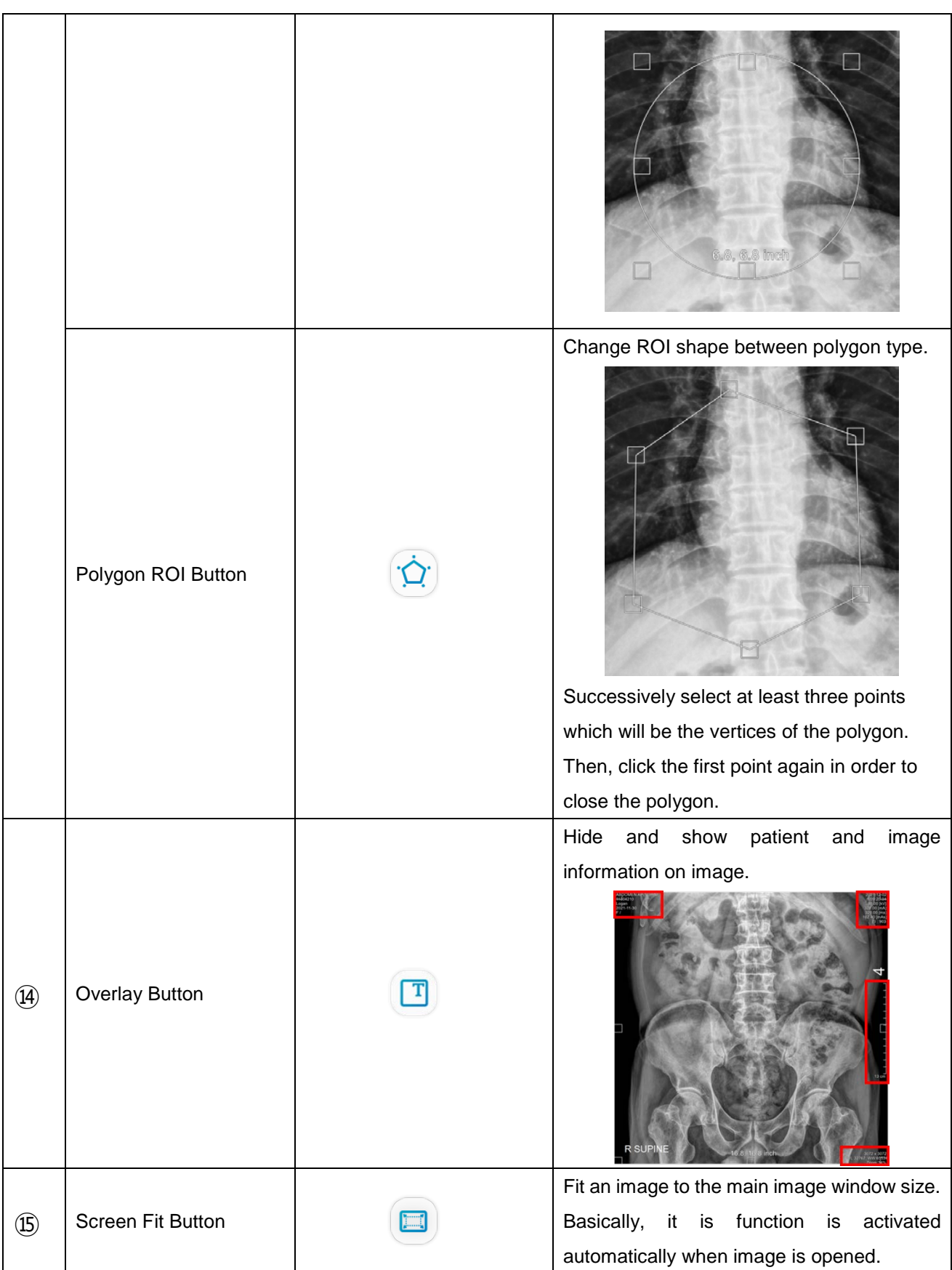

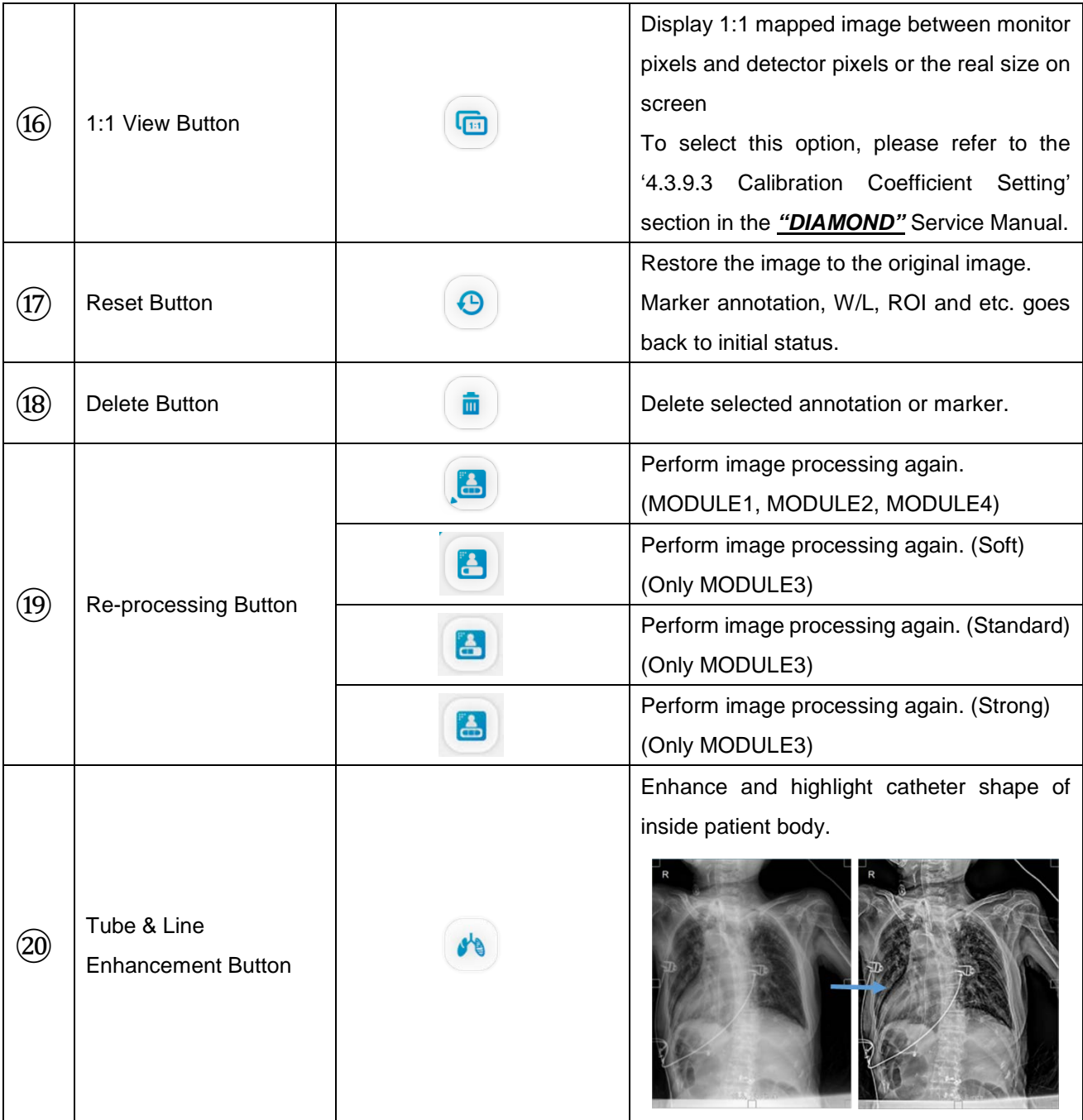

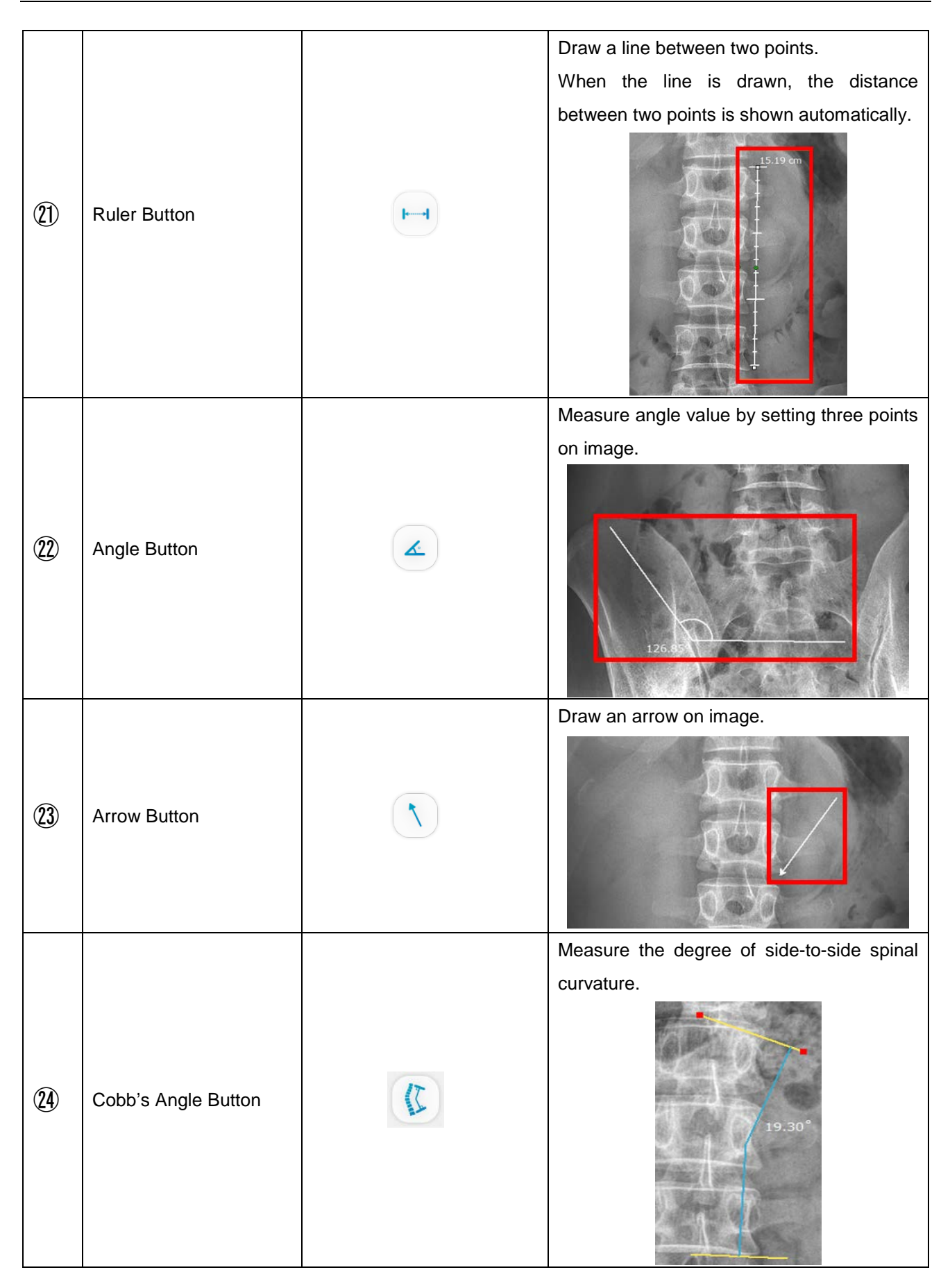
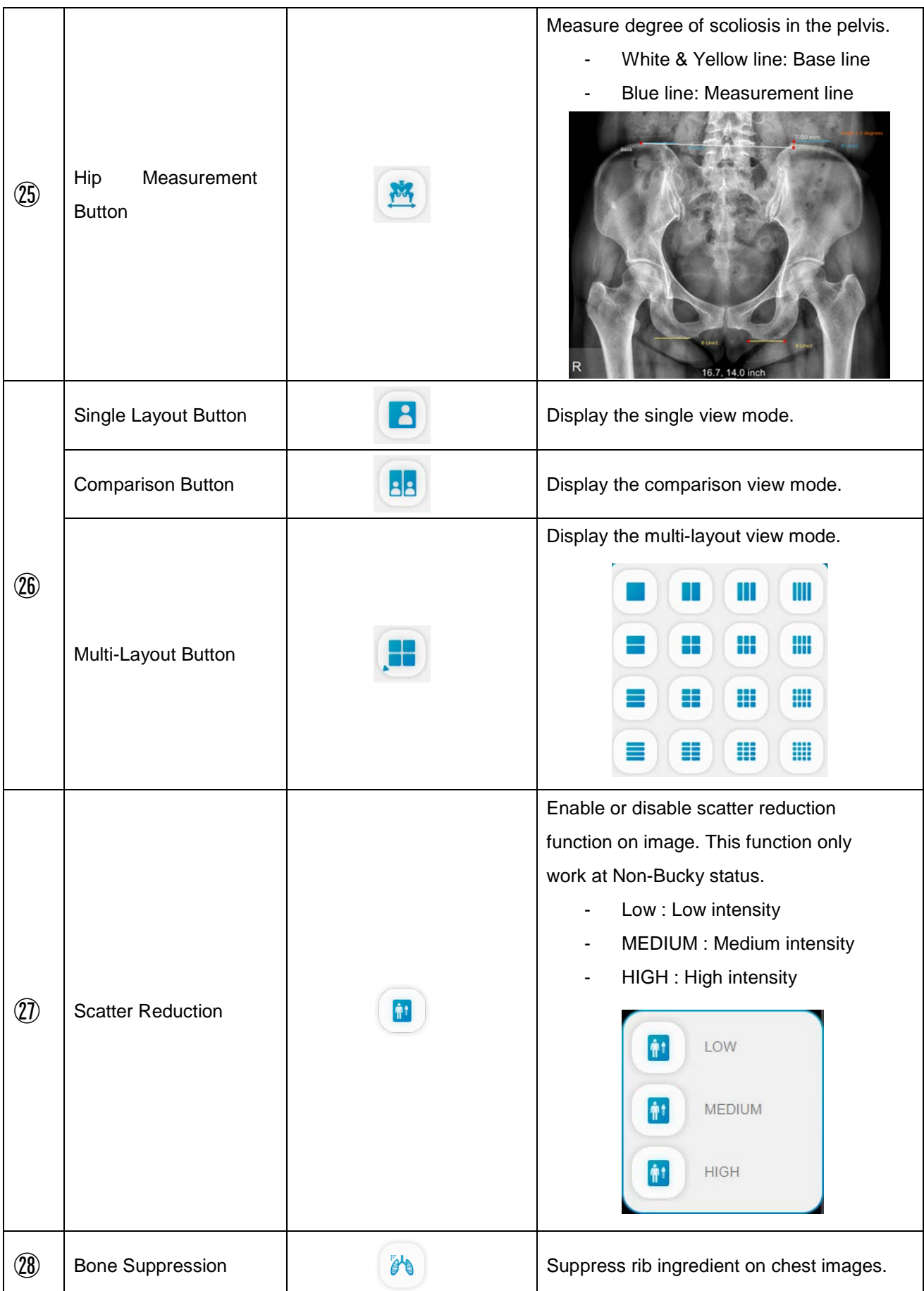

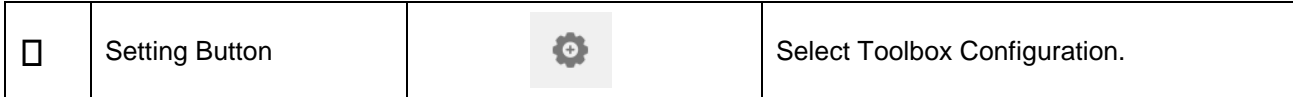

The measured distance and angle may differ from the actual measurement, so please only refer to it.

#### • Fine Rotation

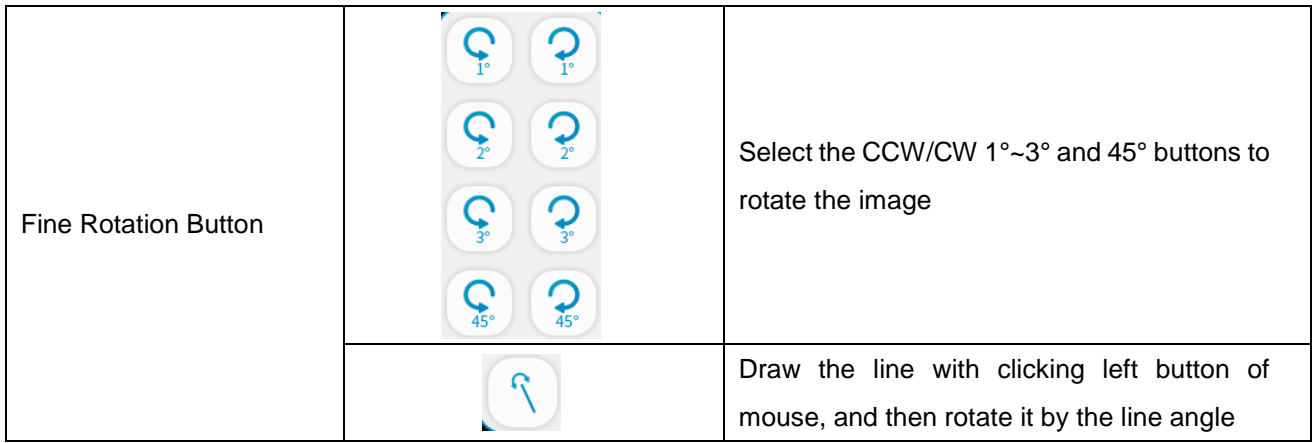

# **NOTE**

This function will be operate separately with 90° rotation function (CW, CCW). It can be used among -90 $^{\circ}$  ~ 90 $^{\circ}$  range.

# **4.4.4.4 DICOM PRINT**

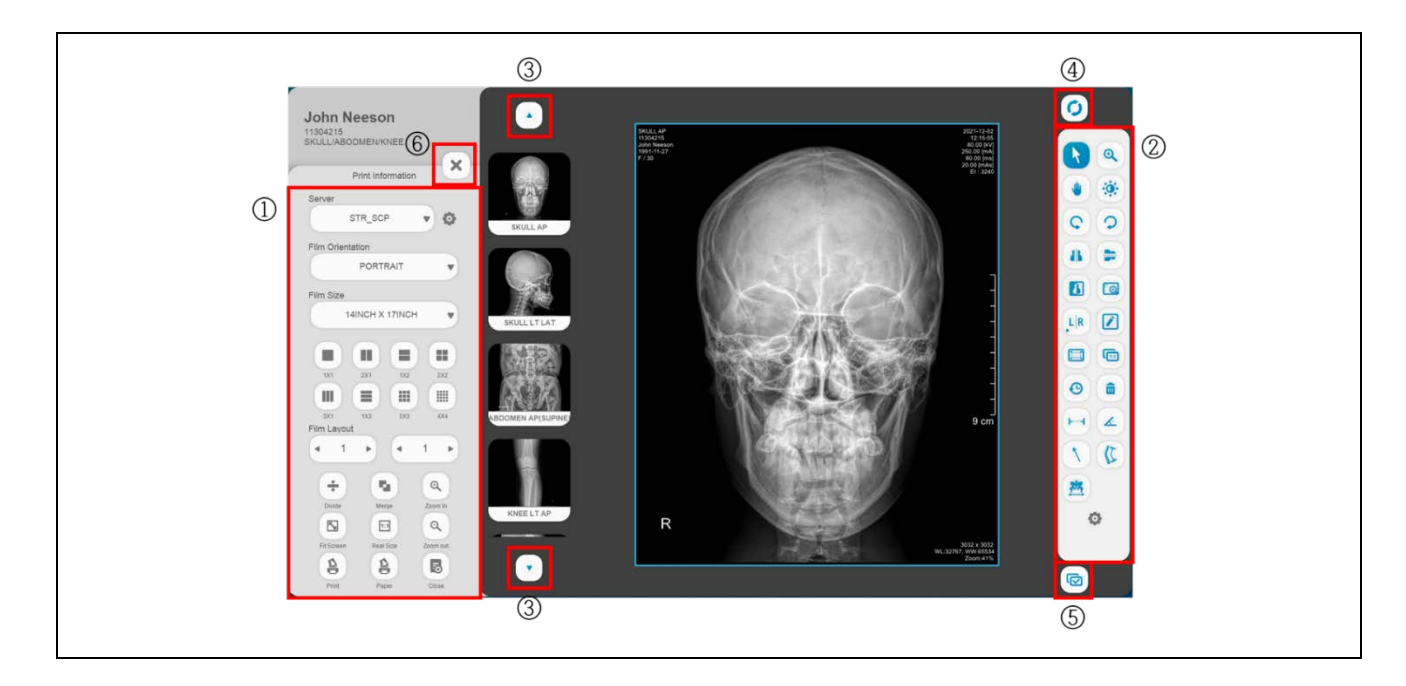

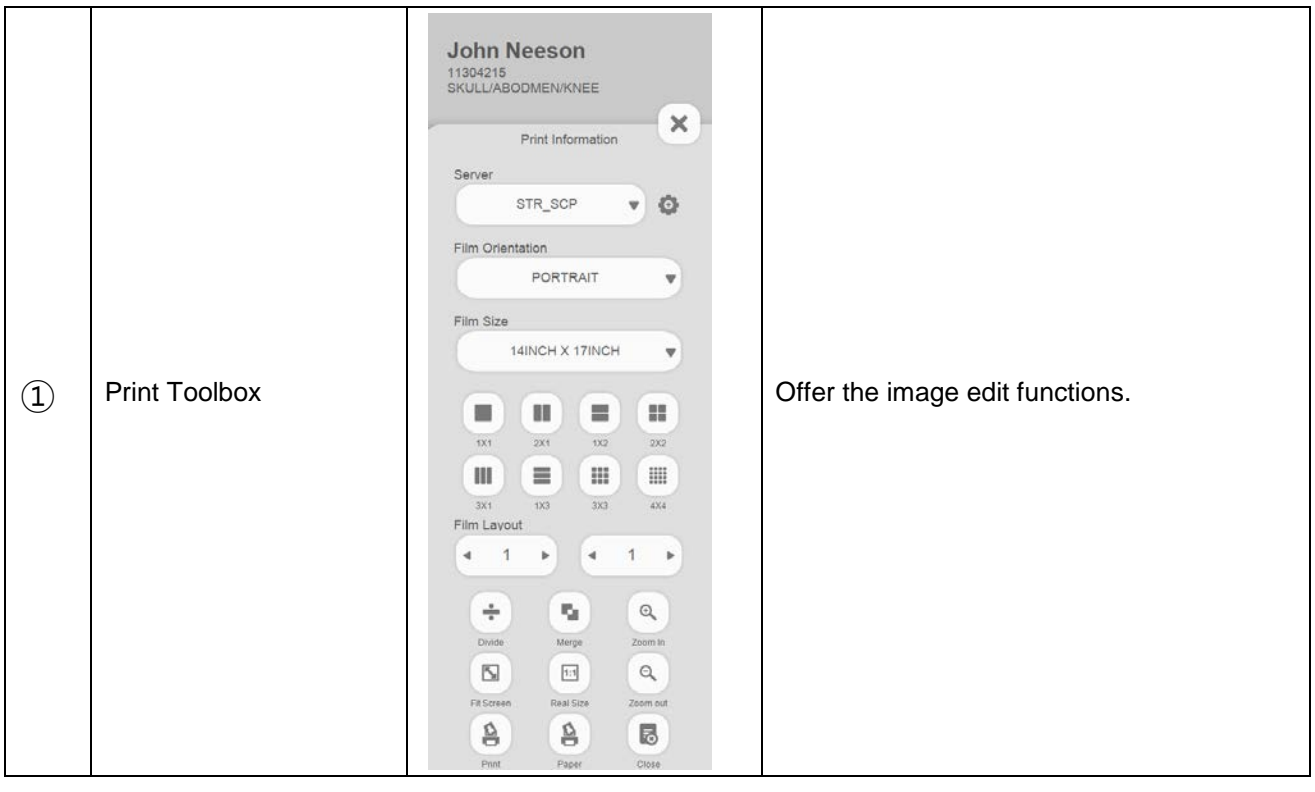

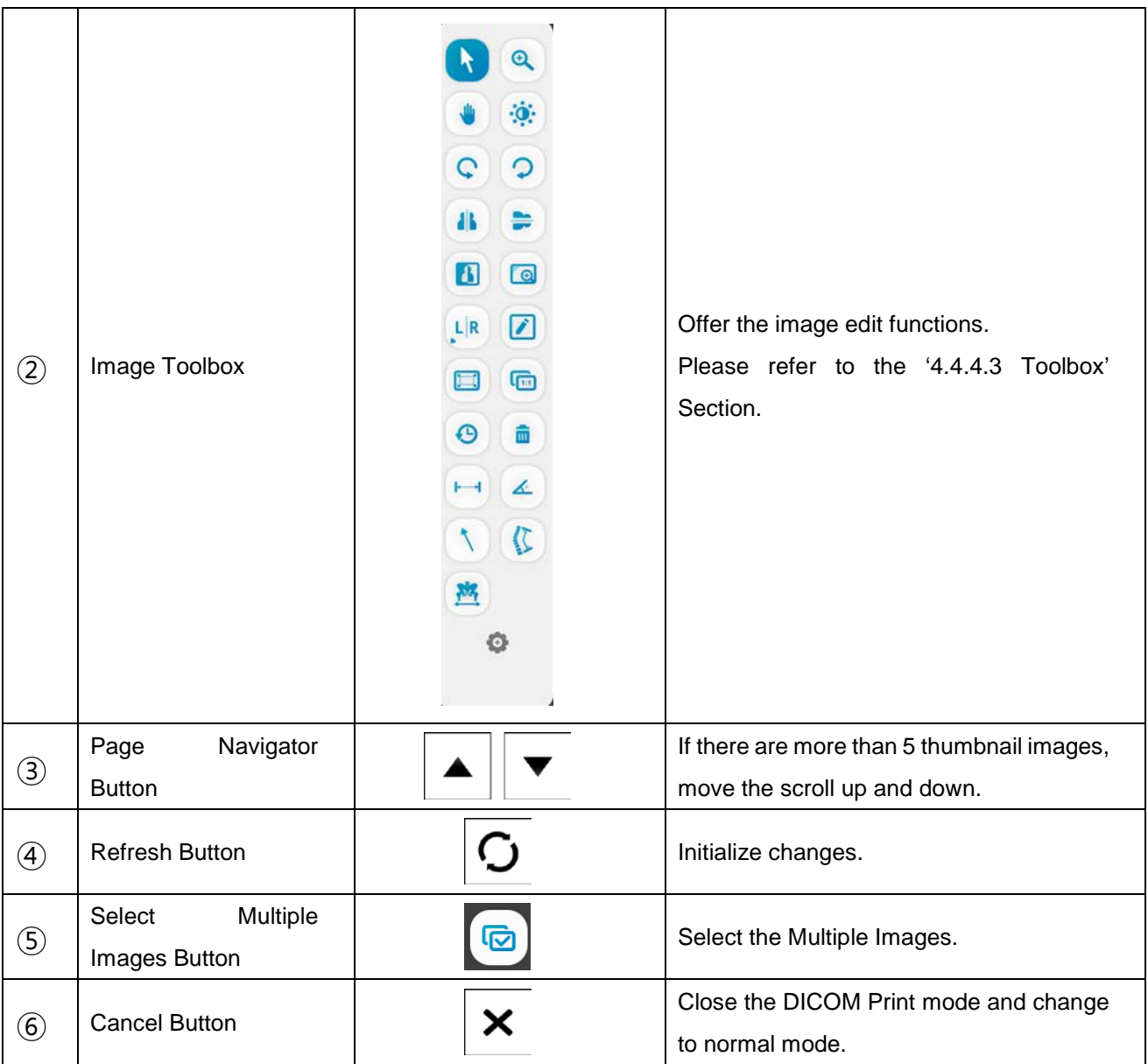

ROI buttons do not work. (ROI & Rectangle/Circle/Polygon ROI buttons)

The Reset button clears the selected image area.

#### **NOTE**

To insert thumbnail image into image area, double click thumbnail image(s).

• Print Toolbox

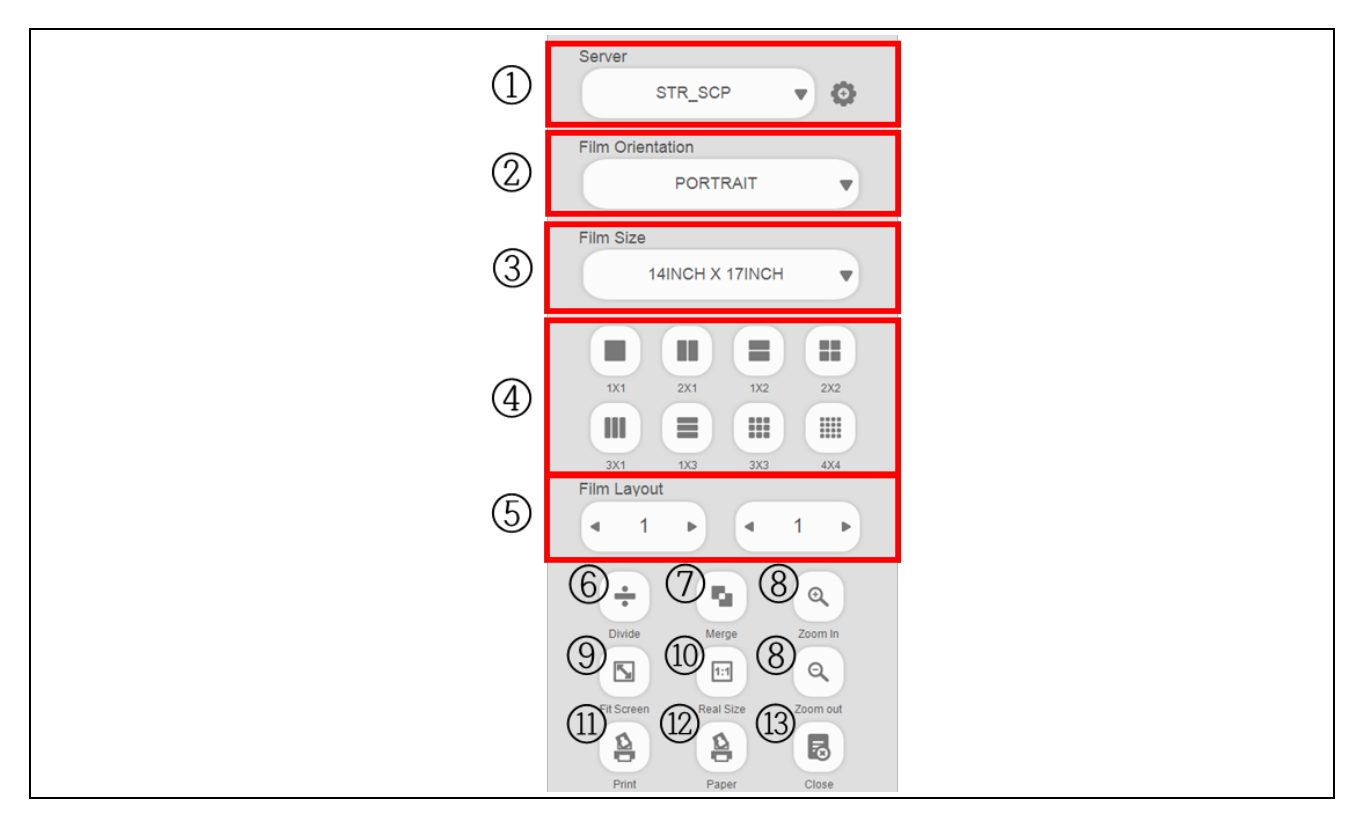

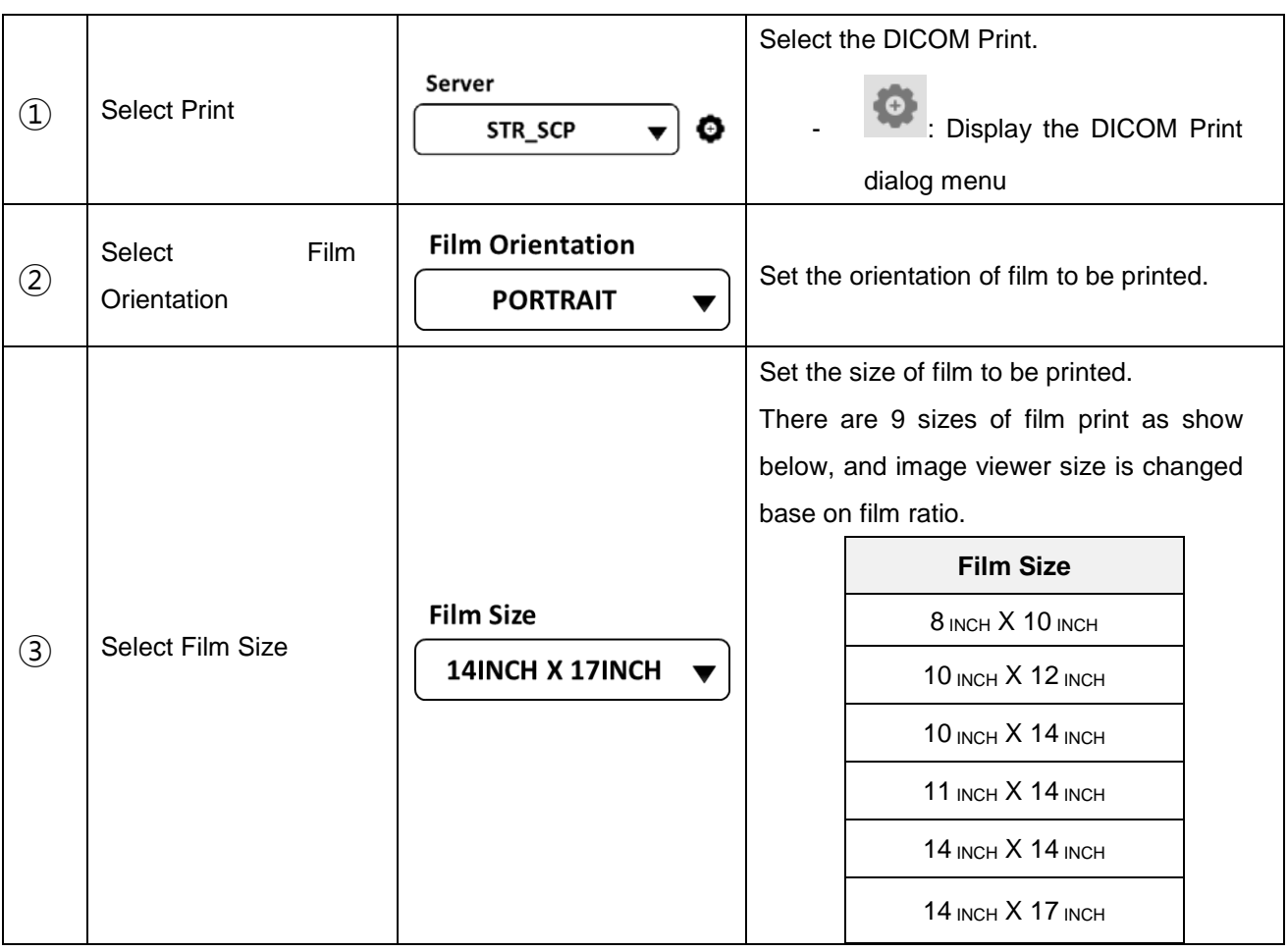

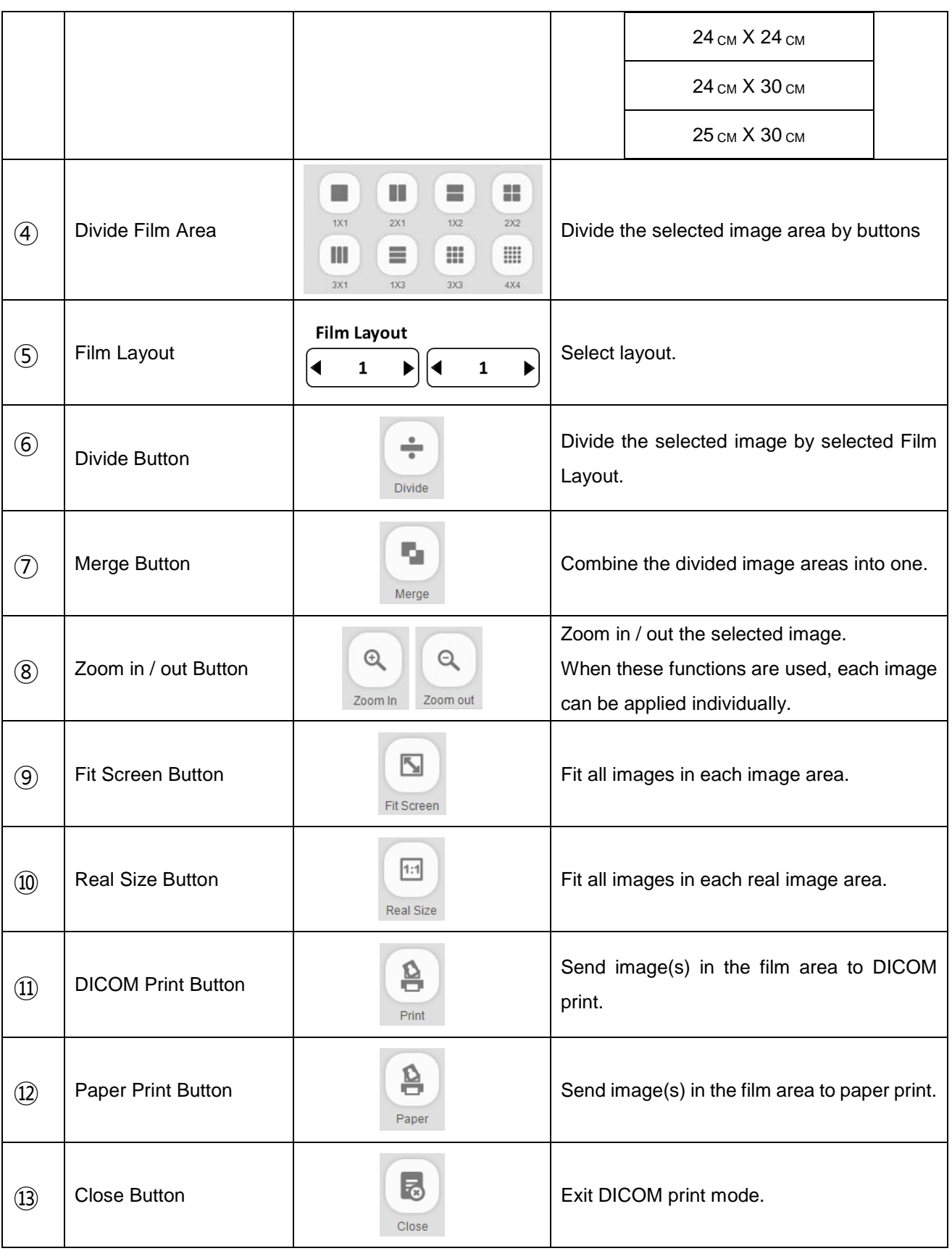

In order to combine the image areas, adjacent image areas must be selected.

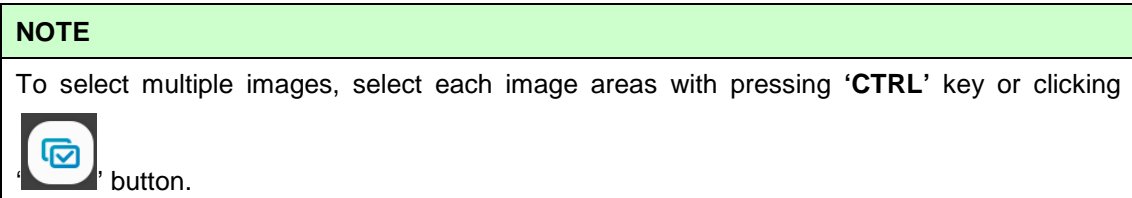

1. DICOM Print dialog menu

Change DICOM Print options, network settings and overlay information.

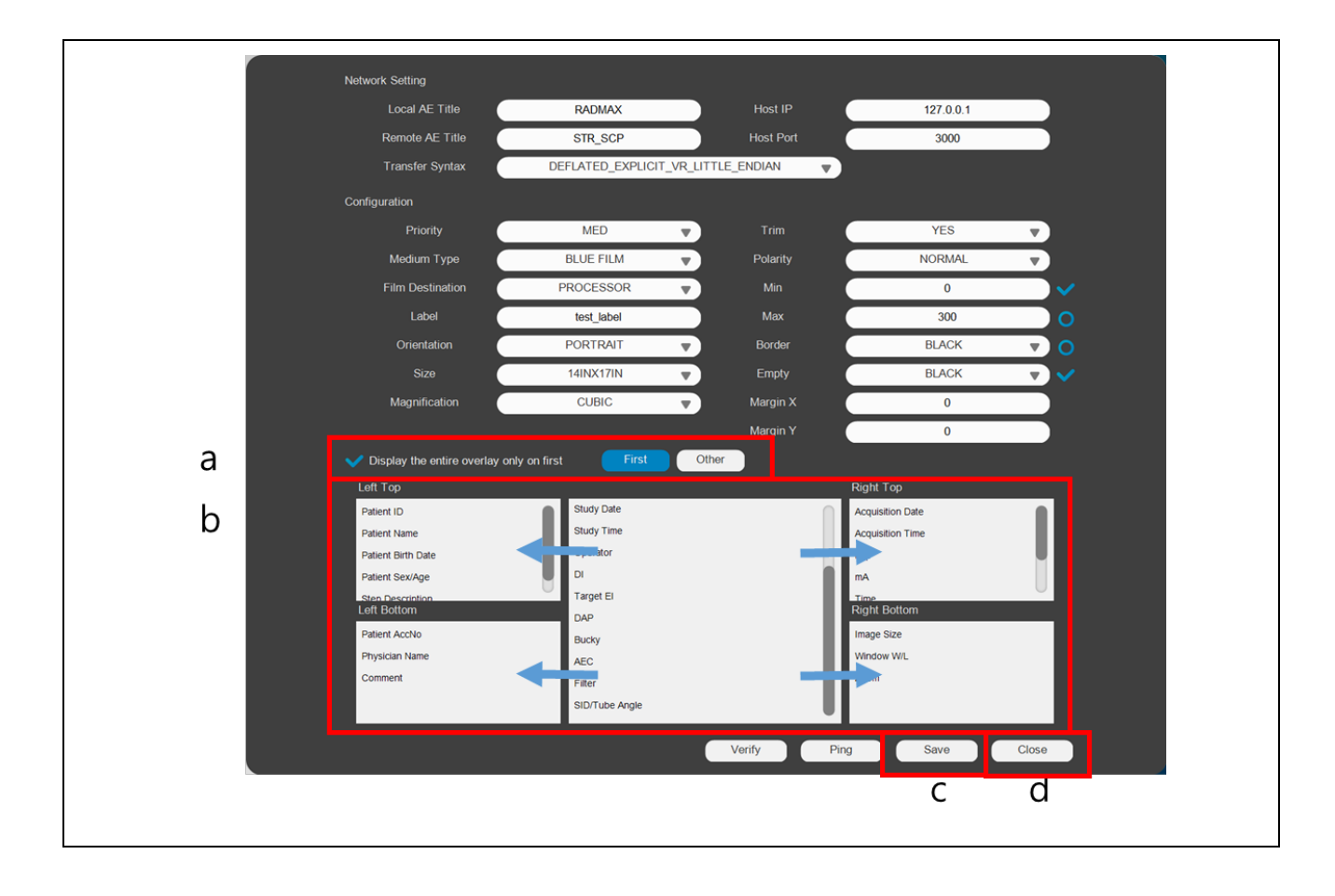

a) Check the **'Display the entire overlay only on firs**t'.

To avoid duplicate display of patient information on the DICOM Print mode, it can be set overlay for 1st image and other images separately. If necessary, click the **'Other'** button instead of **'First'** button.

- b) Put an item into left top / left bottom / right top / right bottom side via drag & drop of mouse as shown below.
- c) Click **'Save'** button to save the overlay settings.
- d) Click **'Close'** button to terminate the DICOM Print dialog menu

# **4.4.4.5 IMAGE PROCESSING**

Image Processing menu has parameters (slider controls), curve grid window and control buttons for image processing functions.

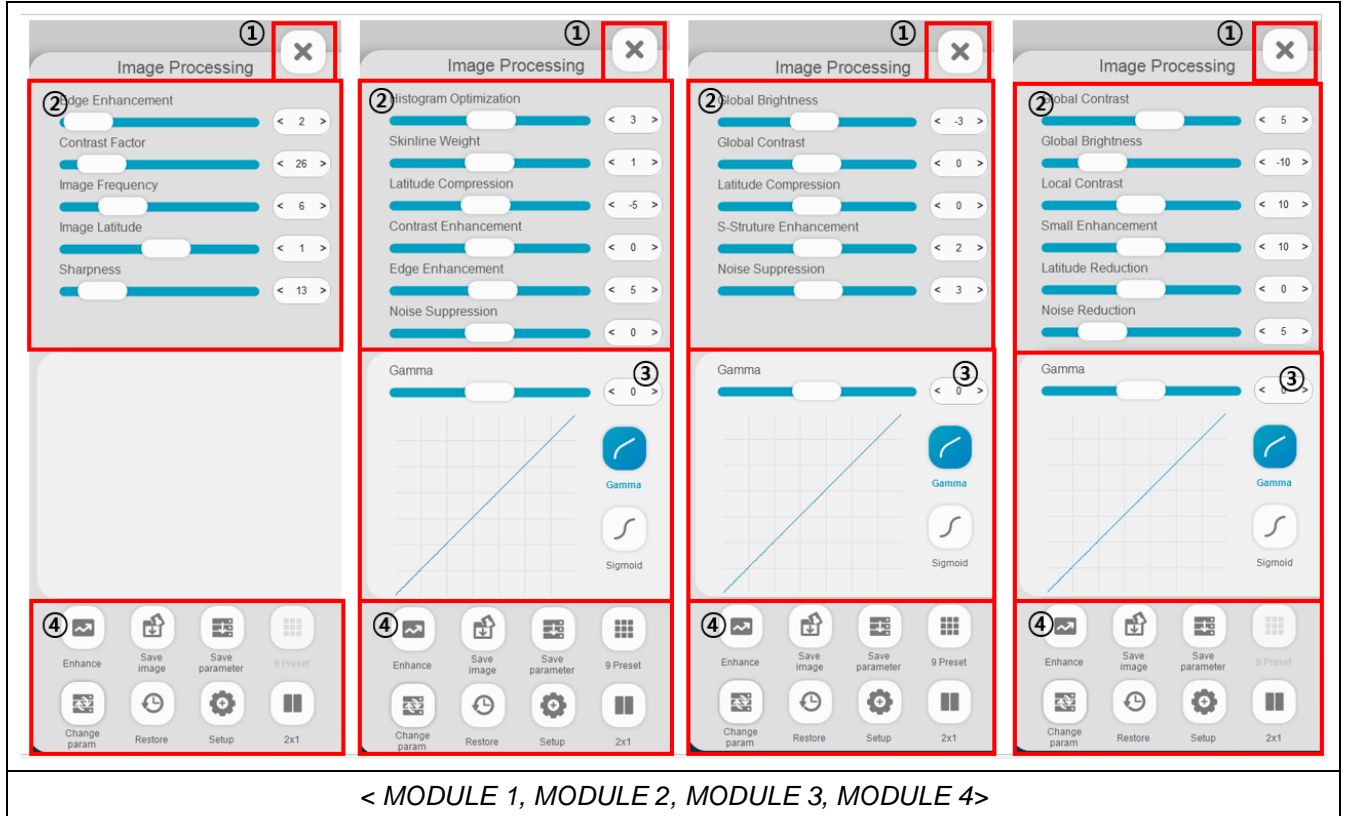

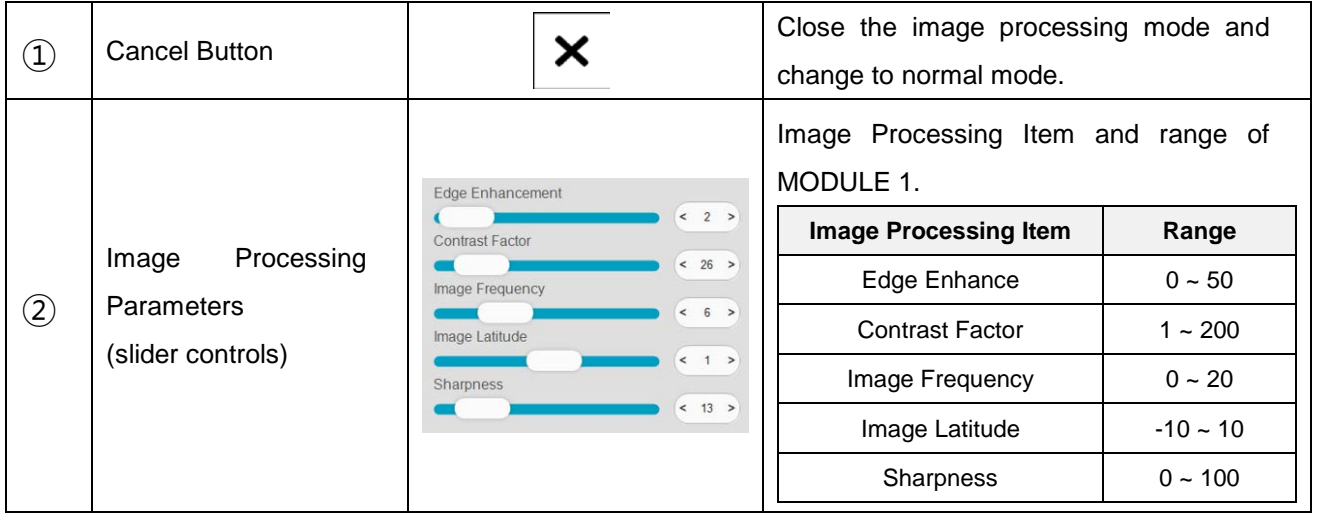

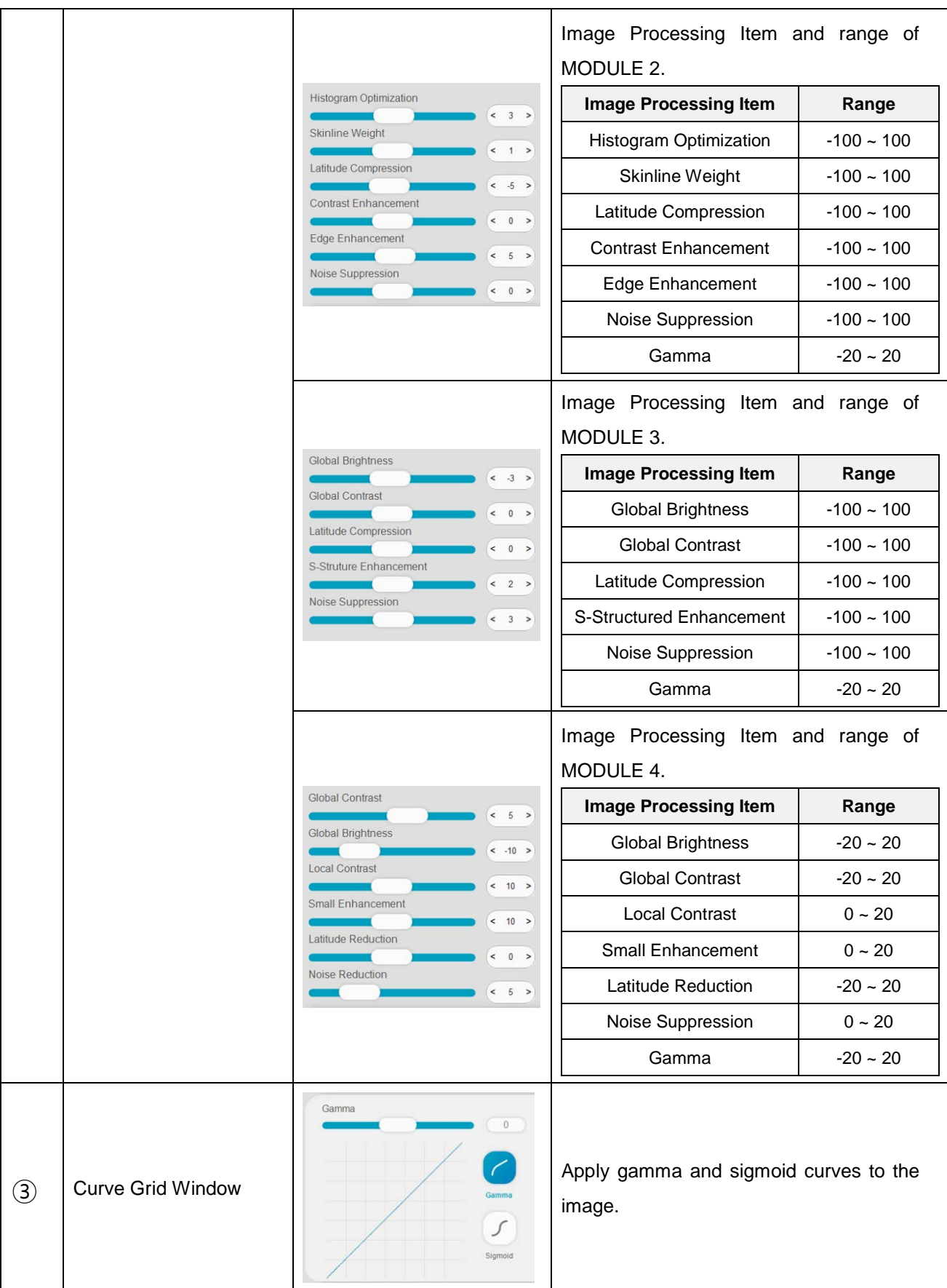

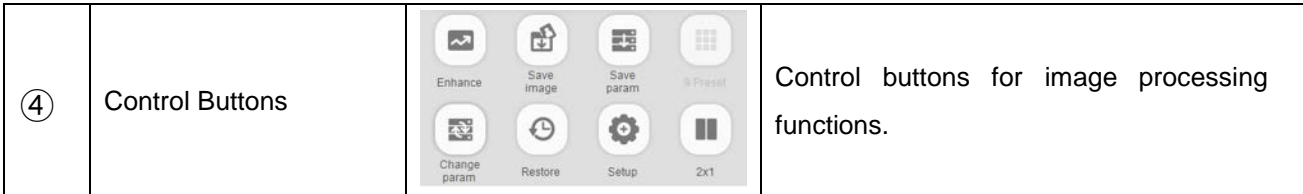

#### • Control Buttons

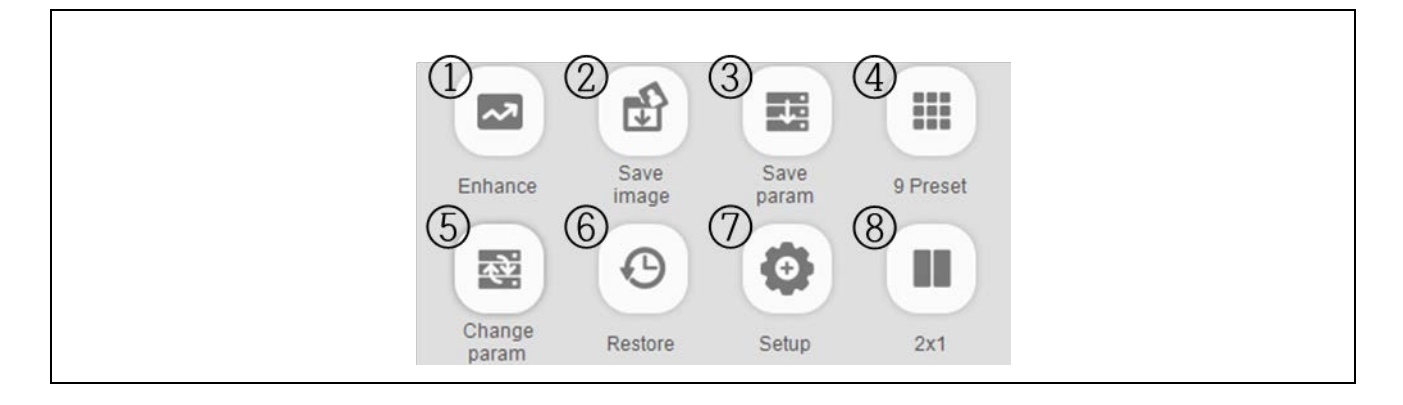

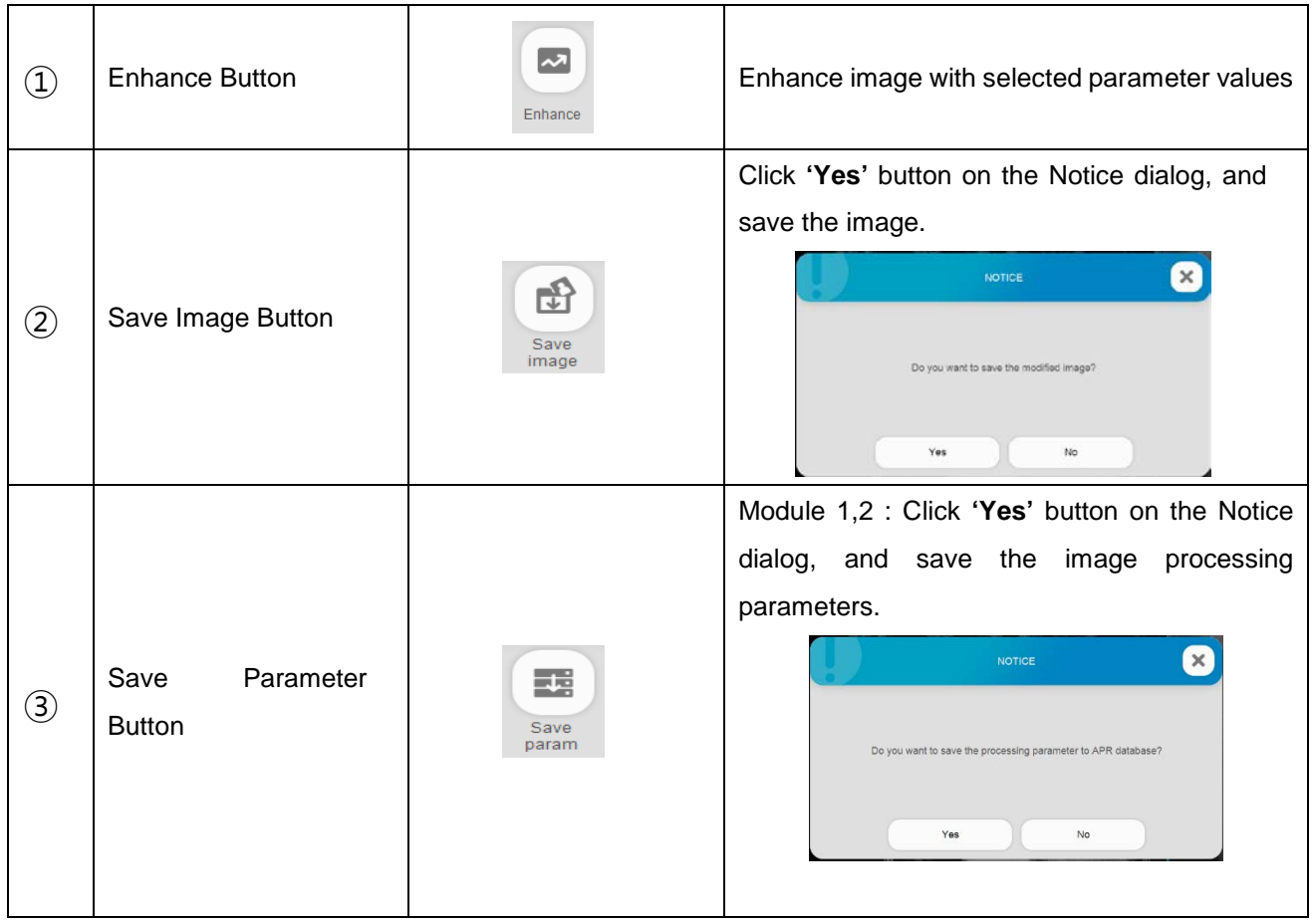

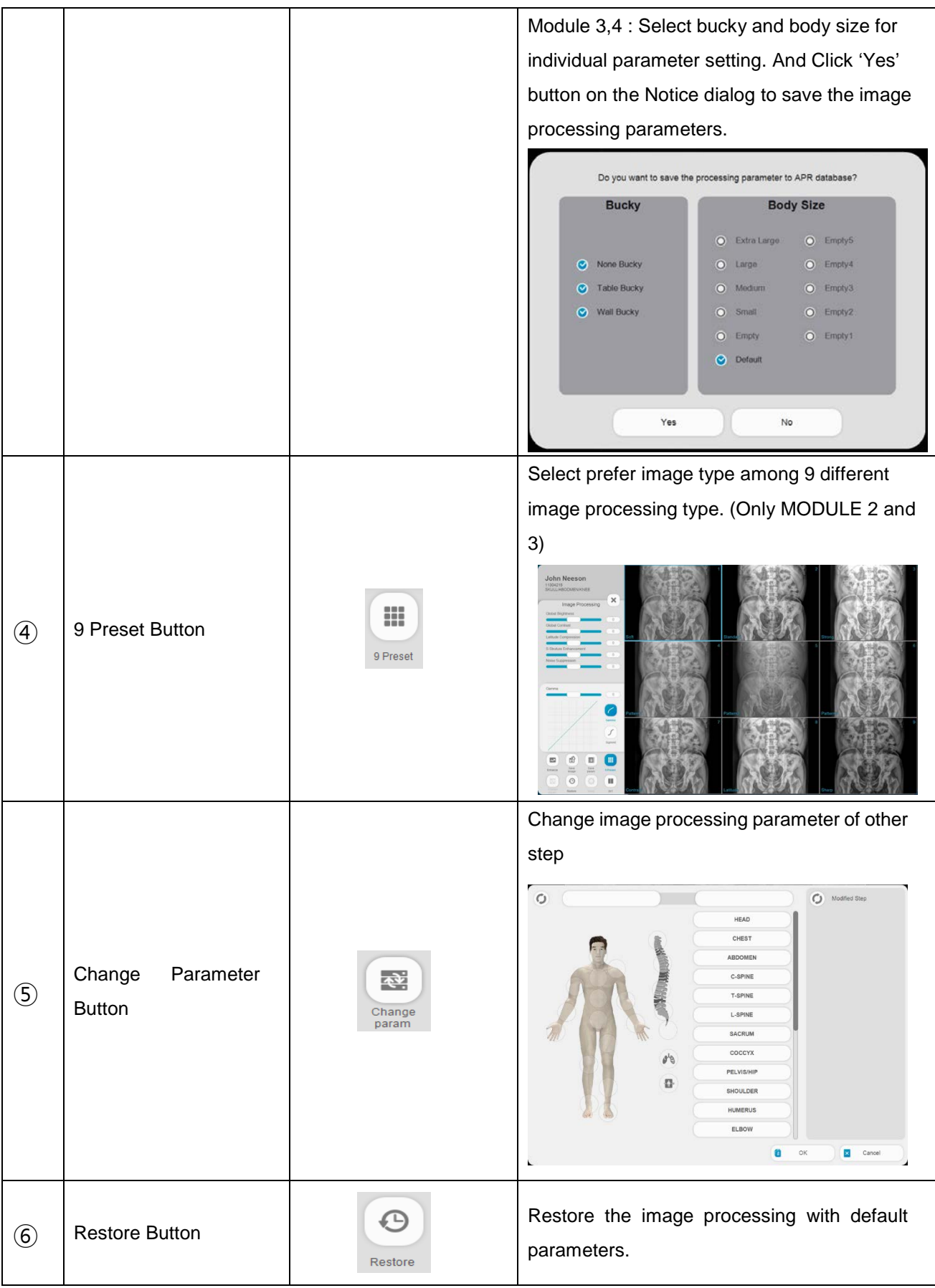

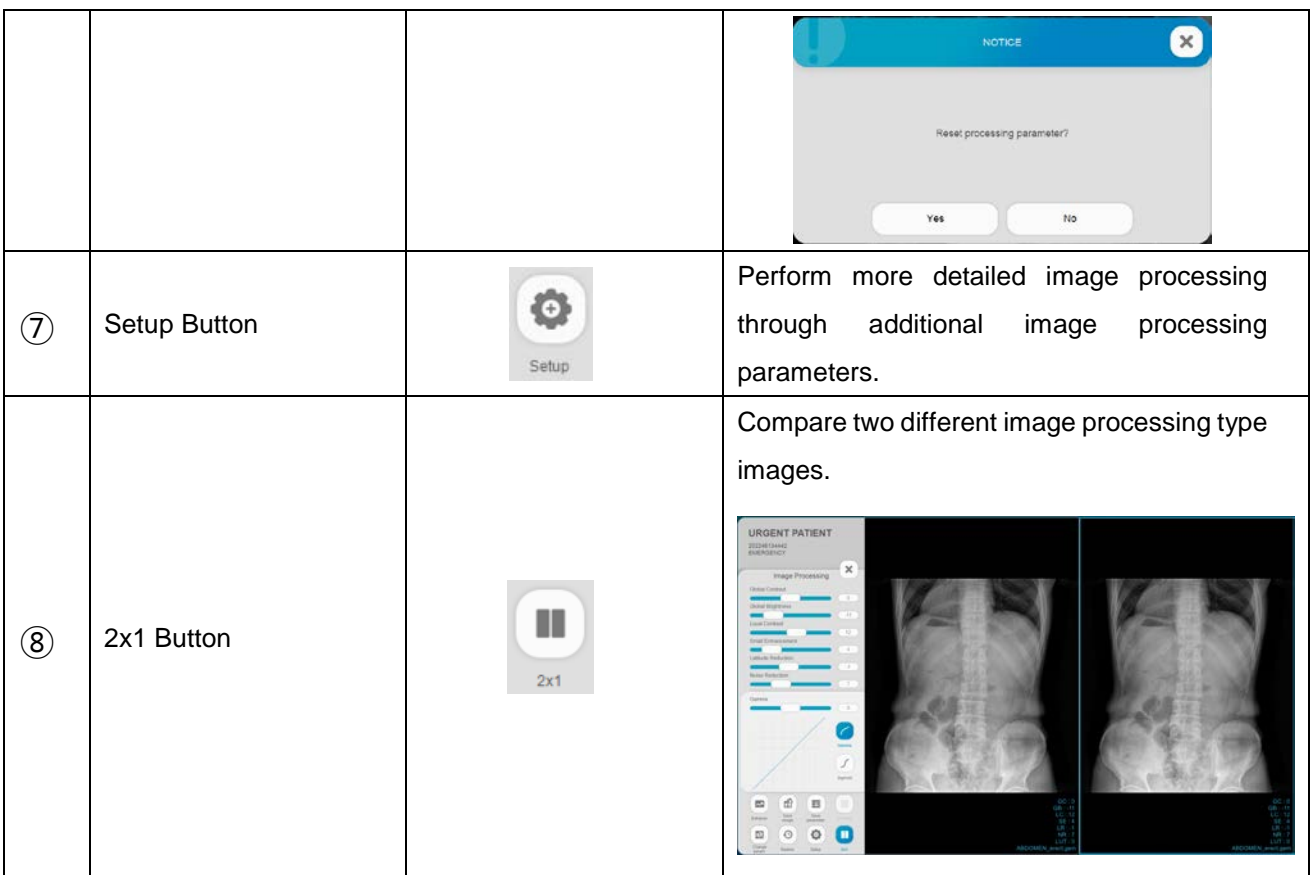

# **4.4.4.6 IMAGE STITCH**

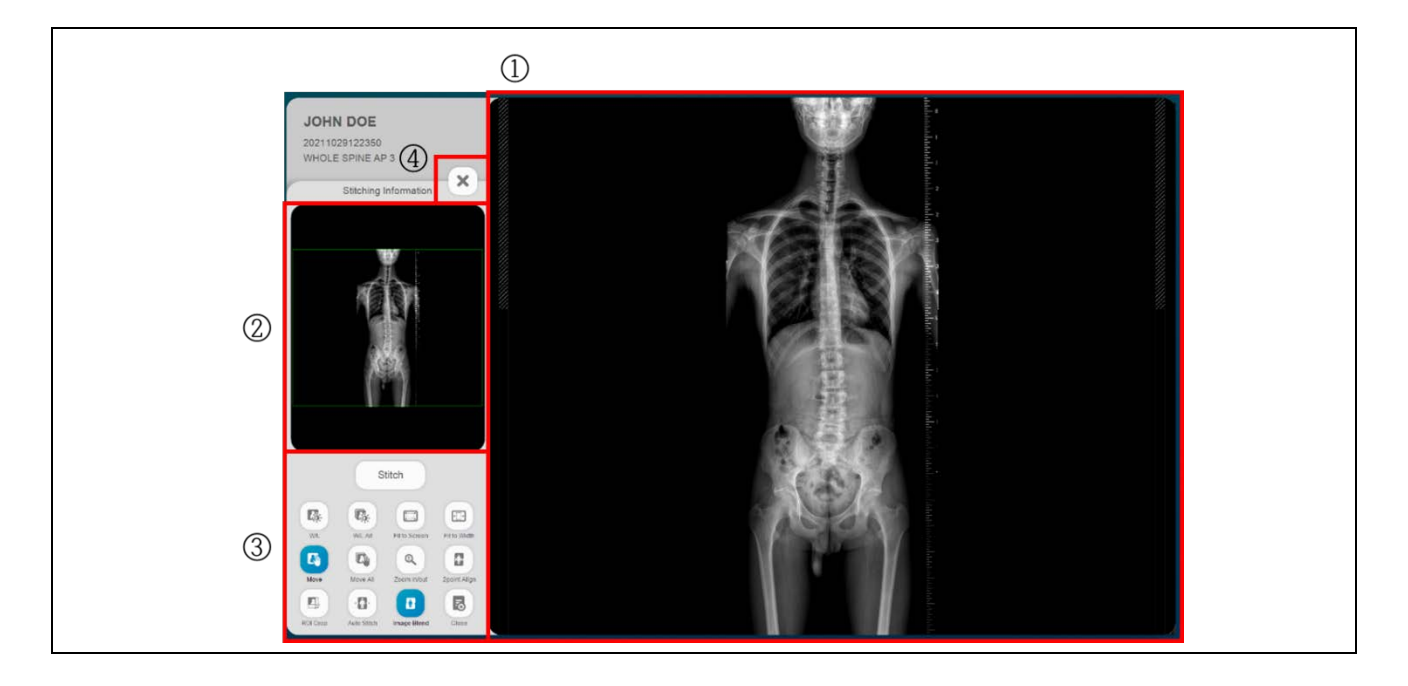

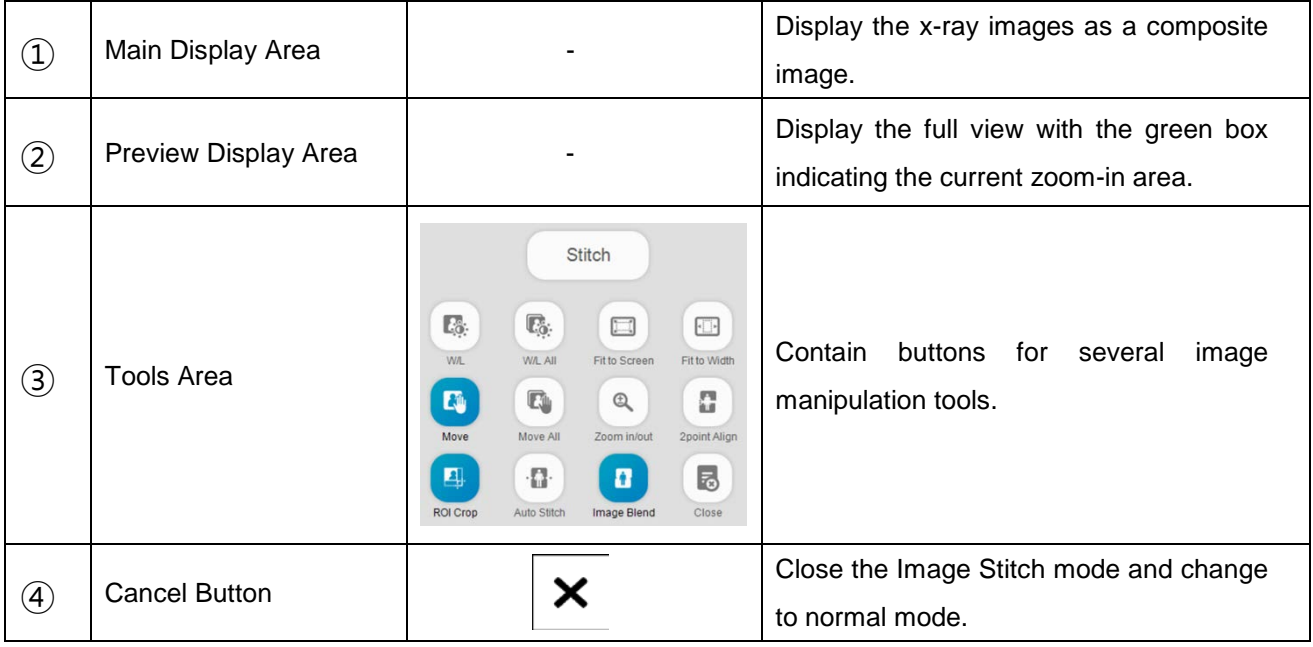

# • Tools Area

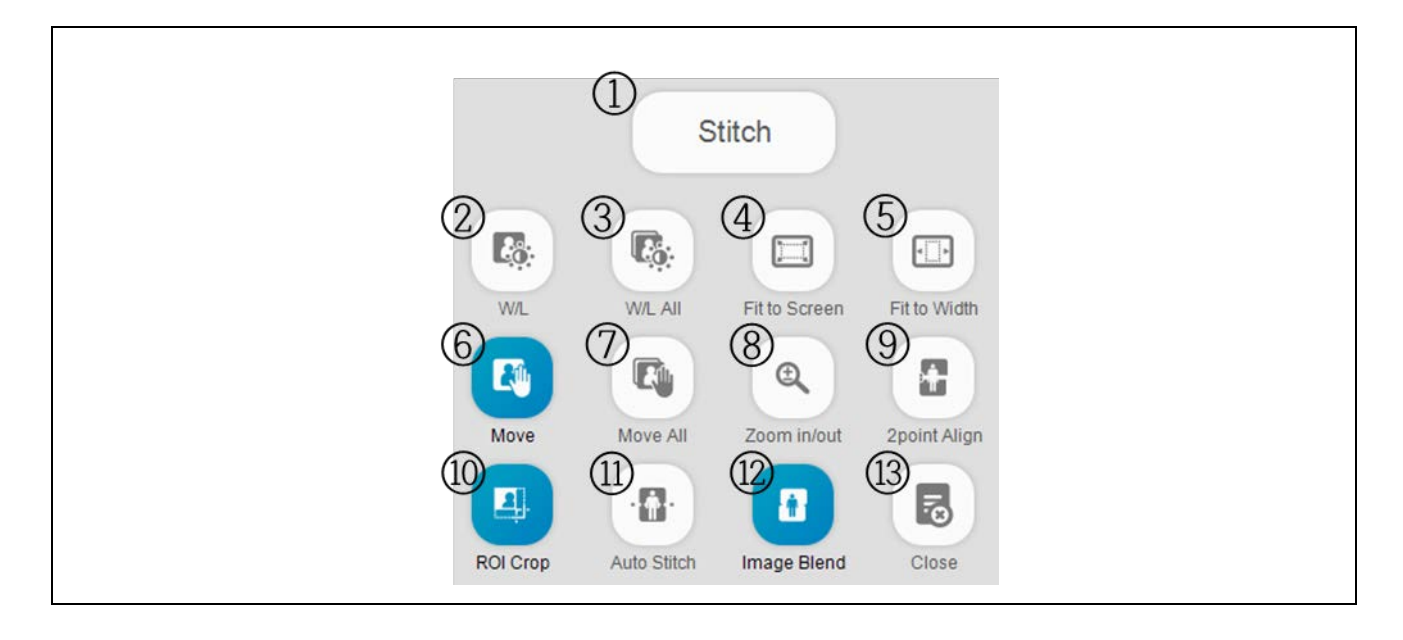

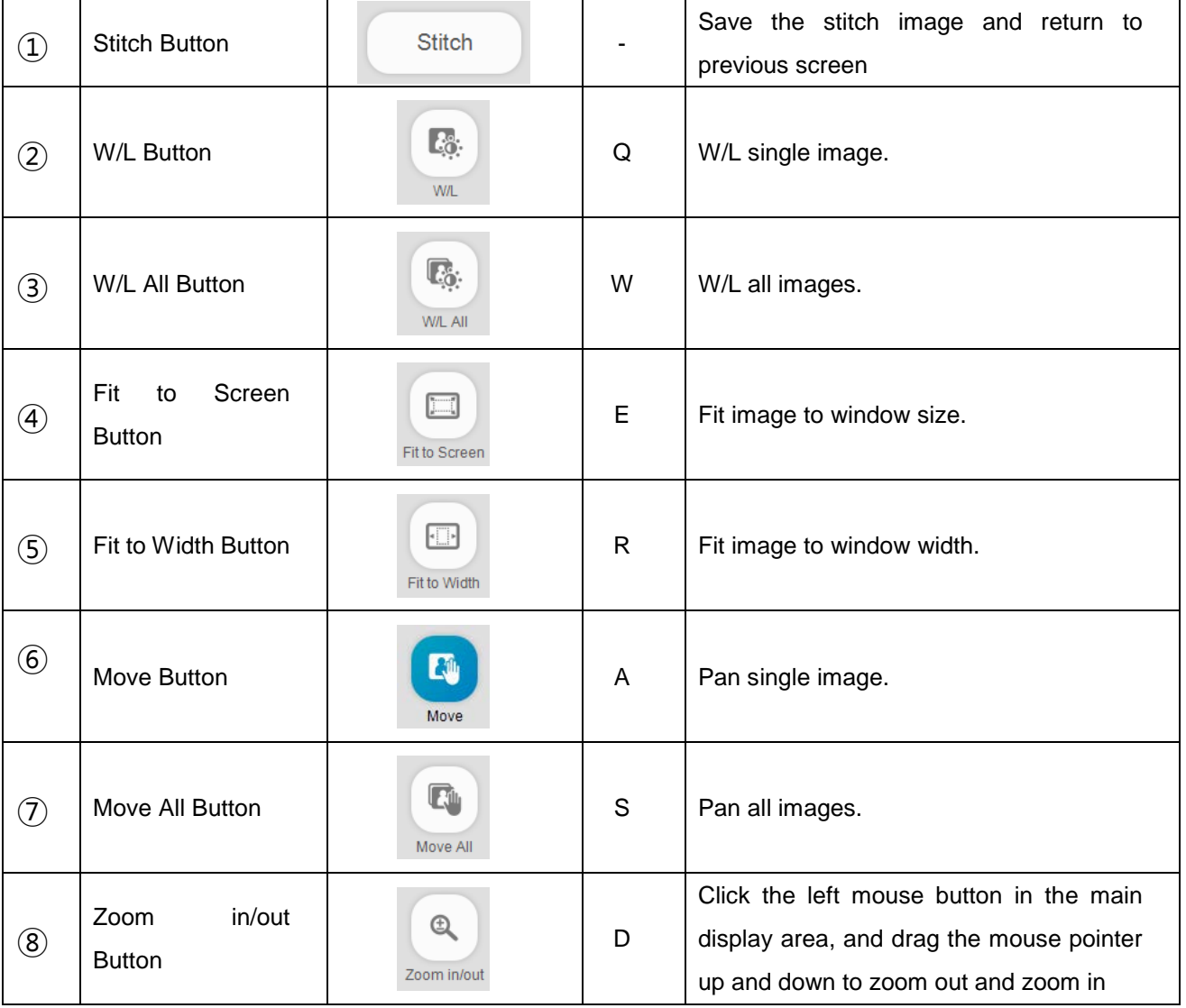

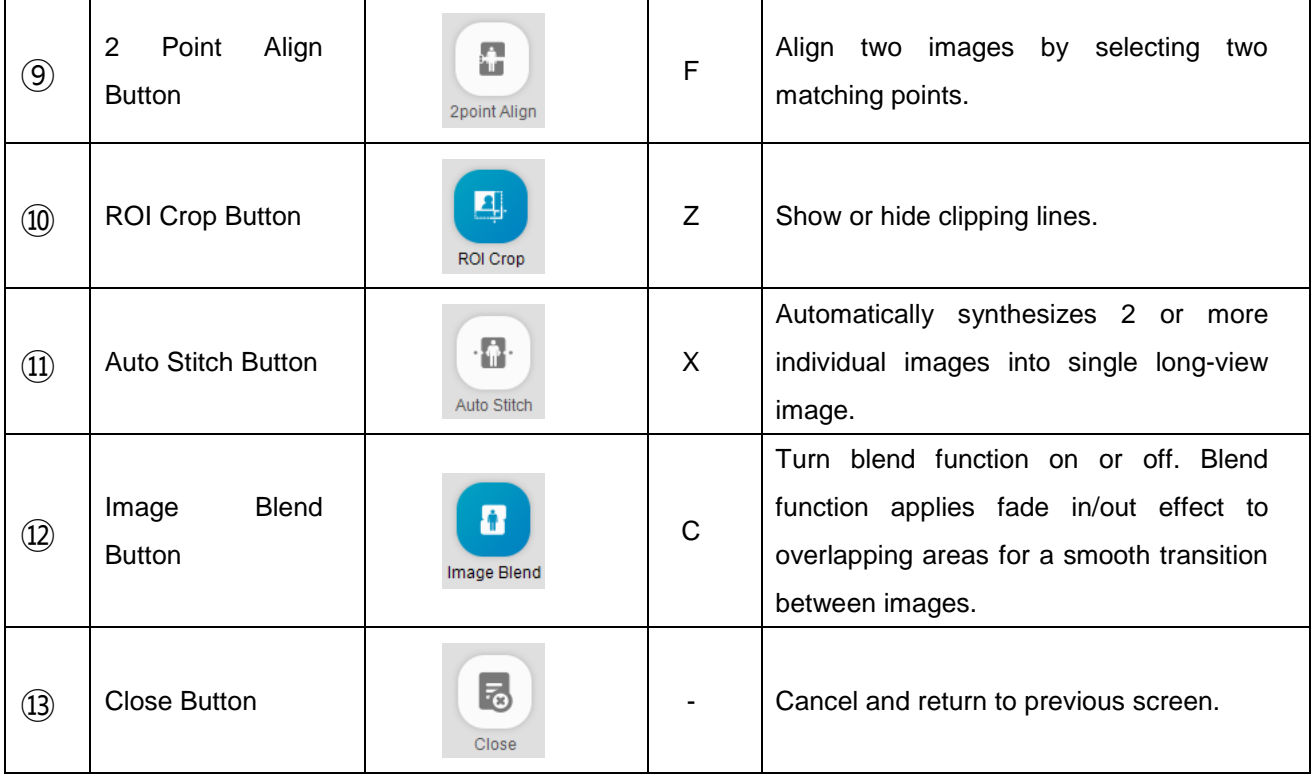

#### 1) Contrast/Brightness Control

- Select 'W/L' button and then change the contrast/ brightness an image by dragging it with the mouse.
- Click an image with the right mouse button and then move the mouse left/right to change the contrast or up/down to change the brightness of the image.
- Hold down the **'Shift'** key while moving the mouse to change contrast/brightness of the composite image.

#### 2) Pan Images

- Select **'Move'** button and then move an image by dragging it with the mouse.
- Move selected image in small incremental amounts using the arrow keys on the keyboard.
- Pan into different areas of the composite image by panning the green box in the preview display.

#### 3) ROI Crop

- Select the **'ROI Crop'** button tool.
- Dotted lines will be drawn around individual images.
- Pressing the Shift key will draw dotted line around the whole composite image.
- Moving the mouse pointer over the dotted line will change the cursor shape to an arrow.
- Click and hold the left mouse button and drag the line to desired position.
- 4) Two Point Align Tool
- Select **'2 point Align'** button and click a point in the first image. A red cross will be drawn at the selected point.
- Click matching point on the second image.
- The second point will move to the combine point in the first image.

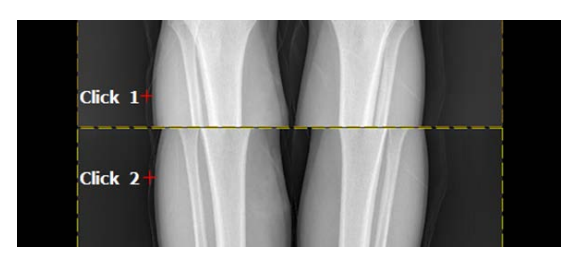

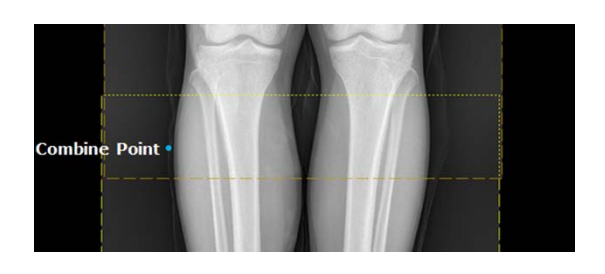

Two points are clicked in two images.

The second point moves to the combine point.

# **NOTE**

Please refer to the 'APPENDIX H. Image Stitching Module' section.

# **4.4.4.7 LIVE STREAMING**

If the live streaming function is enabled, outputs a real-time video signal from the camera which is mounted on the collimator. This function will show the area to be X-rayed in more detail and intuitively. It also lets operator know patient moving or wrong direction while the X-ray is being taken.

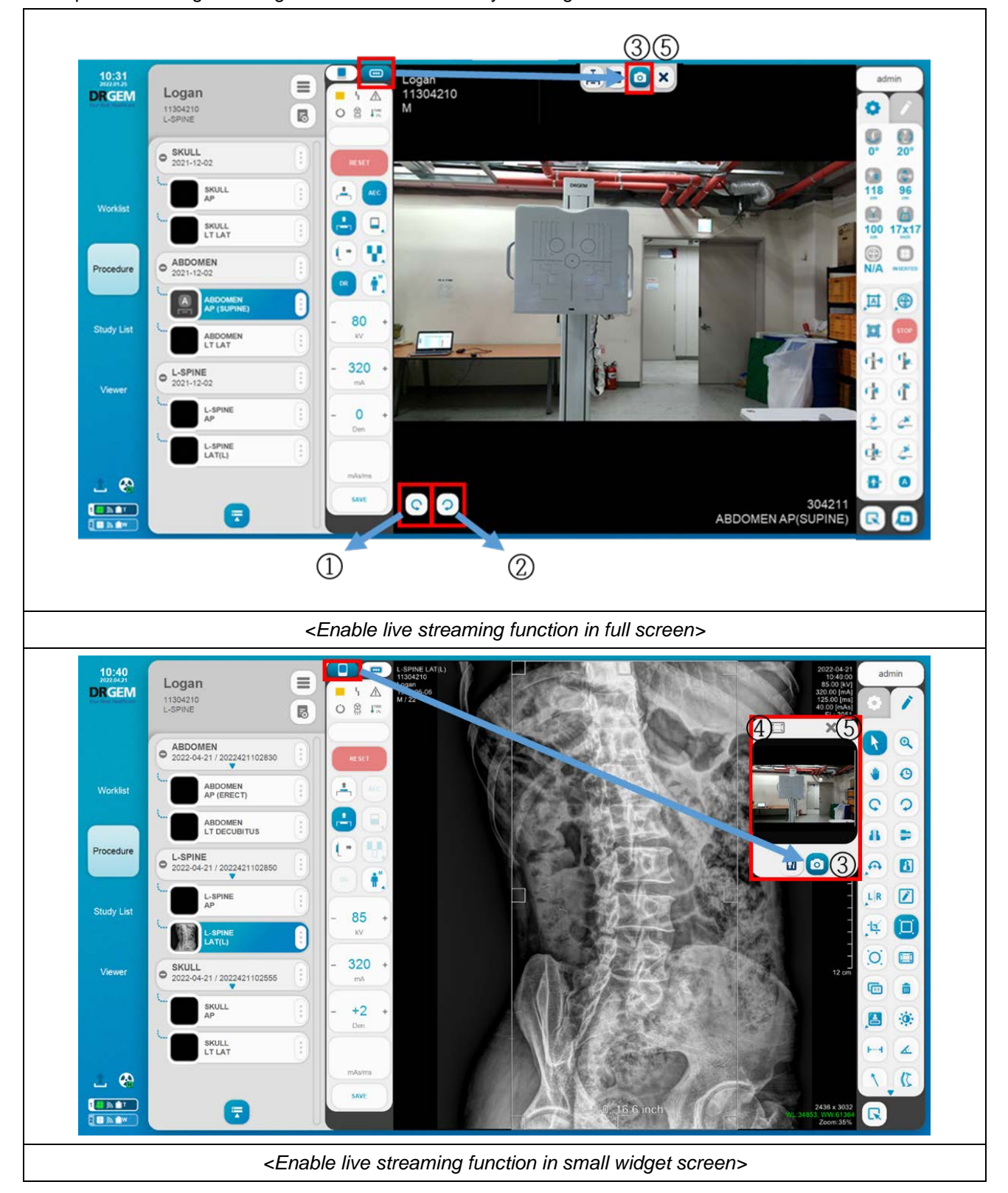

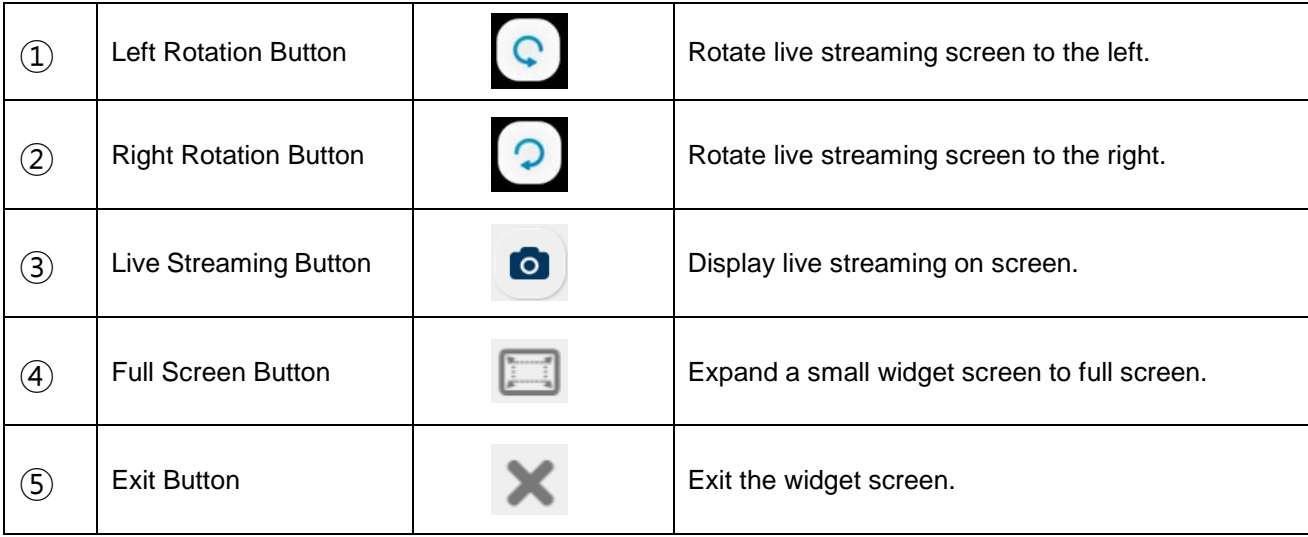

When camera cable is unconnected, there will be displayed 'No Signal' message. In this case, re-connect the cable, and then stream screen will be displayed after 5~10 sec later with 'Camera Init' message.

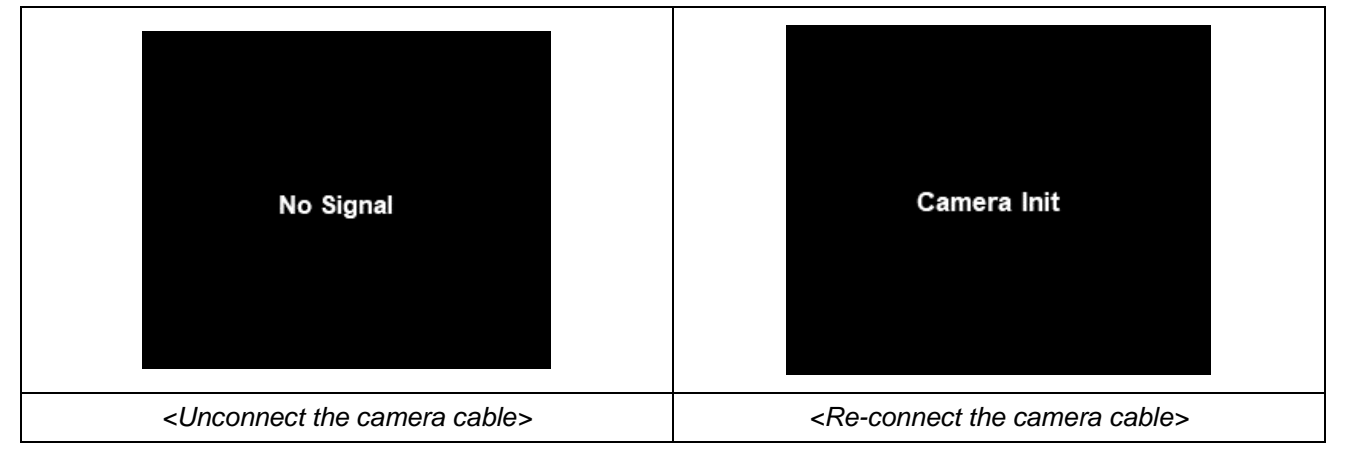

#### **NOTE**

Move the Small widget screen position by right-clicking and dragging. It is always displayed only on the procedure screen.

• Patient Movement Alarm Function

When using live streaming camera, there is function for patient movement alarm. This function will notice a patient has been move on X-ray exposure. Also, only work from X-ray preparation to completion of exposure. \*This function only notice for patient movement. It won't affect about X-ray imaging acquisition.

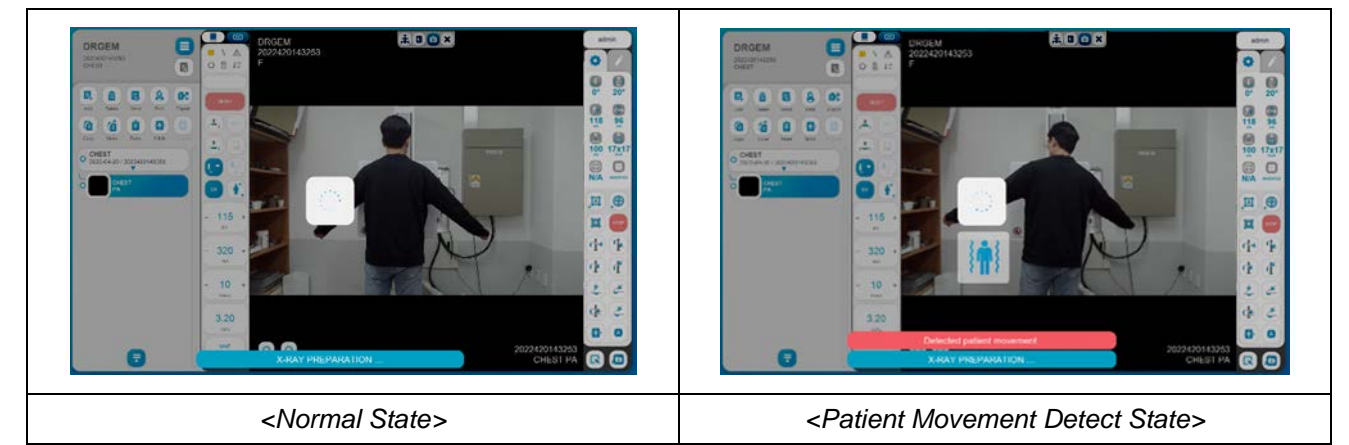

#### **NOTE**

To turn on/off this function and change for sensitivity, please refer to the '4.3.8.3 Camera Module Setting' section in the *"DIAMOND"* service manual.

There may be differences depending on the SID, so please set the sensitivity again if necessary.

# *4.4.5 STUDY LIST*

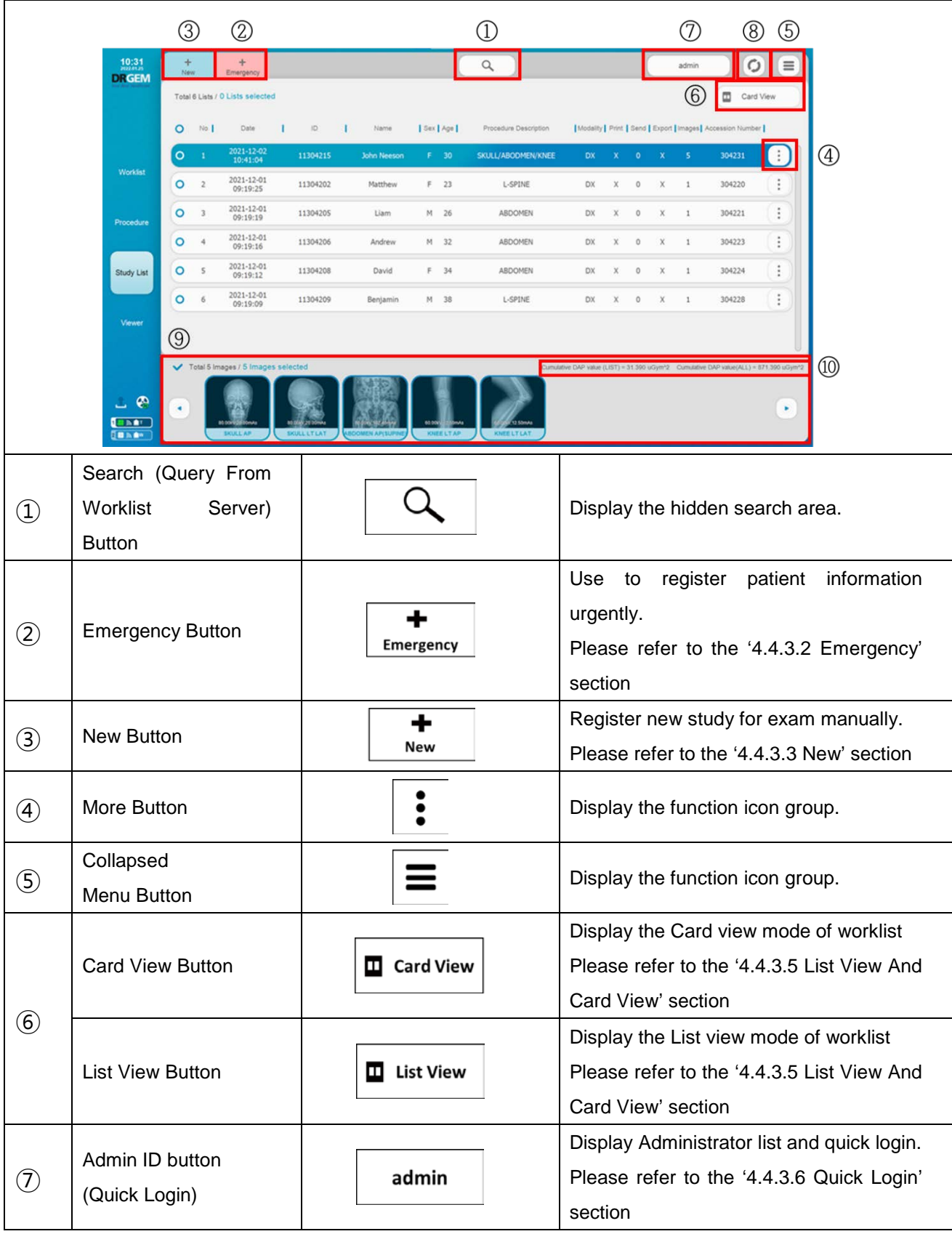

Study List menu offers patient / study registration and management menu and submenus.

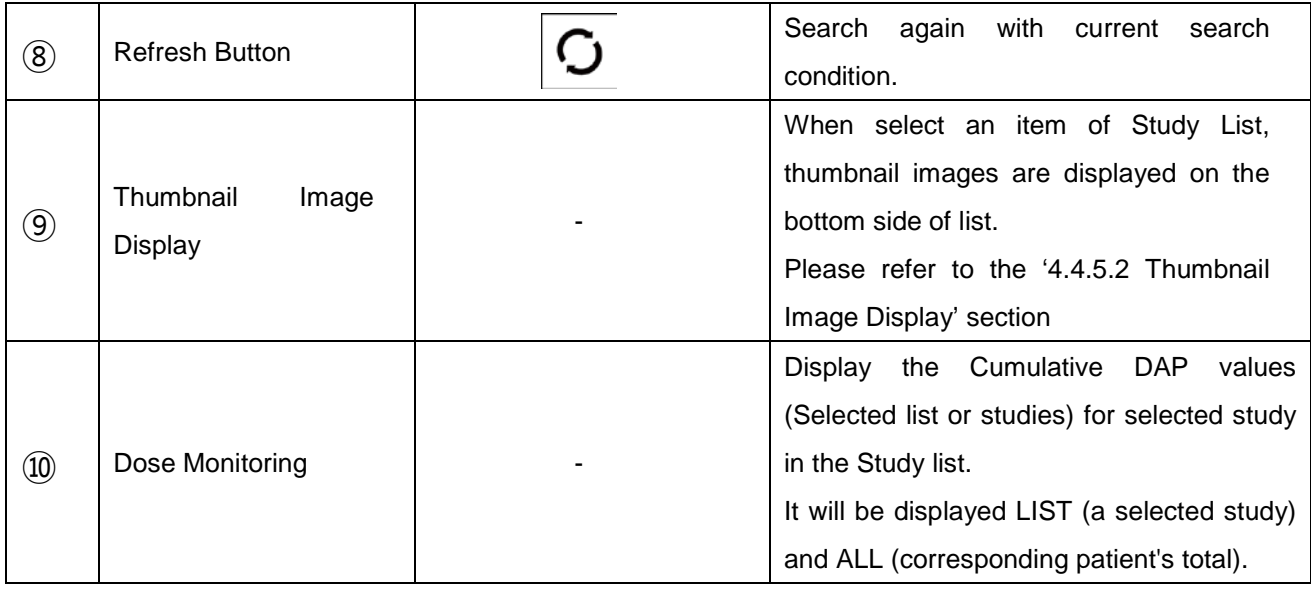

Dose Monitoring function is available when DAP (Dose Area Product) was installed with X-ray system.

#### **NOTE**

Please refer to the '4.4.3.7 Adjust List' Section for basic study list usage.

#### **NOTE**

Double click one of list to open the study (studies) on Procedure menu.

# **4.4.5.1 SEARCH (QUERY FROM DATABASE)**

Click  $\leftarrow$  button to display the hidden search area.

The search area has 8 search filters like below.

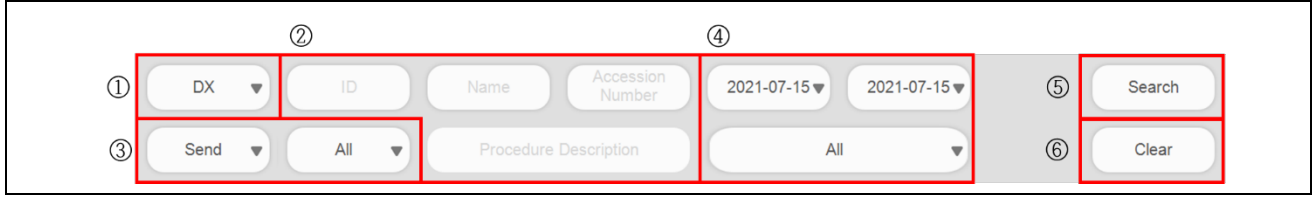

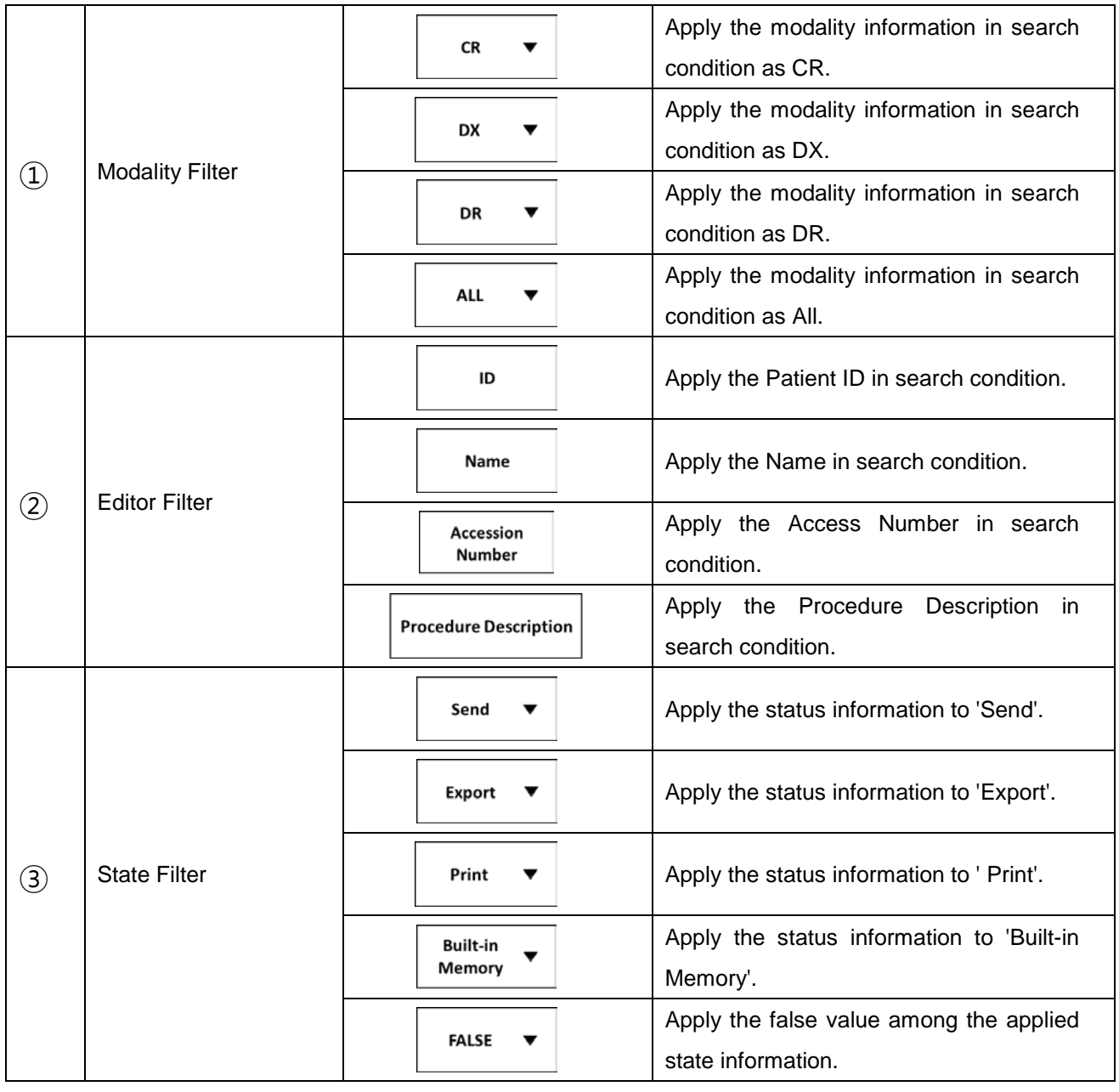

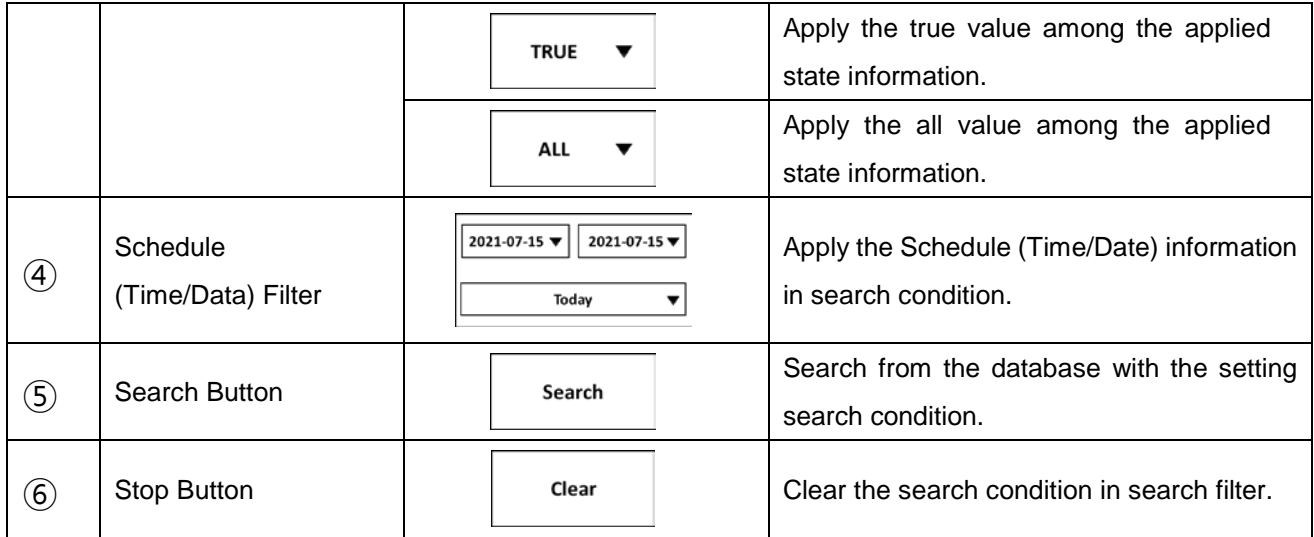

When you use touch monitor / panel / devices with  $"$ RADMAX" imaging software, please press and hold for more than 1 second and then release.

#### **NOTE**

To use 'Built-in Memory' function, please refer to the 'APPENDIX J. Built-In Memory' section

# **4.4.5.2 THUMBNAIL IMAGE DISPLAY**

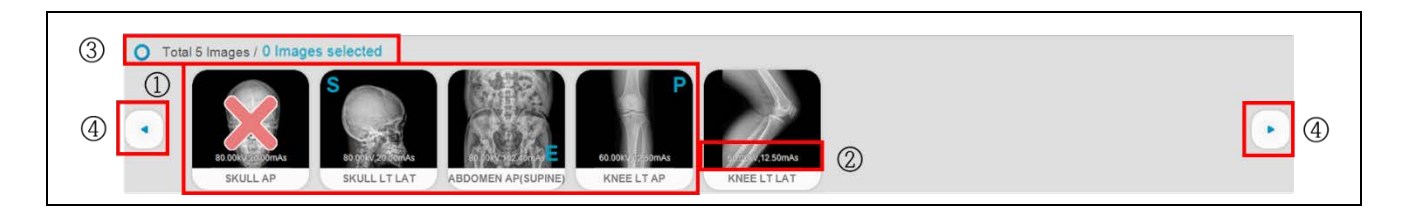

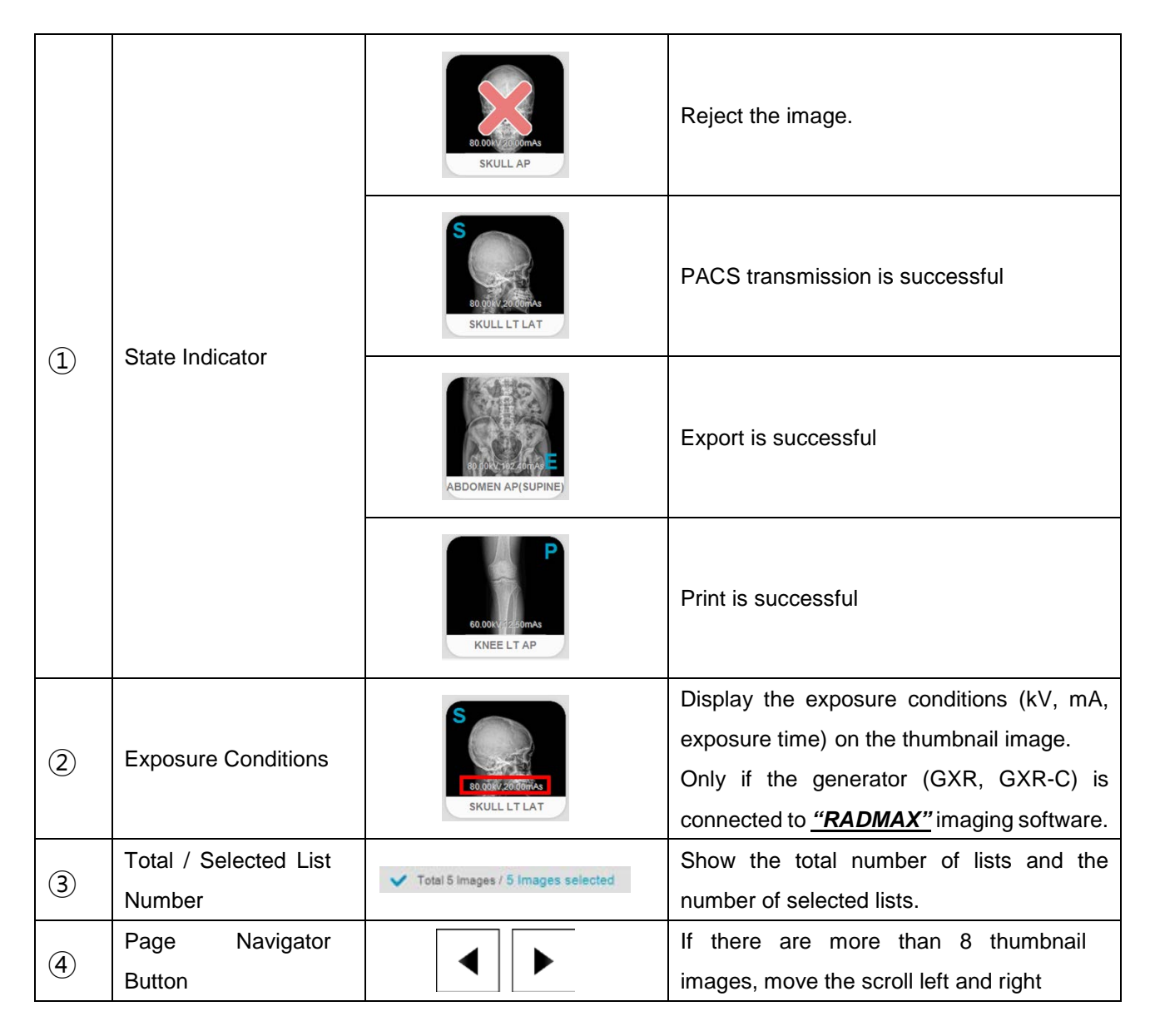

#### **4.4.5.3 QUICK SLOT**

Right click on study list to display quick slot function. This function is performed with selected study and it provides customizing for frequent using function.

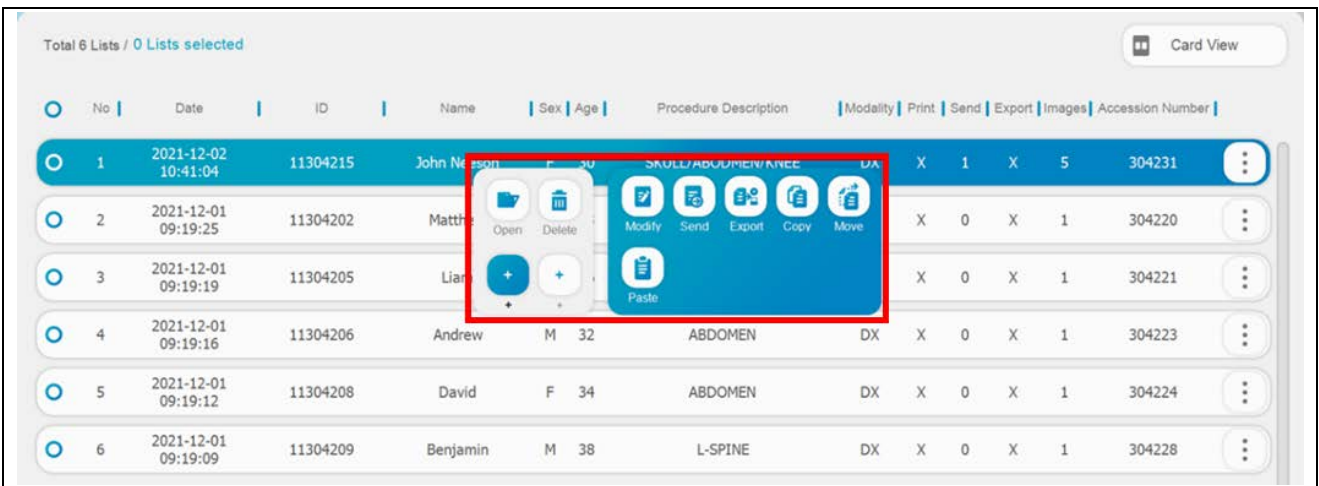

#### To delete an added feature, follow these steps.

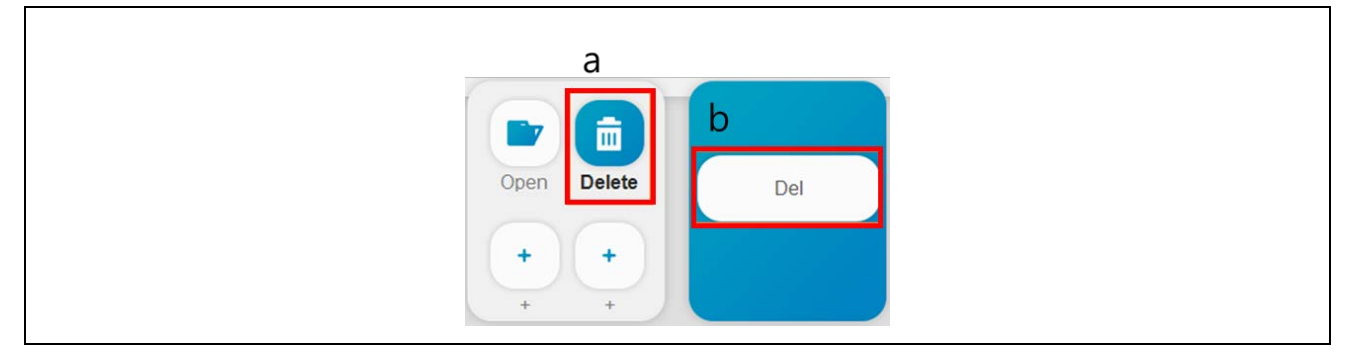

- a. Click the function icon you want to delete with right button on mouse
- b. Click the **'Del'** button

#### **NOTE**

When you use touch monitor / panel / devices with *"RADMAX"* imaging software, please press and hold for more than 1 second and then release.

# **4.4.5.4 FUNCTION LIST**

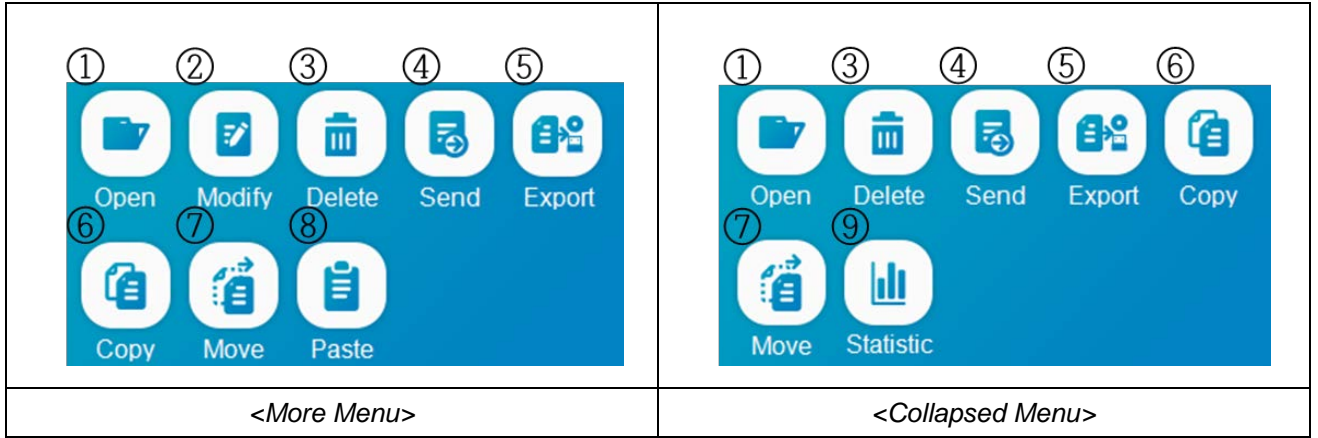

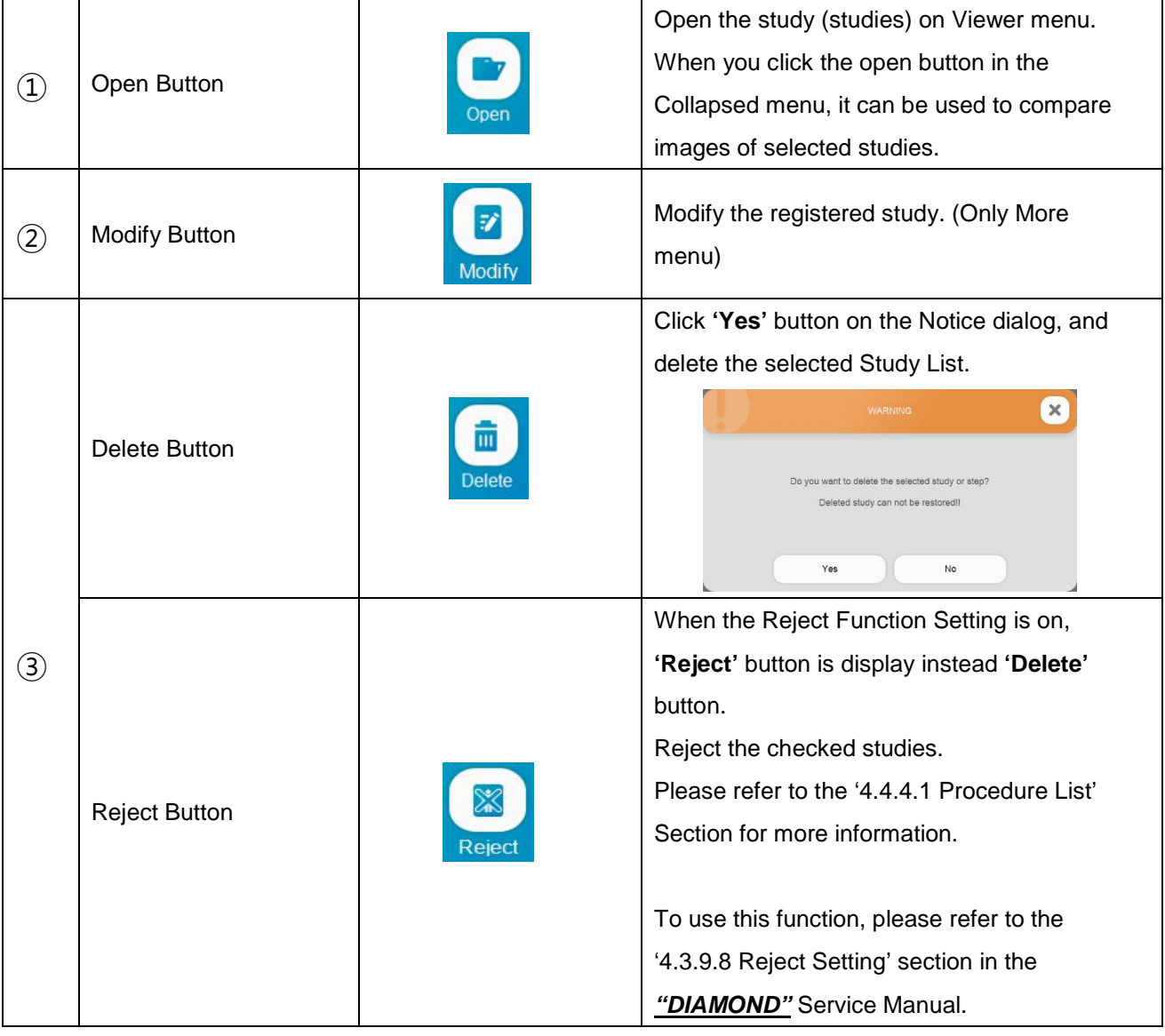

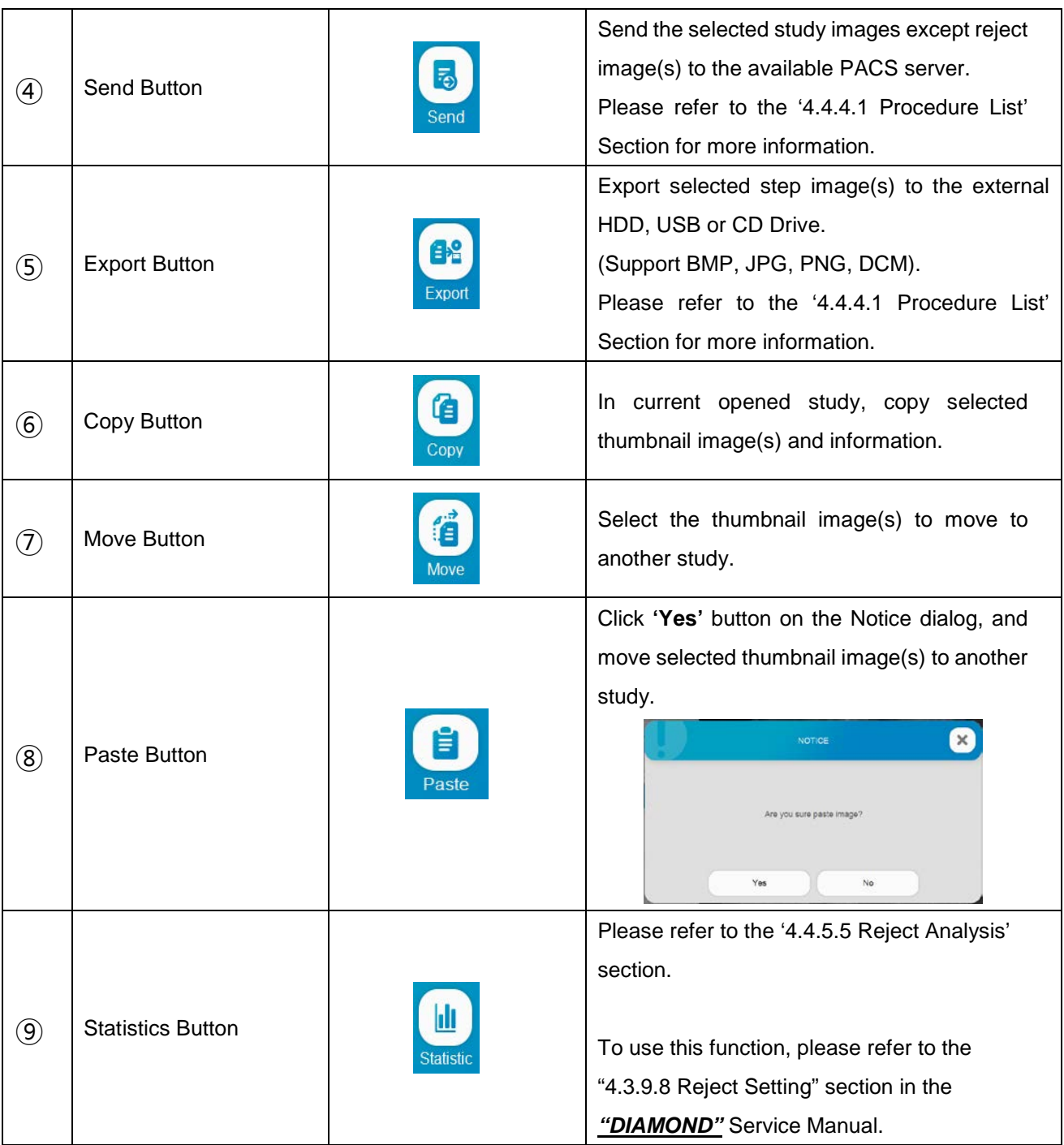

If you want to apply a function to multiple studies at the same time, use the function in the Collapsed Menu Button.

# **NOTE**

You must log in as the Administrator account type to use Delete, Reject, Copy, Move and Paste function.

# **4.4.5.5 REJECT ANALYSIS**

Reject Analysis is a program for statistics about reject issues when reject function is used in *"RADMAX"* imaging software. To run the Reject Analysis, select the **'Use Reject'** option in the RadmaxConfig to activate the **'Statistics'** button in the study list. Press this button to execute 'Reject Analysis' program and it will be linked based on the account that is currently logged in from *"RADMAX"* imaging software. Statistical documents has number of reject, retake, reject reasons and etc.

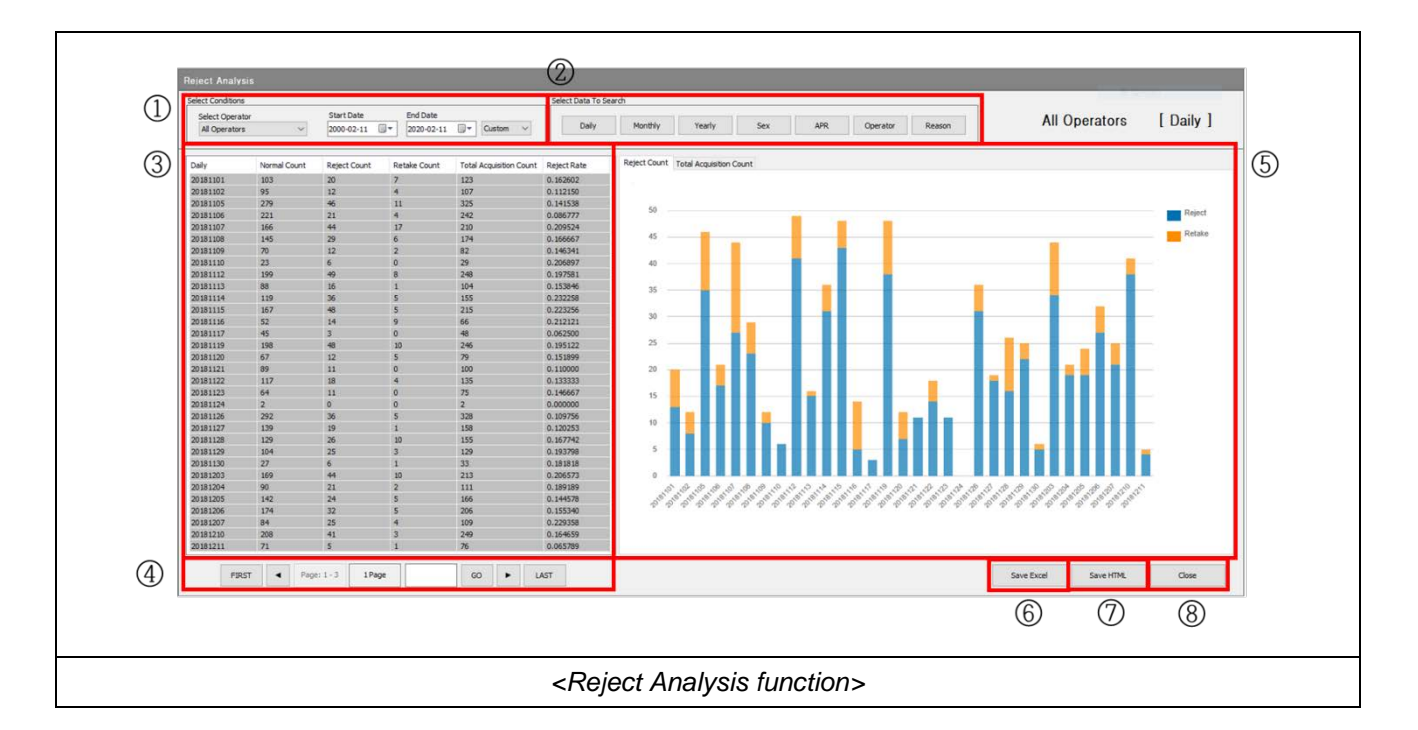

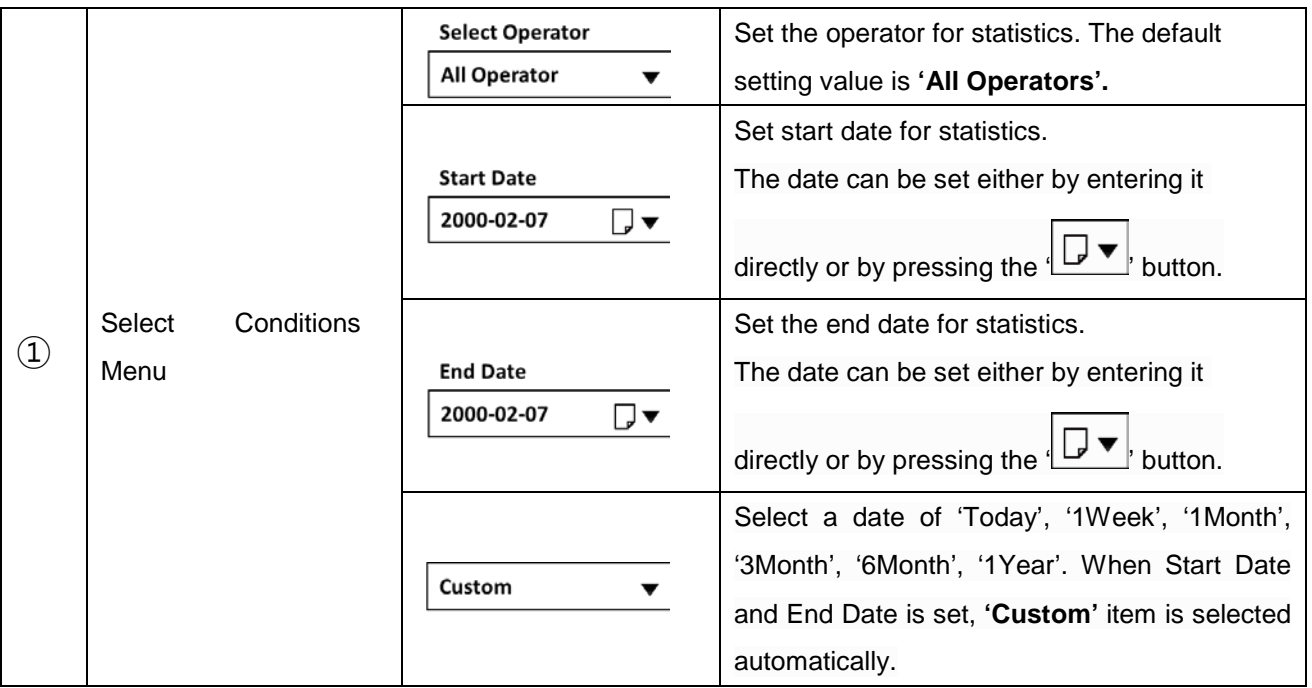

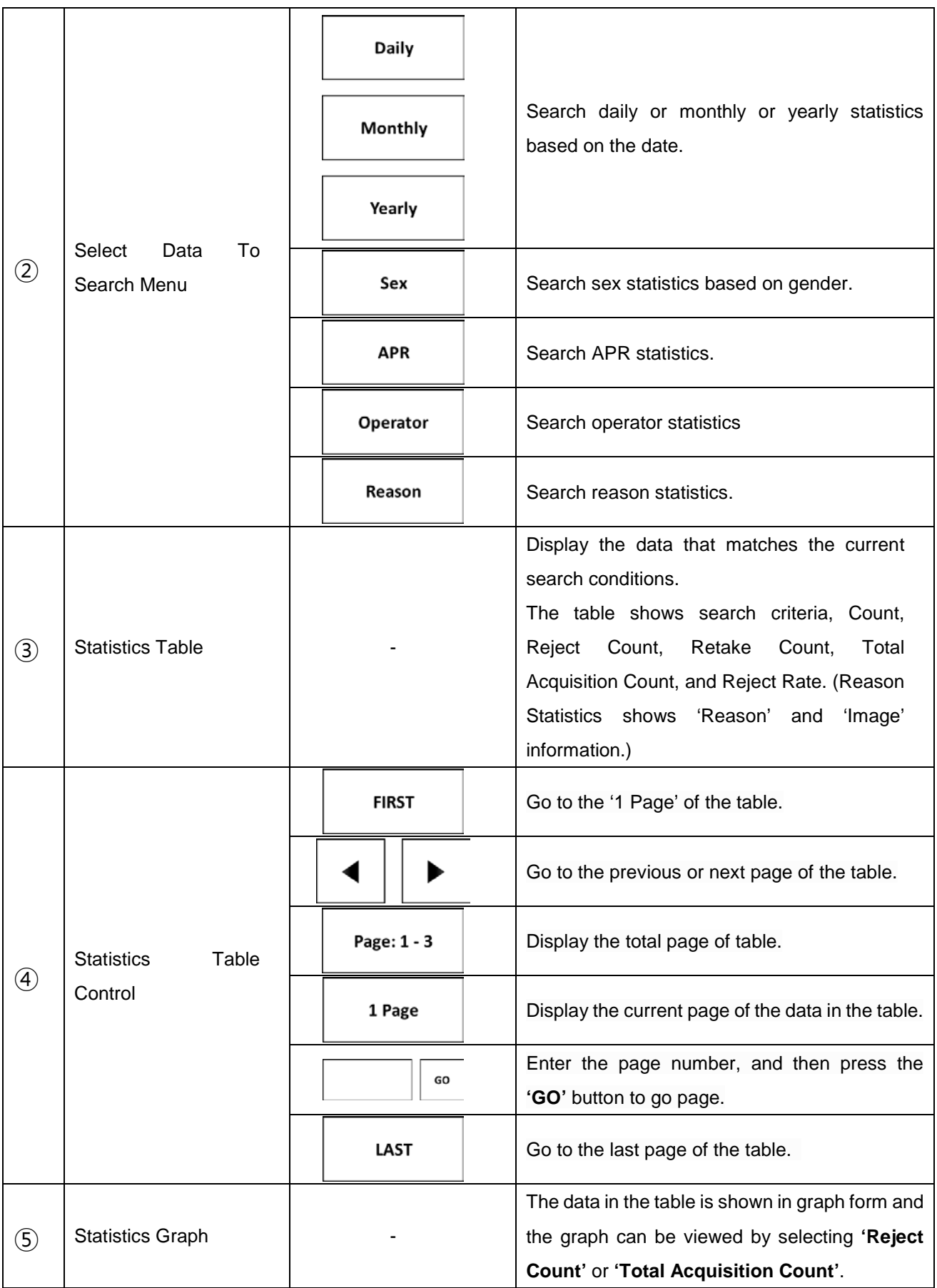

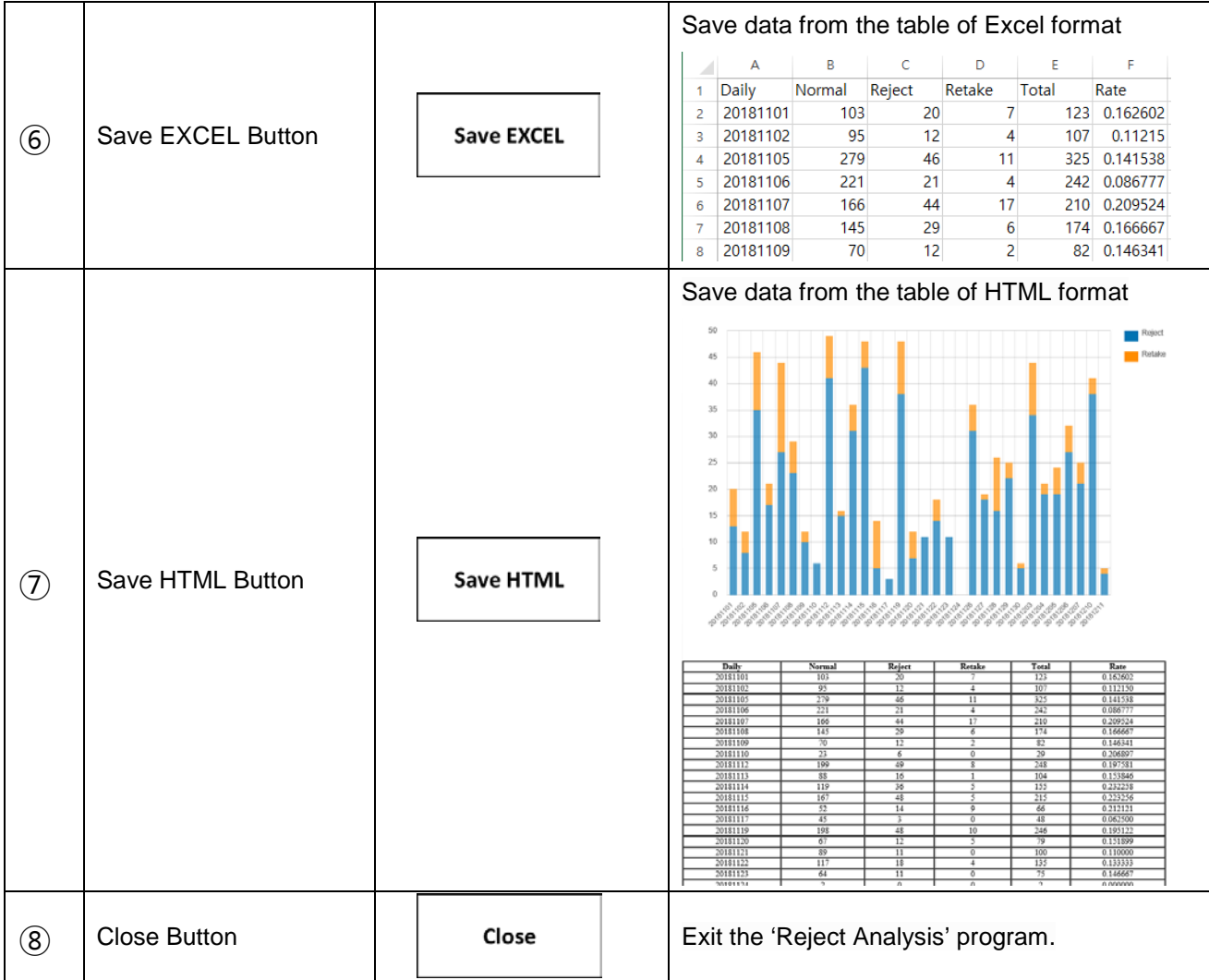

In Statistics Graph mode, Reject Count includes 'Retake Count', but it does not include the 'Retake Count'.

# *4.4.6 VIEWER*

The current image is displayed at the center of the screen. Viewer menu offers various Image manipulation functions.

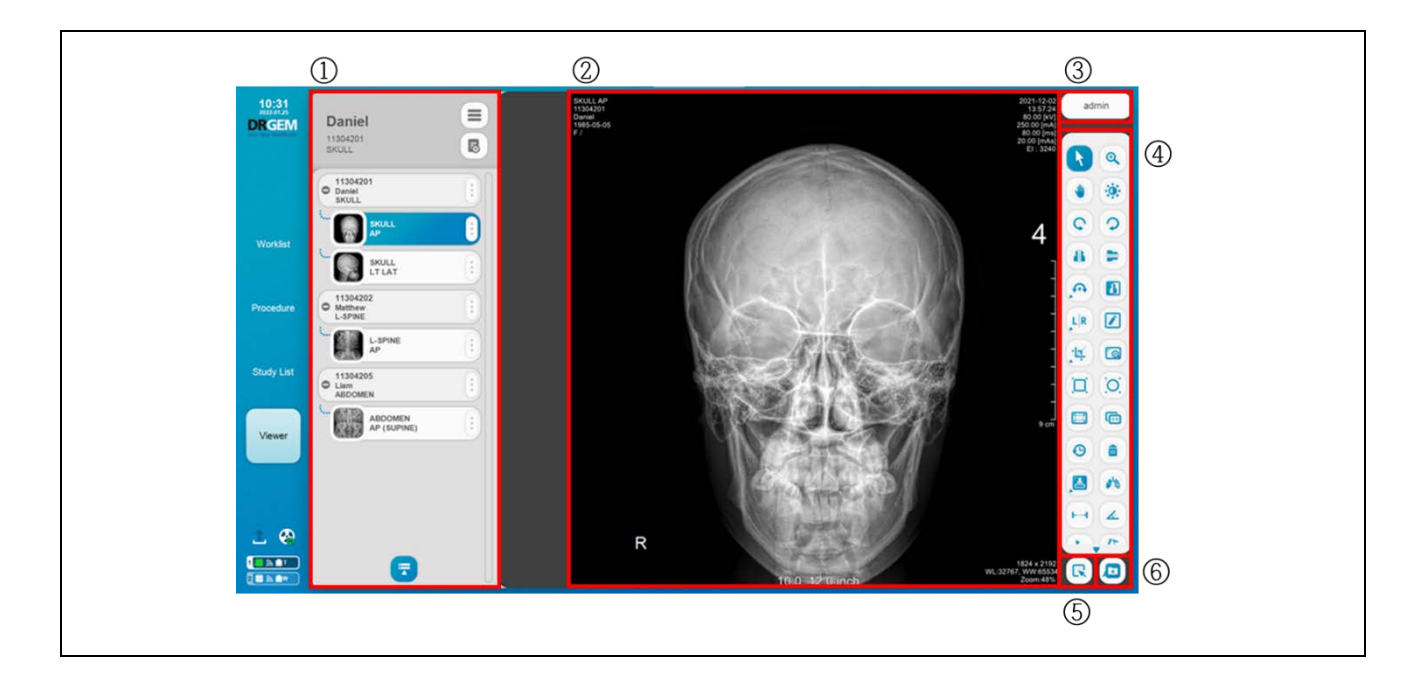

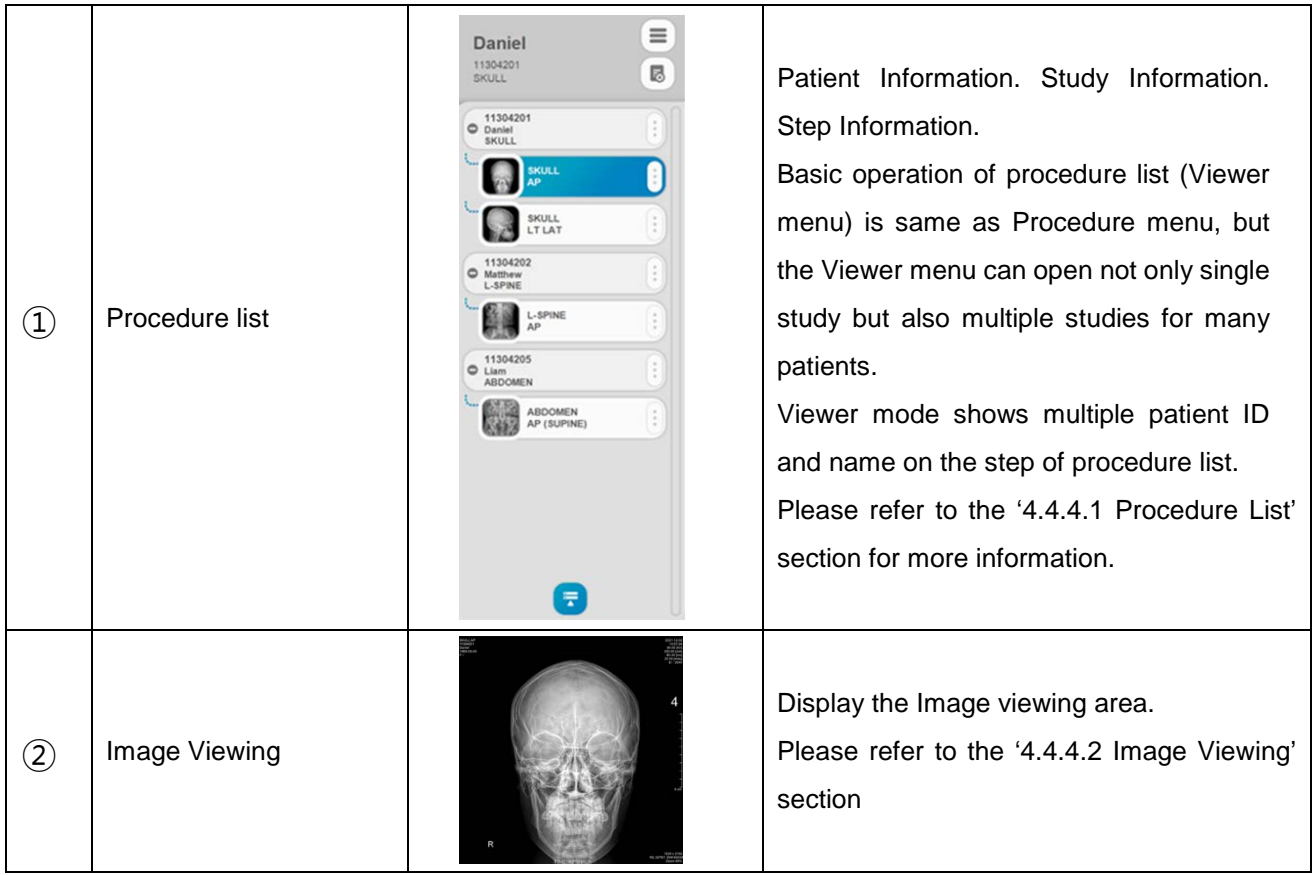

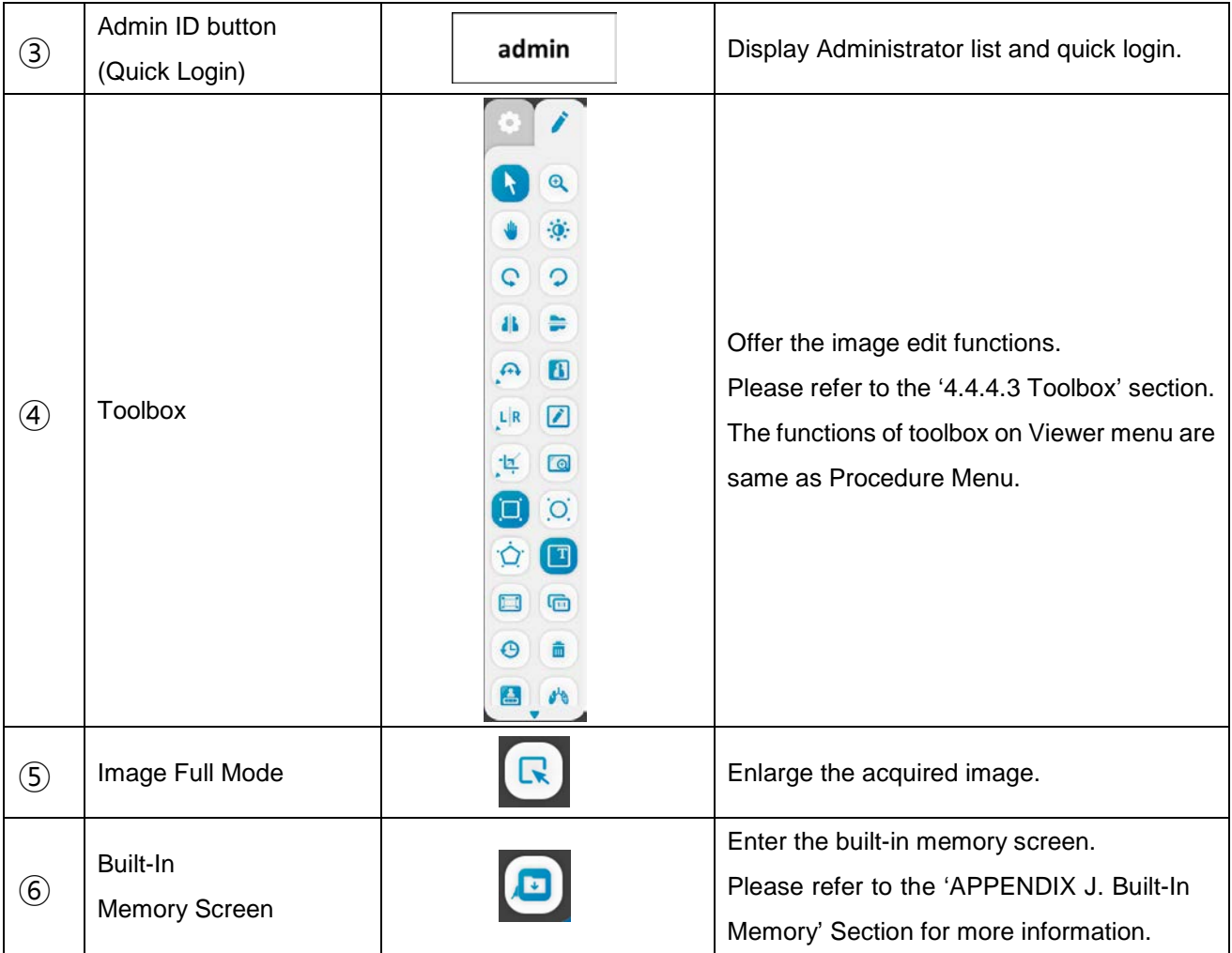

# *4.5 X-RAY CONTROL*

# **NOTE**

Symbol icons may differ depending on the X-ray Control Console.

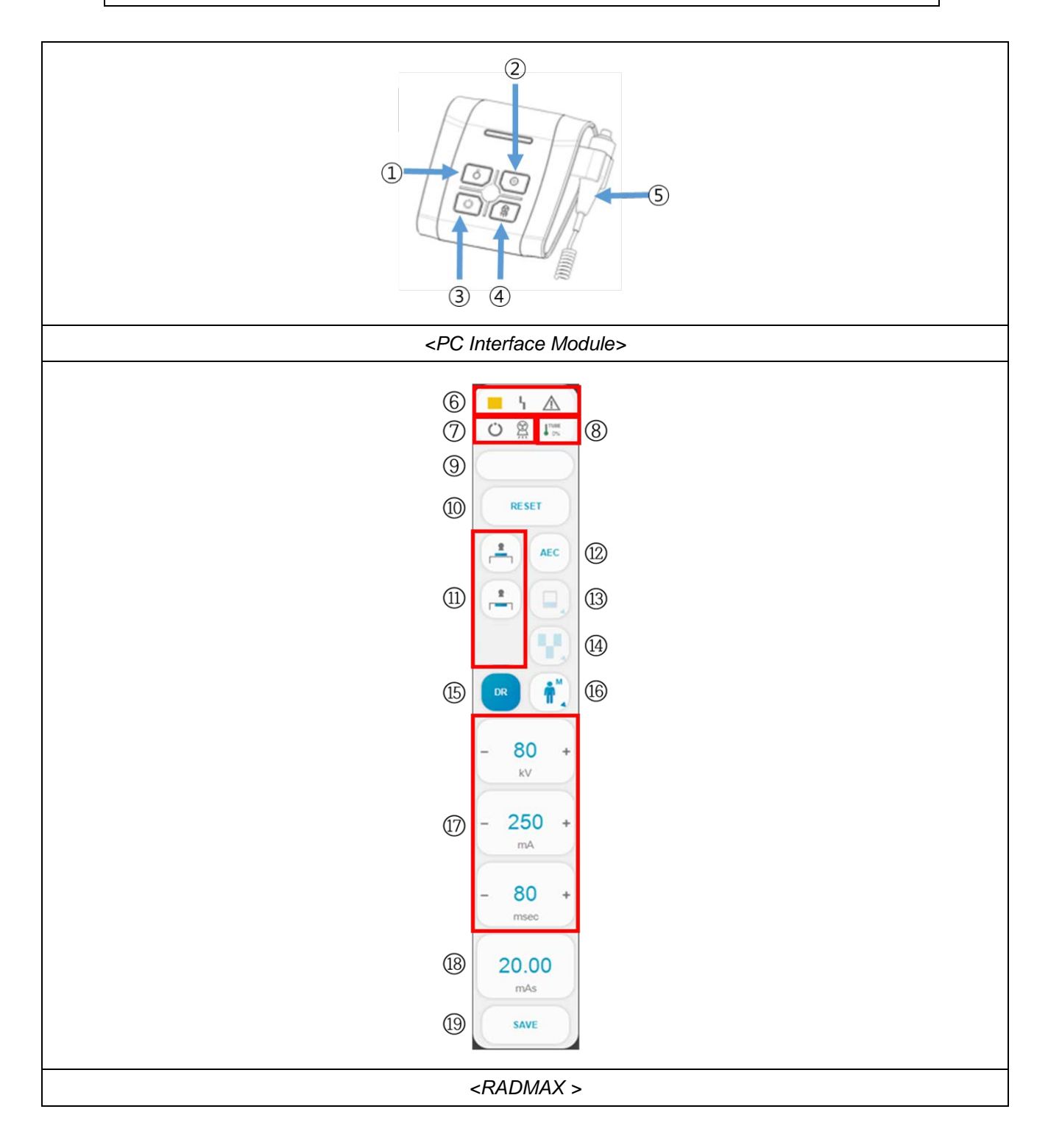

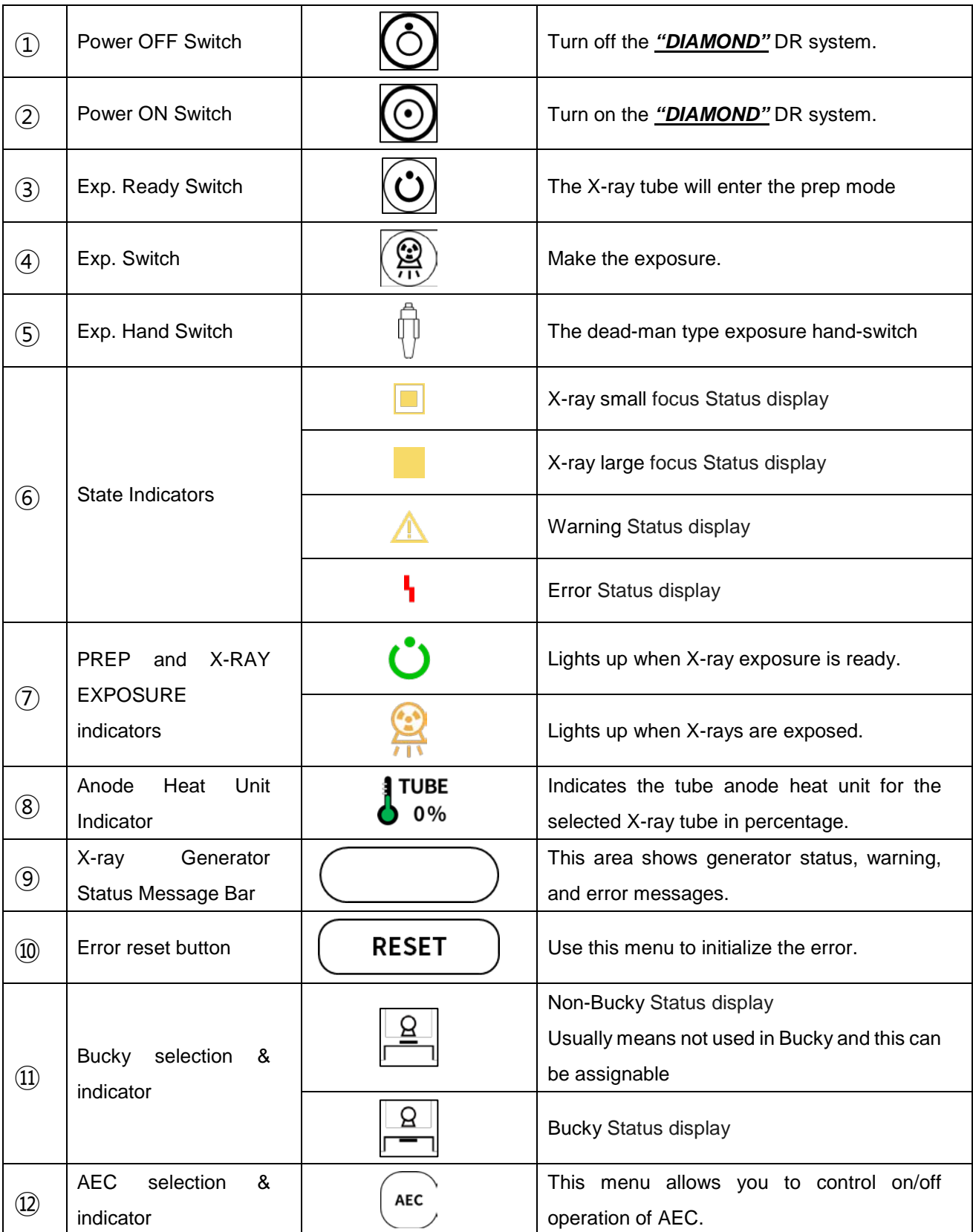

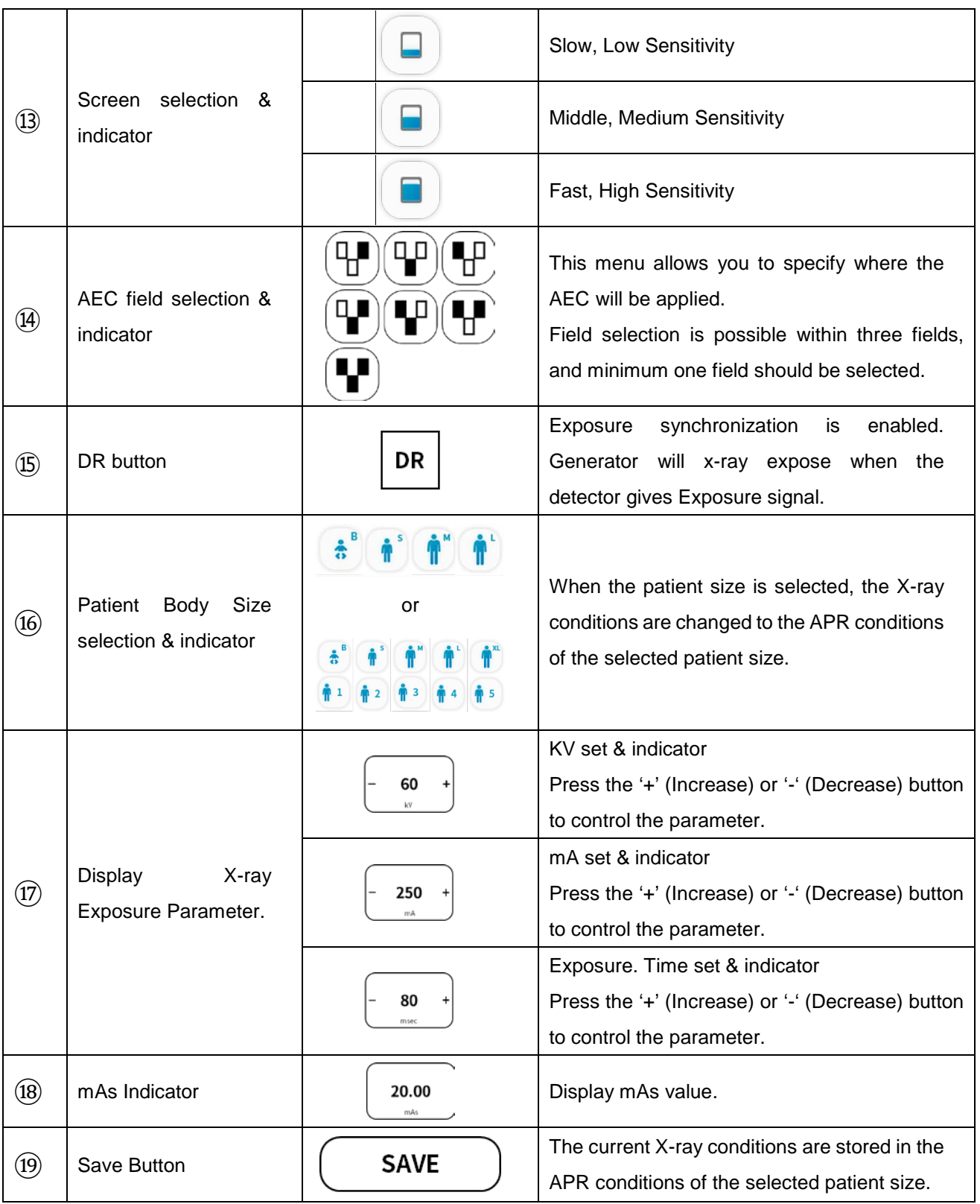
Each selection button lights when selected, and turns off when selected again.

### **WARNING**

Wrong selection by the operator may result the reexamination of the patient.

### **NOTE**

When AEC is selected, it is changed to a density indication instead of the exposure time set & indicator. The density range is -8 to +8. This varies the optical density by changing the dose.

# *4.5.1 POWER ON/OFF CONTROLS*

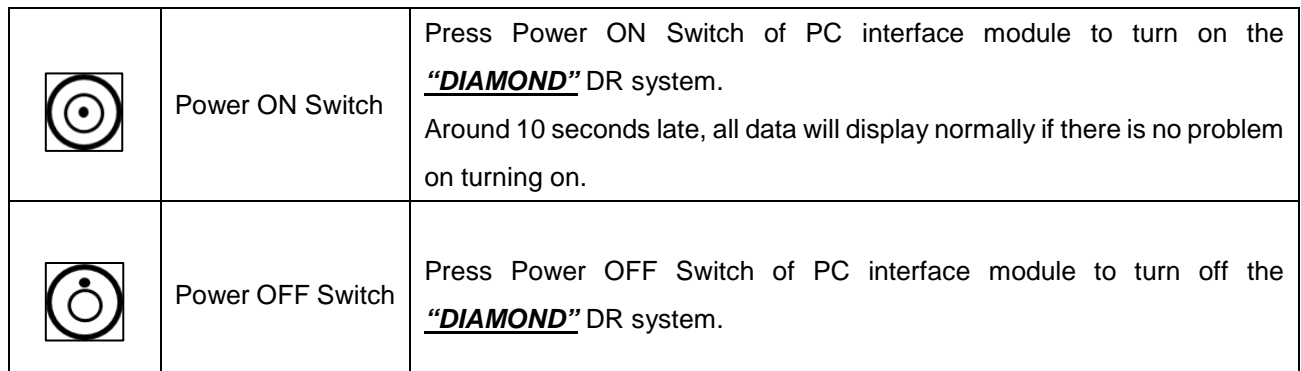

When pressed **'Power ON Switch'**, all front panel LEDs and indicators, including the X-ray exposure indicator should light shortly. This is an LED self-test and does NOT indicate the presence of X-RAYS. Immediately after light blinks, stand-by indicator will light on.

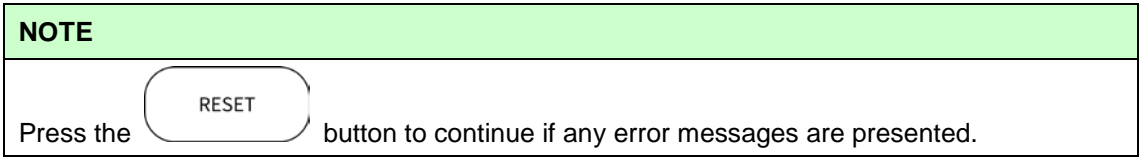

## *4.5.2 PROCEDURE DISPLAY*

The procedure display window displays information of selected procedure in imaging software for examination.

# *4.5.3 PREP, X-RAY EXPOSURE CONTROLS AND INDICATOR / DISPLAY*

X-rays can be exposed using the **'Exp. Ready Switch'**, **'Exp. Switch'**, and **'Hand switch'** in the PC Interface Module.

Press and hold the **'Exp. Ready Switch'** to spin the rotor. X-ray Generator Status Message Bar displays 'x-ray preparation' message.

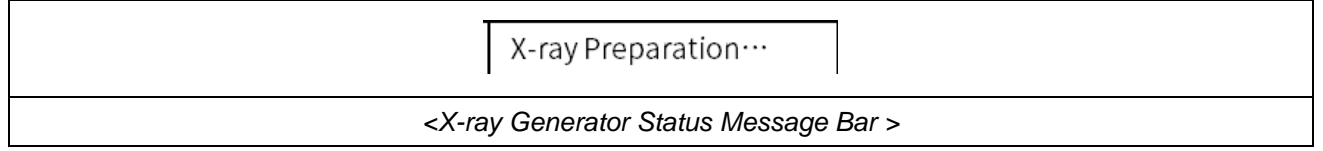

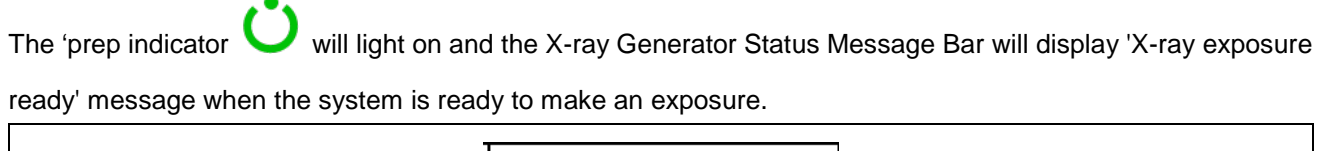

X-ray Exposure Ready *<X-ray Generator Status Message Bar >*

While pressing the **'Exp. Ready Switch'**, press and hold the **'Exp. Switch'** to make an X-ray exposure.

The 'X-ray exposure indicator **WILL Will light on and the X-ray Generator Status Message Bar will display 'X**ray exposure' message when X-ray exposure is being made.

X-ray Exposure *<X-ray Generator Status Message Bar >*

After the exposure, X-ray Generator Status Message Bar displays 'X-ray exposed' message for 1 second.

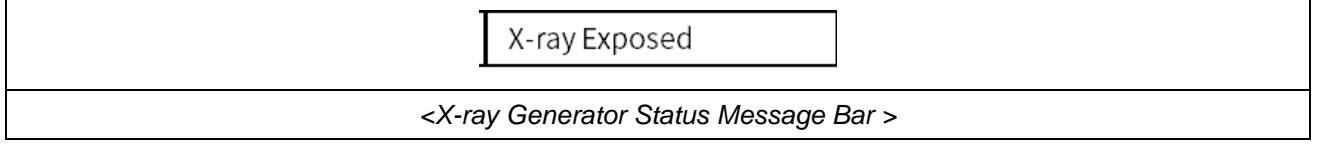

The **'Exp. Hand Switch'** has an alternate function of **'PREP/EXPOSE'** buttons. The dead-man type **'Exp. Hand Switch'** is located at side of the control console. To use the switch, release from the switch holder and press the buttons following operating sequences as below.

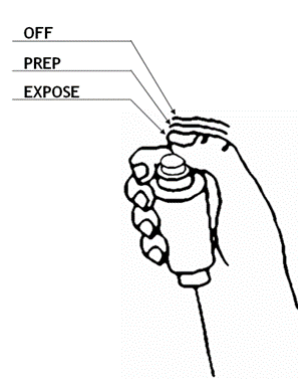

### **NOTE**

Pressing the **'Exp. Switch'** only will cycle the generator through prep and then exposure.

### **NOTE**

Be sure to confirm the completion of X-ray exposure before releasing the hand switch for exposure. If you release the hand switch during X-ray exposure, X-ray exposure is stopped and an appropriate image may not be acquired.

# *4.5.4 RADIOGRAPHY CONTROLS AND DISPLAY*

• X-ray parameters set & indicator

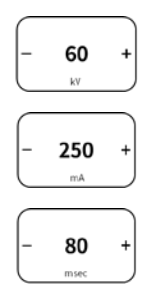

Increase or decrease the x-ray parameters.

kV, mA, exposure time, Density

- Console display Density (Range: -8 to +8) when AEC is selected.
- AEC selection & indicator

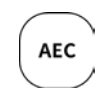

Pressing AEC button allows operator to use AEC function. Selected button lights up and previous AEC field combination & screen speed used before is selected automatically.

Screen selection & indicator

If the AEC feature is saved to be used with Procedure, the selection of APR will automatically select stored Screen speed and AEC field combination.

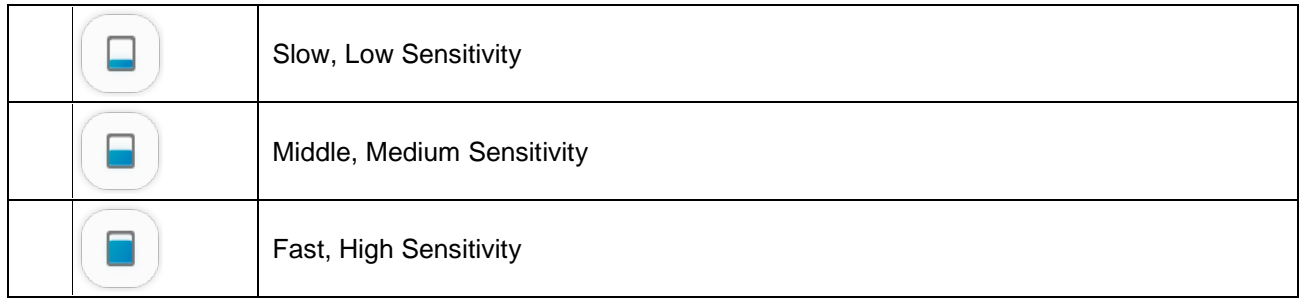

#### **NOTE**

When selecting each button, the adjacent indicator light is turned on.

If you press the button while the light is on, the selection will be released.

• AEC field selection & indicator

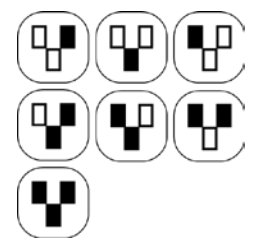

Save Button

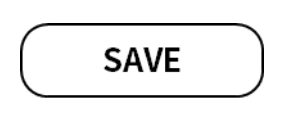

AEC Field can be selected by pressing the specific field positions.

Once selected, the FIELD button will light on.

Field selection is possible within three fields, and minimum one field should be selected.

To cancel the selected field, press the field button once.

The current X-ray conditions are stored in the APR conditions of the selected patient size.

(kV, mA, exposure time, and Bucky information, field, scene speed, density)

• Focal Spot Size Indicator

RADMAX Software's x-ray generator support auto focal spot selection feature.

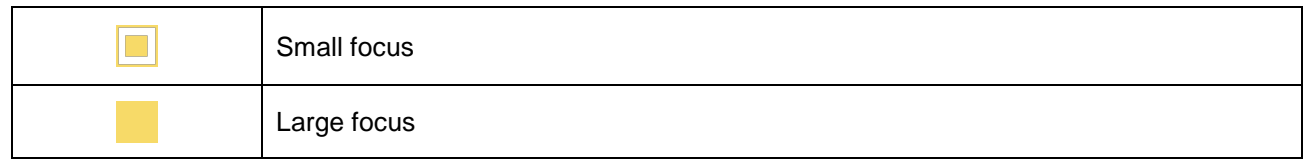

#### **NOTE**

Indicator of selected focus will blink and X-ray exposure is unavailable for 2 cases below.

- When focal spot size has changed, generator requires filament preheat time for selected focus. Filament preheat time is about 4 seconds.
- When X-ray exposed over 100mAs, generator requires cooling time of IGBT in proportional to mA step and mAs.

### **NOTE**

*"GXR"*, *"GXR-C"* series generators support auto focal spot selection feature which is controlled by a reference mA value accessible only to installation/service engineer.

• Anode Heat Unit Indicator

Console displays the tube anode heat unit in percentage.

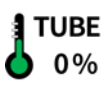

An anode HU warning message will be displayed at programmed safety level; typically 75 % of the tube anode HU rating.

An anode HU Error message (E18) will be displayed at programmed safety level; typically 90 % of the maximum tube anode HU rating and exposures will be inhibited.

### • Bucky selection & indicator

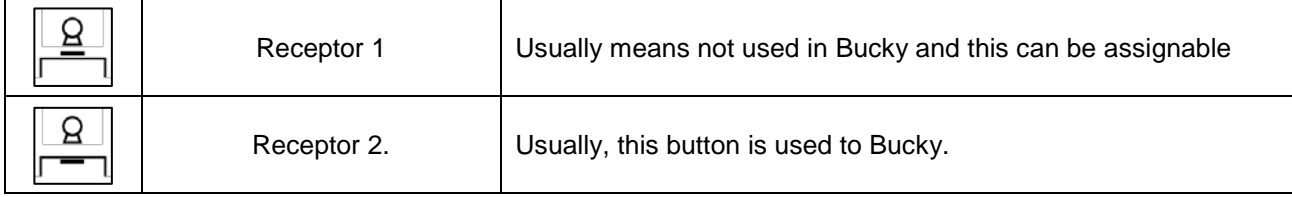

## **NOTE**

Each Image Receiver Selection Buttons can be assignable.

When selecting each button, the adjacent indicator light is turned on.

If you press the button while the light is on, the selection will be released.

### **WARNING**

Wrong selection by the operator may result the reexamination of the patient.

Patient Body Size selection & indicator

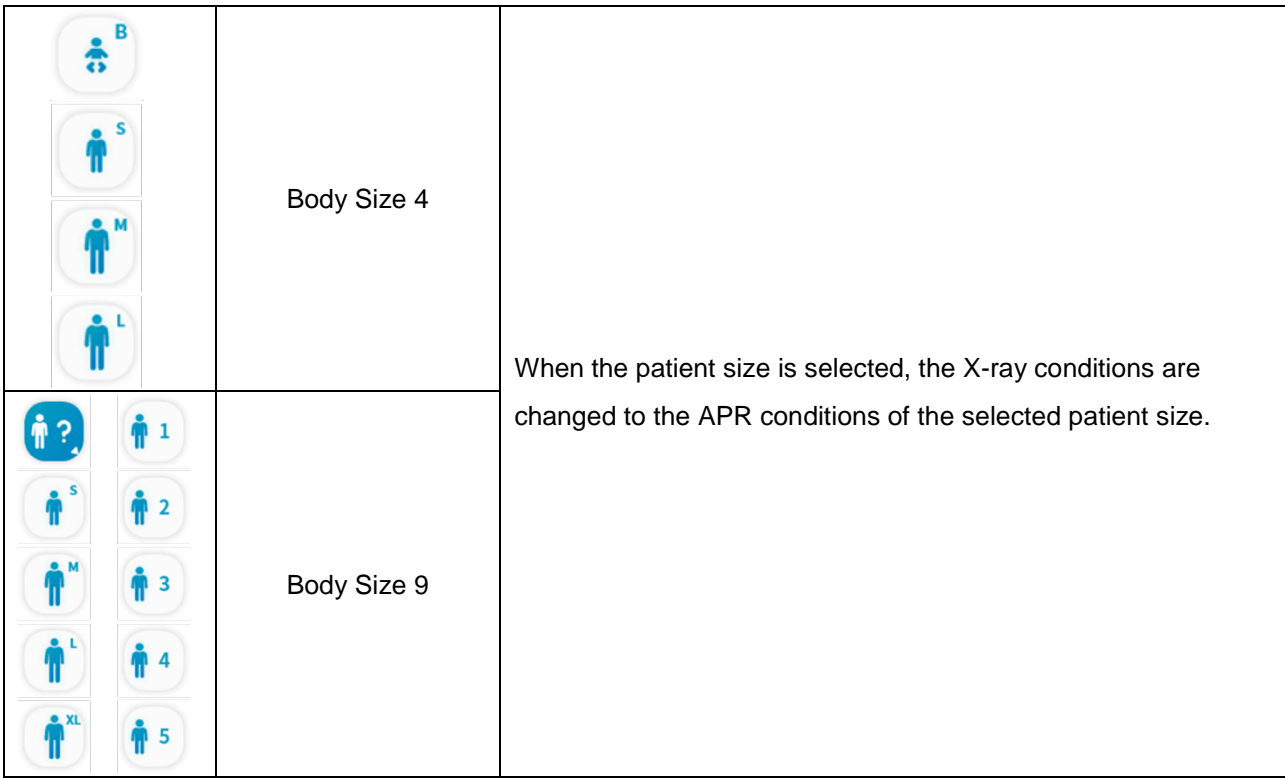

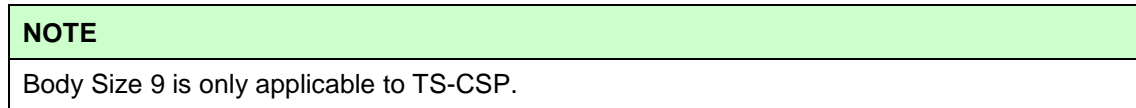

The 5 buttons added to Body Size 9 are preset buttons and can be renamed in settings. For body size setting, refer to "4.3.9.2 Optional Function Setting" section of "DIAMOND" service manual.

# *4.4.5 STATE MESSAGE DISPLAY*

State message window displays state message, warning message and error message.

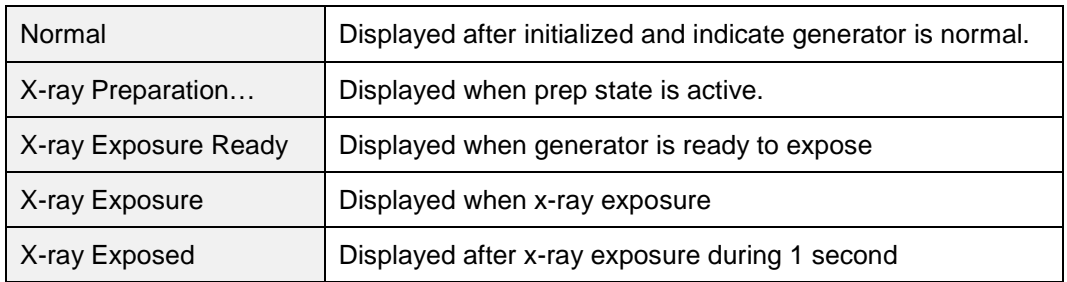

• Warning Message

Warning message is issued to warn the operator of generation of troubles which is not critical for the system operation except 'HU Warning Level'.

**RESET** Therefore, it is not necessary to press **button when Warning message appears.** 

When the Warning message is issued, warning indicator is turned on for 4 second before the message disappears.

Refer to Service Manual about warning messages.

• Error Message

It will display error messages during abnormal operation of the *"DIAMOND"* DR system.

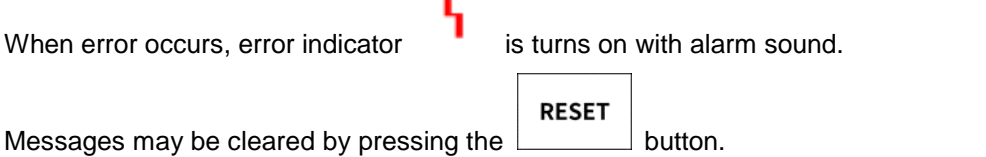

If the error message is not cleared or following corrective actions are not working, contact the service representative.

Refer to Service Manual about error messages.

### **CAUTION**

Do not exceed the tube maximum operating limits. Intended life and reliability will not be obtained unless generators are operated within published specifications.

### **NOTE**

Up to three (3) recent Error Messages are displayed.

# *4.6 CONSOLE CONTROL*

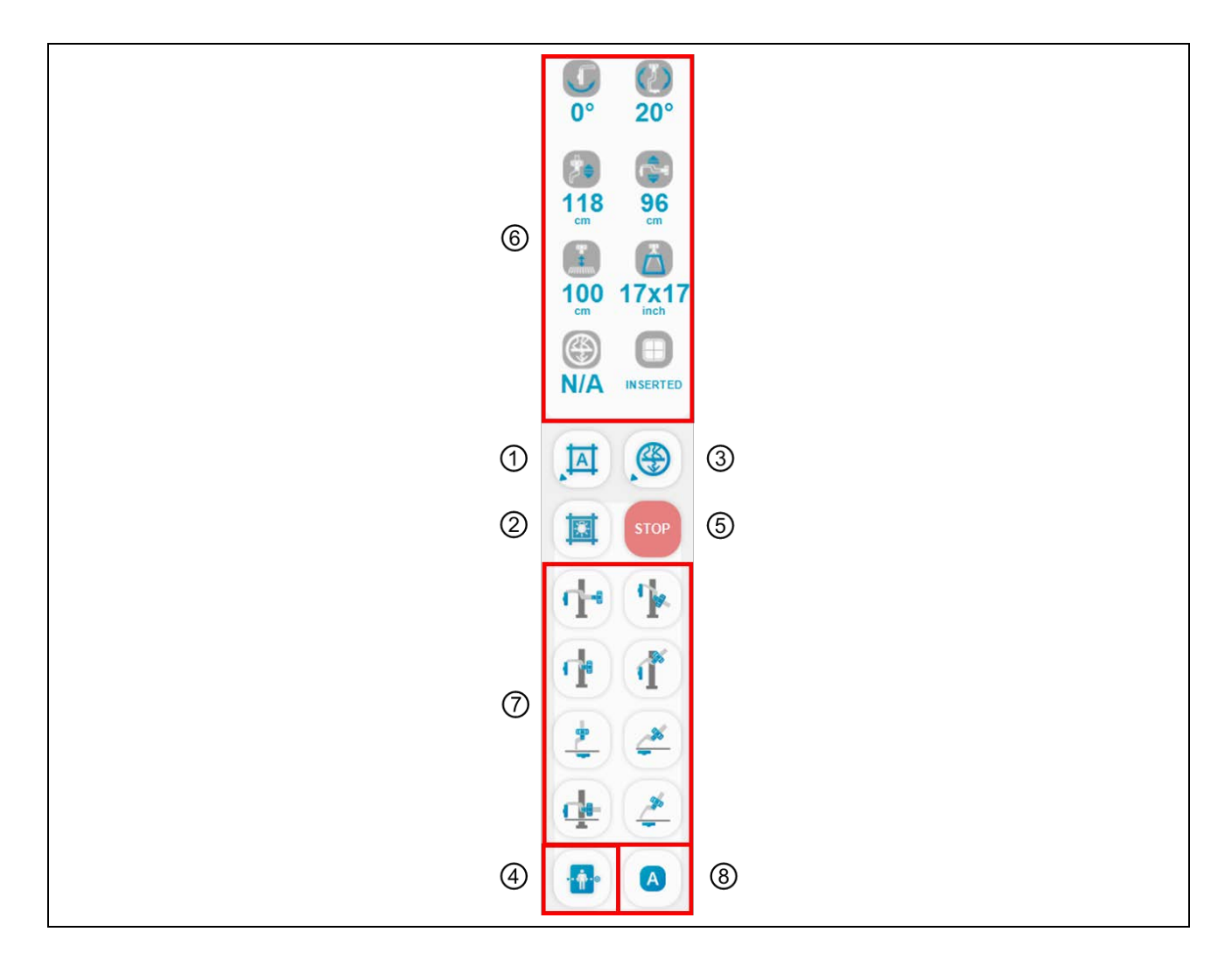

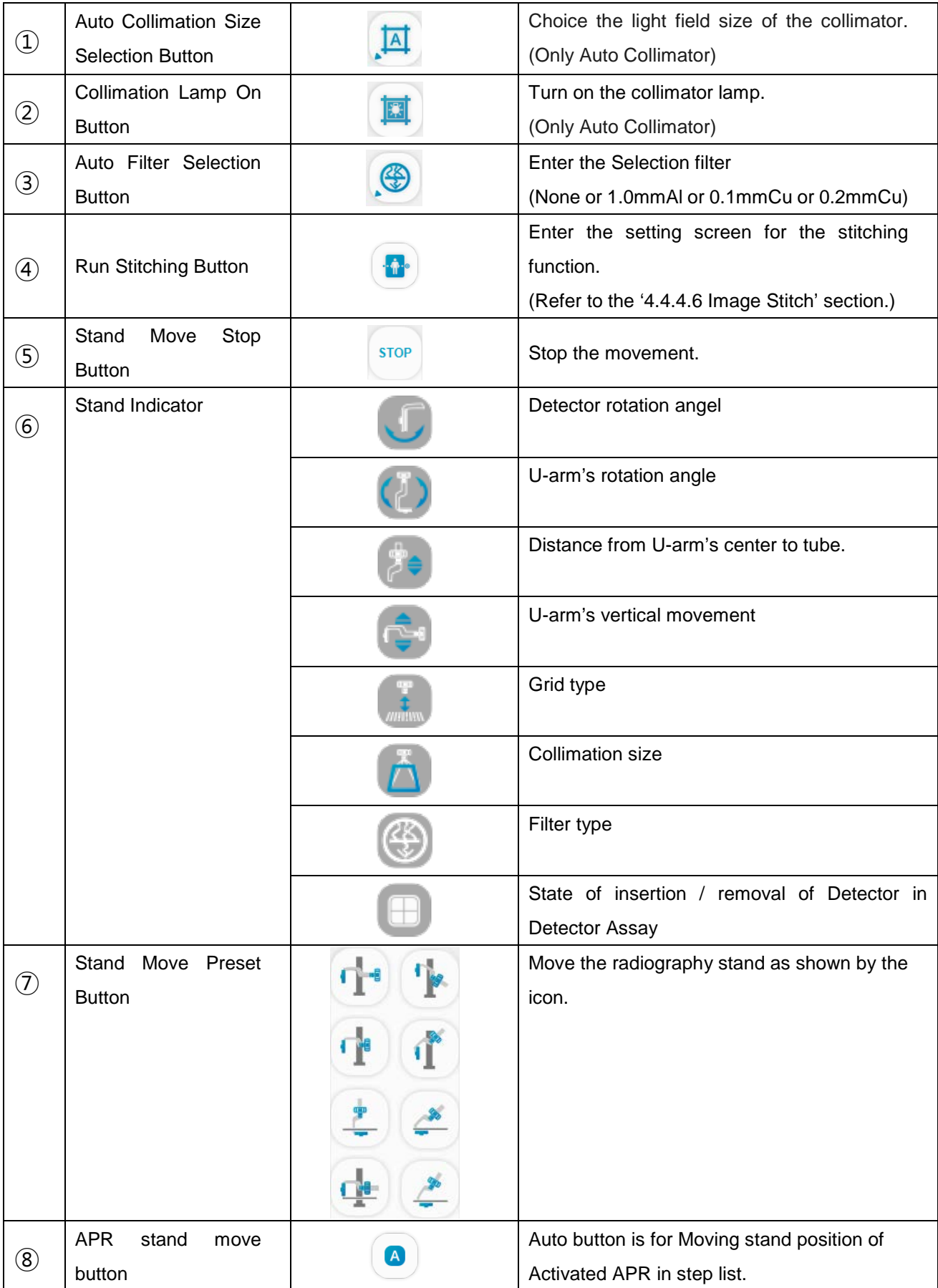

Each selection button lights when selected, and turns off when selected again.

### **NOTE**

- **AUTO**: Set the collimation size stored in the database of the selected procedure step.
- **MANUAL**: Set the selected collimation size. Even if the procedure step is changed, the selected size remains unchanged.

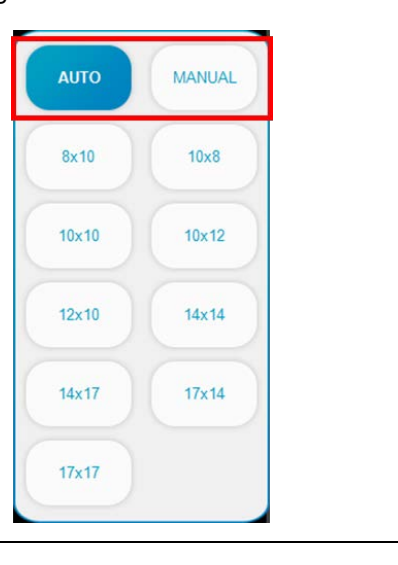

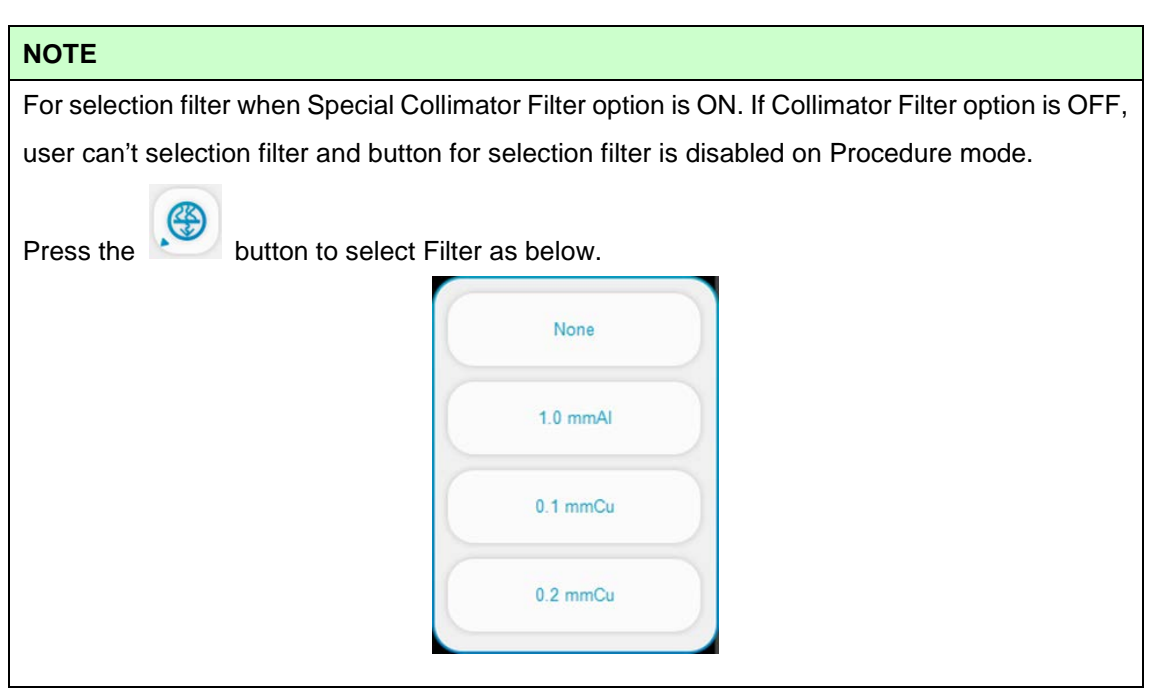

**'Stand Move Preset'** Button support registration of preset position data. The method follow the steps below.

- 1) Stand Positioning for save
- 2) Location mouse pointer on **'Stand Move Preset'** button.

After done, it will be shown the message like the below. Clicked **'YES'** button.

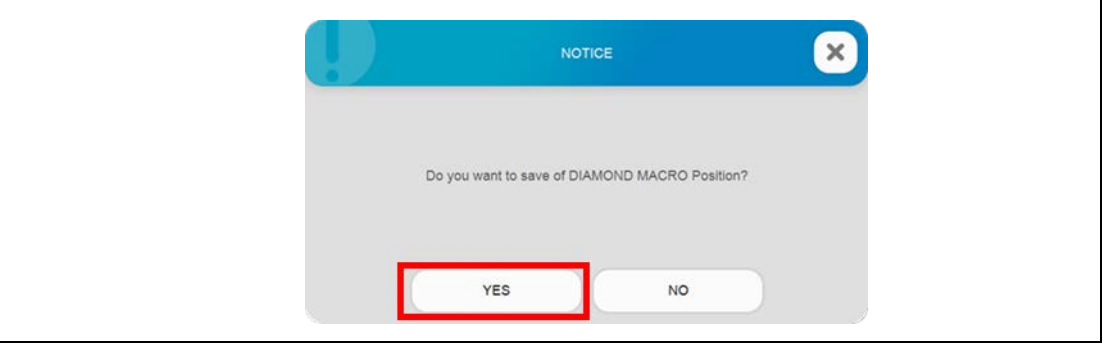

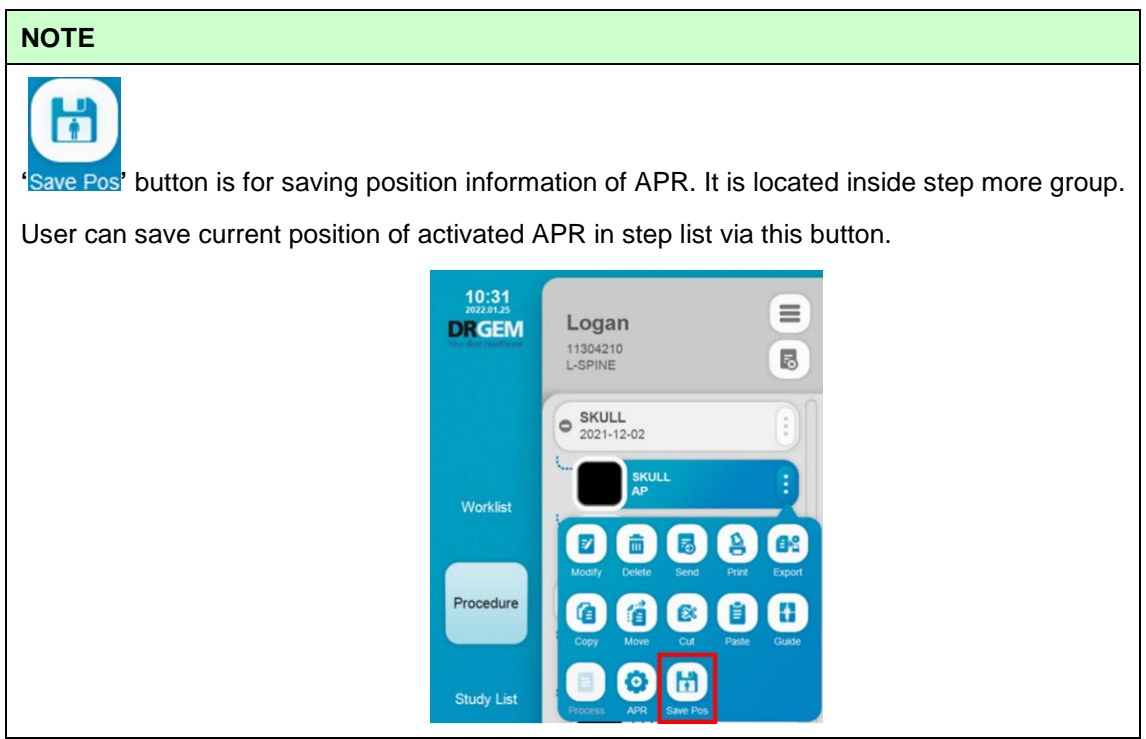

# *4.7 APPARATUS OPERATION*

# *4.7.1 DIAMOND*

• Parts Description

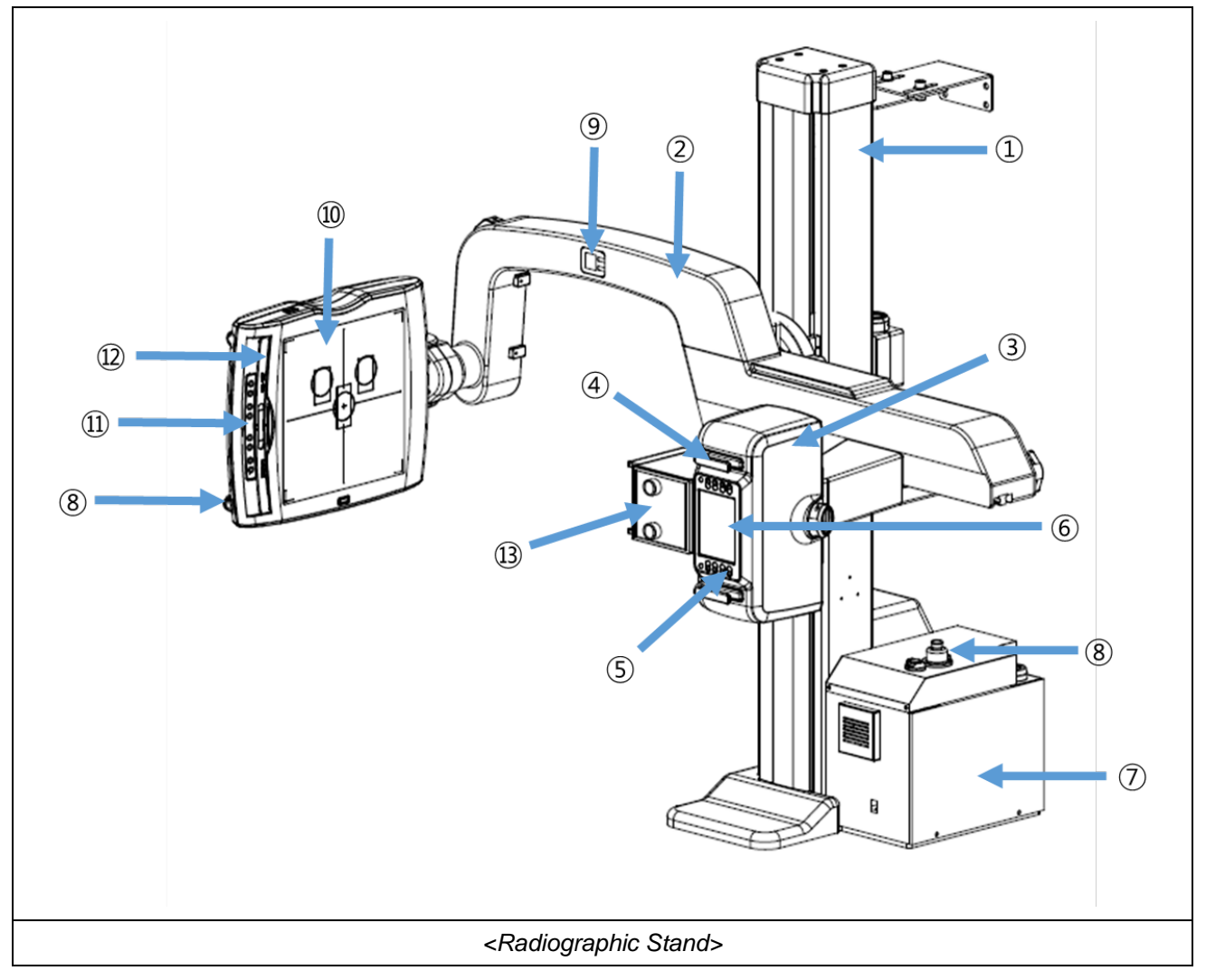

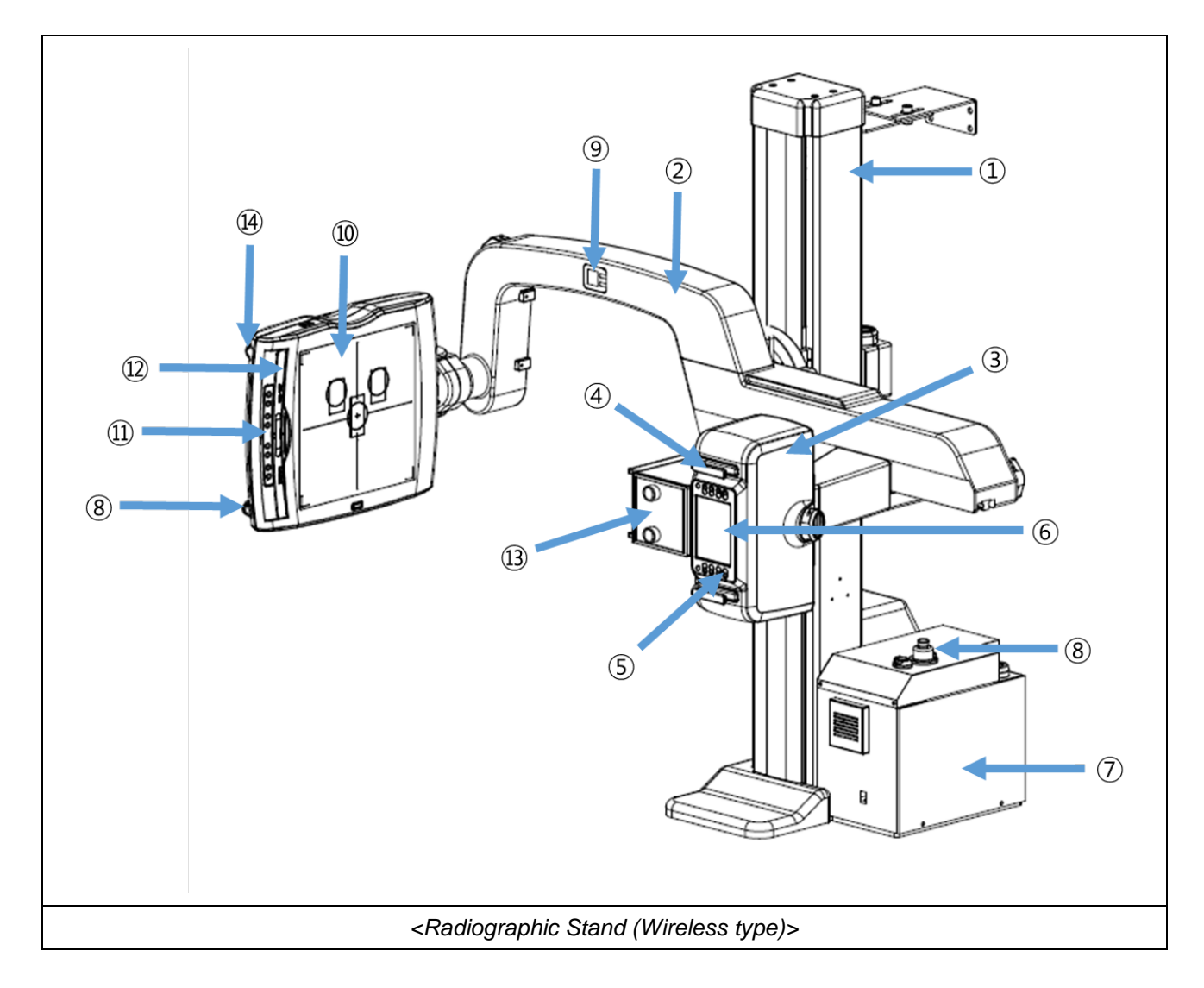

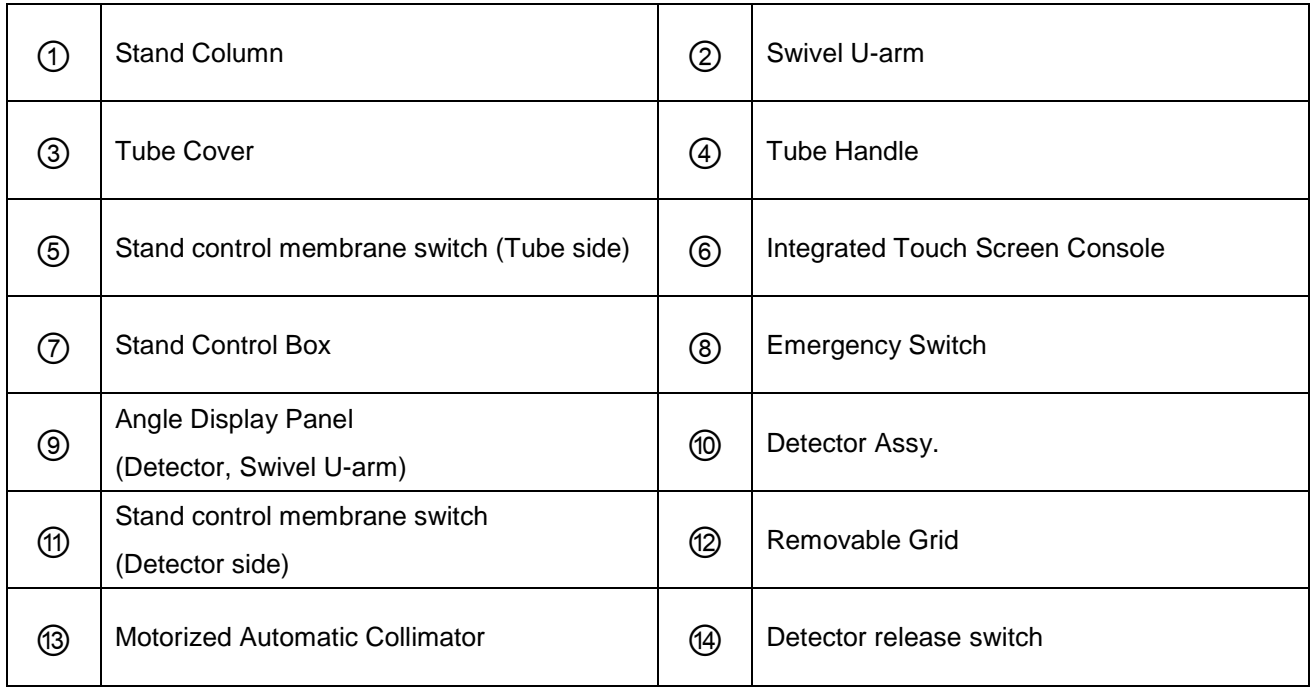

Tube head Membrane & Detector Cover & Remote Controller

The control buttons for the electric control of the radiography stand are as follows.

The radiography stand moves to the target position only while the button is pressed, and stops moving immediately when you release the button on the remote control.

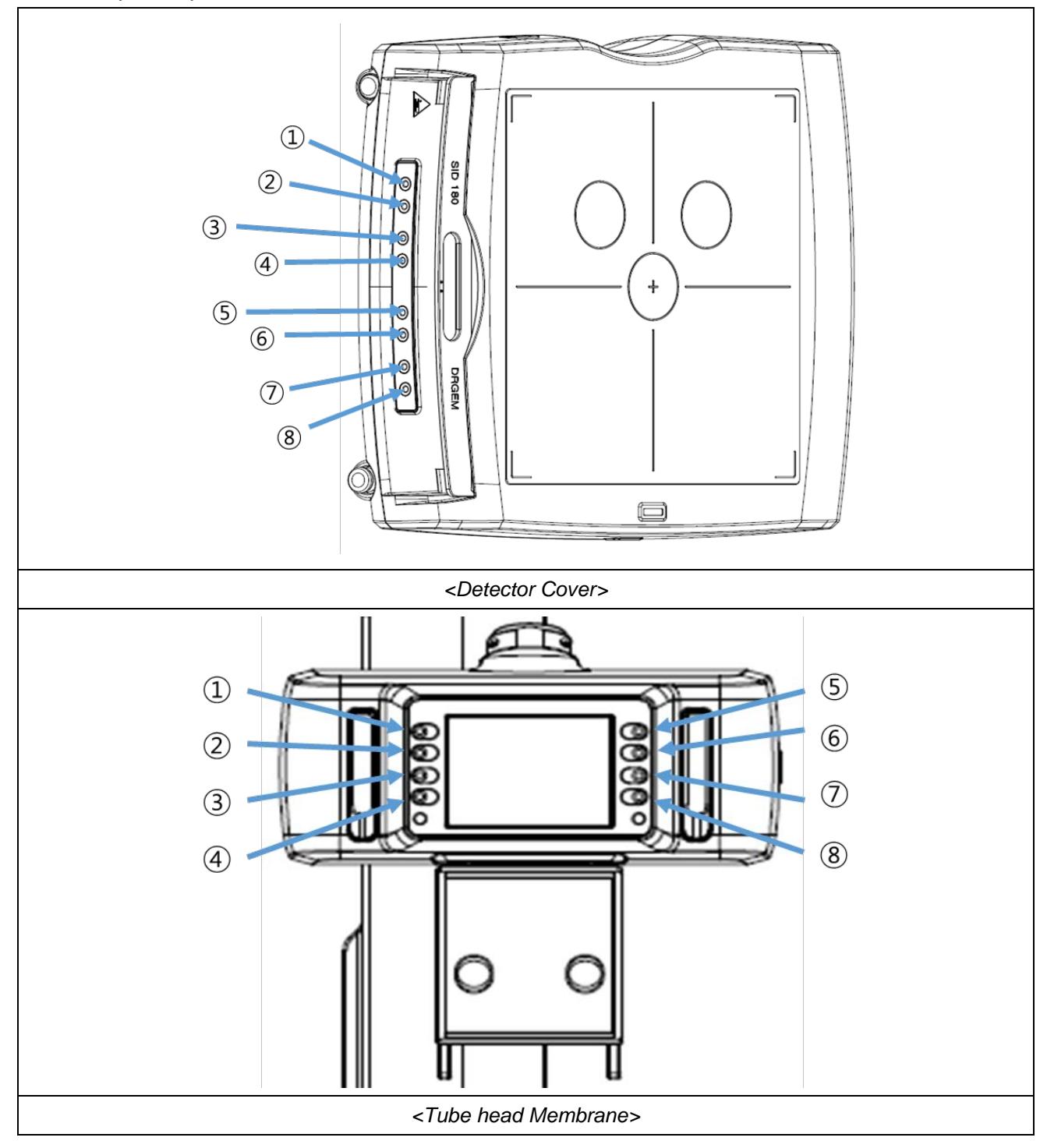

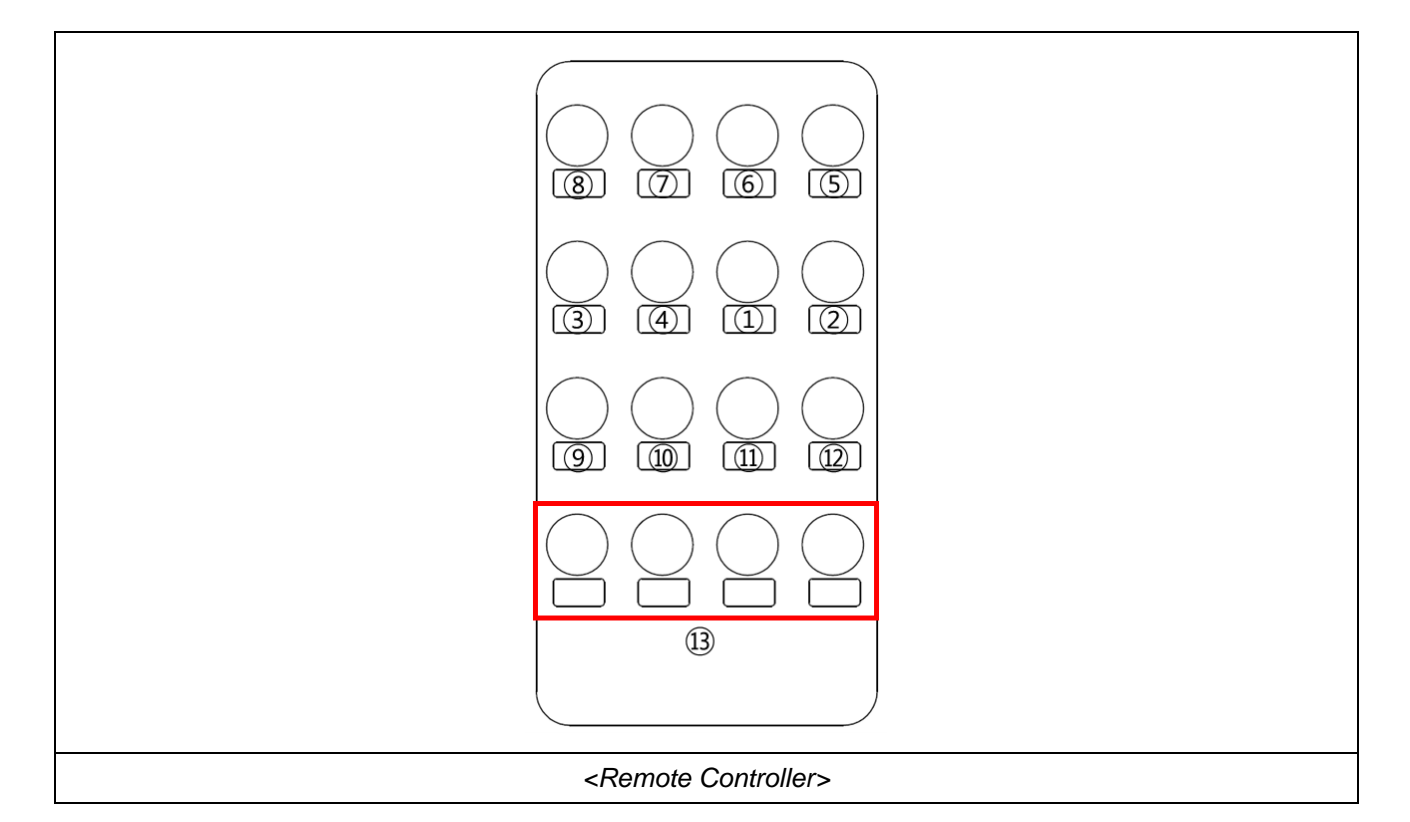

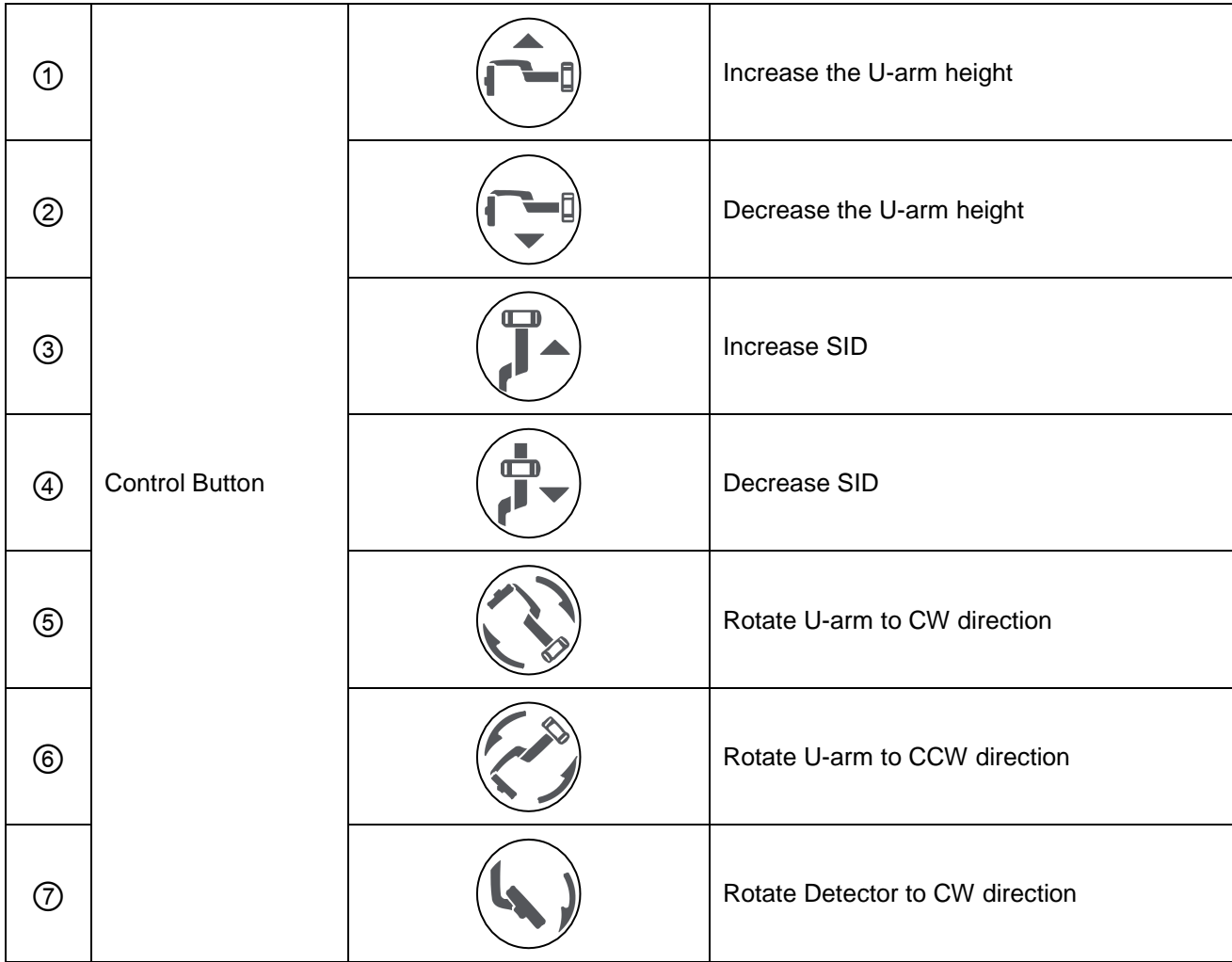

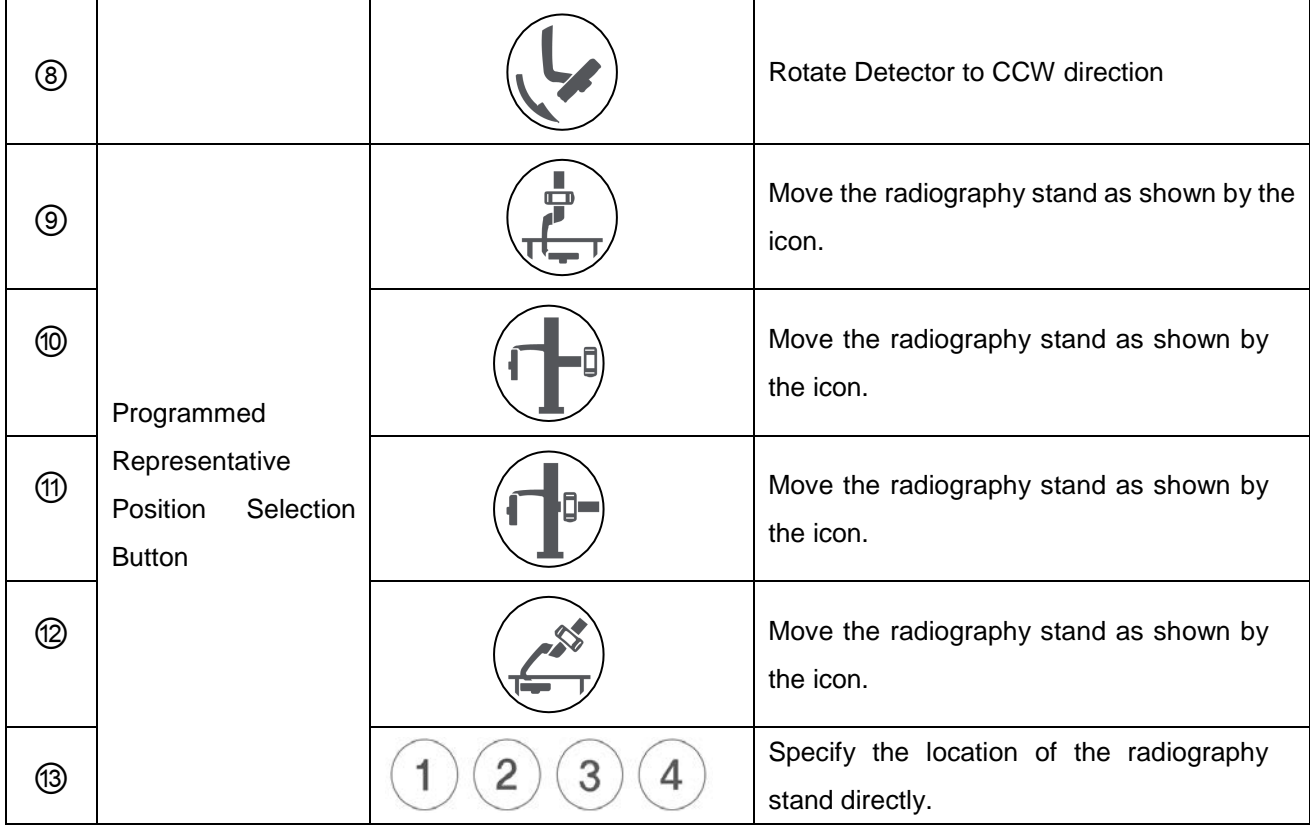

### **WARNING**

Radiographic stand will not move although current position is inside the moving range with the cases like below.

- If Current position is in the high or low limit of movement.
- If any one of safety sensors detect the obstacle on its sensing range.
- If the control distance or angle is over the range of remote controller when operator try to move the radiographic stand using remote controller.

### **NOTE**

The GUI is automatically rotates corresponds to rotation angle of U-arm.

Among the nine safety sensors, two safety sensors which are located inside the U-arm detect the obstacle between these.

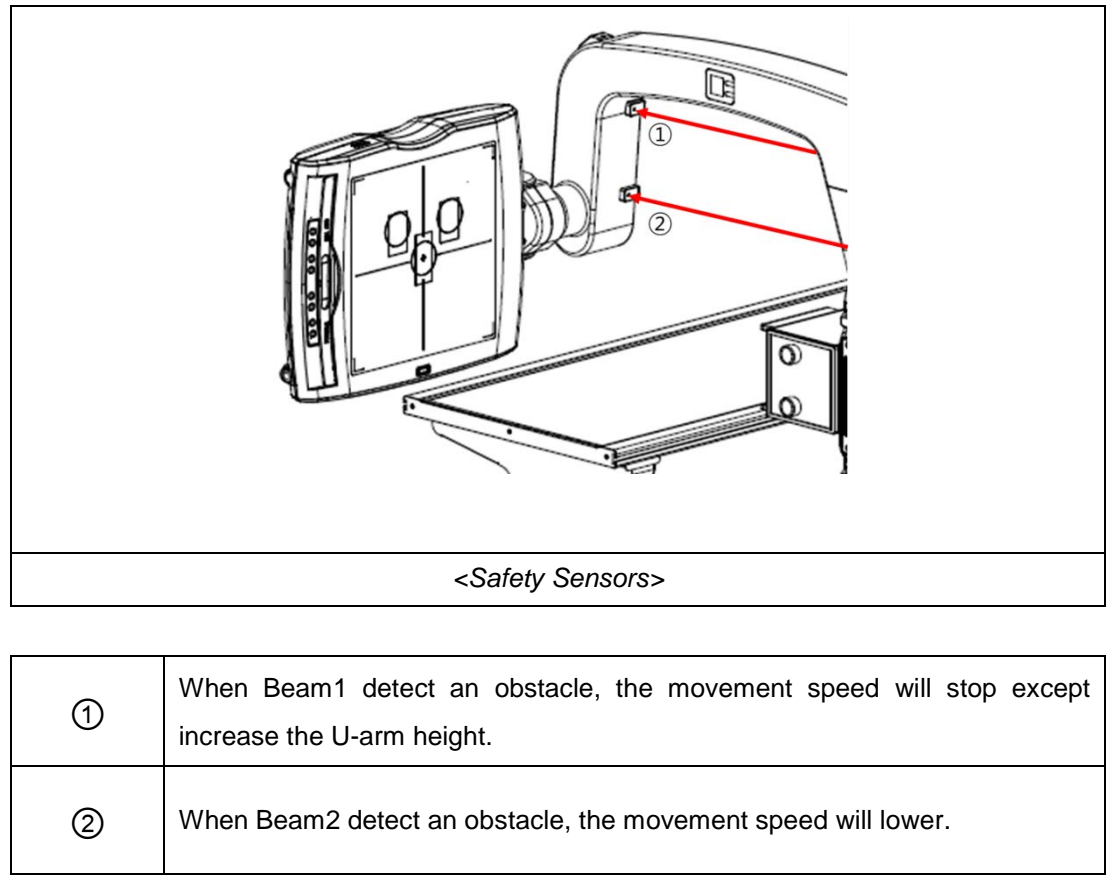

- $\textcircled{\scriptsize{1}}$  $\blacktriangle$ **ATUBE** C å  $\circled{10}$ **DRGEM JOHN DOE** 2021122093307 **SYSTEM MESSAGE**  $\overline{G}$ JOHN DOE (2021122093307)  $\bigcirc$ RESET **CHEST**  $\overline{A}$ **CHEST** PA PA  $\overline{\mathbb{1}}$ X-Ray  $\left( \overline{7}\right)$ **CHEST**  $\mathbf{R}$  $\pmb{2}$  $\overline{6}$ **LT LAT** K M Þ **PERIT**  $\circled{8}$  $\circled{9}$ **15** Positioning ٠ kV 320  $mA$ Viewer 10 O  $ms$  $\textcircled{\scriptsize{1}}$  $\color{red} \blacktriangledown$ *<X-Ray Screen>*
- Tube head Membrane & Indicator (X-Ray Generator Control)

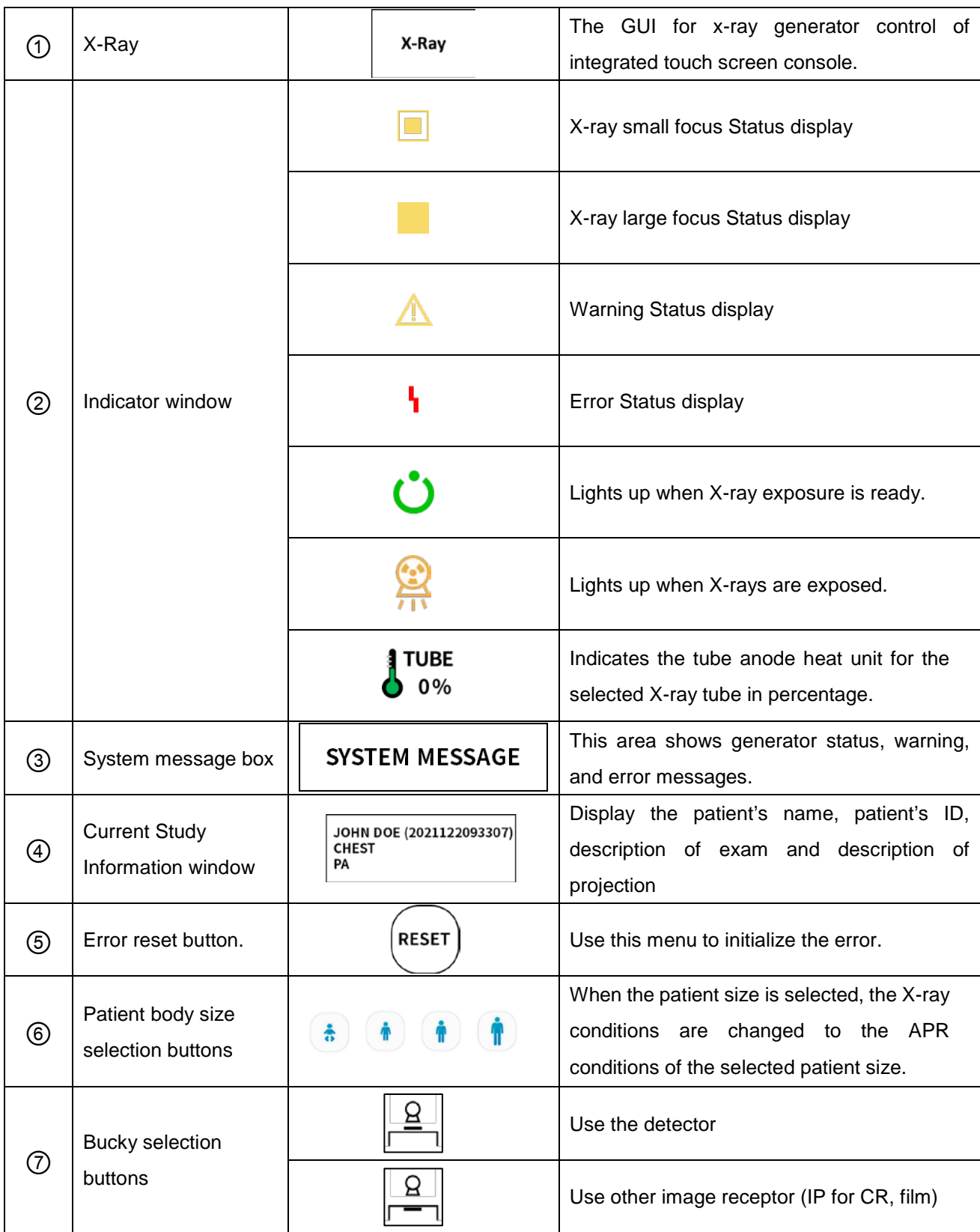

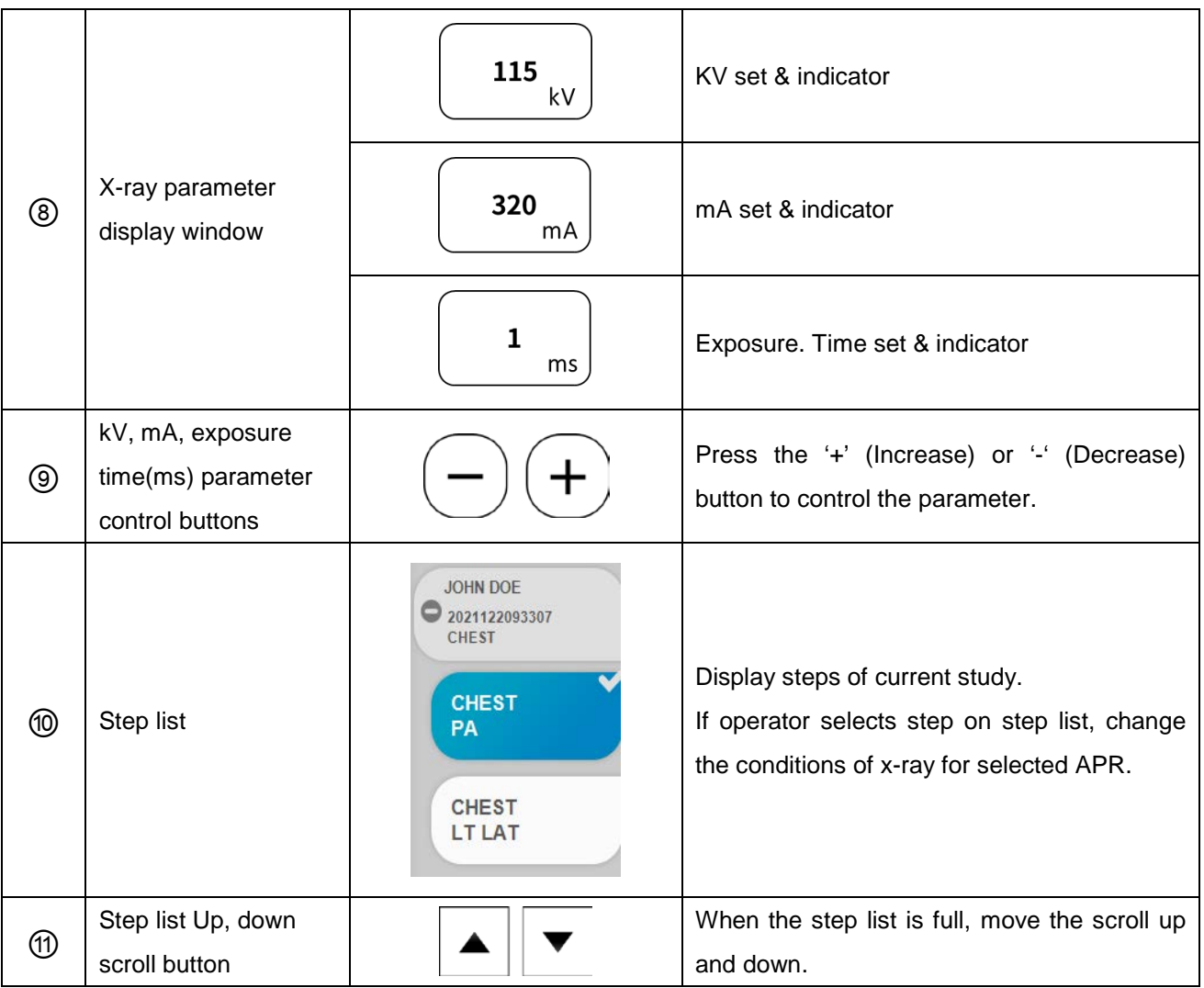

Refer to the *"RADMAX"* Operation Manual for more information regarding X-ray control.

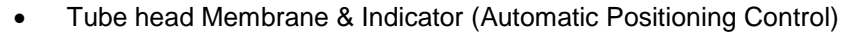

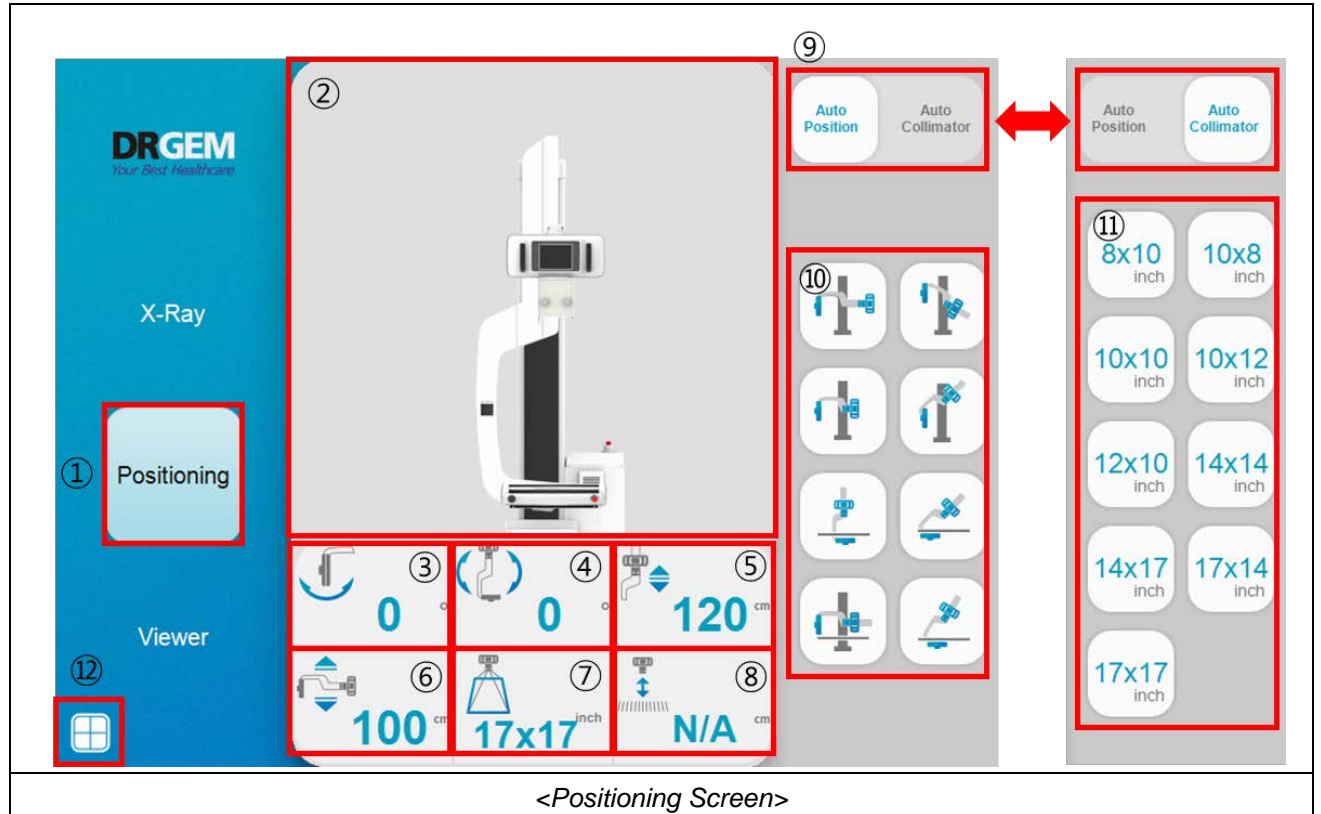

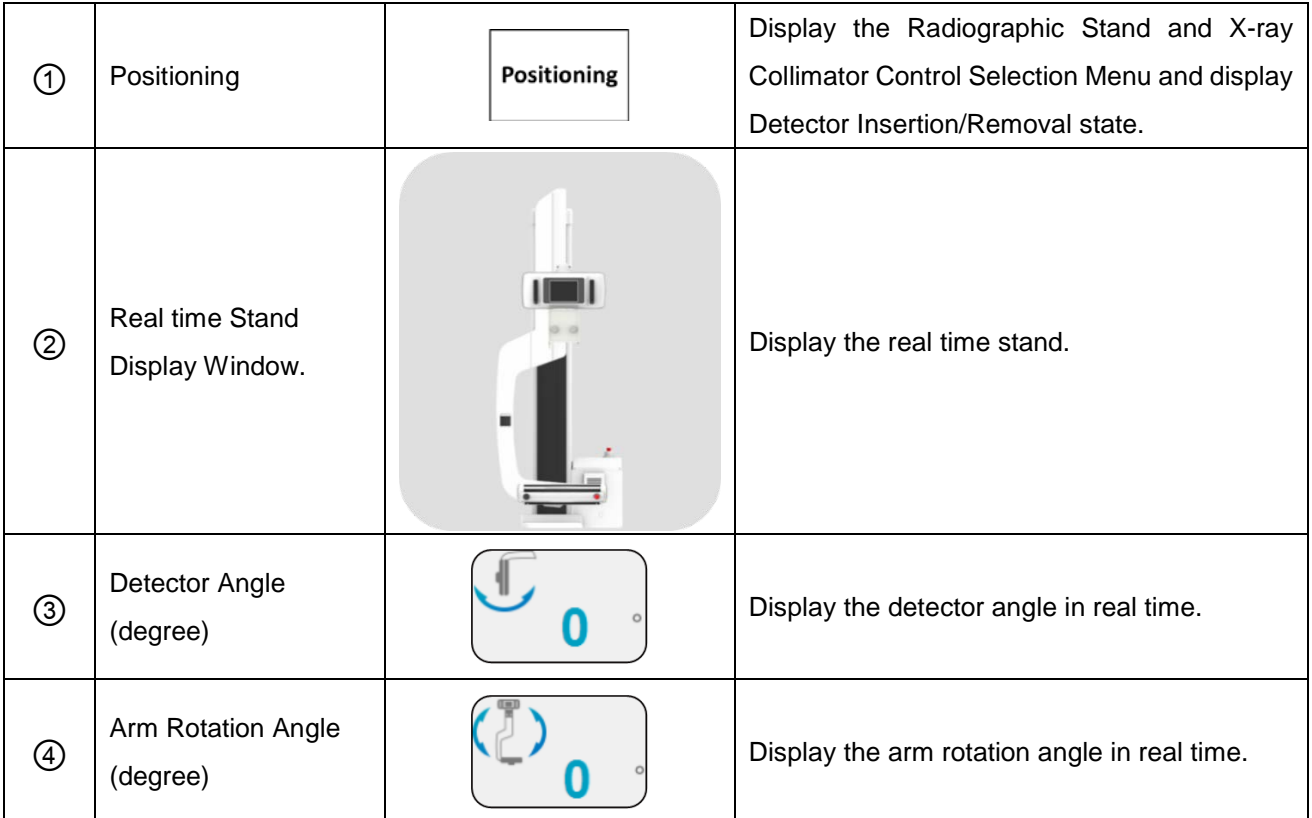

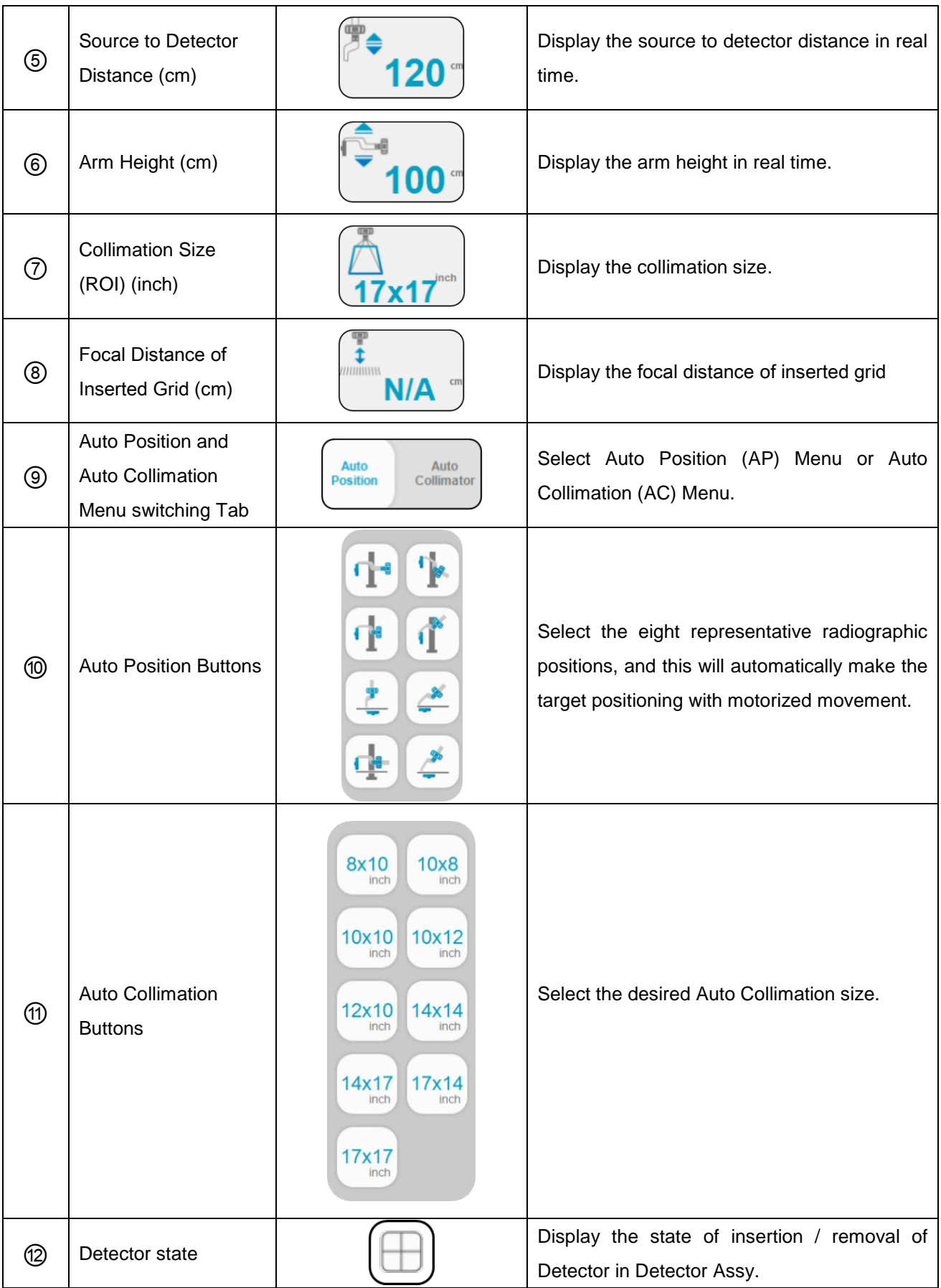

In order to stop the motorized movement, push any buttons of tube side or detector side or touch tube touch panel on positioning mode. This action will stop the movement and cancel the order.

1. Detector Insert & Release

When detector assay is removal type, the detector release switch exists for removal of detector from detector assay.

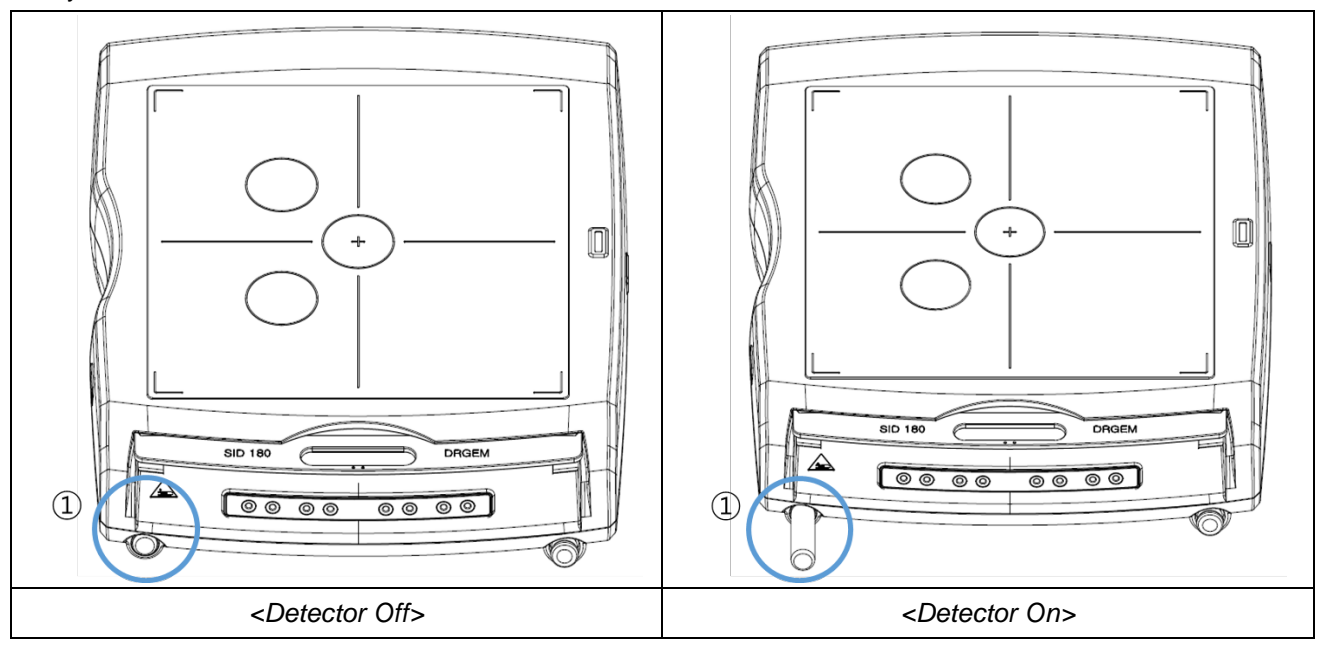

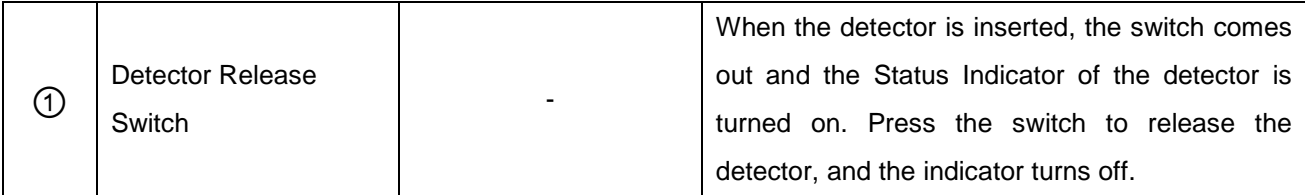

### **NOTE**

If detector is removed or direction of grid is reverse, a warning message 'W6A: UKY\_FAIL\_SAFE\_WARNING' is displayed in the X-ray mode of the *"RADMAX"* imaging software.

Operator can't expose X-Ray.

If operator clicks **'Reset'** button, state of generator about warning is reset.

### 2. Automatic Collimation Control

There are mostly used x-ray field sizes on screen, and operator can select collimation size by one touch. After collimation is completed, collimation light will turns on to indicate the collimation area to operator. X-ray collimation size will be controlled by programmed data of selected procedure in imaging software. If one x-ray collimation size is selected, this size will be automatically maintained by motorized control even though SID is varies by operator's manual control.

Operator also control the x-ray field size by manually rotate the knobs in front of the x-ray collimator, and can manually turns on and off the collimation lamp.

3. Removable High Resolution Grid

The *"DIAMOND"* DR System provides two removable high resolution grids for high quality radiographic imaging. The focal distance of inserted grid will be displayed on LCD screen.

- If the SID is less than 140: Use the grid with 100cm focal distance.
- If the SID is more than 140: Use the grid with 180cm focal distance.
- The removable grids with other focal distance are can be provided by manufacturer with purchase order.

If there is no grid inside the detector assembly, or a grid that does not match the SID is inserted, the GUI displays a warning message.

There is spare grid holder in the rear side of detector assembly. Insert the grid which is not used currently in this holder.

The picture below shows the structure of detector assembly.

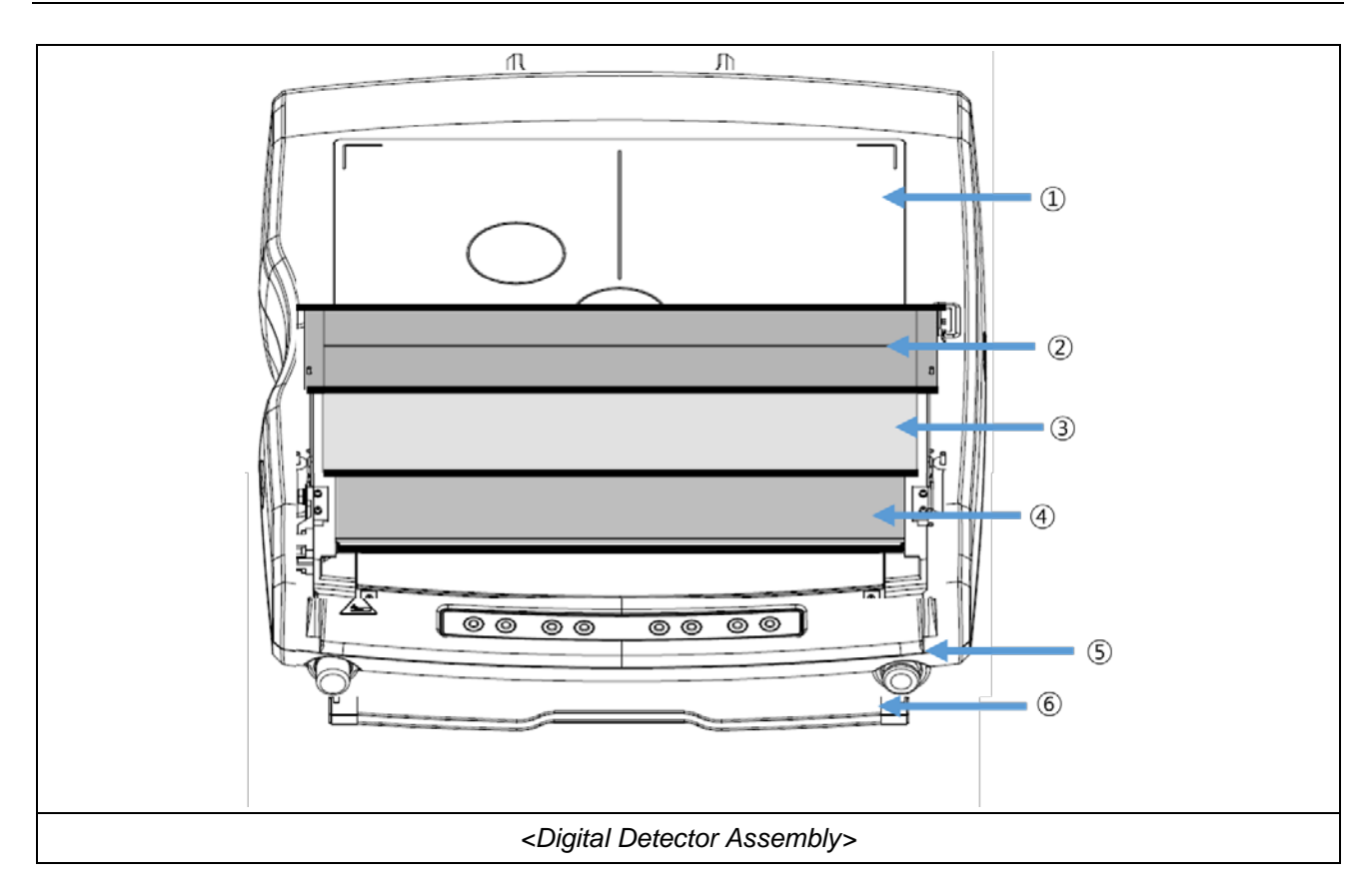

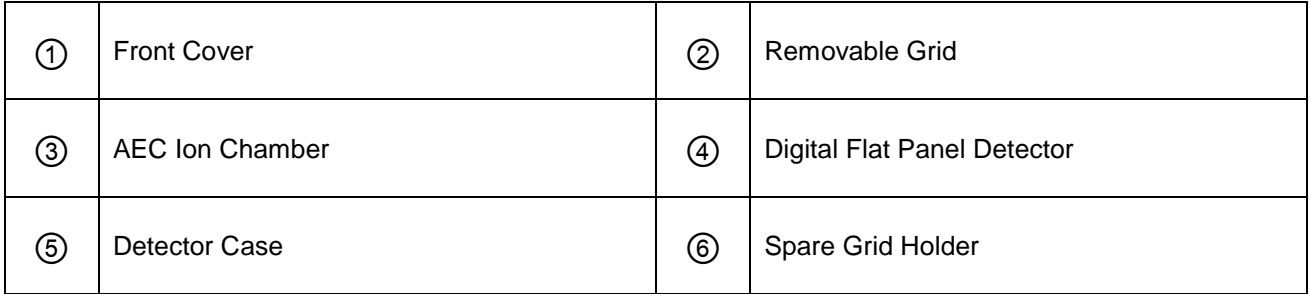

## **WARNING**

Be caution during handle the grid to do not have damage on its surface.

• Tube head Membrane & Indicator (Step Viewer)

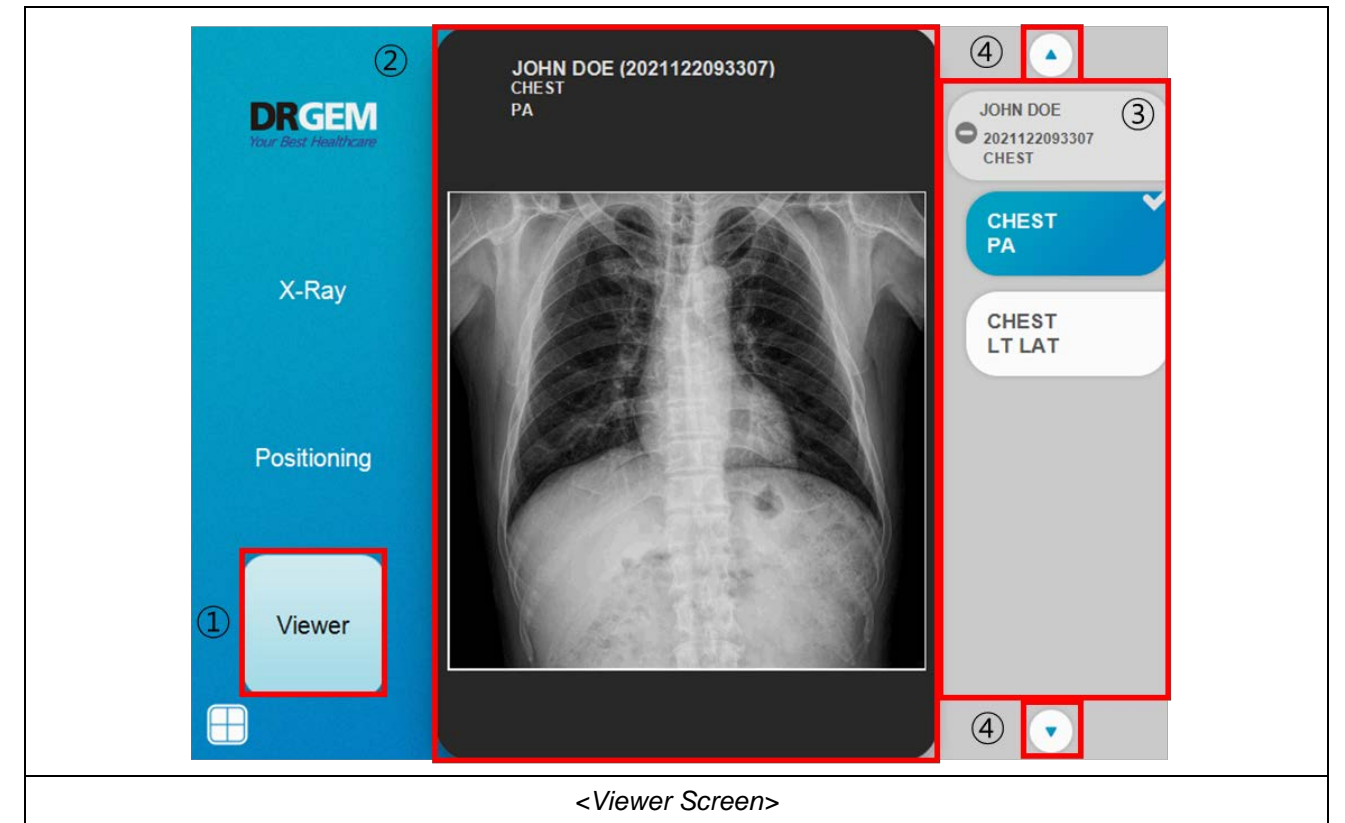

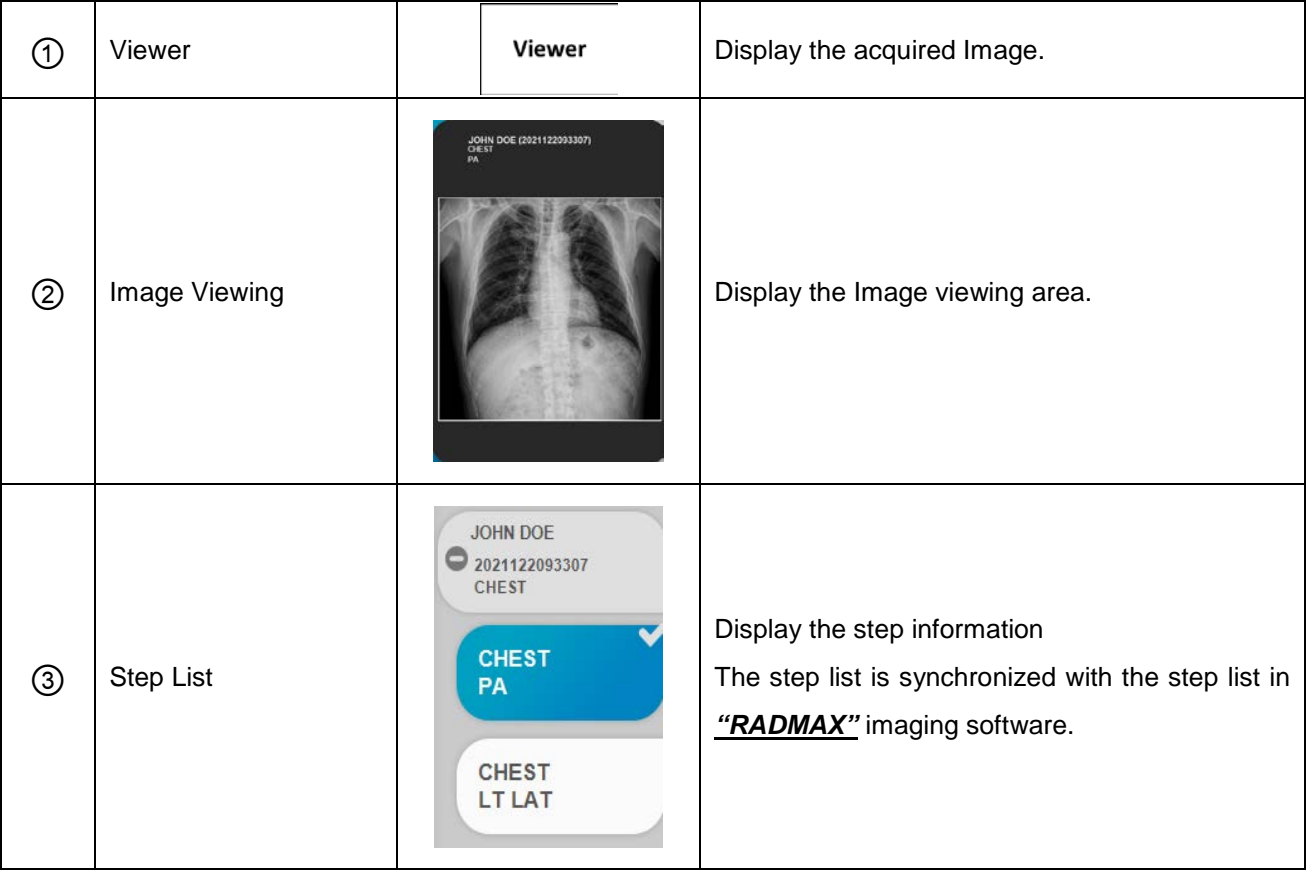

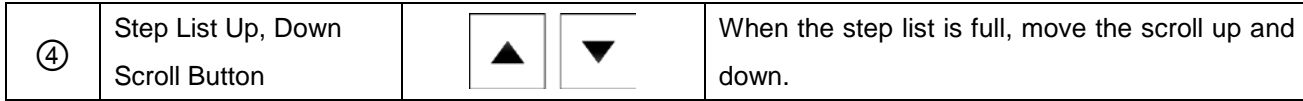

This function is for the simple confirmation of radiographic imaging, and detail image control or diagnosis should be done at the imaging workstation.

# *4.7.2 PATIENT TABLE (PDT-1)*

• Parts Description

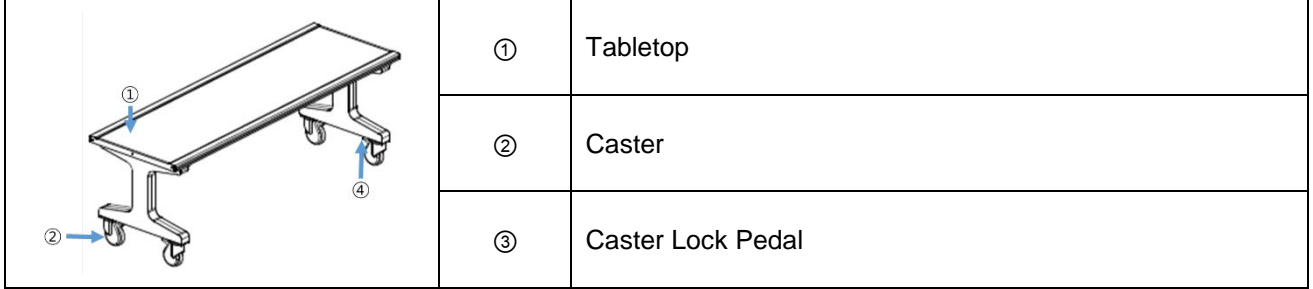

- How to use
	- 1. Move the table to the desired position and fix it using the Caster Lock Pedal (long side).

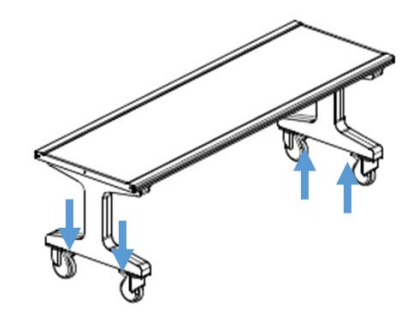

2. When the exposure is complete, after the patient gets off, Unlock using Caster Lock Pedal (short side) to move the table.

#### **WARNING**

During move the mobile patient table to radiographic stand, be caution to prevent the collision with any part of the radiographic stand.

# *4.7.3 COLLIMATOR*

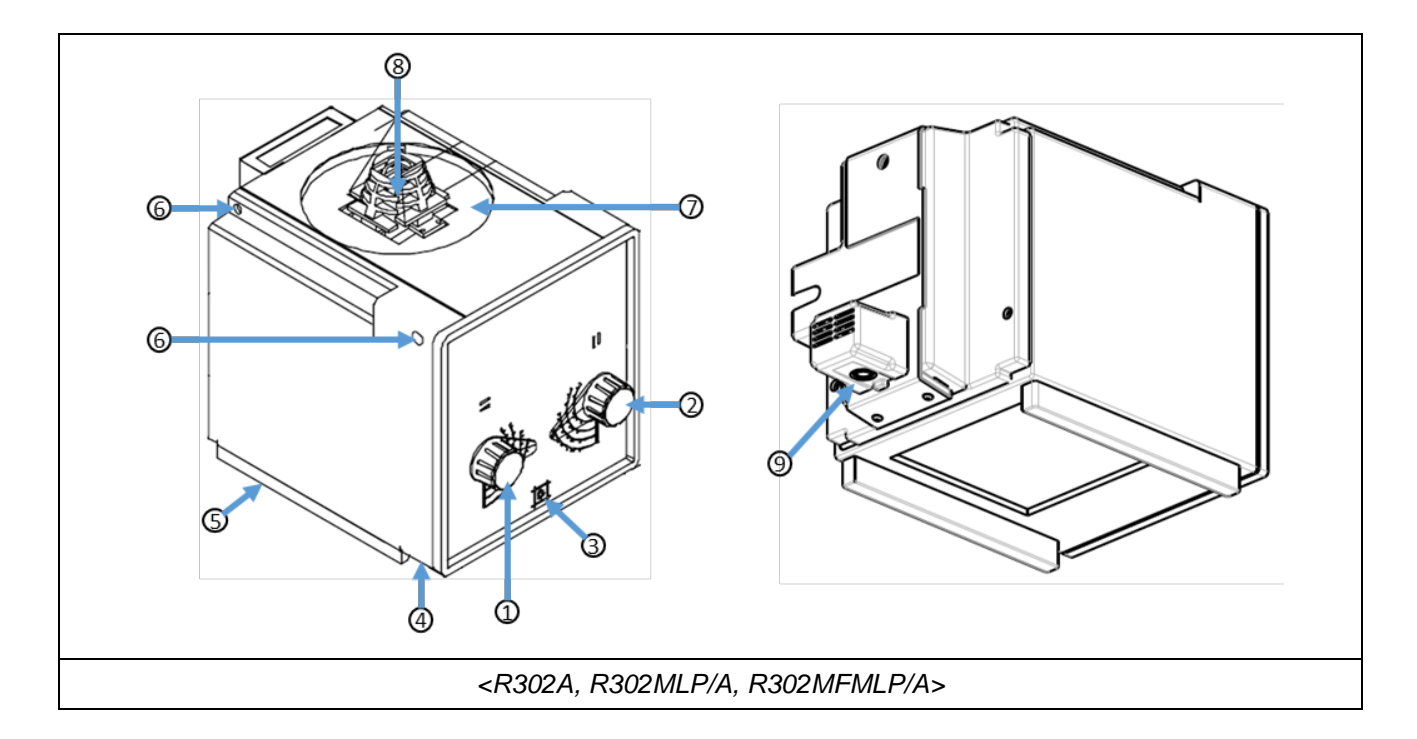

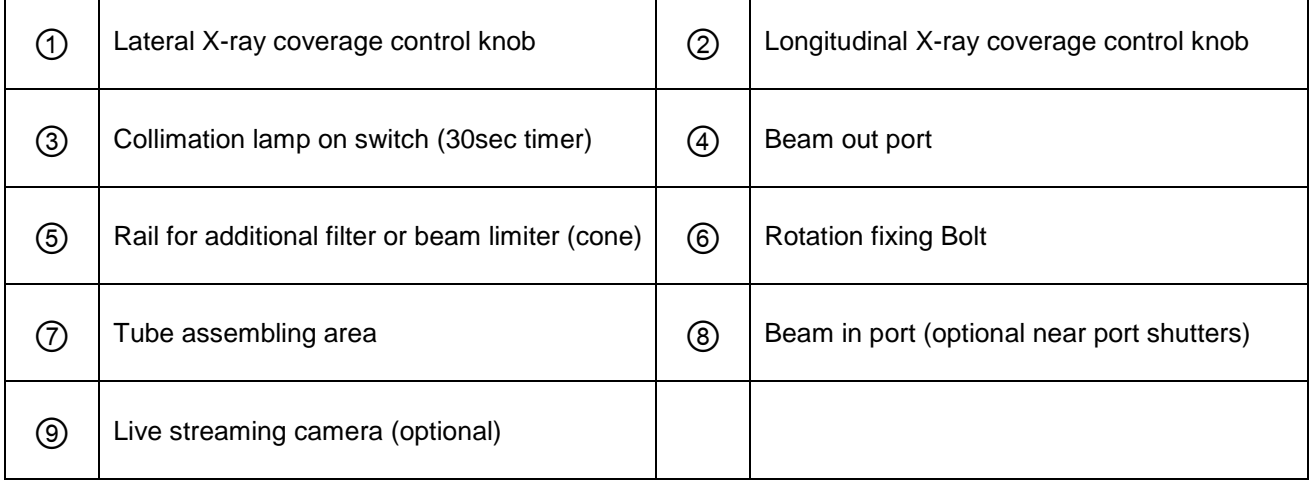

# *4.7.4 STITCHING STAND*

1. Position the patient in front of WBS-TA Stitching Stand

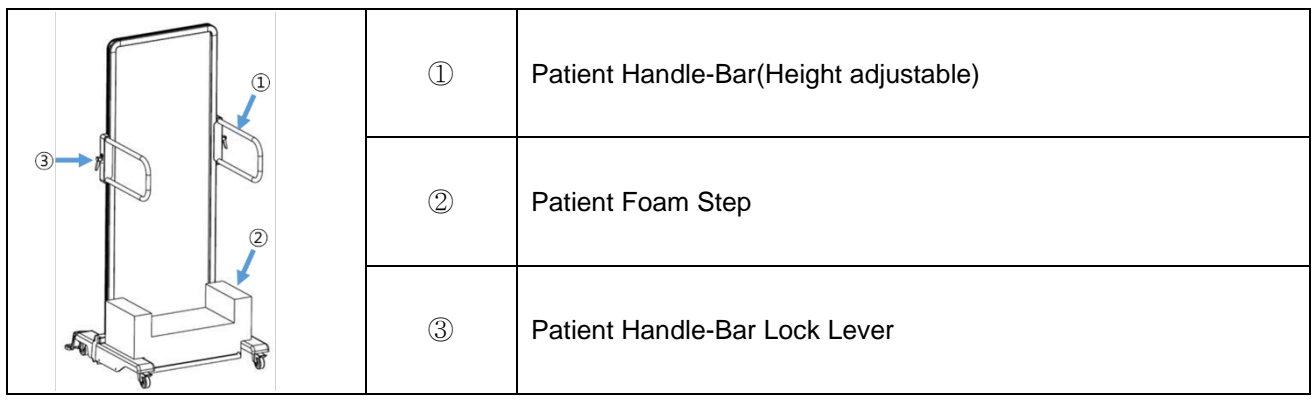

- Patient Handle-Bar (Height adjustable)
	- The handlebar can be height adjusted by operating the lever.

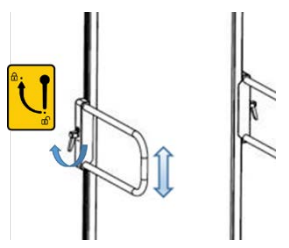

- **Patient Foam Step** 
	- It is available in various direction as below.

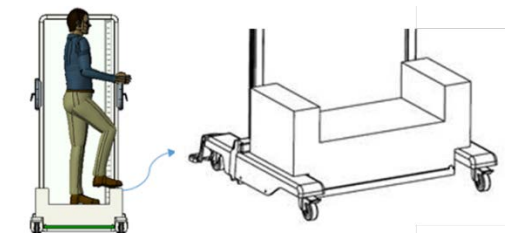

(This page intentionally left blank)

# *5. MAINTENANCE*

The user must routinely check the X-ray equipment for apparent defects or damage. Report any apparent defects or irregular operation of any equipment to service personnel immediately, and discontinue use of the suspected faulty equipment until repairs are made. Continuing operation with faulty equipment may present various safety hazards, including risk of increased radiation.

#### **WARNING**

Maintenance should only be carried out by competent and trained personnel who are well aware of the potential risks associated with this equipment. Failure to do so may result in injury or equipment damage to the patient or user.

#### **NOTE**

Refer to the manuals of X-ray generator that accompany this unit for maintenance information on that part of the system.

#### **NOTE**

Due to varying operating conditions, the maintenance may have to be performed at greater or lesser intervals.

It may adjust intervals according to system's performance.

### **WARNING**

This equipment is NOT classified as anesthetic-proof and may ignite flammable anesthetics.

Flammable agents used for skin cleaning or disinfecting may also produce an explosion hazard.

# *5.1 OPERATOR TASKS*

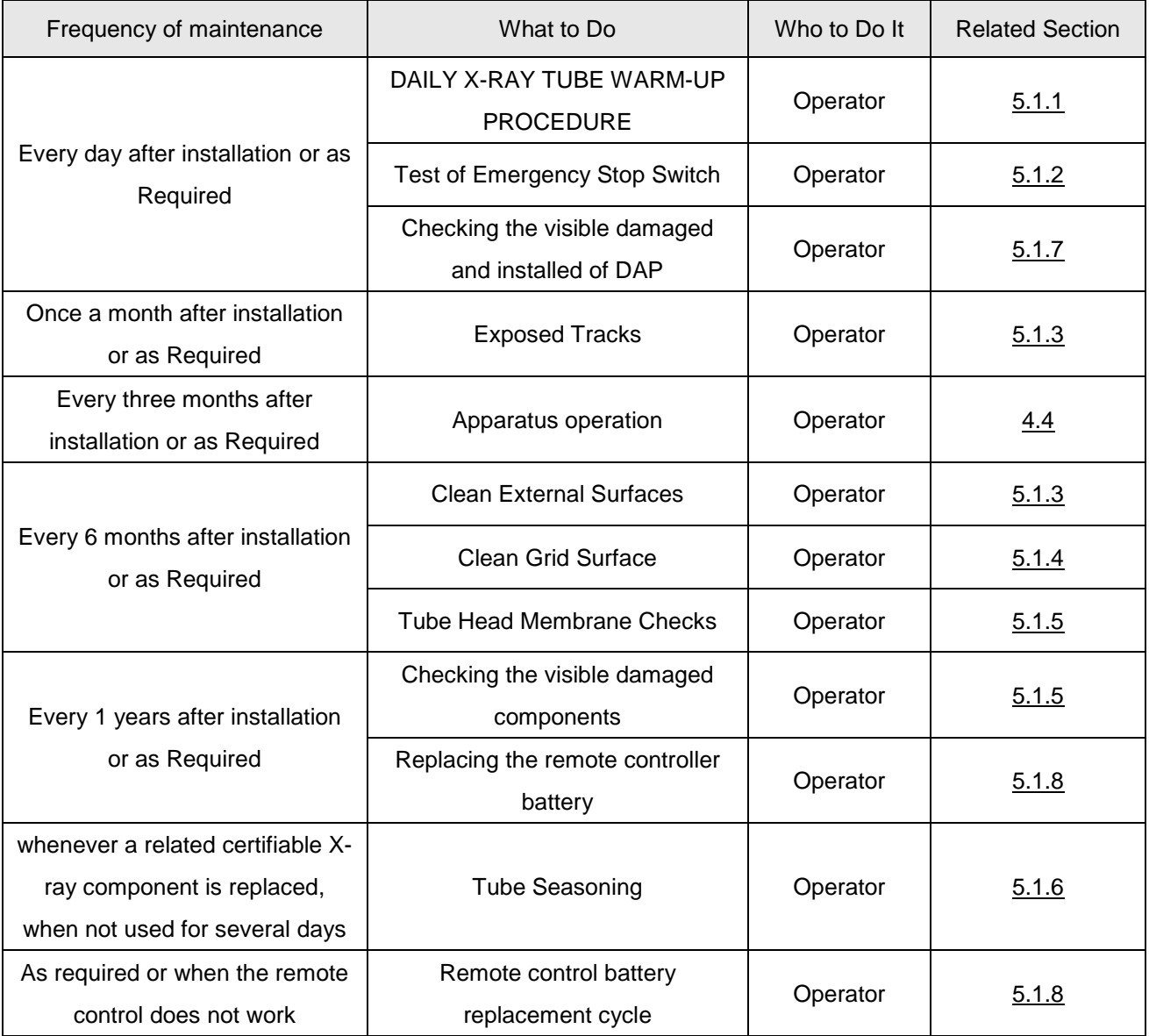

# *5.1.1 DAILY X-RAY TUBE WARM-UP PROCEDURE*

### **WARNING**

The following procedure produces x-rays, which can cause tissue damage. Observe all safety precautions to protect personnel.

Use this procedure when the generator has not been used for several days. This procedure provides for exposures at medium power before the tube is used at maximum mA or kV values. This will reduce the possibility of damaging the anode and high voltage components. No test setup is required.

For maximum stability and reliability, use the following techniques at start up: Select the following:

- Large focal spot.
- 80 kV.
- Normal 50/60 Hz anode rotation.

For a 300 kHU to a 400 kHU tube, use approximately 80 mAs per exposure. For a 200 kHU to 300 kHU tube, use approximately 64 mAs per exposure. For a below 200 kHU tube, use approximately 50 mAs per exposure.

Depending on the X-ray tube power rating, select either 100 mA or 200 mA.

Make three to five exposures (depending on tube loading) at 30 second intervals.

# *5.1.2 TEST OF EMERGENCY STOP SWITCH*

Emergency stop switches should be checked regularly to prevent the risk of collisions, injury to the patient or operator, or damage to the system.

After pressing the Emergency stop switch, check that all system drives are shut down and stop moving immediately.

Check the normal operation of the emergency stop switch and turn it clockwise to release it.

# *5.1.3 CLEANING EXTERNAL SURFACES*

- Tools Required:
	- cleaning wipes
	- non-abrasive, hospital-grade cleaner

Use cleaning wipes and non-abrasive, hospital-grade cleaner to clean external surfaces of *"DIAMOND"* DR System

- Ensure the power has been disconnected before starting any cleaning operation.
- Ensure no liquid gets into the unit.
- Do not immerse the equipment, including any components or accessories, in liquid.
- Do not autoclave the equipment, including any component or accessories.
- Do not use water. Water can short-circuit the electrical insulation and cause corrosion to mechanical parts.
- Do not use acid or abrasive products.
- Use only a dry cloth to clean chrome-plated parts.
- Only the surface areas of unit parts, including accessories and connection cables, should be disinfected using a gaseous disinfectant. For safety reasons, do not spray disinfectants.
- Clean painted parts with a cloth and products appropriate for cleaning plastic materials; after cleaning wipe the surfaces with a clean, dry cloth.
- Do not spray cleaning or disinfection solution directly on the equipment. To disinfect, moisten a cloth with a 70% Isopropyl alcohol solution or equivalent and wipe the surface of the equipment.
- When disinfecting the examination room, ensure the unit is covered with plastic sheets.

# *5.1.4 CLEANING GRID SURFACE*

- Tools Required:
	- Dry cloth

Use a cloth to wipe off any dust build-up or any other foreign material.

- Ensure the power has been disconnected before starting any cleaning operation.
- Ensure no liquid gets into the unit.
- Do not immerse the equipment, including any components or accessories, in liquid.
- Do not autoclave the equipment, including any component or accessories.
- Do not use water. Water can short-circuit the electrical insulation and cause corrosion to mechanical parts.
- Do not use acid or abrasive products.
- Use only a dry cloth to clean the bucky and detector
- For safety reasons, do not spray disinfectants.

# *5.1.5 TUBE HEAD MEMBRANE CHECKS*

The user must routinely check the X-ray equipment for apparent defects or damage. Report any apparent defects or irregular operation of any equipment to service personnel immediately, and discontinue use of the suspected faulty equipment until repairs are made. Continuing operation with faulty equipment may present various safety hazards, including risk of increased radiation.

- 1. Check all visual displays (warning and status lights, technique displays and indicators, etc) and components for normal operation.
- 2. Check all audible indicators for normal operation, and check that the loudness settings are adequate for the environment.
- 3. Check all interconnect cables and connectors for damage.

# *5.1.6 TUBE SEASONING*

Tube "seasoning" is particularly important for new tubes or tubes that have not been used for several days. This should be performed on each X-ray tube before attempting auto calibration, as an unseasoned tube may not operate properly at higher kV values without arcing. Refer to the X-ray tube manufacturer's instructions, if available, for the tube conditioning or "seasoning" procedure. If the X-ray tube manufacturer's instructions are not available, the following procedure may be used:

### **NOTE**

The tube manufacturer's recommended seasoning procedure, if available, must always be used in place of the following procedure.

#### **NOTE**

Low speed only exposures are recommended for the seasoning exposures, to prevent excessive heat build-up in the housing from the stator windings or the rotor bearings.

X-ray tubes that have not been used for more than 8 hours may suffer thermal shock if operated at high mA and kV without a warm-up procedure. A cold anode (Molybdenum) is very brittle and when suddenly heated over a small area may experience thermal cracking of the anode surface, eventually leading to permanent tube damage.

The procedure below is intended for seasoning an X-ray tube and, that does not need to be calibrated.

- 1. Season the tube at 70 kV by taking approximately 10 exposures of 200 mA and 100 ms. These exposures should be taken at the rate of approximately one every 15 seconds.
- 2. Season the tube at 100 kV by taking approximately 5 exposures of 160 mA and 100 ms. These exposures should be taken at the rate of approximately one every 15 seconds.
- 3. Season the tube at 120 kV by taking approximately 5 exposures of 100 mA and 100 ms. These exposures should be taken at the rate of approximately one every 15 seconds.
### *5.1.7 DAP METER*

DAP meter has no user serviceable parts which can be classified as replaceable material. The power supply and cables can be changed at any time, since these components do not have any influence on the calibration.

DAP meter was designed to give long and reliable service and does not require special maintenance. In case one of the components becomes defective a repair should not be attempted but the faulty component once identified should be replaced by authorized and qualified service engineers. The respective part numbers are given in the system components section of *"DIAMOND"* DR System service manual.

Daily ensure that it is tightly installed and not damaged mechanically

**NOTE**

MAINTAINANCE DETAILS

Refer to accompanying DAP meter manufacturer's manuals.

### *5.1.8 REPLACING THE REMOTE CONTROLLER BATTERY*

- Tools Required:
	- LR03(AAA) battery 2ea

New batteries are not provided. Buy a battery of the same size and replace it.

Replace the battery by following the procedure below.

1. Turn the remote controller upside down to remove the battery cover.

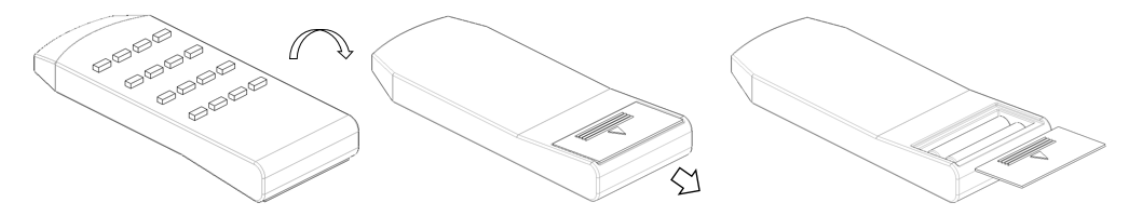

2. Remove waste batteries and place new batteries in the same direction as before.

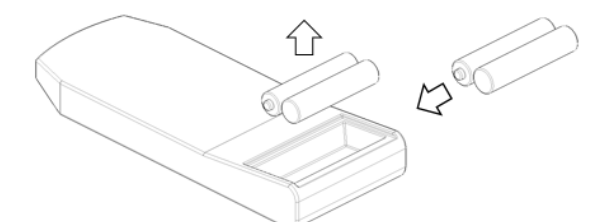

3. Close the battery cover and verify that the remote controller is functioning normally.

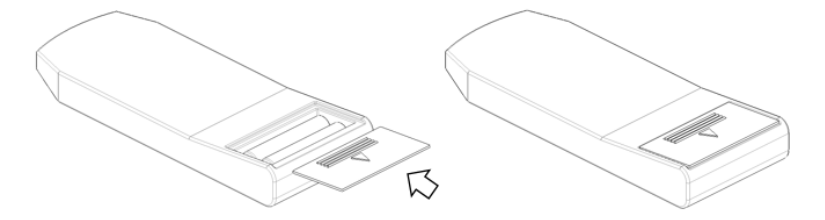

4. Waste batteries shall be disposed of at collection facilities or collection sites in accordance with the regulations.

## *5.2 THE END OF PRODUCT LIFE*

If the generator has completed its useful service life, local environmental regulations must be complied with in regard to disposal of possible hazardous materials used in the construction of the generator.

In order to assist with this determination, the noteworthy materials used in the construction of this generator are itemized below:

#### **ITEM**

- Electrical insulating oil in HT tank. This is a mineral oil with trace additives (11 Liter)
- Counter weight in radiographic stand (lead)
- Solder (lead/tin).
- Epoxy fiberglass circuit board materials, tracks are soldering on copper.
- Wire, tinned copper. Insulated with PVC or silicone.
- Steel and / or aluminum (radiographic stand, generator cabinet, etc).
- Plastic (console enclosure and console membrane).
- Electrical and electronic components: IC's, transistors, diodes, resistors, capacitors, etc.

#### **CAUTION**

System components which are hazardous to persons or the environment must be disposed of with care and in compliance with all applicable national regulations. Equipment bearing following symbol are subject to EC directive 2002/96/EC on waste

electrical and electronic equipment (WEEE), amended by 2003/108/EC.

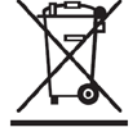

For details on equipment disposal, contact our official dealer or DRGEM Representative.

#### **NOTE**

Part of the components contains harmful substances which may pollute the ambient environment if disposed carelessly.

In particular, lead is contained in concentrations > 0.1 wt% in Radiographic Stand, X-ray tube and collimator.

For details on product disposal, contact our official dealer or DRGEM Representative.

(This page intentionally left blank)

# *APPENDIX A. EXPOSURE TABLE*

Table 1 following shows nominal exposure times resulting from pre-selected mAs and mA values.

Discrete values of loading factors were chosen from the series R'10 according to ISO 497.

This table also shows the range and interrelation of these loading factors. For example, if 20 mAs is selected at 200 mA, it can be seen that the exposure time will be approximately 100 ms. This is determined by reading down the 200 mA column to 20 mAs; then by reading the nominal exposure time 100 ms as shown at the left side of the table, along the 20 mAs row.

Table 2, following show the maximum exposure table without mA sliding down for each model. Within these maximum regions, X-ray generation will be done with its rated levels only using the stored energy in the capacitor bank. The generator will enter the mA sliding down section above these levels and consume the line power in this region. mA level of mA sliding down section will be automatically selected from 10 to 20mA by the generator with referring the charge limit level and input line power status.

Exposure table may be photocopied as required and placed in a suitable location as per local requirements.

(This page intentionally left blank)

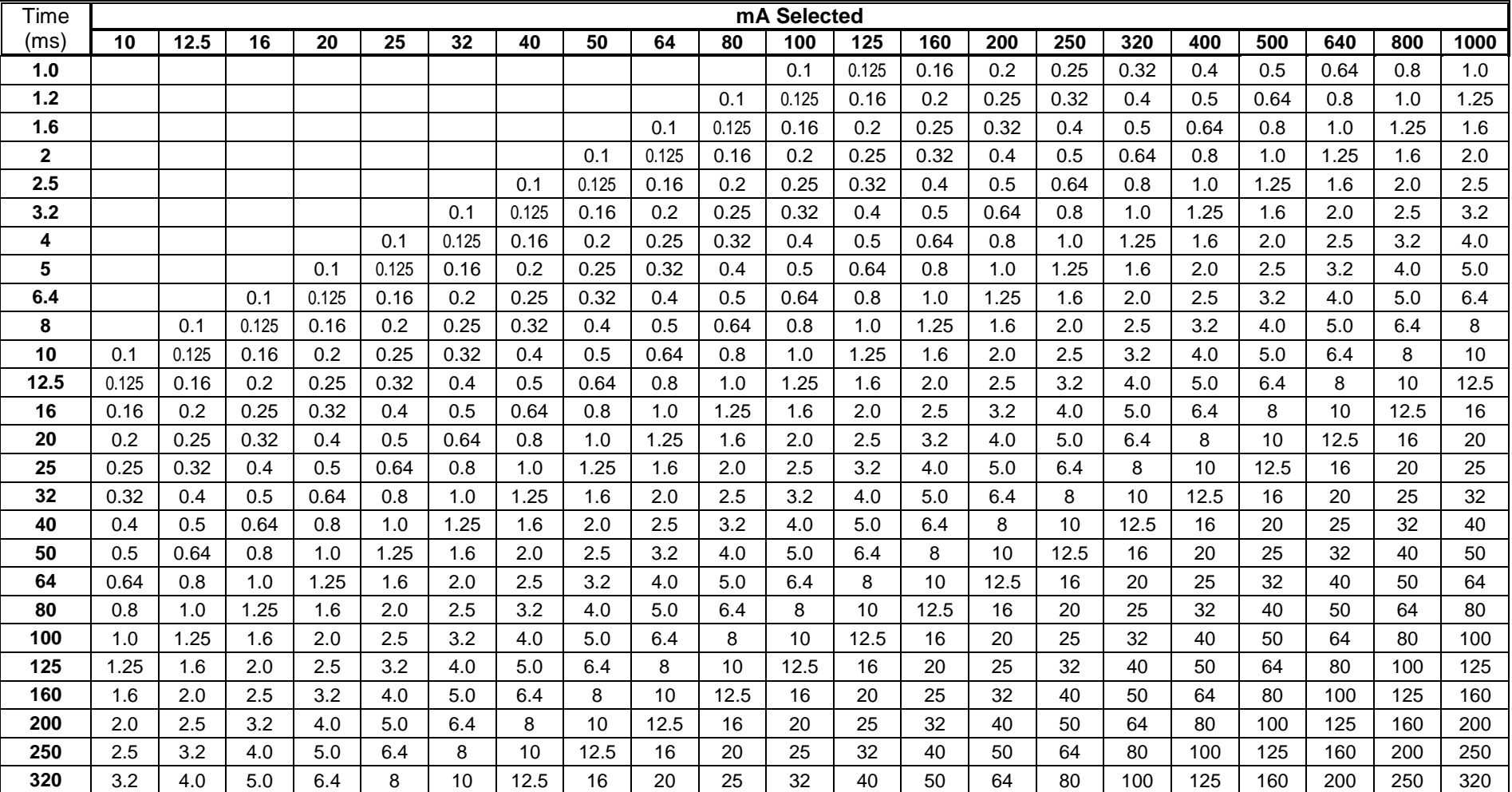

#### **GXR Series GENERATOR TECHNIQUE SELECTION**

*Table 1: mAs values vs. mA & time selected*

Table 1 continued on next page

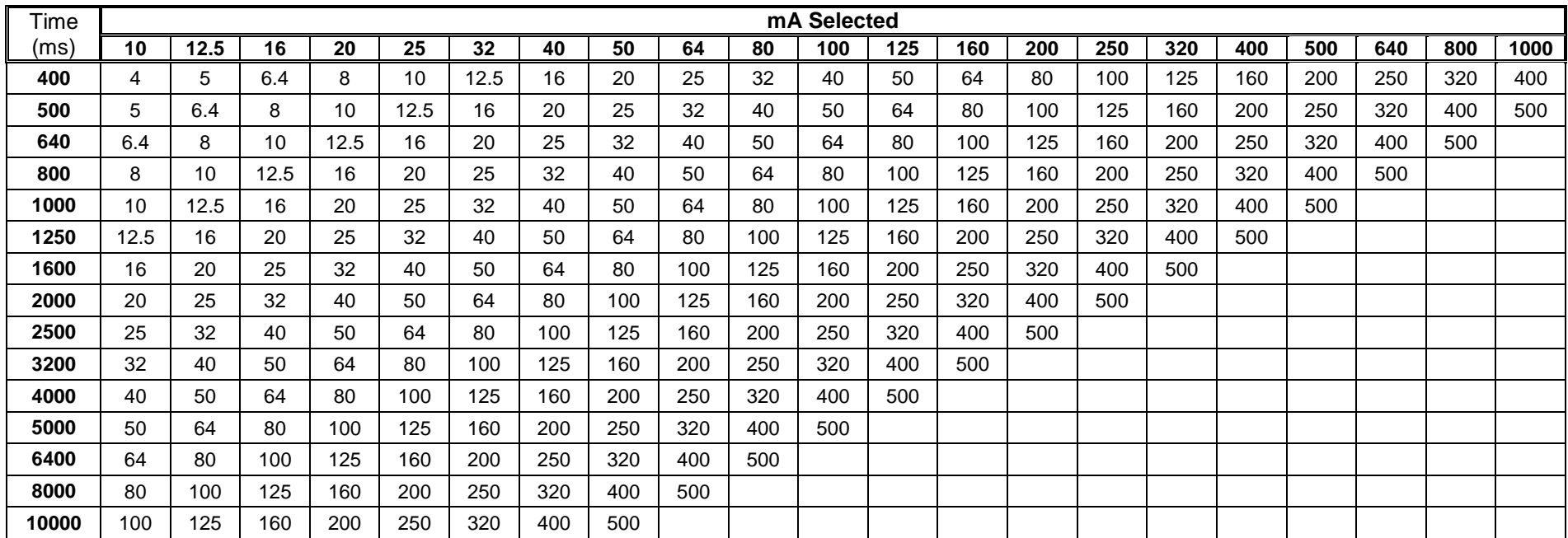

#### *Table 1 (Cont): mAs values vs. mA & time selected*

kV/mA values are generator's output rating dependent. mA/ms values are tube rating dependent. For certain tubes, some mA/ms selections are not available at higher kV selections.

640mA is only available for output rating of x-ray generator from 52kW. 800mA is only available for output rating of x-ray generator from 68kW. 1000mA is only available for output rating of x-ray generator from 82kW

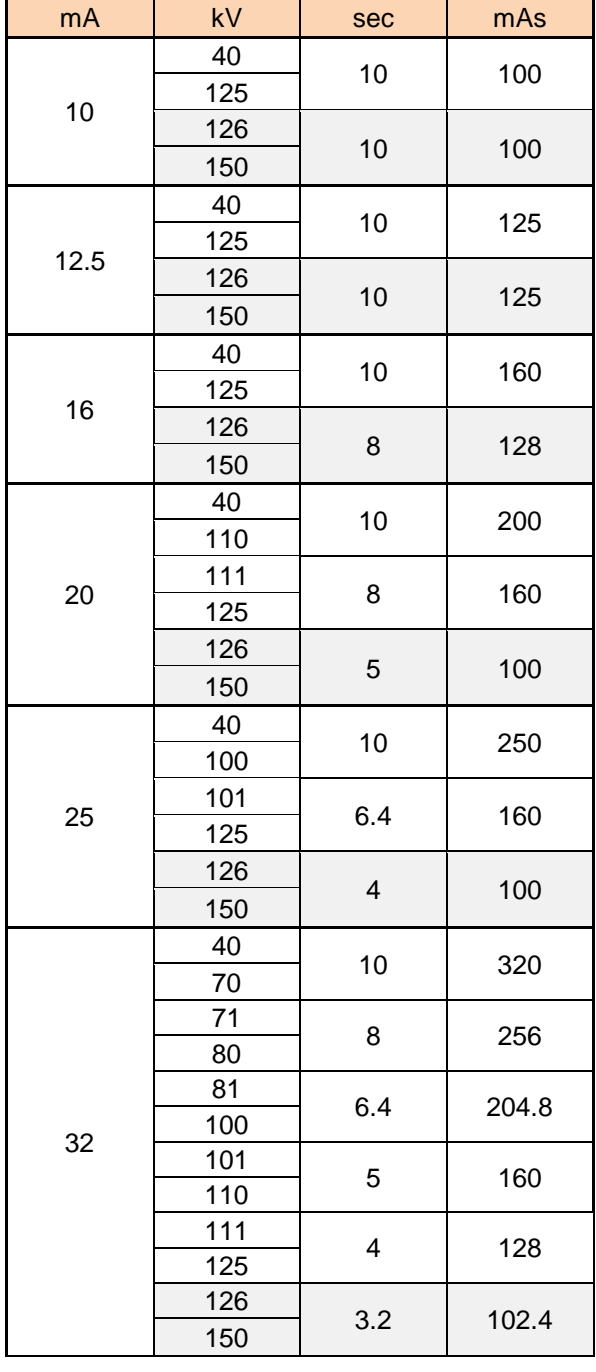

### **GXR-C GENERATOR TECHNIQUE SELECTION (Table 2) GXR-C52 Maximum Exposure Table without mA sliding down**

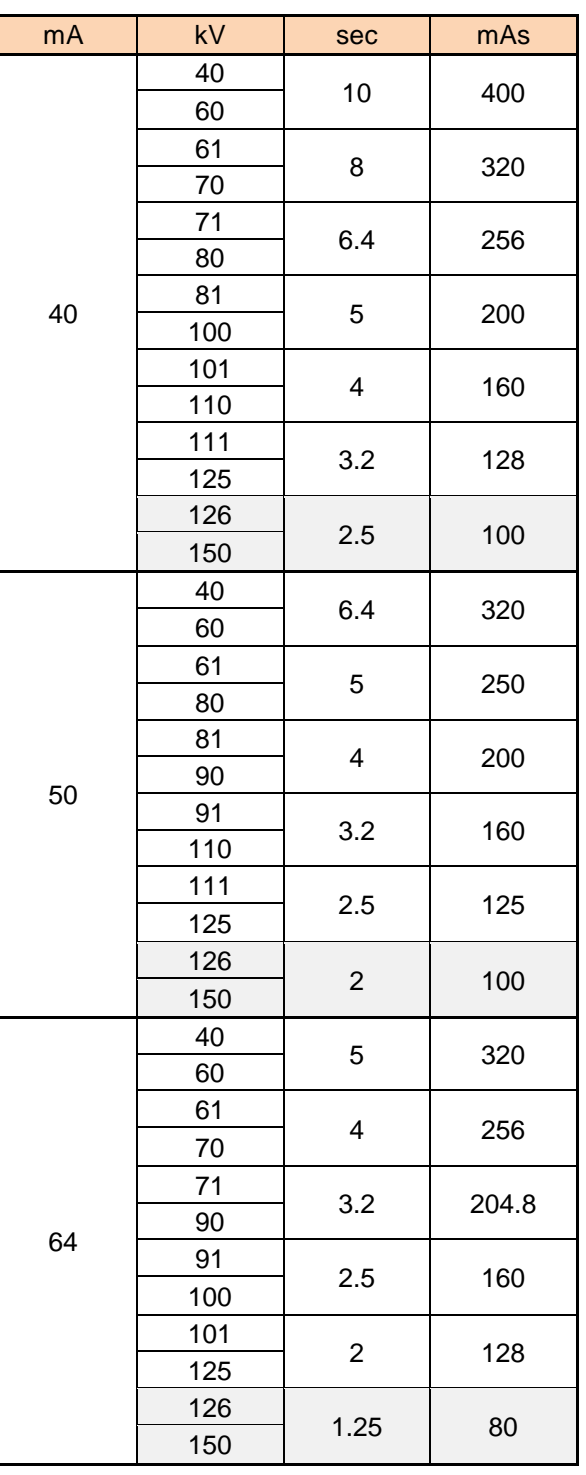

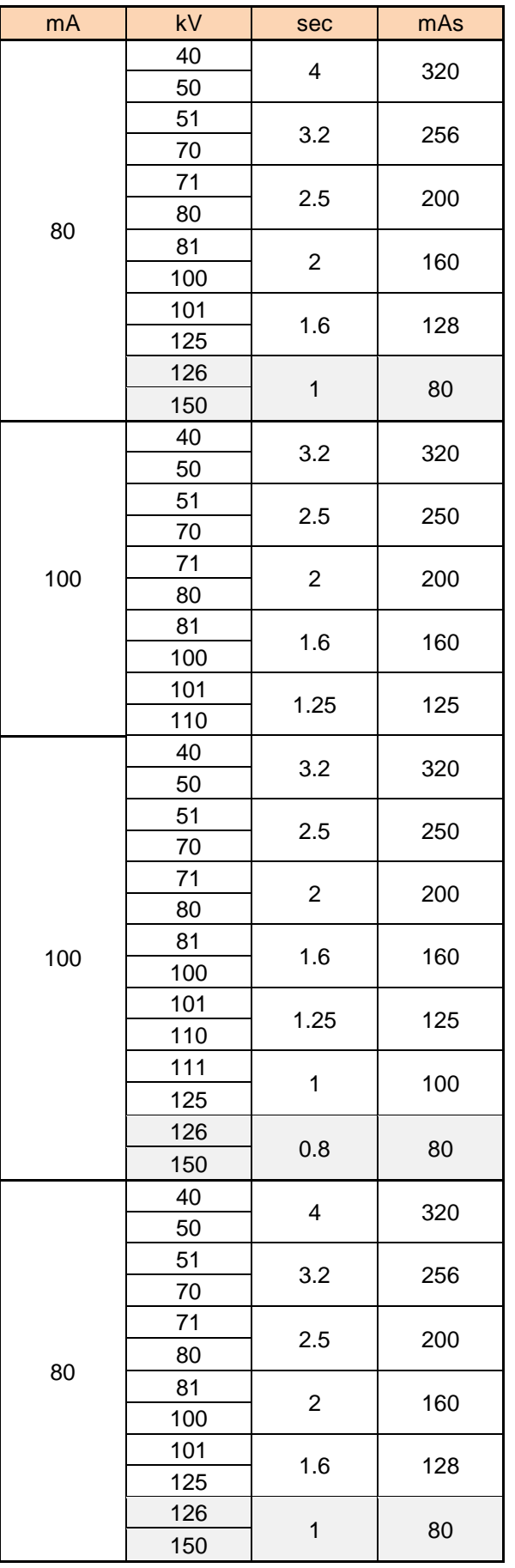

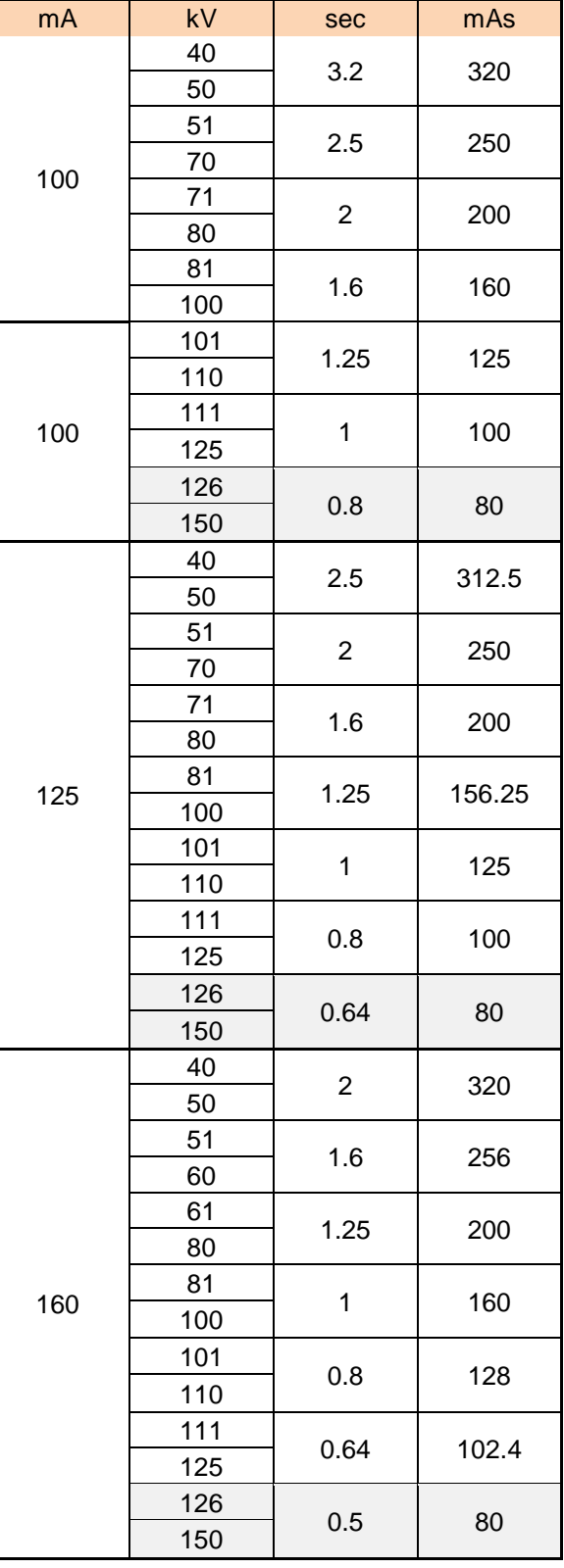

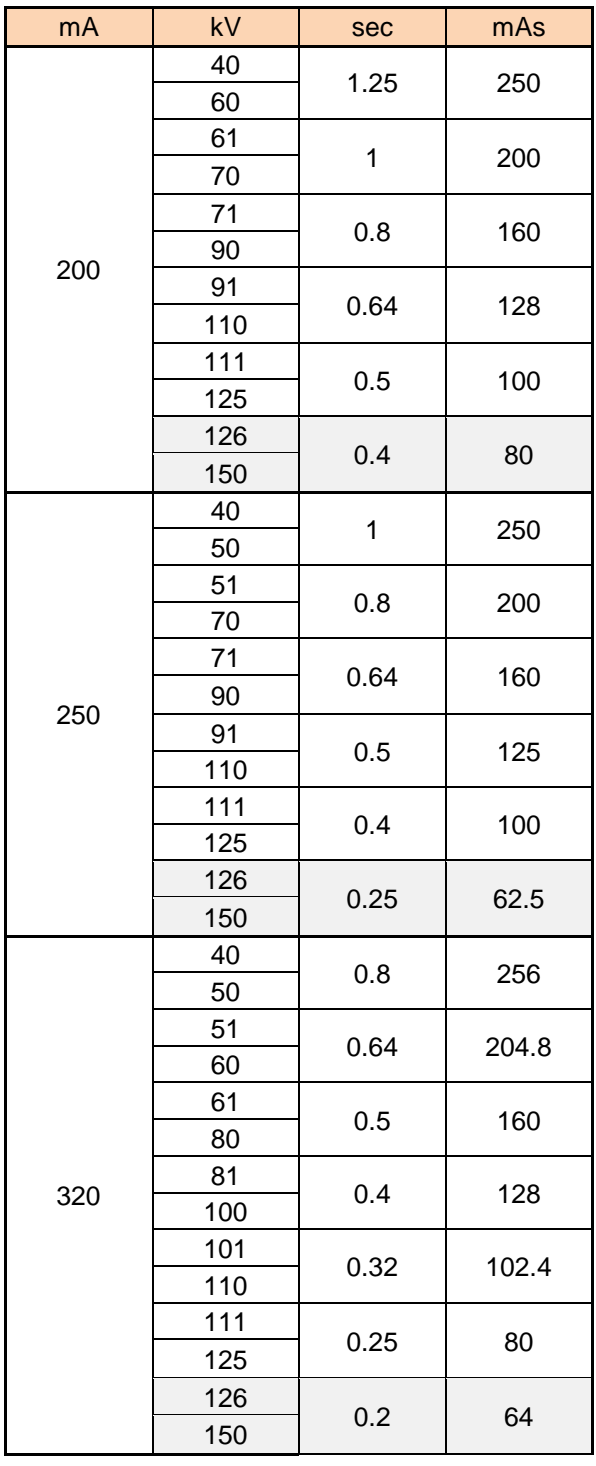

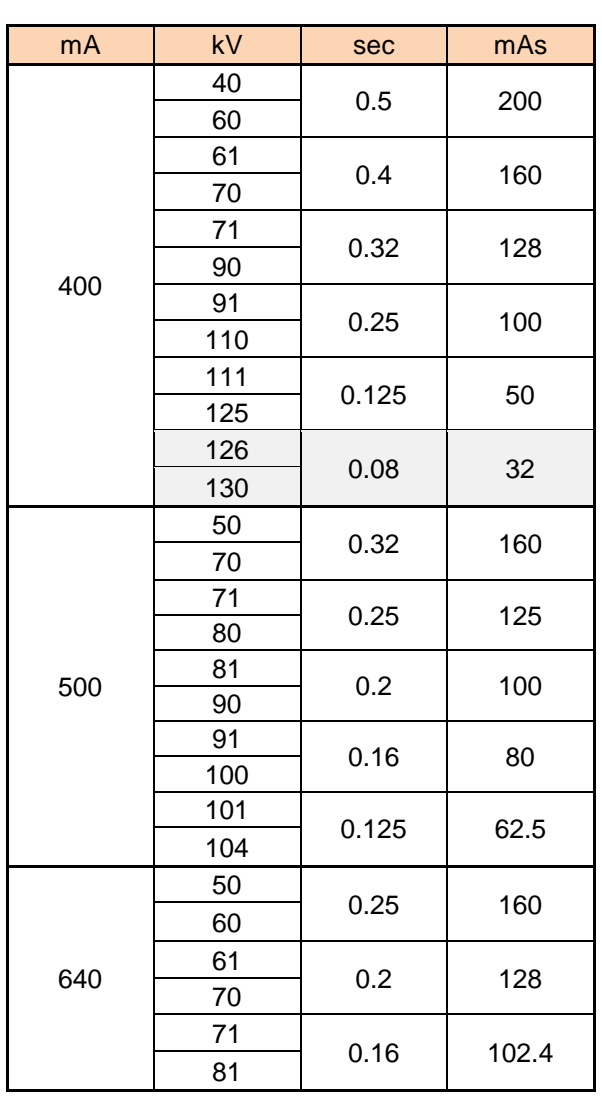

(This page intentionally left blank)

# *APPENDIX B. MATTERS REQUIRING ATTENTION FOR SAFETY*

## *B1. APPLICABLE STANDARDS*

The main components of *"DIAMOND"* DR System comply with the regulatory requirements and design standards in this section as follows:

#### **1) SAFETY**

- EN60601-1:2006+A1:2013 Medical electrical equipment -- Part 1: General requirements for basic safety and essential performance IEC60601-1:2005/A1:2012
- EN 60601-1-3:2008+A1:2013 Medical electrical equipment -- Part 1-3: General requirements for basic safety and essential performance - Collateral Standard: Radiation protection in diagnostic X-ray equipment IEC 60601-1-3:2008+A1:2013
- EN60601-1-6:2010+A1:2015 Medical electrical equipment -- Part 1-6: General requirements for basic safety and essential performance - Collateral standard: Usability IEC60601-1-6:2010+A1:2013
- EN60601-2-28:2010 Medical electrical equipment -- Part 2-28: Particular requirements for the basic safety and essential performance of X-ray tube assemblies for medical diagnosis IEC60601-2-28:2010
- EN60601-2-54:2009+A1:2015 Medical electrical equipment -- Part 2-54: Particular requirements for the basic safety and essential performance of X-ray equipment for radiography and radioscopy IEC60601-2-54:2009+A1:2015

#### **2) EMC**

#### EN60601-1-2:2015

Medical electrical equipment - Part 1-2: General requirements for safety - Collateral standard: Electromagnetic compatibility - Requirements and tests IEC 60601-1-2:2014

#### **3) CLINICAL EVALUATION**

 MEDDEV 2.7/1 Rev.4 EVALUATION OF CLINICAL DATA: A GUIDE FOR MANUFACTURERS AND NOTIFIED BODIES

#### **4) OTHERS**

- EN ISO 15223-1:2021 Medical devices - Symbols to be used with medical device labels, labelling and information to be supplied - Part 1: General requirements ISO 15223-1:2021
- IEC TR60878:2015 Graphical Symbols for electrical equipment in medical practice
- IEC60417:2002DB Graphical Symbols for use on equipment-part1: overview and application
- **EN ISO14971:2019**

Medical devices - Application of risk management to medical devices ISO 14971:2019

- **EN ISO13485:2016** Medical devices - Quality management systems - Requirements for regulatory purposes ISO13485:2016
- Regulation (EU) 2017/745 Medical Devices Regulation
- EN ISO 20417:2021 Information supplied by the manufacturer with medical devices ISO 20417:2021
- EN 62304:2006+A1:2015 Medical device software — Software lifecycle processes IEC 62304:2006+A1:2015
- EN 62366-1:2015+A1:2020 Medical devices - Application of usability engineering to medical devices IEC 62366-1:2015+A1:2020

## *B2. RADIATION*

#### **Radiation Effects**

#### **Acute Effects:** Short term effects

Very large radiation exposures can kill humans. The lethal dose (LD) for half the population (50%) within 60 days is termed the LD<sub>50/60d</sub>. The LD<sub>50/60d</sub> in humans from acute, whole body radiation exposure is approximately 400 to 500 rads (4-5 Gy). The temperature elevation in tissue caused by the energy imparted is much less than 1° C. The severe biological response is due to ionizing nature of X-ray radiation, causing the removal of electrons, and thereby chemical changes in molecular structures.

#### **Deterministic Radiation Effects**

A number of ionizing radiation effects occur at high doses. These all seem to appear only above a **threshold** dose. While the threshold may vary from one person to another, these effects can be eliminated by keeping doses below 100 rad. The severity of these effects increases with increasing dose above the threshold. These so-called deterministic (non-stochastic) effects are usually divided into tissue-specific local changes and whole body effects, which lead to acute radiation syndrome (Table below)

#### **Acute Whole Body Radiation Effects**

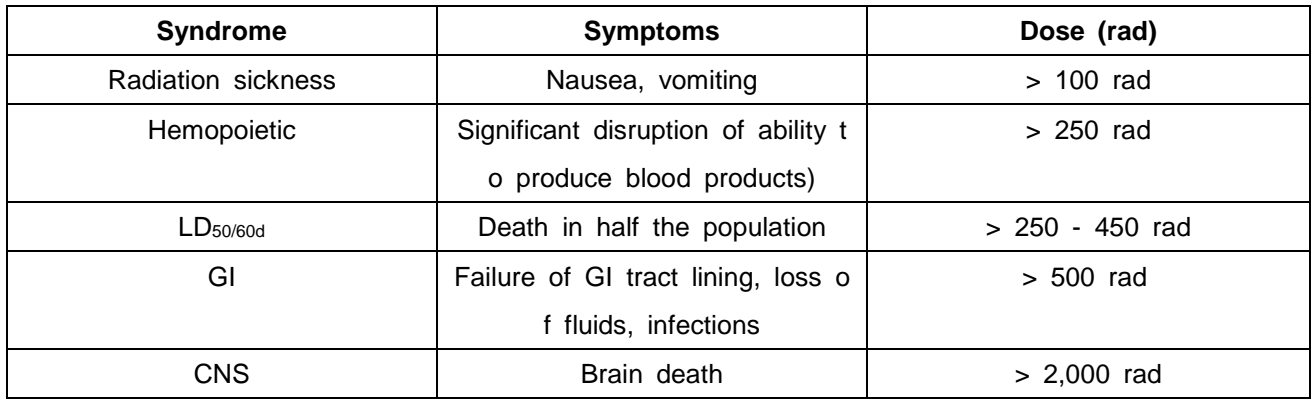

Table: Acute Radiation Syndrome Sorenson, 2000

These whole body (to entire body) doses are very unlikely for patients and staff from fluoroscopy or any diagnostic radiology study.

Several factors, such as total dose, dose rate, fractionation scheme, volume of irradiated tissue and radiation sensitivity all affect a given organ's response to radiation. Radiation is more effective at causing damage when the dose is higher and delivered over a short period of time. Fractionating the dose (i.e. spreading the dose out over time) reduces the total damage since it allows the body time for repair. Patient exposures are higher than attending staff but they occur over short periods of time whereas staff exposures are normally low and occur over several years.

#### *Deterministic effects***.**

These effects are observed after large absorbed doses of radiation and are mainly a consequence of radiation induced cellular death. They occur only if a large proportion of cells in an irradiated tissue have been killed by radiation, and the loss cannot be compensated by increased cellular proliferation. The ensuing tissue loss is further complicated by inflammatory 4processes and, if the damage is sufficiently extensive, also by secondary phenomena at the systemic level (e.g. fever, dehydration, bacteremia etc.). In addition, eventual effects of healing processes, e.g. fibrosis, may contribute to additional damage and loss of function of a tissue or an organ.

Clinical examples of such effects are: necrotic changes in skin, necrosis and fibrotic changes in internal organs, acute radiation sickness after whole body irradiation, cataract, and sterility (table below). Doses required to produce deterministic changes are in most cases large (usually in excess of 1-2 Gy). Some of those occur in a small proportion of patients as side effects of radiotherapy. They can also be found after complex interventional investigations (such as vascular stenting) when long fluoroscopy times have been used.

But in the case of our equipment, when using DIAMOND-8A, assuming that the maximum exposure condition value (82 kW) is irradiated for 0.5s (but, in reality, irradiation is less than 0.1s), it is 20.39mGy/s, so DIAMOND DR System is difficult to reach the Acute Radiation Effects risk level listed in the table below. Of the approximately 3 mSv annual global per caput effective dose estimated for the year 2000, 2.4 mSv is from natural background and 0.4 mSv from diagnostic medical exams. Therefore, it is difficult to reach the long-term radiation impact risk levels listed in the table below, but in the case of pregnant women, pediatric, or radioactive implant transplant patients, there is a possibility that radiation exposure may be dangerous, so caution is needed.

Table: Deterministic effects after whole-body and localized irradiation by X and gamma rays; approximate absorbed threshold doses for single (short-term) and fractionated or low dose-rate (long-term) exposures [5, 6]

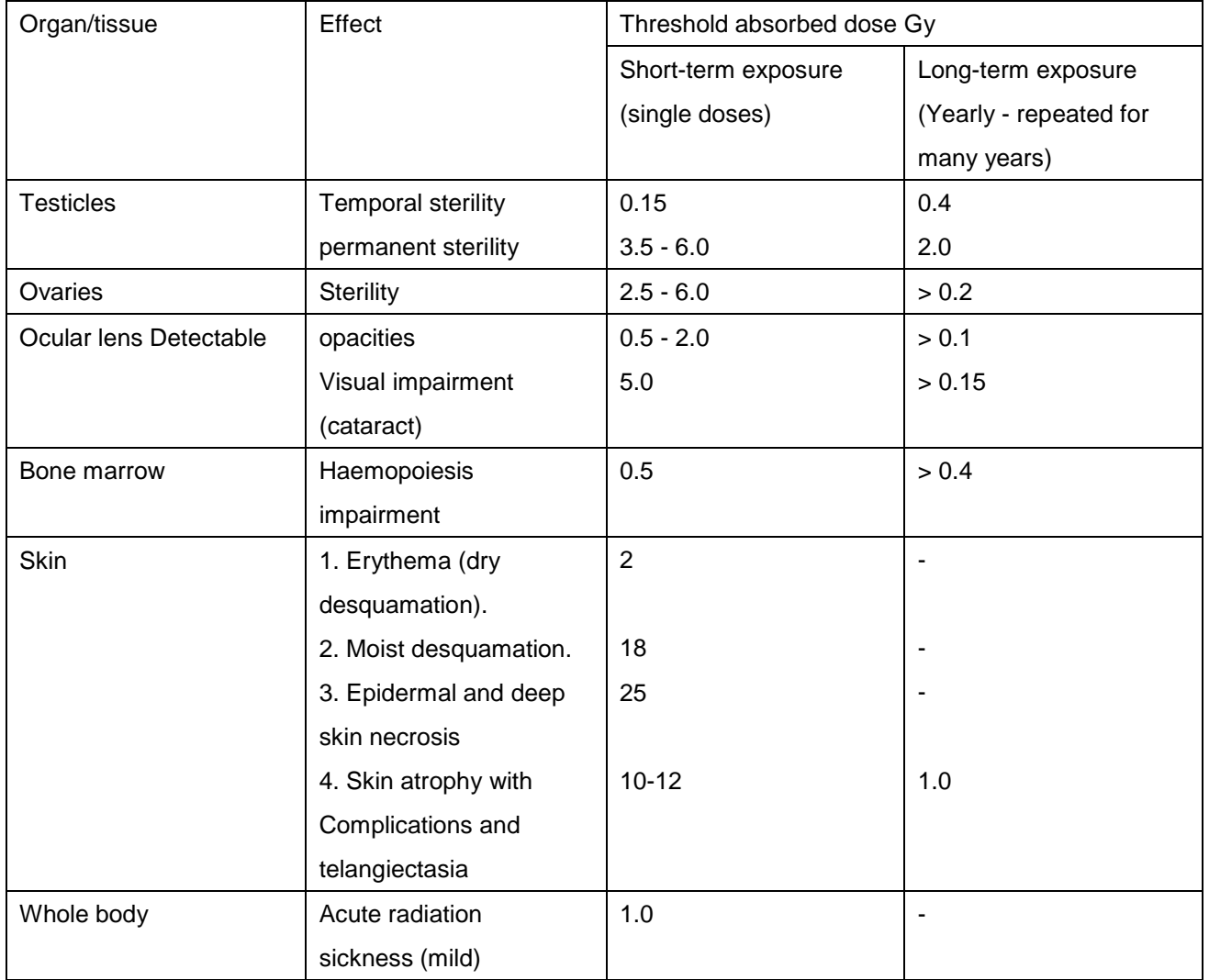

#### *Inverse square law*

A bundle of X-rays corresponds to the shape of a cone, with the tube at its tip. The intensity or dose of the radiation emitted from the source of the X-ray beam diminishes with the square of its distance from the source. If you double the distance x, the dose changes by a factor of 1/(2²), and if you triple it, the dose changes by a factor of  $1/(3<sup>2</sup>)$ .

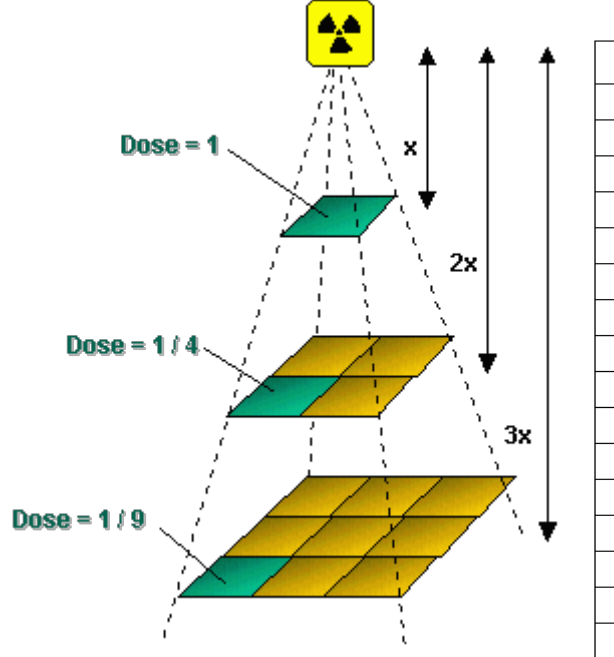

| <b>Distance</b> | <b>Relative dose</b> |
|-----------------|----------------------|
| 50              | 4.00                 |
| 60              | 2.78                 |
| 70              | 2.04                 |
| 80              | 1.56                 |
| 90              | 1.23                 |
| 100             | 1.00                 |
| 110             | 0.83                 |
| 120             | 0.69                 |
| 130             | 0.59                 |
| 140             | 0.51                 |
| 150             | 0.44                 |
| 160             | 0.39                 |
| 170             | 0.35                 |
| 180             | 0.31                 |
| 190             | 0.28                 |
| 200             | 0.25                 |

**Fig:** Inverse square law

**In general, the dose amounts to 1/x². Therefore, if you double the film-to-target distance, you will need four times as much radiation to achieve the same image blackening. If you did not change the patient's position, this would lead to radiation stress in the patient; thus, increasing the distance between X-ray tube and patient helps to reduce the dose.**

## *B3. ELECTROMAGNETIC COMPATIBILITY (EMC)*

The "DIAMOND" DR System complies with the requirements of IEC 60601-1-2:2014 regarding electromagnetic compatibility. Surrounding equipment shall follow the standard IEC 60601-1-2:2014.

#### **CAUTION**

Mobile telephones or other radiating equipment can interfere with the function of the *"DIAMOND"* DR System and can therefore cause safety hazards.

#### **Guidance and manufacturer´s declaration - electromagnetic emissions**

The *"DIAMOND"* DR System is intended for use in the electromagnetic environment specified below. The customer or the user of the *"DIAMOND"* DR System should assure that it is used in such an environment.

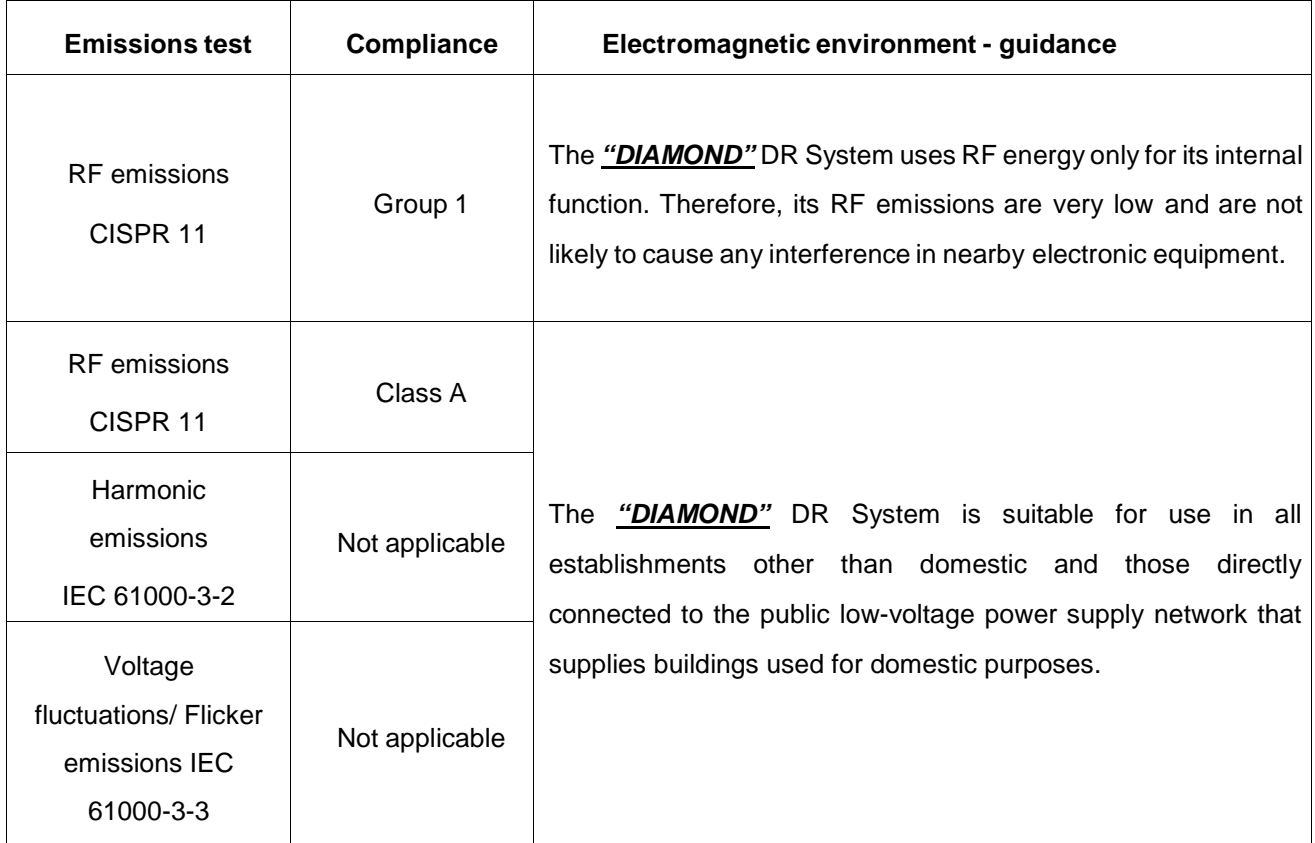

#### **Guidance and manufacturer´s declaration - electromagnetic immunity**

The *"DIAMOND"* DR System is intended for use in the electromagnetic environment specified below. The customer or the user of the *"DIAMOND"* DR System should assure that it is used in such an environment.

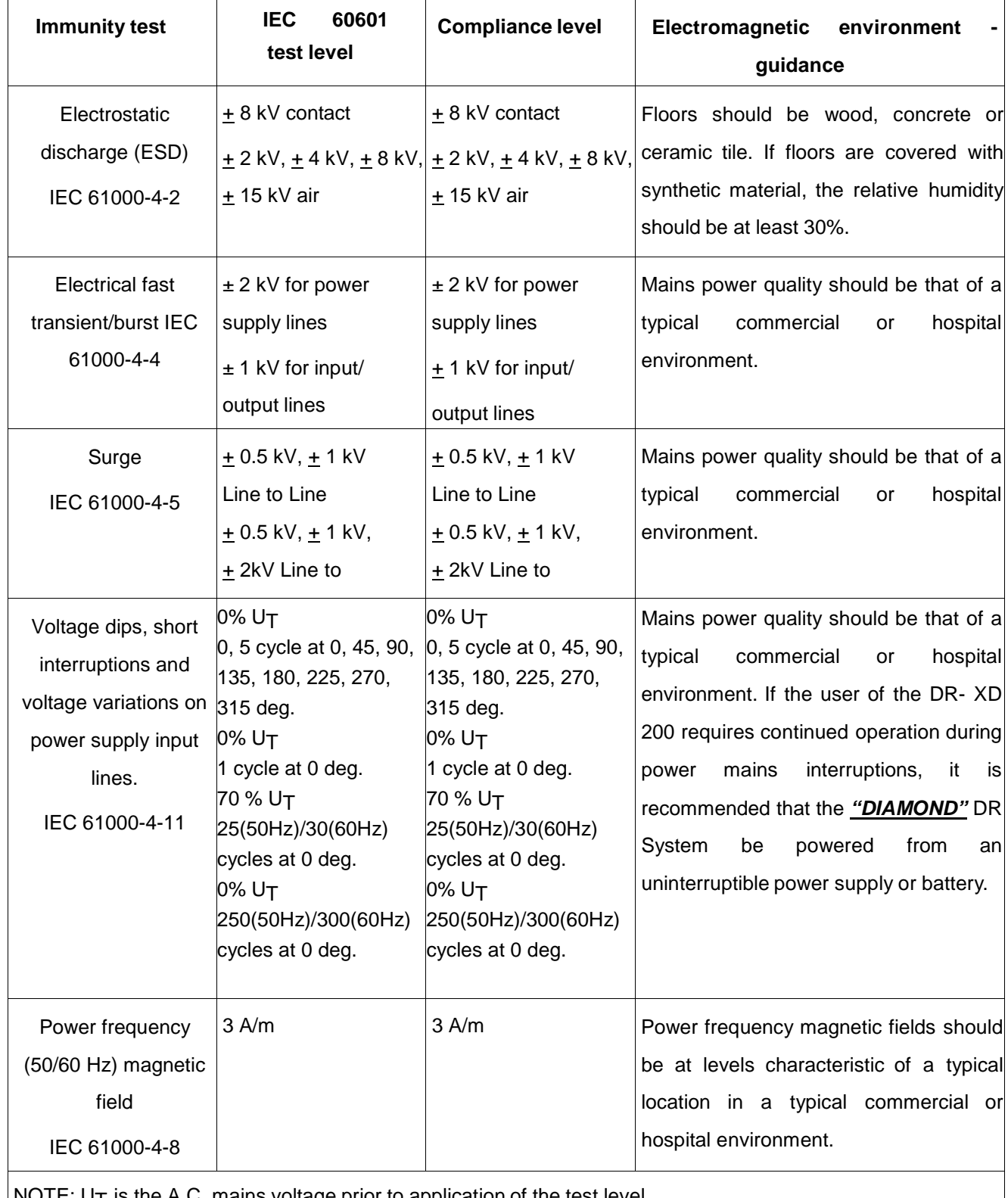

 $\vert$  NOTE: U $\tau$  is the A.C. mains voltage prior to application of the test level.

#### **Guidance and manufacturer´s declaration - electromagnetic immunity** The *"DIAMOND"* DR System is intended for use in the electromagnetic environment specified below. The customer or the user of the *"DIAMOND"* DR System should assure that it is used in such an environment. **Immunity test IEC 60601 Electromagnetic environment – guidance Compliance level test level** Portable and mobile RF communications equipment should be used no closer to any part of the *"DIAMOND"* DR System, including cables, than the recommended separation distance calculated from the equation applicable to the frequency of the transmitter. Recommended separation distance  $d = 1, 2 \sqrt{p}$ 3 Vrms Conducted RF 3 Vrms  $d = 1, 2 \sqrt{p}$  80 MHz to 800 MHz 150 kHz to 80 IEC 61000-4-6 150 kHz to 80 MHz MHz  $d = 2.3 \sqrt{p}$  800 MHz to 2,5 GHz 3 V/m Radiated RF 3 V/m 80 MHz to 2,5 IEC 61000-4-3 80 MHz to 2,5 GHz Where *p* is the maximum output power rating of the GHz transmitter in watts (W) according to the transmitter manufacturer and *d* is the recommended separation distance in meters (m). Field strengths from fixed RF transmitters, as determined by an electromagnetic site survey, a should be range. b Interference may occur in the vicinity of equipment marked with the following symbol:  $((\cdot)$ NOTE 1: At 80 Mhz and 800 MHz, the higher frequency range applies.

NOTE 2: These guidelines may not apply in all situations. Electromagnetic propagation i affected by absorption and reflection from structures, objects and people.

a Field strengths from fixed transmitters, such as base stations for radio (cellular/cordless) telephones and land mobile radios, amateur radio, AM and FM radio broadcast and TV broadcast cannot be predicted theoretically with accuracy. To assess the electromagnetic environment due to fixed RF transmitters, an electromagnetic site survey should be considered. If the measured field strength in the location in which the *"DIAMOND"* DR System is used exceeds the applicable RF compliance level above, the *"DIAMOND"* DR System should be observed to verify normal operation. If abnormal performance is observed, additional measures may be necessary, such as reorienting or relocating the *"DIAMOND"* DR System.

b Over the frequency range 150 kHz to 80 MHz, field strengths should be less than 10 V/m.

### **Recommended separation distances between portable and mobile RF communications equipment and** "*DIAMOND"* DR System

The *"DIAMOND"* DR System is intended for use in an electromagnetic environment in which radiated RF disturbances are controlled. The customer or the user of the *"DIAMOND"* DR System can help prevent electromagnetic interference by maintaining a minimum distance between portable and mobile RF communications equipment (transmitters) and the *"DIAMOND"* DR System as recommended below, according to the maximum output power of the communications equipment.

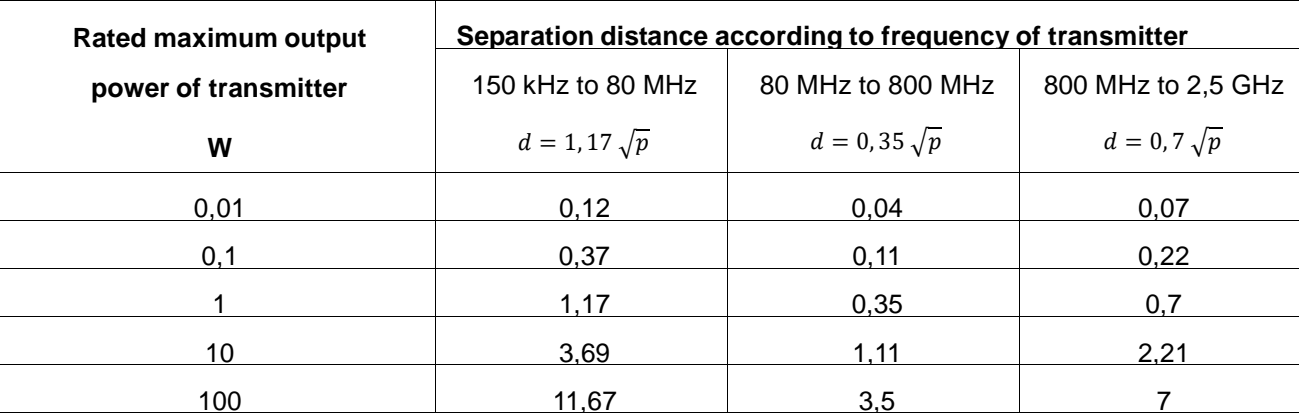

For transmitters rated at a maximum output power not listed above, the recommended separation distance *d* in meters (m) can be estimated using the equation applicable to the frequency of the transmitter, where *p* is the maximum output power rating of the transmitter in watts (W) according to the transmitter manufacturer.

NOTE 1: At 80 MHz and 800 MHz, the separation distance for the higher frequency range applies.

NOTE 2: These guidelines may not apply in all situations. Electromagnetic propagation is affected by absorption and reflection from structures, objects and people.

# *APPENDIX C. GENERATOR SETUP*

This chapter describes the procedures for the generator setup. For detector calibration, please follow the steps below.

1. If the *"RADMAX"* imaging software or GXR SDK is running, exit the *"RADMAX"* imaging software and GXR SDK.

If the RadmaxConfiguration program is running, close the program.

If the generator is powered on, power off the generator.

2. Turn on the generator power. Press the **'Power ON Switch'**.

*"RADMAX"* imaging software provides generator interface module to control x-ray generator by the workstation.

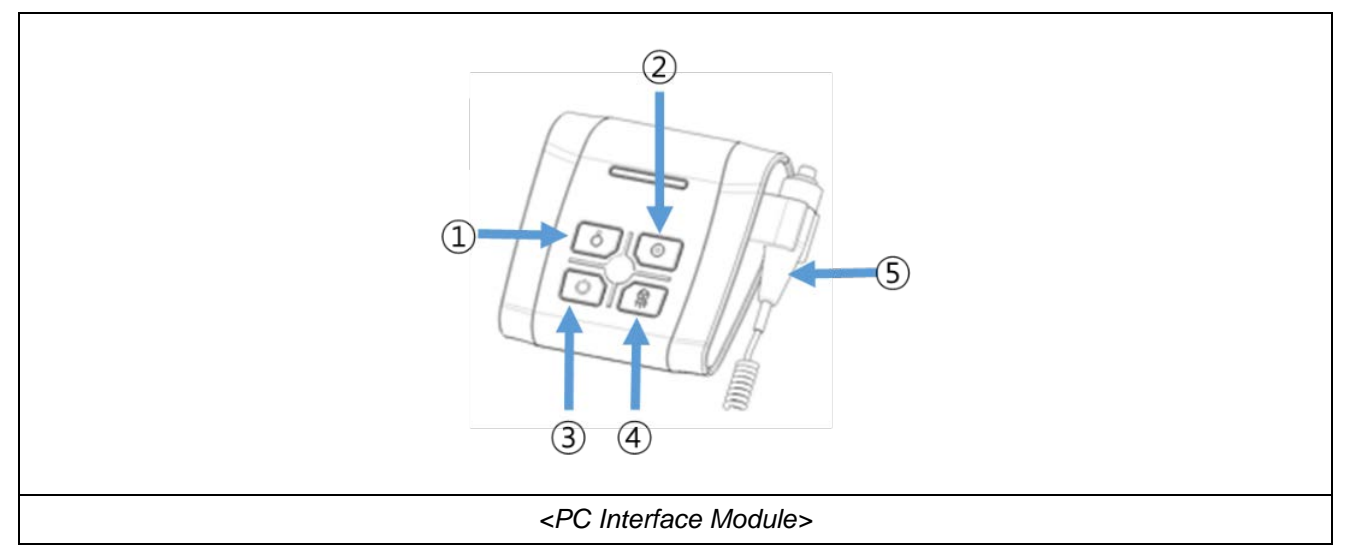

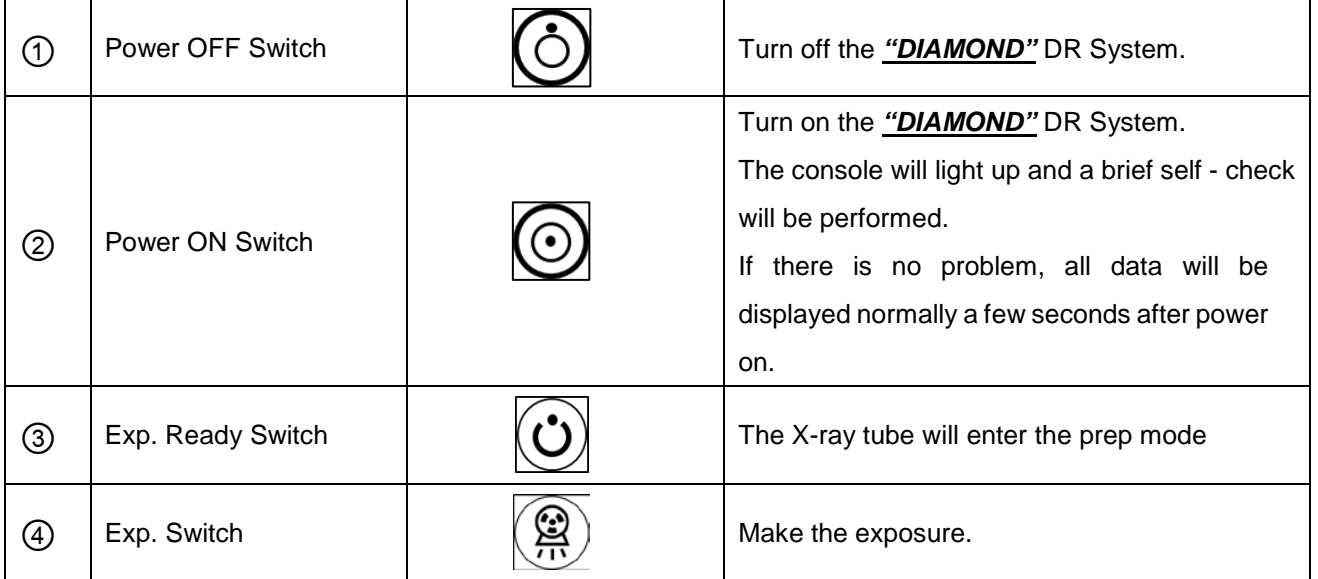

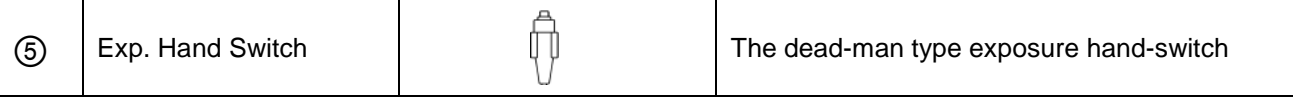

3. Run the GXR SDK from the Windows Start menu.

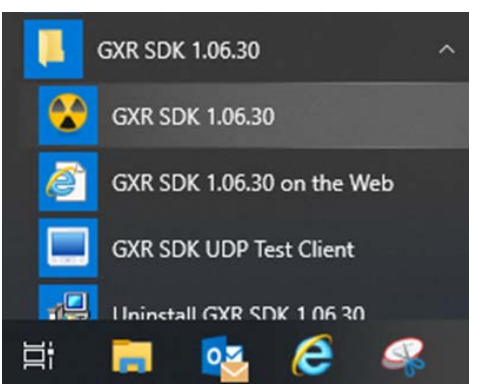

4. Following Windows Security Alert dialog appears.

Please check **'Private networks, such as my home or work network'** option.

And click on the **'Allow access'** button like below.

#### **NOTE**

If do not click the **'allow access'** button, the GXR SDK software may lead to communication failure.

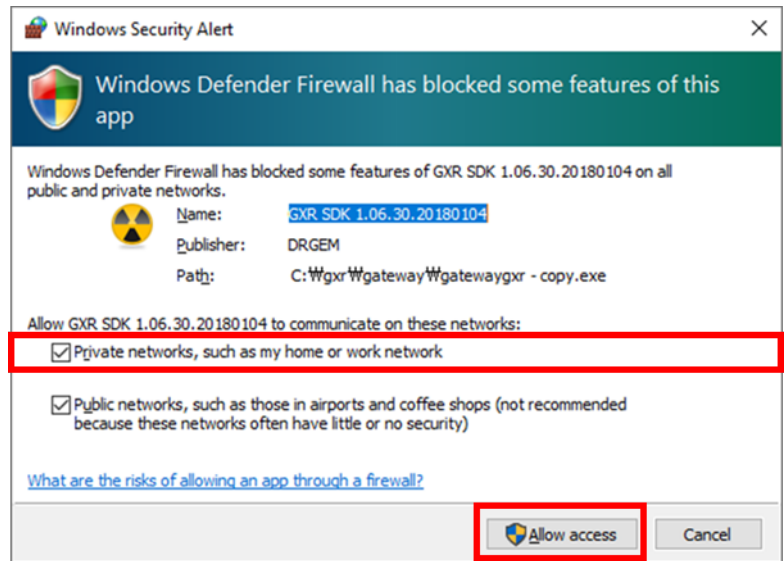

5. If the GXR SDK software is running, you can see the GXR SDK icon on the tray.

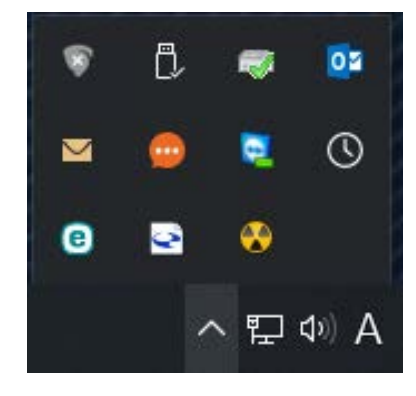

6. Click on the GXR SDK tray icon, you can see the GXR SDK pop-up menu.

Select the '**GXR SDK Tools**' menu.

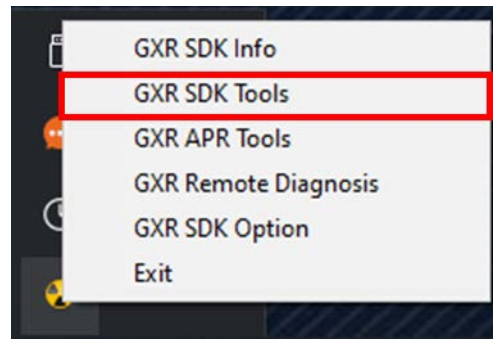

7. GXR Calibration Authorization dialog appears as shown below. Please input the following information (ID**: admin / Password: 1234**)

And click on the '**Service Mode**' button.

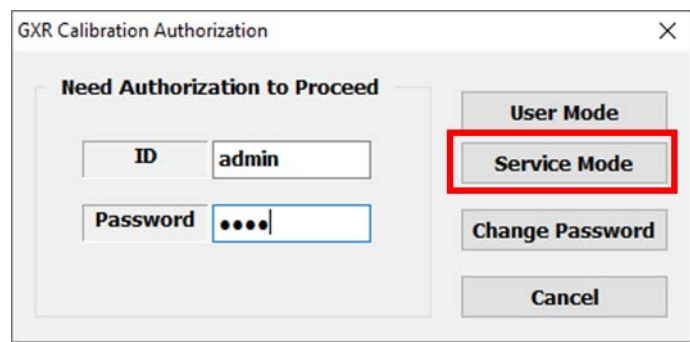

8. The following menu dialog will appear.

Click on the '**System Setup**' menu.

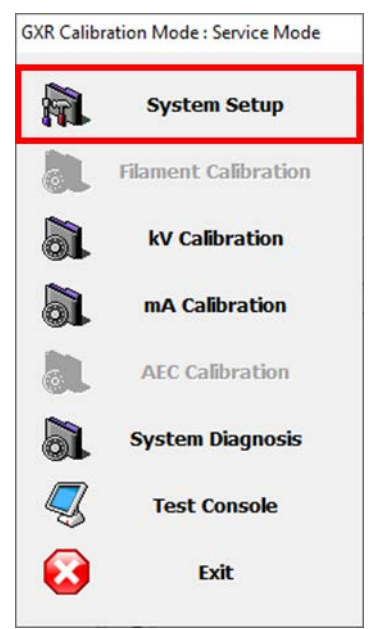

9. If the Tube Insert and Housing setting is not correct, please fix it.

Change '**Bucky1 Type**' and '**Bucky2 Type**' to '**None**' as shown below.

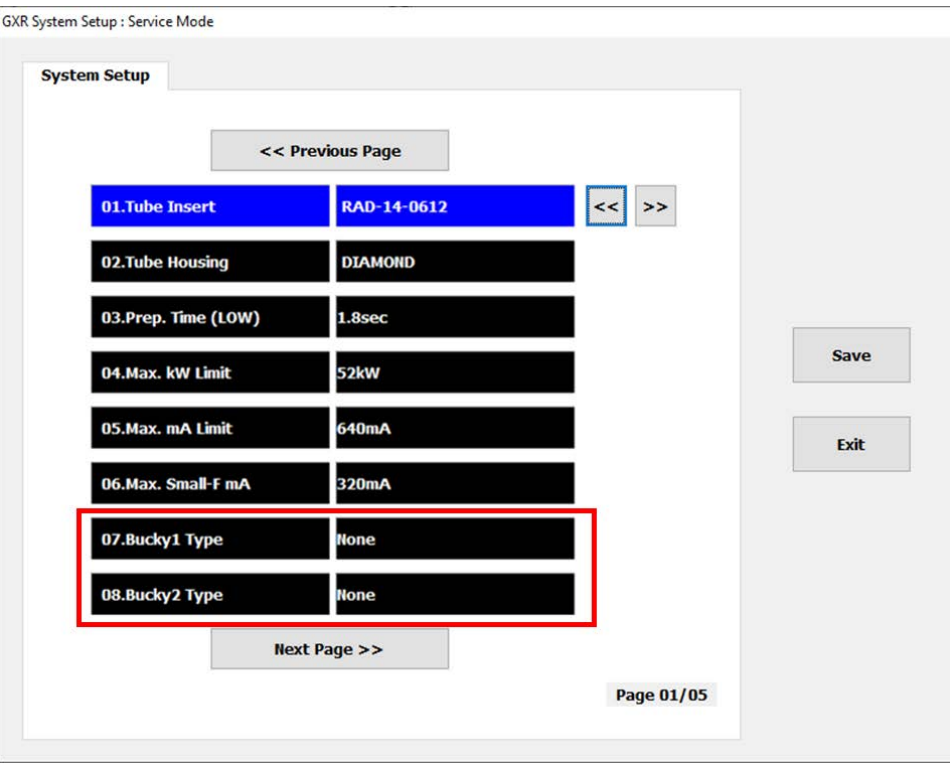

10. Change '**NonBucky Setting**' and '**Bucky2 Setting**' to '**Normal**' as shown below.

Change '**Bucky1 Setting**' to '**DR**'.

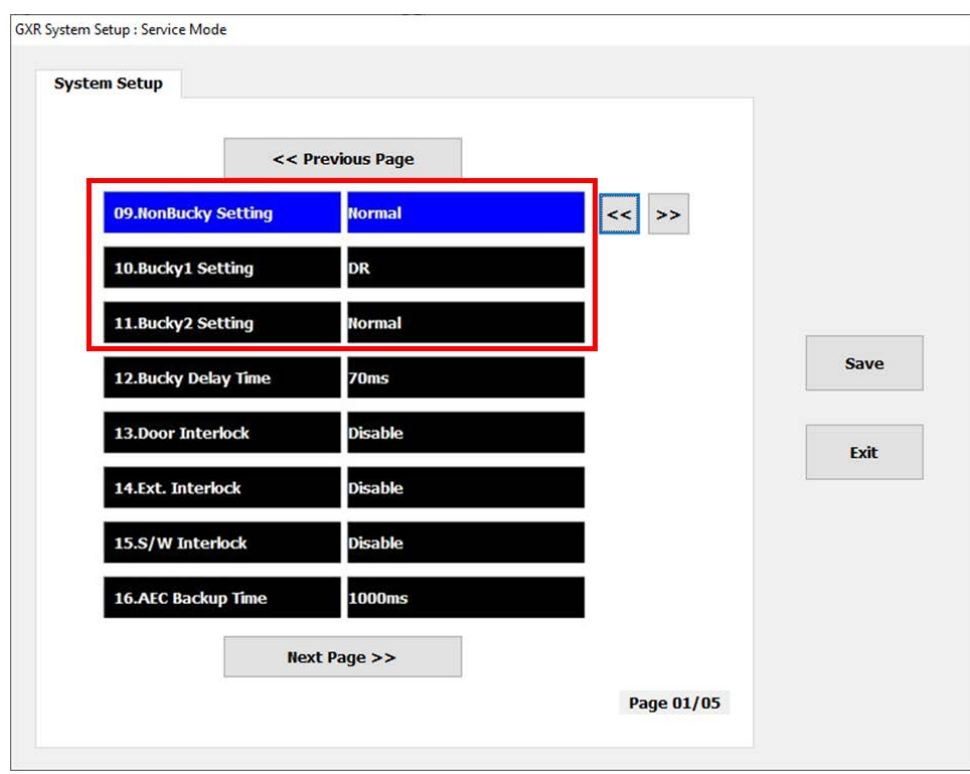

11. Change '**AEC1 Assignment**' to '**Bucky1**' and '**AEC1 Field**' to '**3 Field**' as shown below. If there is second AEC chamber, change '**AEC2 Assignment**' to '**OFF**'.

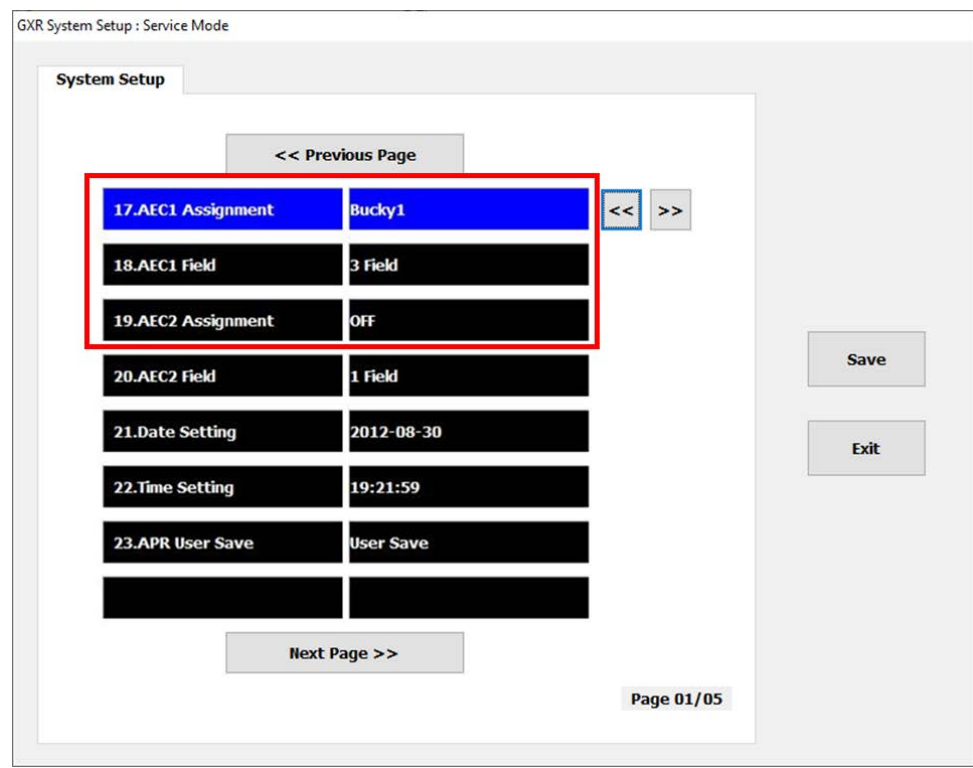

12. Change '**ETC. Error**' to '**Enable**' as shown below.

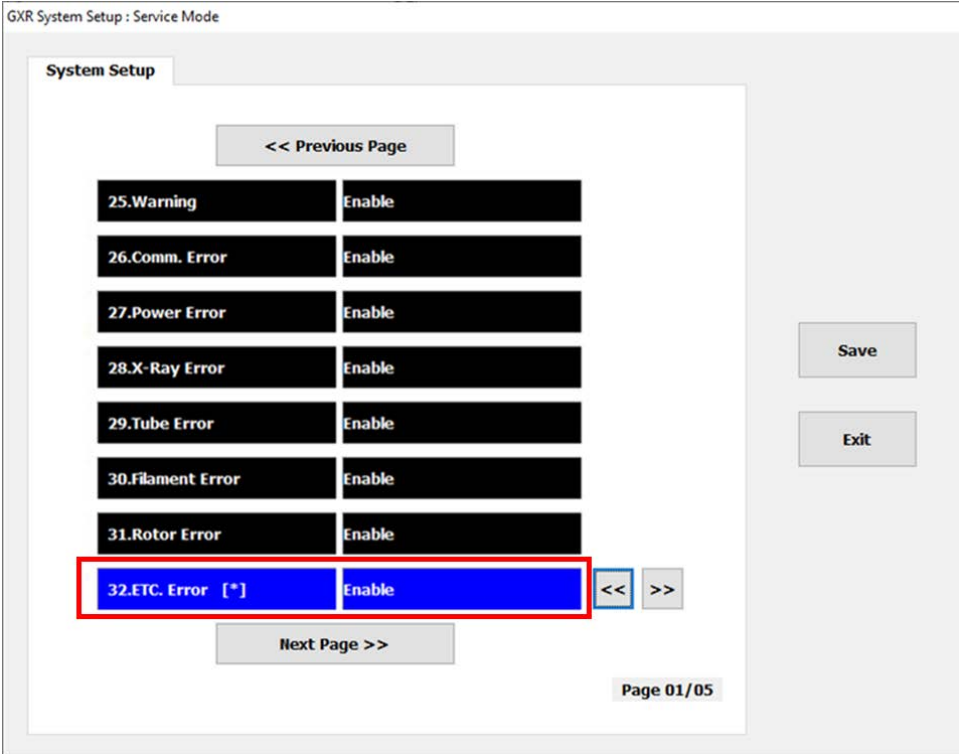

#### 13. Change **'SD Fail Safe'** to **'Bucky Endable** as shown below.

This is for fail safety function of diamond from detachable type.

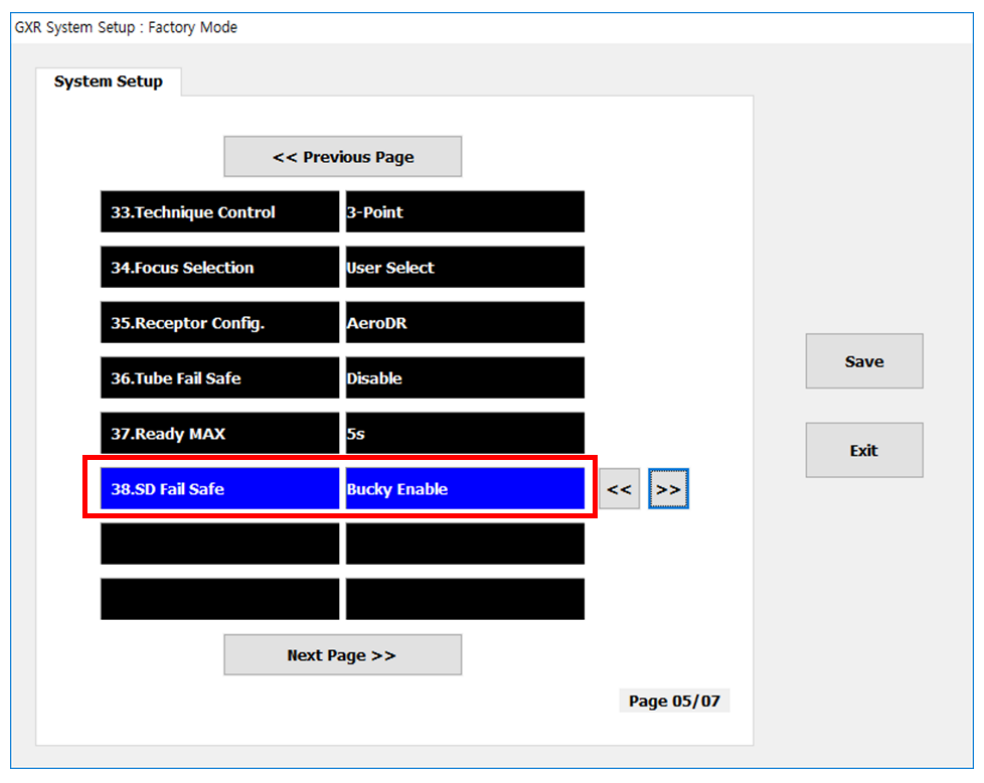

14. Click **'Save'** button.

After then, click **'Yes'** button when the dialog window shows up like below.

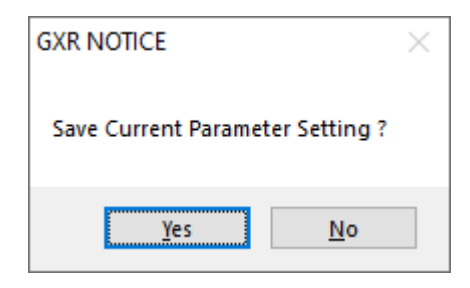

- 15. Click **'Exit'** button.
- 16. Close GXR SDK.
- 17. Power off the generator.

(This page intentionally left blank)

# *APPENDIX D. APR PROGRAMMING WORKSHEET*

(THIS IS A MASTER, MAKE WORKING COPIES AS NEEDED)

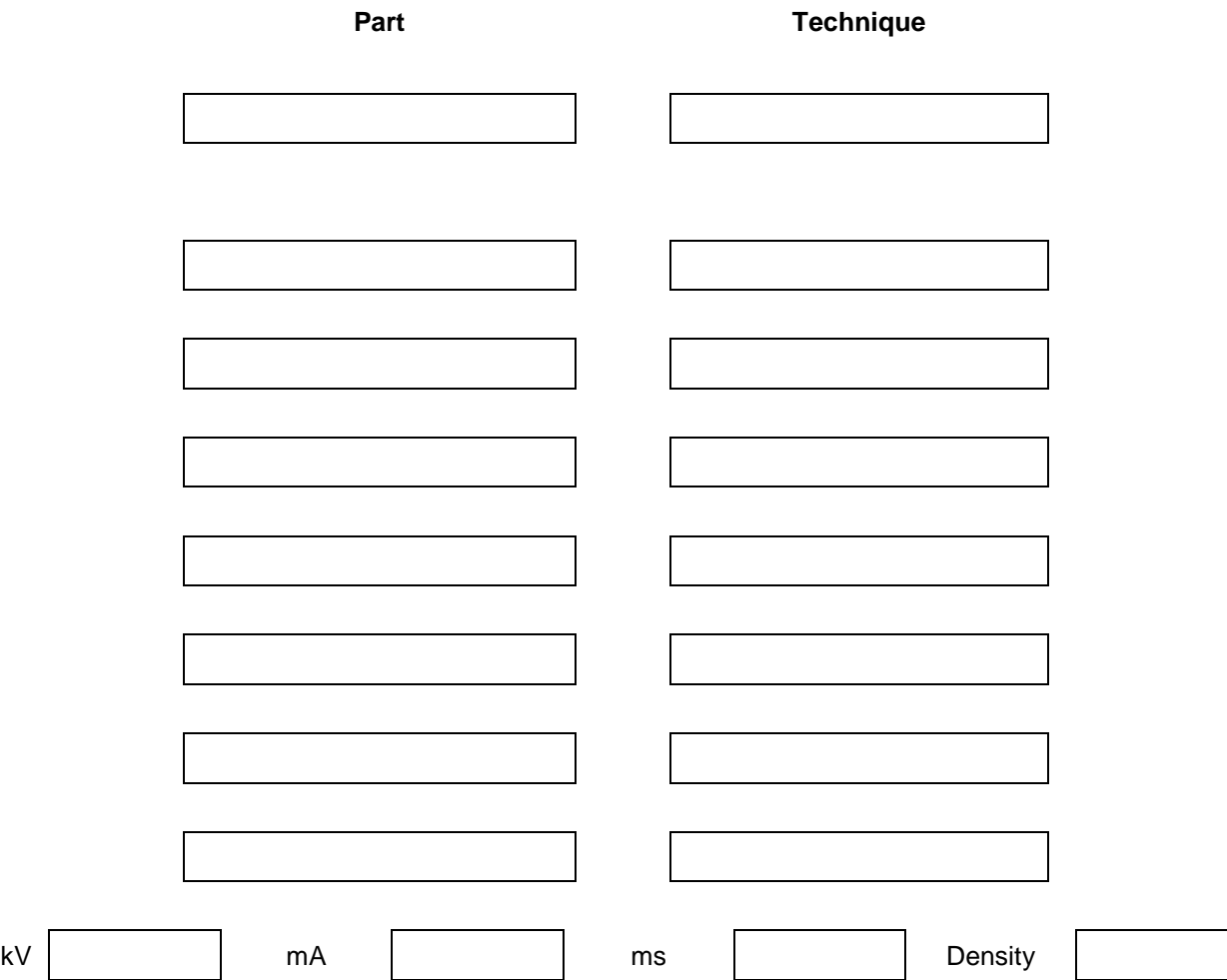

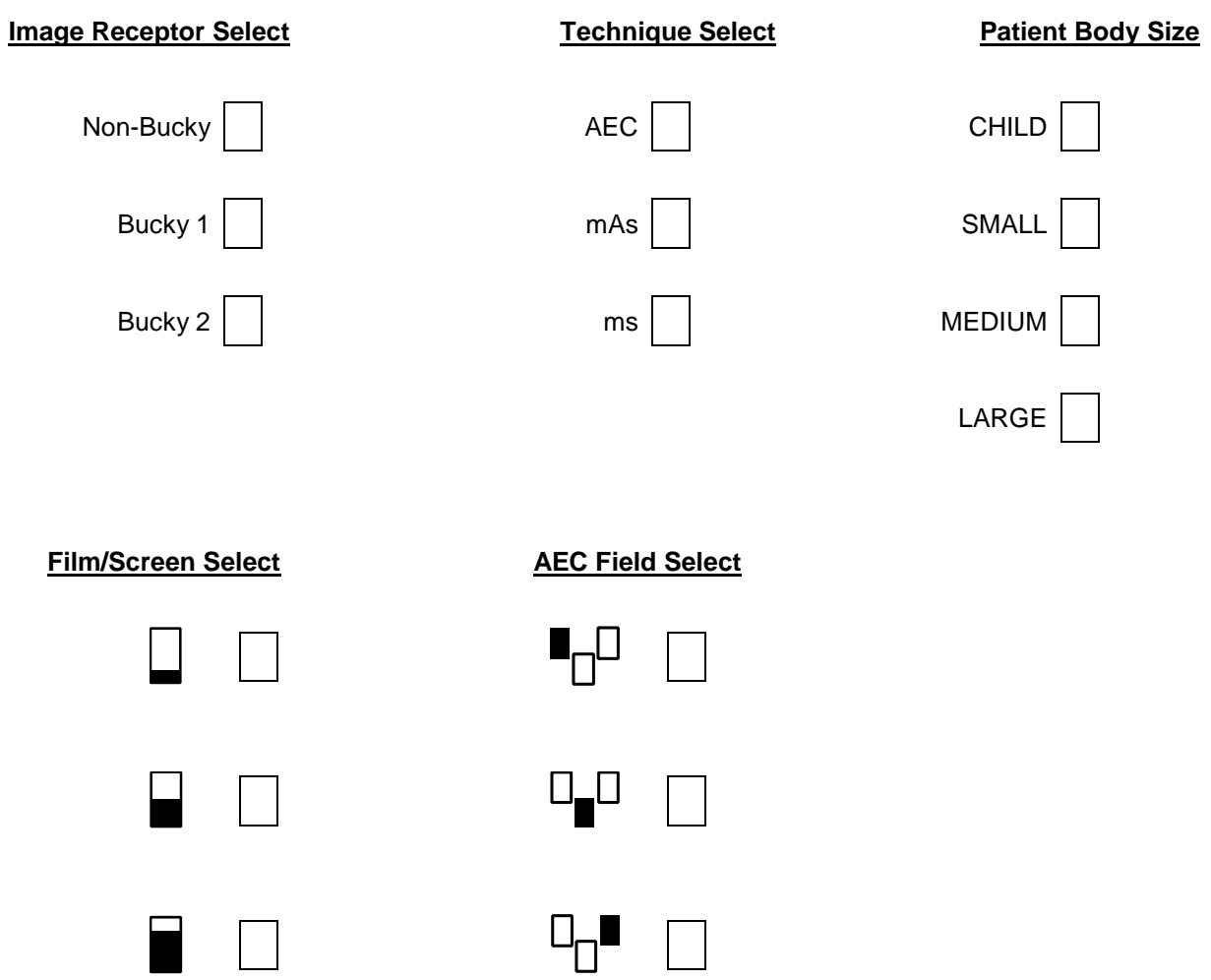

# *APPENDIX E. PROCEDURE MANAGER*

The Procedure Manager program is a program for setting, modifying, and creating for APR and PACS Code for *"RADMAX"* imaging software.

To run the Procedure Manager program, click **'Procedure Manager.exe'** file in the "C:\Radmax" folder.

## *E1. LOGIN*

Enter the account information of the administrator who is registered in *"RADMAX"* imaging software and log in.

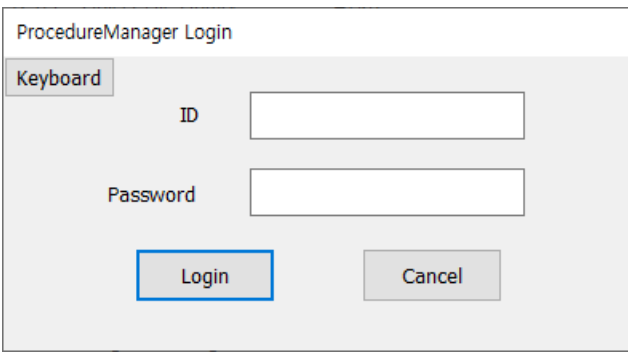

#### **NOTE**

After installing the program, the default ID is 'admin' and password is '11111111'.

The account type for 'admin' is administrator.

## *E2. APR SETTING*

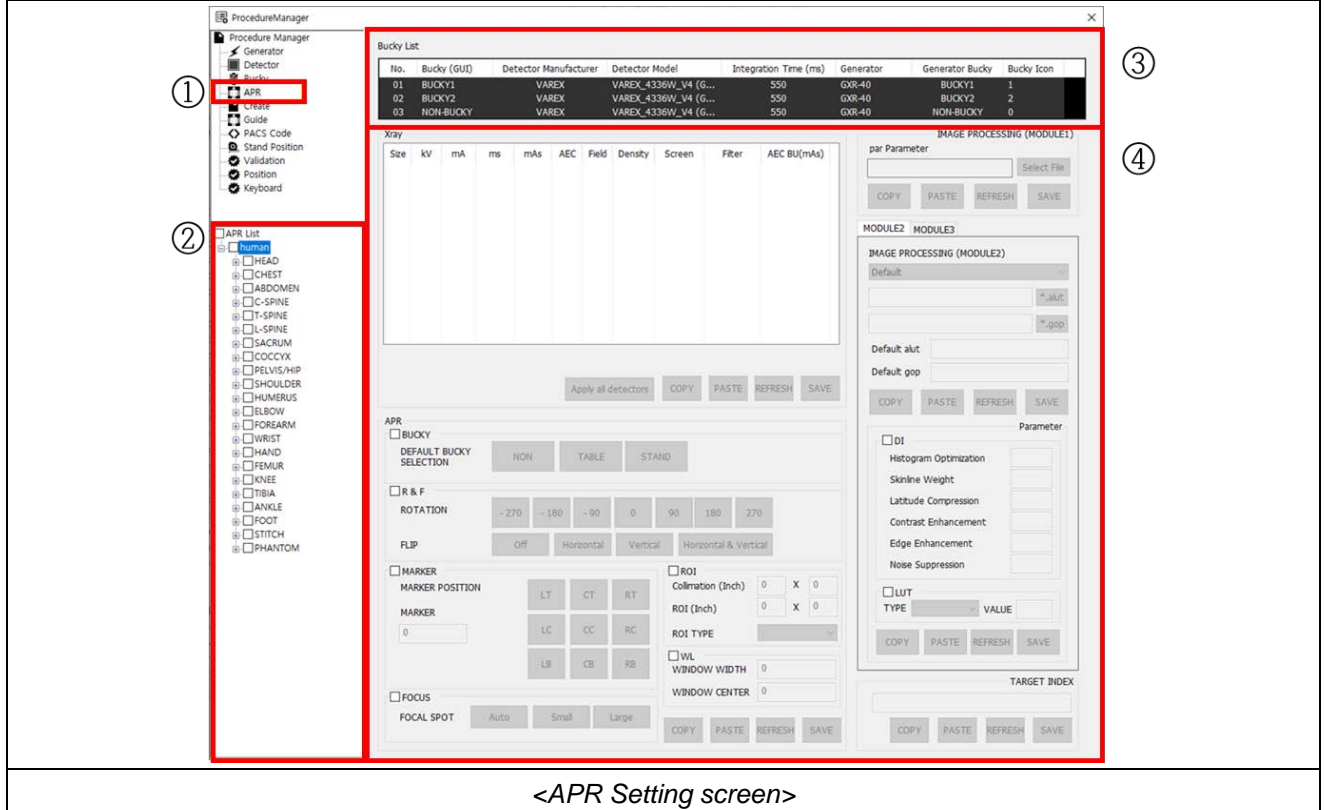

In this mode, the administrator can set the APR registered in *"RADMAX"* imaging software.

### **NOTE**

Click **'APR'** in *"RADMAX"* imaging software to access APR settings.

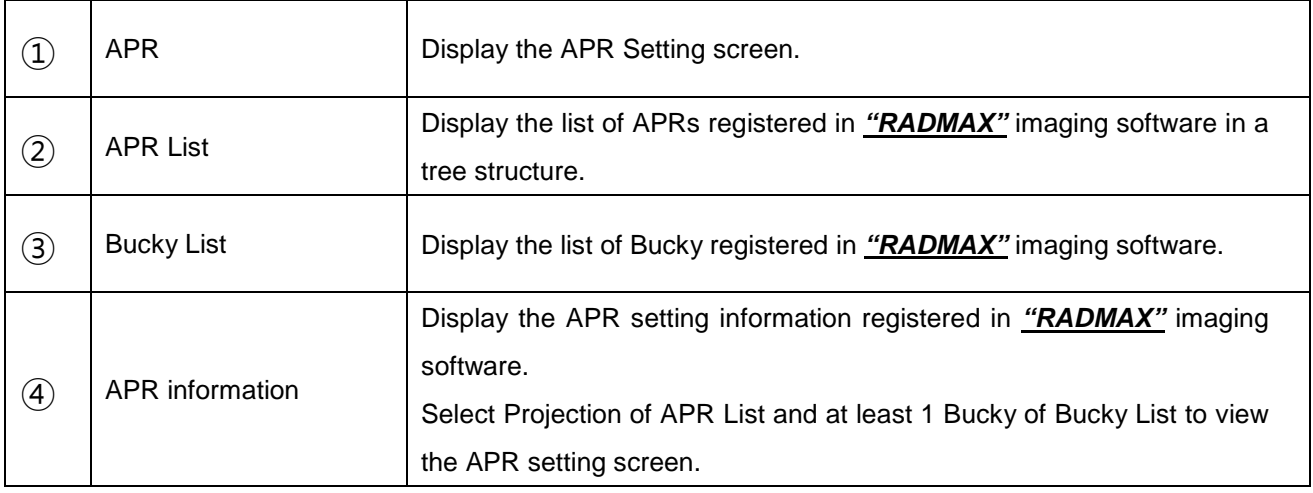

• Detector Selection Indicator

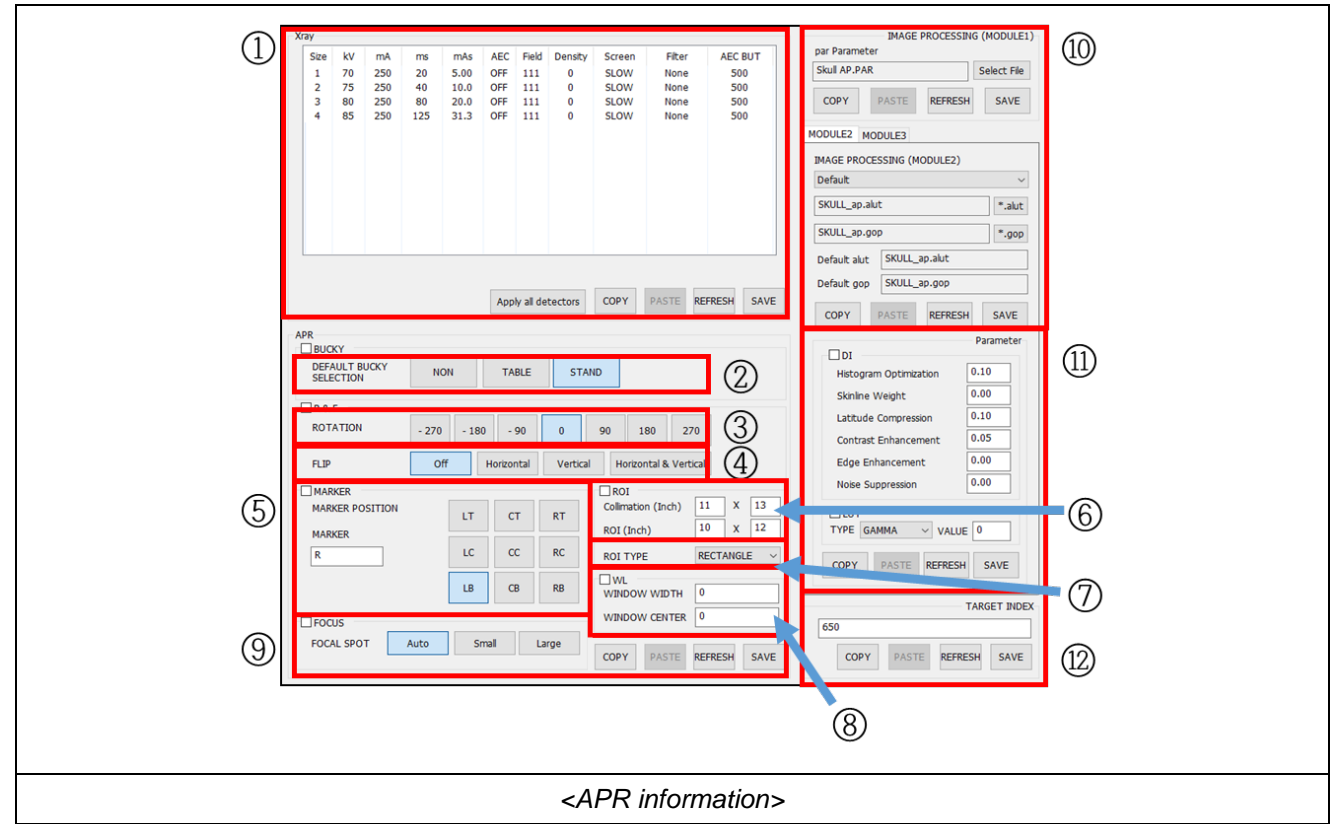

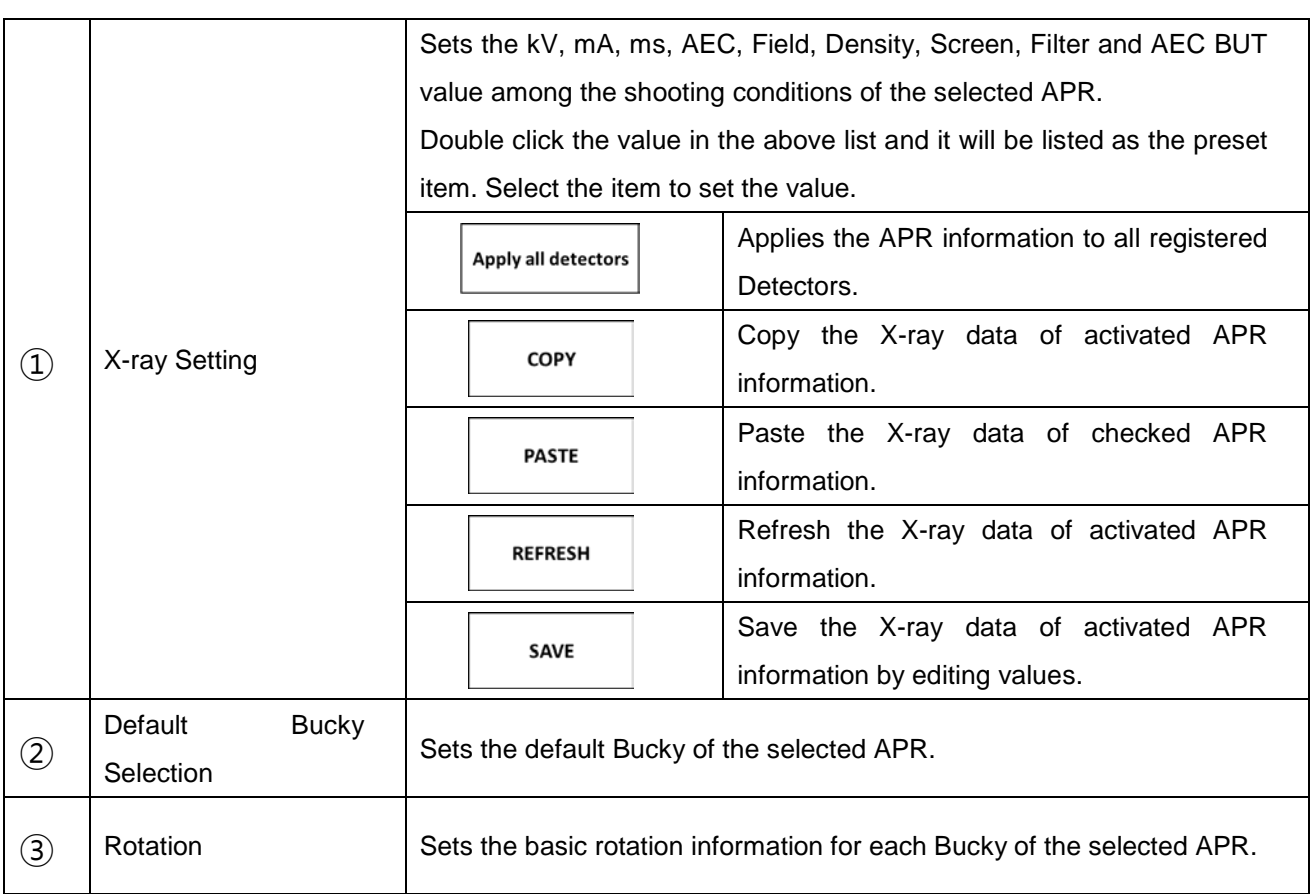

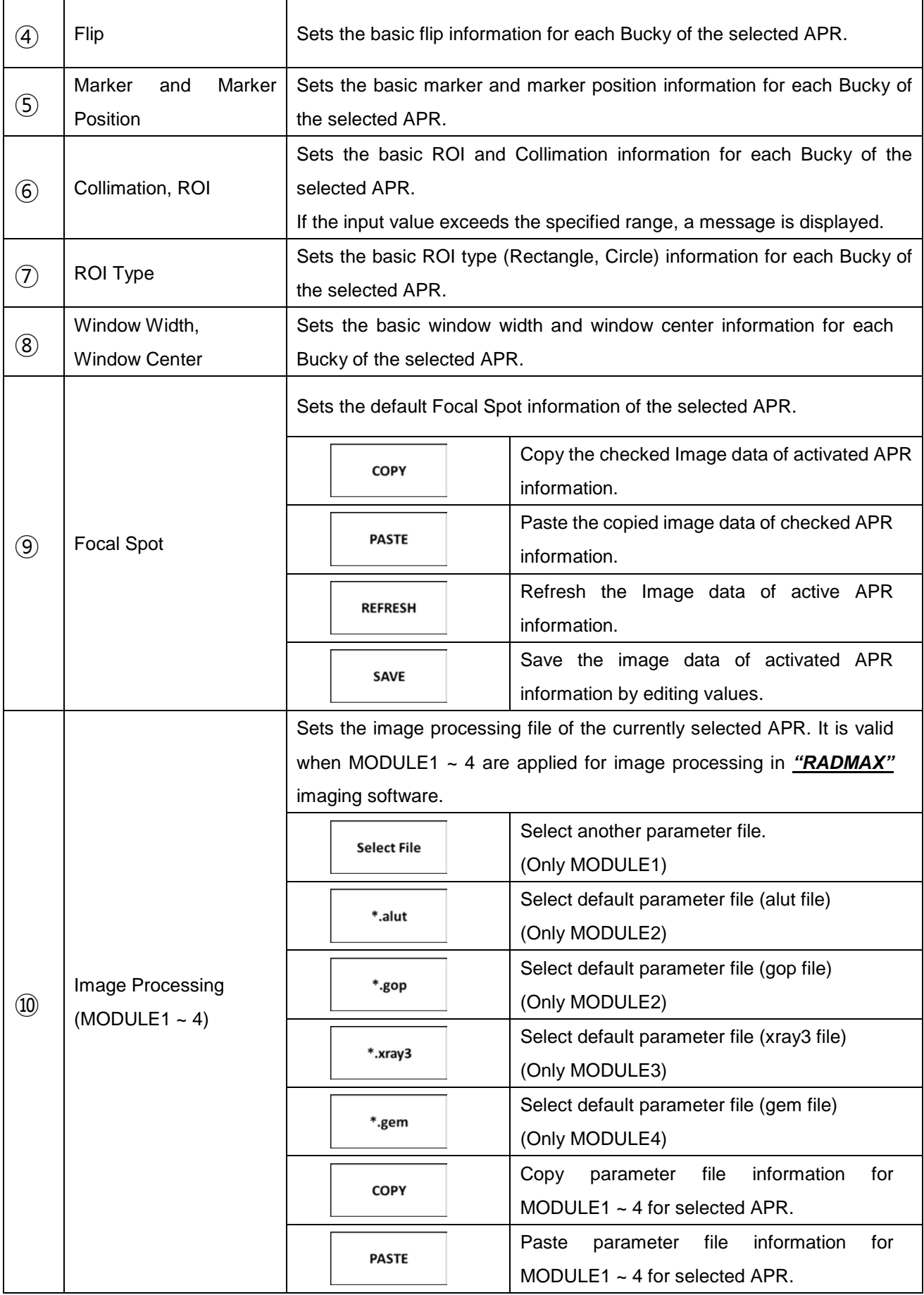
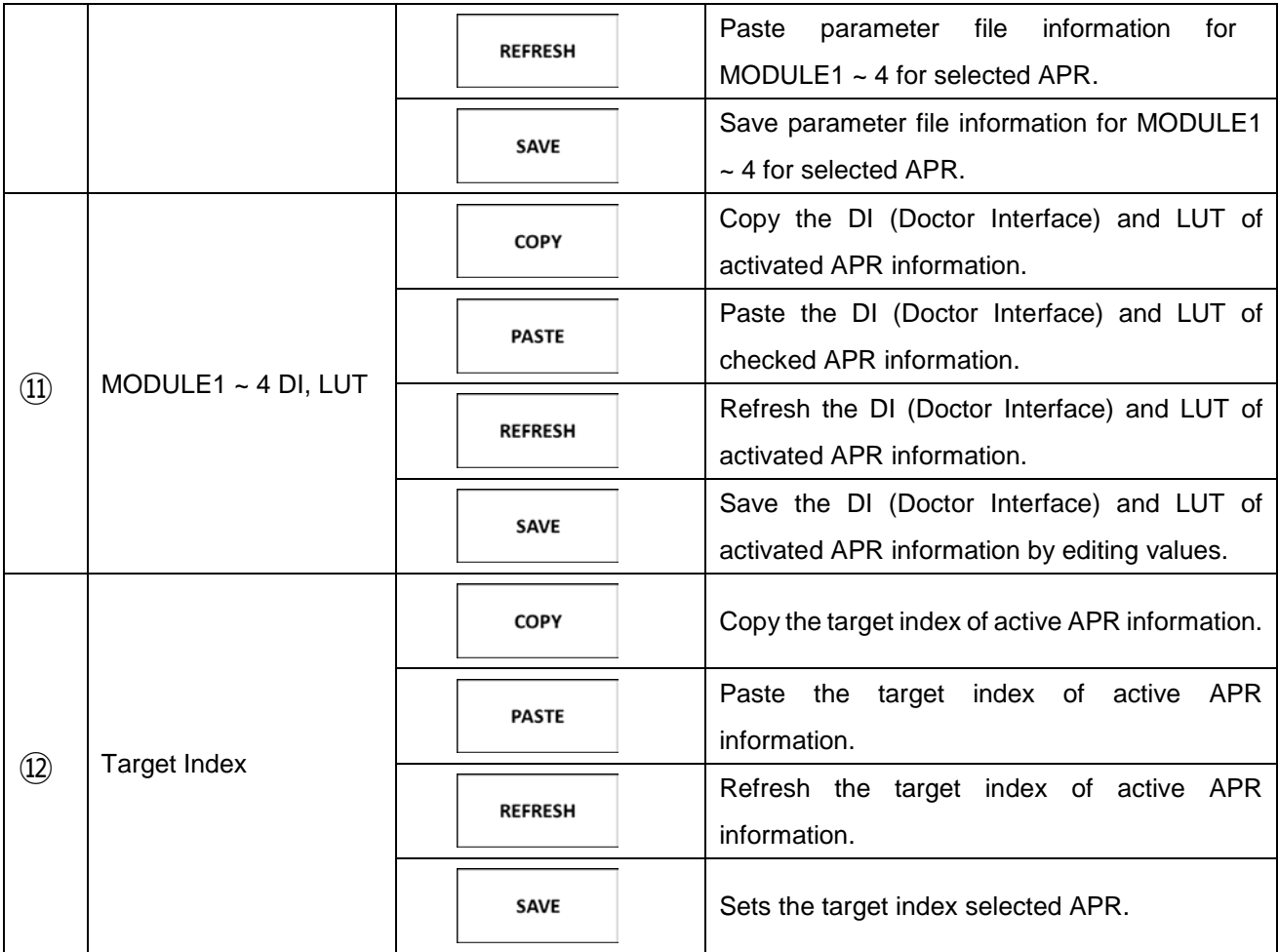

#### **NOTE**

Detection field can be distinguished by three-digit configuration of field.

(0 for non-use, 1 for use)

- First Number: left field
- Second Number: center field
- Third Number: right field

# *E3. PACS CODE SETTING*

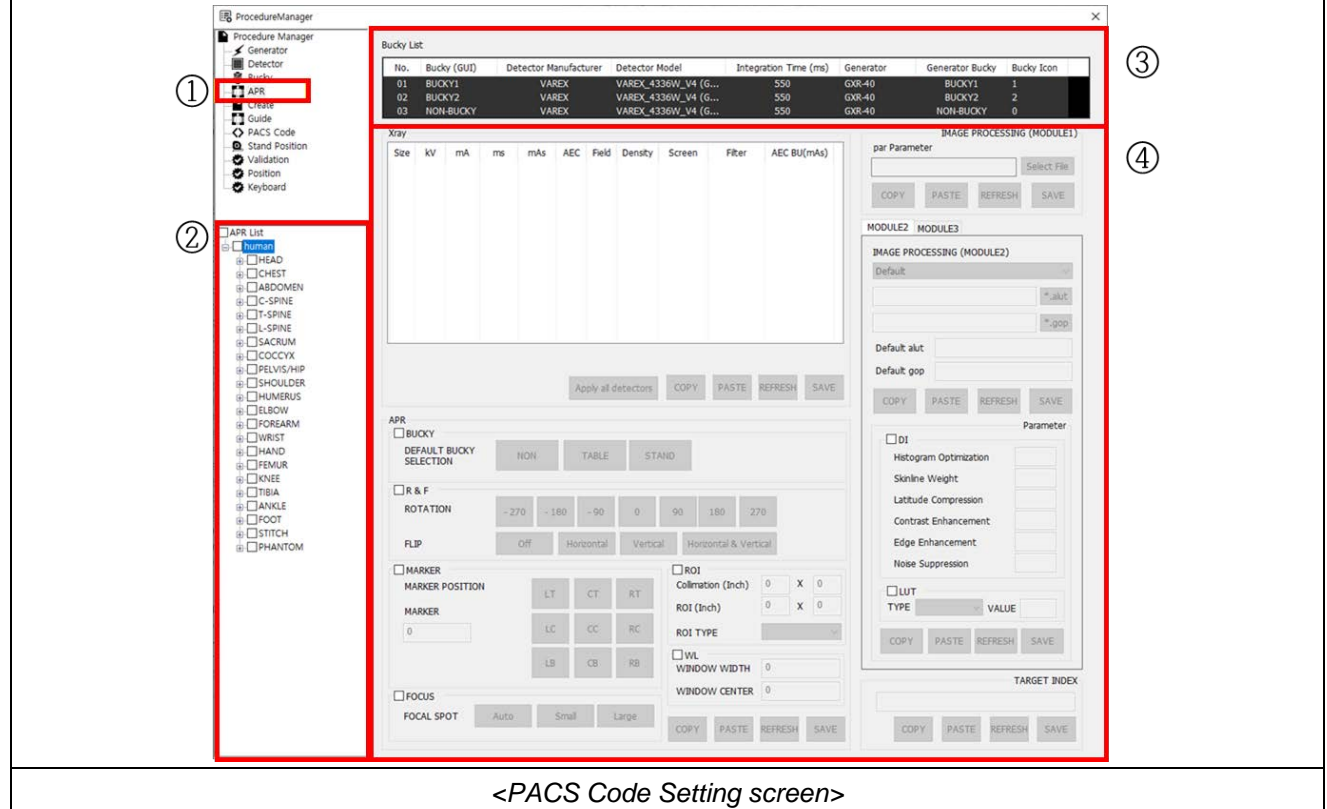

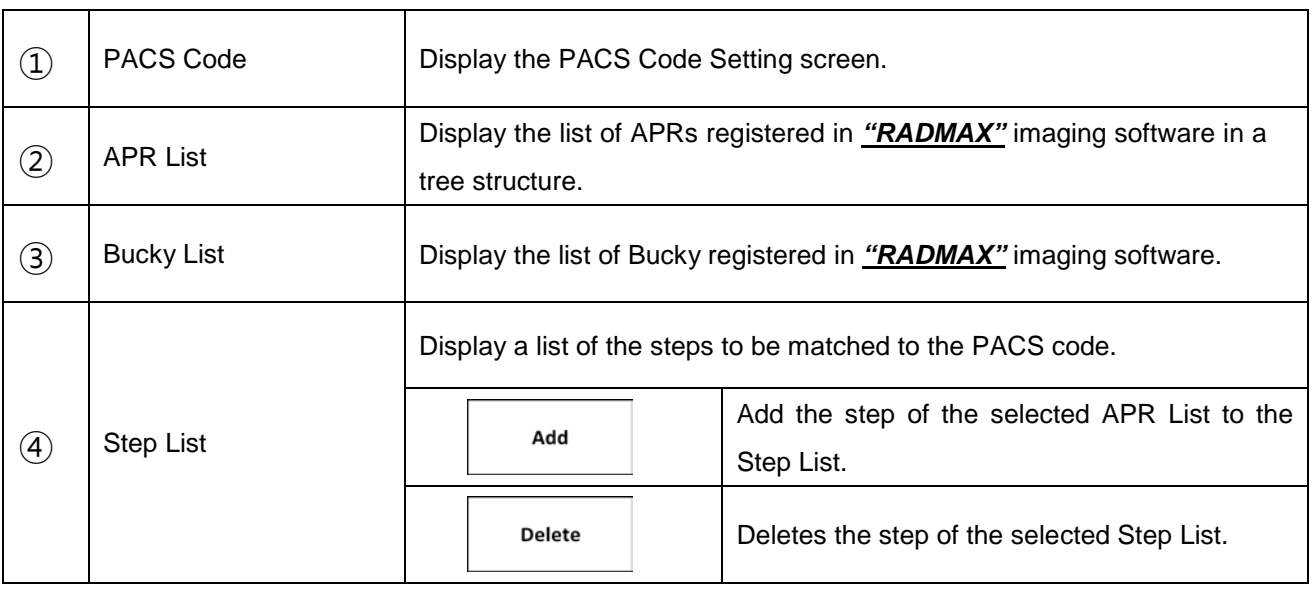

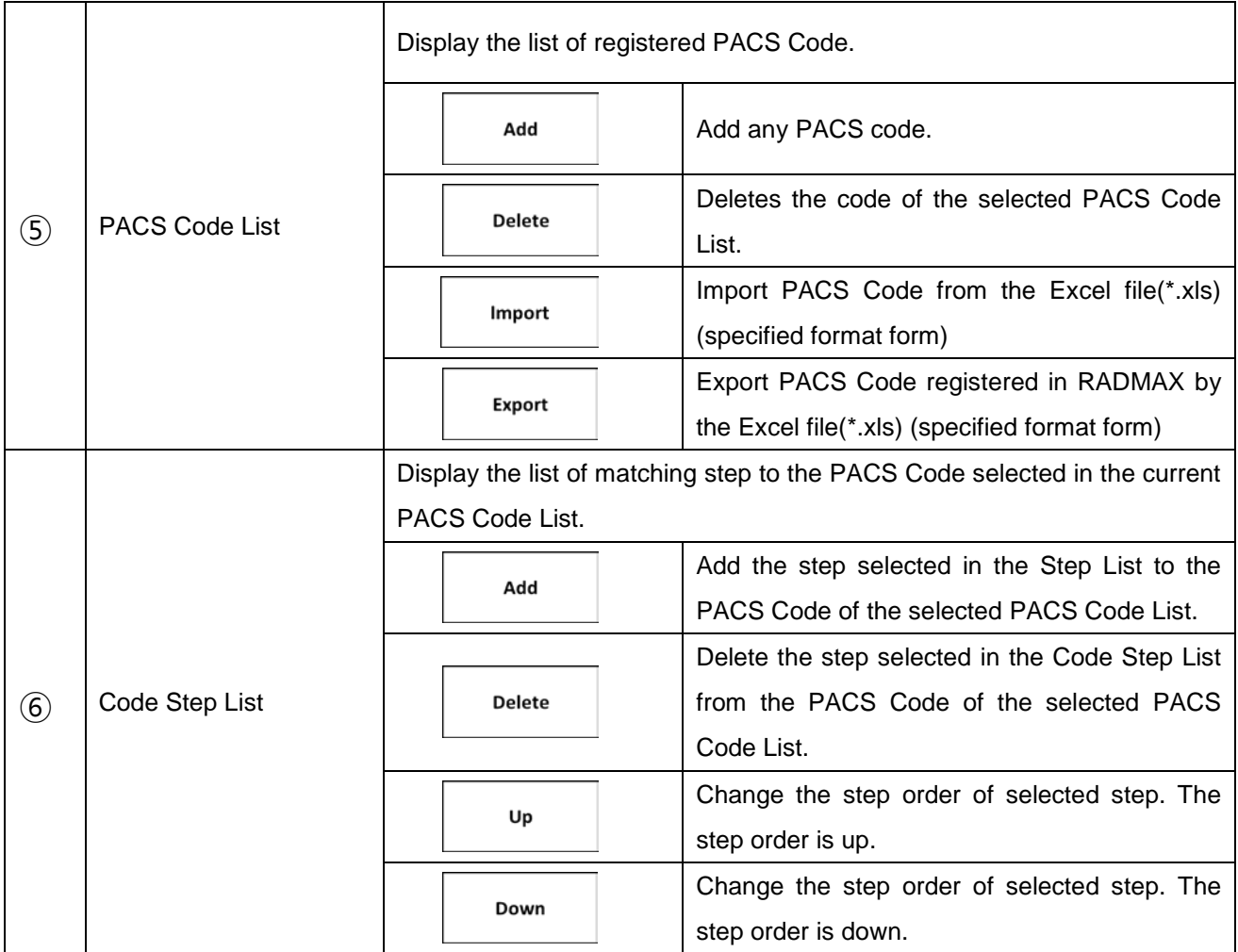

(This page intentionally left blank)

# *APPENDIX F. CONFIGURATION SOFTWARE*

# *F1. LOGIN*

This chapter describes the configuration utility of software.

The configuration software will be automatically installed during *"RADMAX"* imaging software installation. RadmaxConfig.exe file is located on the 'C:\Radmax' folder. Click 'RadmaxConfig.exe' file for setting of configuration.

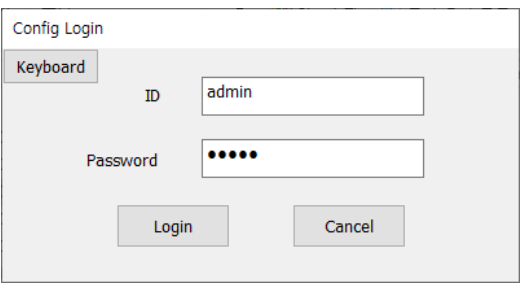

You can use the configuration program in another ways as shown below.

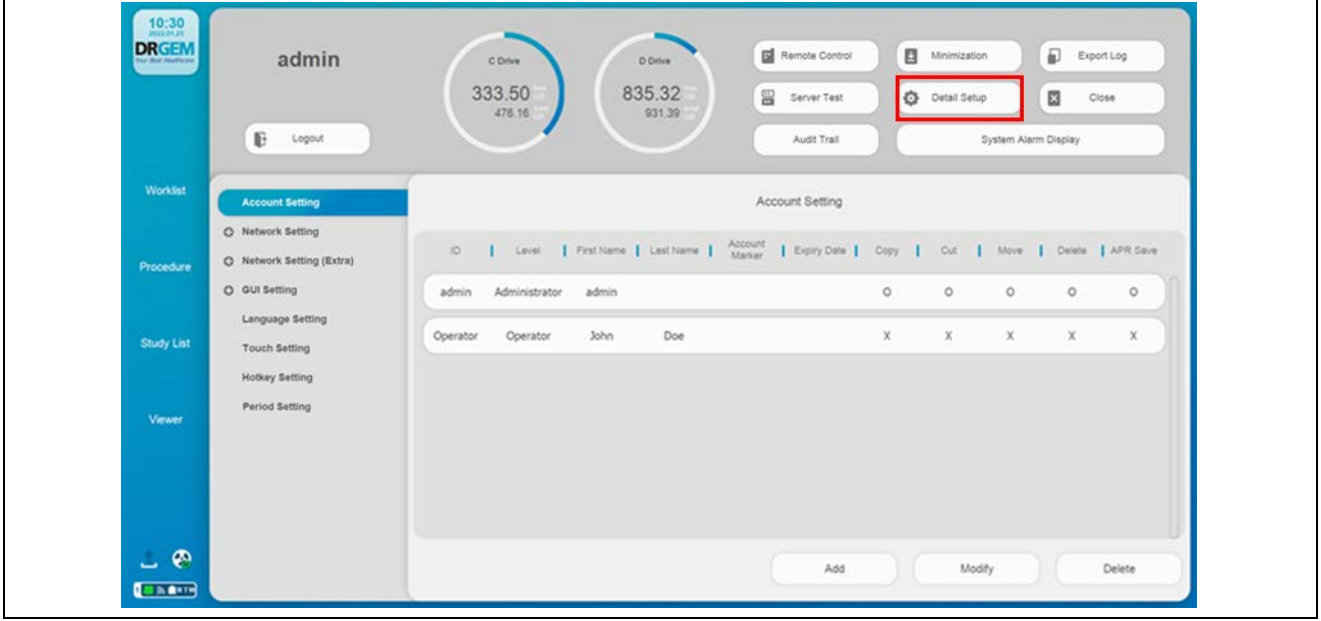

*"RADMAX"* imaging software admin page as shown below and click the **'Detail Setup'** button.

#### **NOTE**

After installing the program, the default ID is 'admin' and password is '11111111'. The account type for 'admin' is administrator.

The Administrator account is only available for Account, Network, GUI settings, Network Setting (Extra), Touch Setting, Hotkey Setting.

The RadmaxConfig program is executed as shown below.

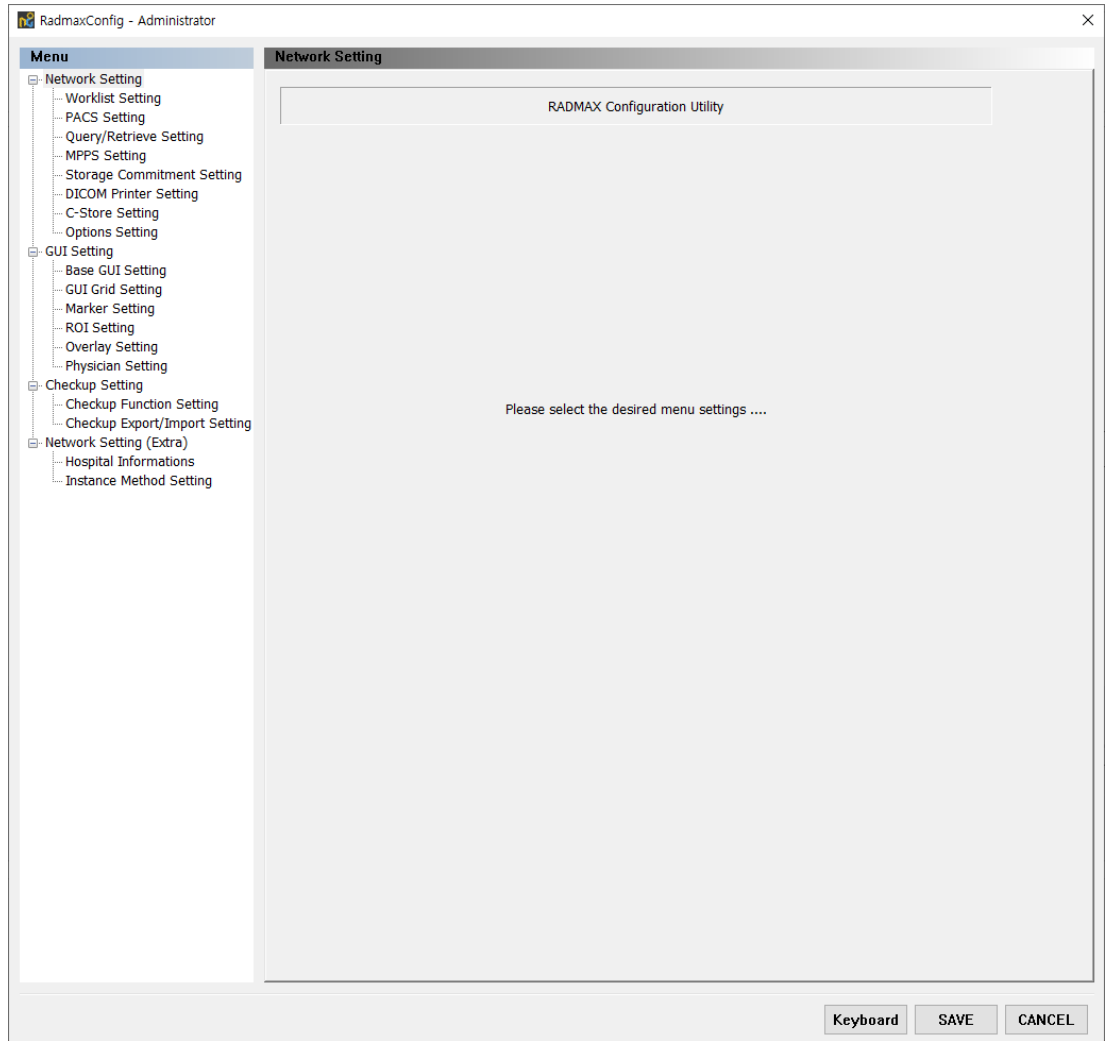

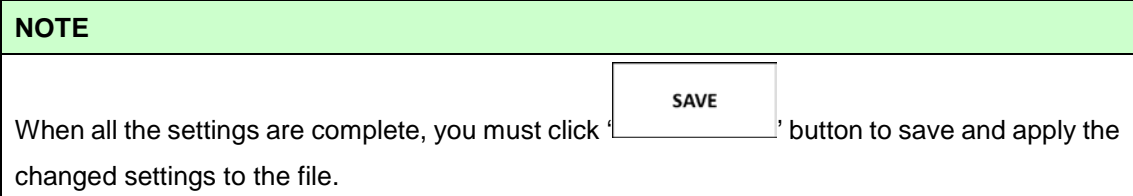

# *F2. NETWORK SETTING*

#### **NOTE**

Modifying theses setting is not recommended.

If the modification is needed, please contact the service provider.

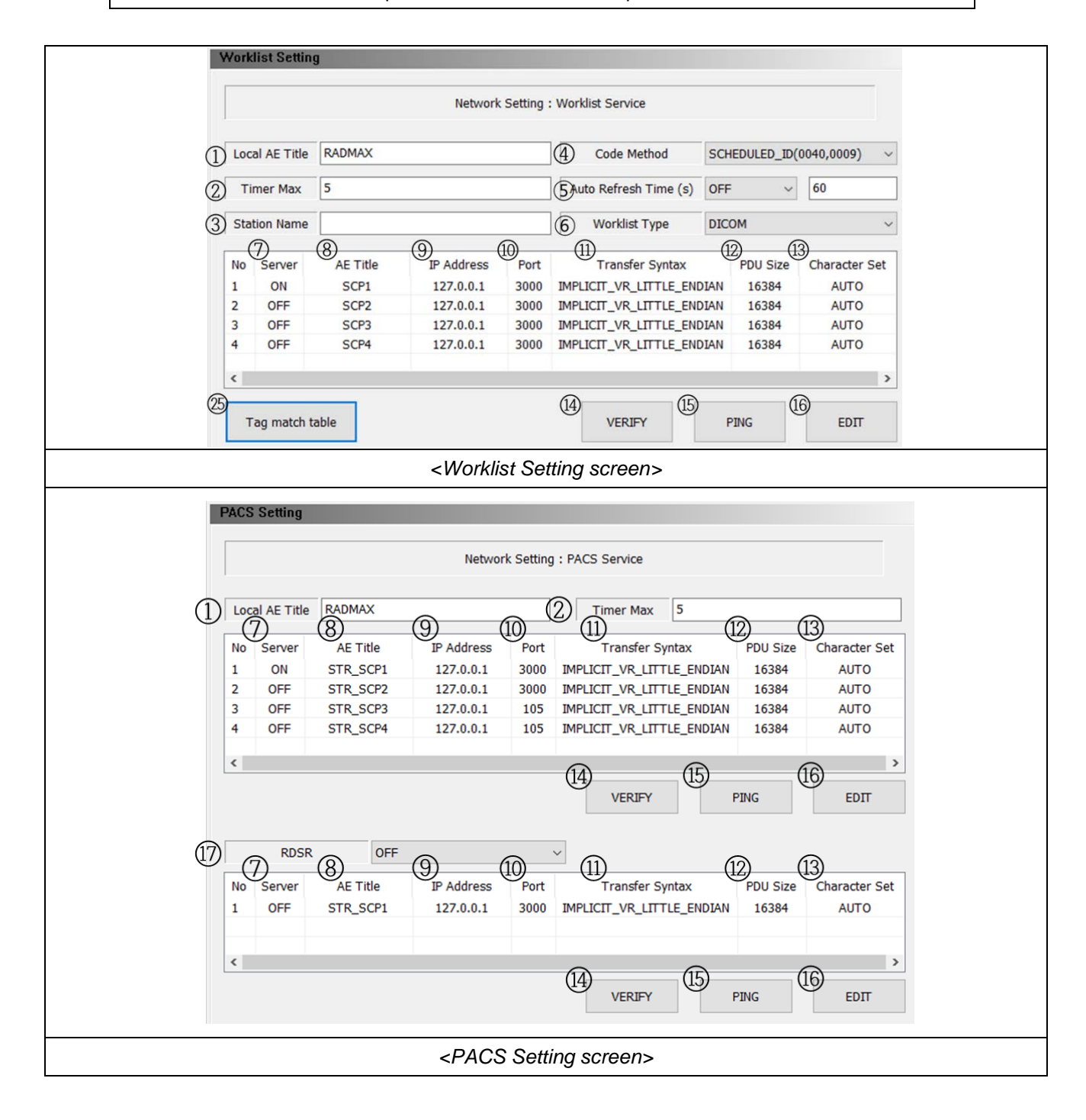

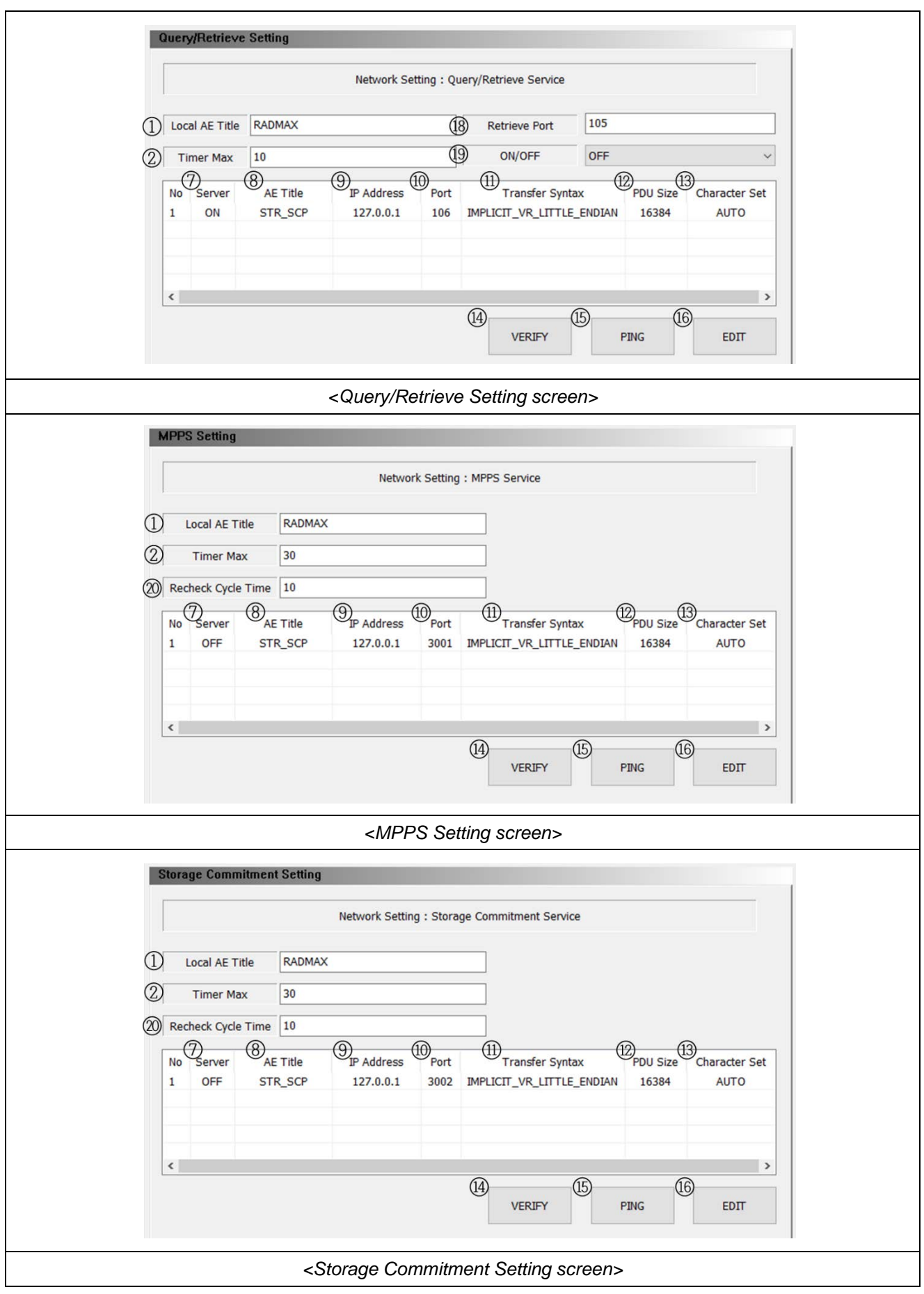

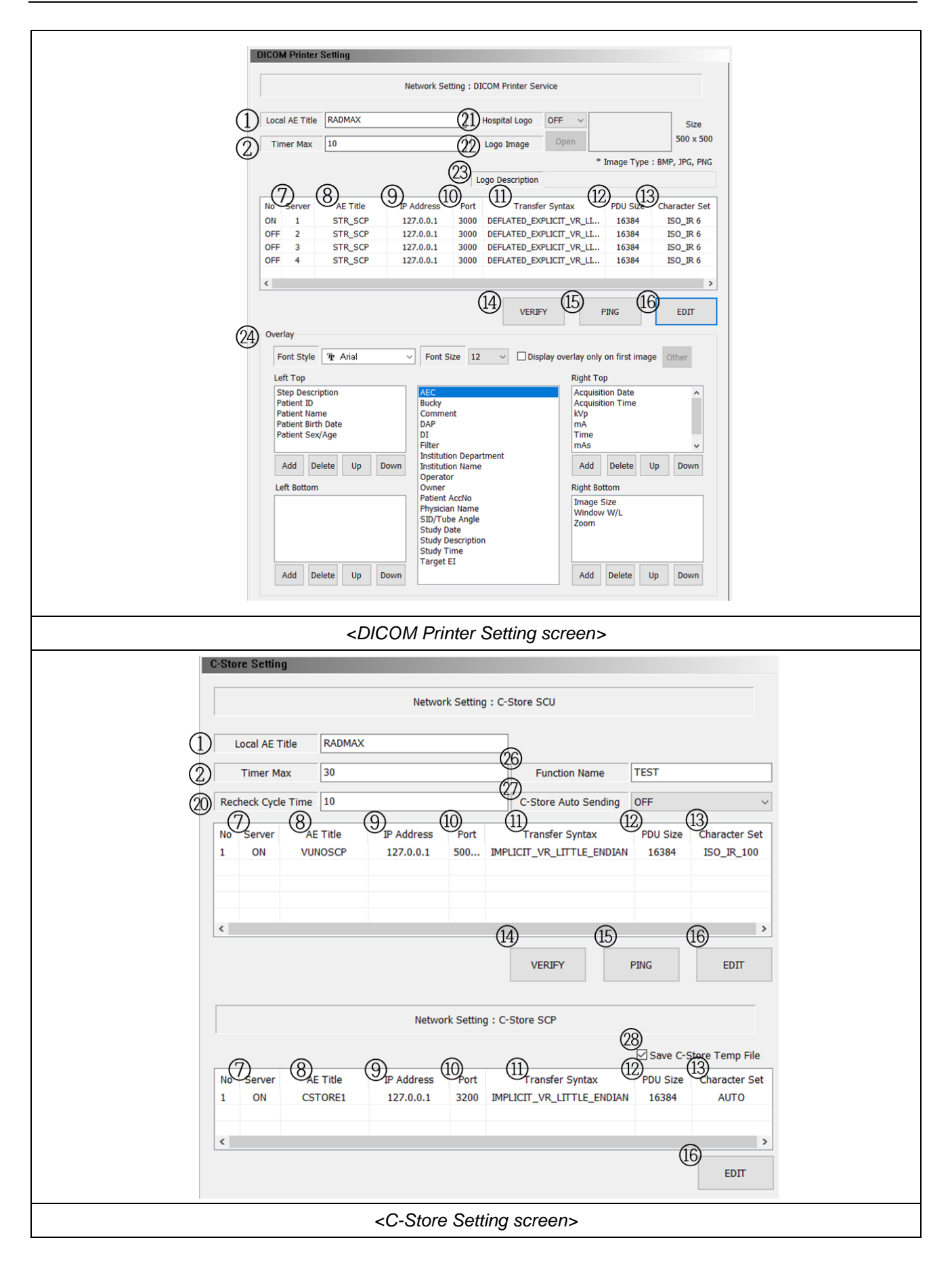

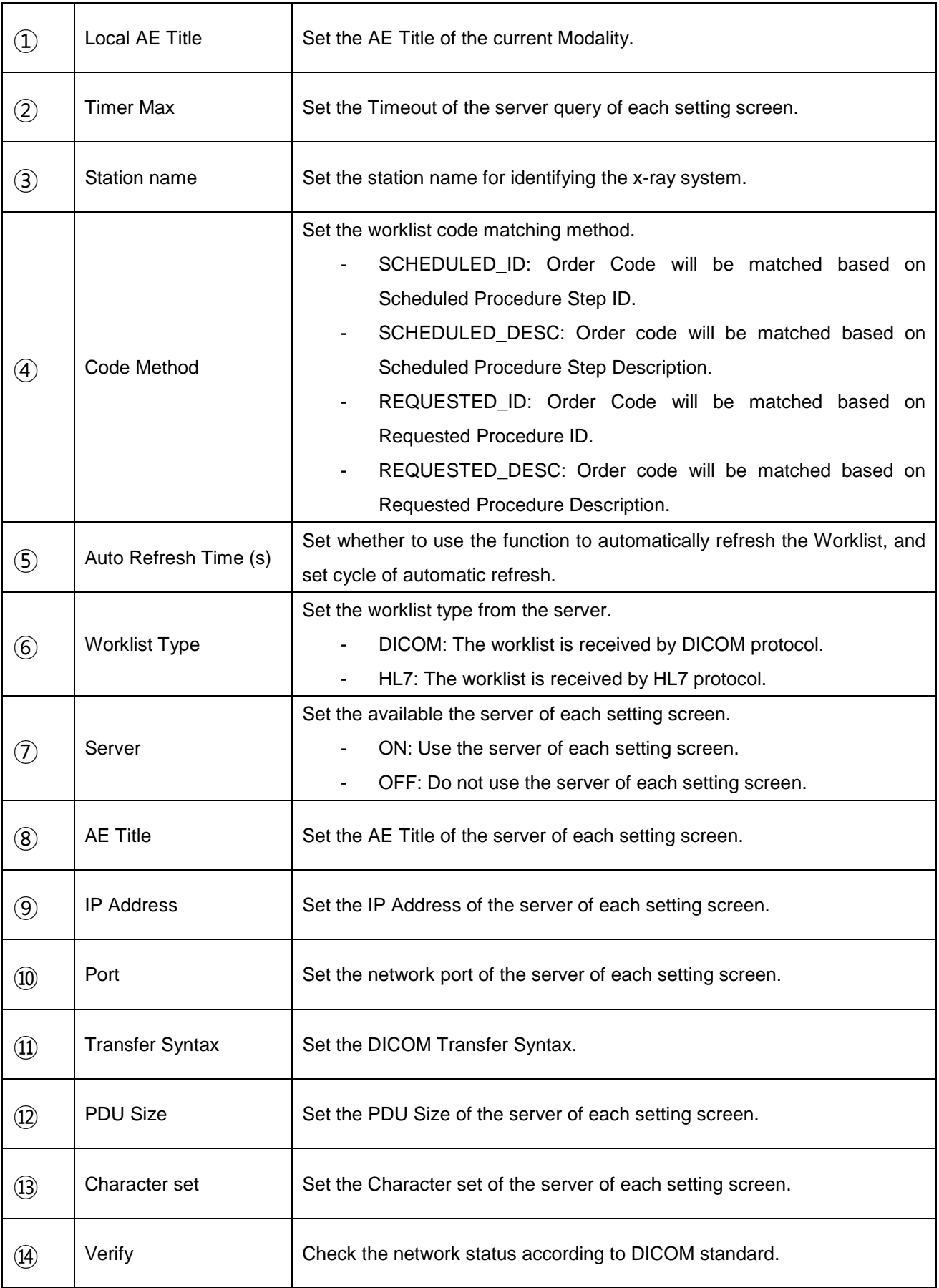

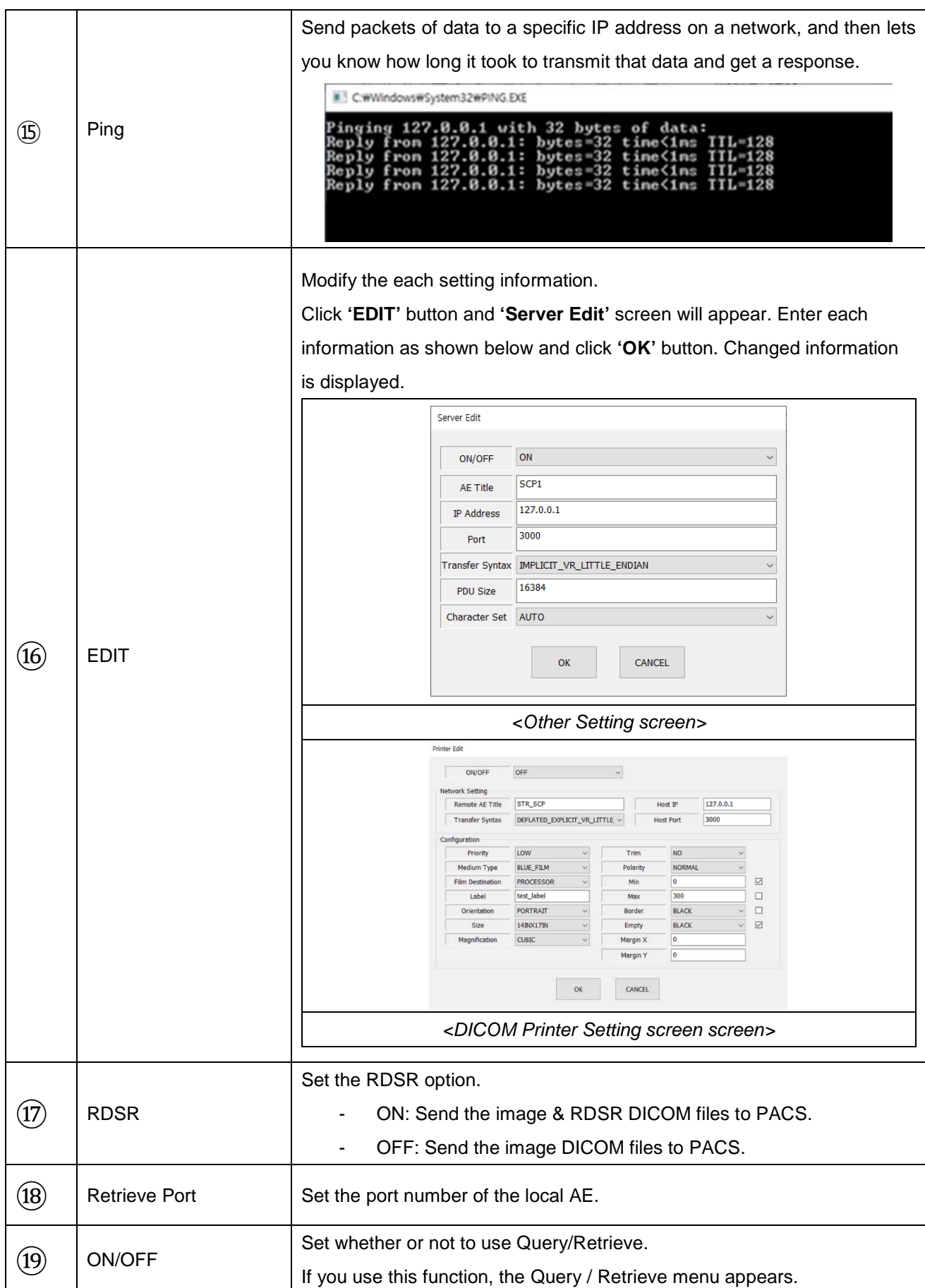

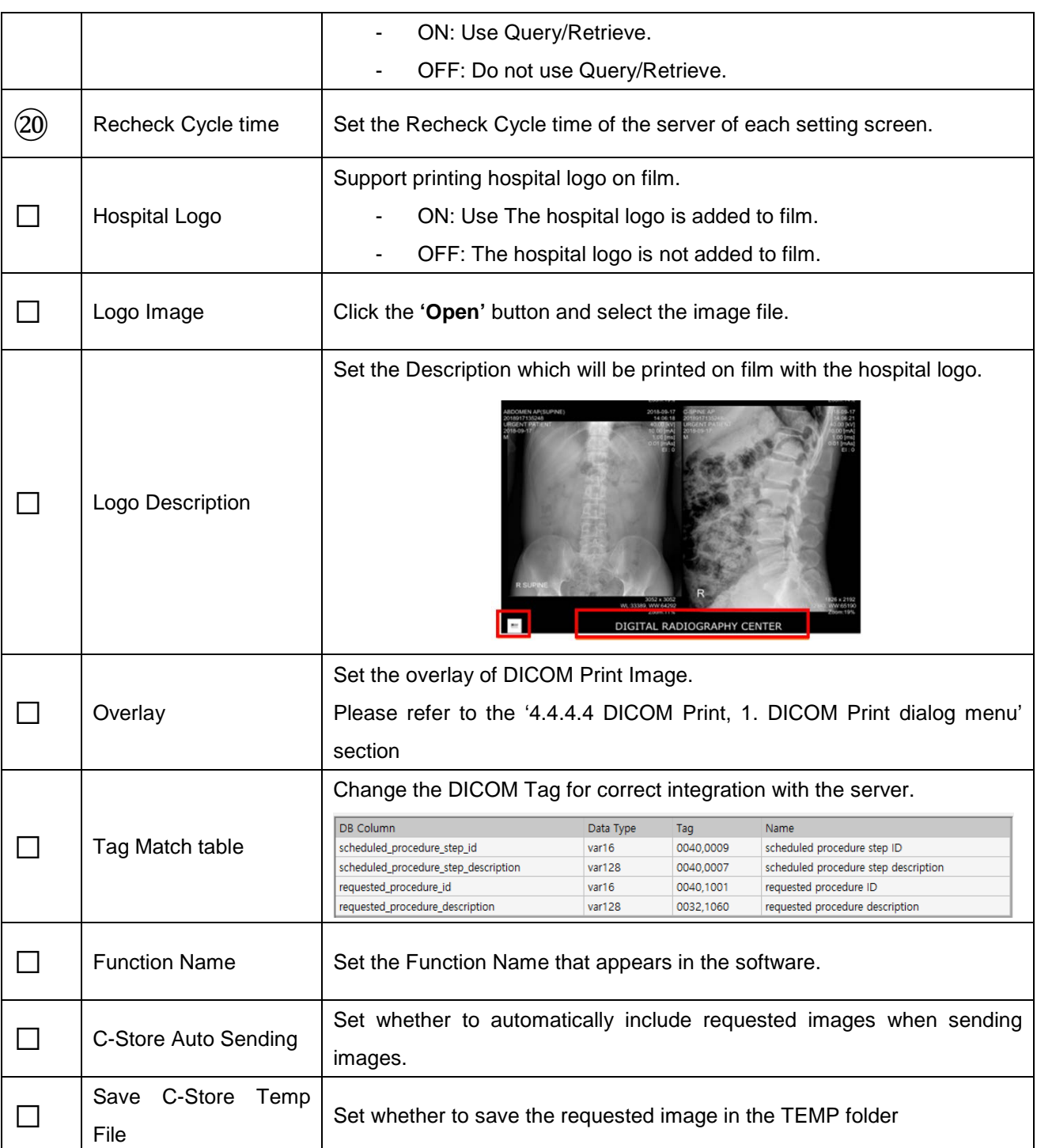

#### **NOTE**

Only BMP and JPG and PNG formats are supported.

The image size needs to be 500x500 pixels.

#### **NOTE**

The Hospital Logo and Description are not displayed in the Print GUI screen.

The Hospital Logo and Description will be visible only on film.

#### **NOTE**

Modify the Worklist Setting information in *"RADMAX"* imaging software.

Most setting information are same. But there are security options. Following the DICOM TLS protocol, can be select key type, key file path and password. This setting supports up to DICOM TLS 1.2 and require PACS server should be support for using.

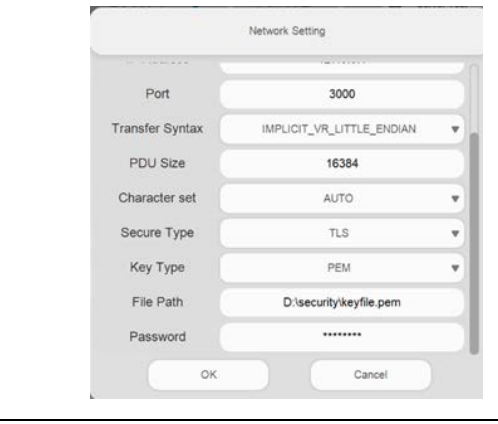

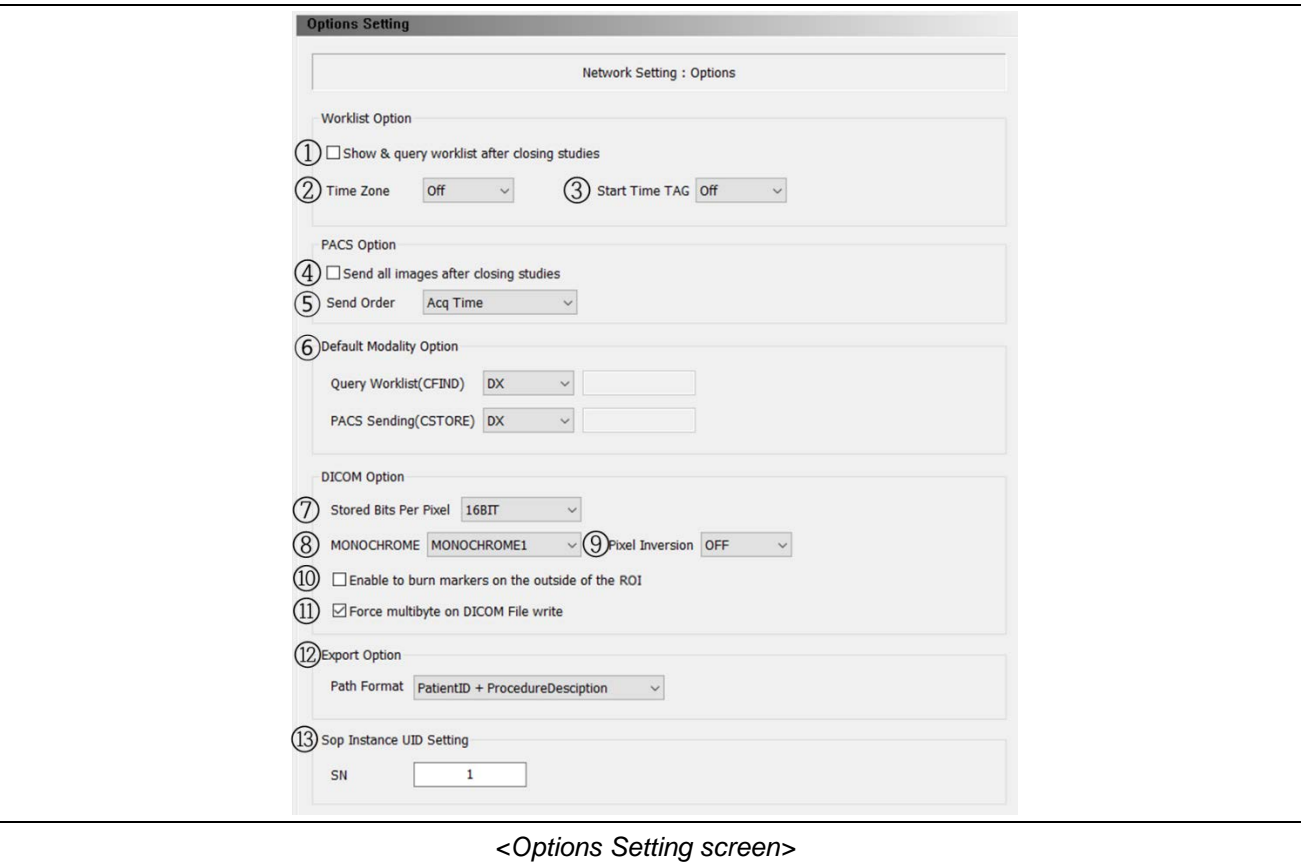

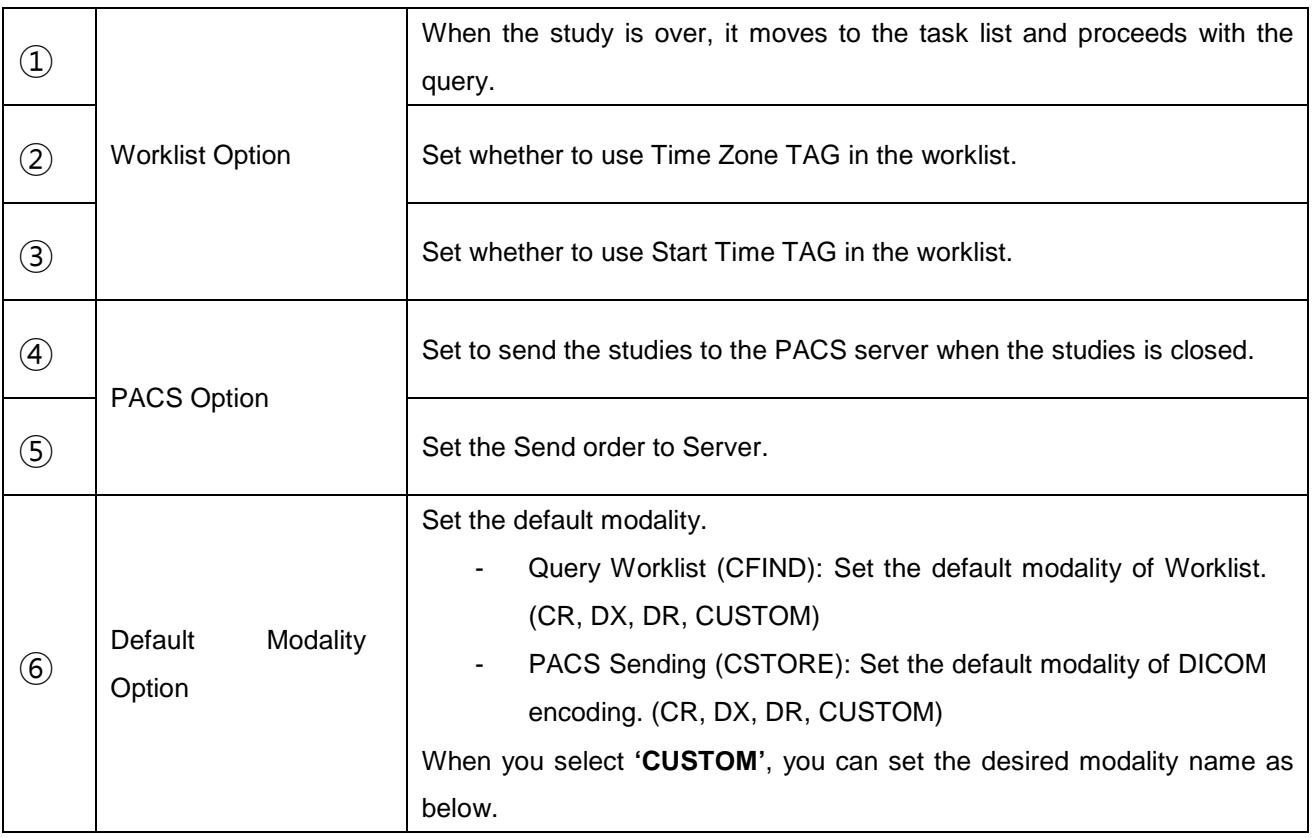

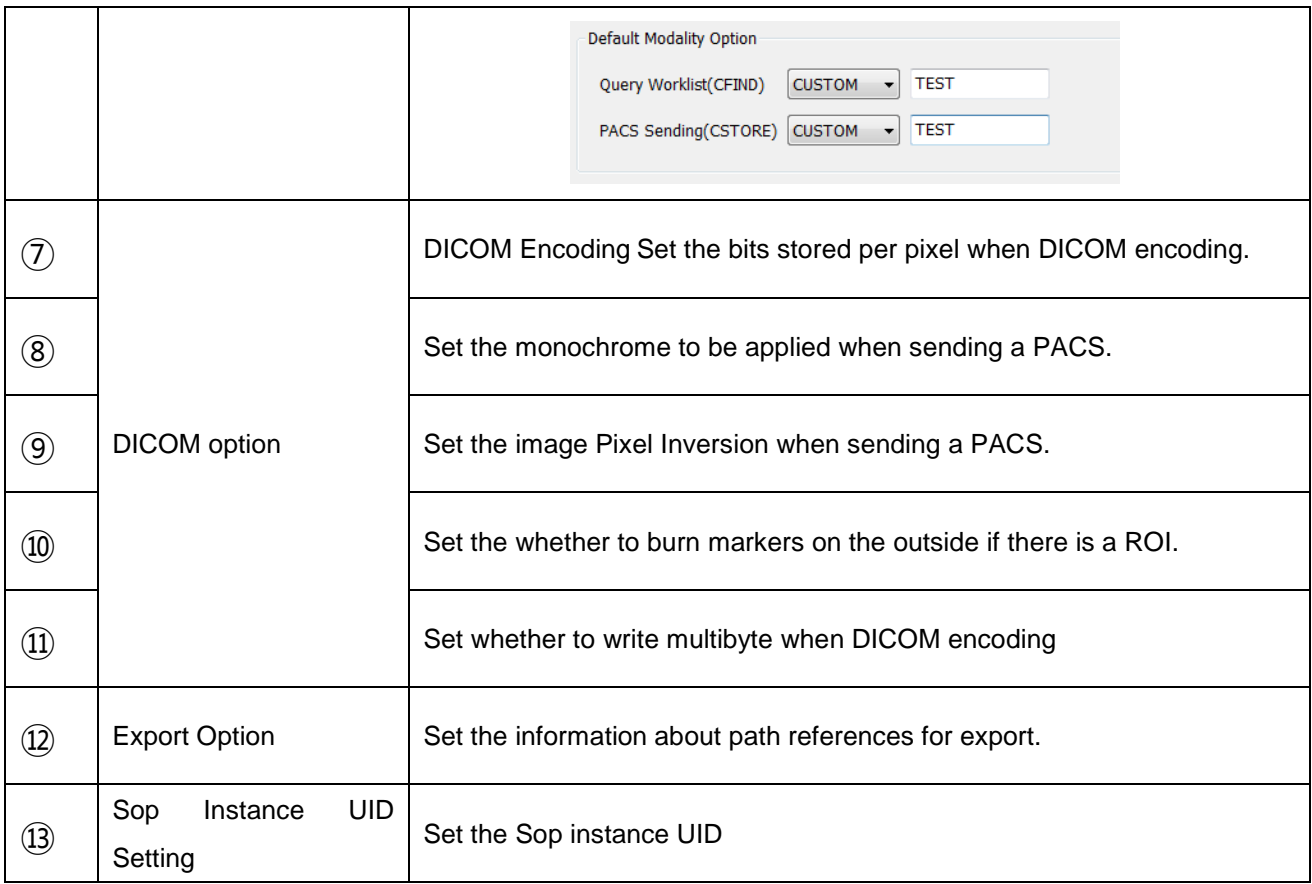

# *F3. GUI SETTING*

• Base GUI Setting

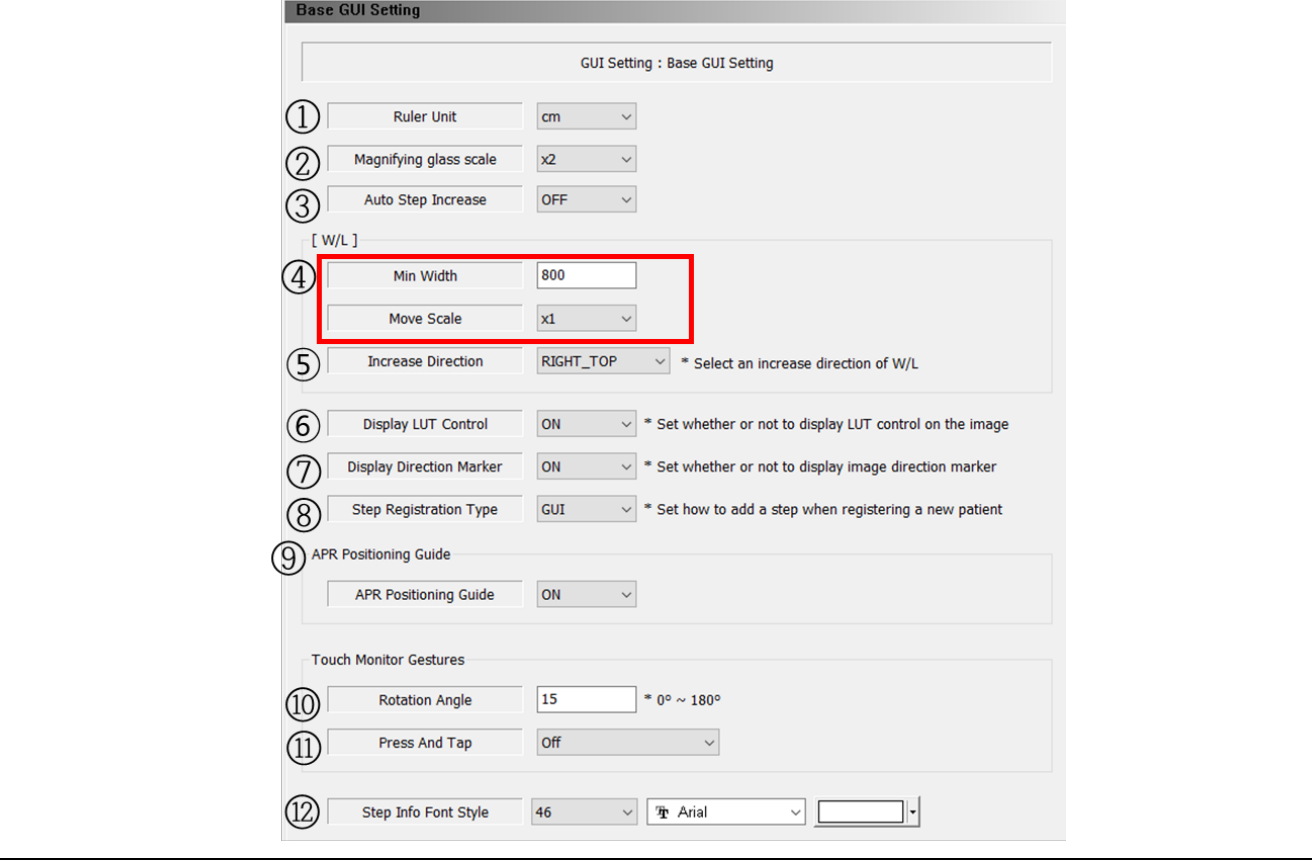

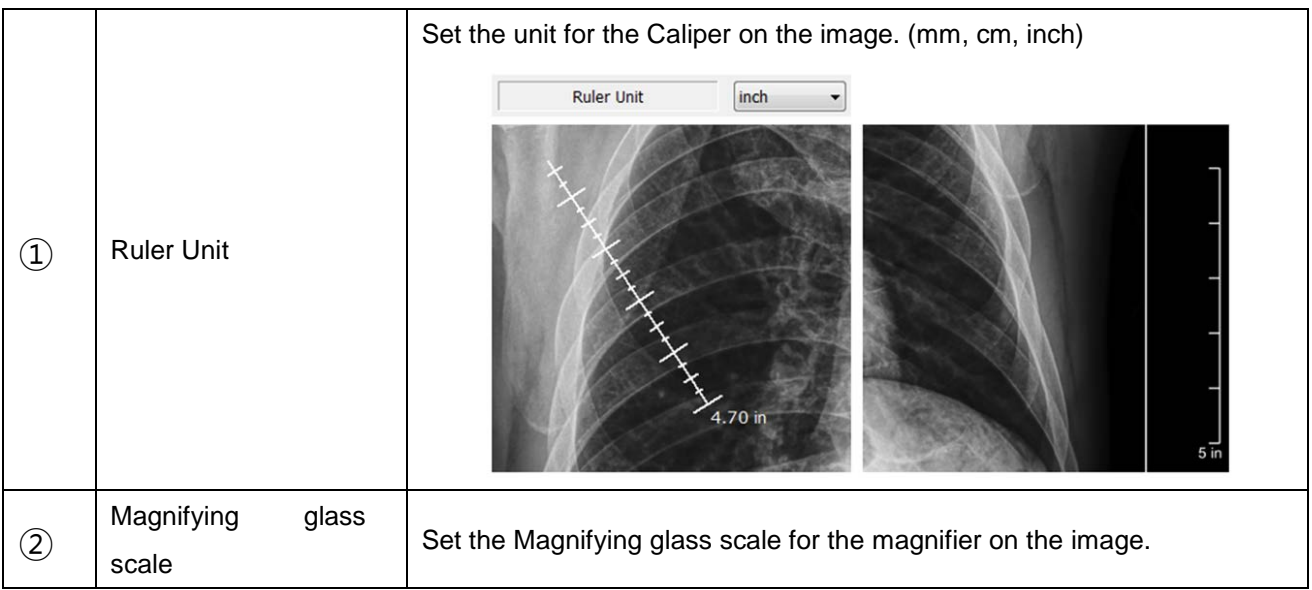

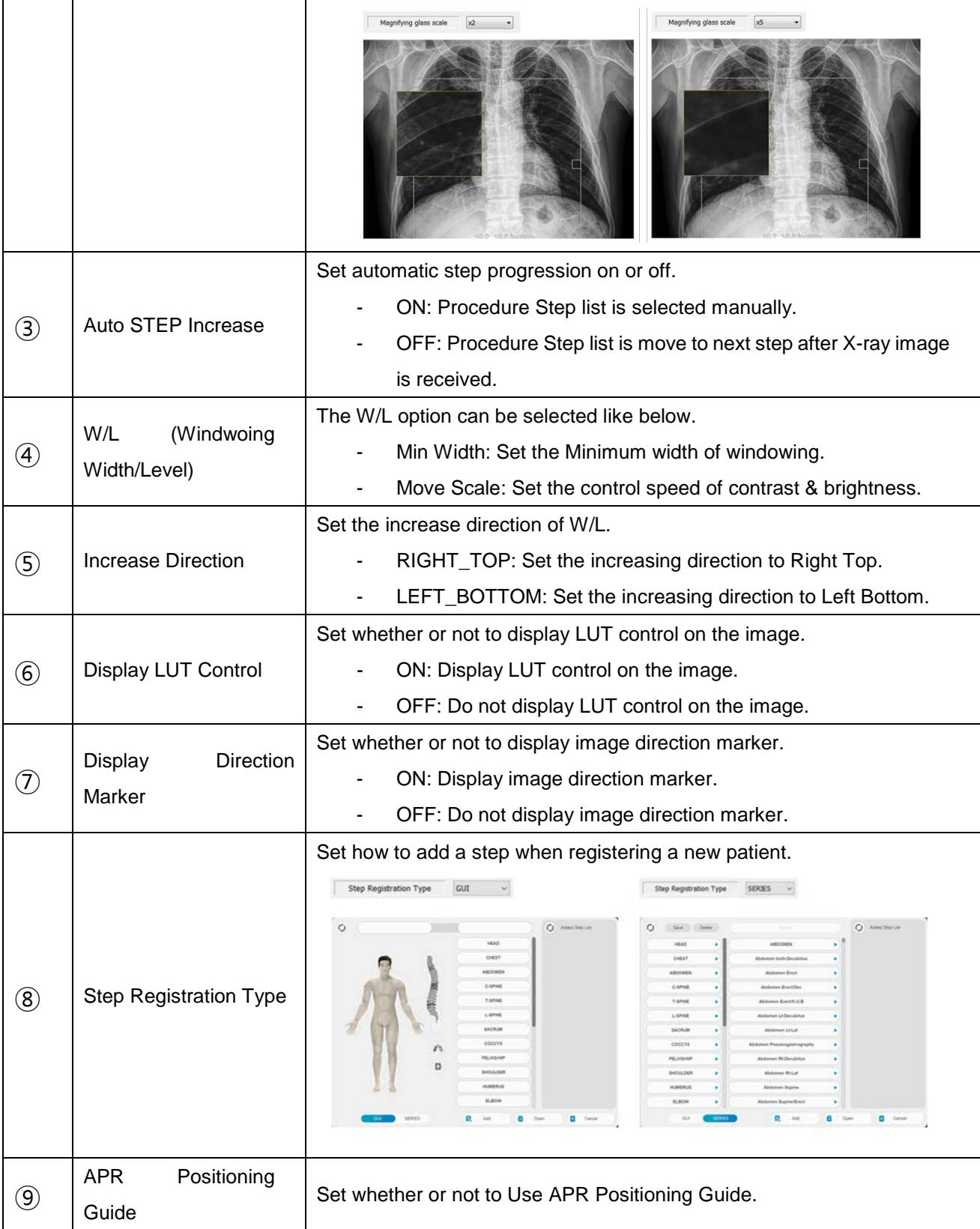

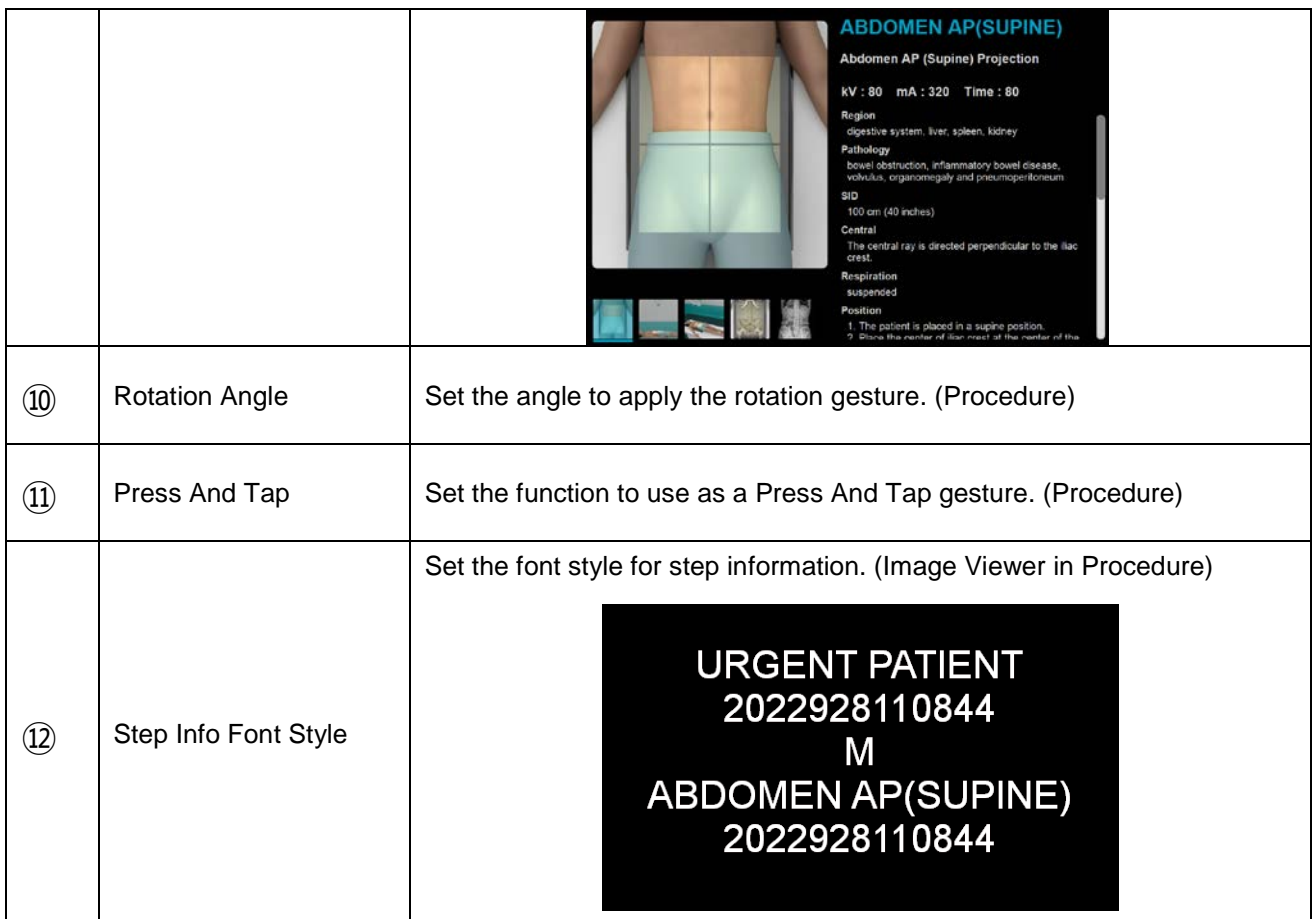

• GUI Grid Setting

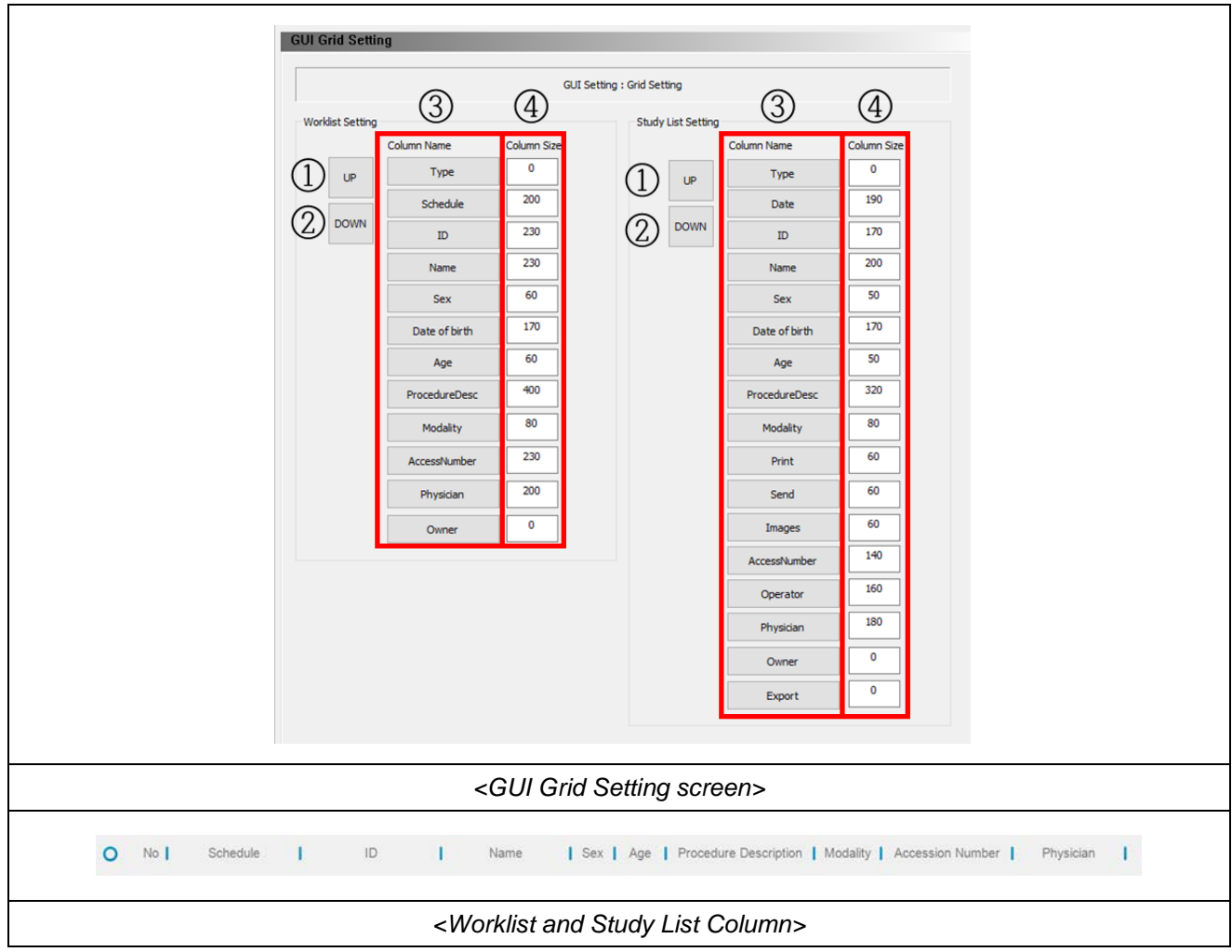

The Worklist and Study List Column Custom Setting can be selected like below.

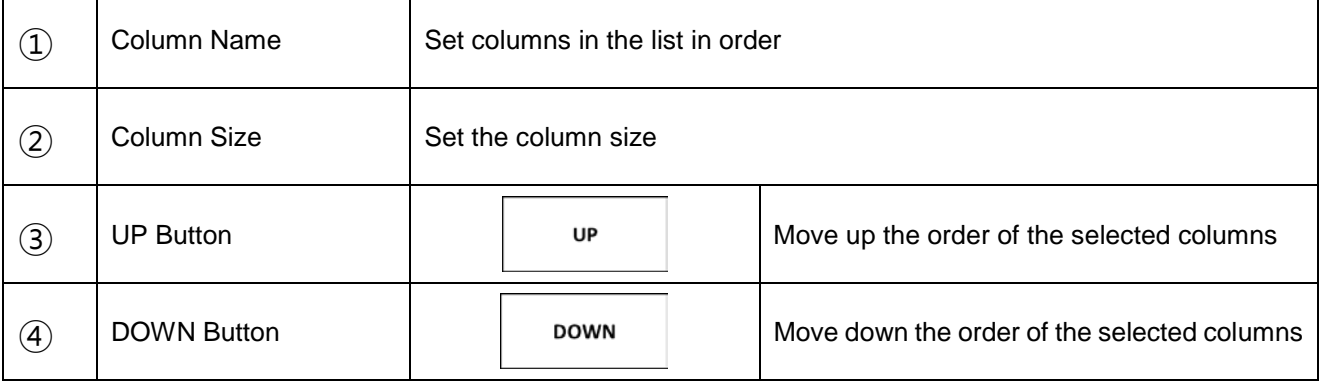

• Marker Setting

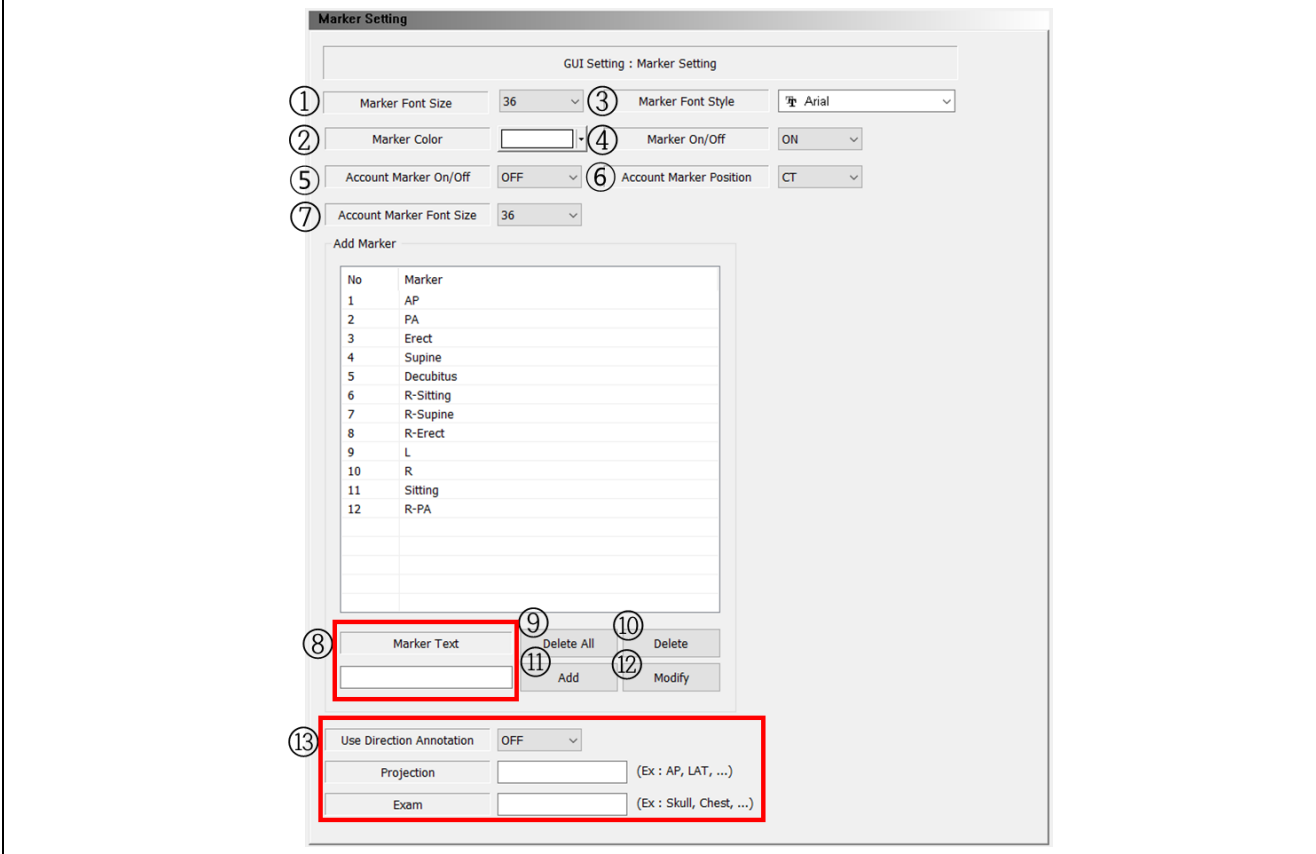

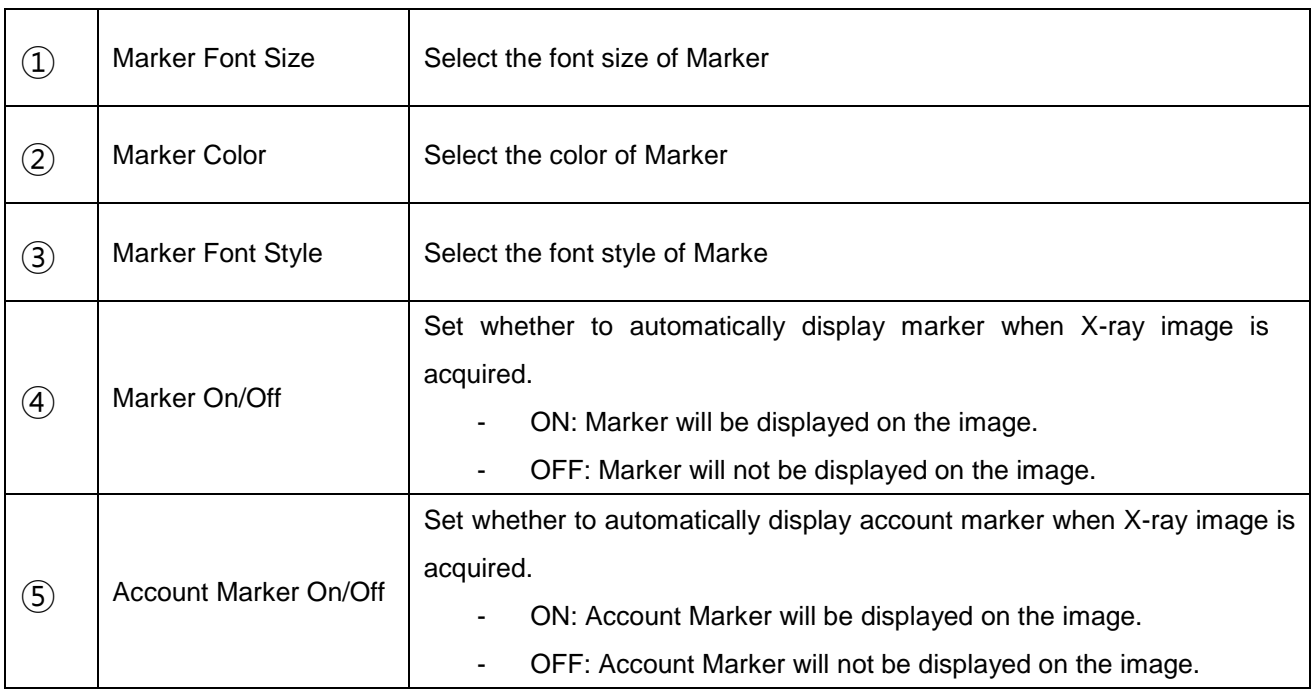

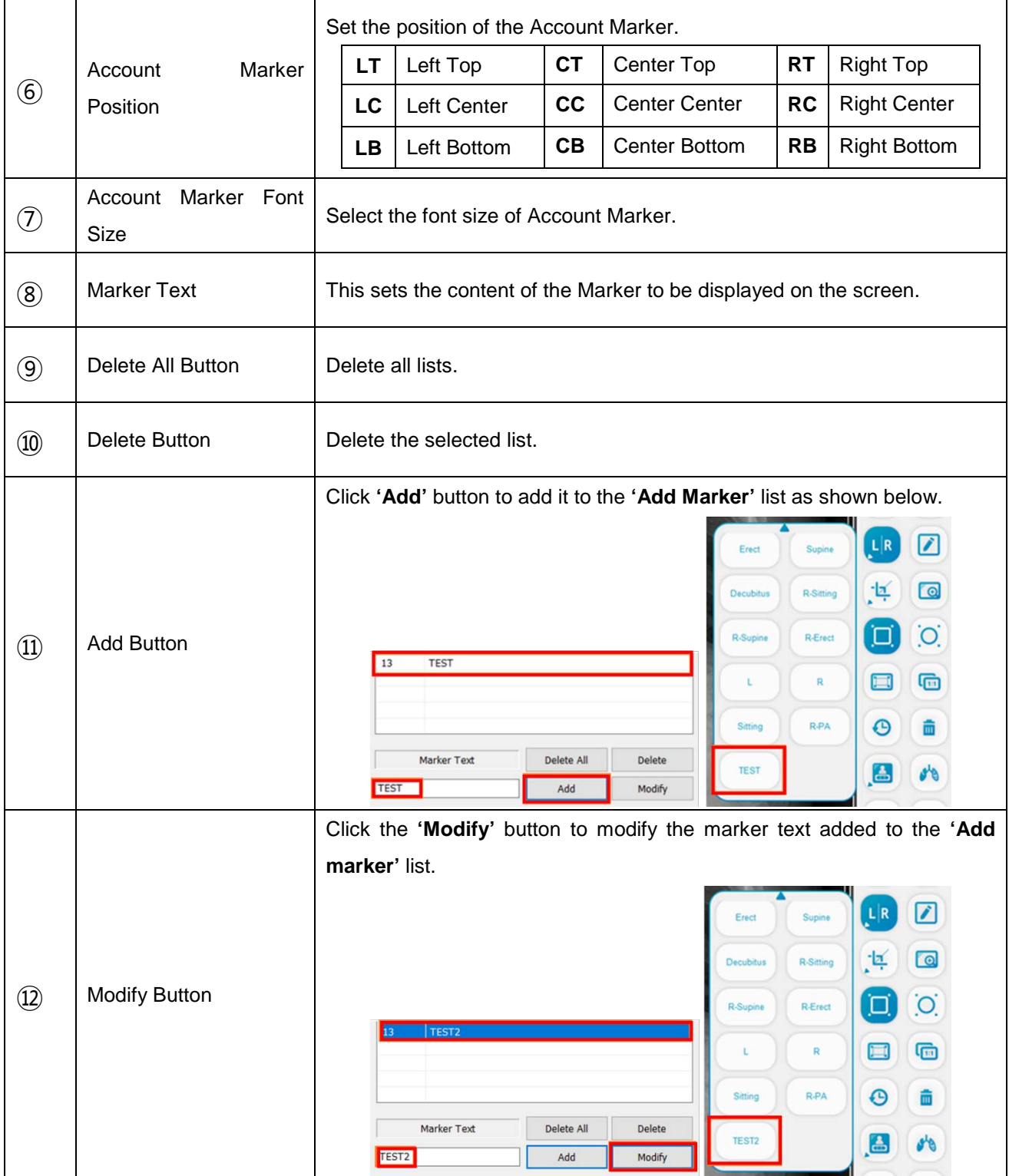

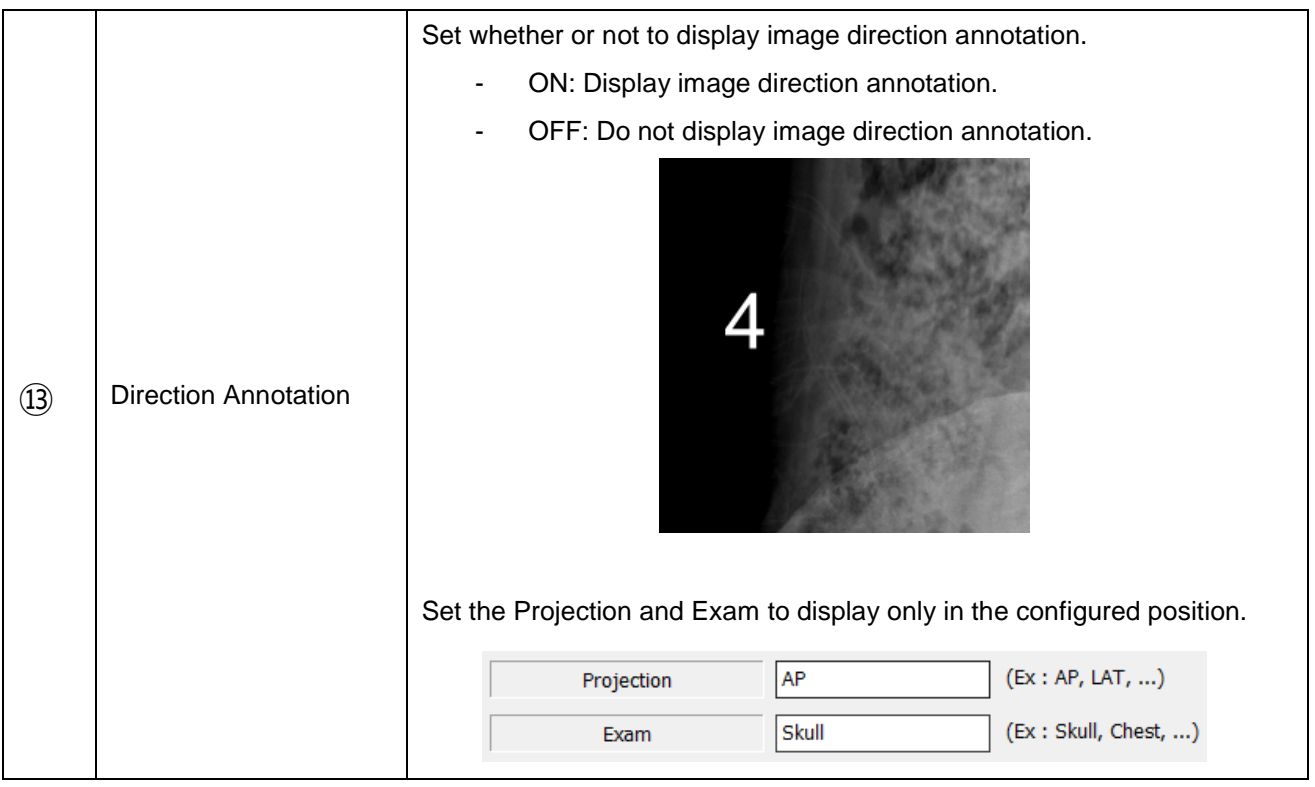

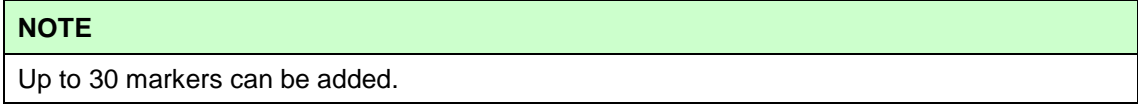

• ROI Setting

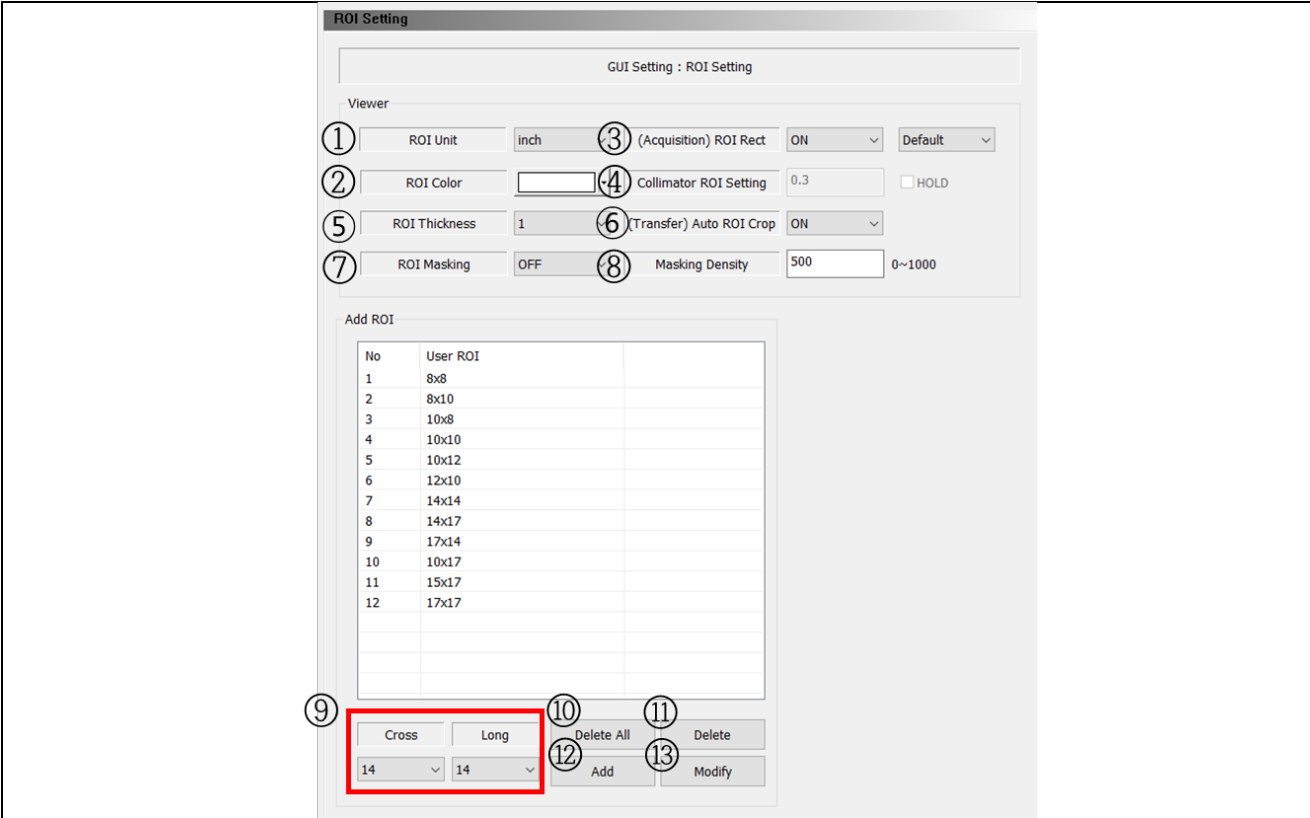

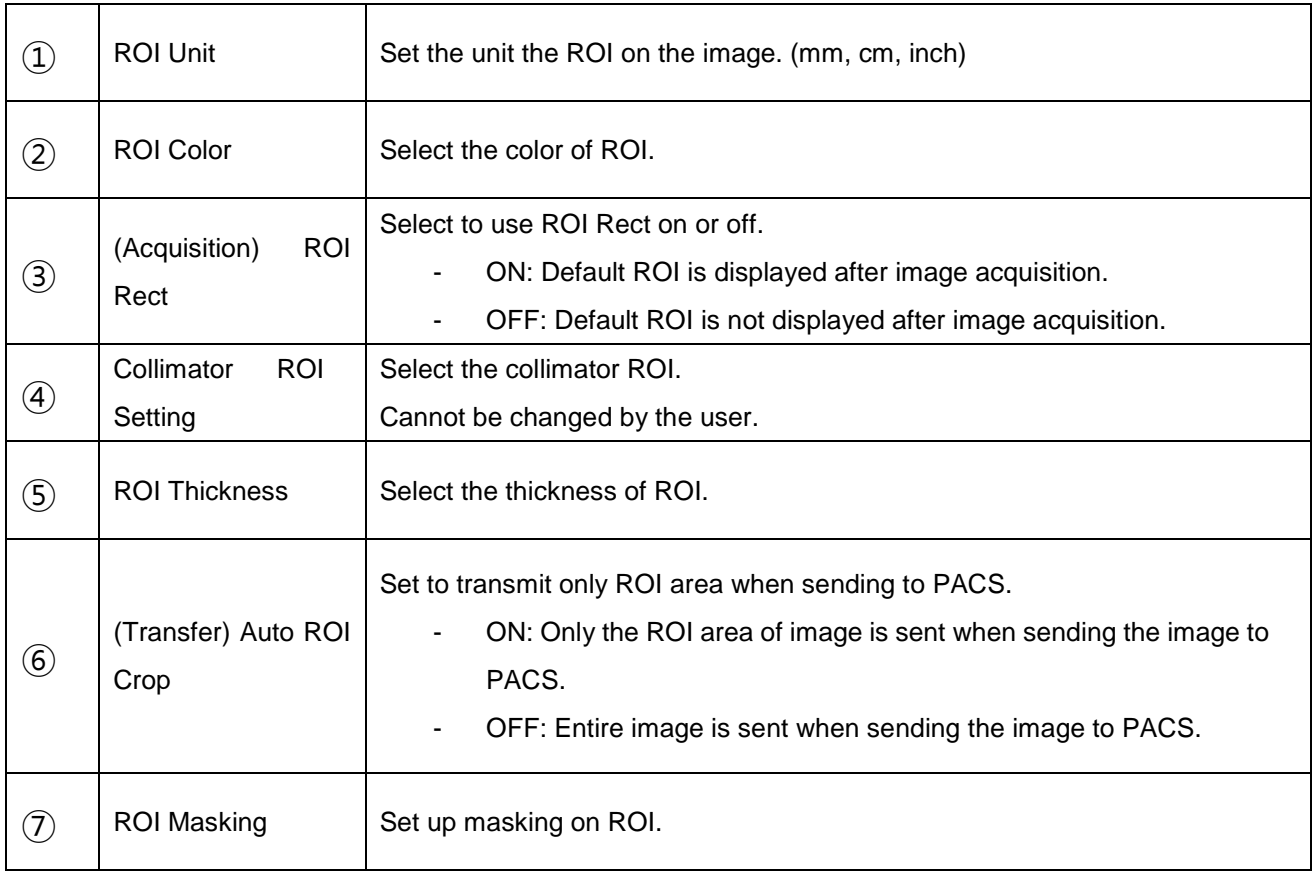

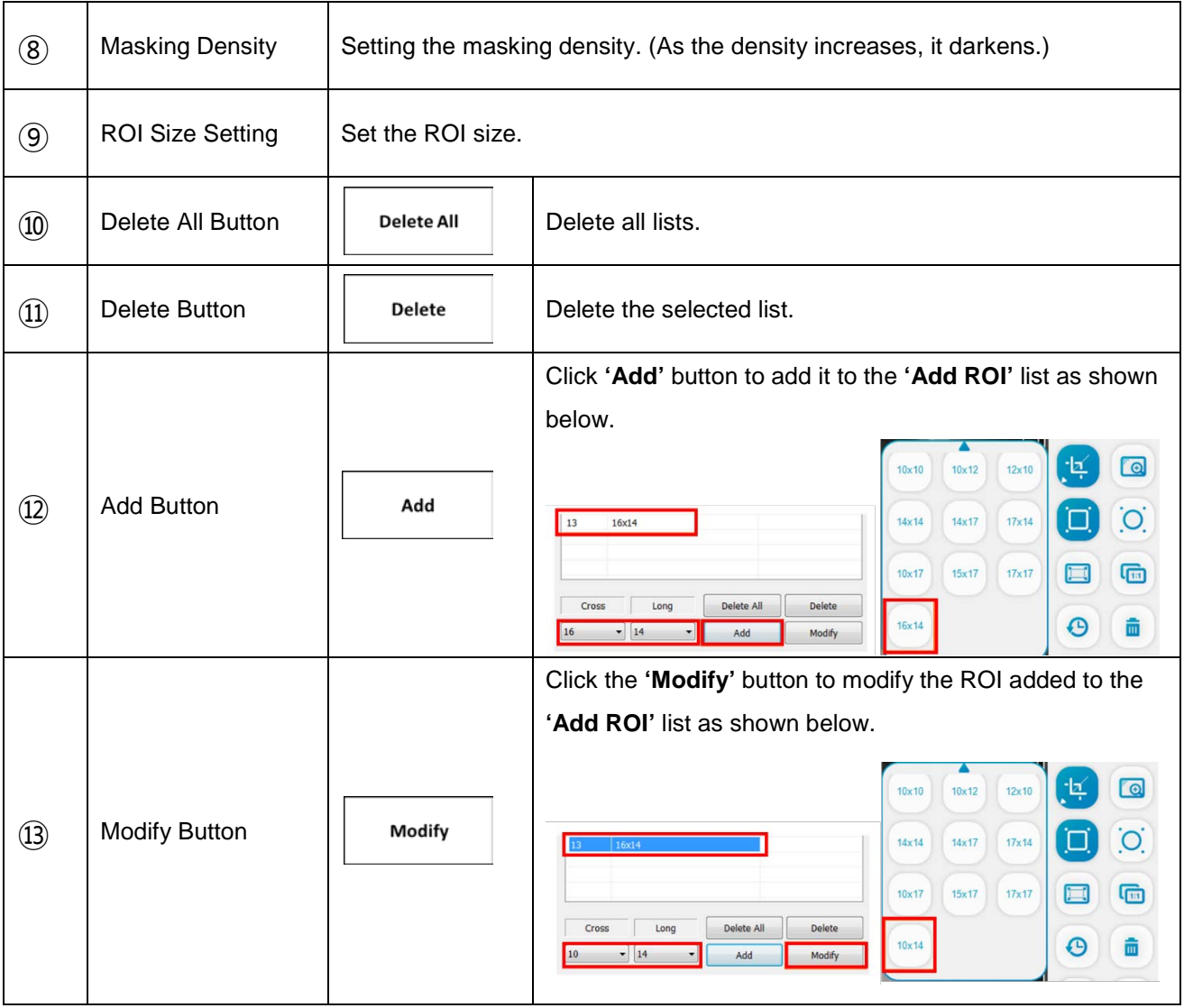

#### **NOTE**

Up to 12 markers can be added.

• Overlay Setting

The configuration of overlay display can be set here.

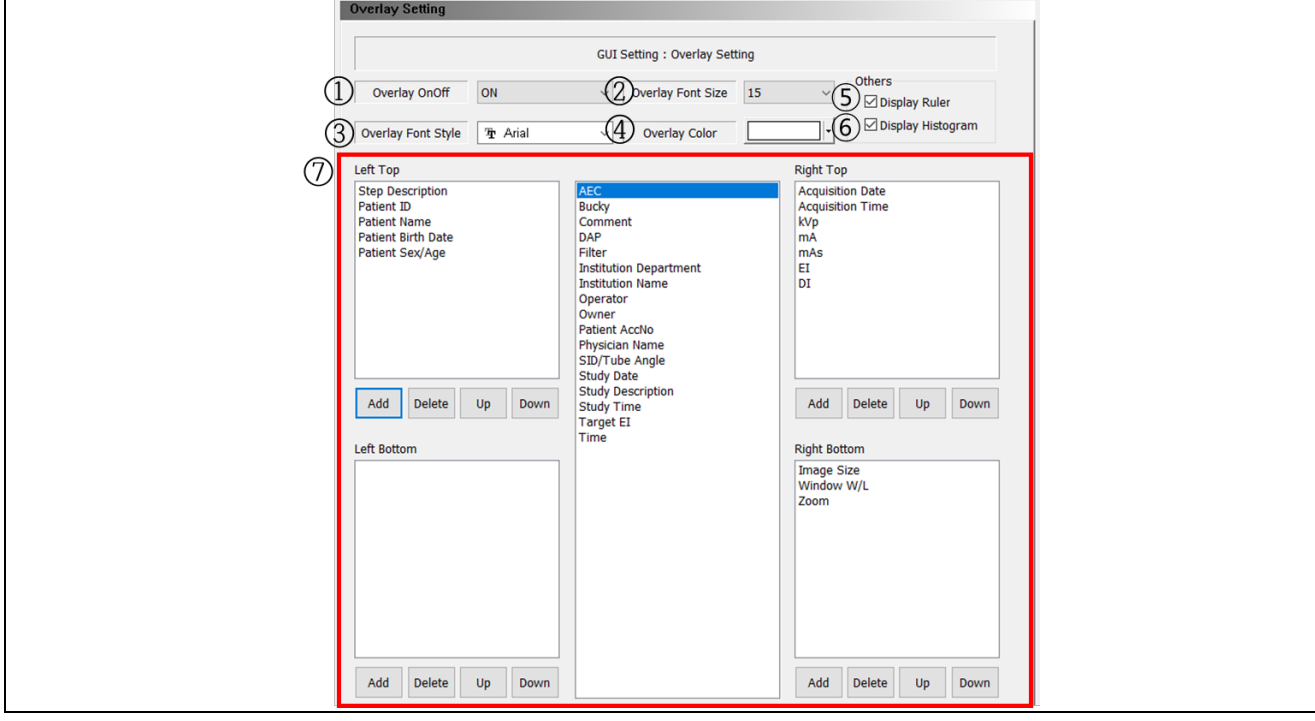

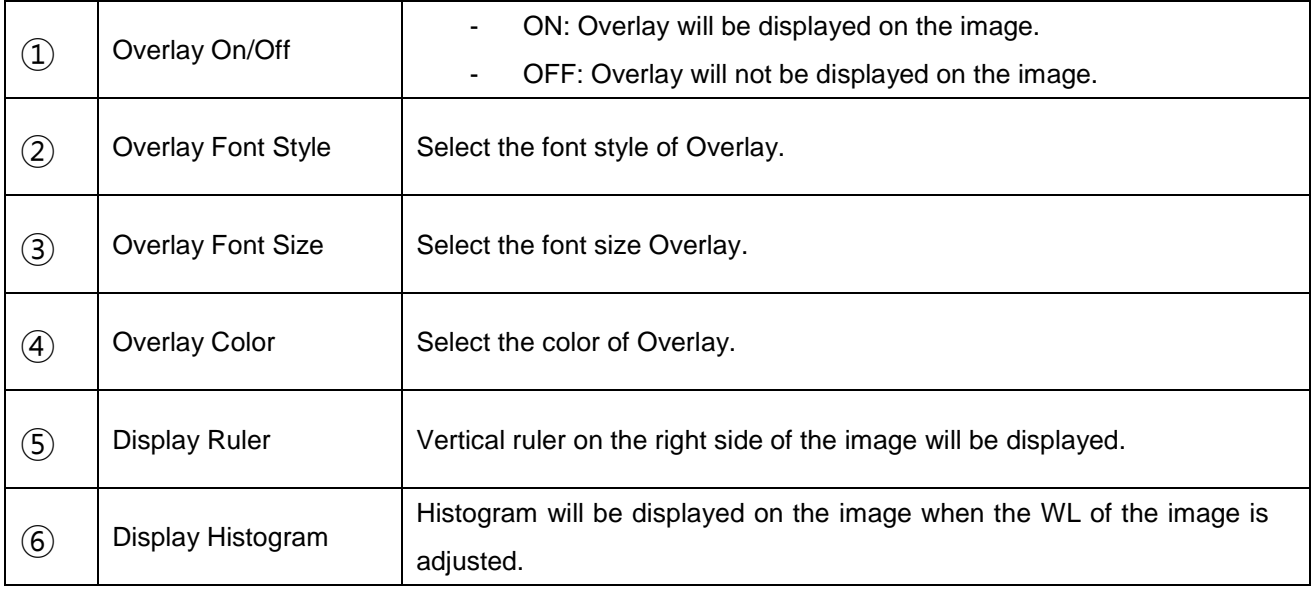

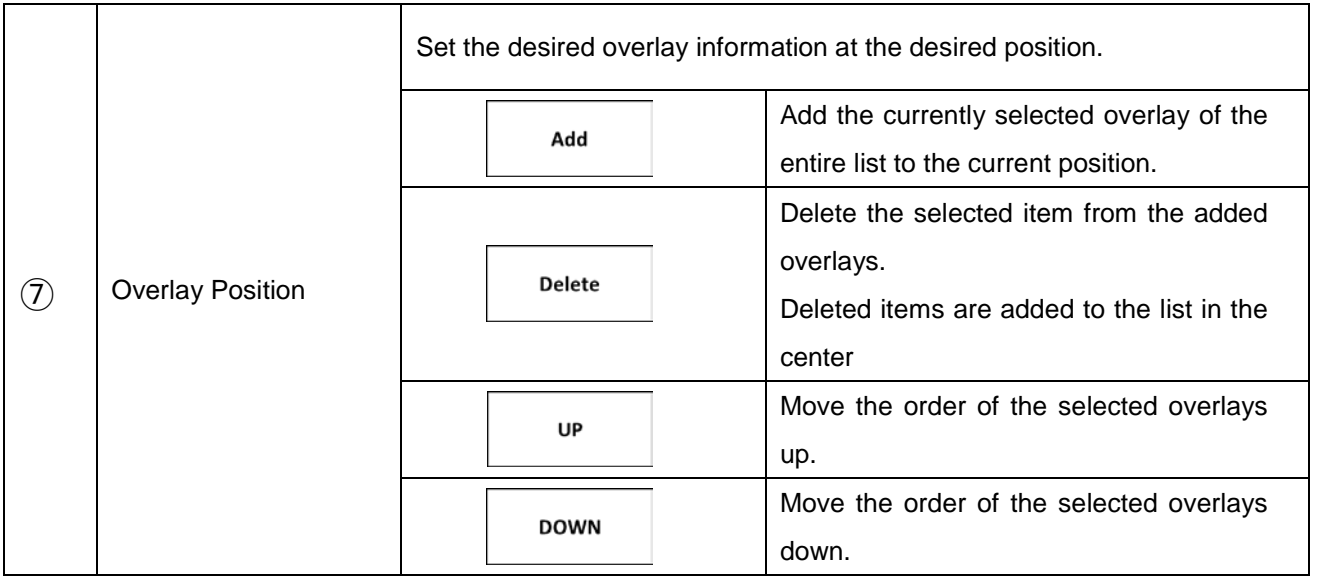

### • Physician Setting

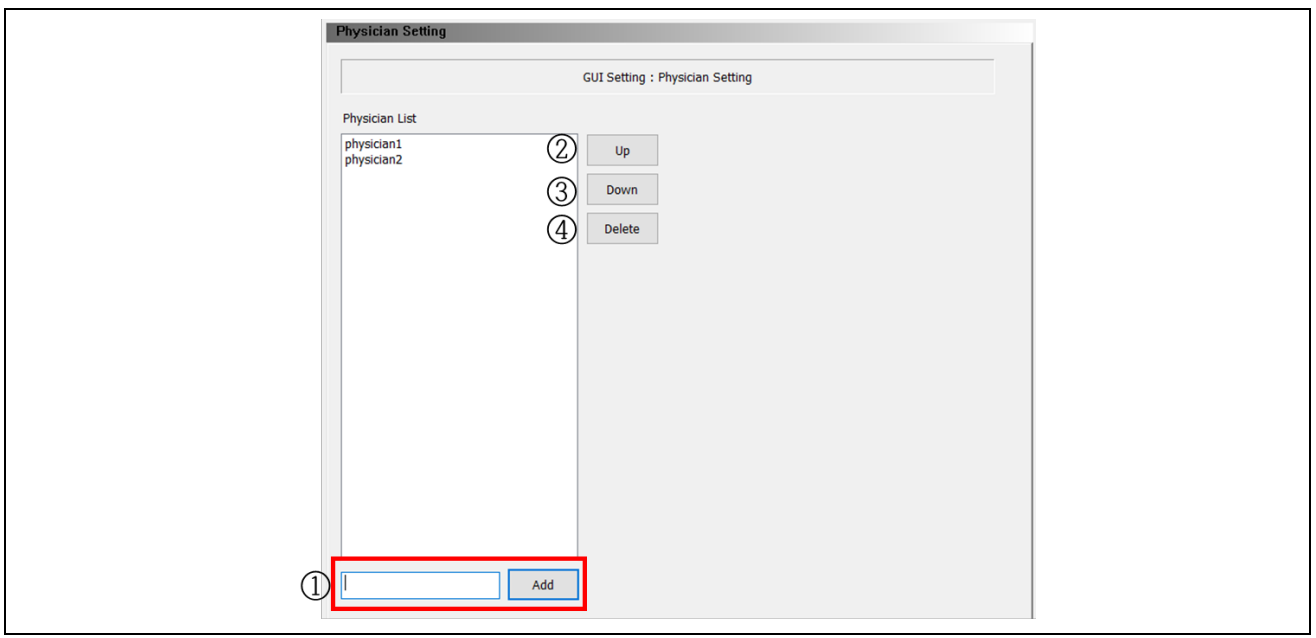

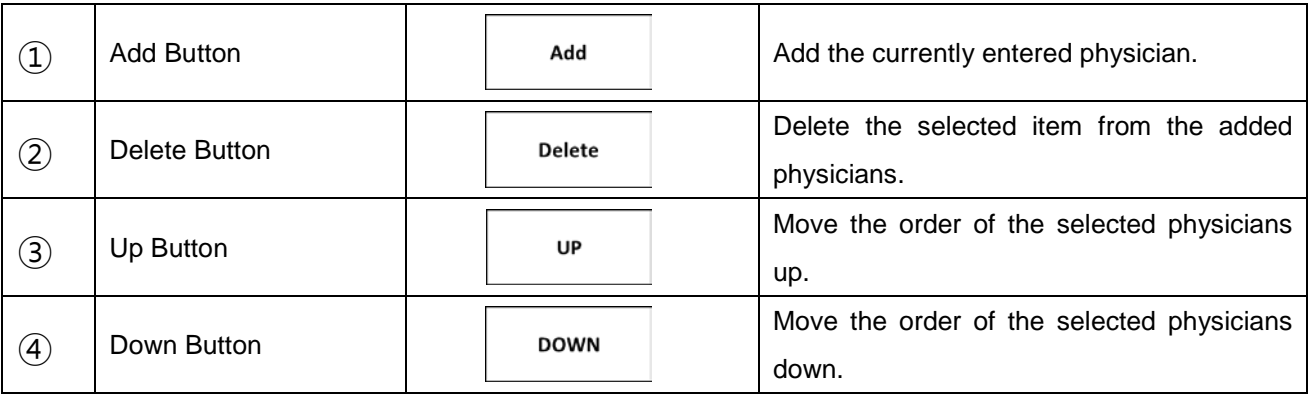

# *F4. NETWORK SETTING (EXTRA)*

• Hospital Information

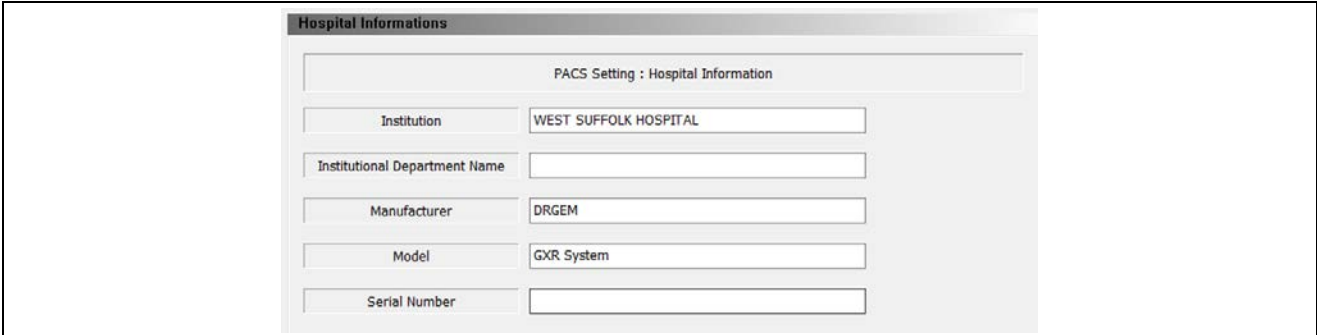

#### **NOTE**

This hospital information will be stored in DICOM tag.

#### • Instance Method Setting

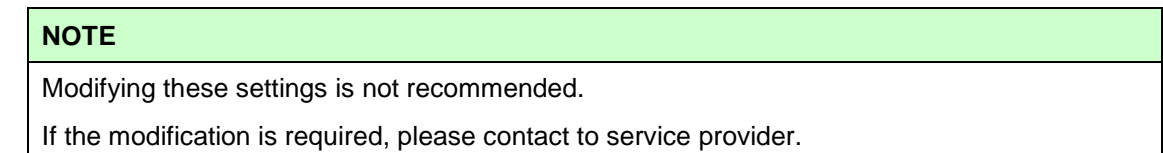

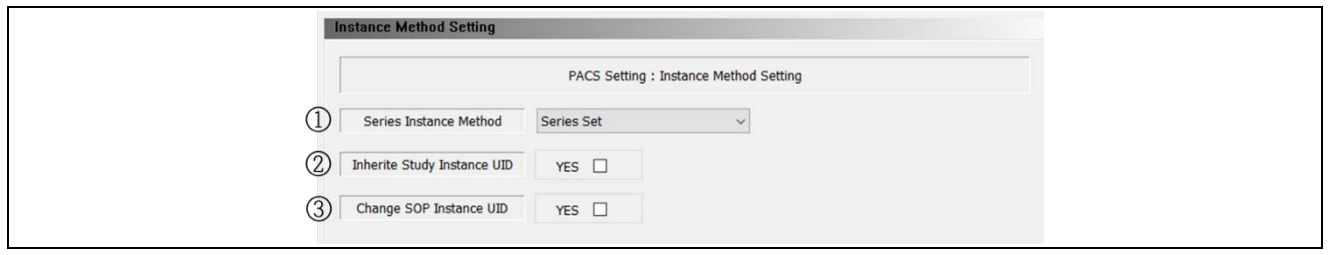

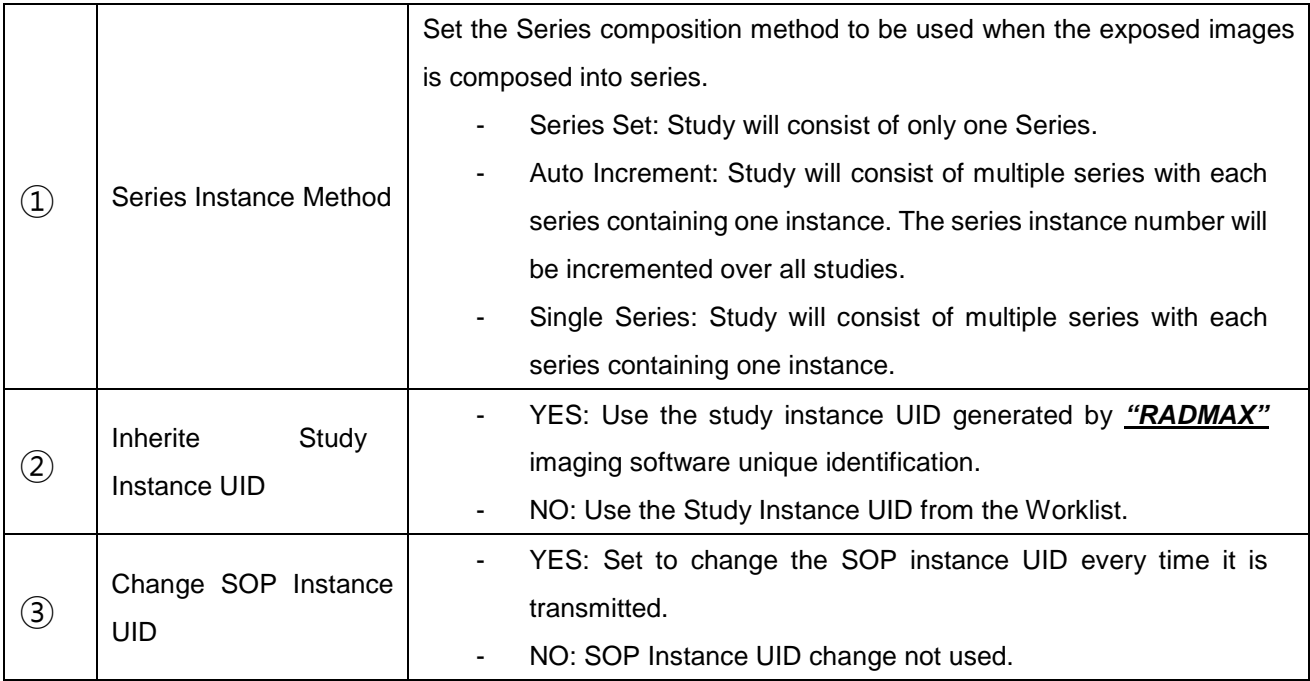

## *F5. SETTING PAGE ON RADMAX*

There is another way for configuration *"RADMAX"* imaging software. Click by **'DRGEM logo'** button, display the admin page.

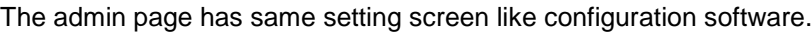

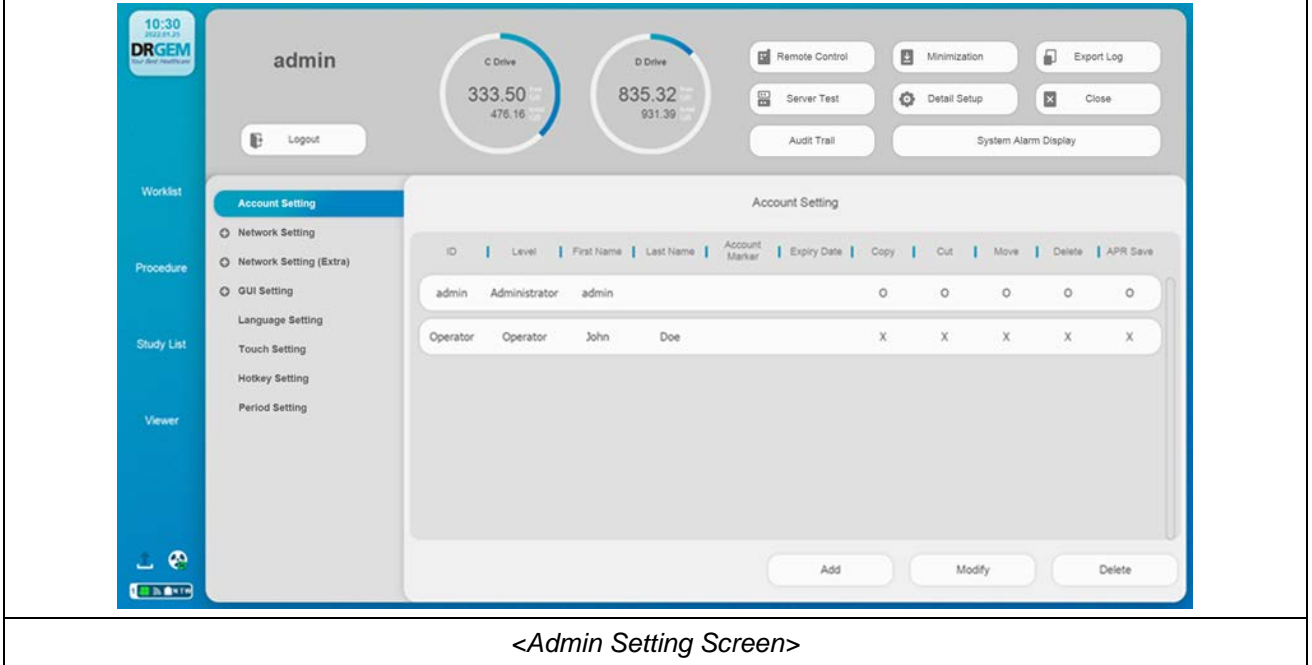

If the Display Admin Settings is Lock, the lock screen is displayed.

If the Display Admin Settings is statistics, the user statistics screen is displayed.

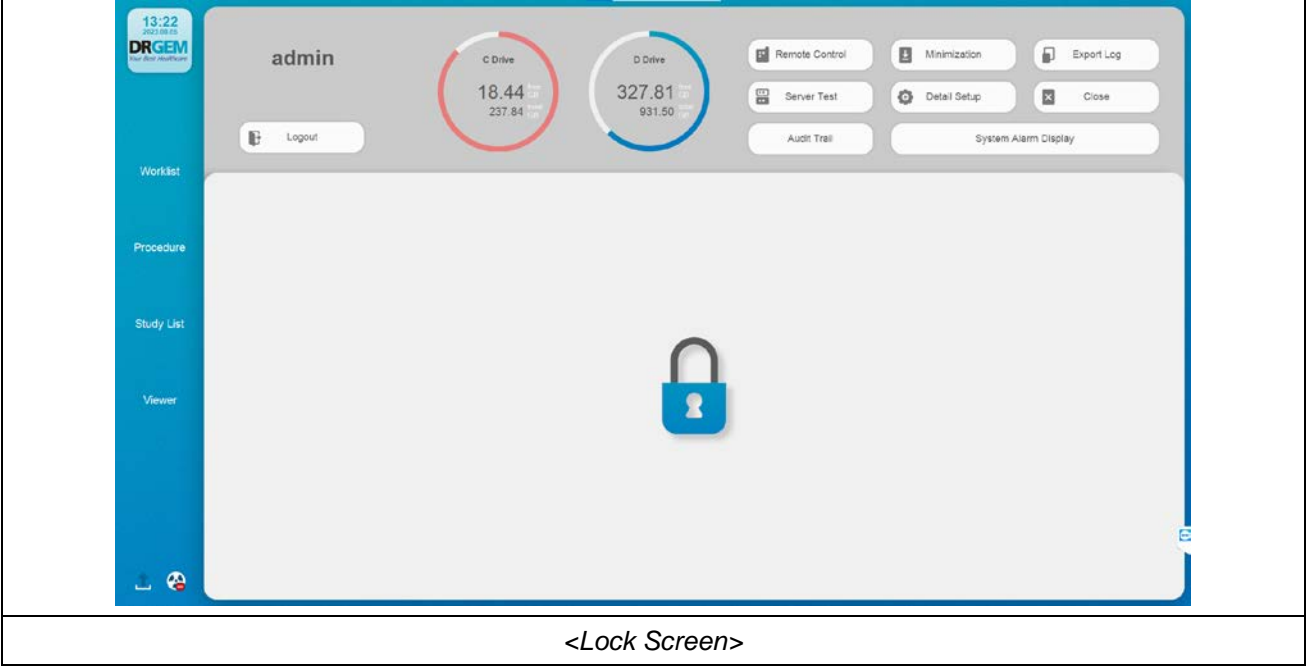

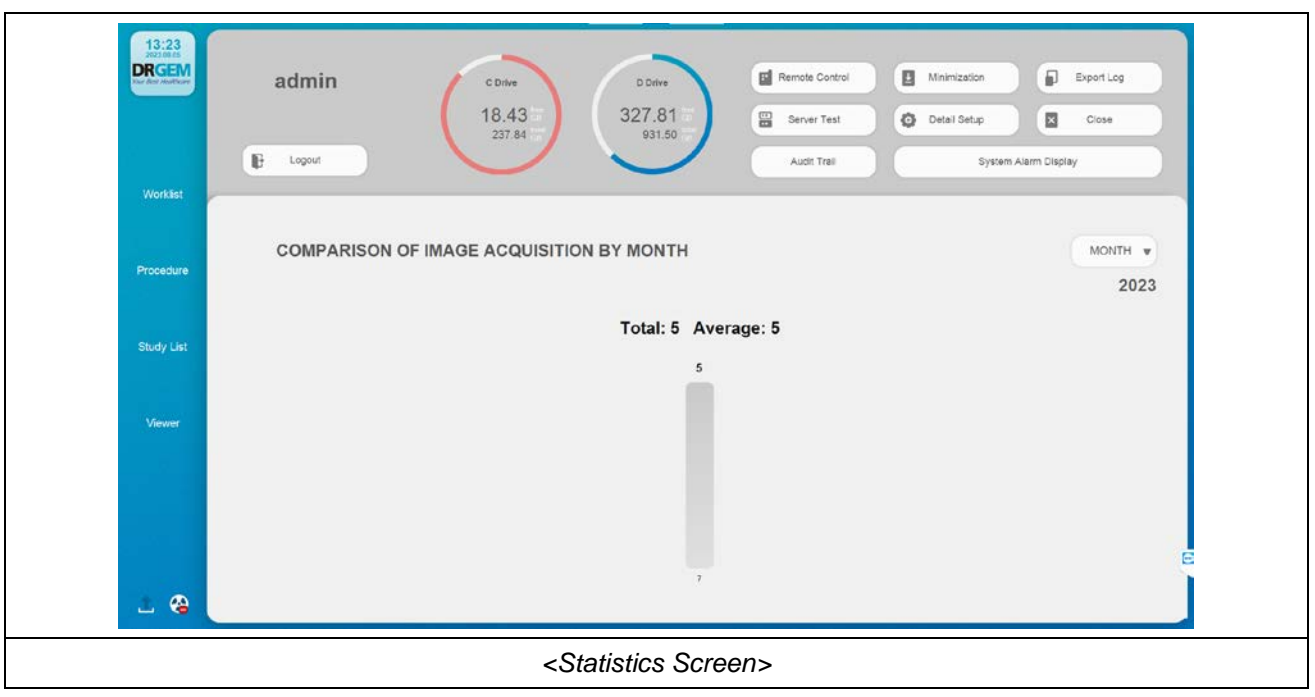

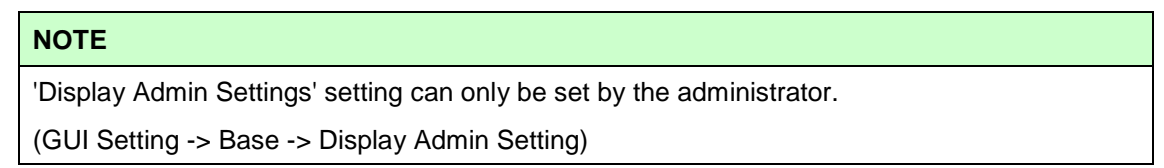

The following settings are the same as the configuration software. But '*GUI Setting: Positioning Guide'* and 'Hotkey Setting' are excepted. Make sure clicking **'Save'** button when configuration ends. If won't click **'Save'** button, configuration information might be lost.

• Account Setting

Account setting will display administrator user and operator user list. If your login account is administrator, the screen display administrators and operators. When your login account is operator only display current operator account.

As we can see, add button can make new account, modify button can modify selected account information, delete button can delete selected account. But if your current login account is operator only can use modify button.

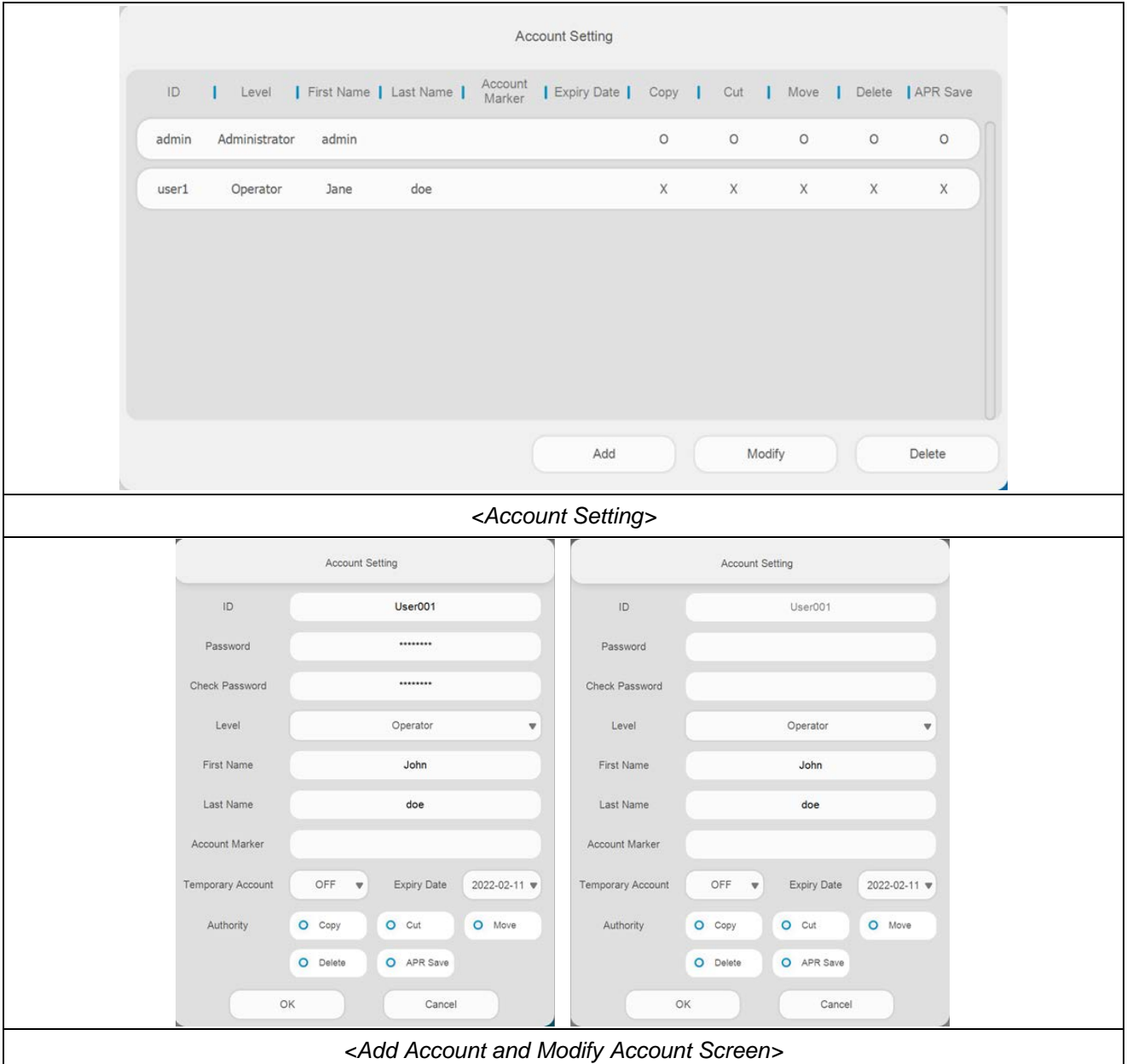

• Network Setting

Network Setting has worklist, PACS, MPPS, storage commitment, DICOM printer setting screen for network configuration. Each setting screen has **'Save'**, **'Verify'**, **'Ping'** and **'Edit'** button. Make sure clicking **'Save'** button when configuration ends.

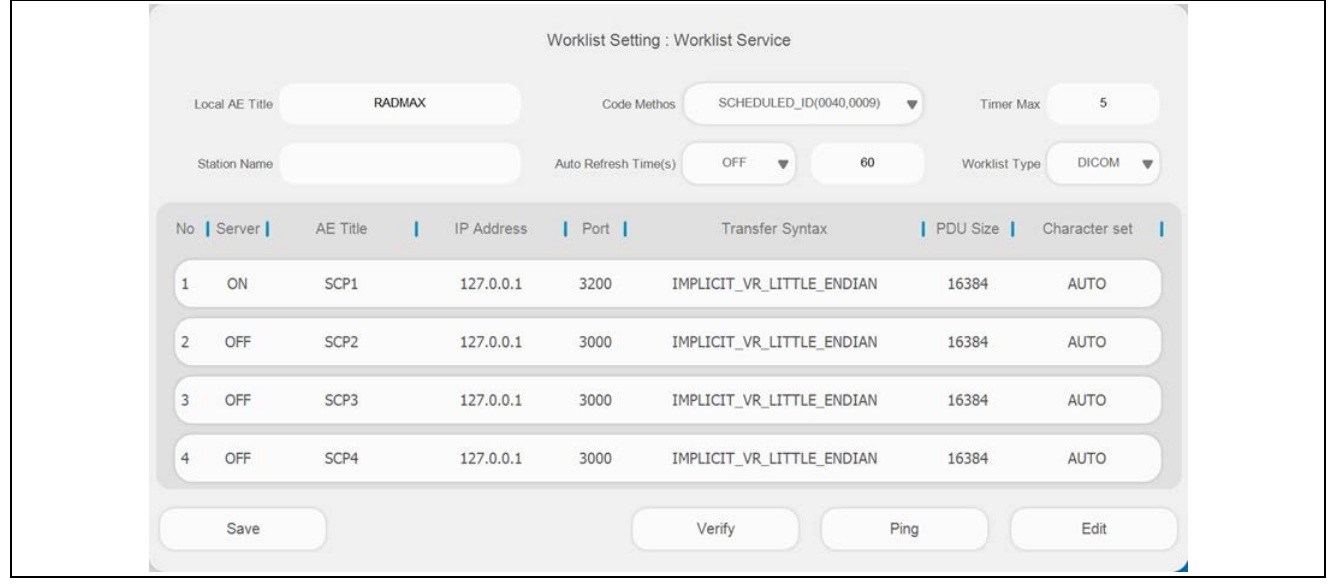

• Network Setting (Extra)

Network Setting (Extra) has option setting, Hospital Information Setting, Instance Method Setting screen for network extra configuration.

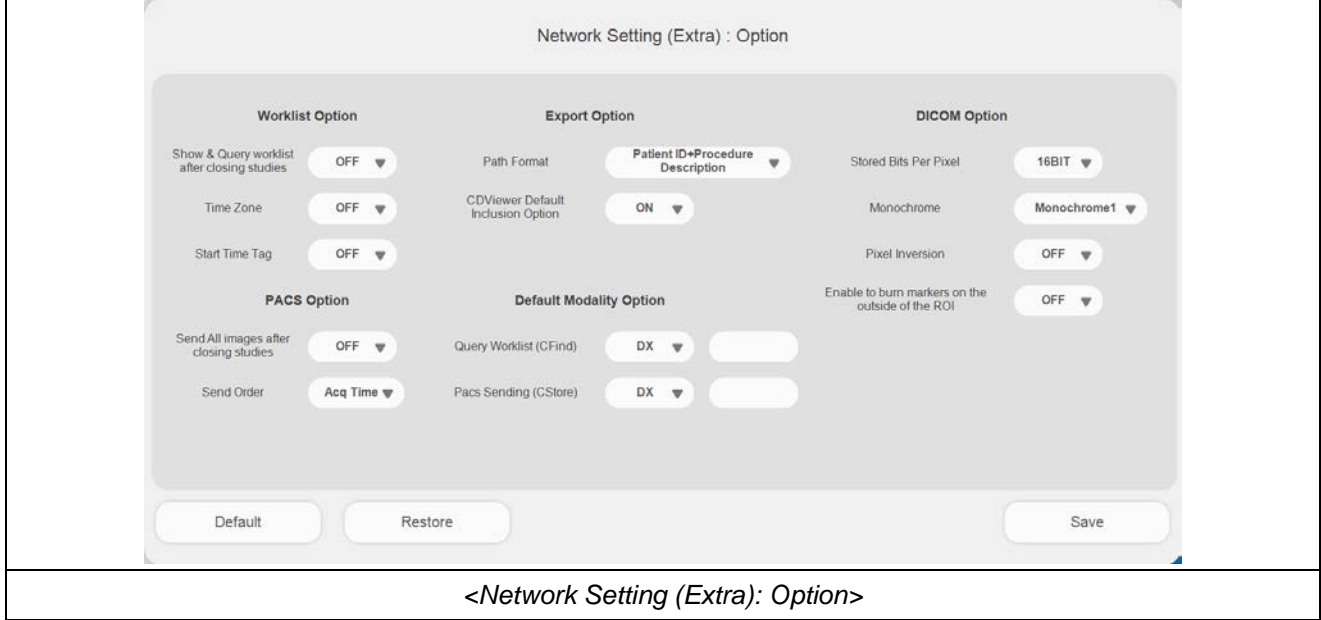

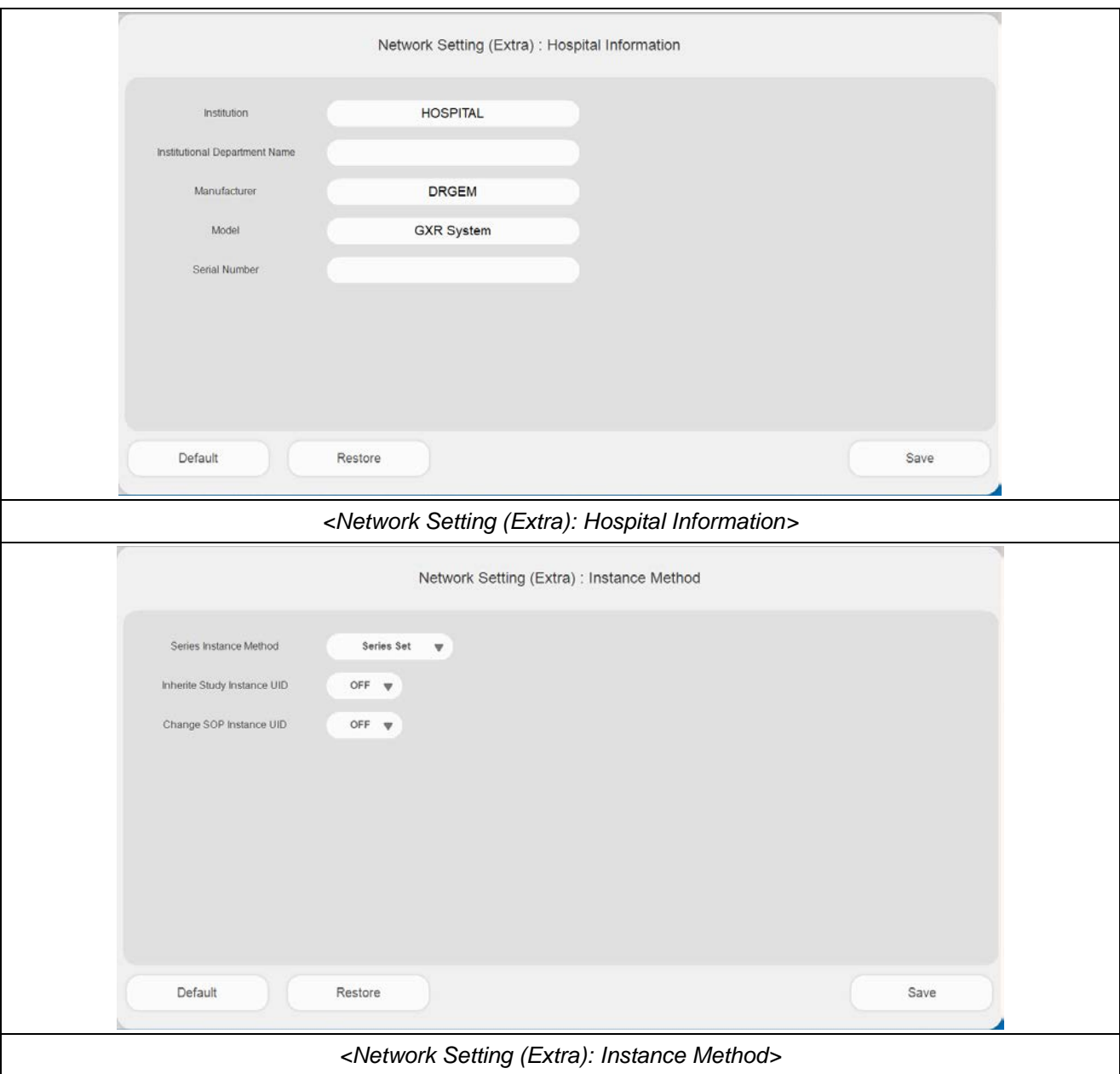

• GUI Setting

GUI Setting menu has sub menu as Base, GUI Grid, Position Guide, Base, GUI Grid, Marker, ROI, Overlay, Physician menu.

GUI setting has **'Default', 'Restore', 'Save'** buttons. **'Default'** button can make current setting to default and **'Restore'** button can make restore from saved setting value, and **'Save'** button can use current setting to save at configuration file.

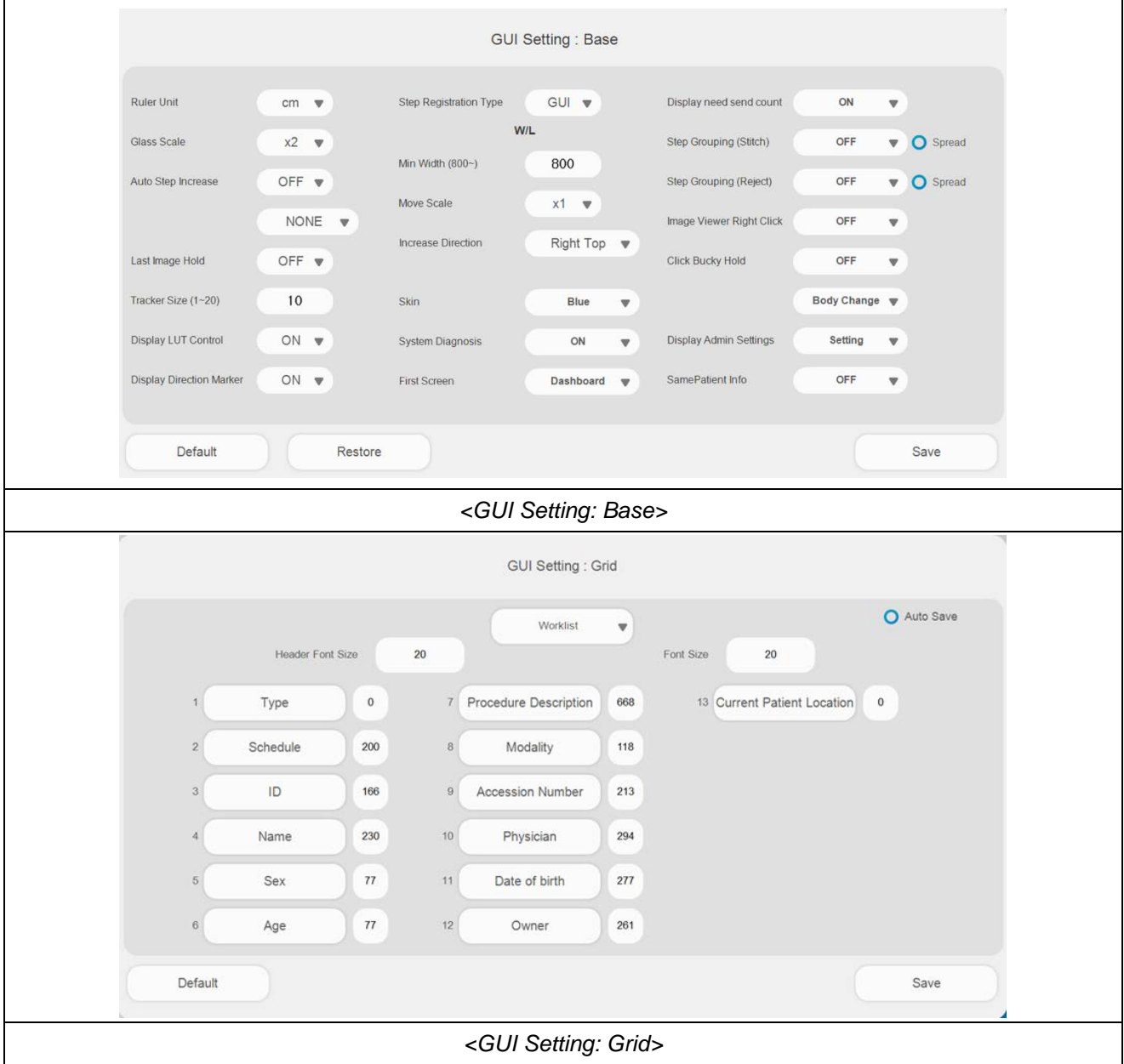

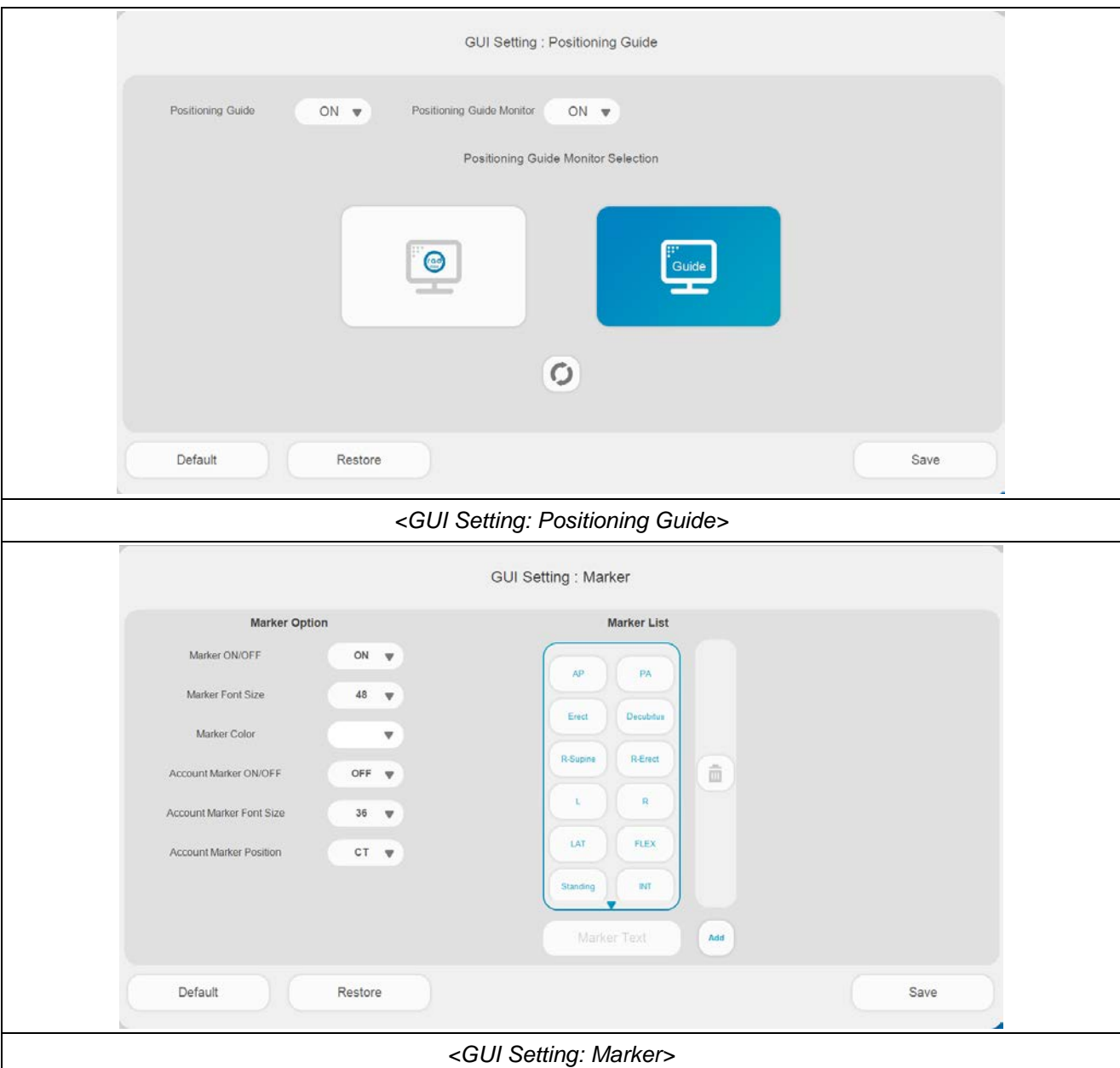

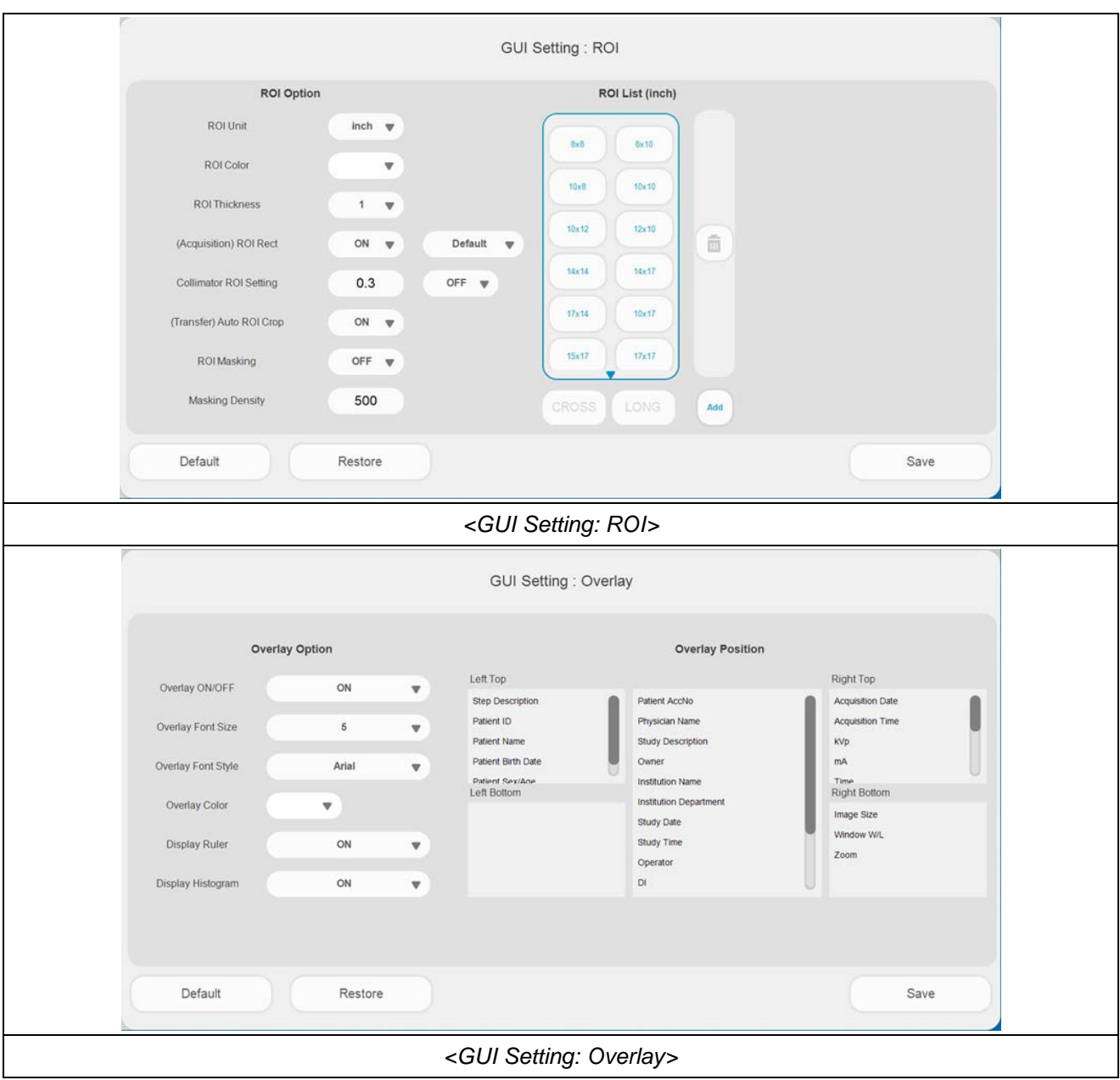
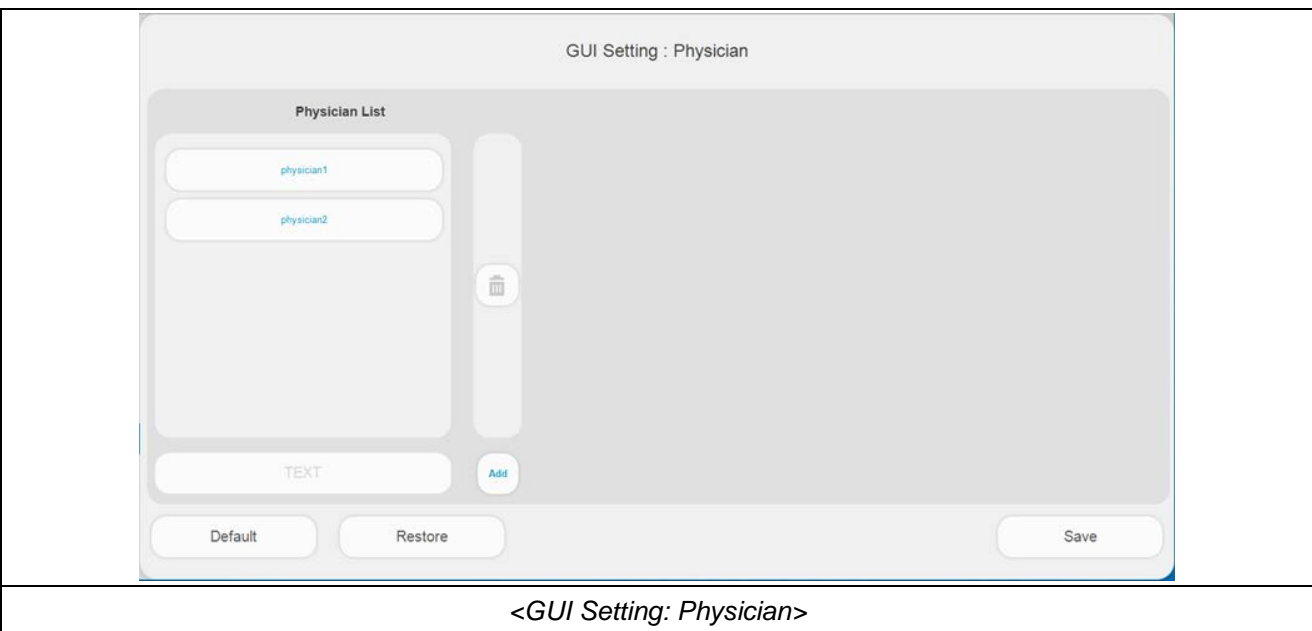

#### **NOTE**

In GUI Grid setting, skin function will be change software GUI skin color. There are two types of GUI skin blue and dark currently.

If change this option and save, then software restart automatically.

### **NOTE**

In GUI Grid setting, using drag and drop can change column order instead up, down buttons in configuration software.

#### **NOTE**

Positioning Guide Monitor function is displaying patient position guide screen with full screen when using at least 2 more monitor. If the function is on you can make a choice to displayed screen monitor.

#### • Language Setting

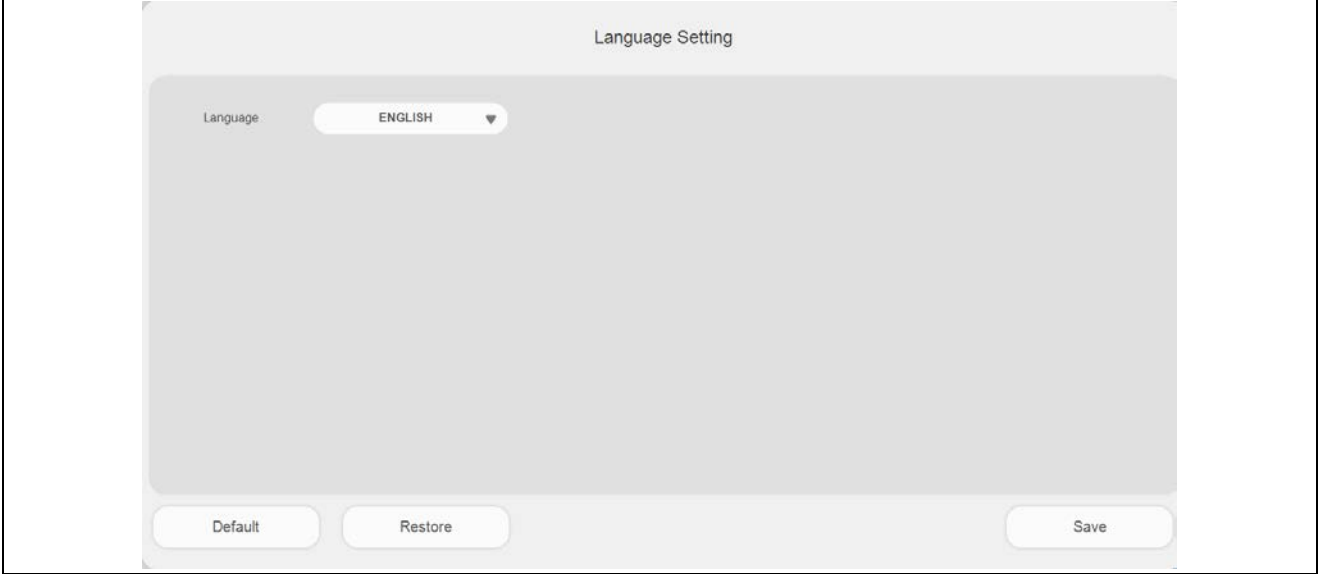

### • Touch Setting

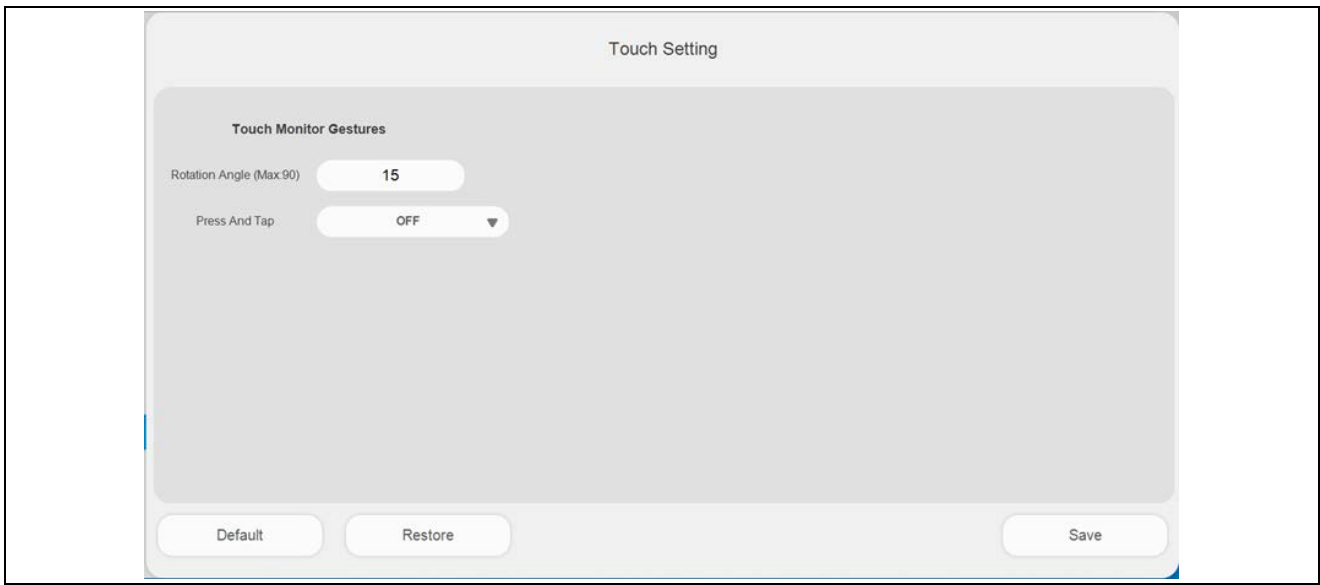

• Hotkey Setting

This menu can change hotkey setting. It can using by double Click hotkey list and press key combination. And also provide default, restore, save function for usage.

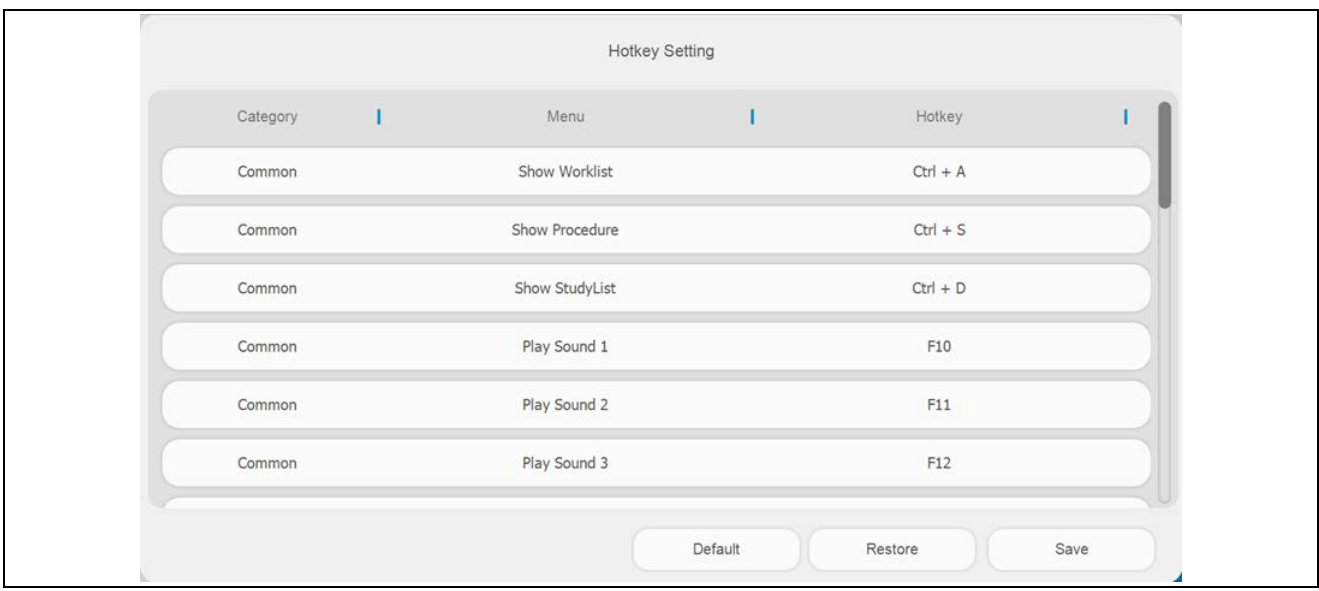

• Period Setting

In this menu, license key and period extension key can be registered. Enter the license key or period extension key and click the Registration button to register.

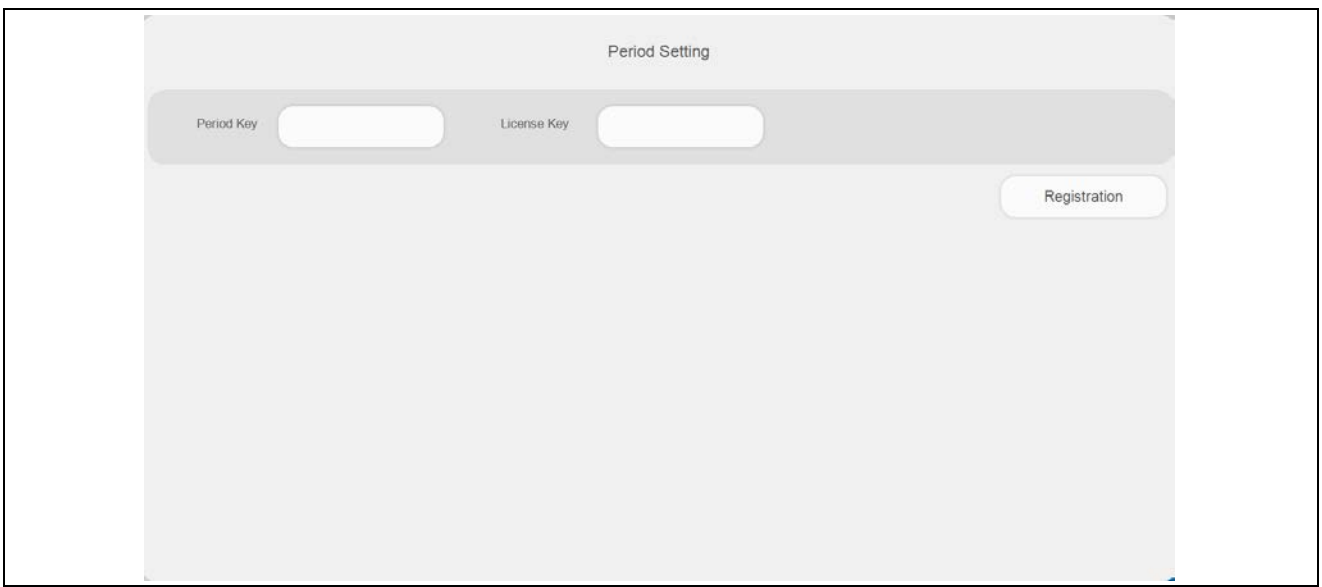

(This page intentionally left blank)

# *APPENDIX G. VOICE OUTPUT*

*"RADMAX"* imaging software can output a voice to guide the patient for exposing X-ray. The speaker must be connected to the workstation in order to output voice.

Press F10 ~ F12 keys to output voice. The voice output for each key is as follows

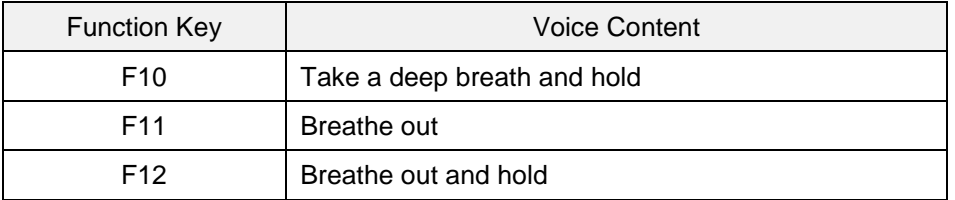

If you want to change the language for voice output, click the language shown below.

The list of languages that can be changed appears.

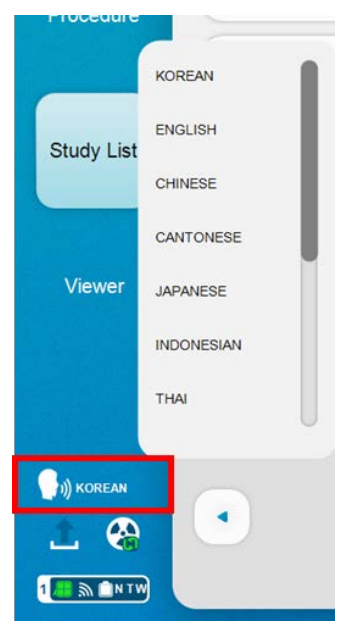

(This page intentionally left blank)

# *APPENDIX H. IMAGE STITCHING MODULE*

The *"DIAMOND"* Stitch function acquires two or three x-rays in sequence and then combines them into a single long image. The process is automatic from the acquisition to the creation of the long image. In case the component images are not accurately aligned, the user may utilize stitching tool to accurately position the images.

## *H1. REQUIREMENTS*

The main components of *"DIAMOND"* DR System comply with the regulatory requirements and design standards in this section as follows:

1. The stitch stand stopper must be installed so that the spacing between the front of the Bucky cover and the stitch stand is 15 cm as in the figure (a) below.

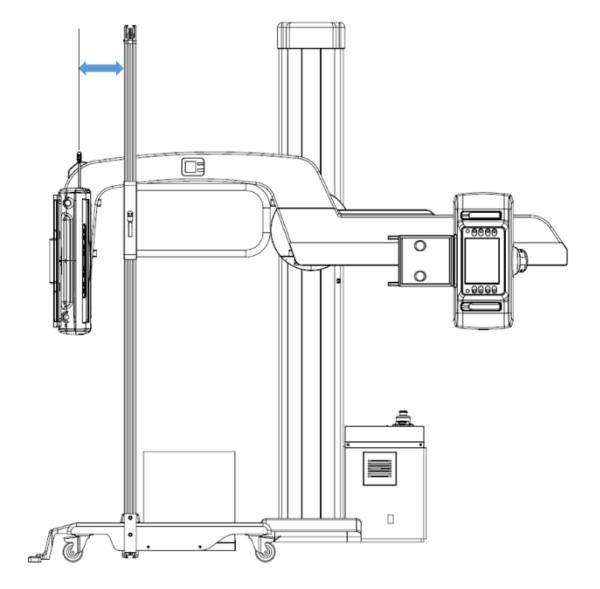

#### **WARNING**

If the stitch stand is placed nearer than 15 cm from the bucky cover, there can be contact during operation damaging the equipment.

2. The U-Arm rotation should be calibrated correctly for accurate stitching.

To check this, first, press the indicated AP button in tube touch console to bring the U-Arm to 90 degree angle and maximum SID position.

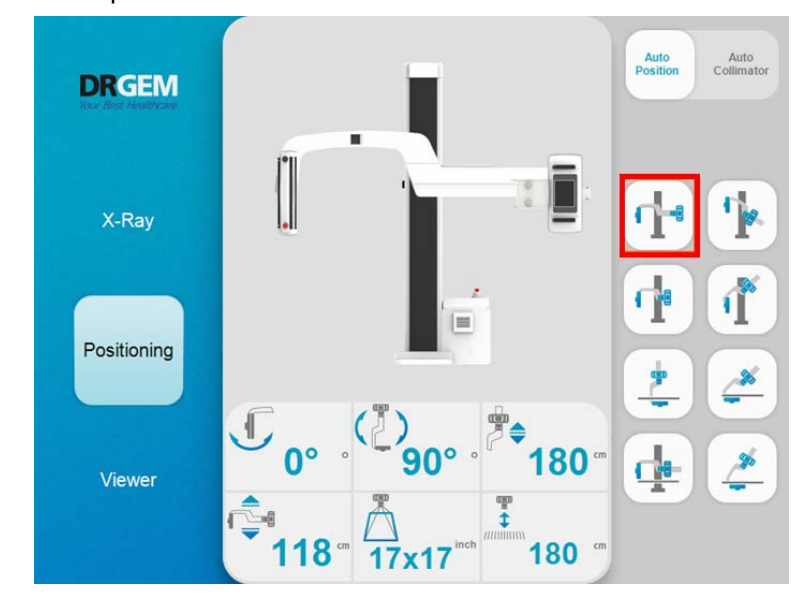

3. Next, check with a bubble level gauge whether the U-Arm is horizontally level. If the U-Arm is not horizontally level, stand calibration may need to be re-performed.

#### **NOTE**

For long leg imaging, an elevated foot padding of 15cm height should be used to allow lower part of patient leg to be imaged.

### *H2. STITCH PROCEDURE*

- 1. Run the *"RADMAX"* imaging software.
- 2. Perform patient registration.
- 3. Add two or three APR projections to procedure for each of the imaging areas as follows. For stitching it must be added APR projection for stitching.

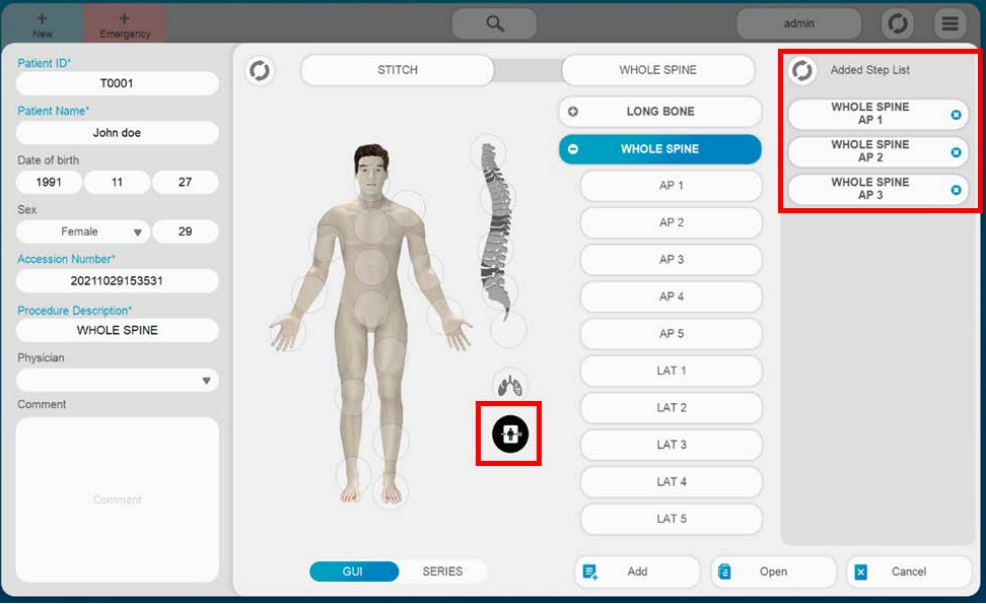

个 4. Click on the ' button.

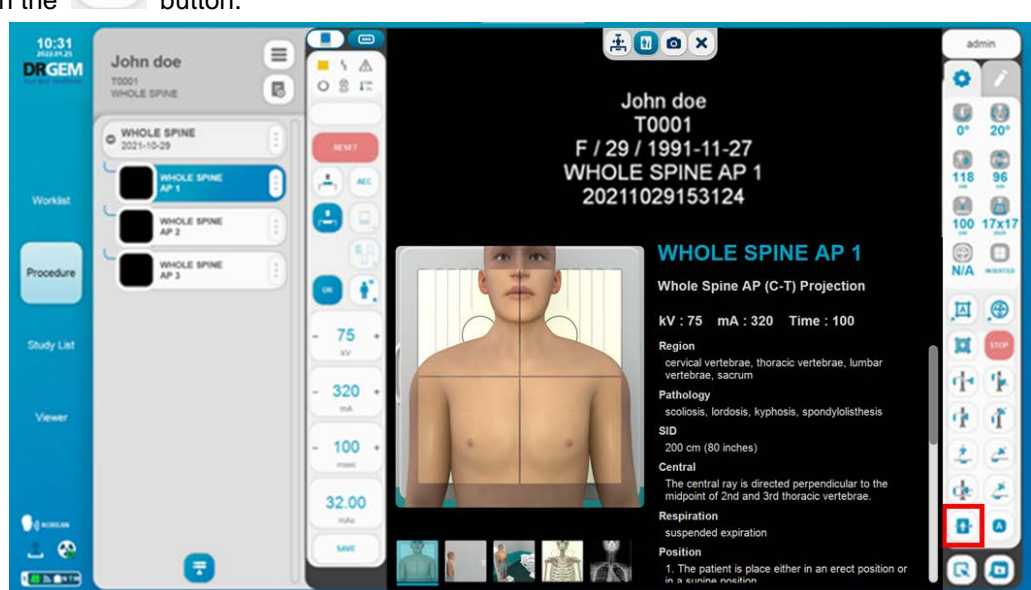

5. If the following message appears, remove the patient or table away from the stand and then click **'Yes'** button.

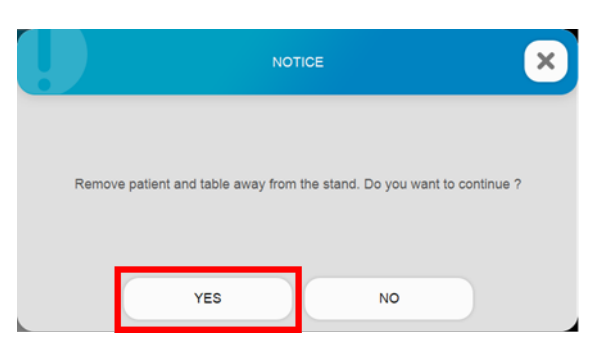

6. The following message box will appear. Click **'Yes'** button and the U-Arm will move to the default stitch position.

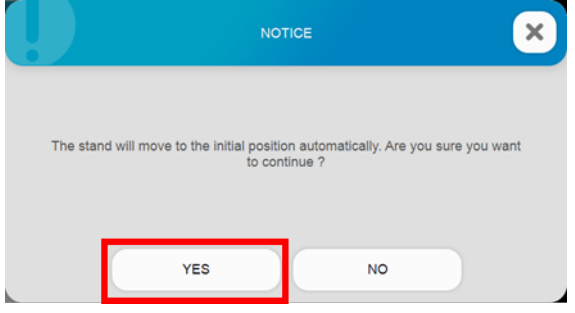

7. Wait for the stitch setup dialog to appear on screen as below.

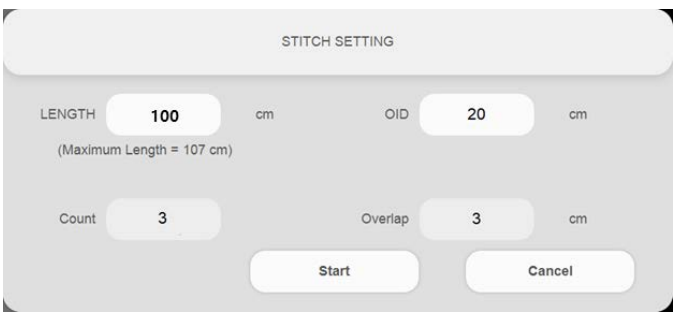

8. Place the stitching stand 15cm in front of the Bucky cover and then position the patient on the stand. The 15 cm spacing is necessary for U-Arm rotation movement.

9. Adjust the U-Arm height until the top part of the detector (indicated by the red rectangle in the image below) is at the desired start height.

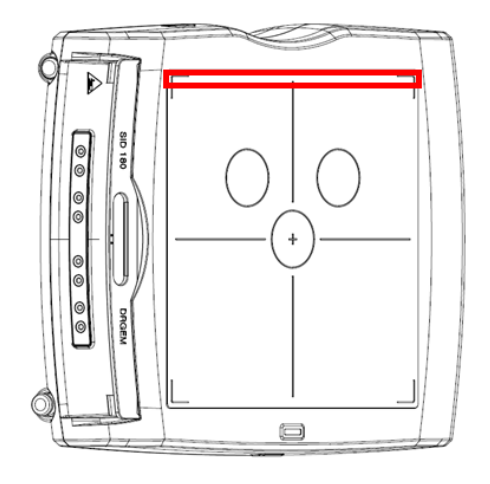

- 10. Enter the length and object to image distance value in the stitch setup dialog. Note that the maximum length from the current starting position is indicated beneath the length input box.
- 11. After click the **'START'** button, the stitch procedure will proceed automatically. Be sure to observe the patient during this process. You can stop the procedure at any time by clicking the **'stop'** button on the screen. The process takes about 30 seconds for two image count and 45 seconds for three image count.
- 12. Click **'Yes'** to run the procedure. If the image count is greater than the number of examination steps, extra steps will be added automatically as needed. The exposure conditions in the added steps will be identical to the last registered step.
- 13. The stitch procedure will proceed automatically. Be sure to observe the patient during this process. You can stop the procedure at any time by clicking the **'stop'** button on the screen. The process takes about 30 seconds for two image count and 45 seconds for three image count.

14. The U-Arm moves to each position and makes x-ray exposure. (If the image count is two, skip the second position).

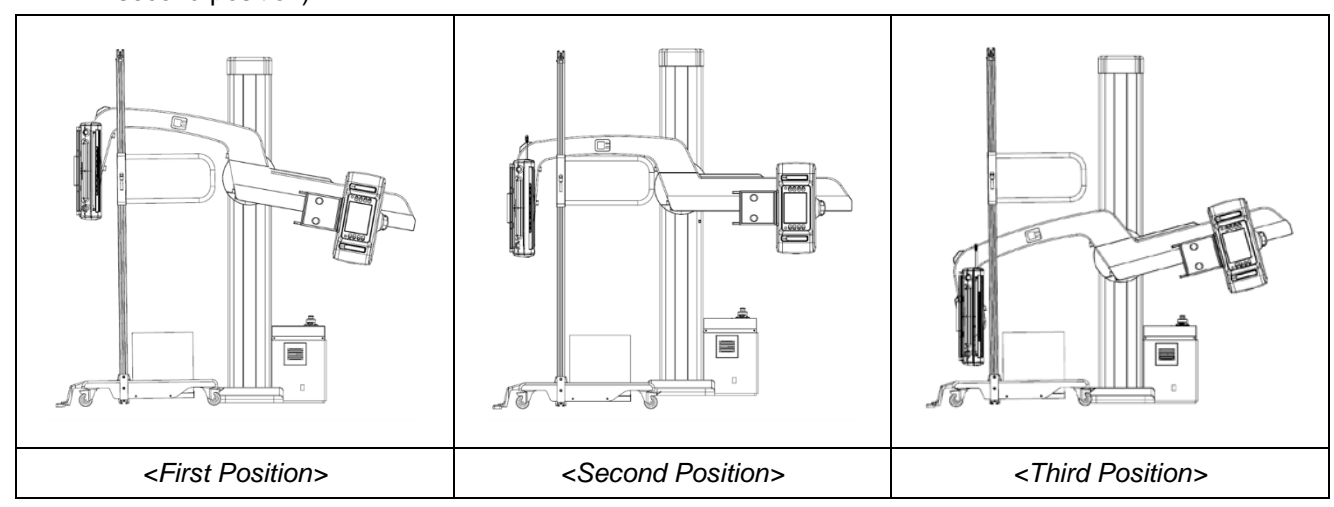

15. When the procedure is completed, the stitch module will open with the images automatically stitched as in the screen shot below.

In case the images are not accurately stitched, the image positions can be manually adjusted to produce accurate stitch image

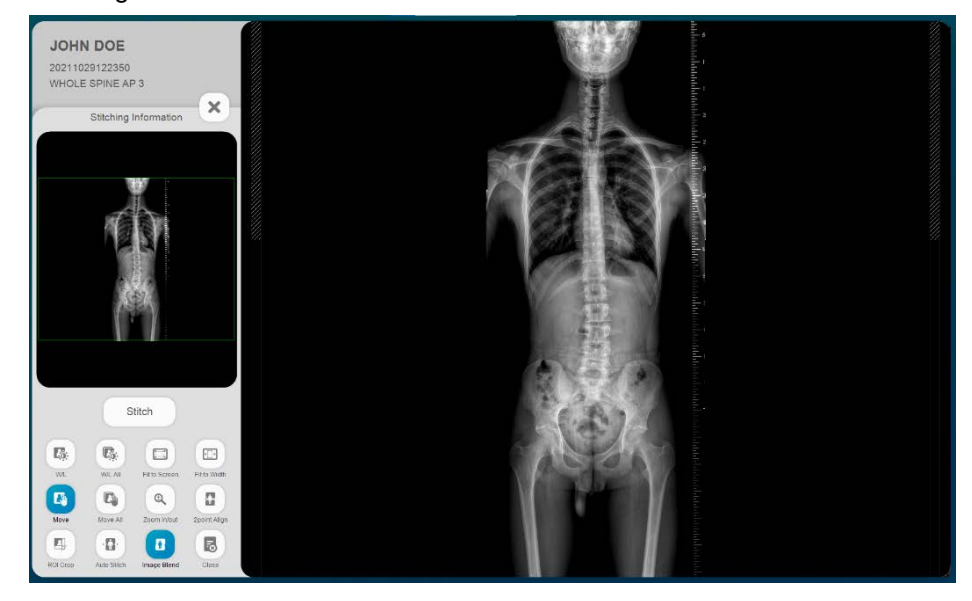

#### **NOTE**

Please refer to the '4.4.4.6 Image Stitch' for a detailed description of the Image Stitching Tool

16. Finally, press the **'OK'** button to save the image.

# *APPENDIX I. DICOM VIEWER*

*"RADMAX"* imaging software DICOM viewer will be automatically included if the acquired images are burned to CD/DVD.

DICOM viewer will be automatically executed if the CD or DVD is inserted in drive at workstation.

If exporting the study images to USB memory & HDD is done by software, execute CDViewer.

The DICOM viewer is as below.

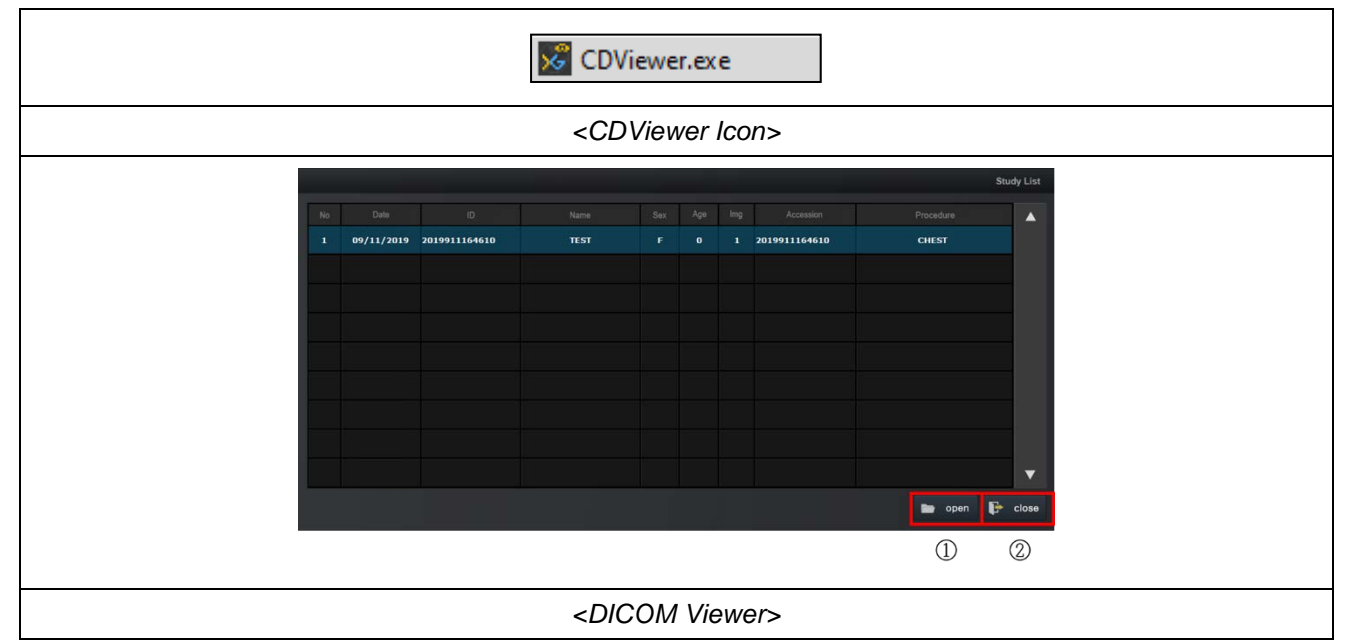

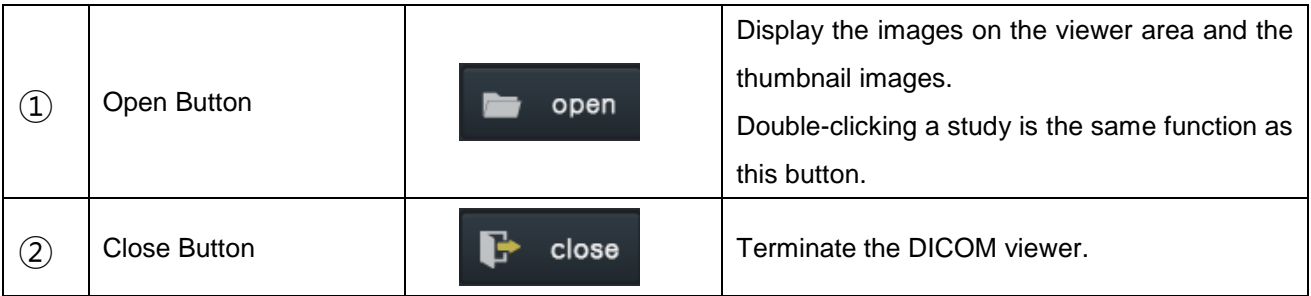

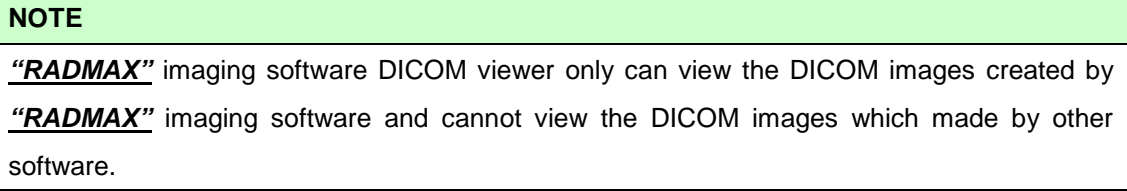

#### • Open

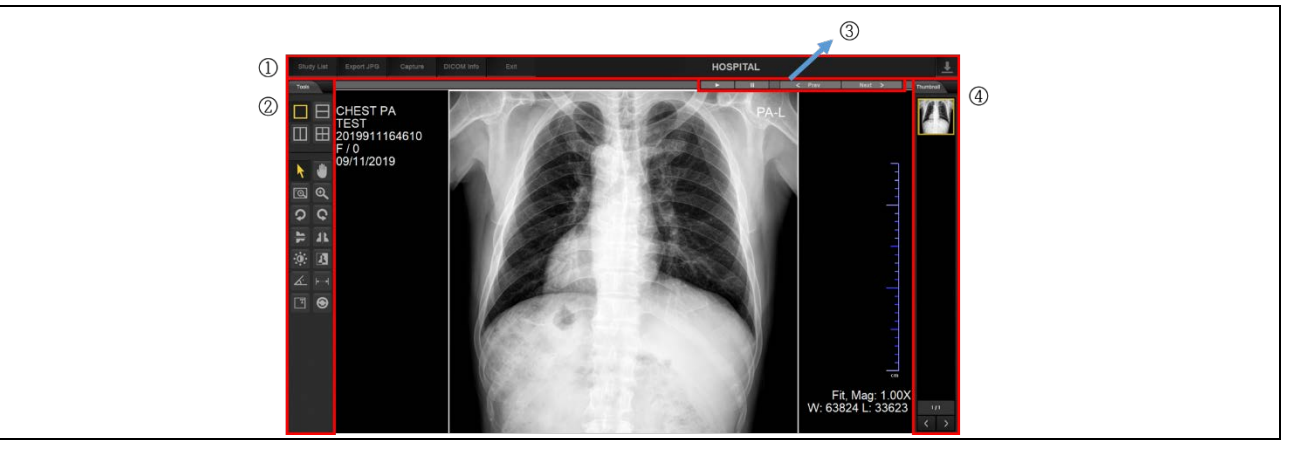

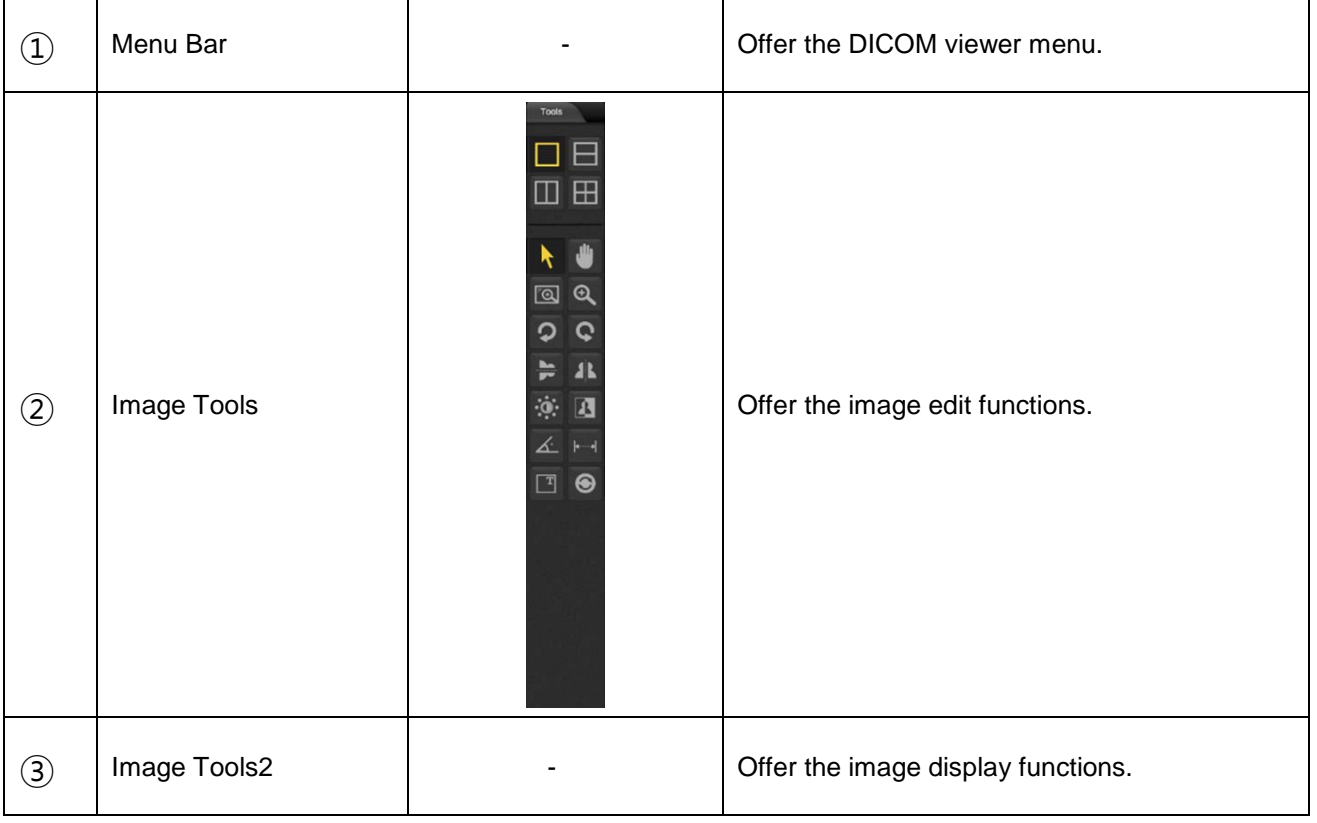

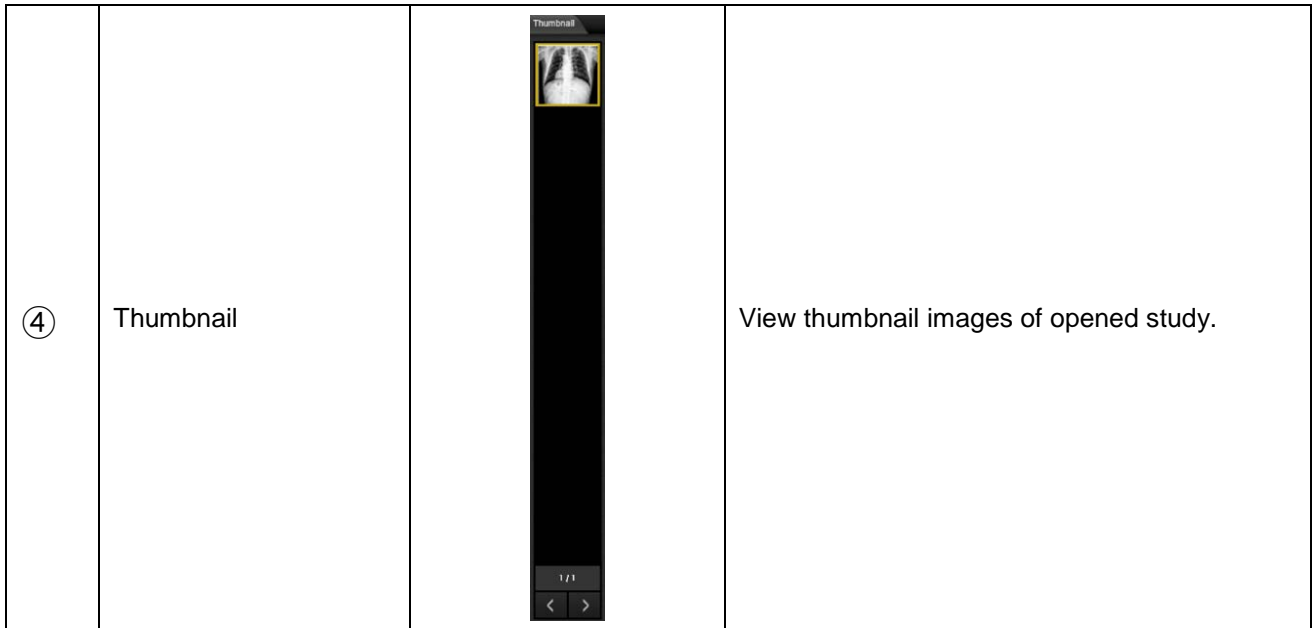

## *I1. MENU BAR*

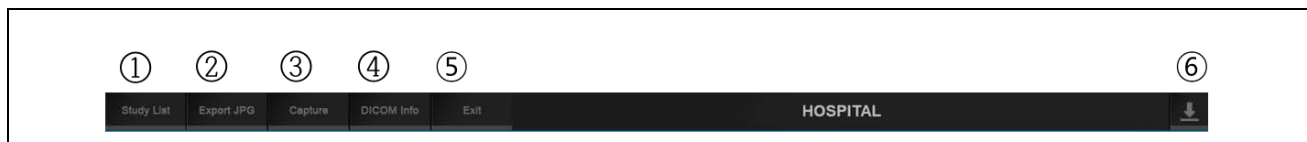

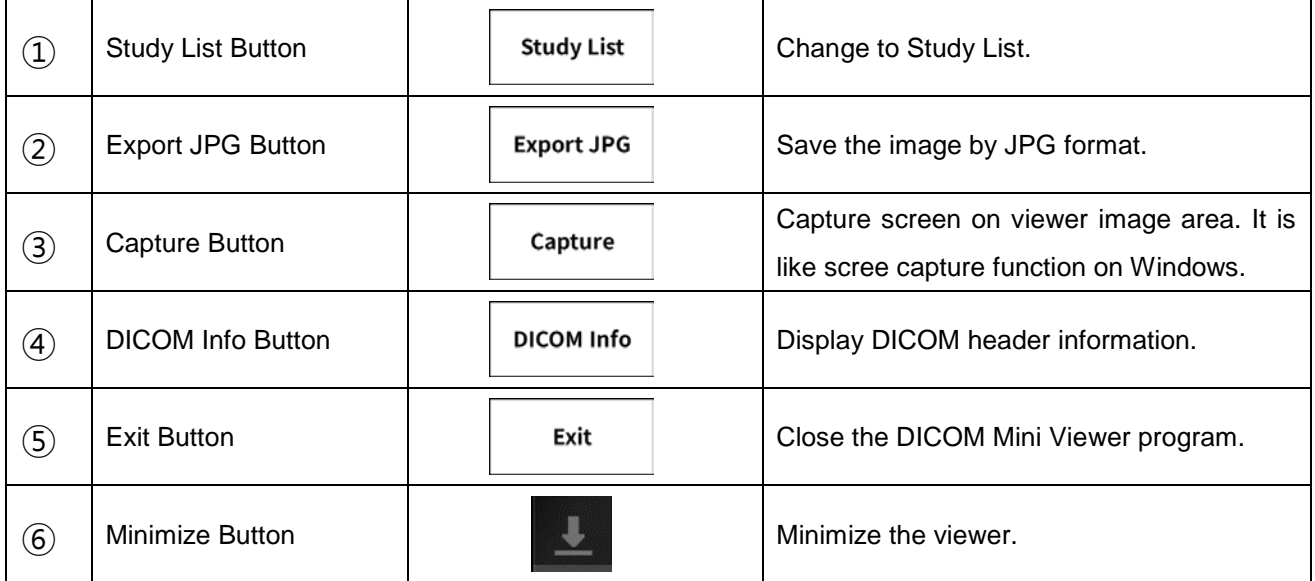

## *I2. IMAGE TOOLS*

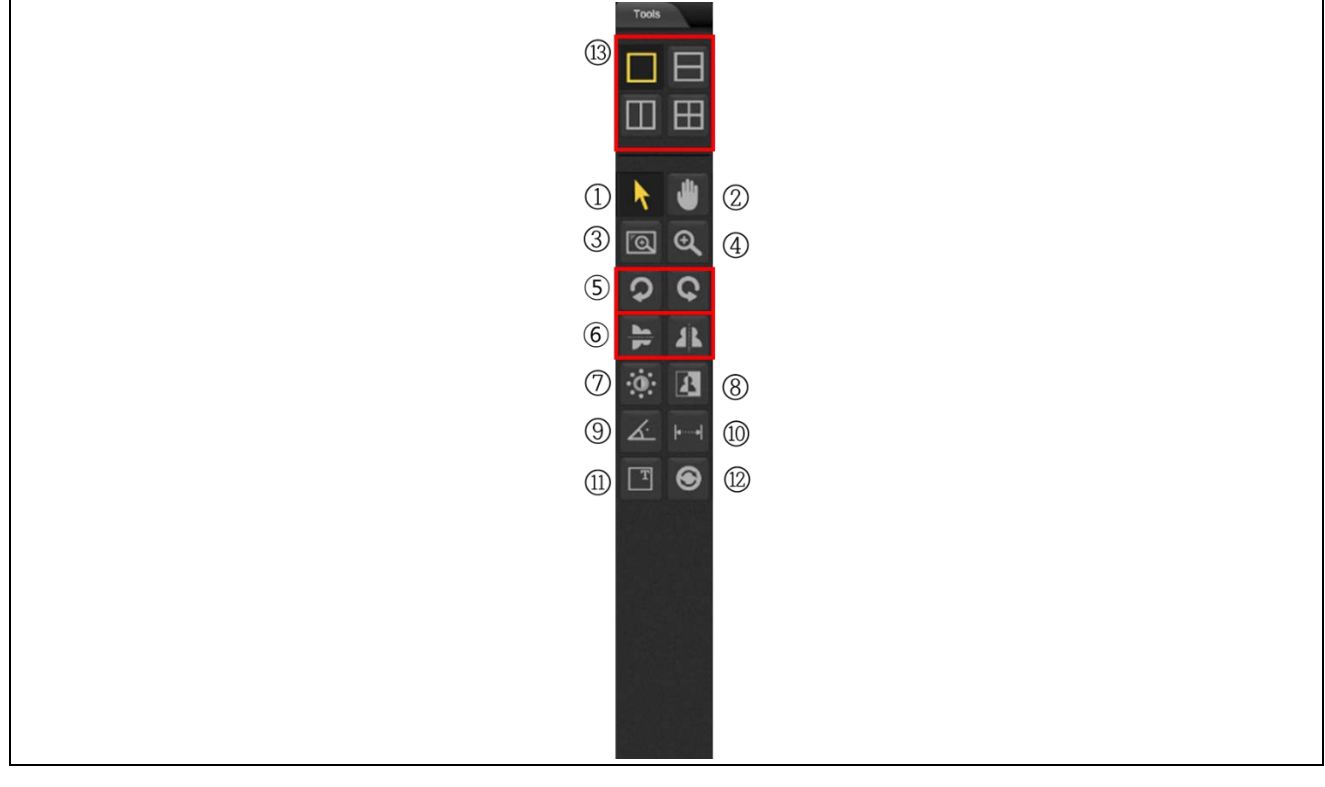

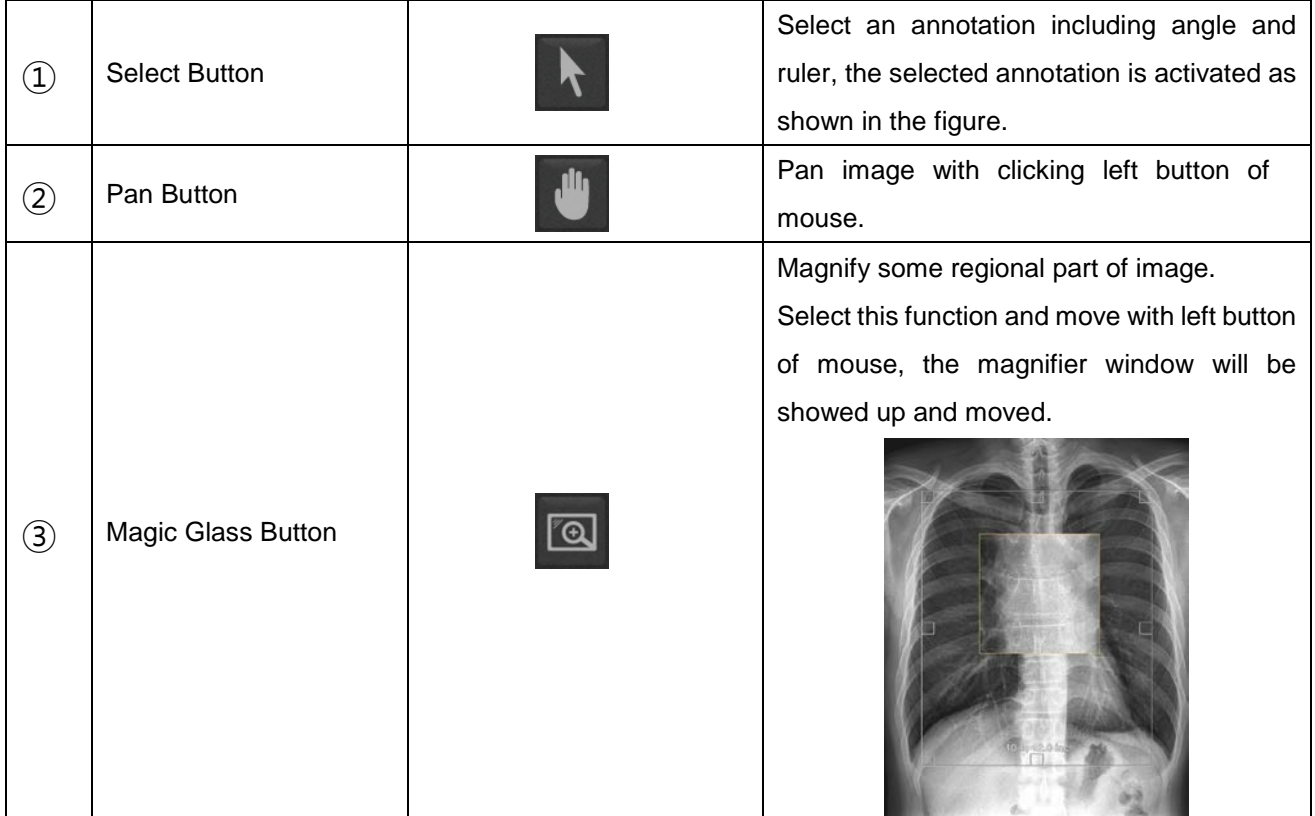

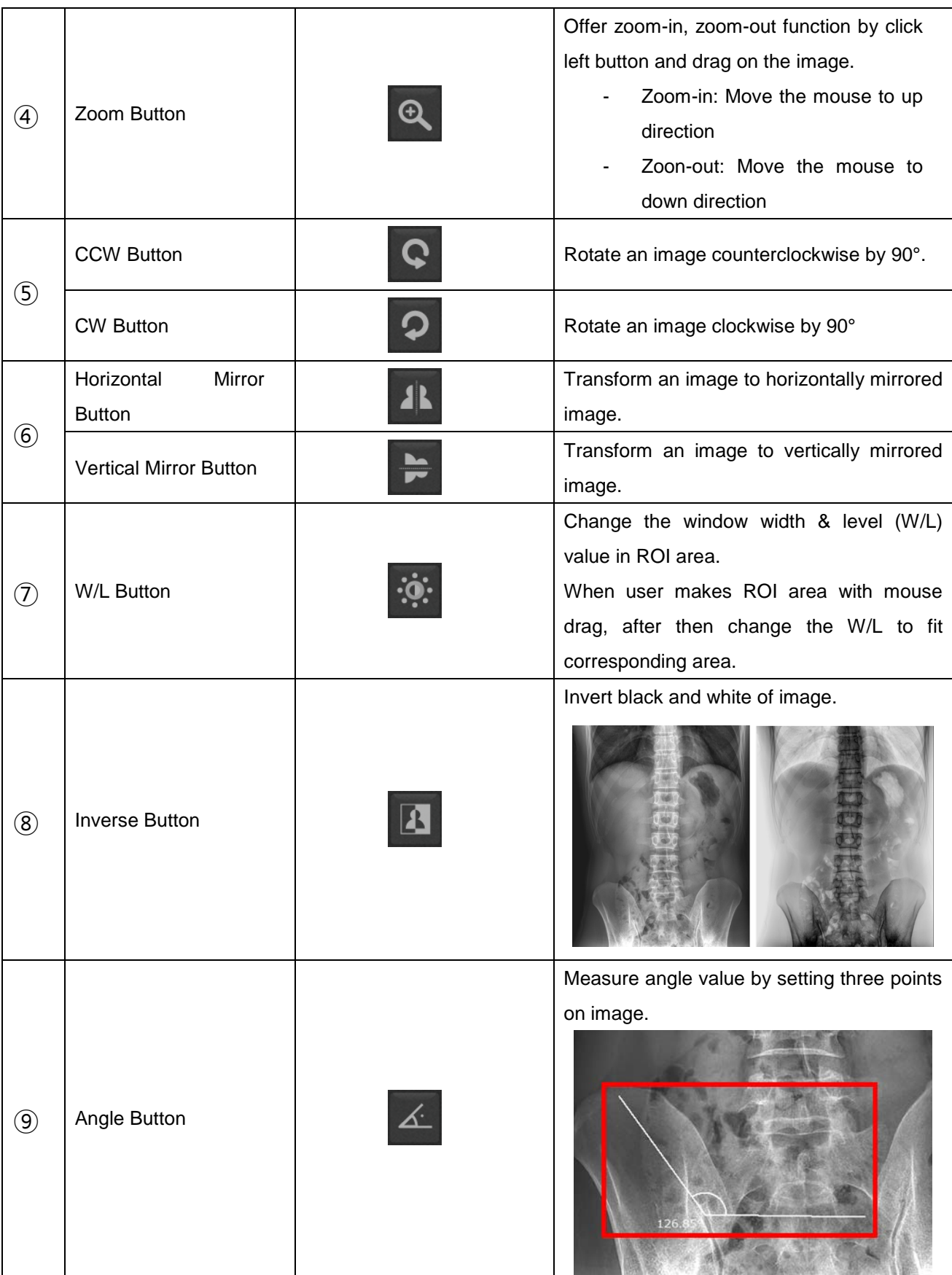

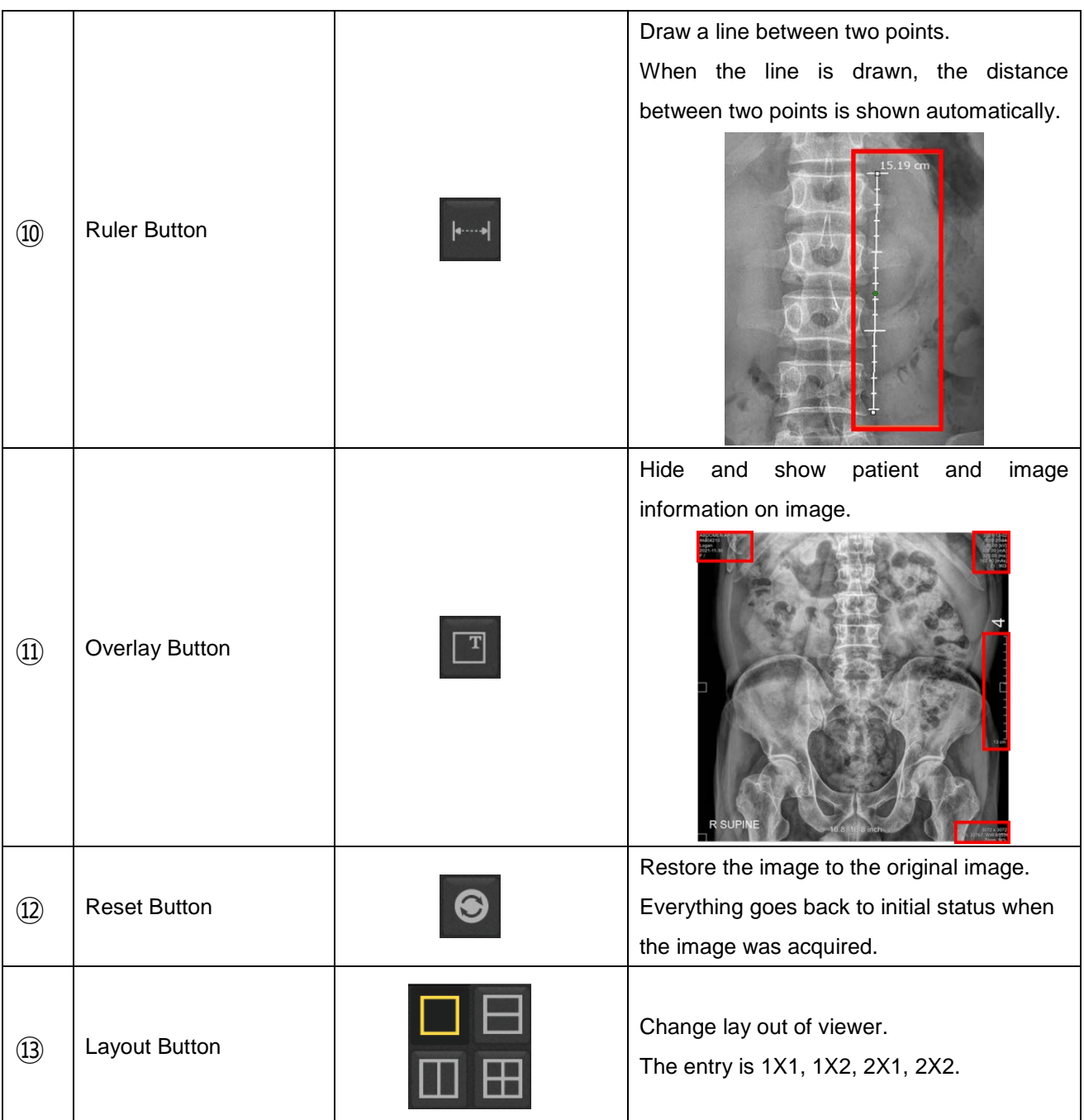

# *I3. IMAGE TOOLS2*

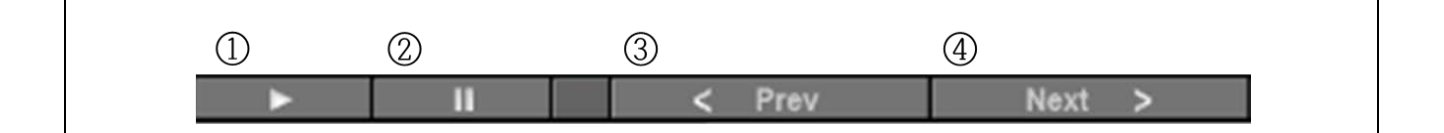

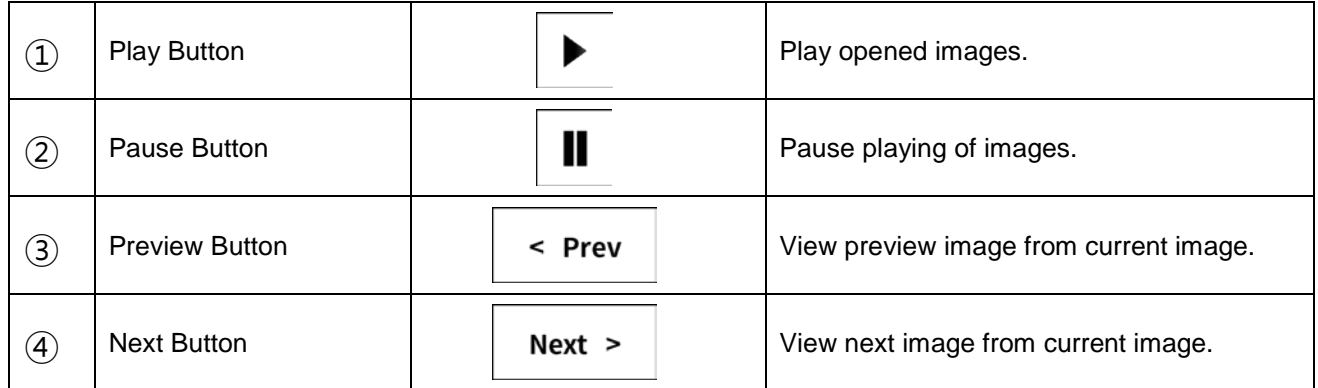

(This page intentionally left blank)

# *APPENDIX J. BUILT-IN MEMORY*

The built-in memory function saves 200 images in detector built-in memory, uploading the images and applying them to procedure step.

## *J1. FUNCTIONS*

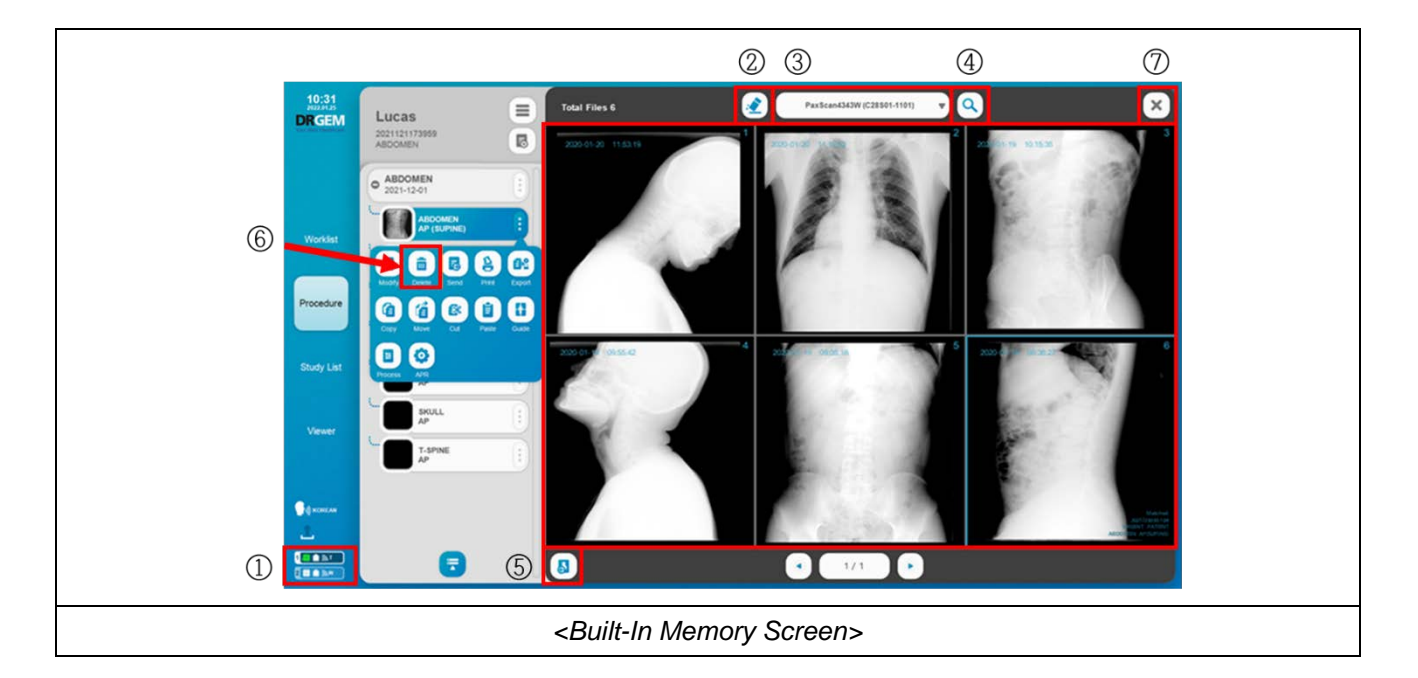

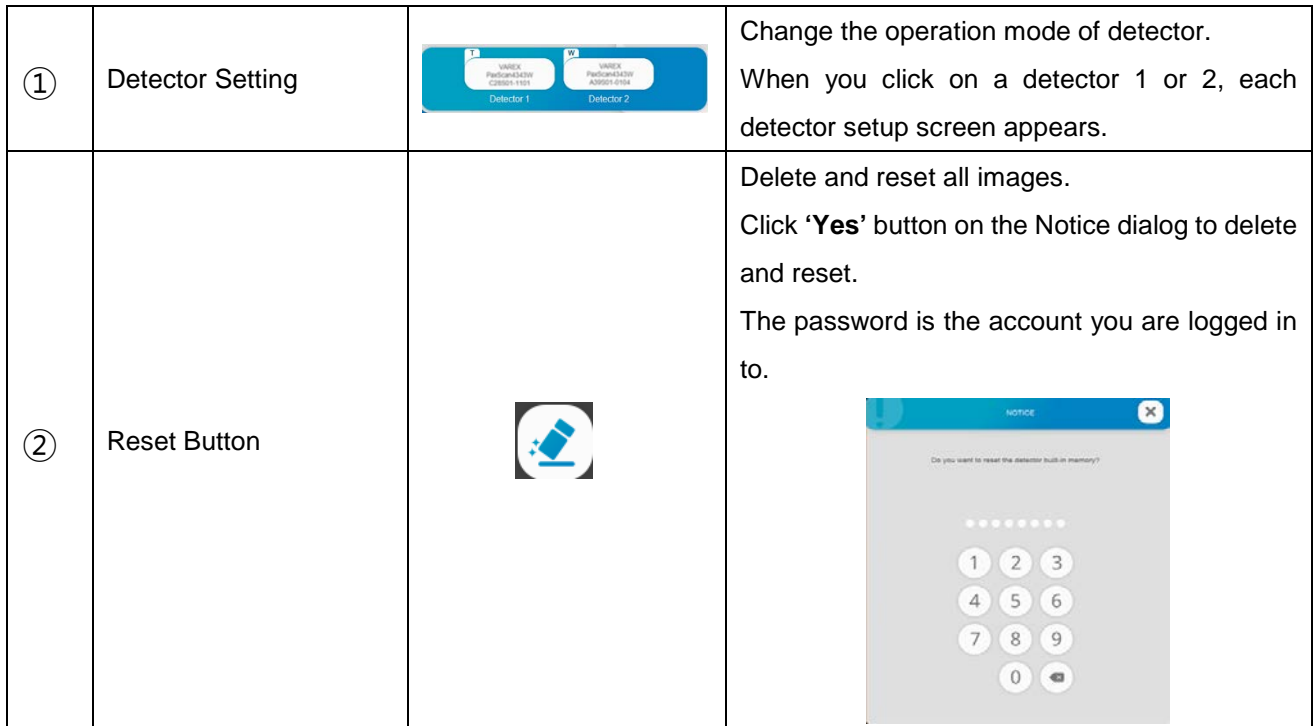

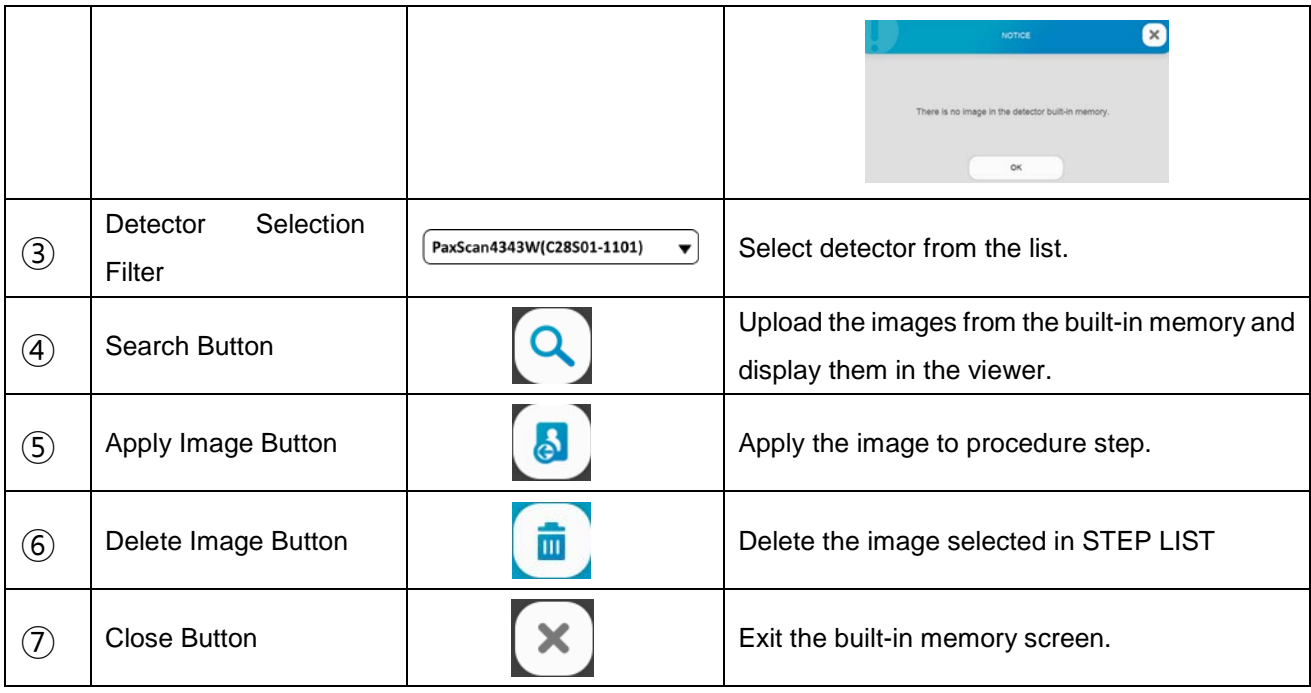

#### **NOTE**

The operation mode must be set to 'Normal Mode' to use the 'search' and 'reset' function or use the normal acquisition mode.

#### **NOTE**

Images are arrange chronologically from most recent to oldest.

It takes about 2-3 seconds per image.

If you get the message to check the detector status, check the detector connection.

### **NOTE**

The acquisition time is displayed in the upper left of each image.

#### **NOTE**

If you reset the built-in memory, you cannot restore it again.

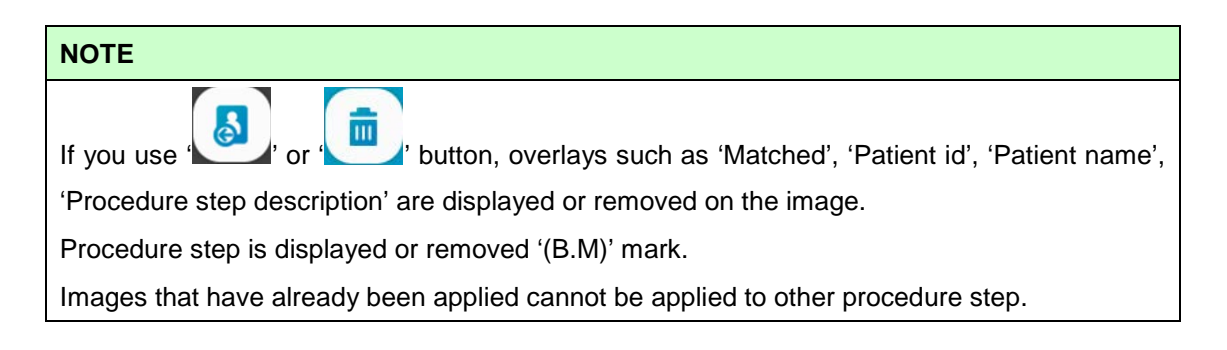

• Detector Setting

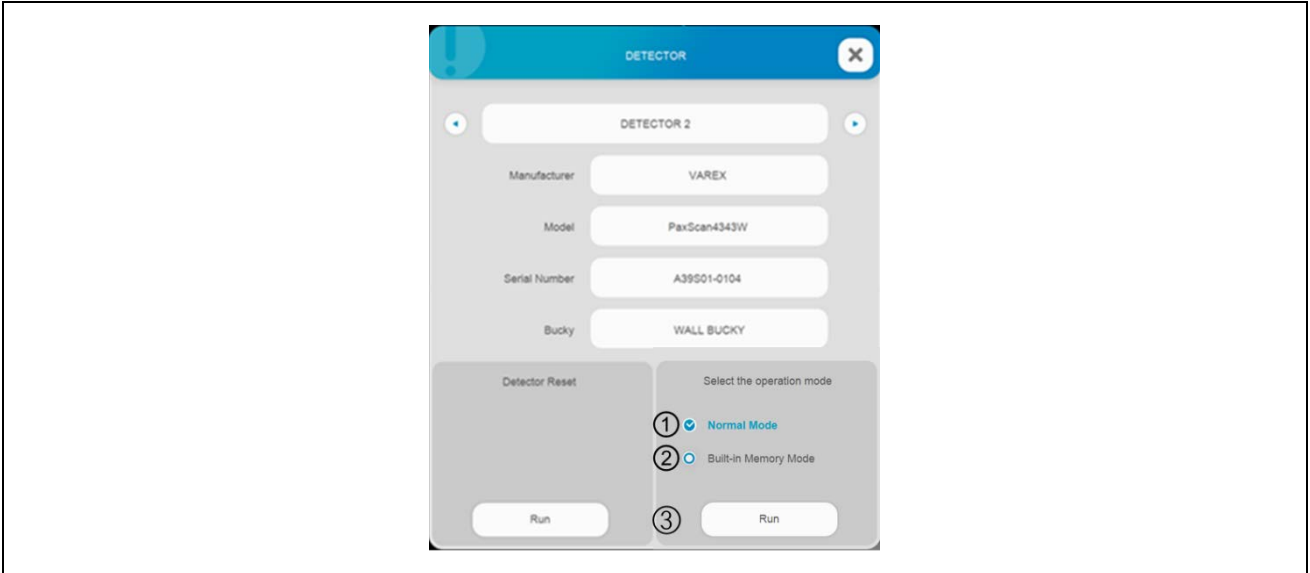

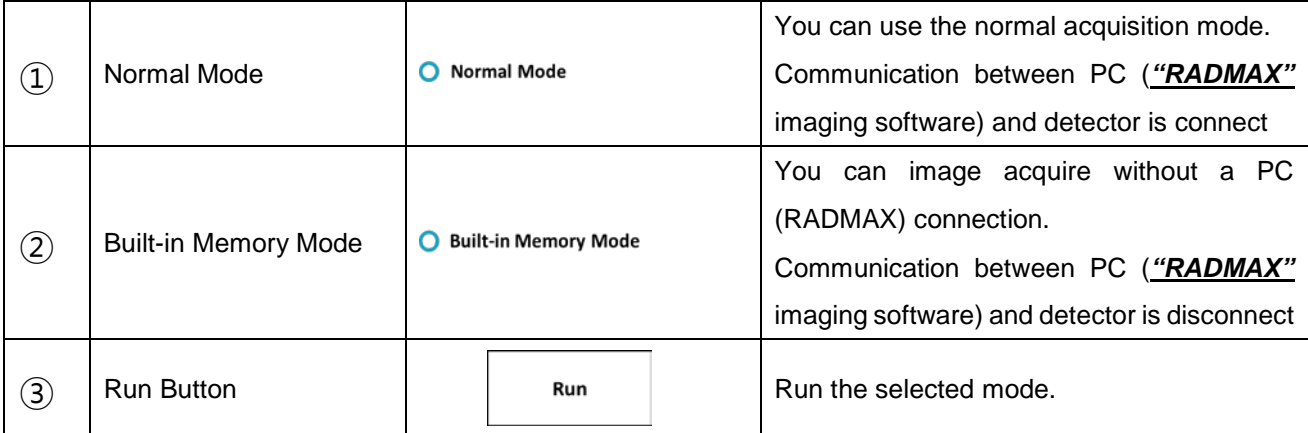

### **NOTE**

The operation mode must be set to 'Built-in Memory Mode' to acquire the image without a PC (*"RADMAX"* imaging software) connection

### *J2. BUILT-IN MEMORY PROCEDURE*

1. Connect between *"RADMAX"* imaging software and detector.

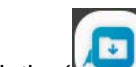

2. Click the **' '** button to go to the built-in memory screen.

3. Please select detector from the list.

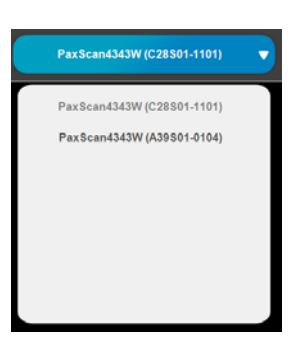

4. Click the **' '** button to reset the built-in memory before the image is acquired.

5. Please set the operation mode to **'Built-in Memory Mode'**

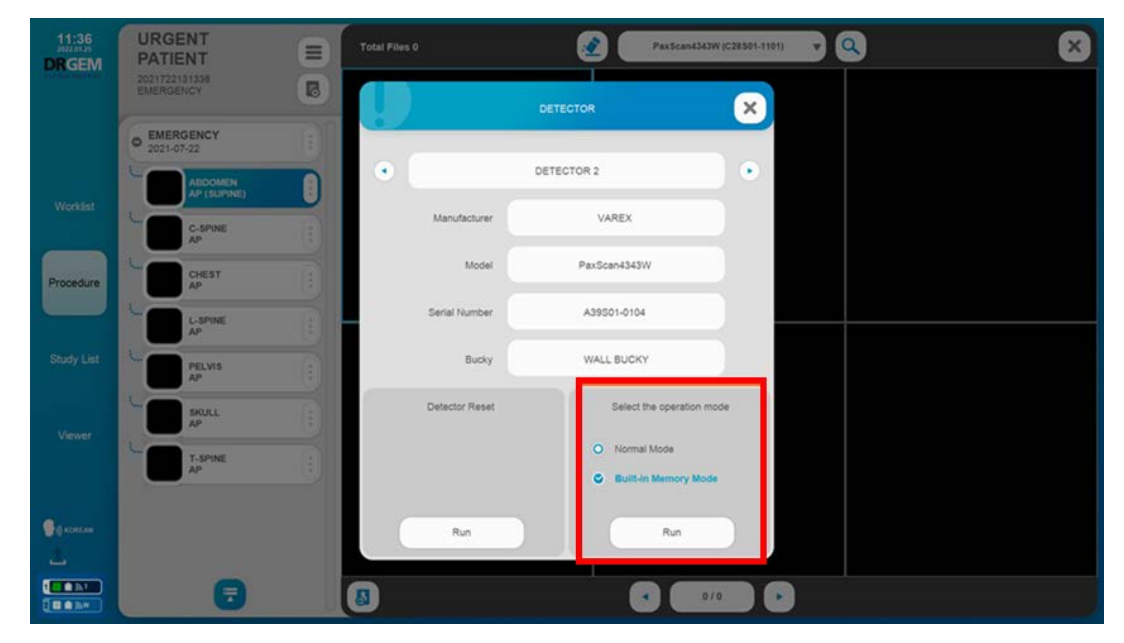

#### **NOTE**

Do not reboot the detector.

Do not turn off the software.

If you turn off the software or reboot the detector, the operation mode will change to 'Normal Mode'.

6. Take the detector to the x-ray room to expose the X-RAY and acquire an image.

#### **NOTE**

You can image acquire without a PC ("RADMAX" imaging software) connection.

The detector responds to the X-RAY and acquires an image of itself.

### **NOTE**

Make sure the detector is turned on before X-RAY exposure.

After exposing the X-RAY, Wait at least 10 seconds for the image acquisition to complete, and then proceed to the next shot.

Otherwise, the image may not be acquired.

### **NOTE**

The acquired image does not have information to identify the patient.

In order to distinguish the patient from the acquired image, the image should be taken with a marker (lead) or whenever taking the image, it's required to record identifying information such as patient ID, patient name and STEP name.

- 7. After acquiring an image, go to PC and connect between *"RADMAX"* imaging software and detector.
- 8. Please set the operation mode to **'Normal Mode'**

9. Click the **' '** button to upload the acquired image.

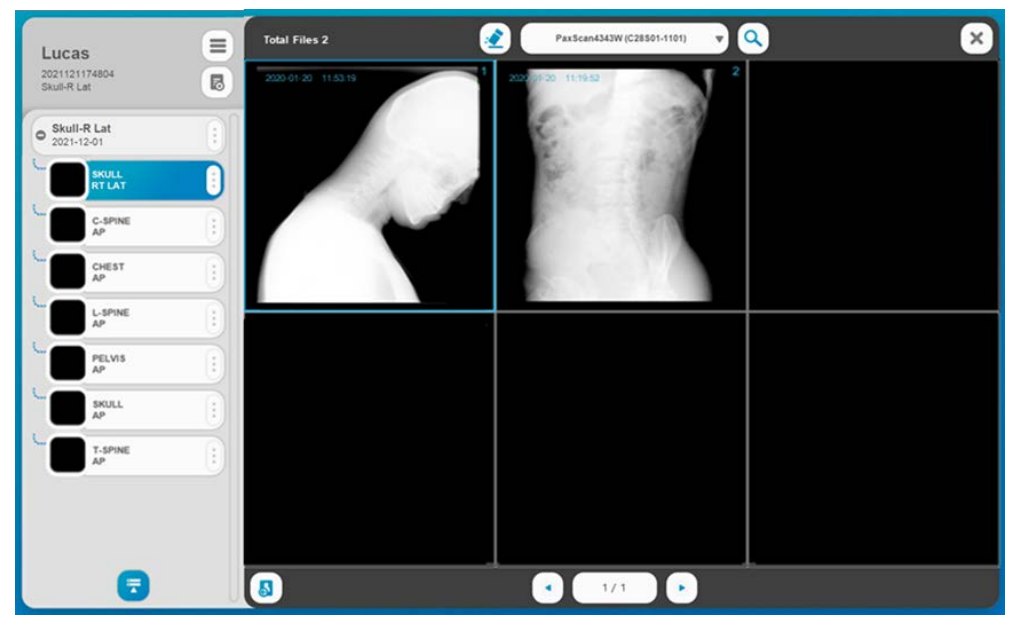

10. Click the **' '** button to apply the selected image to the selected procedure step.

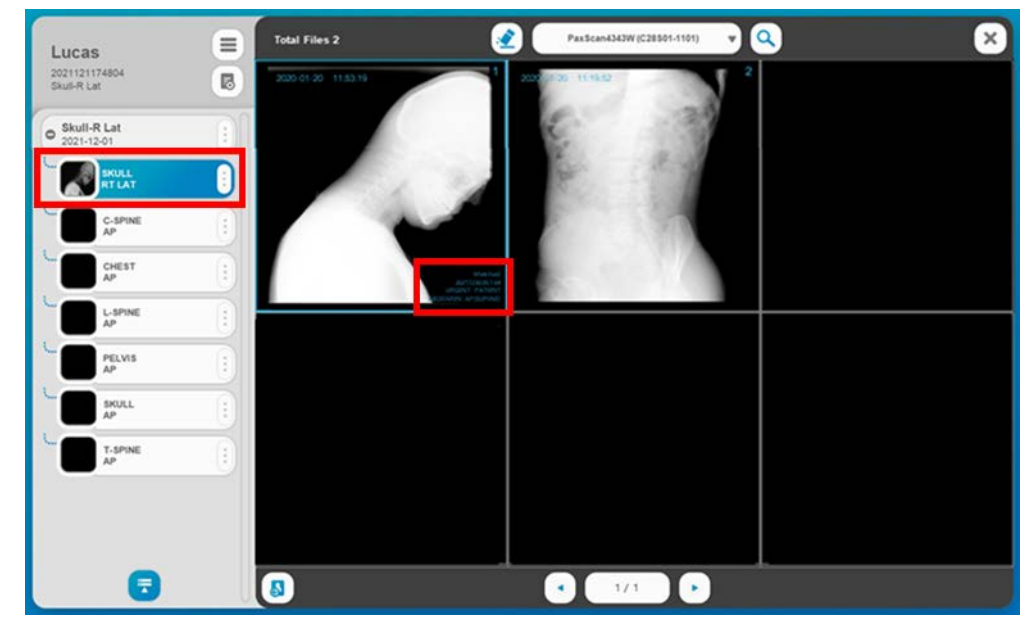

### **CAUTION**

Correct matching should be made by referring to the information (patient ID, patient name, procedure step description, etc.) recorded at the time of image acquisition.

#### **NOTE**

The manufacturer is not responsible for the problem of applying the incorrect image to the patient without checking the documented procedure.

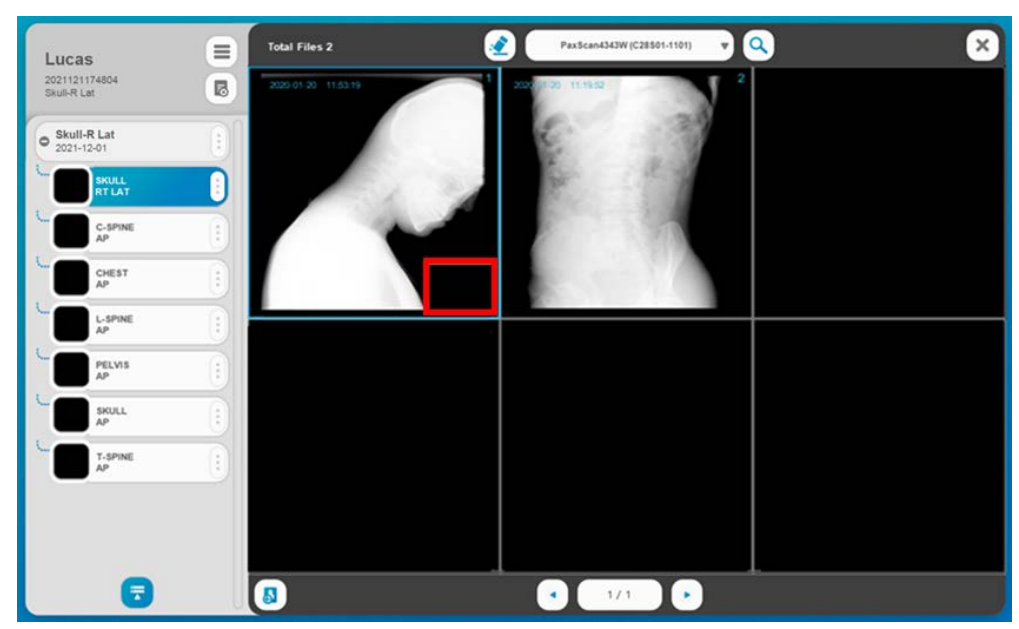

11. If the Incorrect image is applied to procedure step, delete the image.

12. On the 'Study List' screen, select **'Built-in memory'** and **'TRUE'** and check the study that contains the built-in memory image.

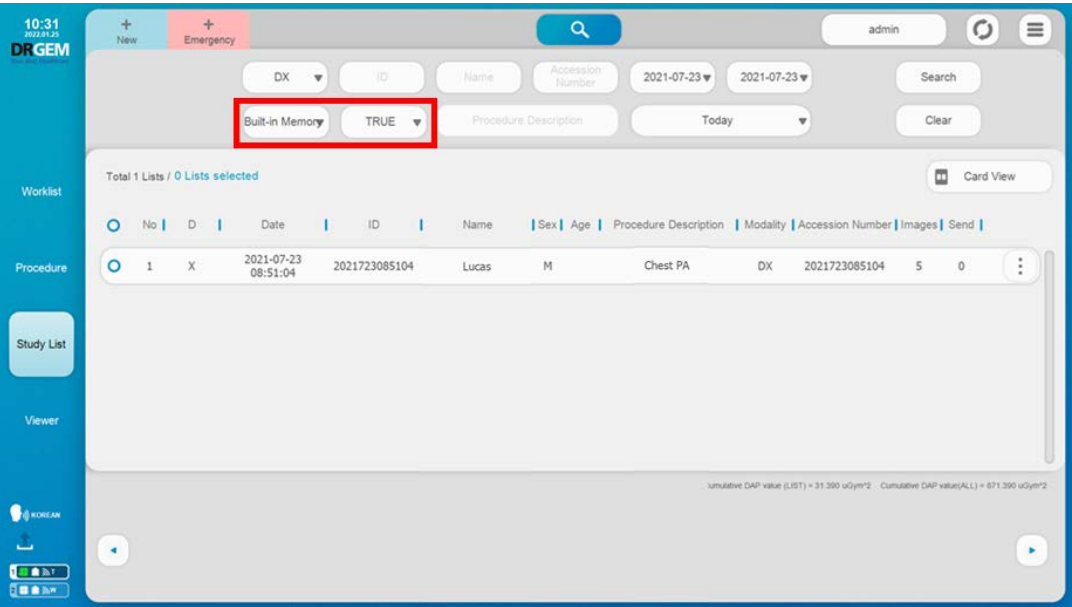

(This page intentionally left blank)

# *APPENDIX K. QUERY/RETRIEVE*

Query is a function to search the study list stored in PACS, and Retrieve is a function to retrieve the image of the searched study list. It outputs the received image on the display and provides a function for the user to check and manipulate the image

## *K1. OPTION SETTING*

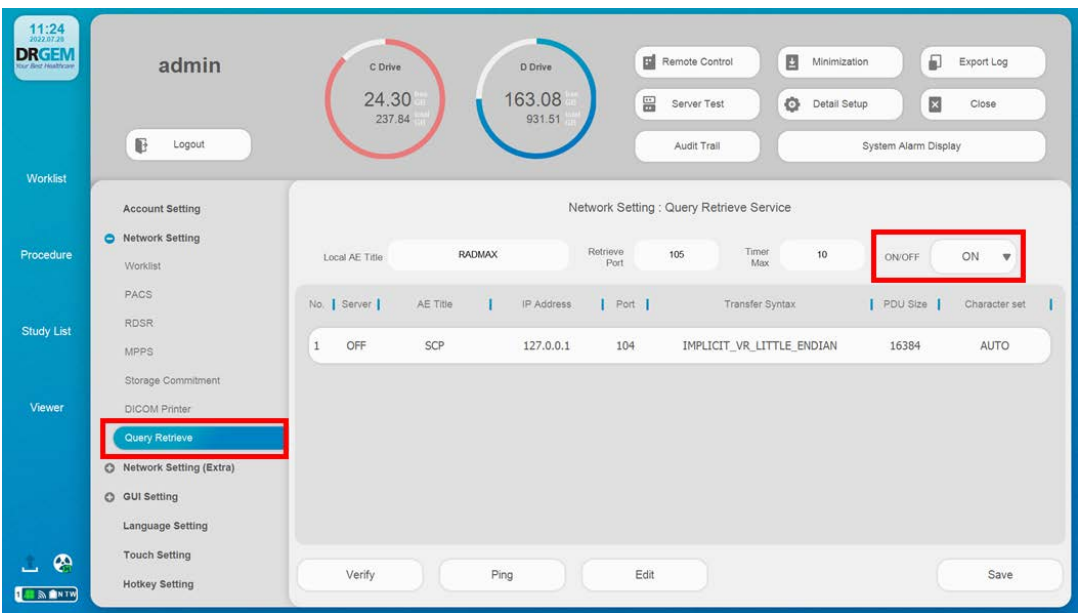

### **NOTE**

To use Query/Retrieve function, please refer to the 'APPENDIX F2.Network Setting Query/Retrieve Setting' section.

### *K2. HOW TO QUERY*

1. Select the **'Query/Retrieve'** menu.

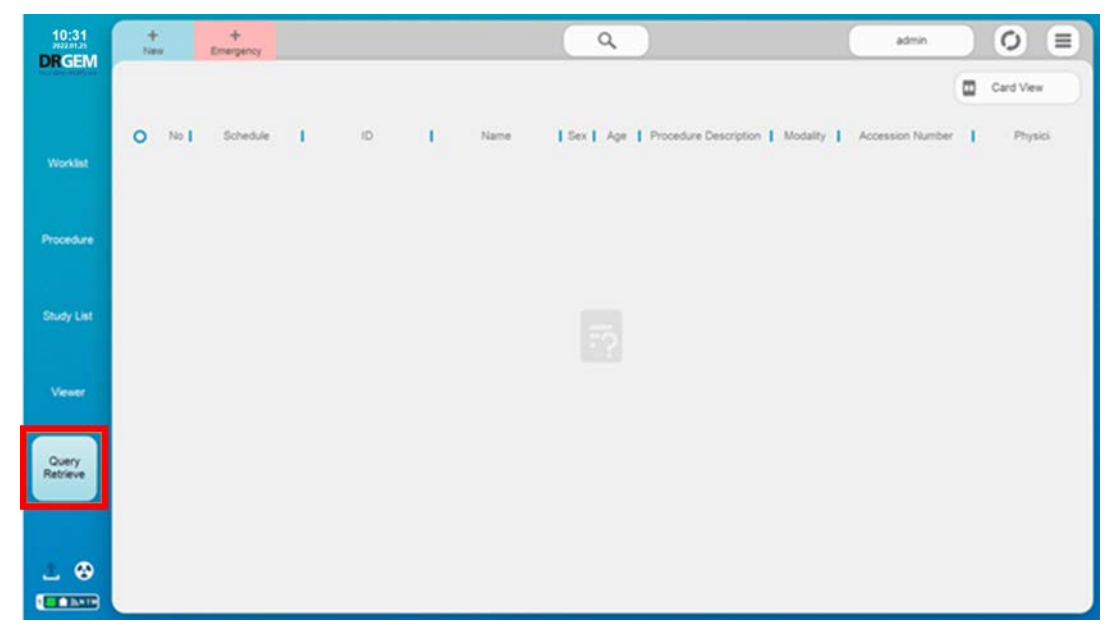

2. Enter the conditions to query the study list from a PACS server. And click the **'Search'** button. The study list matching the search conditions appears as shown below.

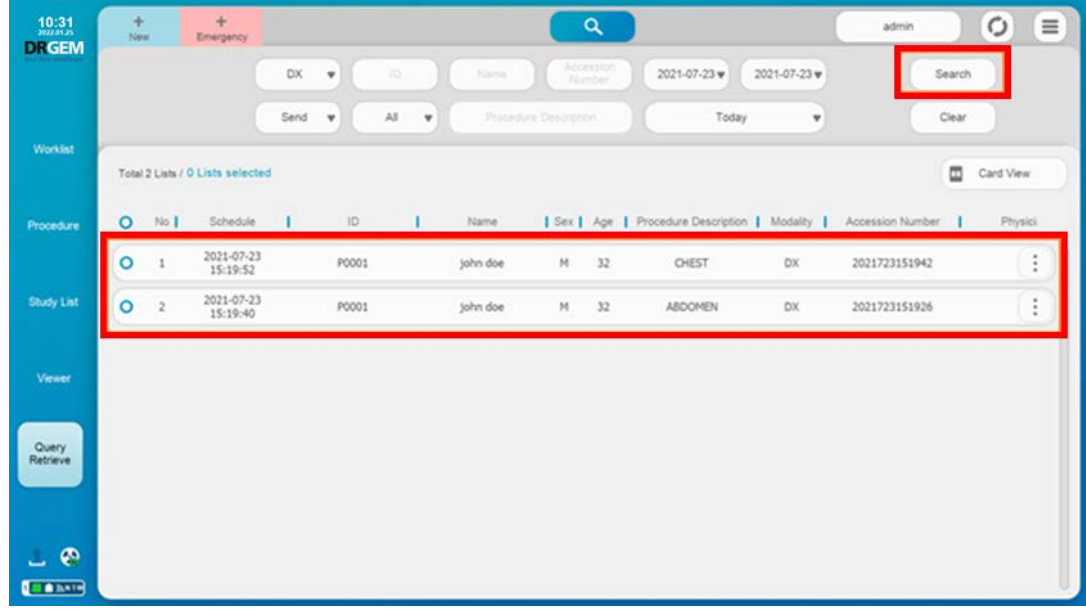

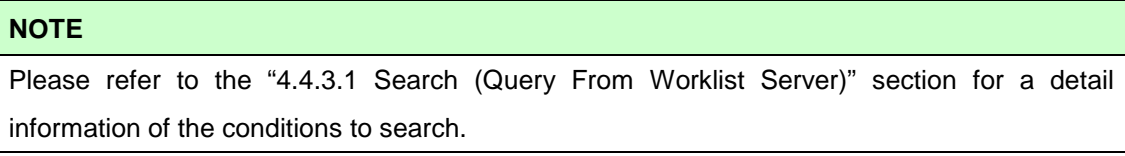

- 3. Select the list to be received from the PACS server and double-click the selected list click the **'Open'** button. The progress of retrieving images appears as shown below.
- 4. The received images are displayed on the right thumbnail image, and when a thumbnail image is selected, the image is displayed on the screen

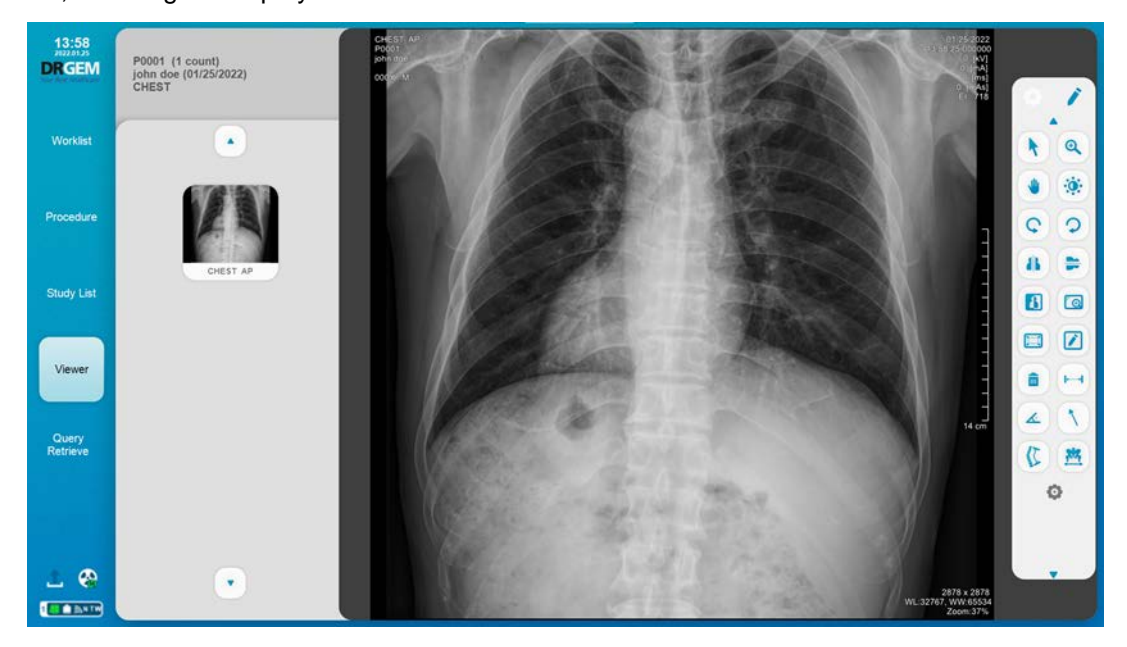

### **NOTE**

Please refer to the '4.4.4.3 Toolbox' section for image tool buttons on the left side.

ROI & Marker buttons do not work.

### **NOTE**

The received images are not stored in the local database, and when the current screen is closed, the images disappear.

(This page intentionally left blank)

# *APPENDIX L. PATIENT DOSE MONITORING*

The Patient Dose Monitoring program display accumulated DAP value of the patient.

To run the Patient Dose Monitoring program, click the 'PatientDoseMonitoring.exe' file in the 'C:\Radmax' folder.

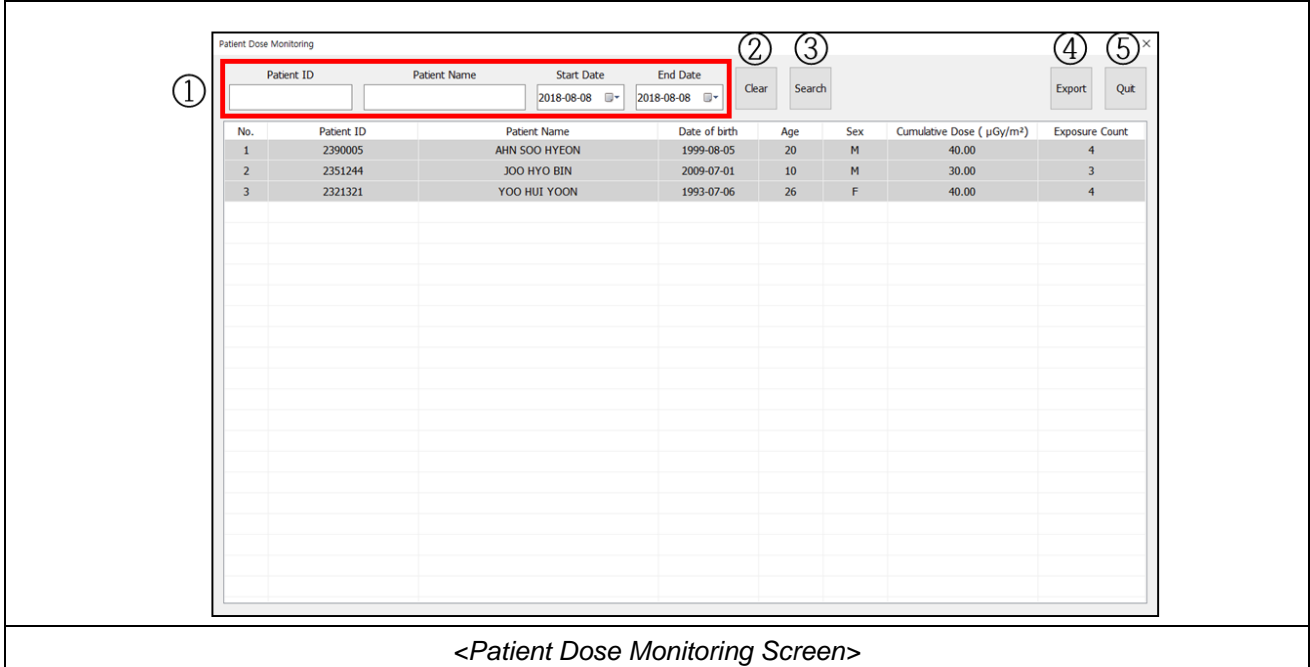

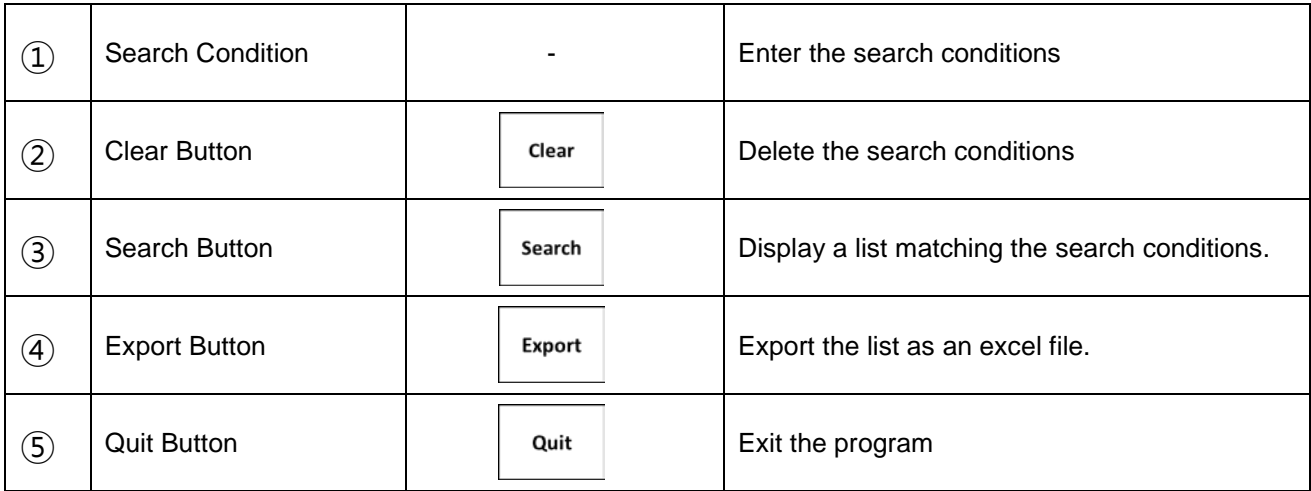

(This page intentionally left blank)

# *APPENDIX M. APR POSITIONING GUIDE*

The APR Positioning Guide function provides the way to take an X-ray for each APR

## *M1. OPTION SETTING*

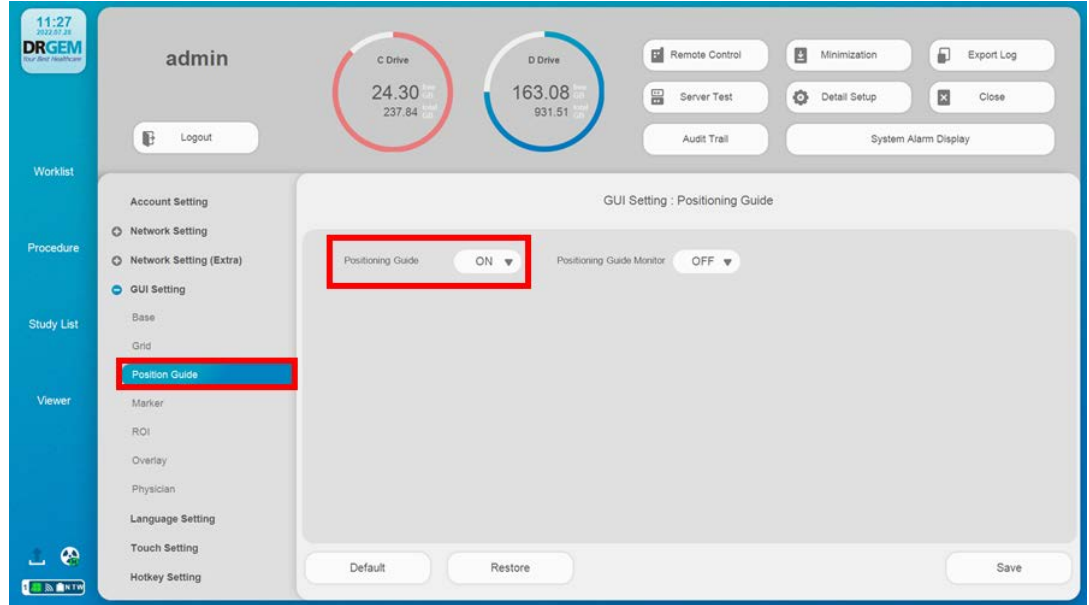

# **NOTE** To use APR Positioning Guide function, please set APR Positioning Guide to 'ON'

## *M2. HOW TO USE*

1. Select the procedure step.

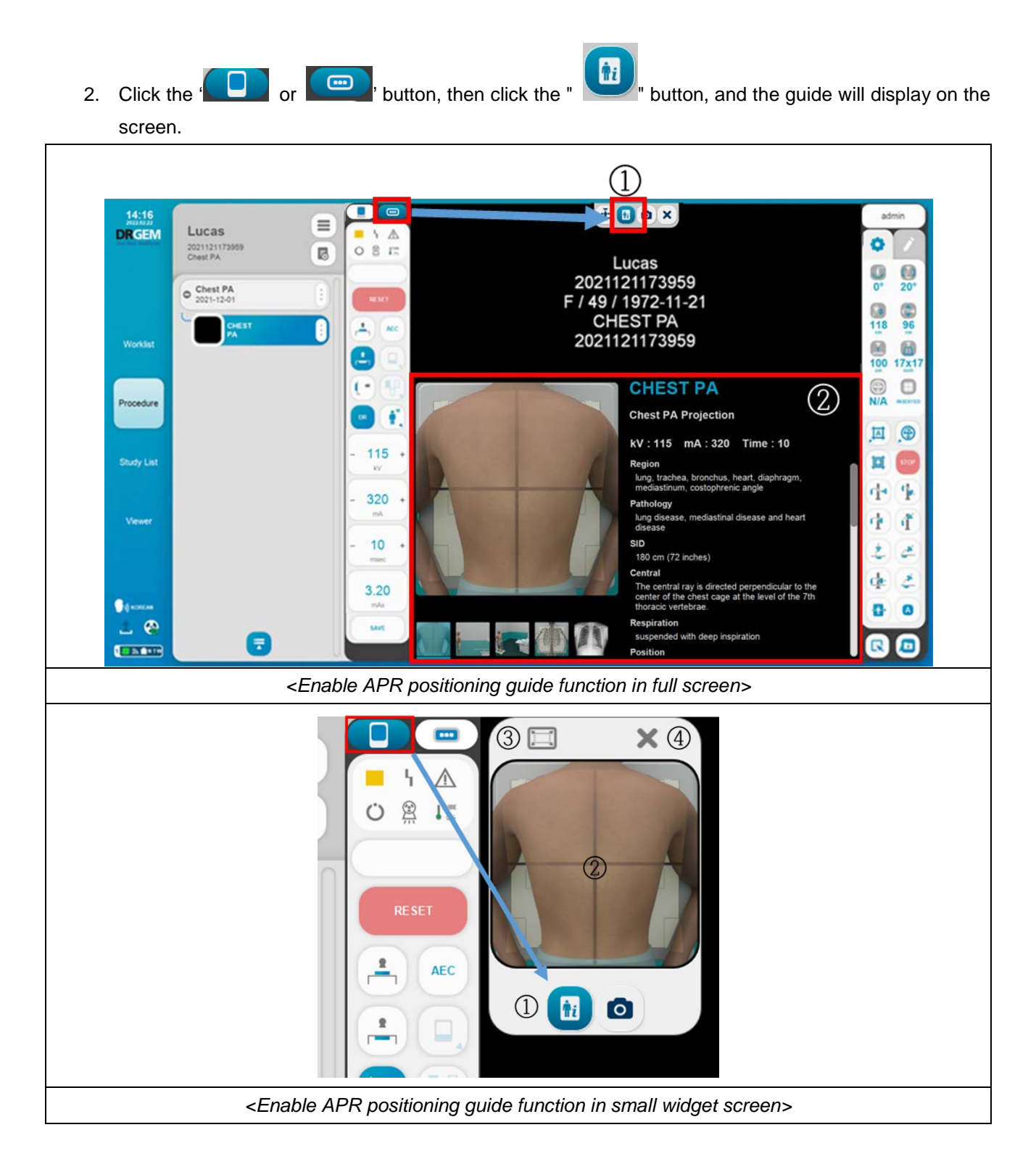
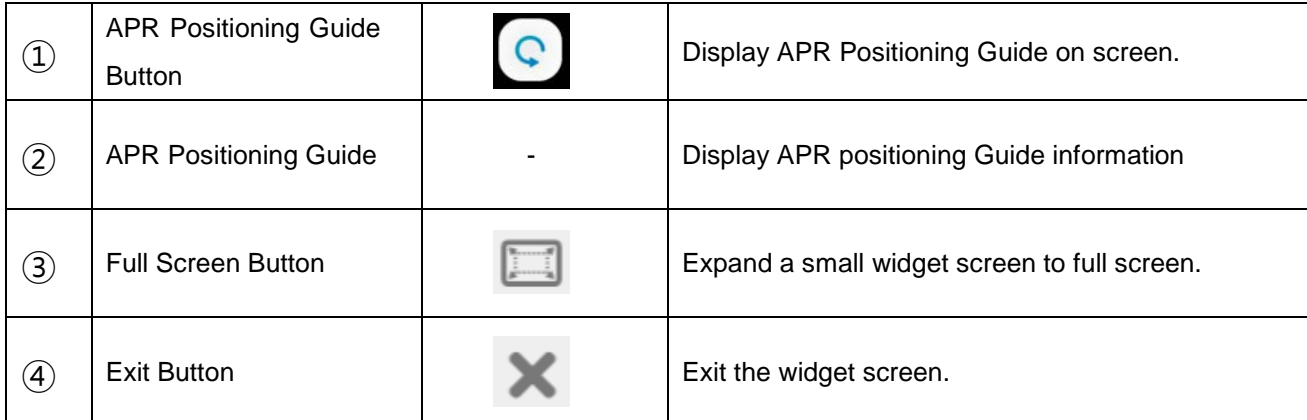

#### **NOTE**

Move the widget screen position by right-clicking and dragging.

It is always displayed only on the procedure screen.

# *APPENDIX N. DETECTOR INSERTION DIRECTION*

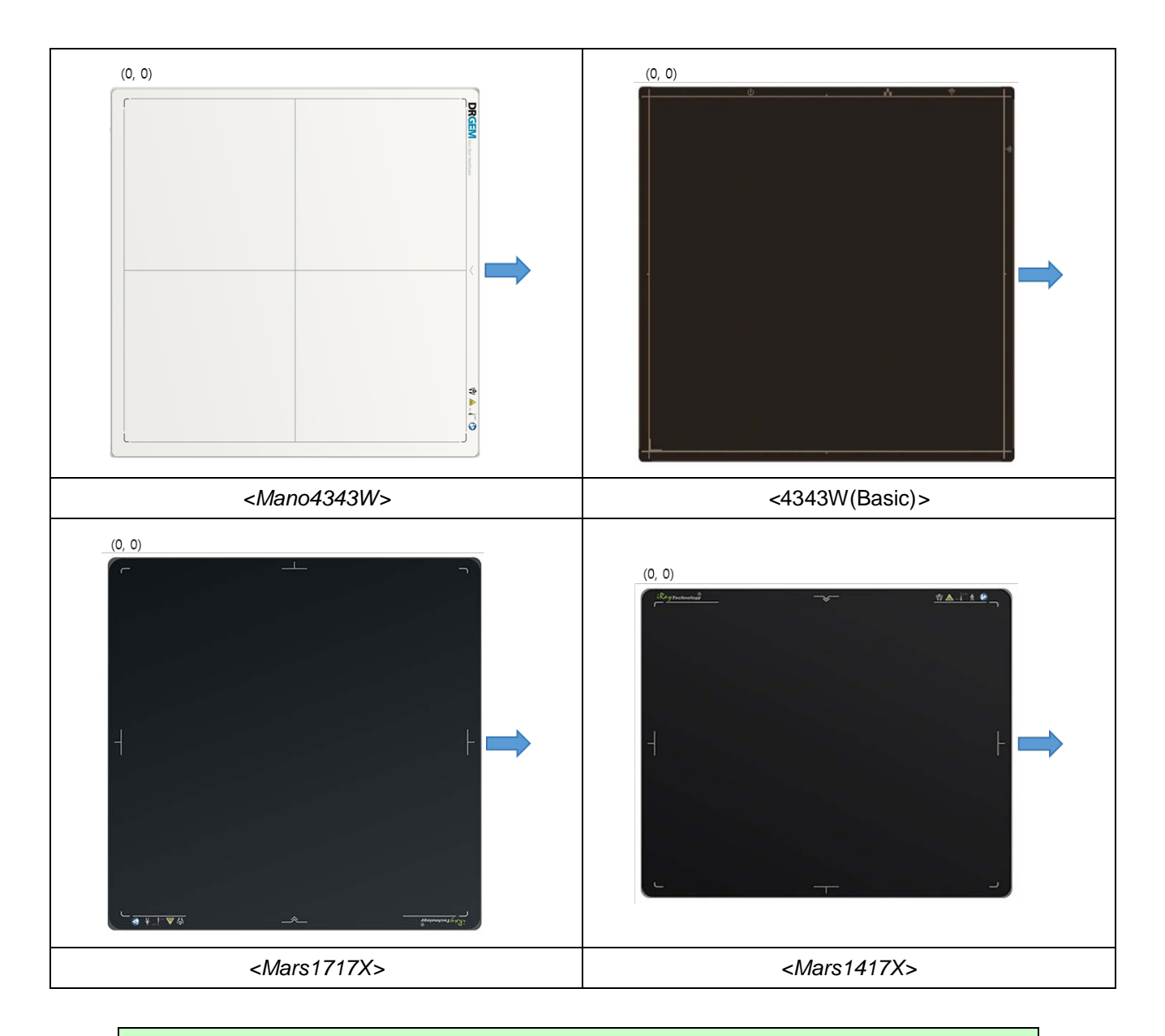

#### **NOTE**

Depending on the location of the WBS, it may be necessary to change the *"RADMAX"* imaging software setting.

# *APPENDIX O. SERVICE CLASS PROVIDER*

*"RADMAX"* imaging software supports the SCP (Service Class Provider) function. SCP is as follows.

## *O1. SCP SERVICE SETTINGS.*

- 1. Run the 'RadmaxQRSCP.exe' program on the path where *"RADMAX"* imaging software is installed. RadmaxQRSCP.exe
- 2. Enter server and client information.

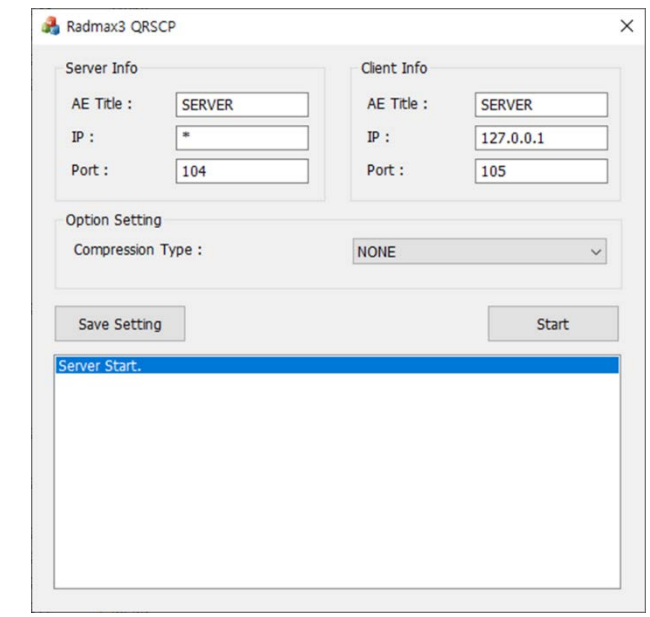

#### **NOTE**

RadmaxQRSCP.exe must be run and set on the Workstation that sends the image.

The server information is the information of the current workstation, and the client information

is the information of the workstation to be checked by receiving the image.

## *O2. SCP CLIENT SETTINGS.*

1. Run *"RADMAX"* imaging software on the workstation to be used as a client and enter the information set in the SCP server in the Query/Retrieve settings.

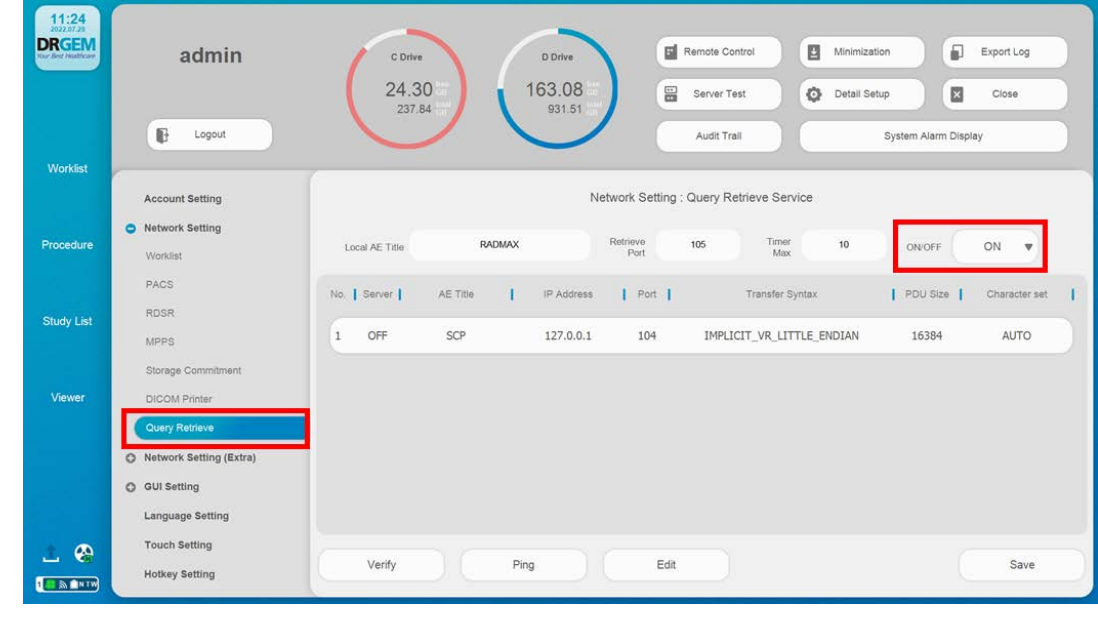

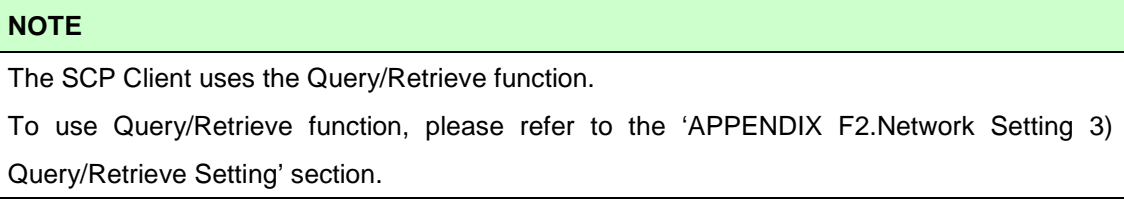

## *O3. HOW TO SCP CLIENT*

Please refer to the 'APPENDIX K2. How to Query' section for HOW TO SCP CLIENT.

But enter the conditions to query the study list from a SCP server.

# *APPENDIX P. DICOM QUEUE*

This is the DICOM Queue. Here you can see a list of all Studies that have been sent or are in the process of being sent.

## *P1. FUNCTIONS*

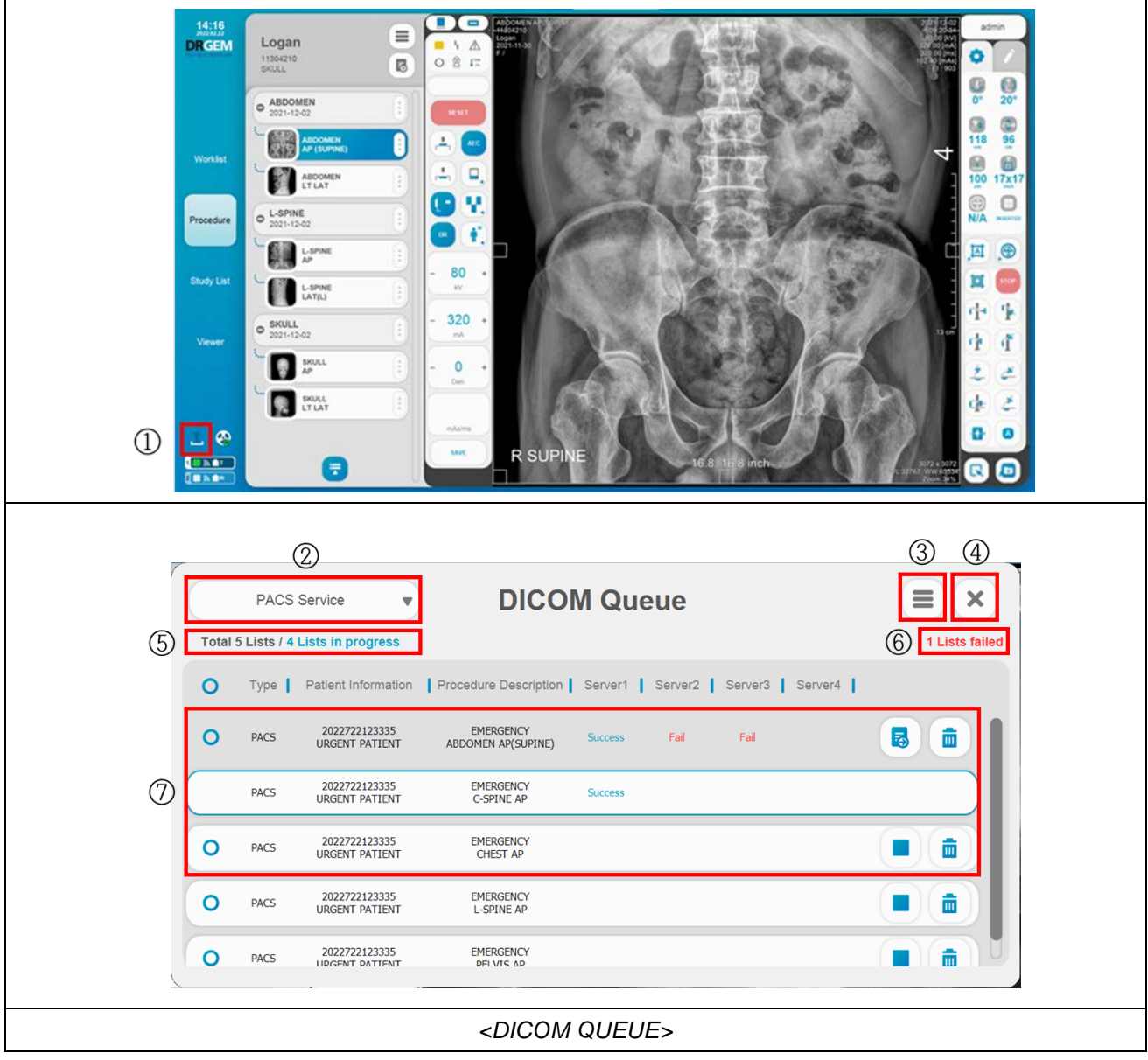

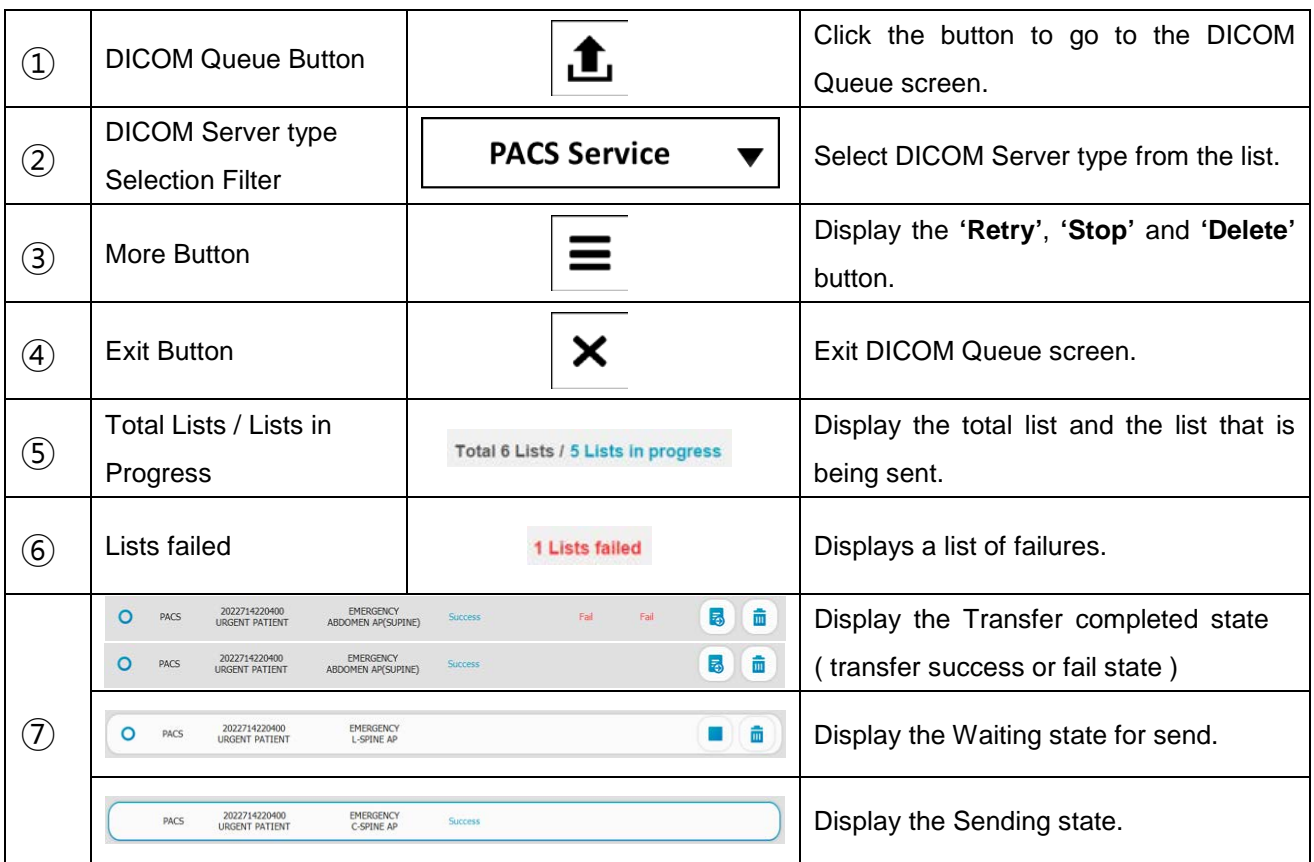

• More Button

Those buttons are only work with checked (Checkbox) steps.

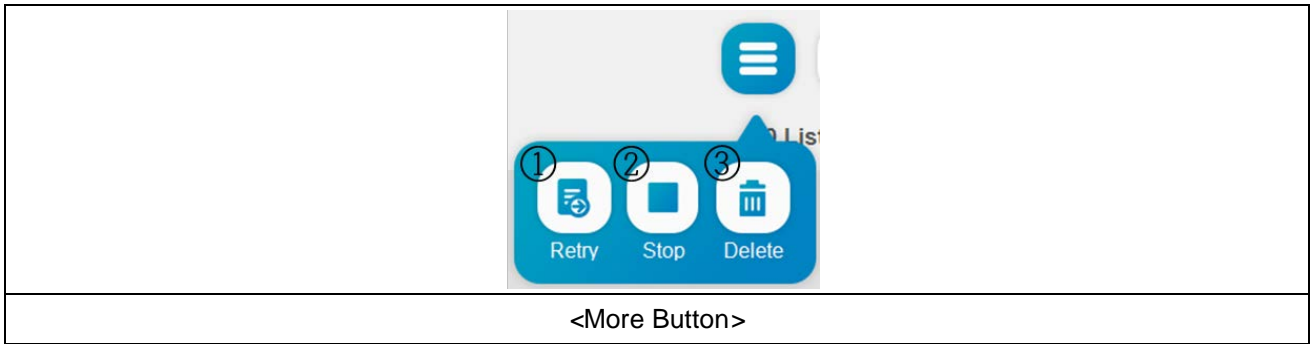

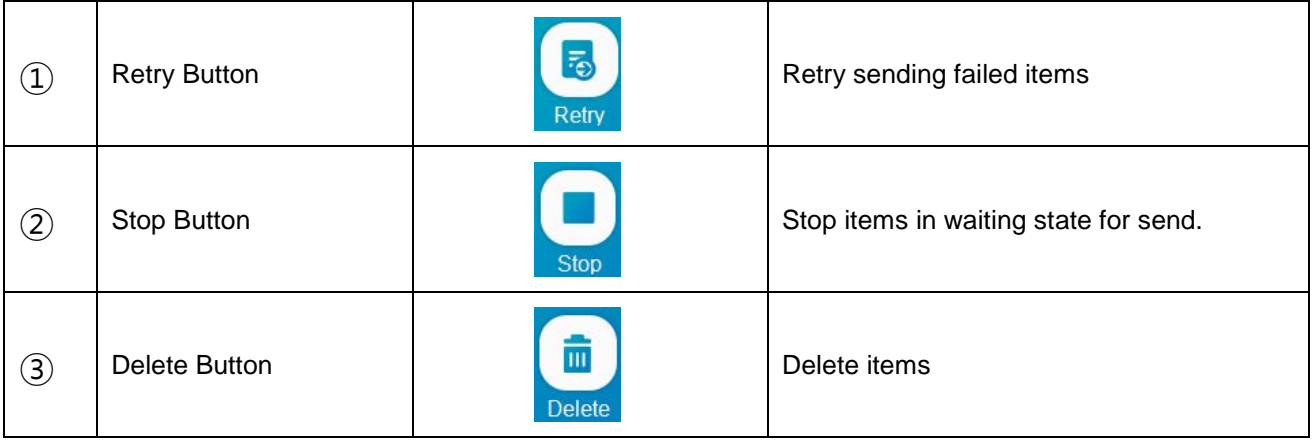

# *APPENDIX Q. SAME PATIENT APR INFO DISPLAY*

The APR Positioning Guide function provides the way to take an X-ray for each APR

## *Q1. OPTION SETTING*

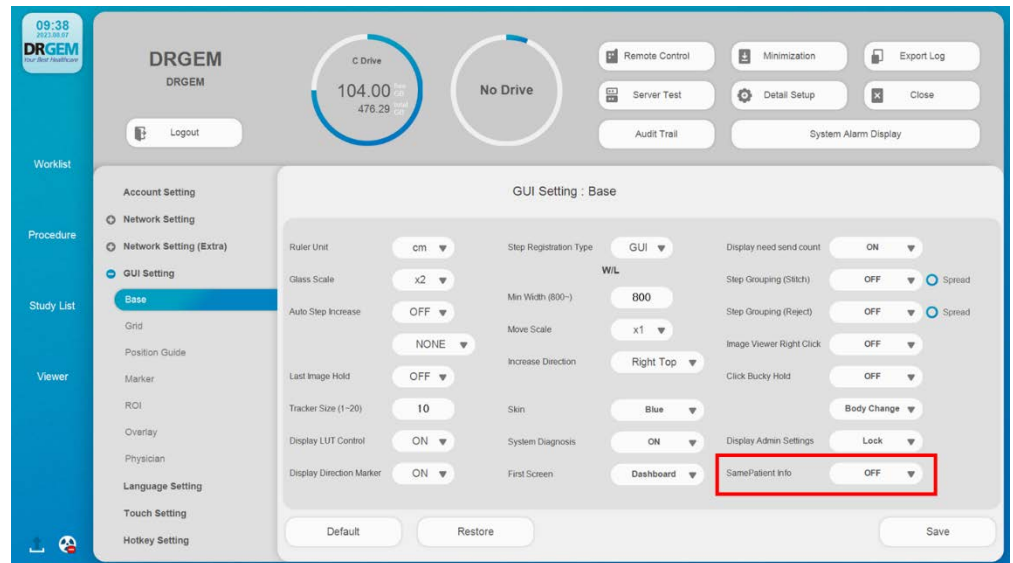

#### **NOTE**

To use Same Patient Guide function, please set Same Patient Guide to 'ON'

Default Status 'OFF"

### *Q2. FUNCTIONS*

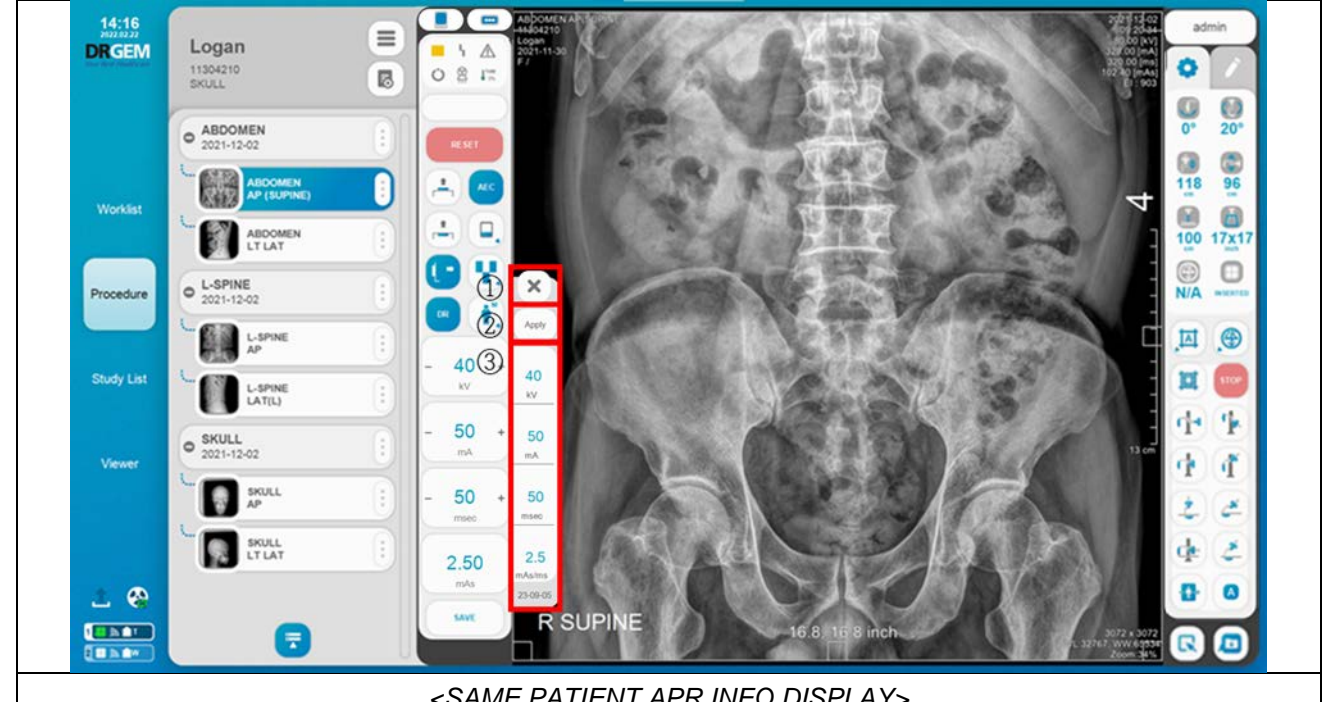

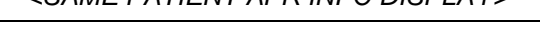

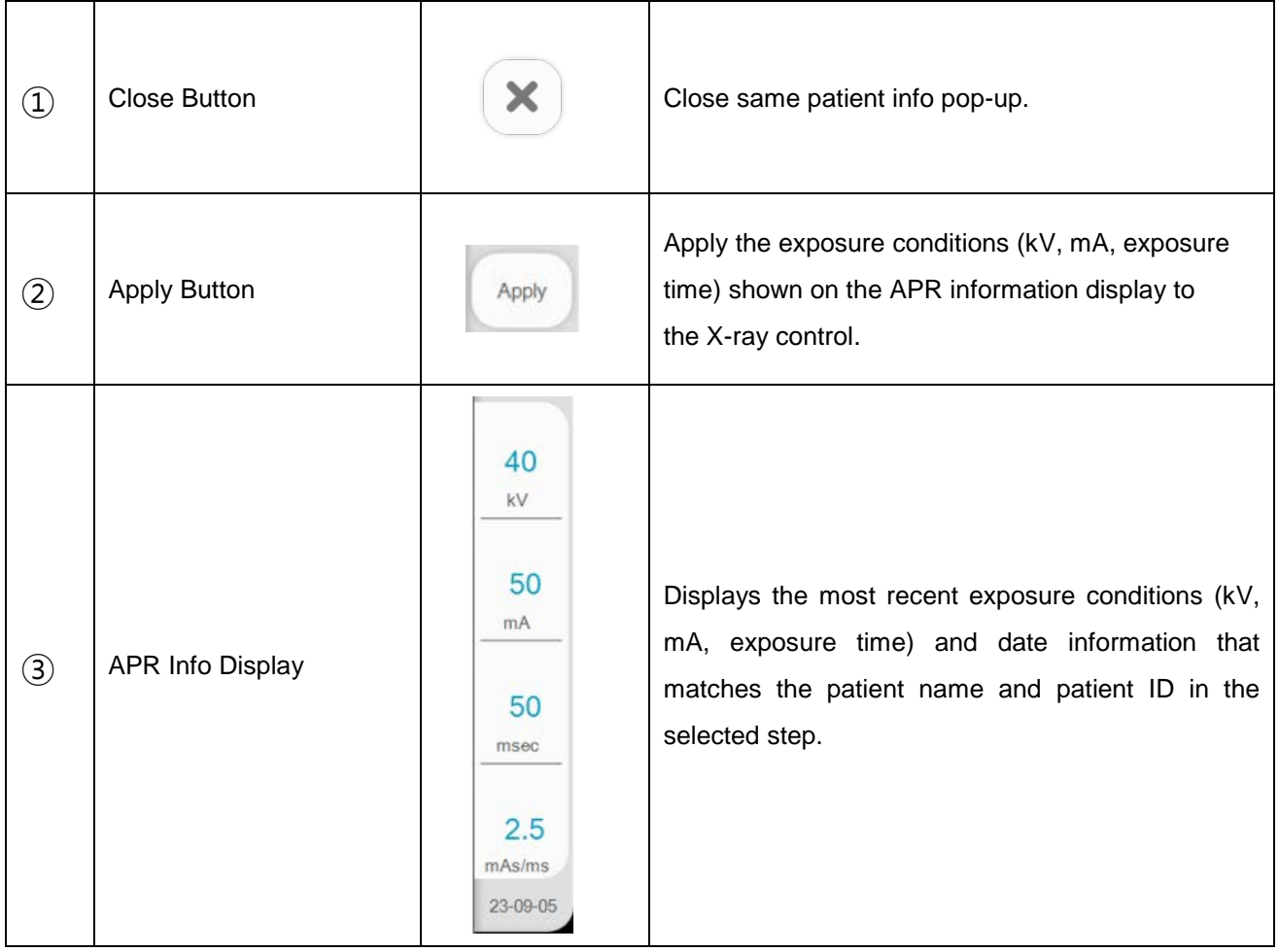

# *APPENDIX R. BENEFITS BY GENERATOR TYPE*

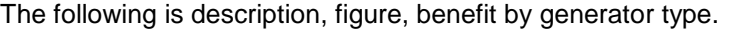

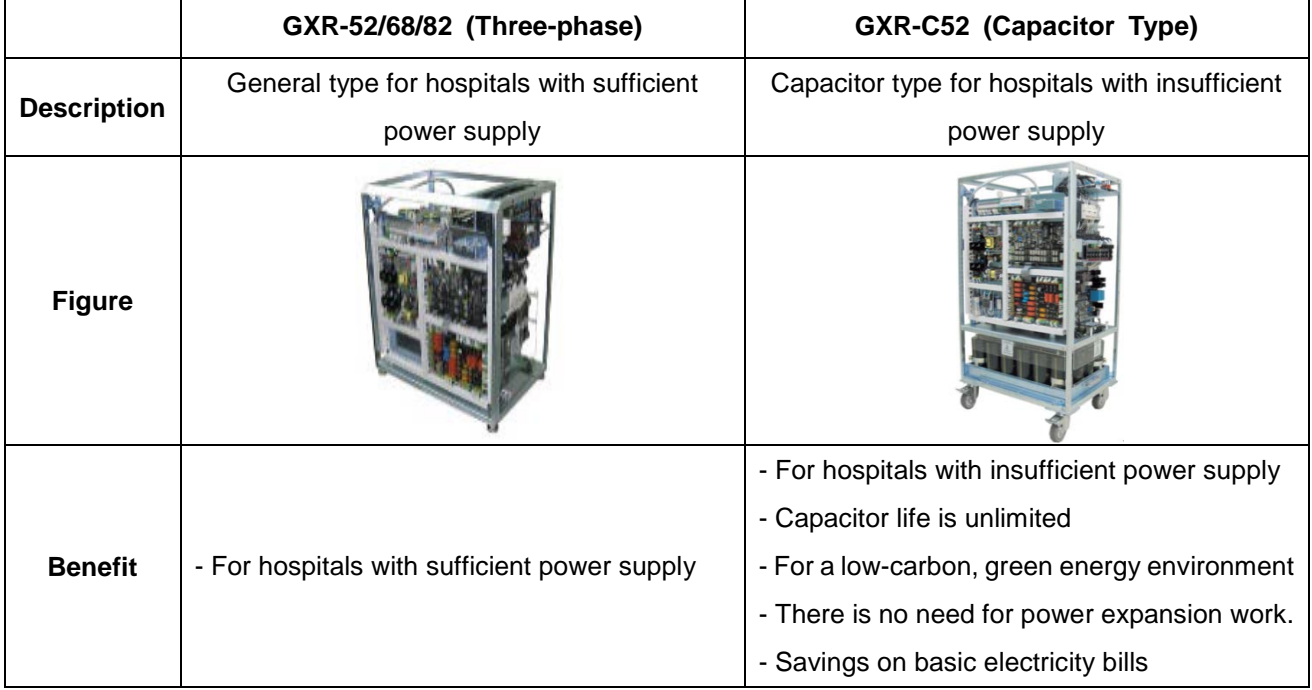

# *APPENDIX S. IRRADIATION CONDITIONS AND MEASURED VALUES*

We provide APR values only for adult patients. Selecting a patient size changes the X-ray condition to the APR condition of the selected patient size.

Patient sizes are classified into S, M, L, and XL depending on the thickness of the irradiation area, and are applicable to all adults except children (0 to 18 years old). See Section 1.1.6 for information on pediatric. Representatively, the APR values and dose values of 'Chest PA', 'Pelvis AP', and 'Skull AP' are presented as follows. If you want to check other APR values, contact the manufacturer.

| <b>Examination Body size</b> |           | <b>Body</b><br>part size | <b>KVp</b>      |             | <b>mAs</b>      |             | ESD(mGy)        |             | <b>Technique</b>         |                                           |              |              |                  |
|------------------------------|-----------|--------------------------|-----------------|-------------|-----------------|-------------|-----------------|-------------|--------------------------|-------------------------------------------|--------------|--------------|------------------|
|                              |           |                          | Range           | <b>Mean</b> | Range           | <b>Mean</b> | Range           | <b>Mean</b> | <b>Additional filter</b> | <b>Irradiation Shooting</b><br>field size | distance     | <b>Focus</b> | Grid             |
| chest PA                     | S.        | ~20cm                    | $103.0 - 106.0$ | 104.2       | $1.9 - 2.0$     | 1.99        | $0.022 - 0.023$ | 0.0230      | 1mmAl+0.1mm Cu           | $14*17$                                   | <b>180cm</b> | Large        | Non Grid         |
|                              | М         | $21 - 25$ cm             | $105.0 - 106.0$ | 105.6       | $2.5 - 2.6$     | 2.54        | $0.028 - 0.029$ | 0.0291      | $1mmAl+0.1mm$ Cu         | 14*17                                     | <b>180cm</b> |              | Large   Non Grid |
|                              |           | $26 - 30$ cm             | $110.2 - 111.8$ | 111.1       | $3.2 - 3.4$     | 3.33        | $0.040 - 0.043$ | 0.0423      | $1mmAl+0.1mm$ Cu         | 14*17                                     | <b>180cm</b> | Large        | Non Grid         |
|                              | <b>XL</b> | $30cm -$                 | $113.1 - 142.2$ | 113.9       | $4.8 - 4.9$     | 4.87        | $0.064 - 0.066$ | 0.0650      | $1mmAl+0.1mm$ Cu         | $17*17$                                   | <b>180cm</b> |              | Large   Non Grid |
| Skull AP                     | S.        | ~17cm                    | $62.7 - 62.9$   | 62.8        | $13.3 - 13.5$   | 13.4        | $0.461 - 0.458$ | 0.4592      | x                        | $10*12$                                   | 100cm        | Large        | Non Grid         |
|                              | М         | $18 - 21$ cm             | $65.5 - 65.6$   | 65.5        | $16.72 - 16.89$ | 16.82       | $0.632 - 0.635$ | 0.6326      | X                        | $10*12$                                   | 100cm        | Large        | Non Grid         |
|                              |           | $21 - 24$ cm             | $68.3 - 68.4$   | 68.3        | $20.65 - 20.94$ | 20.85       | $0.851 - 0.864$ | 0.8602      | X                        | $10*12$                                   | <b>100cm</b> |              | Large   Non Grid |
|                              | <b>XL</b> | $24cm -$                 | $71.0 - 71.1$   | 71.1        | $26.39 - 26.56$ | 26.51       | $1.186 - 1.194$ | 1.1910      | x                        | $10*12$                                   | <b>100cm</b> |              | Large   Non Grid |
| Pelvis AP                    | Š.        | ~18cm                    | $62.6 - 62.9$   | 62.7        | $10.85 - 10.9$  | 10.87       | $0.368 - 0.370$ | 0.3700      | X                        | $17*14$                                   | <b>100cm</b> |              | Large   Non Grid |
|                              | M         | $19 - 23$ cm             | $65.5 - 65.6$   | 65.5        | $13.48 - 13.63$ | 13.54       | $0.507 - 0.511$ | 0.5085      | x                        | $17*14$                                   | <b>100cm</b> | Large        | Non Grid         |
|                              |           | $24 - 28$ cm             | $68.2 - 68.3$   | 68.3        | $16.74 - 16.79$ | 16.77       | $0.689 - 0.691$ | 0.6906      | X                        | $17*14$                                   | <b>100cm</b> |              | Large   Non Grid |
|                              | <b>XL</b> | $29cm -$                 | $71.0 - 71.2$   | 71.1        | $20.85 - 20.99$ | 20.99       | $0.932 - 0.943$ | 0.9387      | X                        | $17*17$                                   | <b>100cm</b> |              | Large   Non Grid |

<APR condition value and dose value according to adult patient size>

- The dose value according to the suggested APR value is the result of measurement according to the stated technique value, and the dose value may change if the technique condition changes.

- In the case of the same APR value, there is no difference according to the generator rated output

The dose according to the APR value provided by the company is safe as it is less than the recommended dose for adults in the UK.

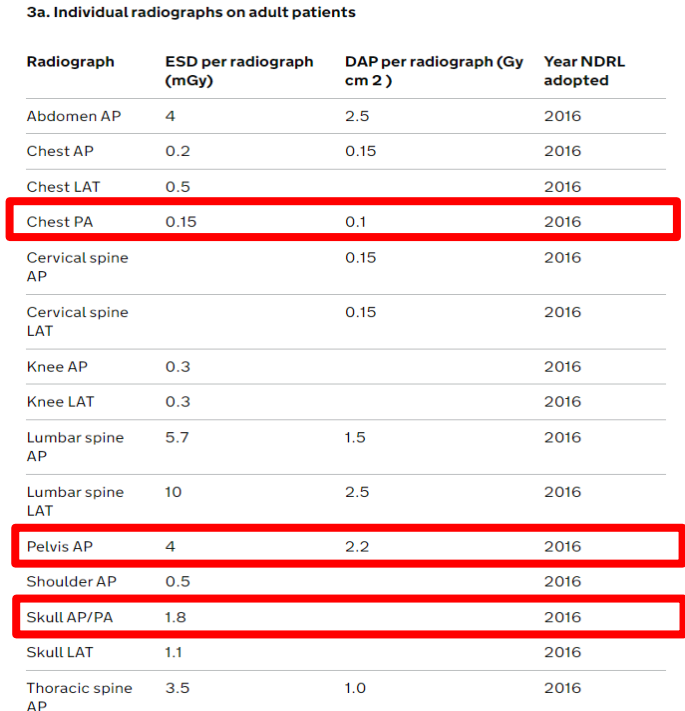

< National DRLs for general radiography and fluoroscopy>

#### **References**

National DRLs< National DRLs for general radiography and fluoroscopy>

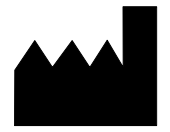

#### **DRGEM Corporation**

7Fl, E-B/D Gwangmyeong Techno-Park, 60 Haan-ro, Gwangmyeong-si, Gyeonggi-do, 14322, Korea TEL: +82-2-869-8566, FAX: +82-2-869-8567, E-MAIL: drgem@drgem.co.kr